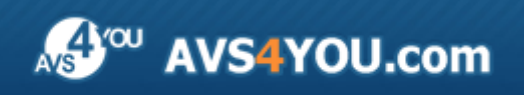

# AVS4YOU Manuel d'utilisation

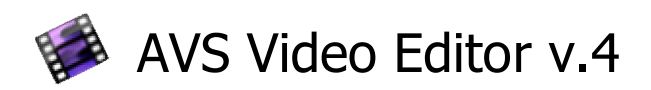

**www.avs4you.com**

© Online Media Technologies, Ltd., UK. 2004 - 2009 Tous droits réservés

## Nous contacter

Si vous avez des commentaires, des suggestions ou des questions concernant les logiciels **AVS4YOU** ou si vous avez une nouvelle fonction qu'il serait souhaitable d'ajouter pour améliorer notre produit, n'hésitez pas à nous contacter.

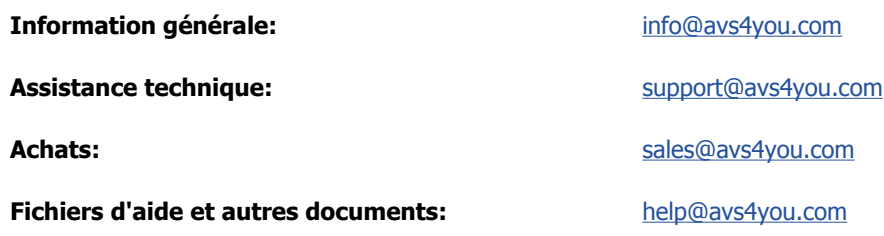

## Service d'Assistance Technique

Les logiciels **AVS4YOU** ne nécessitent aucune connaissance professionnelle. Si vous rencontrez un problème ou si vous avez une question à poser, consultez le **Manuel d'utilisation AVS4YOU**. Si vous ne trouvez aucune solution, contactez notre équipe d'Assistance Technique.

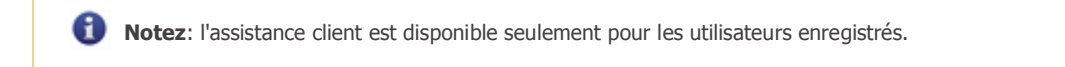

L'équipe AVS4YOU propose plusieurs formules d'assistance client automatisée:

#### **Système de support AVS4YOU** Vous pouvez utiliser le **Formulaire de support** sur notre site pour poser vos questions.

#### **Support E-mail** Vous pouvez poser vos questions techniques et soumettre vos problèmes via e-mail à l'adresse support@avs4you.com

**Notez**: pour une solution plus efficace et plus rapide à vos difficultés, nous avons besoin des informations suivantes:

- Nom et adresse e-mail utilisés lors d'enregistrement
- Paramètres système (CPU, espace disque dur disponible, etc.)
- Système d'Exploitation
- Description pas-à-pas détaillée de votre action

Merci de ne joindre **AUCUN** fichier à votre e-mail sauf si il est spécifiquement demandé par l'équipe d'assistance technique AVS4YOU.

## Sources

Les manuels d'utilisation pour les logiciels AVS4YOU existent en formats suivants:

#### Aide en ligne et le fichier .chm

Nous avons supprimé les fichiers d'aide (sous forme de fichier .chm) pour diminuer la taille des fichiers d'installation des programmes téléchargés. Cependant si vous en avez besoin vous pouvez les télécharger sur notre site. Suivez ce lien **http://onlinehelp.avs4you.com/fr/index.aspx** pour télécharger la dernière version disponible. Lancez le fichier AVS4YOUHelp.exe et installez-le dans le répertoire où les logiciels AVS4YOU sont stockés. Ensuite vous serez capable de l'utiliser en cliquant sur le bouton **Aide** dans le menu des logiciels AVS4YOU installés.

**Aide en ligne** comprend le contenu des fichiers d'aide (.chm) et les liens vers des instructions supplémentaires disponibles sur le web. Vous pouvez trouver l'**Aide en ligne** sur notre site en suivant ce lien **http://onlinehelp.avs4you.com/fr/index.aspx**. Veuillez noter que la dernière version complète d'aide pour les logiciels AVS4YOU sont à votre disposition sur notre site.

#### Manuel en PDF

Les fichiers d'aide sont aussi disponibles sous forme de fichier .pdf prêt à être imprimé. Vous pouvez télécharger le Manuel d'utilisation en PDF pour chaque logiciel AVS4YOU sur notre site (en suivant le lien **http://www.avs4you.com/fr/index.aspx** ou **http://onlinehelp.avs4you.com/fr/index.aspx**). Pour pouvoir lire et imprimer les fichiers au format PDF, il faut installer un logiciel lecteur de PDF.

#### Guides utilisateur

Vous avez accès aux guides d'utilisation qui vous permettent d'effectuer plusieurs tâches. Les conseils pratiques, les indications et les principes à suivre pour les logiciels AVS4YOU. Allez voir la page **Guides d'utilisation** sur notre site **http://www.avs4you.com/fr/Guides/index.aspx** pour consulter les instructions détaillées.

#### Assistance Technique

Visitez le site de notre **Equipe d'Assistance Technique** sur **http://support.avs4you.com/fr/login.aspx** pour poser les questions concernant l'installation, l'enregistrement et l'utilisation des logiciels AVS4YOU. N'hésitez pas à envoyer vos demandes d'informations à **support@avs4you.com**

#### Téléchargement

Visitez la section **Téléchargement** du site sur **http://www.avs4you.com/fr/downloads.aspx** pour gratuitement actualiser les versions des logiciels et pour accéder aux nouveaux programmes disponibles.

## Fiche produit

Soyez le bienvenu dans **AVS Video Editor**, un logiciel facile à utiliser et doté de fonctions surprenantes permettant d'effectuer un montage vidéo professionnel! Notre **AVS Video Editor** offre les fonctionnalités exclusives et conviviales pour un traitement vidéo/ audio simple et puissant. Grâce à cette application vous pouvez réaliser votre propre film et garder une bonne qualité de vos enregistrements.

Avec les fonctionnalités principales de **AVS Video Editor** vous êtes capable de:

- facilement **créer un film familial**. Les débutants apprécient une interface ergonomique d'**AVS Video Editor**;
- modifier le contenu vidéo en ajoutant les **effets visuels** et les **transitions**, en écrivant le **texte**, en appliquant la **superposition image**;
- utiliser une **timeline** avancée ou un **storyboard** pour effectuer un montage simple et précis;
- capturer la vidéo à partir d'une **caméra vidéo numérique**. Les formats suivants sont pris en charge: Vidéo haute définition (y compris AVCHD, MPEG-2 HD et WMV HD), TOD, MOD, M2TS;
- intégrer une ou plusieurs **pistes sonores** dans votre fichier vidéo, effectuer une **correction audio**, **mixer ou découper les clips audio**, **enregistrer votre voix** ou une musique live;
- diviser la vidéo en scènes et **supprimer** les parties inutiles;
- éditer les vidéos au **formats actuels**, **enregistrer** le film en AVI (DivX, Xvid, etc.), MP4 (pour Sony PSP et Apple iPod), WMV, 3GP, 3G2, QuickTime (MOV), DVD, VOB, VRO, MPEG-1, 2, 4, MPG, DAT, MJPEG, Real Video (RM, RMV);
- **enregistrer** le projet vidéo pour un **PC**, sur **DVD** ou **Blu-ray**, aux formats **DivX/Xvid**, pour les **appareils portables**, pour l'**Internet**, transférer vos collections vers PSP, iPod, Archos, Creative Zen Vision, téléphones mobiles, lecteurs DVD portables, **graver** la vidéo sur CD-R/RW, DVD+/-R, DVD+/-RW, DVD-RAM, Double couche;
- créer un **disque avec le menu** pour toutes les occasions;

Pour lancer **AVS Video Editor** cliquez sur le bouton **Démarrer** et suivez **Tous les programmes -> AVS4YOU -> Video -> AVS Video Editor**.

## Interface du logiciel

La **Fenêtre Principale** de **AVS Video Editor** comprend les éléments suivants:

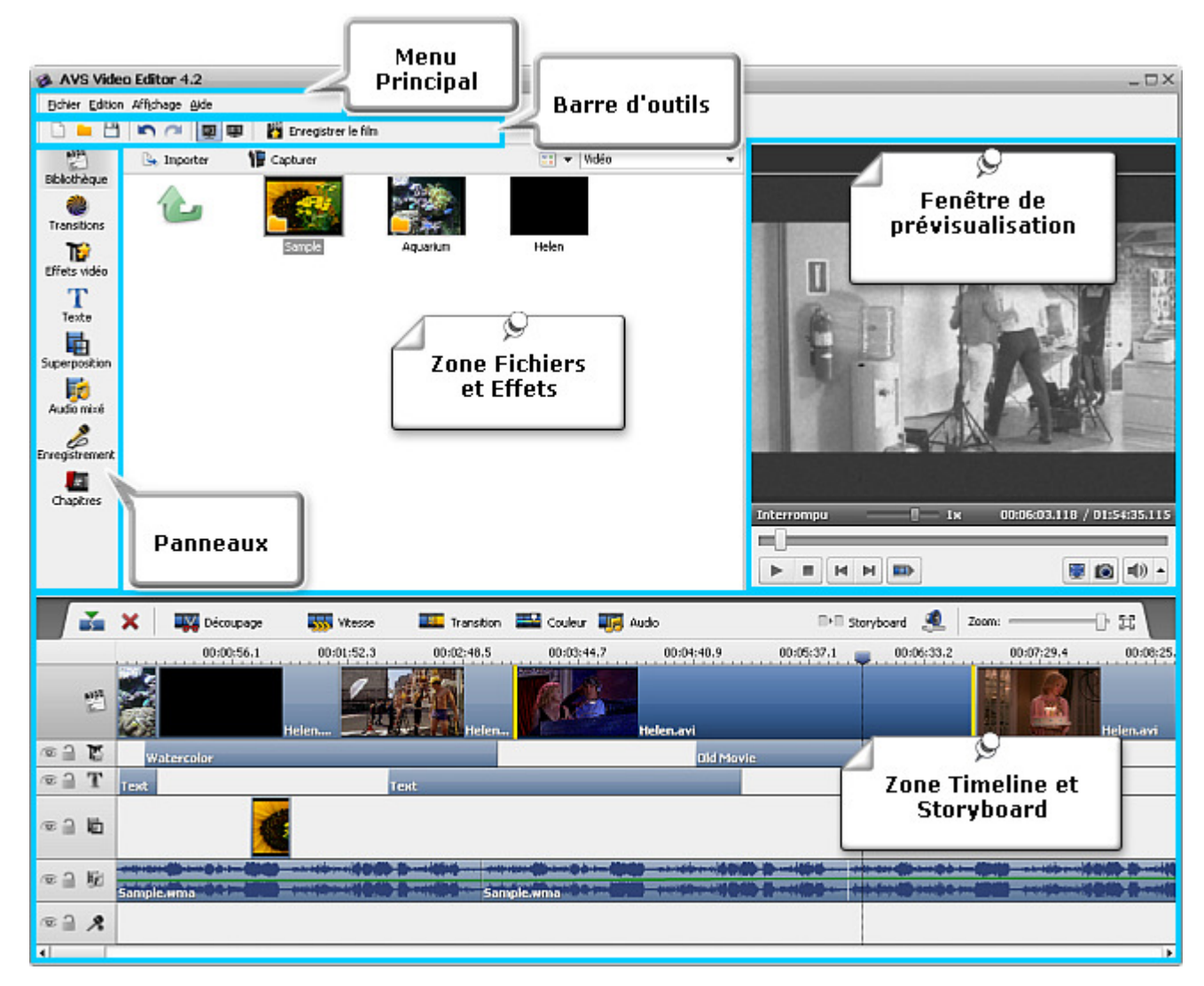

- Les fonctions clés du logiciel sont disponibles à partir du **Menu Principal**.  $\bullet$
- La **Barre d'outils** permet de facilement trouver les fonctions importantes, tel que le traitement des projets et des fchiers.
- Les **Panneaux** vous donnent un accès rapide aux options de montage du logiciel.  $\bullet$
- La zone **Fichiers/Effets** affiche les fichiers média importés, les transitions et les effets accessibles, permet de gérer  $\bullet$ l'enregistrement voix et les marqueurs de chapitres.
- La **Fenêtre de prévisualisation** permet de lire les vidéos importées et de contrôler rapidement le résultat du montage.  $\bullet$
- La zone **Timeline/Storyboard** est utilisée pour ajouter et gérer les vidéos, les effets et les transitions.  $\bullet$

## Menu Principal

Les éléments du **Menu Principal** permettent de naviguer **AVS Video Editor**. Présenté sous la forme de menus déroulants il offre la possibilité de contrôler le fonctionnement de l'application.

Le **Menu Principal** contient par défaut les sous menus suivants:

#### Le sous menu Fichier

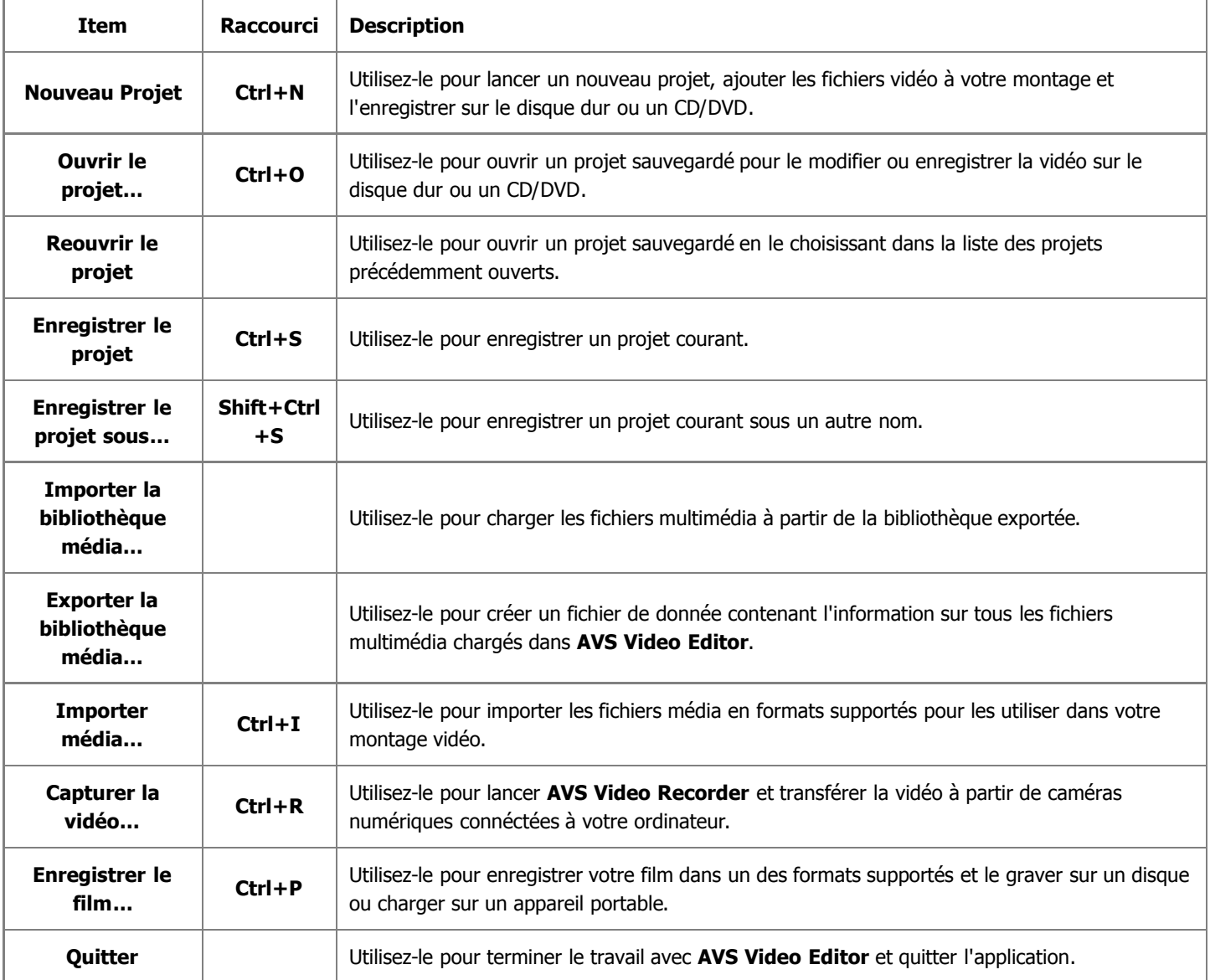

#### Le sous menu Edition

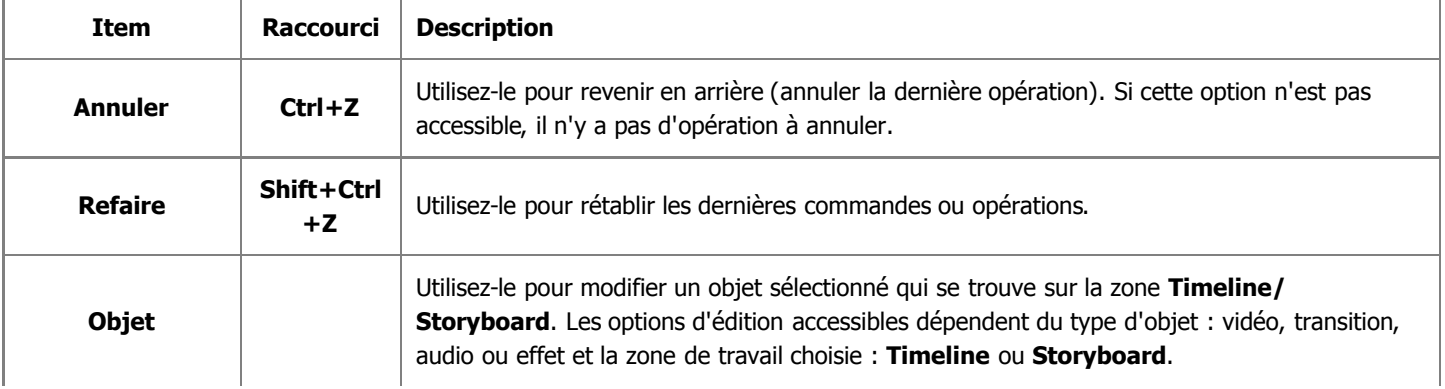

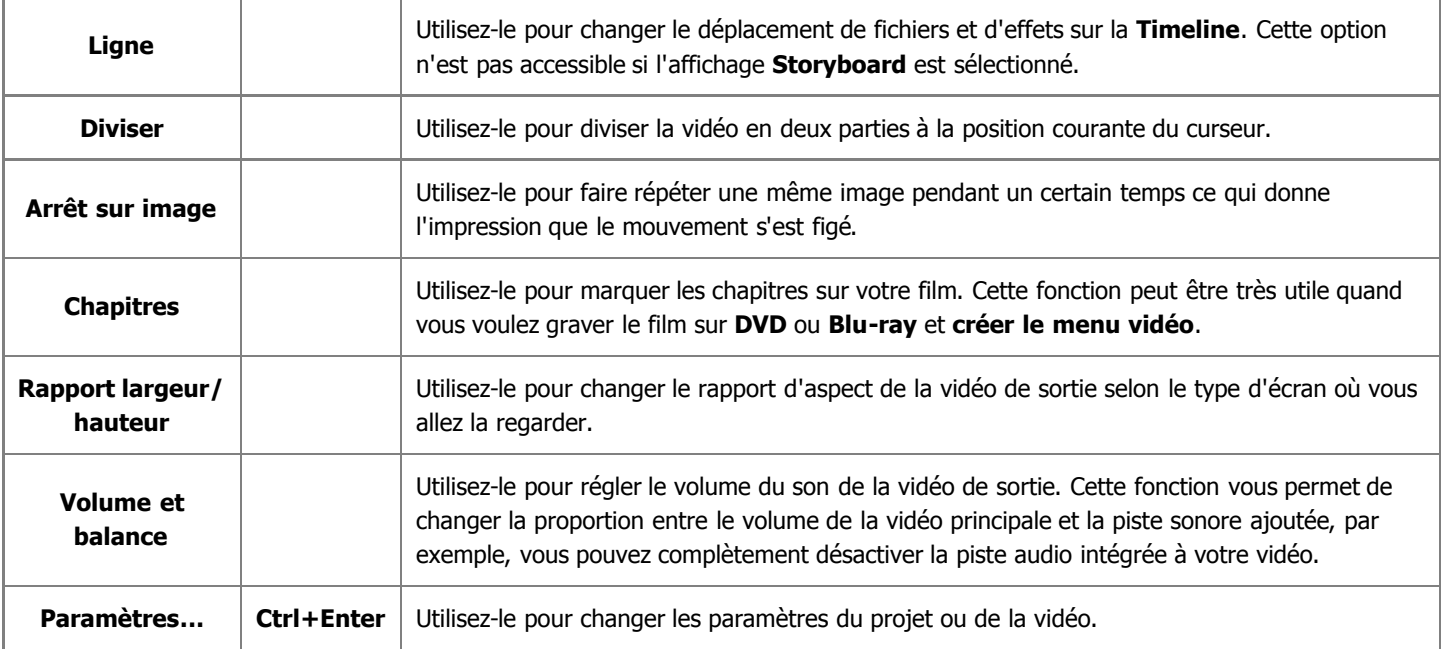

### Le sous menu Affichage

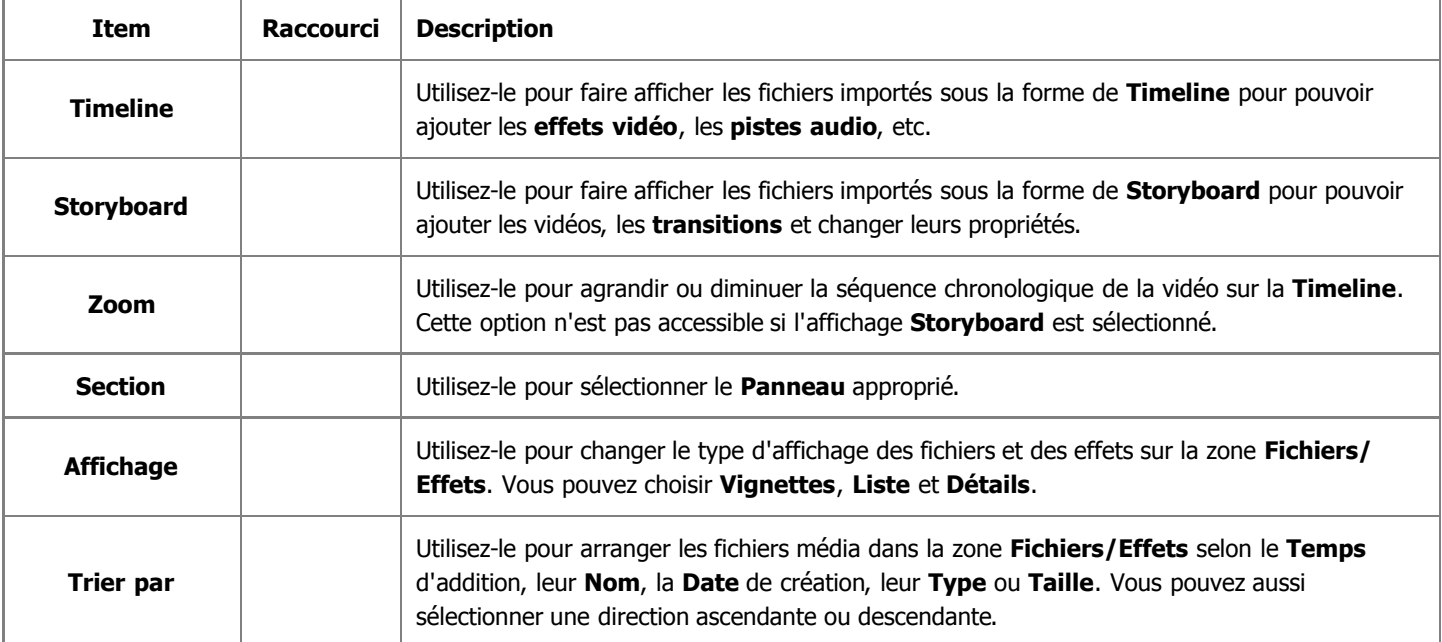

### Le sous menu Aide

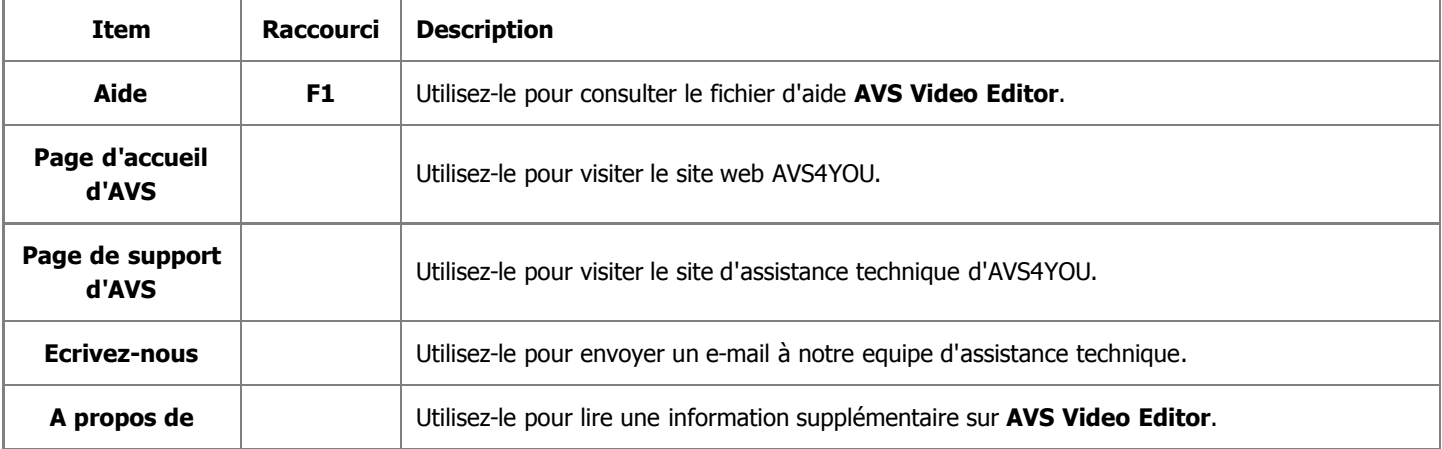

## Barre d'outils

Les fonctions les plus importantes du logiciel se trouvent sur la **Barre d'outils** sous la forme de boutons.

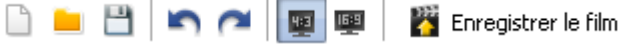

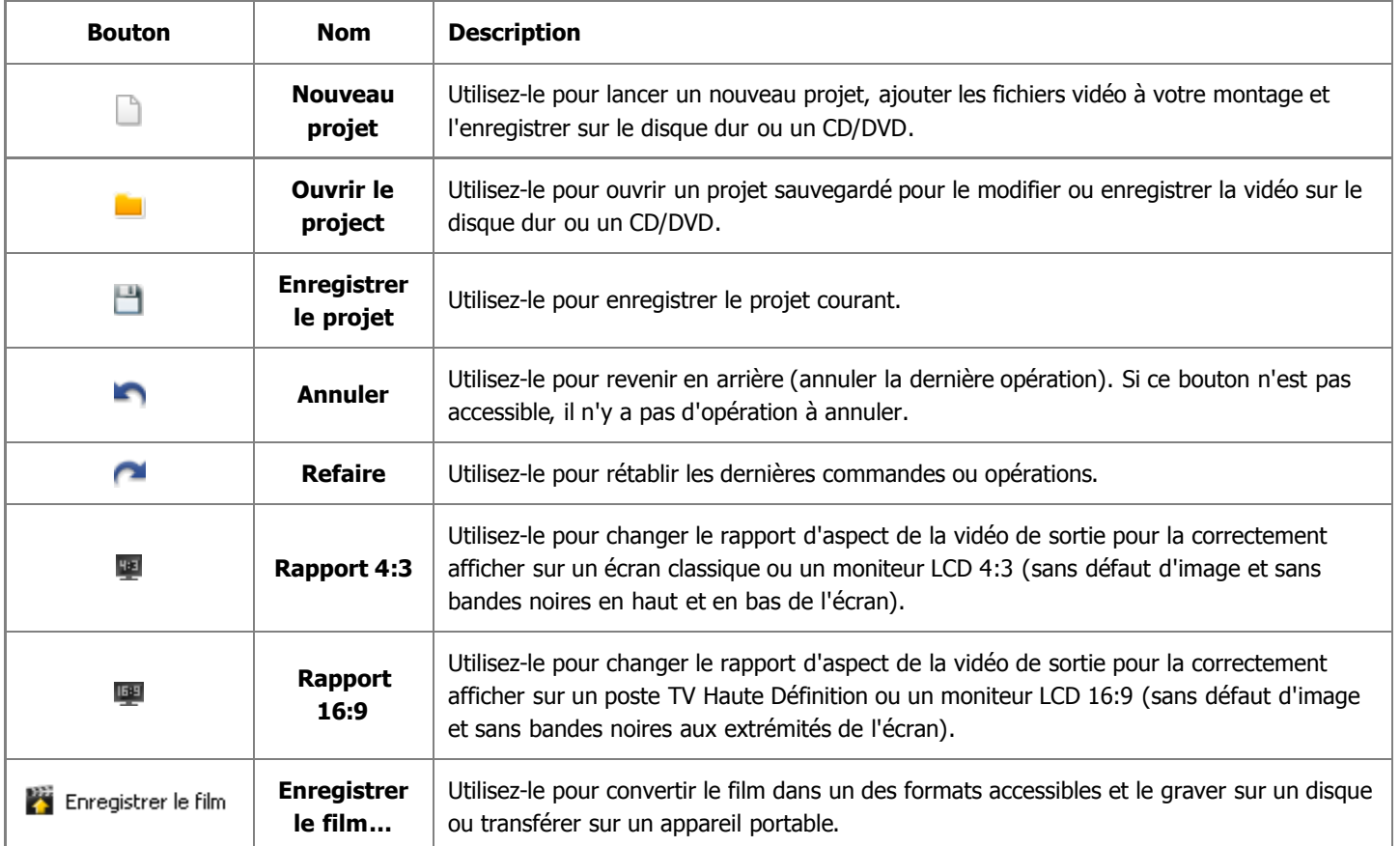

醛 Bibliothèque

j

## Panneaux

Les **Panneaux** vous donnent un accès rapide aux options de montage principales du logiciel. Ils comprennent les boutons suivants:

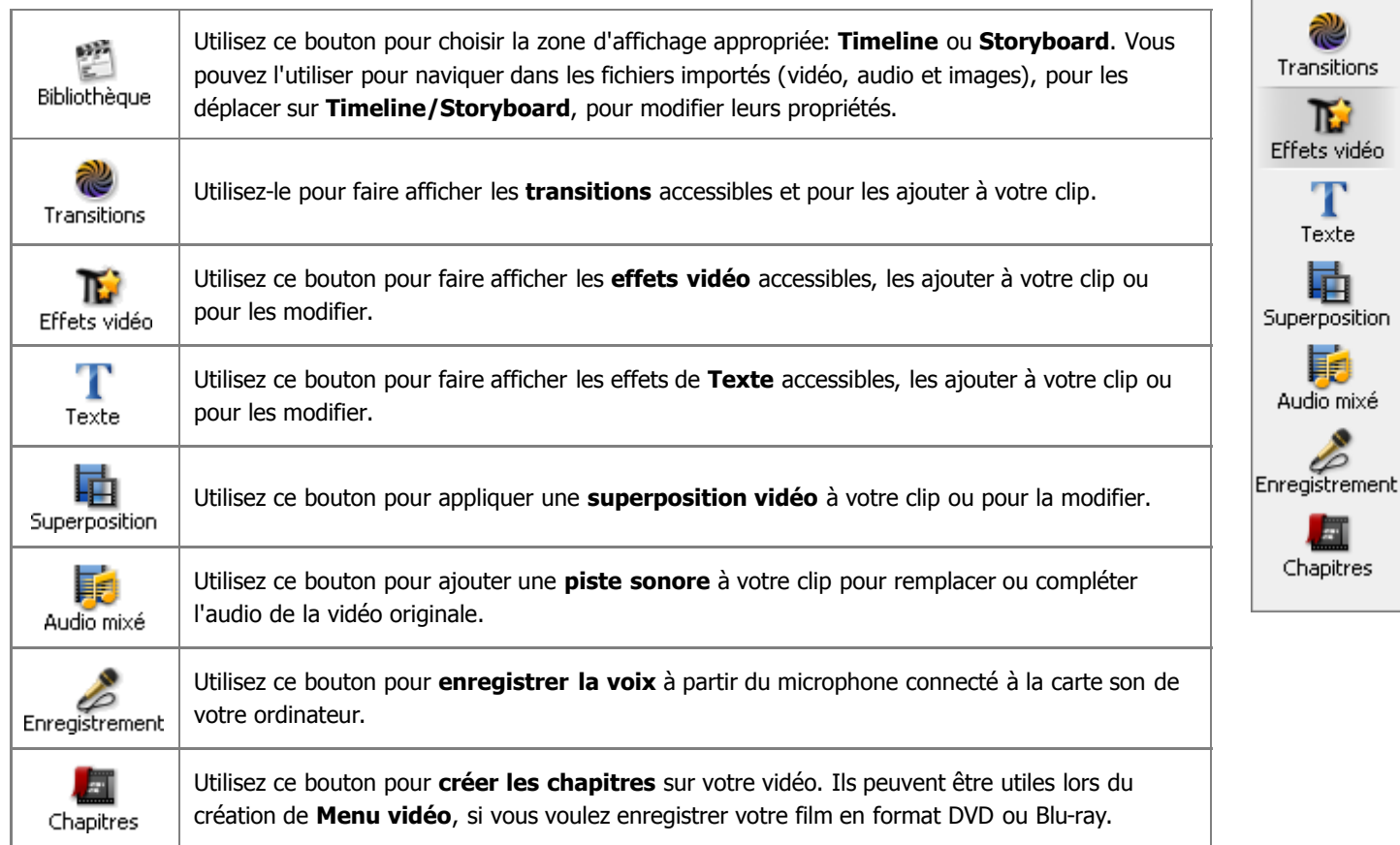

## Fichiers et Effets

La zone **Fichiers et Effets** a pour but de:

- afficher tous les fichiers multimédias importés dans le logiciel et permet d'importer de nouveaux fichiers;
- afficher les effets et transitions disponibles;
- enregistrer la voix à partir du microphone connecté à votre ordinateur;
- créer les chapitres pour la vidéo de sortie.

Quand le logiciel est lancé la zone **Fichiers et Effets** affiche les catégories pour les fichiers média qui peuvent être importer dans le logiciel. Les catégories contiennent **Vidéo**, **Image**, **Audio** et **Couleurs**:

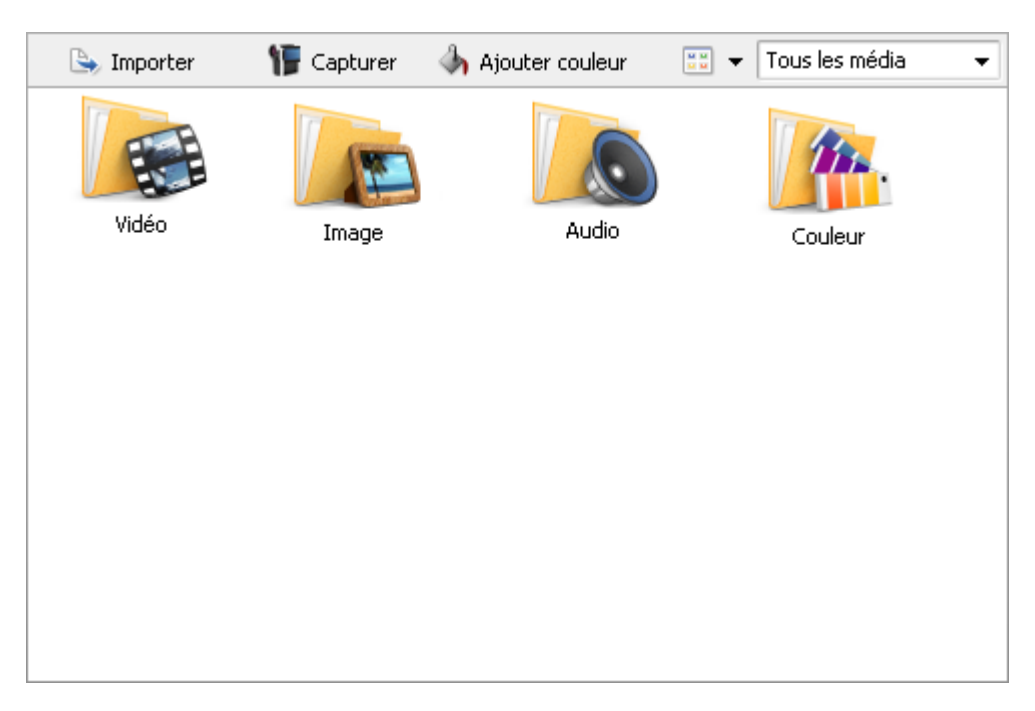

Vous pouvez sélectionner une des catégories par un double clique de la souris ou en utilisant le menu déroulant dans le coin droit. La catégorie sélectionnée affiche les fichiers du type approprié - vidéo, image, audio ou couleurs. C'est un exemple de la catégorie Vidéo sélectionnée:

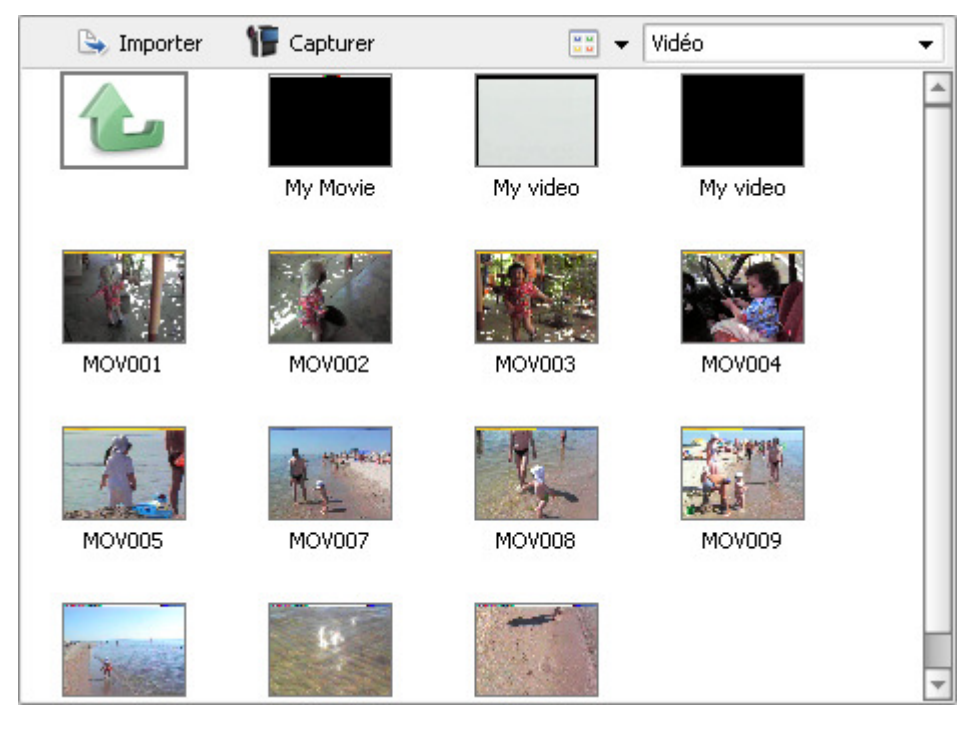

Si vous voulez ajouter des clips vidéo ou autres fichiers média à votre film, vous devez tout d'abord les **importer**. Pour trouver les fichiers nécessaires cliquez sur le bouton et importer et ouvrez-les ou faites un simple glisser-déposer pour les intégrer dans le logciel. Vous pouvez aussi **capturer la vidéo** à partir des caméras numériques connectées à votre ordinateur en cliquant sur le bouton **IF** Capturer

Pour afficher la **bibliothèque** des fichiers multimédias faites un double clique sur la flèche verte -

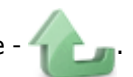

Puis cliquez sur le bouton **Transition** sur les **Panneaux** et la liste de toutes les transitions accessibles apparaîtra:

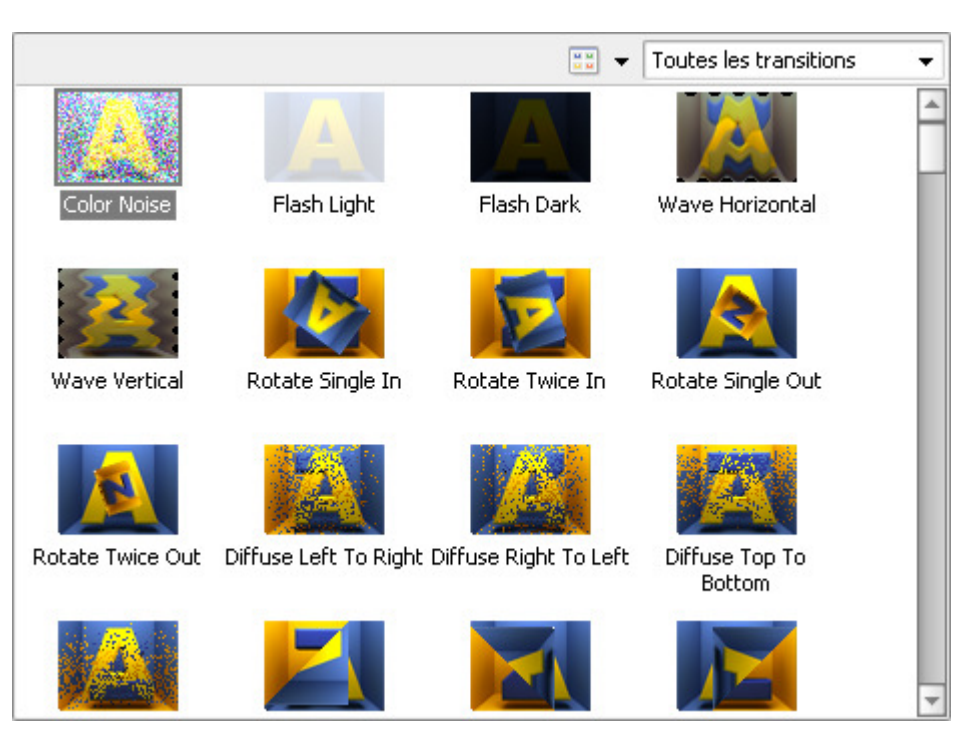

Les transitions sont divisées en sous-catégories, vous pouvez choisir une sous-catégorie dans le menu déroulant dans le coin droit.

En cliquant sur le bouton **Effets Vidéo** sur les **Panneaux** vous pouvez afficher tous les effets présents dans la zone **Fichiers et Effets**. Les effets sont aussi classées en sous catégories:

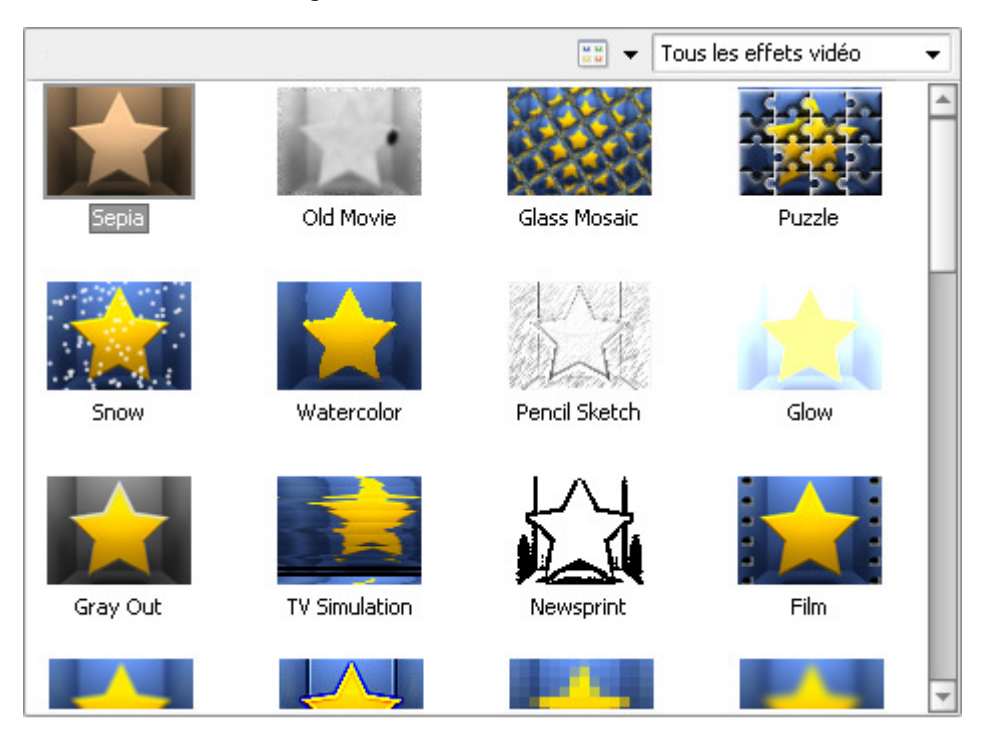

Vous pouvez changer la présentation des éléments de la zone **Fichiers et Effets** en cliquant sur le bouton **Affichage** . En choisissant l'option **Afficher sous forme** vous avez la possibilité de faire afficher les éléments de la fenêtre **Fichiers et Effets** sous forme de **Vignettes**, **Liste** et **Détails**. Les fichiers multimédias (vidéo, images et audio) peuvent être classer par le Temps d'addition à la **bibliothèque**, leur nom, la date de modification, le type et la taille en choisissant **Trier par**. Vous pouvez aussi sélectionner une direction ascendante ou descendante.

## Fenêtre de prévisualisation

La **Fenêtre de prévisualisation** est utilisée pour lire les fichiers média (vidéo, audio et images), les transitions et les effets dans la zone **Fichiers/Effets** et pour contrôler rapidement le résultat du montage.

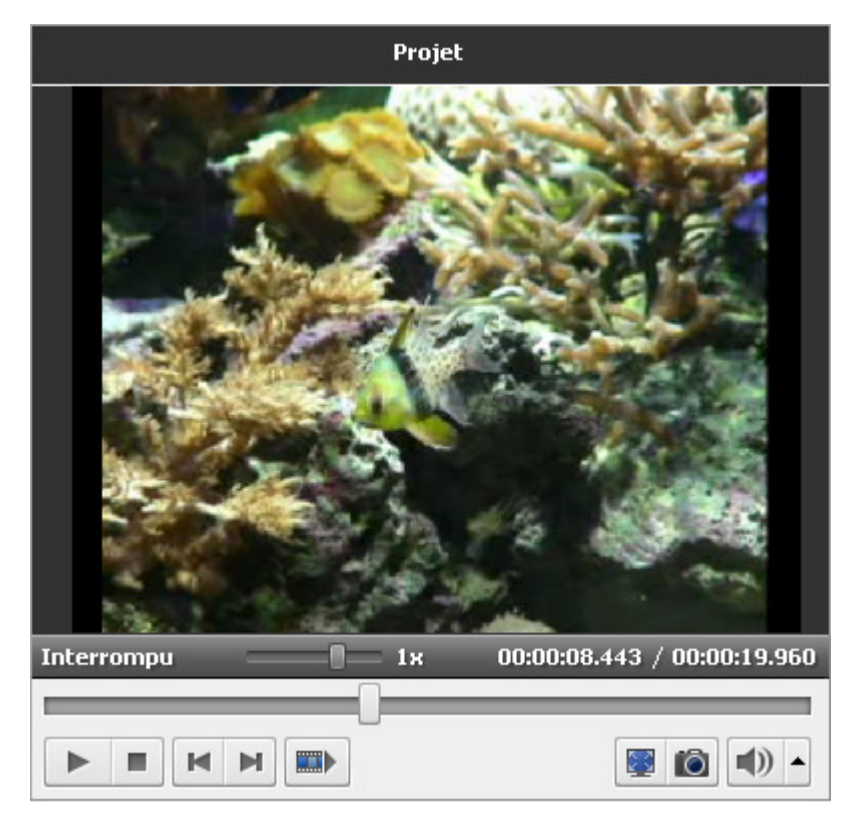

Veuillez utiliser les boutons suivants pour naviguer et regarder vos vidéos:

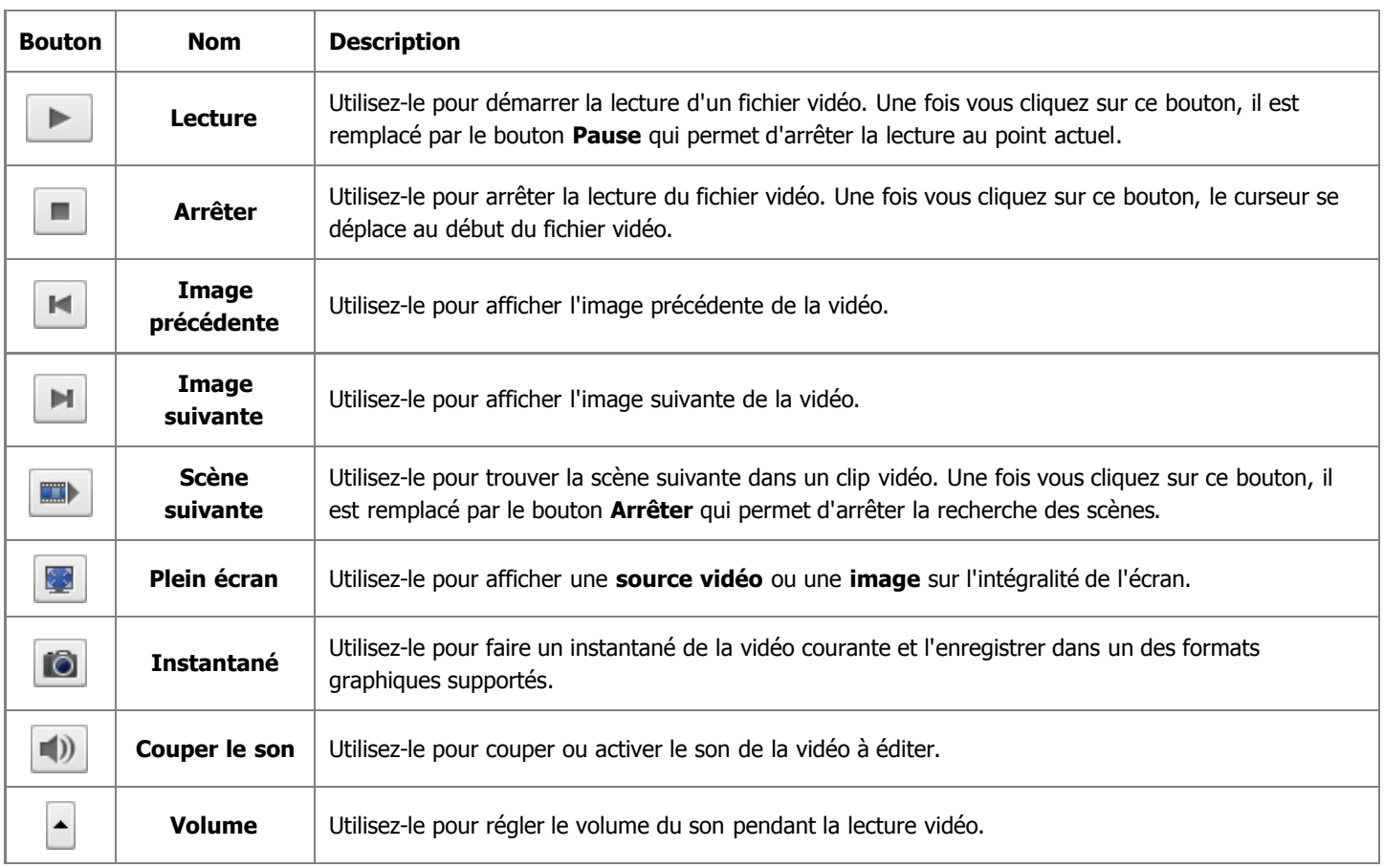

Vous pouvez modifier la vitesse de lecture en déplaçant le curseur de la **barre de vitesse** - **commentant**, la valeur de la vitesse est affichée à côté de la barre.

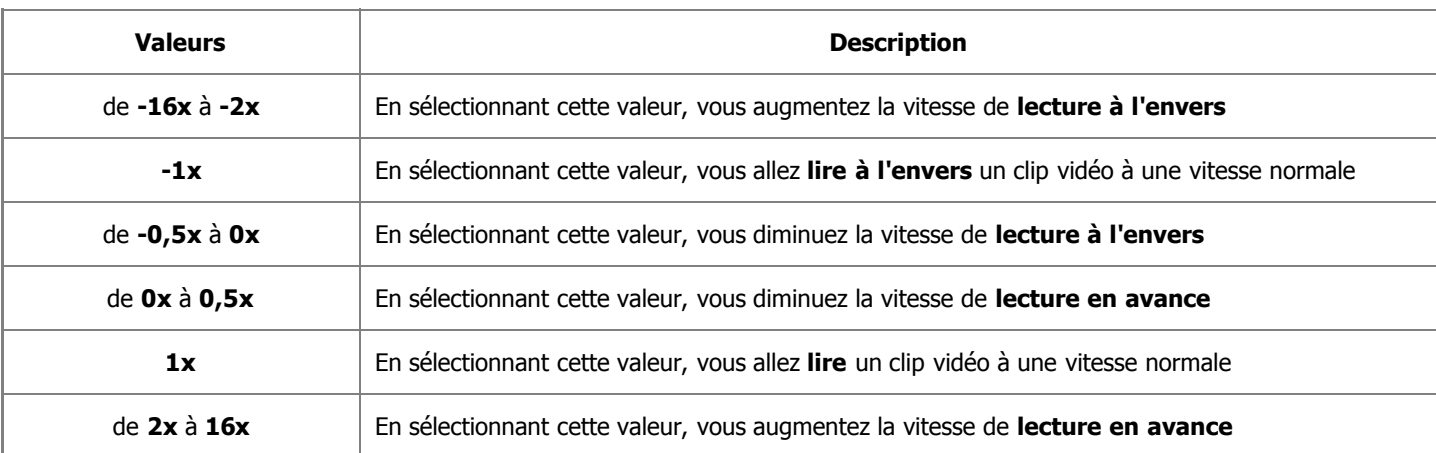

**Notez**: lors de la lecture à l'envers quand le curseur se déplace au début de la **barre de lecture**, on continue de lire la vidéo à une vitesse normale (**+1x**).

Vous pouvez aussi utiliser la **barre de lecture** - **comme** comme moyen de navigation rapide.

Quand vous lancez le logiciel pour la première fois, la **Fenêtre de prévisualisation** vous affiche les **Conseils**. Ces **Conseils** vous donnent les informations sur l'utilisation des fonctionnalités principales du logiciel. Cliquez sur les boutons des **Panneaux** pour obtenir l'information sur chaque fonction.

Si vous ne voulez pas voir afficher les **Conseils** pendant votre travail, cliquez sur le bouton **Fermer**. Vous pouvez aussi désactiver les **Conseils** en cochant la case **Ne plus afficher les conseils**, néanmoins vous aurez la possibilité de les activer à partir de la fenêtre **Paramètres** du programme.

### Timeline et Storyboard

La zone de **Timeline/Storyboard** sert à effectuer un bon montage vidéo. Vous pouvez créer, modifier, ajouter de nombreux effets à votre film ici. Cette zone peut être affichée sous forme de

1. **Timeline** - est utilisée pour appliquer de différents effets à votre vidéo : **effets vidéo**, **audio**, **texte** et **superposition**.

et

#### 2. **Storyboard** - est utilisée pour **ajouter les fichiers vidéo** et les **transitions**.

Vous pouvez facilement faire afficher la zone nécessaire en cliquant sur le bouton approprié:

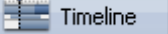

- pour afficher la fenêtre sous forme de **Timeline**;

<sup>1</sup> Storvboard

- pour afficher la fenêtre sous forme de **Storyboard**.

#### La zone Timeline

La zone **Timeline** permet de régler la durée et la position temporelle des scènes, des effets visuels et sonores.

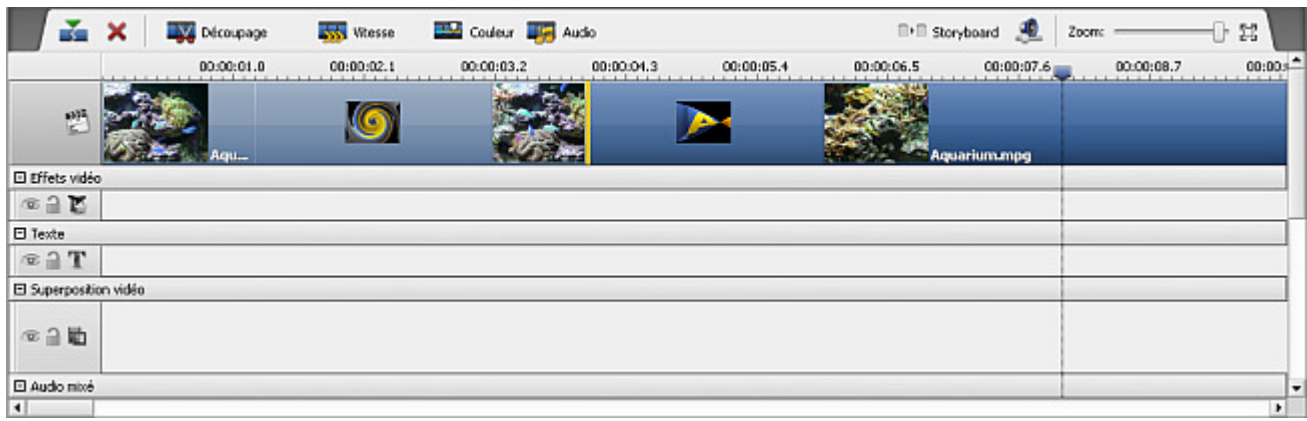

**AVS Video Editor** vous offre la possibilité d'appliquer un ou plusieurs effets à votre fichier média. Pour en savoir plus veuillez lire la section **Montage vidéo**. La **Timeline** présente simultanément toutes les options d'édition possibles. Vous pouvez voir les lignes: **Effets Vidéo**, **Texte**, **Superposition vidéo** et **Audio Mixé** qui servent à ajouter les effets appropriés.

- Pour réduire une ligne d'effet cliquez sur le bouton **'+'** à côté du nom, pour l'étendre utilisez le bouton **'-'**. S'il n'y a pas de boutons sur la Timeline, ouvrez l'onglet Edition de la fenêtre **Paramètres** et cochez la case 'Afficher les groupes de lignes'.
- Pour inclure/exclure un effet ou un fichier média dans/de la vidéo de sortie utilisez le bouton **Activer/Désactiver ligne**
- Pour bloquer une ligne pendant vous ajoutez des effets sur autres lignes, utilisez le bouton **Fermer/Ouvrir ligne** button.

Quand vous sélectionnez une vidéo ou un effet sur la **Timeline** certains boutons deviennent accessibles sur la **Barre d'outils** Timeline:

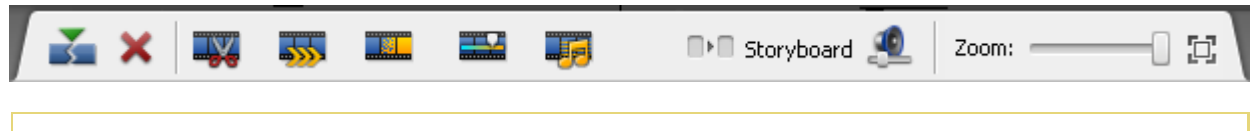

**Notez**: les boutons de la barre d'outils **Timeline** changent selon l'élément sélectionné sur la **Timeline**.

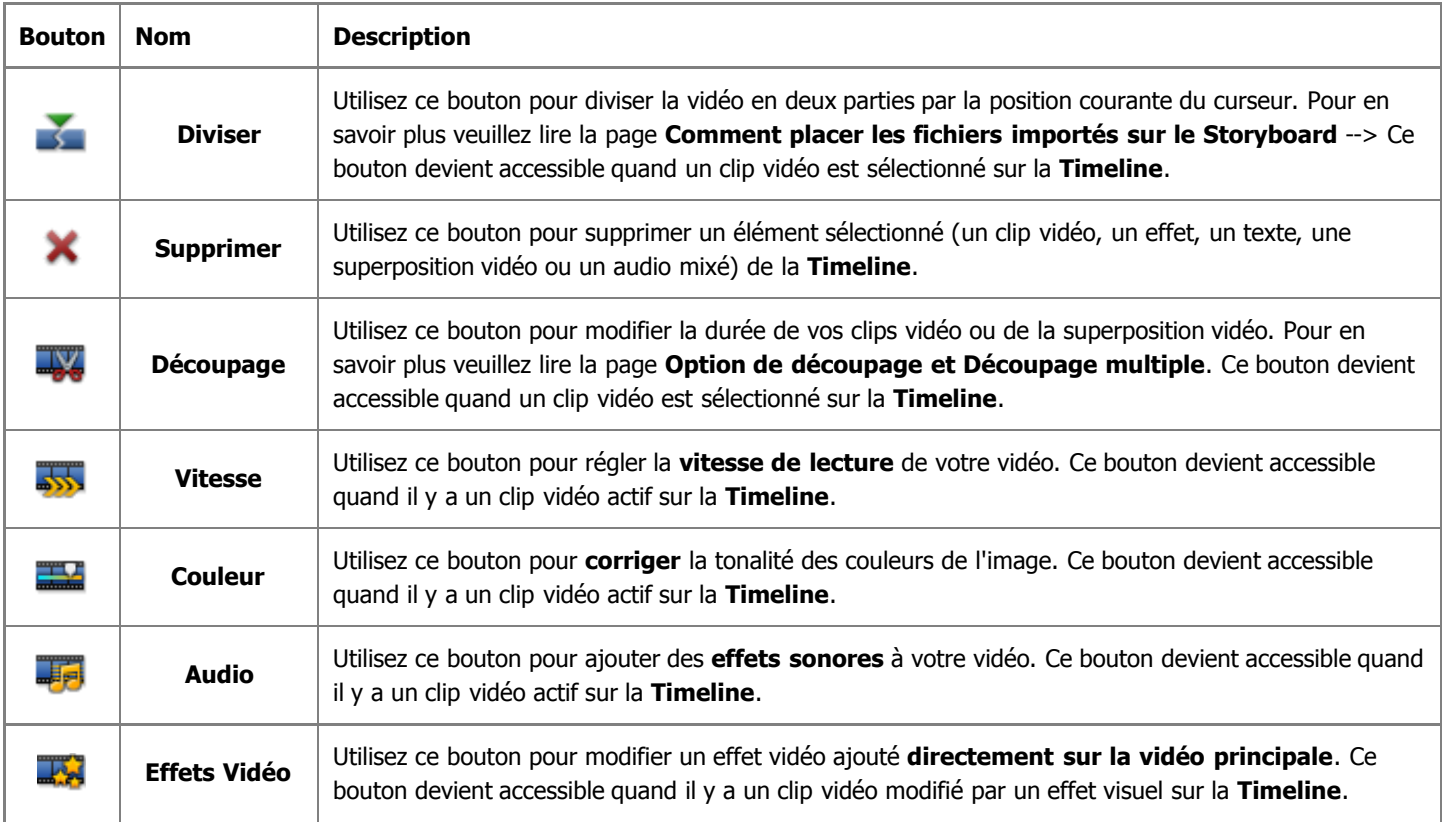

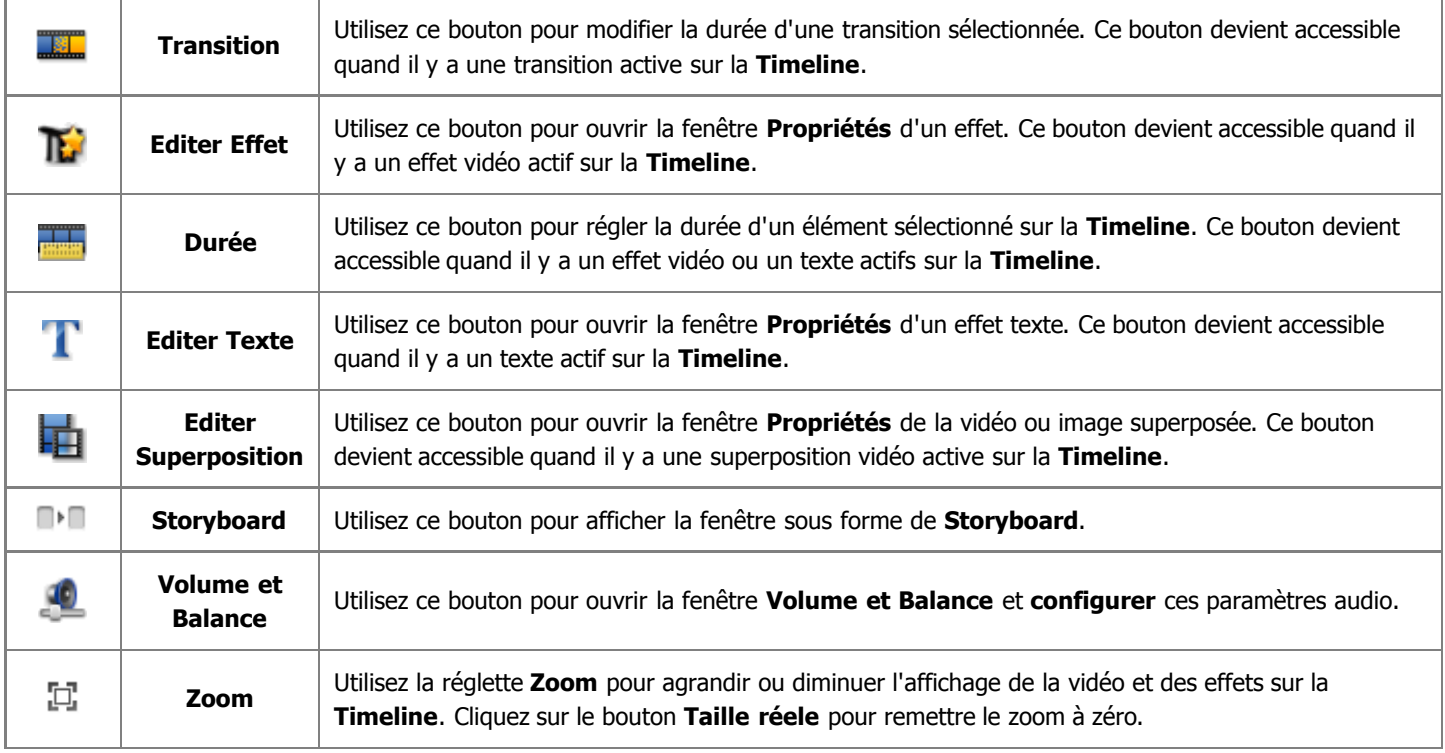

### La zone Storyboard

La zone **Storyboard** permet d'afficher la séquence vidéo avec les **Transitions** entre les scènes. Vous pouvez facilement changer l'ordre des clips dans votre vidéo. Pour ajouter un fichier sur la zone **Storyboard** glissez-le de la fenêtre **Fichiers/Effets** et déposez sur le **Storyboard**. Vous pouvez ajouter les transitions de la même manière.

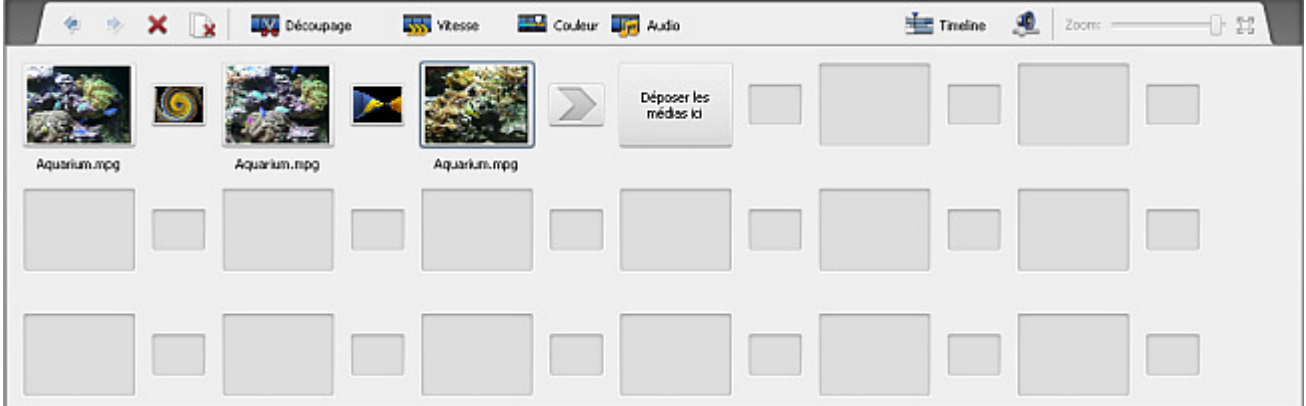

Quand vous sélectionnez un clip vidéo ou une transition sur le **Storyboard** certains boutons deviennent accessibles sur la **Barre d'outils** Storyboard:

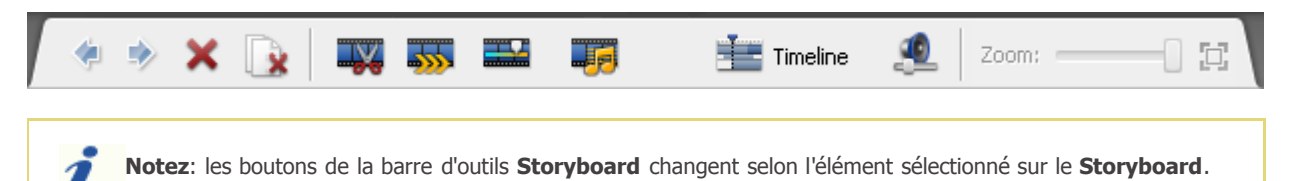

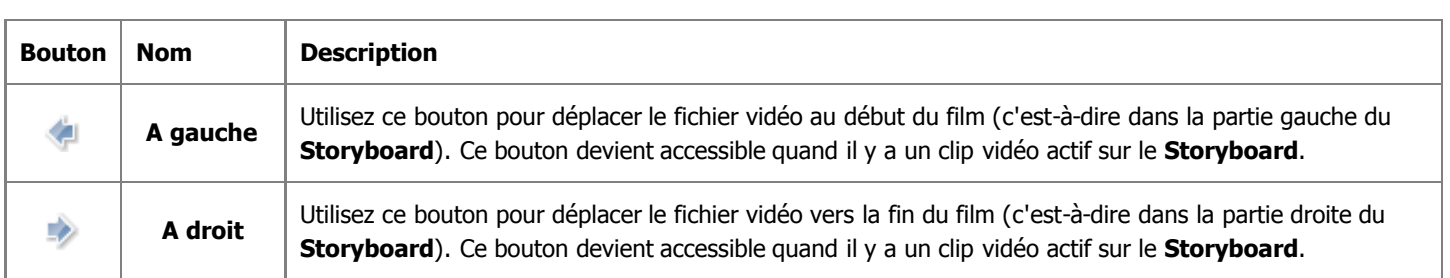

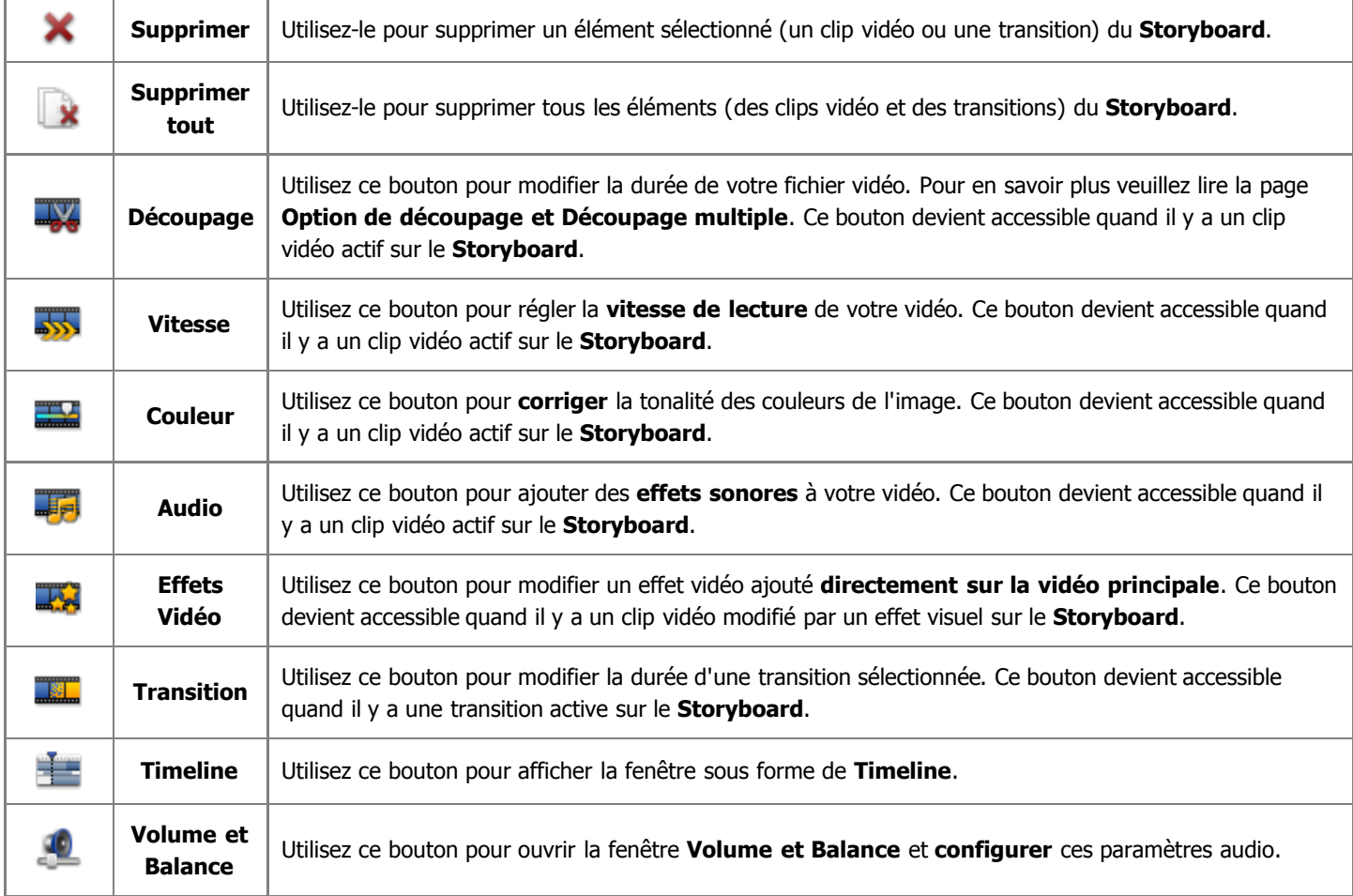

## Raccourcis clavier

Les raccourcis clavier suivants sont disponibles aux utilisateurs de **AVS Video Editor**:

- **Les raccourcis dans la Fenêtre Principale**
- **Les raccourcis dans les Panneaux**
- **Les raccourcis dans la Fenêtre de prévisualisation**
- **Les raccourcis dans la Timeline**
- **Les raccourcis dans les fenêtres Découpage/DécoupageMultiple/Propriétés d'Effet Vidéo/Propriétés de Superposition Vidéo**

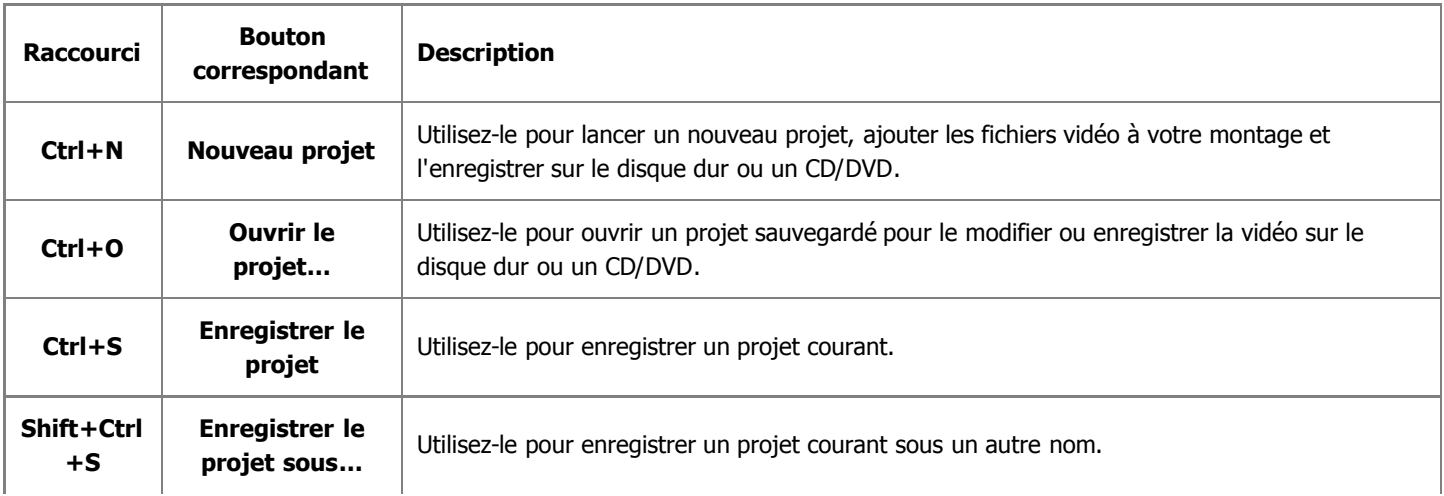

### Les raccourcis dans la Fenêtre Principale

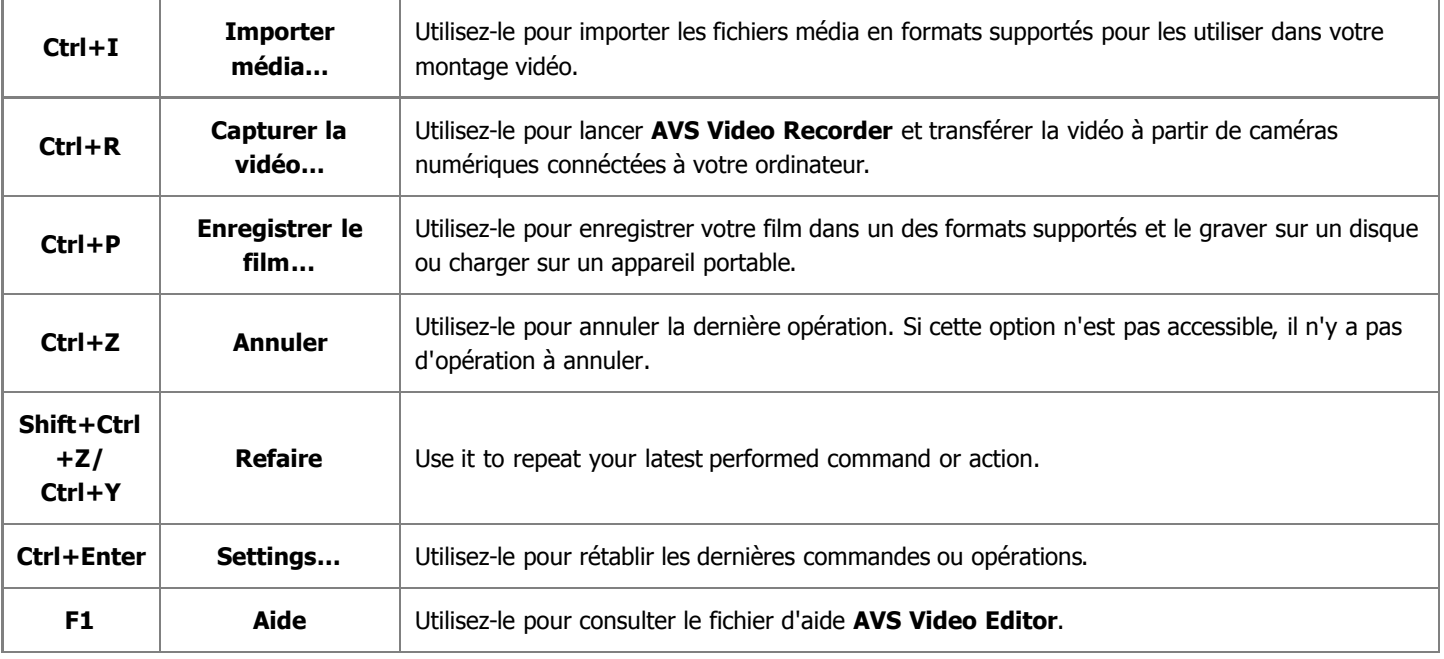

### Les raccourcis dans les Panneaux

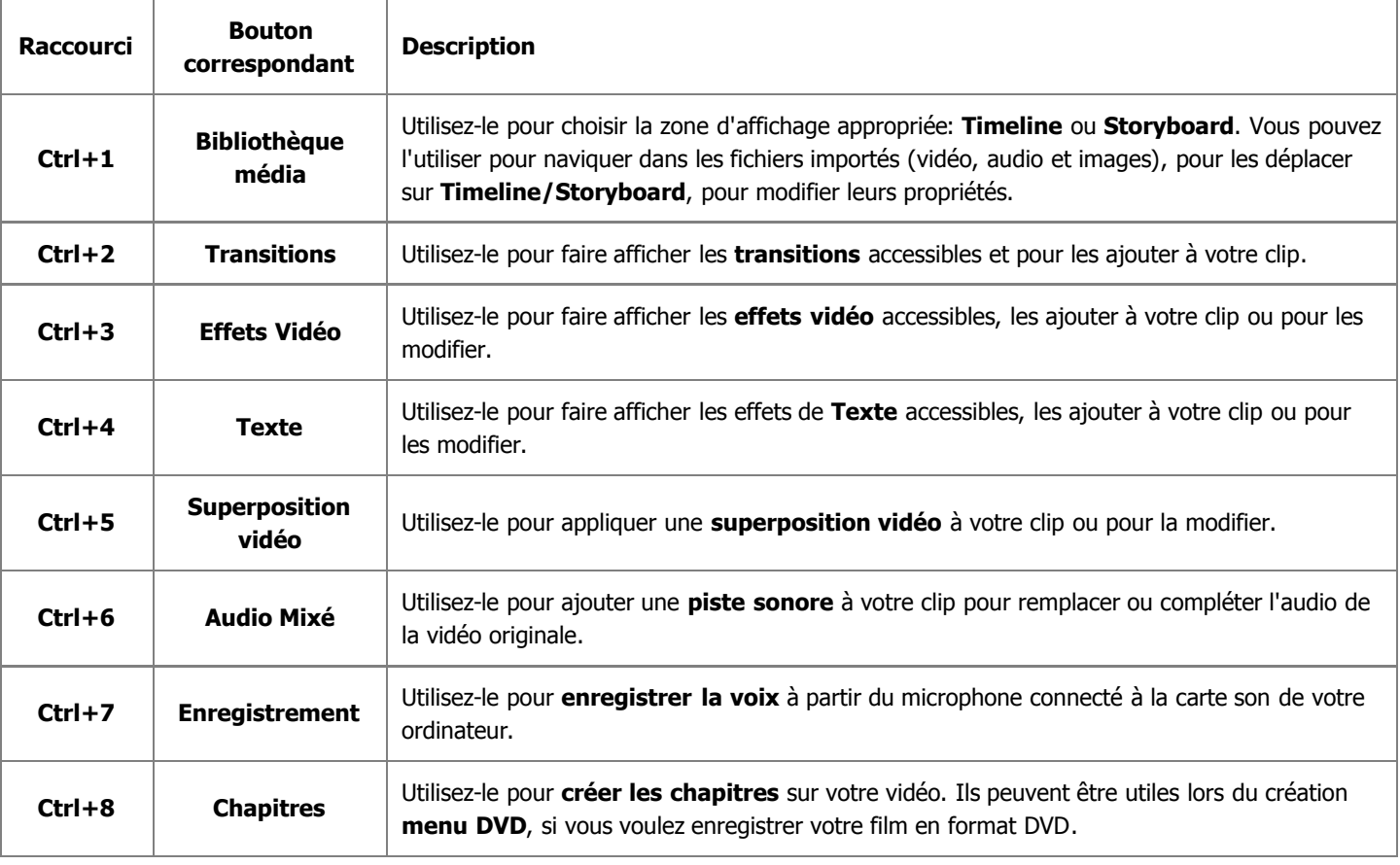

## Les raccourcis dans la Fenêtre de prévisualisation

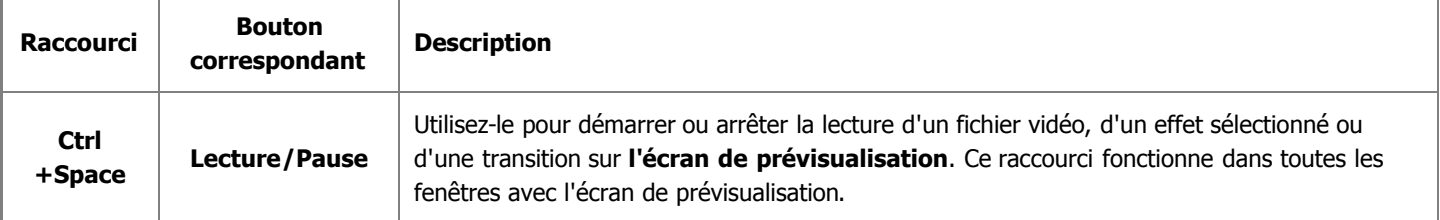

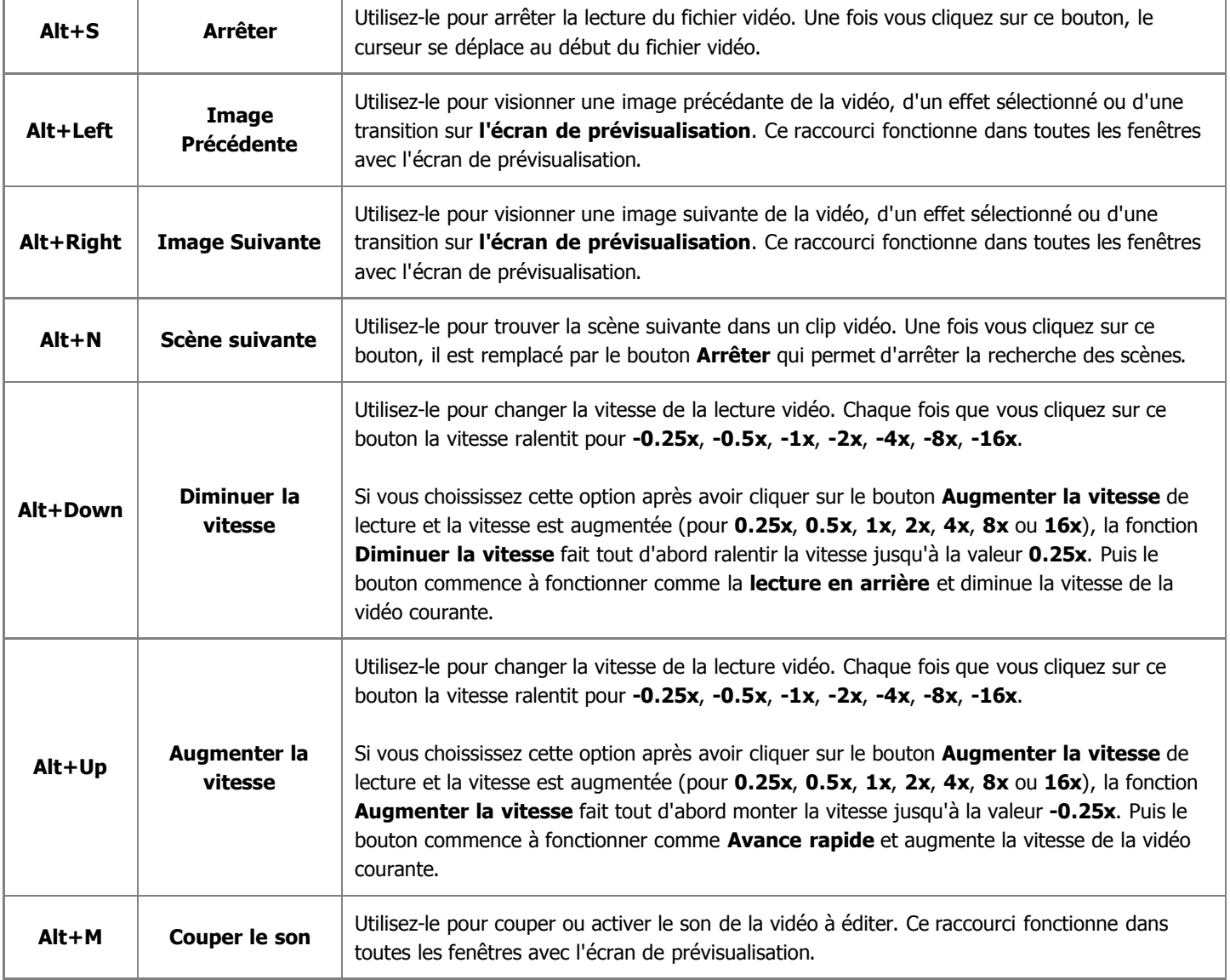

### Les raccourcis dans la Timeline

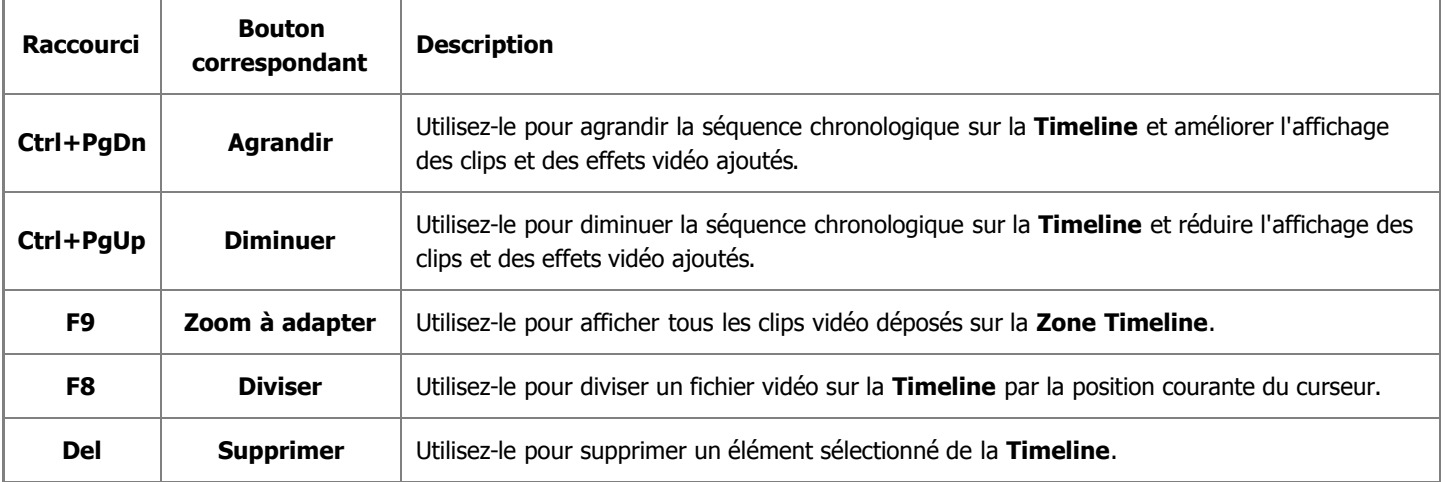

## Les raccourcis dans les fenêtres Découpage/DécoupageMultiple et Propriétés d'Effet Vidéo/Propriétés de Superposition Vidéo

 $\top$ 

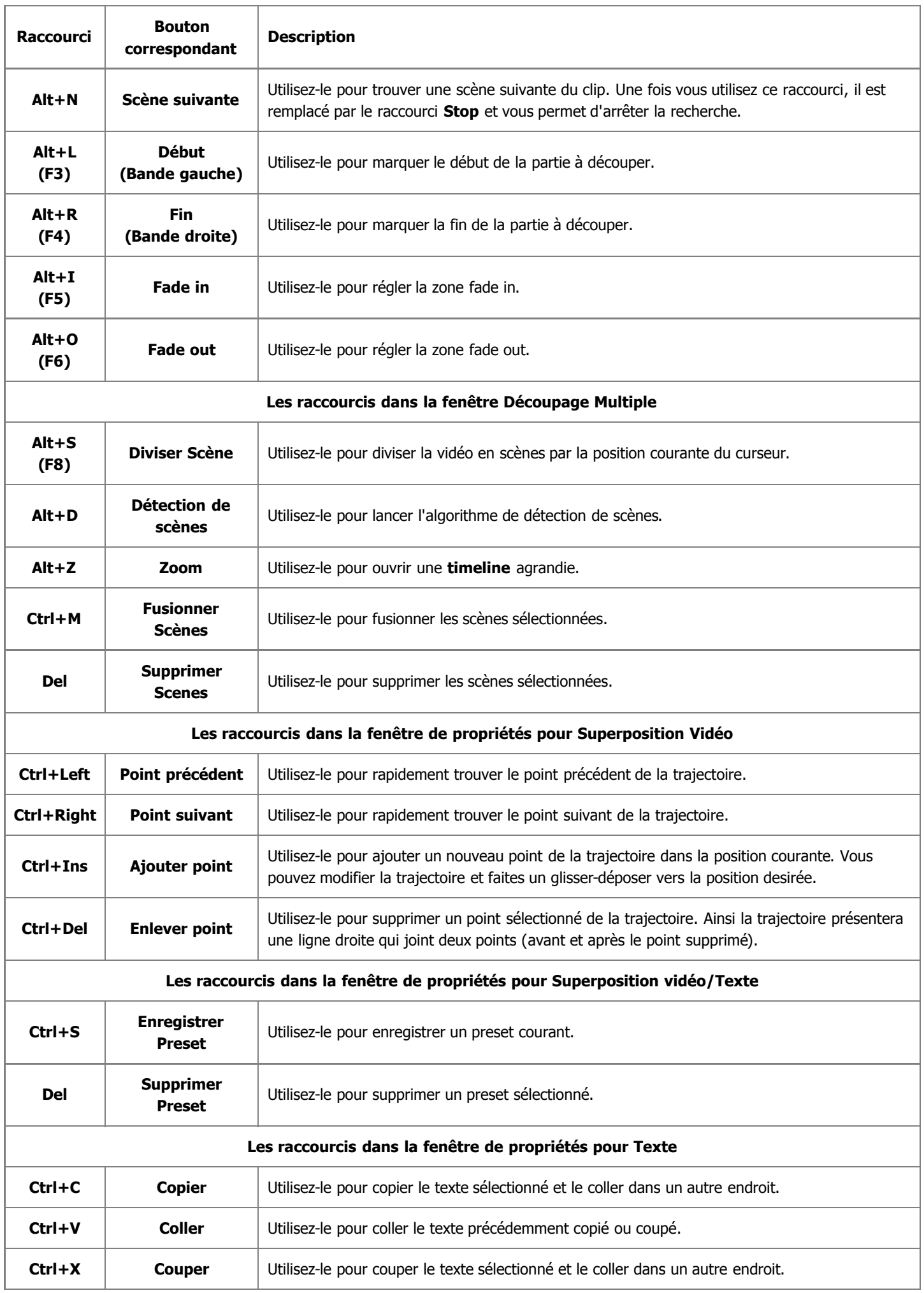

## Fonctionnalités du logiciel

**AVS Video Editor**, un logiciel performant qui permet de travailler sans connaissance particulière concernant le montage vidéo. Notre logiciel présente un grand nombre de possibilités qui permettent une utilisation simple et agréable de la vidéo numérique.

- 1. Lancement d'**AVS Video Editor**. Un **nouveau projet** sera automatiquement créé pour vous ou un projet précédemment modifié sera ouvert.
- 2. Réglage des **paramètres** d'un projet ou d'une vidéo. Il est nécessaire pour un traitement et un montage vidéo agréable.
- 3. **Importation** des fichiers multimédias qui seront intégrés à votre film (clips vidéo, pistes sonores et images). Vous pouvez **capturer** la vidéo à partir d'une caméra DV.
- 4. **Placer une vidéo importée ou capturée** sur la zone **Timeline/Storyboard**. Cela permet de créer une séquence des clips vidéo pour votre film et la facilement modifier.
- 5. Effectuer un **montage** vidéo en ajoutant les **transitions** entre les clips vidéo dans la zone **Timeline/Storyboard**.
- 6. **Ajouter les effets vidéo** à votre film et les paramètrer comme vous voulez.
- 7. **Ajouter le texte** où il est nécessaire dans votre film.
- 8. Vous avez la possibilité d'appliquer l'effet de **superposition vidéo**, de changer **la piste sonore** ou d'**enregistrer la voix** à partir du microphone.
- 9. Quand le montage est fait, vous avez besoin de **sauvegarder votre vidéo** dans un fichier, de la **graver** sur un disque ou de la charger sur un appareil portable. Vous pouvez aussi **créer un menu** pour enregistrer le film en format DVD ou Blu-ray.

Finalement vous recevez un fichier de sortie compatible avec votre appareil portable ou lisible par votre application préférée.

## Traitement des projets

Le travail avec **AVS Video Editor** est basé sur la création et le traitement des projets. C'est-à-dire une fois un projet est créé et enregistré, il est facile de convertir la vidéo modifiée dans un autre format. Il suffit d'ouvrir le même projet et de cliquer sur le bouton **Enregistrer le film**.

Les projets sont très utiles quand vous n'avez pas assez de temps pour créer, modifier et enregistrer votre film. Dans ce cas là, vous devez enregistrer le projet réalisé et l'ouvrir pour continuer le montage la fois suivante.

Quand on lance **AVS Video Editor** pour la première fois, un nouveau projet s'ouvre automatiquament.

Le fichier d'un projet c'est un fichier de données avec l'extension **.vep4** qui contient seulement l'information sur les clips vidéo et audio, les effets et les transitions intégrés dans votre film. Vous n'avez pas besoin d'ouvrir ce fichier avec une application supplémentaire, un seul **AVS Video Editor** est capable de l'ouvrir (ou réouvrir).

> **Notez**: il est recommandé de ne pas changer l'emplacement des fichiers multimédias utilisés dans votre projet lors du travail sur ce projet.

La gestion de projets est réalisée de la manière suivante:

- 1. Il est possible de manuellement **créer un nouveau projet**.
- 2. Il est possible de **spécifier les paramètres** du projet pour qu'ils répondent à vos besoins.
- 3. Il est possible d'**enregistrer** un projet créé pour avoir la possibilité de l'utiliser plus tard.

**Notez**: le fichier d'un projet enregistré contient seulement une information nécessaire sur le contenu vidéo et les effets utilisés dans le projet, mais ne contient pas les éléments eux-mêmes.

4. De plus, il est possible d'**ouvrir** un projet récemment enregistré pour y faire quelques modifications ou pour convertir la vidéo dans un autre format.

## Démarrer un nouveau projet

Quand vous lancez **AVS Video Editor** pour la première fois, un nouveau projet s'ouvre automatiquament. Créez vous-même un nouveau projet en cliquant sur le bouton **Nouveau Projet** nou en utilisant le sous menu **Fichier** dans le Menu Principal.

On vous demandera si vous voulez enregistrer un projet précédemment ouvert ou non:

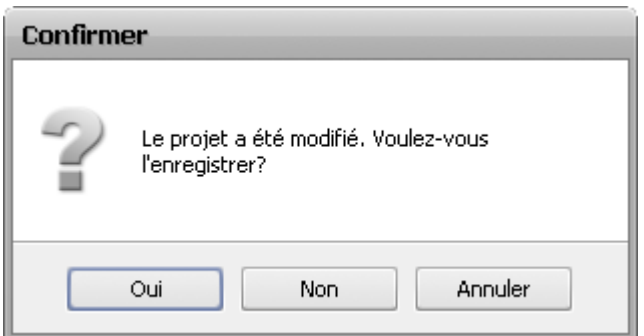

Il est recommandé de sauvegarder les modifications, cela vous permet d'utiliser ce pojet dans le future. Ou vous pouvez appuyer sur **Annuler** si vous ne voulez pas fermer le projet et démarrer un nouveau projet.

Quand un nouveau projet est créé, vous avez besoin de **sauvegarder les modifications** et de **l'enregistrer** plus tard.

## Réglage des paramètres

Pour ouvrir la fenêtre de paramètres cliquez sur le bouton **Edition** du **Menu Principal**. Tout d'abord le tableau **Général** est affiché:

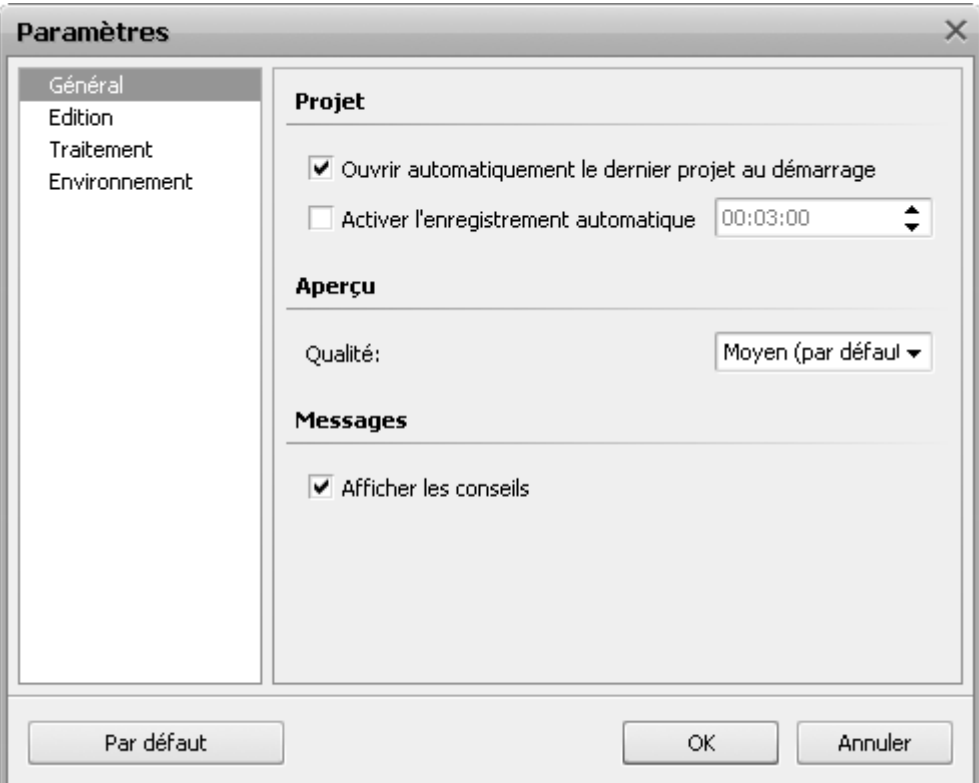

Vous pouvez configurer les paramètres suivants ici:

- **Projet** les paramètres destinées au projet:
	- **Ouvrir automatiquement le dernier projet au démarrage** activez cette option pour permettre le logiciel d'ouvrir le dernier projet modifié lors du lancement. Si cette option est désactivée, un nouveau projet vide sera ouvert lors du démarrage.
- **Activer l'enregistrement automatique** cochez la case pour permettre le logicie d'enregistrer le projet dans une période de temps fixée (heures:minutes:secondes). Cette option peut être très utile si les interruptions d'électricité peuvent avoir lieu pendant votre travail. Elle permet de sauvegarder les résultats de votre montage précis.
- **Aperçu** les paramètres de la **Fenêtre de prévisualisation**:
	- **Qualité** une qualité utilisée pour visionner votre vidéo (peut être **Bas (le plus vite)**, **Moyen (par défaut)** et **Haut (lent)**) - vous pouvez la modifier si votre ordinateur ne lit pas la vidéo correctement.

**Notez**: cette option concerne seulement la prévisualisation vidéo et **n'affect pas** la qualité de la vidéo de sortie.

- **Messages** cette option vous donne les informations sur l'utilisation des fonctionnalités principales du programme.
	- **Afficher les conseils** cochez la case pour confirmer que vous voulez lire les **conseiles** pendant le travail avec **AVS Video Editor**. La fenêtre de conseils apparaît au lieu de la **Fenêtre de prévisualisation** chaque fois que vous cliquez sur un nouveau bouton de **Panneaux**.

Le tableau ci-dessous indique les paramètres d'**Edition**:

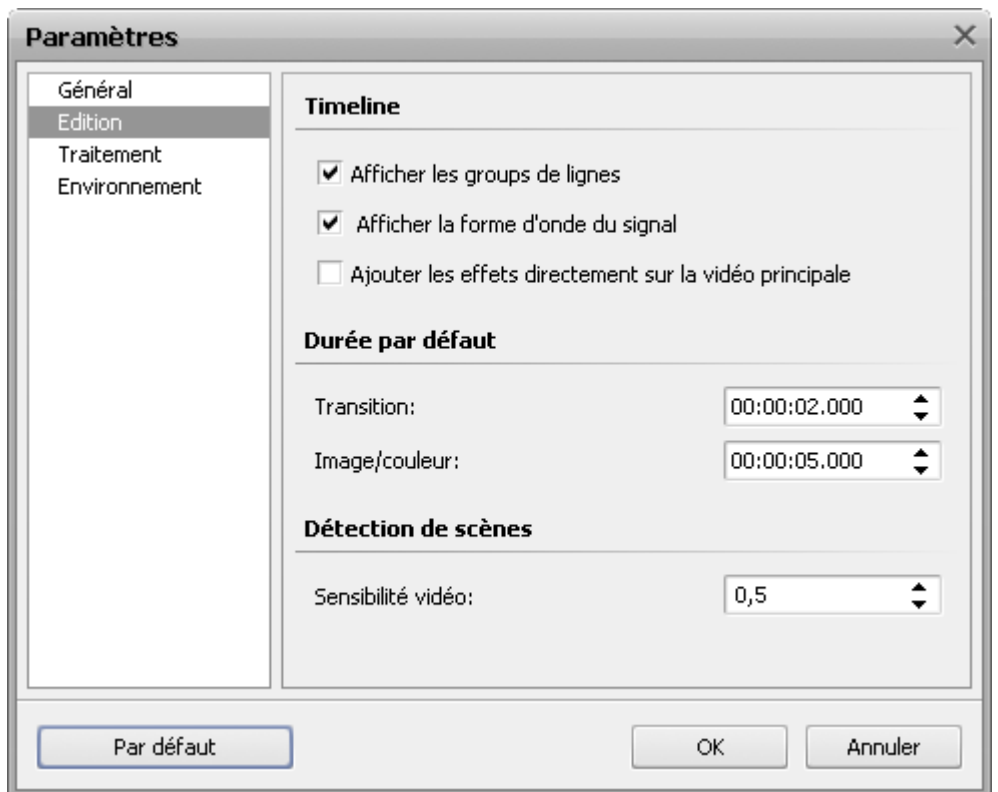

Vous pouvez configurer les paramètres suivants ici:

- **Timeline** les options permettant de modifier la présentation des fichiers sur la **Timeline**:
	- **Afficher les groups de lignes** cochez la case pour réunir les éléments de la **Timeline** selon leur type (effet vidéo, texte, etc.). Si cette option est désactivée, les éléments de la **Timeline** ne sont pas groupés.
	- **Afficher la forme d'onde du signal** cochez la case pour visualiser les fichiers audio sous forme d'onde sur la **Timeline**. Si la case n'est pas cochée, la bande son apparaît sous forme d'une ligne verticale.
	- **Ajouter les effets directement sur la vidéo principale** cochez la case pour avoir la possibilité de glisser-déposer les effets vidéo **directement** sur la ligne avec la **Vidéo principale** sur la **Timeline**. Si cette case est décochée, vous pourrez déposer l'effet sélectionné seulement sur la ligne **Effets vidéo**.
- **Durée par défaut** cette option sert à modifier la valeur de durée pour les éléments suivants:
	- **Transition** une durée initiale pour toutes les transitions ajoutées à la vidéo (mesurée en heures:minutes:secondes.centièmes de secondes).
	- **Image/couleur** une durée initiale pour toutes les images et couleurs ajoutées à la vidéo (mesurée en heures:minutes:secondes.centièmes de secondes).
- **Détection de scènes** cette fonction permet de rechercher les scènes (dans la fenêtre **Découpage Multiple**, pour instant):

**Sensibilité vidéo** - une valeur pour l'algorithme de détection de scènes. Si le programme trouve très peu ou trop de scènes, veuillez modifier cette valeur.

Le tableau ci-dessous indique les paramètres de **Traitement**:

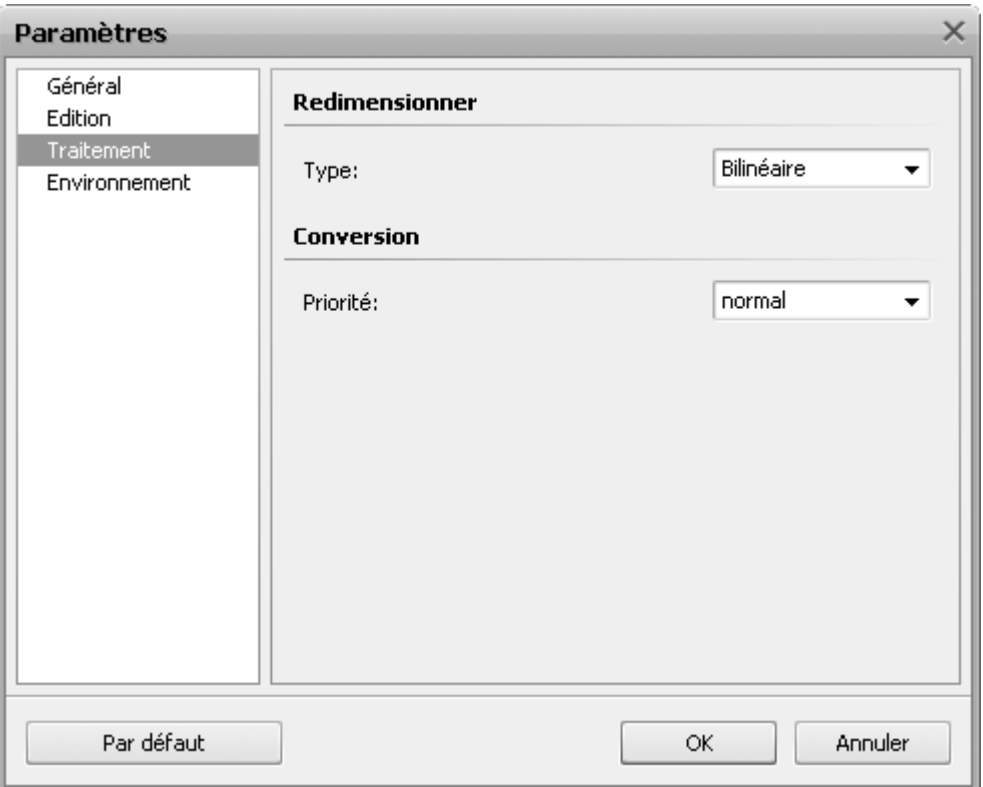

Ici vous pouvez sélectionner un des filtres de **redimensionnement** disponibles:

- **"Plus proche voisin"** l'algorithme le plus basique, qui est le plus rapide à calculer, puisqu'il ne prend en compte dans le calcul que le pixel le plus proche du point à interpoler. Cette méthode consiste tout simplement à agrandir chaque pixel. La qualité n'est pas au rendez-vous, mais le logiciel mettra peu de temps à faire ses calculs.
- **Bilinéaire** l'interpolation bilinéaire prend en compte pour calcul les 4 pixels les plus proches du pixel inconnu. Il fait une moyenne des valeurs de ces 4 pixels pour interpoler le pixel manquant. Résultat : un rendu plus doux que la méthode "au plus proche".
- **Bicubique** l'interpolation bicubique va au-delà de la méthode bilinéaire, en prenant en compte les 16 pixels les plus proches du point à interpoler. Comme ces pixels ne sont pas à la même distance, une plus grande importance est donnée aux pixels les plus proches. L'interpolation bicubique est celle qui donne les meilleurs résultats par rapport aux méthodes ci-dessus; et c'est celle qui a le meilleur rapport temps de calcul/qualité de rendu.

Il est aussi possible de régler la priorité de **conversion** : **plus haut**, **au-dessus de la norme**, **normal** ou **au-dessous de la norme**. Sélectionnez la priorité **normal** ou **au-dessous de la norme**, pour pouvoir utiliser l'ordinateur lors de la conversion (regarder un film, jouer un jeu vidéo). En cas où vous voulez convertir les fichiers le plus vite possible, sélectionnez la priorité de conversion **plus haut** ou **au-dessus de la norme**.

Le tableau suivant donne les paramètres d'**Environnement**:

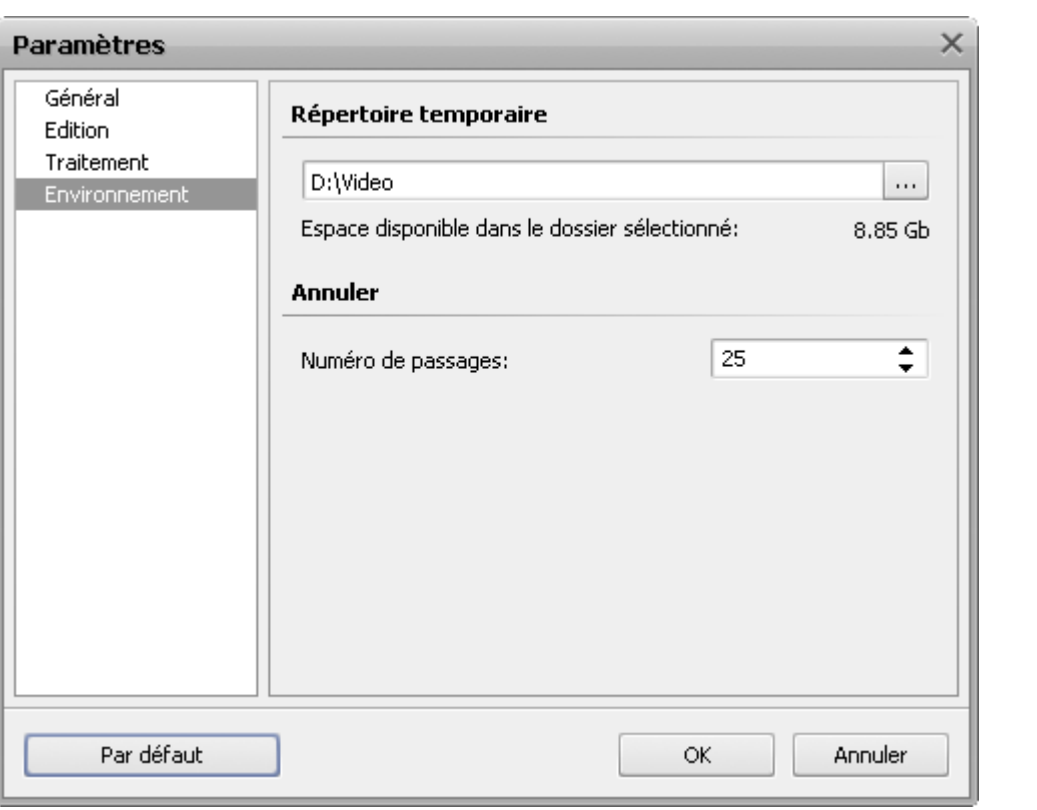

Sélectionnez un **Répertoire temporaire** où vous voulez stocker les fichiers de travail en cliquant sur le bouton **Parcourir** . De plus le logiciel permet de connaître **l'espace disponible dans le dossier sélectionné**.

> **Notez**: parfois il est nécessaire beaucoup d'espace libre pour les fichiers multimédias, alors il est recommandé de choisir un disque avec beaucoup d'espace disponible pour les fichiers temporaires.

**Annuler** - le nombre d'opération à annuler/rétablir:

**Numéro de passages** - le nombre d'opération retenu par le logiciel. Si le nombre d'opération dépasse la valeur, les premières actions à annuler ne seront pas accessibles. Ce numéro dépend de la mémoire installée sur votre ordinateur, mais vous pouvez l'augmenter quand vous travaillez sur un grand projet.

## Ouverture d'un projet existant

Pour modifier un projet existant qui a été précédemment **enregistré** il faut l'ouvrir. Cliquez sur le bouton **Ouvrir le projet** le ou utilisez la section **Fichier** dans le **Menu Principal**. Ensuite la fenêtre suivante s'ouvre:

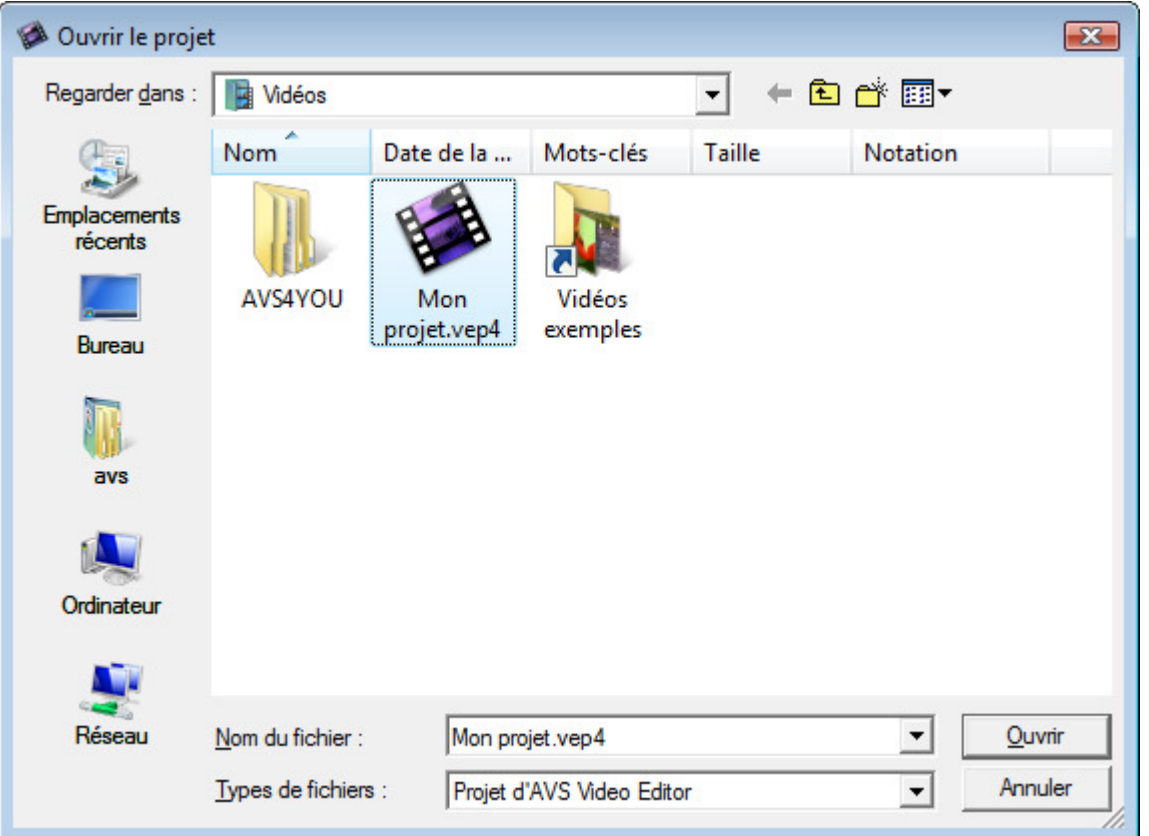

Sélectionnez un projet nécessaire et cliquez sur le bouton **Ouvrir**. Le projet sera chargé dans **AVS Video Editor** avec tous les changements effectués.

Vous pouvez aussi ouvrir un projet récemment modifié en utilisant l'option **Réouvrir le projet** dans le sous menu **Fichier** du **Menu Principal**. Sélectionnez un projet nécessaire de la liste des projets accessibles.

## Enregistrement de projets

Quand vous créez un nouveau projet ou vous modifiez un projet existant, vous aurez besoin de l'enregistrer pour avoir accès aux modifications plus tard. Cliquez sur le bouton **Enregistrer le projet** in ou utilisez la section **Fichier** dans le Menu Principal. Ensuite la fenêtre suivante s'ouvre:

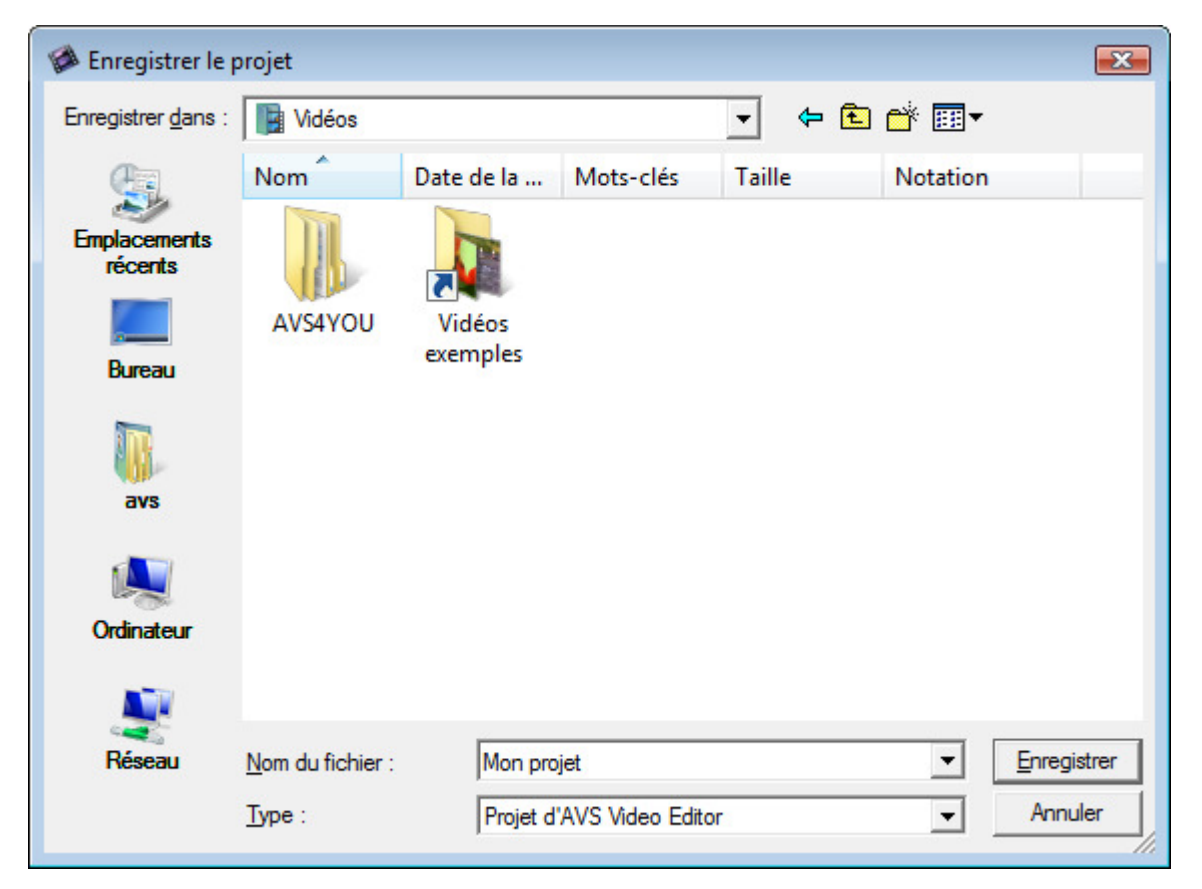

Sélectionnez le déplacement, tapez le nom du projet et cliquez sur le bouton **Enregistrer**. Une fois suivante pour modifier le même projet, il suffit de **l'ouvrir**.

Si vous avez besoin d'enregistrer le même projet et de changer le nom du projet, utilisez l'option **Enregistrer le projet sous** de la section **Fichier** dans le **Menu Principal**.

## Création et Montage vidéo

Une fois un nouveau projet est créé ou un ancien projet est lancé, vous pouvez commencer le traitement des contenus multimédias stockés sur votre ordinateur. D'habitude, le travail commence par **l'importation** des fichiers multimédias stockés sur votre disque dur ou un disque optique dans le logiciel **AVS Video Editor**. Les options suivantes sont à votre disposition:

- Vous pouvez **importer les fichiers multimédias** vidéos, audio et images dans le logiciel;
- ou **capturer votre vidéo** à partir d'une caméra numérique caméra HD, mini DV ou autre et le fichier de la vidéo capturée sera automatiquement importé dans le logiciel.

Après l'importation des fichiers dans la zone **Fichies et Effets** vous devez les déplacer sur la **Zone Timeline/Storyboard** pour avoir la possibilité de les **éditer**.

## Création vidéo

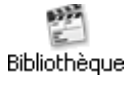

Cliquez sur le bouton **Bibliothèque** pour faire affichier les fichiers mulimédias chargés dans **AVS Video Editor**. Si c'est votre premier projet, aucun fichier vidéo, audio ou image ne sera ouvert par le logiciel. Donc vous avez besoin de **les importer**. Si vous voulez transférer les enregistrements à partir d'un caméscope mini DV pour les incrure dans votre film, vous devez **capturer la vidéo enregistrée** sur le disque dur de votre ordinateur avant de commencer le

montage.

Quand les fichiers sont importés dans le logiciel, vous pouvez **les visualiser**, **les modifier** et finalement **les déplacer sur la zone Timeline/Storyboard** pour créer le film.

## Importation des fichiers multimédias

Avant de commencer le montage vidéo, vous devez avoir accès aux fichiers multimédias (vidéo, audio ou image) dans  $\rightarrow$  Importer **AVS Video Editor**. C'est-à-dire, vous devez les importer à partir du disque dur de votre ordinateur dans le logiciel. Tout d'abord cliquez sur le bouton **Bibliothèque** dans les **Panneaux** et ensuite sur le bouton **Importer** dans la fenêtre **Fichiers et Effets**. Il est aussi possible d'utiliser l'option **Importer média** de sous menu **Fichier** dans le **Menu principal**.

La fenêtre **Importer média** s'ouvre:

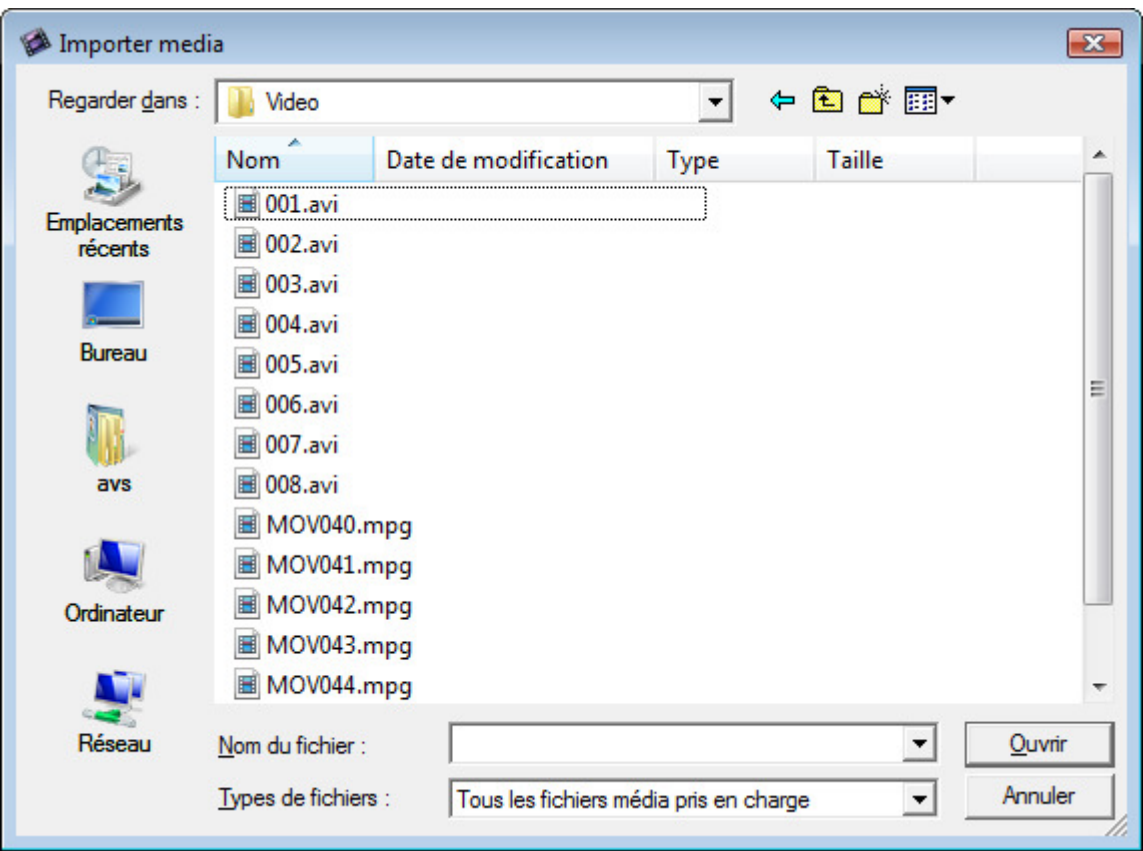

Sélectionnez les fichiers multimédias nécessaires et cliquez sur le bouton **Ouvrir**. Les fichiers sélectionnés seront ajoutés dans une catégorie appropriée - **Vidéo**, **Audio** ou **Image** de la zone **Fichiers et Effets**:

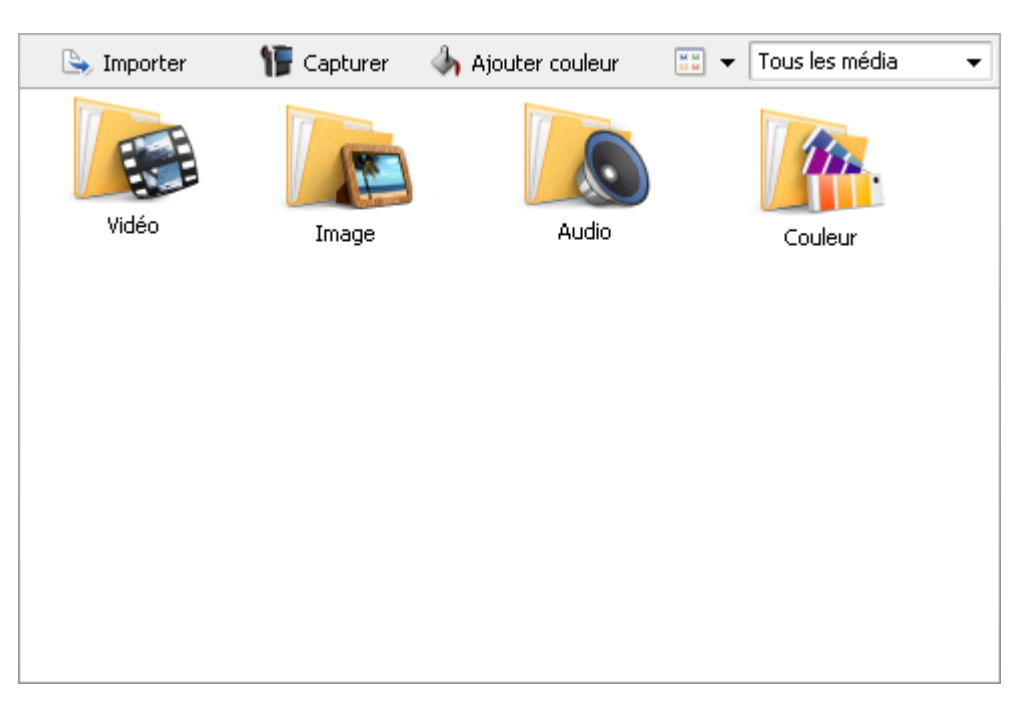

Vous pouvez sélectionner une des catégories disponibles du menu déroulant dans le coin droit de la fenêtre. La catégorie choisie n'affiche que certain type de fichier - vidéo, image, audio ou couleurs. Voilà un exemple de la catégorie **vidéo** sélectionnée:

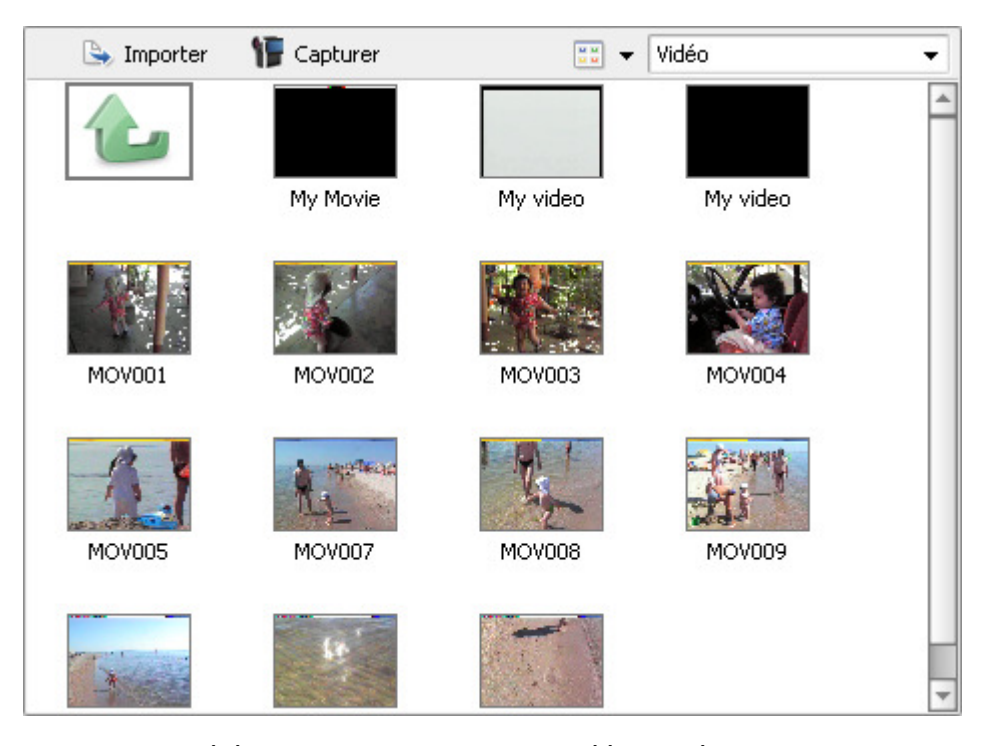

Puis vous pouvez ajouter plus de fichiers à éditer ou **visualiser** les fichiers déjà importés ou **les modifier** avant de **les déplacer sur la Timeline ou le Storyboard**.

## Acquisition vidéo

**行** Capturer

Parfois vous avez besoin de créer le film en utilisant les enregistrements à partir d'un dispositif d'acquisition vidéo. **AVS Video Editor** vous permet de transférer vos vidéos capturées sans difficultés.

Tout d'abord il faut correctement connecter votre caméscope mini DV ou une autre unité de capture à votre ordinateur, lancer **AVS Video Editor** et appuyer sur le bouton **Capturer**. L'outil **AVS Video Recorder** intégré vous aide à capturer vos vidéos sur le disque dur de votre ordinateur:

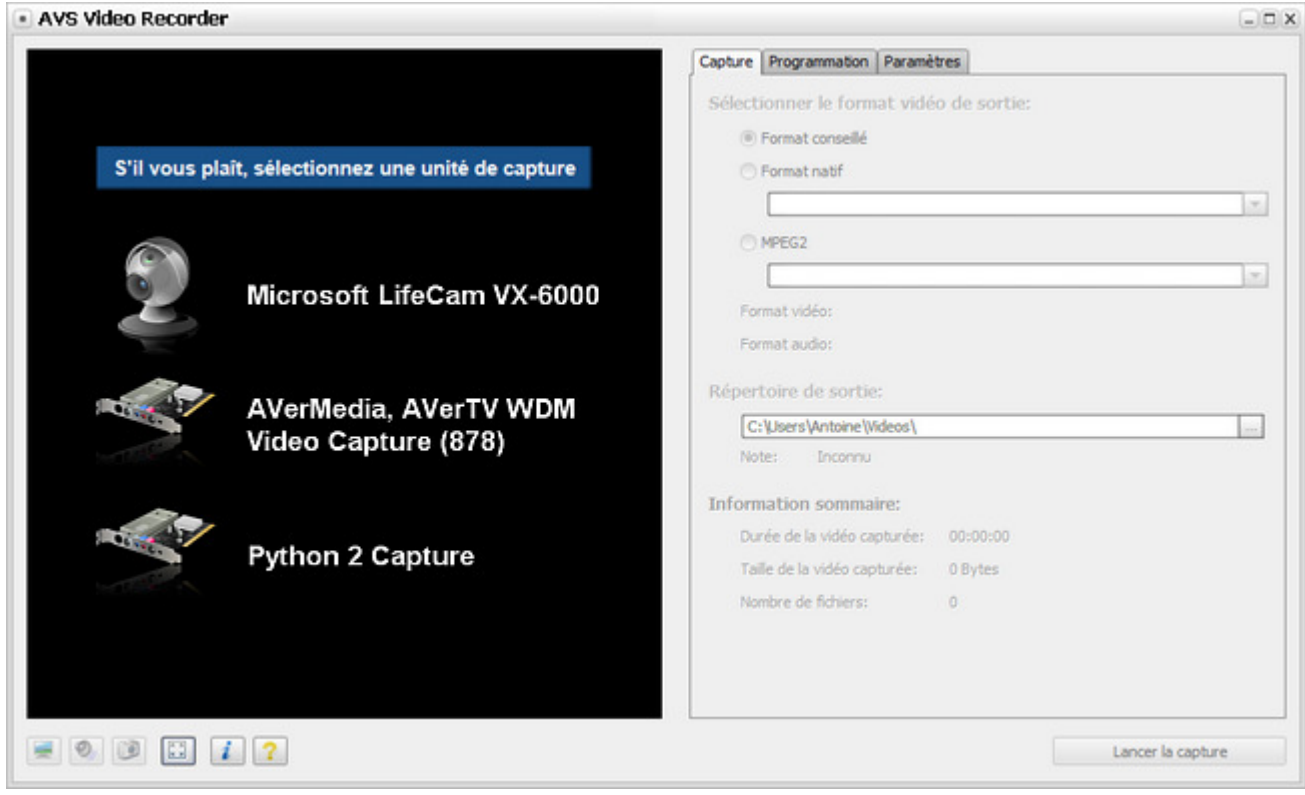

Consultez, s'il vous plaît, les pages d'**Aide en ligne d'AVS Video Recorder** pour plus d'information sur la capture vidéo à partir du dispositif d'acquisition vidéo.

Lorsque l'acquisition vidéo est faite, cliquez sur le bouton **Quitter** en bas de la fenêtre **AVS Video Recorder** pour revenir dans **AVS Video Editor**. La vidéo transférée se trouve dans la section **Vidéo** de la fenêtre **Fichiers et Effets**:

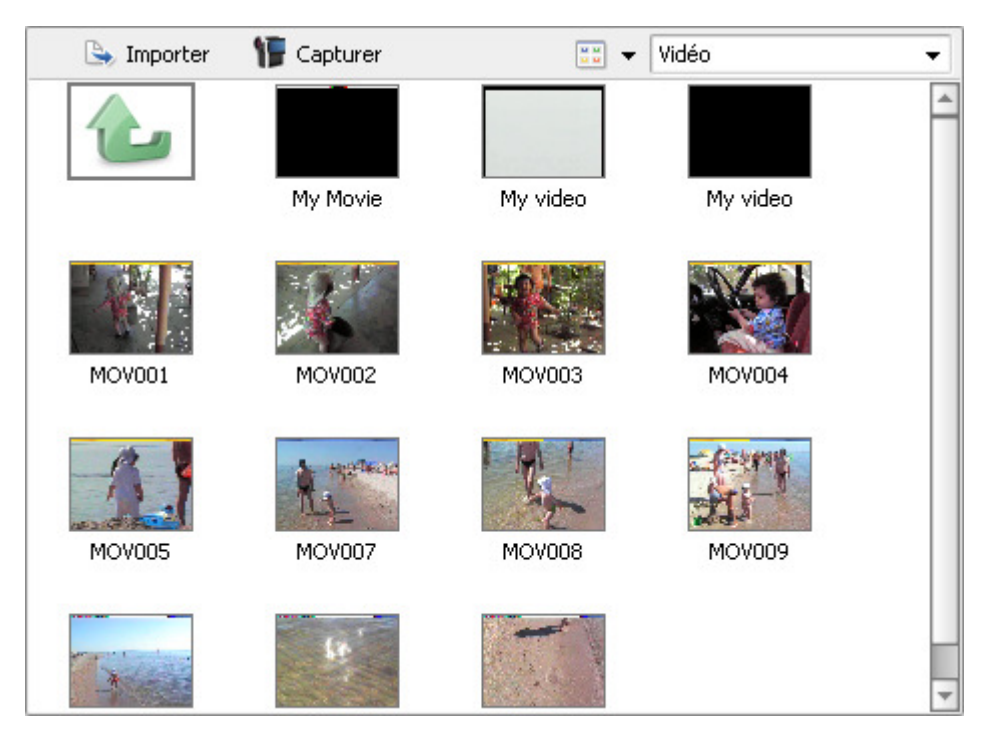

## Prévisualisation vidéo

Avant d'ajouter les fichiers multimédias dans la **Zone Timeline/Storyboard** vous pouvez les visualiser ou **modifier**.

Bibliothèque

Cliquez sur le bouton **Bibliothèque** pour voir tous les fichiers multimédias importés. Ensuite sélectionnez une des catégories du menu déroulant - **Vidéo**, **Audio**, **Image** ou **Couleur**.

Puis sélectionnez un fichier multimédia à visualiser par un simple clique. Maintenant vous pouvez utiliser la **Fenêtre de prévisualisation** pour regarder le clip vidéo ou écouter de la musique que vous avez sélectionné:

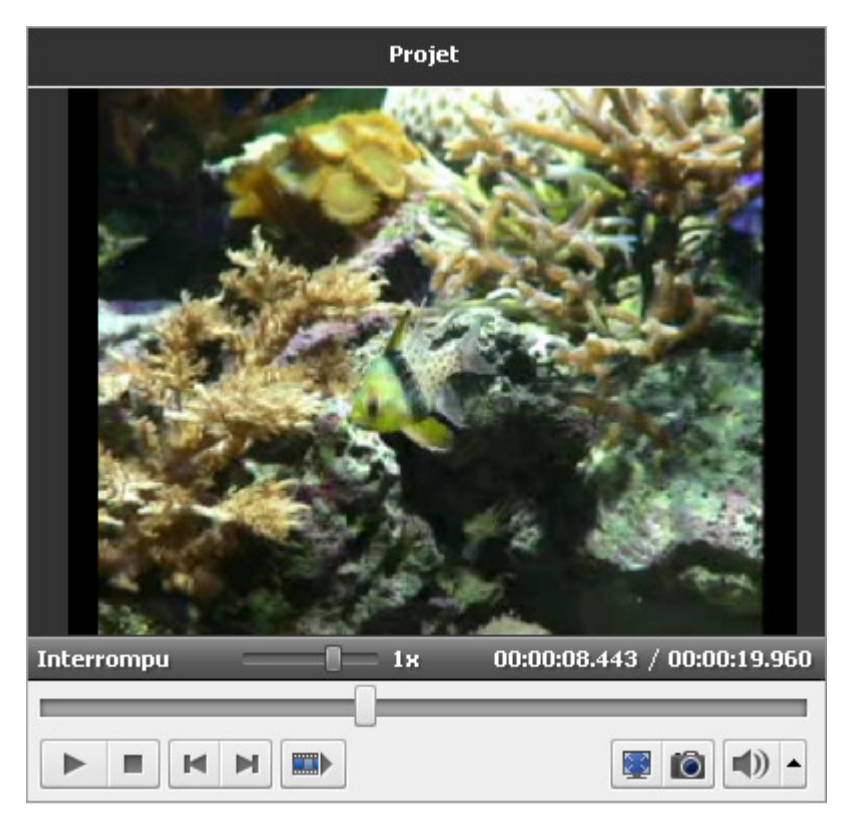

Utilisez le bouton **Lire**  $\blacktriangleright$  pour lancer la lecture du fichier multimédia. Ou, tout simplement, faites un double clique sur un fichier multimédia dans la **zone Fichiers et Effets** pour le visionner. Si vous voulez, vous pouvez lire vos fichiers sur plein écran. Pour activer le mode **Plein écran**, vous pouvez utiliser le bouton **ou faire un double clique sur la Fenêtre de prévisualisation**. Pour revenir au mode de fonctionnement normal cliquez sur le bouton  $\|\cdot\|$ encore une fois, faites un double clique sur l'image ou appuyez sur la touche **Esc** du clavier.

Les boutons sous la **Fenêtre de prévisualisation** sont explicites, tout de même vous pouvez lire la séction **Fenêtre de prévisualisation** pour en savoir plus.

De la même manière vous pouvez visionner les effets et les transitions à ajouter. Il suffit de sélectionner la section appropriée entre les **Panneaux** - **Transitions**, **Effets Vidéo** ou **Texte** et cliquer sur un élément nécessaire dans la zone **Fichiers et Effets**.

## Traitement des fichiers

Parfois, les fichiers multimédias importés dans le logiciel **AVS Video Editor** peuvent être utilisés dans le montage avec certains modifications telles que - **découpage**, **suppression des parties non souhaitées** et autres.

Il est très facile d'avoire accès aux actions à effectuer sur les fichiers multimédias importés via le **menu contextuel** qui s'affiche lorsque l'on clique droit sur un fichier. Vous aurez la posiibilité de voir les **propriétés** du fichier, de **modifier sa durée**, de **changer le rapport hauteur/largeur** et même d'**exporter la bande son** du clip vidéo pour pouvoir l'utiliser dans votre montage plus tard.

## Menu contextuel du fichier

Pour afficher la liste d'options offertes par le logiciel, cliquez droit sur le fichier dans la fenêtre **Fichiers et Effets** et consultez le menu contextuel. Le menu contextuel du fichier vidéo:

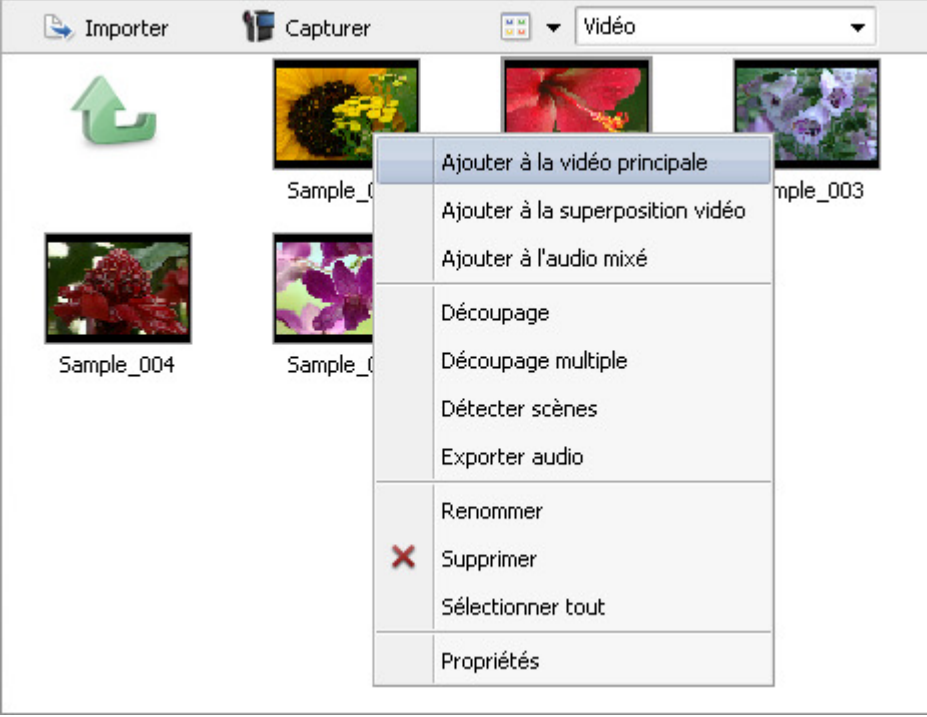

Ici vous pouvez choisir les actions à effectuer (selon le type du fichier):

#### Menu contextuel du fichier vidéo

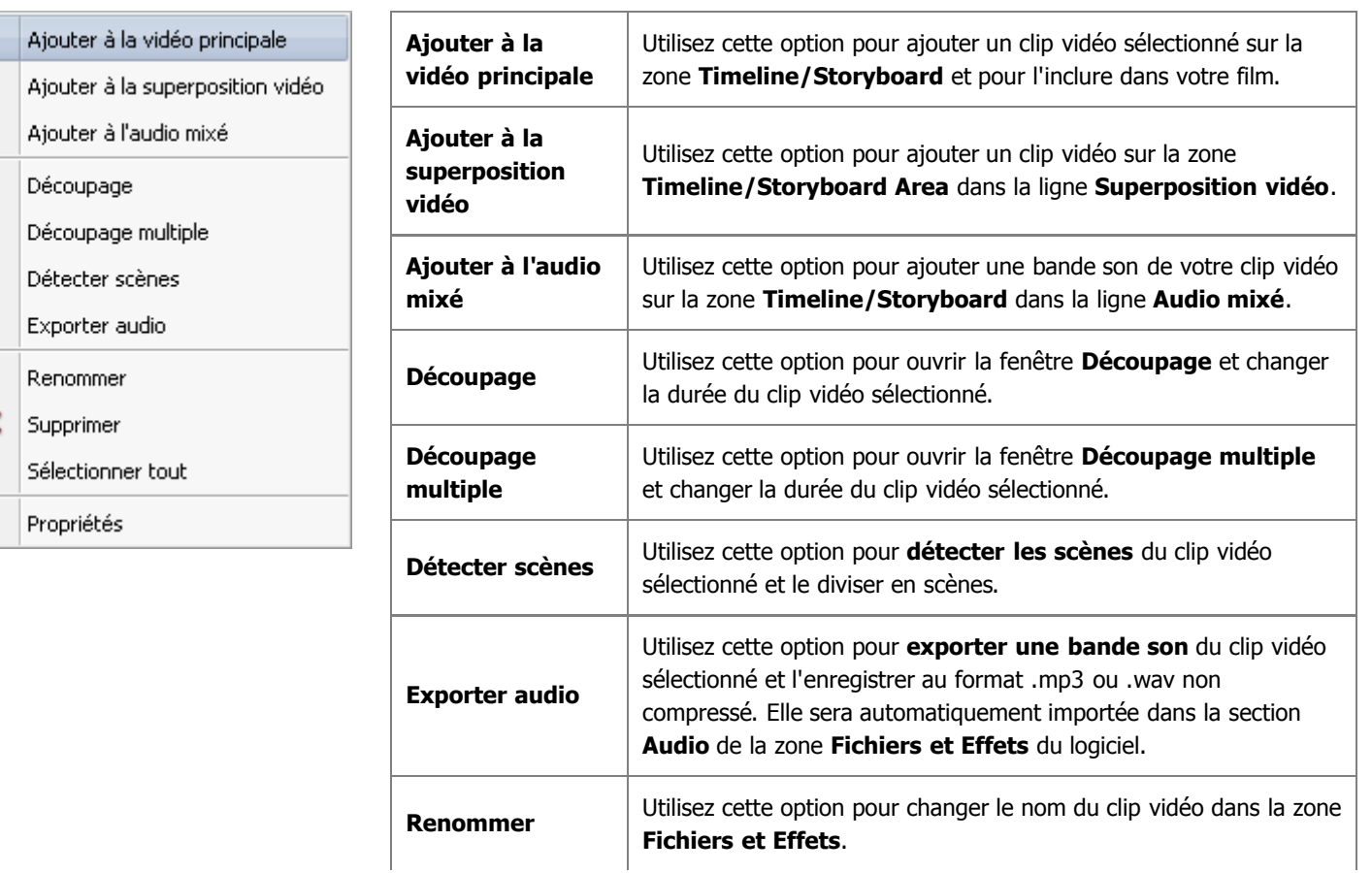

 $\frac{1}{2}$ 

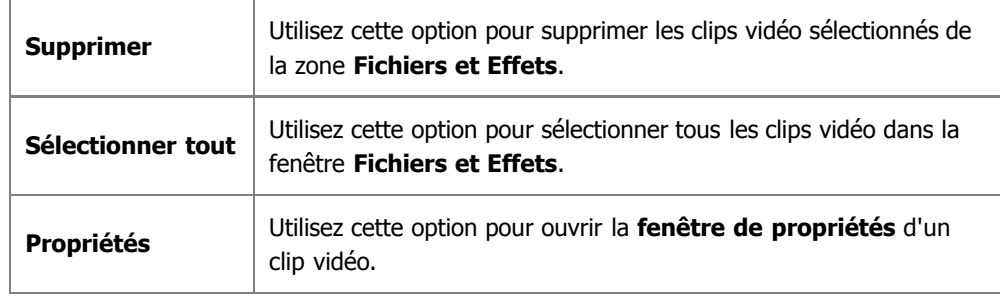

## Menu contextuel du fichier graphique

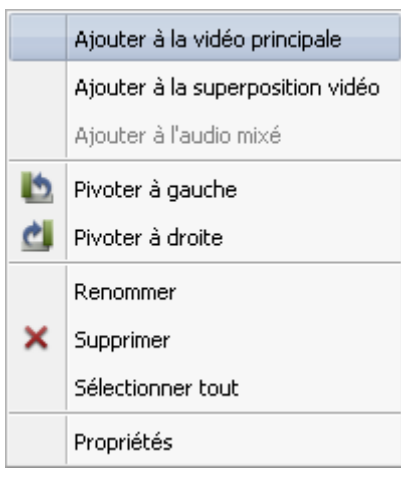

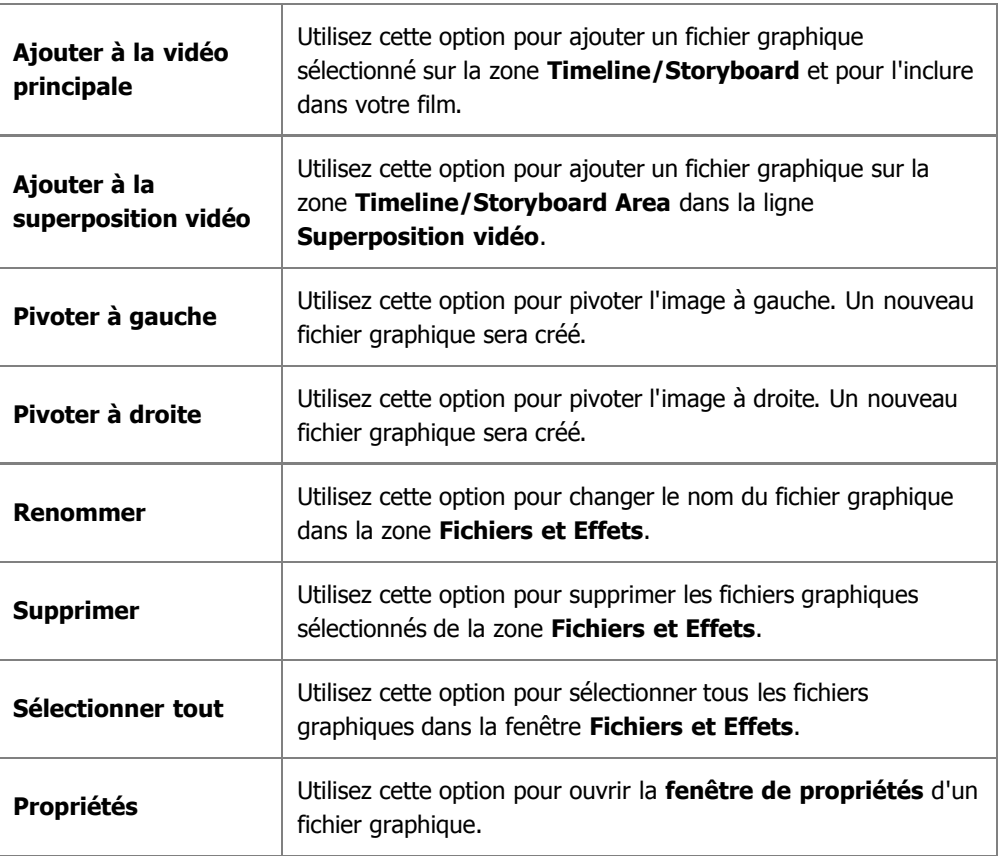

### Menu contextuel du fichier audio

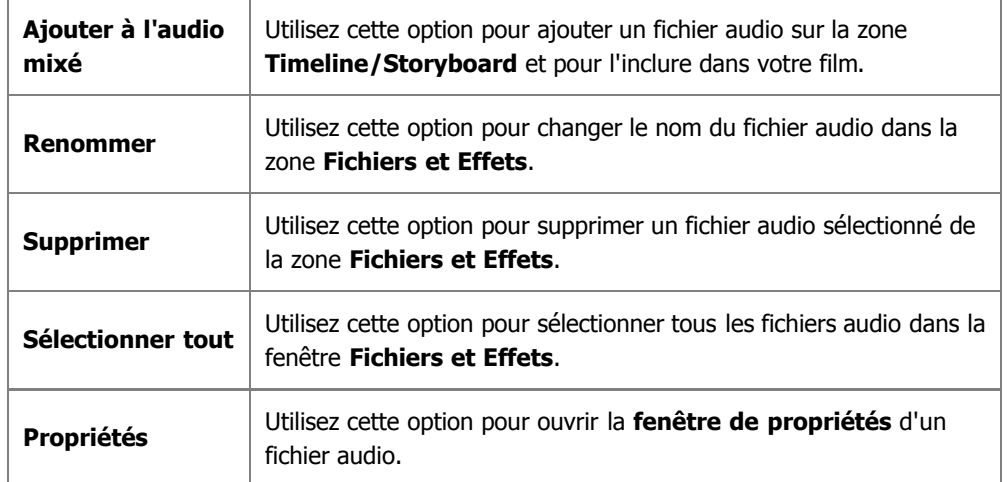

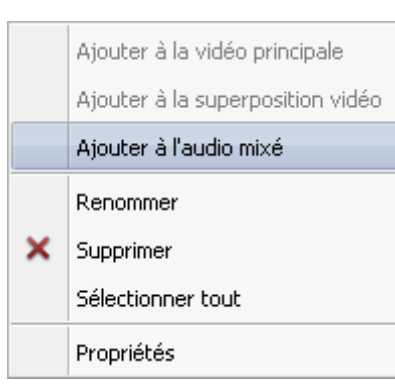

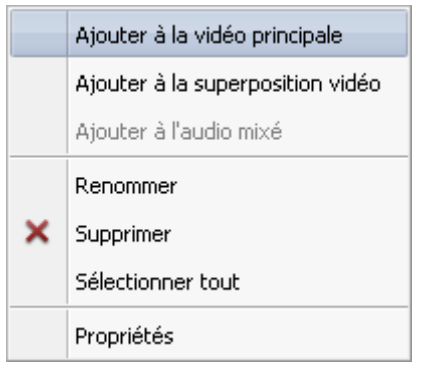

#### Menu contextuel du fichier couleur

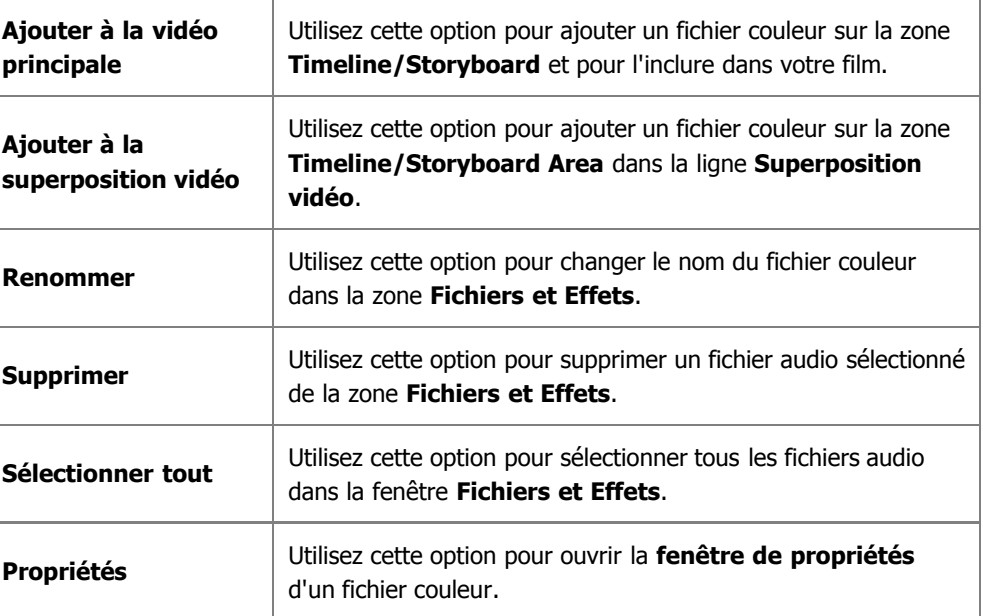

## Fenêtres de propriétés

**Cliquez droit** sur le fichier dans la zone **Fichiers et Effets** et sélectionnez l'option **Propriétés**. Les fenêtres de **Propriétés** affichent les paramètres du fichier sélectionné.

### La fenêtre de propriétés du fichier vidéo

#### Propriétés **Fichier**

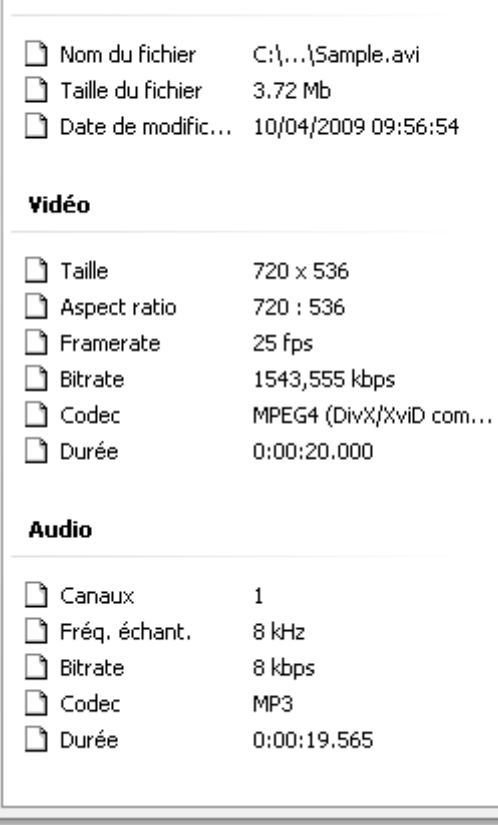

#### **Fichier**:

×

- **Nom du fichier** le nom et le chemin d'accès d'un fichier sélectionné.
- **Taille du fichier** la taille du fichier mesurée en kilooctets/ mégaoctets/ gigaoctets.
- **Date de modification** la date et l'heure quand le fichier a été modifié et réenregistré.

#### **Vidéo**:

- **Taille** la taille d'image du clip vidéo (hauteur et largeur) mesurée en pixels.
- **Aspect ratio** le rapport entre la hauteur et la largeur de l'écran.
- **Frame rate** le nombre d'images affichées à l'écran par seconde.
- **Bitrate** le nombre de bits transférés par seconde.
- **Codec** un algorithme de compression et de décompression de données vidéo/audio.
- **Durée** la longueur du clip vidéo (heures:minutes:secondes).

#### **Audio**:

- **Canaux** le nombre des canaux audio dans le film (mono un canal, stéréo - deux canaux, quadro - quatre canaux, 4.1 - cinq canaux, 5.1 - six canaux, 6.1 - sept canaux, 7.1 - huit canaux).
- **Fréq. échant.** le nombre d'échantillons d'un signal, mesuré en Hz.
- **Bitrate** l'encombrement du fichier audio en fonction de sa durée  $\bullet$ (mesuré en kilobits par seconde).
- **Codec** le codec utilisé pour encoder la bande son du clip vidéo.
- **Durée** la longueur de la bande son du clip vidéo  $\bullet$ (heures:minutes:secondes).

### La fenêtre de propriétés du fichier audio

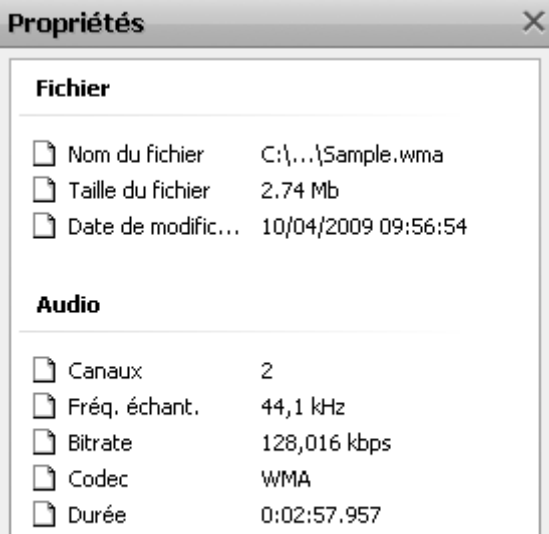

#### **Fichier**:

- **Nom du fichier** le nom et le chemin d'accès d'un fichier sélectionné.
- **Taille du fichier** la taille du fichier mesurée en kilooctets/ mégaoctets/ gigaoctets.
- **Date de modification** la date et l'heure quand le fichier a été modifié et réenregistré.

#### **Audio**:

- **Canaux** le nombre des canaux audio dans le film (mono un canal, stéréo - deux canaux, quadro - quatre canaux, 4.1 - cinq canaux, 5.1 - six canaux, 6.1 - sept canaux, 7.1 - huit canaux).
- **Fréq. échant.** le nombre d'échantillons d'un signal, mesuré en Hz.
- **Bitrate** l'encombrement du fichier audio en fonction de sa durée (mesuré en kilobits par seconde).
- **Codec** le codec utilisé pour encoder la bande son du clip vidéo.
- **Durée** la longueur de la bande son du clip vidéo (heures:minutes:secondes).

#### La fenêtre de propriétés du fichier graphique

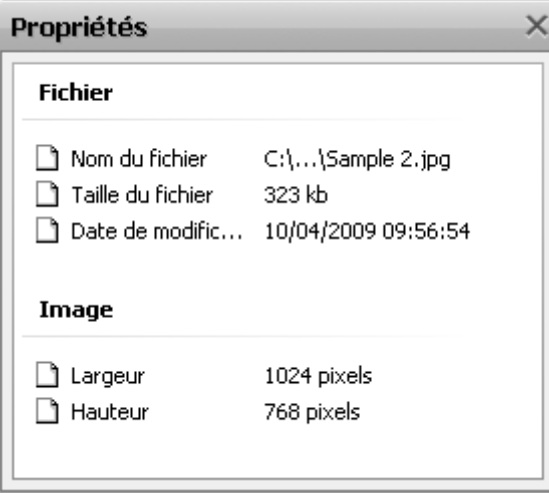

#### **Fichier**:

- **Nom du fichier** le nom et le chemin d'accès d'un fichier sélectionné.
- **Taille du fichier** la taille du fichier mesurée en kilooctets/ mégaoctets/ gigaoctets.
- **Date de modification** la date et l'heure quand le fichier a été modifié et réenregistré.

#### **Image**:

- **Largeur** la largeur du fichier graphique mesurée en pixels.
- **Hauteur** la hauteur du fichier graphique mesurée en pixels.

#### La fenêtre de propriétés du fichier couleur

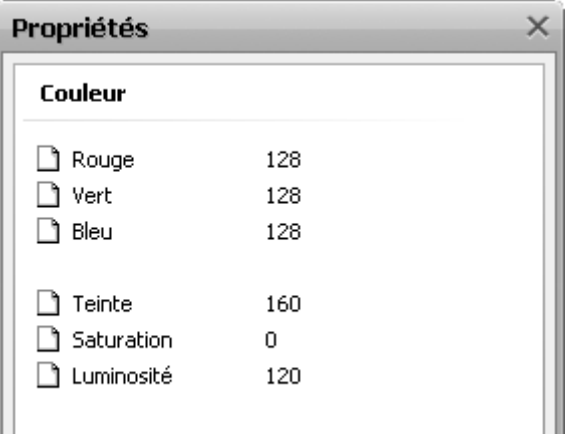

#### **Couleur**:

- **Rouge** l'intensité de couleur rouge dans le fichier (la valeur basse aura l'intensité de couleur **0**, la valeur haute aura l'intensité de couleur **255**).
- **Vert** l'intensité de couleur verte dans le fichier (La valeur basse aura l'intensité de couleur **0**, la valeur haute aura l'intensité de couleur **255**).
- **Bleu** l'intensité de couleur bleue dans le fichier (La valeur basse aura l'intensité de couleur **0**, la valeur haute aura l'intensité de couleur **255**).
- **Teinte** la qualité par laquelle une couleur se distingue d'une autre. On parle de teinte pour définir la proportion d'une couleur donnée.
- **Saturation** le dégré de pureté d'une couleur déterminé par l'absence de blanc, de noir et de gris.
- **Luminance** la partie luminosité d'un signal couleur.

[© Online Media Technologies Ltd., UK 2004 - 2009 Tous droits réservés.](http://www.avs4you.com/index.aspx) [www.avs4you.com](http://www.avs4you.com/index.aspx)

## Découpage vidéo

**Cliquez droit** sur le fichier dans la zone **Fichiers et Effets** et sélectionnez l'option **Découpage**. Il y a deux options disponibles:

- **Découpage** vous permet de régler la durée du clip vidéo en supprimant les parties indésirables au début et à la fin du clip.
- **Découpage multiple** vous permet de détecter les scènes et changer la durée du clip vidéo en supprimant les parties indésirables du clip.

#### Utilisation d'option **Découpage**

L'option **Découpage** peut être très utile quand vous avez besoin de supprimer un morceau du début ou de la fin du clip vidéo, ou tous les deux (le commencement et la fin du clip). Cliquez sur le clip vidéo avec le bouton droit de la souris et sélectionnez **Découpage**. La fenêtre suivante s'ouvre:

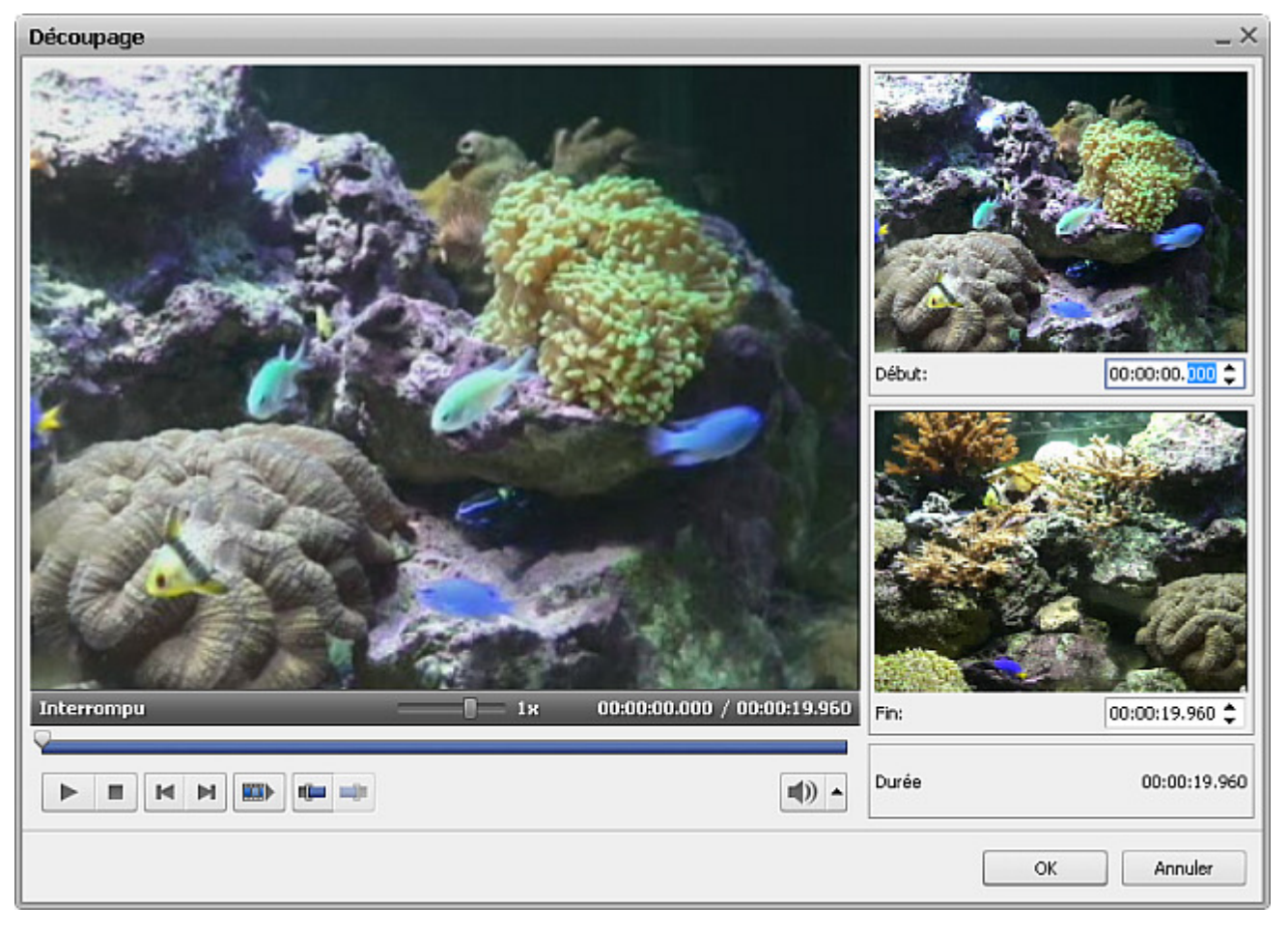

#### Utilisation des boutons de la fenêtre **Découpage**:

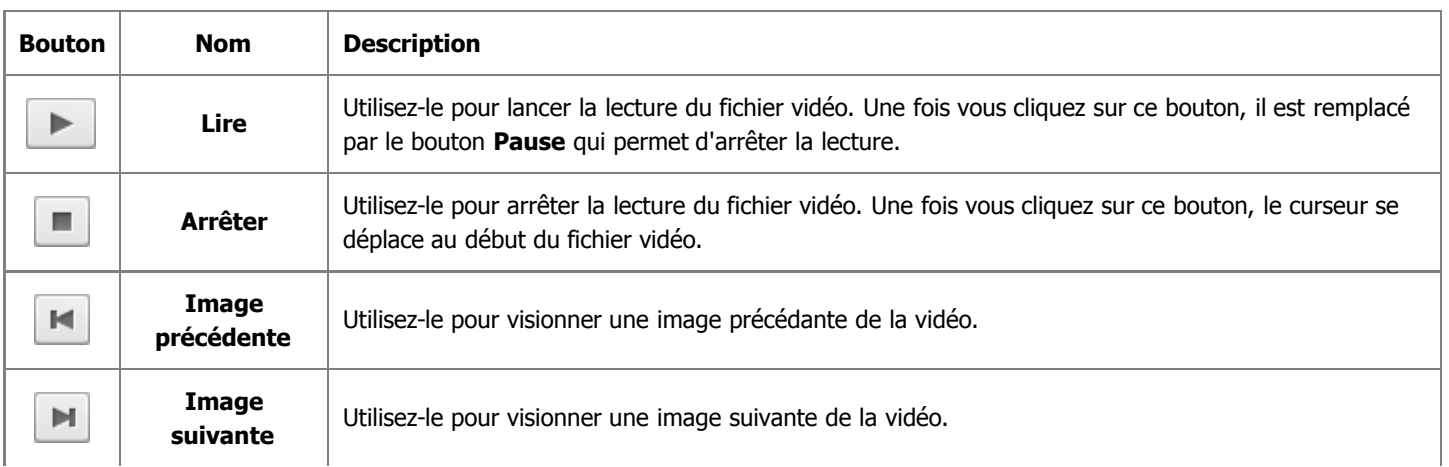

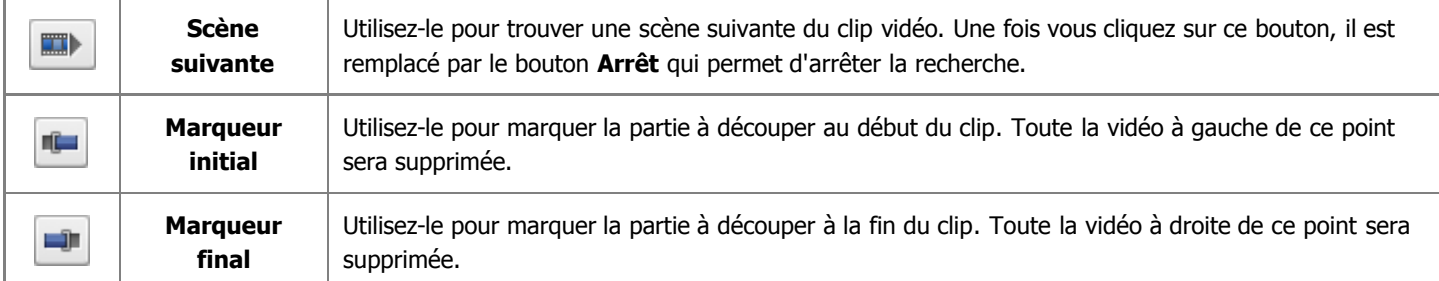

Il faut placer la réglette au début du clip vidéo en utilisant le bouton de la souris. Pour sélectionner le point de début ou de fin précis, utilisez les boutons **Image précédente** et **Image suivante** ou indiquez le temps dans les champs **Début** et **Fin** dans la partie gauche de la fenêtre **Découpage**. La longueur de la vidéo à supprimer est affichée dans la section **Durée**.

Cliquez sur le bouton **Marqueur initial** pour marquer le point de début (toute la vidéo à gauche du curseur sera supprimée) et sur le bouton **Marqueur final** pour définir le point de fin (toute la vidéo à droite du curseur sera supprimée) - ainsi vous conservez le milieu du clip et effacez son début et sa fin.

Pour accepter les changements effectués cliquez sur le bouton **OK**, pour les annuler et fermer la fenêtre **Découpage** utilisez le bouton **Annuler**.

### Utilisation d'option **Découpage multiple**

L'option **Découpage multiple** peut être très utile quand vous avez besoin de supprimer plusieurs scènes de votre clip vidéo qui se trouvent au début, à la fin ou au milieu du clip. Cliquez sur le clip vidéo avec le bouton droit de la souris et sélectionnez **Découpage multiple**. La fenêtre suivante s'ouvre:

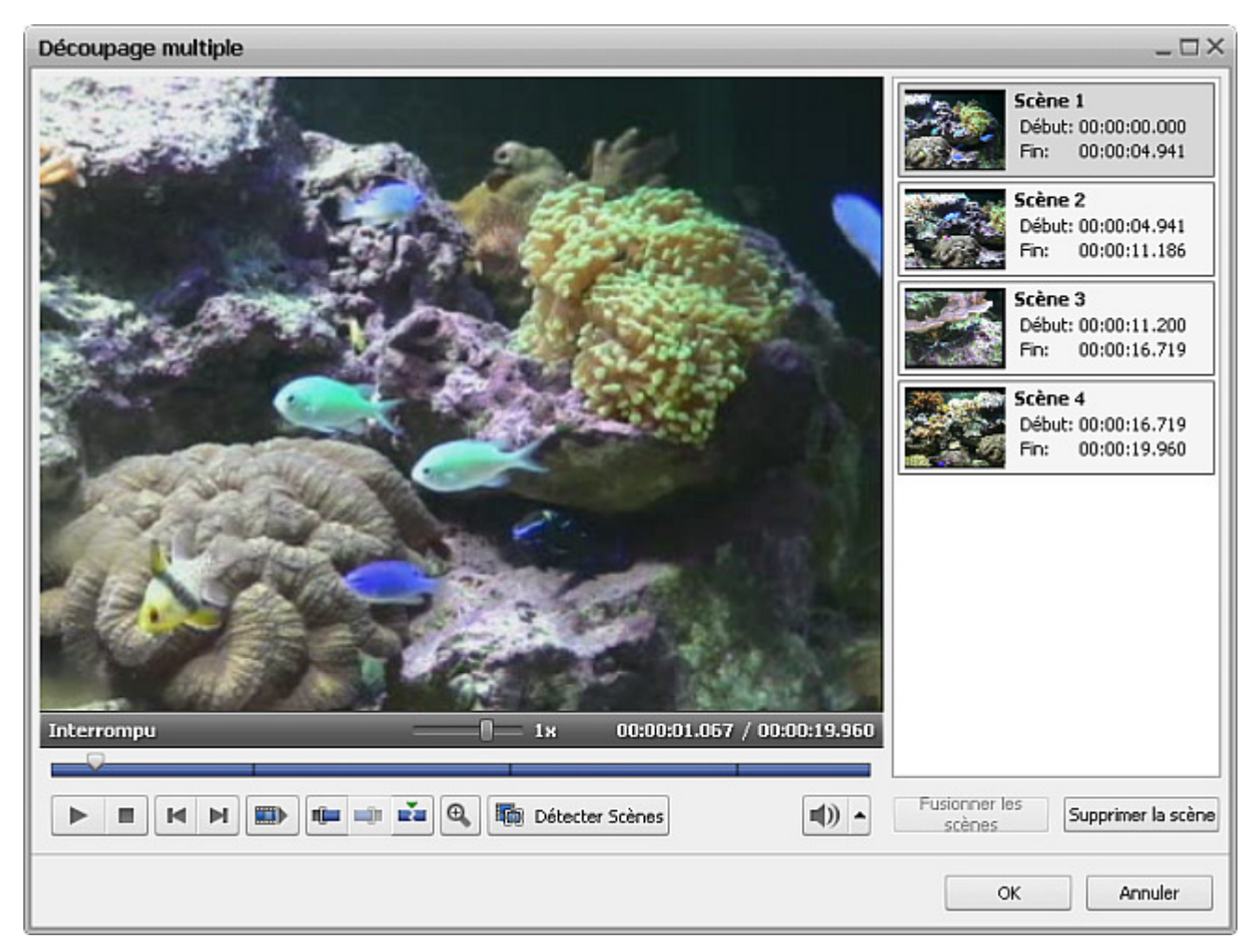
#### Utilisation des boutons de la fenêtre **Découpage multiple**:

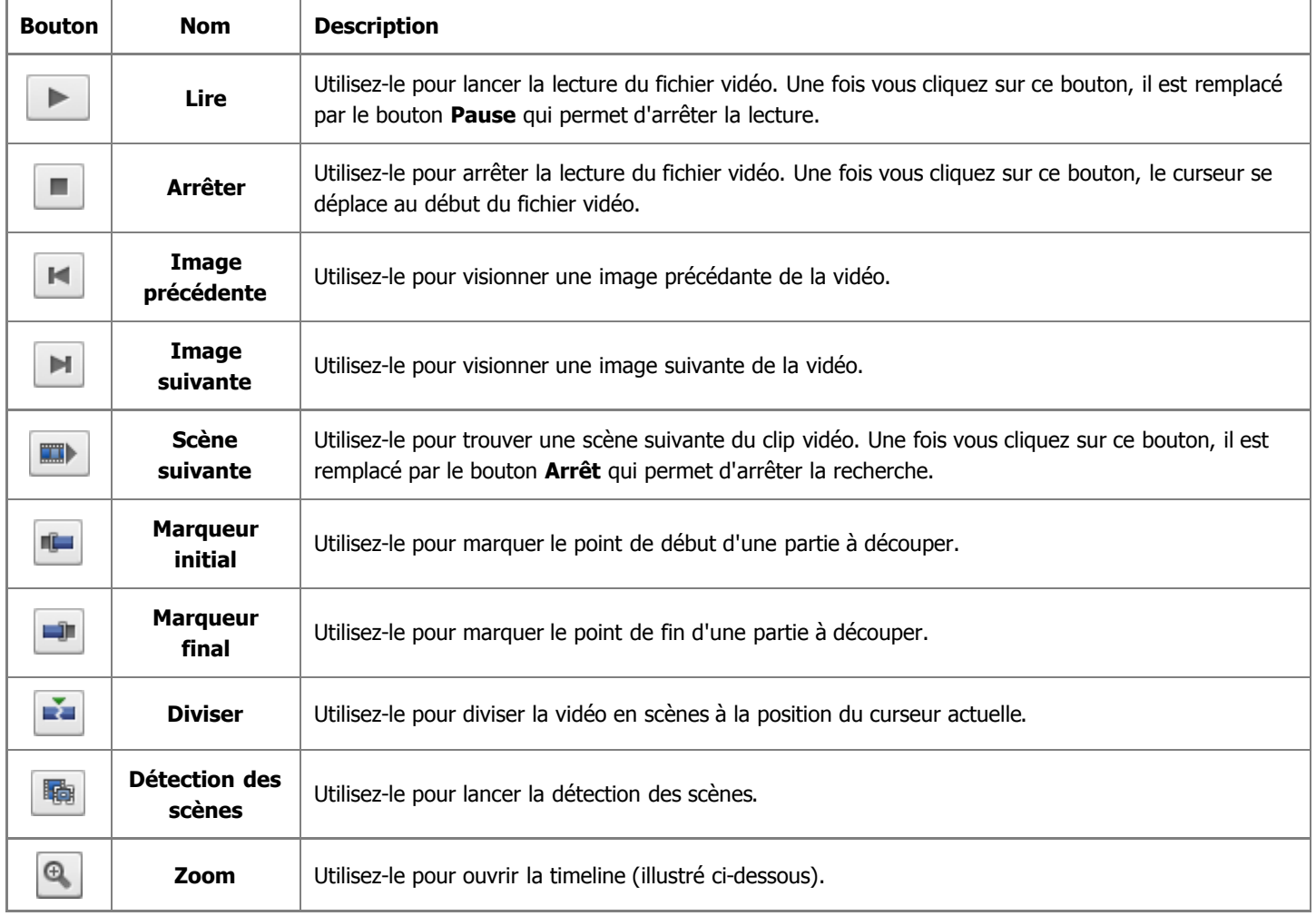

Quand vous cliquez sur le bouton **Zoom** une timeline spéciale apparaît. La partie haute de la timeline affiche le clip tout entier et la partie basse affiche seulement une zone agrandie entre les réglettes  $\blacksquare$  et  $\blacksquare$ . En utilisant cette fonction vous trouvez une scène nécessaire plus facilement.

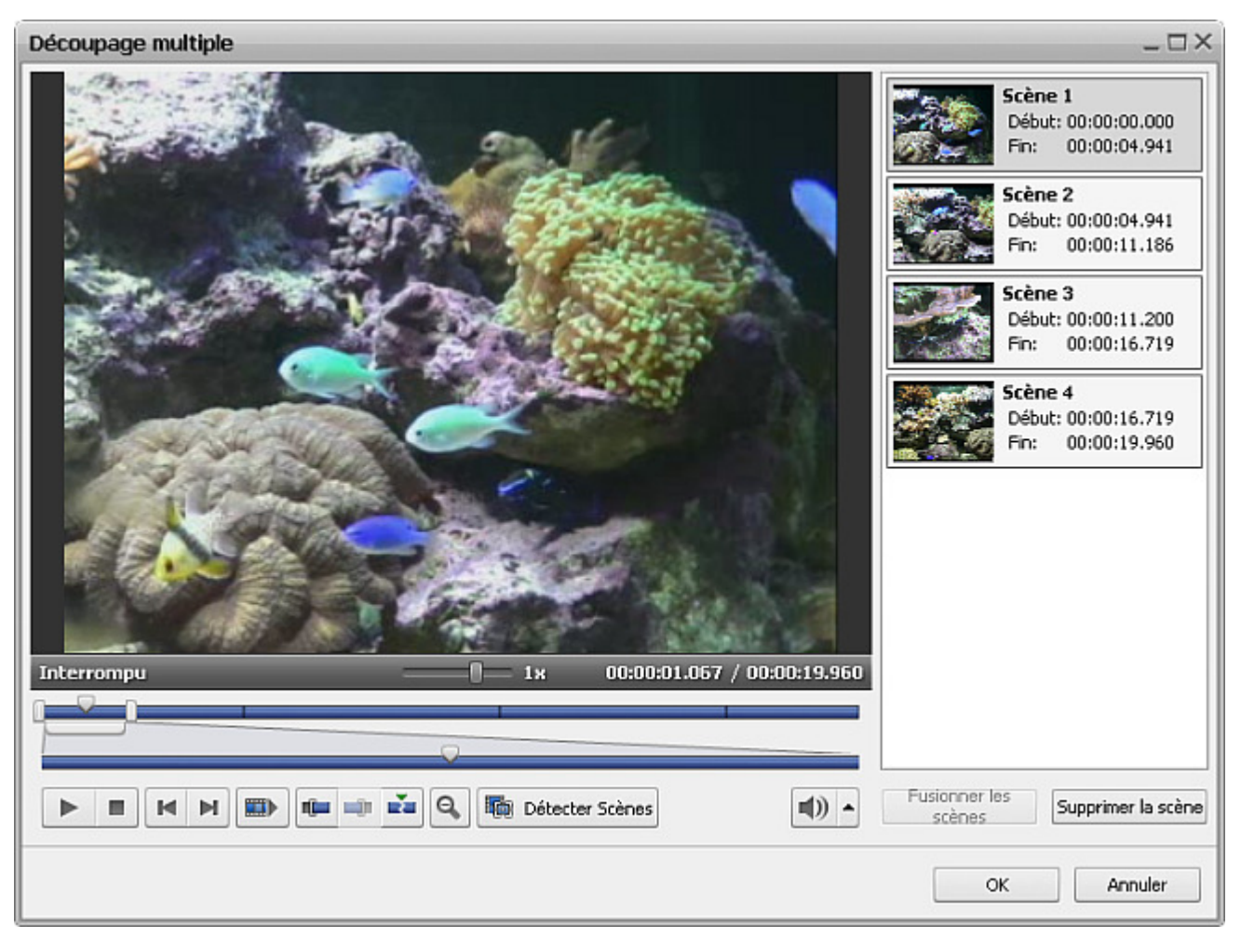

Vous pouvez manuellement sélectionner toutes les scènes du clip vidéo ou les trouver automatiquement. Si vous préférez marquer les scènes à la main, sélectionnez le point de début ou de fin précis en utilisant les boutons **Image précédente** et **Image suivante**.

Cliquez sur le bouton **Marqueur initial** pour marquer le point de début de la scène et sur le bouton **Marqueur final** pour définir le point de fin, ainsi vous conservez le milieu de cette partie et effacez son début et sa fin. Choisissez les aures scènes à découper de la même manière.

Parfois il est préférable d'utiliser l'algorithme de **détéction de scène** offert par **AVS Video Editor**. Pour le lancer, cliquez sur le bouton **Détéction des scènes et de la peut** prendre assez de temps. Ensuite, vous verrez toutes les scènes trouvées dans la partie droite de la fenêtre **Découpage multiple**.

Maintenant vous pouvez sélectionner une des scènes et cliquez sur le bouton **Supprimer la scène** pour éliminer cette scène de la vidéo, ou sélectionnez plusieurs scènes (à l'aide des boutons **Ctrl** et **Shift** du clavier). Sélectionnez les scènes à supprimer en gardant le bouton du clavier pressé et cliquez sur le bouton **Fusionner les scènes** pour unir les scènes indiquées.

Si vous voulez, par exemple, de fusionner la première et la troisième scène en éliminant la deuxième, n'utilisez pas l'option **Fusionner les scènes** car dans ce cas toutes les parties à découper (précédemment sélectionnées) ne seront pas prises en charge. Ouvrez la fenêtre principale du logiciel et faites un glisser-déposer des scènes appropriées de la fenêtre **Fichiers et Effets** vers la zone **Timeline/Storyboard** pour continuer le montage.

Pour accepter les changements effectués cliquez sur le bouton **OK**, pour les annuler et fermer la fenêtre **Découpage multiple** utilisez le bouton **Annuler**.

# Extraction audio

Si vous avez besoin d'utiliser la bande son d'un clip vidéo, vous pouvez les séparer en utilisant l'optpion **Exporter audio** du **Menu contextuel**. **Cliquez droit** sur le fichier dans la fenêtre **Fichiers et Effets** et sélectionnez l'option **Exporter audio**. La fenêtre suivante s'ouvre:

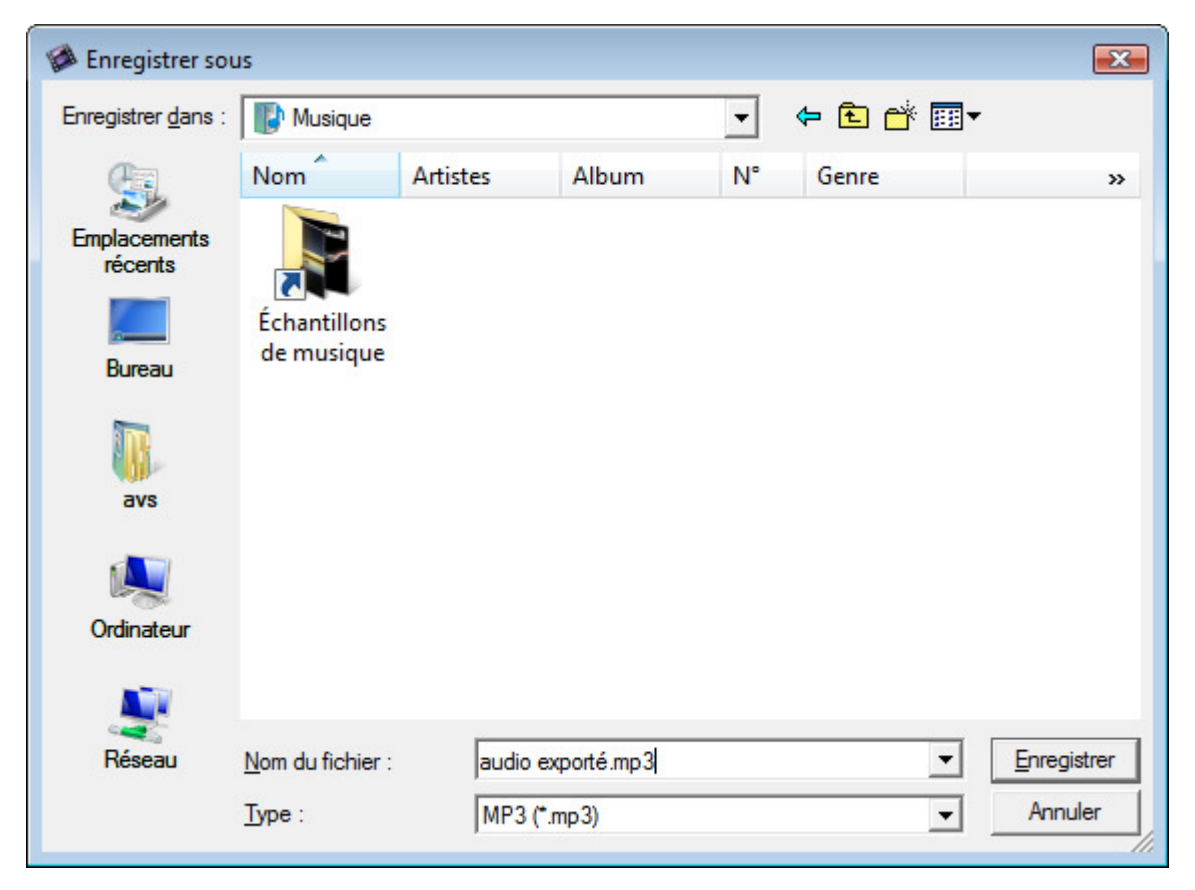

Spécifiez l'emplacement et entrez le nom pour votre piste audio, choisissez le format: .mp3 compressé (le codec MPEG-1 Layer 3 sera utilisé pour encoder l'audio exporté) ou .wav non compressé (le format PCM garde une bonne qualité de son mais occupe beacoup d'espace sur disque) et cliquez sur le bouton **Enregistrer**.

La bande son sera enregistrée sur le disque dur de votre ordinateur dans le dossier sélectionné sous le nom spécifié, de plus elle sera automatiquement importée dans la section **Audio** de la zone **Fichiers et Effets** du logiciel.

> **Notez**: si vous voulez modifier la bande son d'un clip vidéo importé, tout simplement faites glisser le clip vidéo et déposez-le sur la ligne **Audio mixé** sur la **Timeline**.

# Changement d'aspect

Notre logiciel vous offre la possibilité de changer le rapport d'aspect du film. Le rapport d'aspect, un format qui a un rapport entre la hauteur et la largeur d'une image (présenté comme "x:y" en général).

Dans la vie courante vous n'avez pas besoin de connaissances théoriques sur le rapport d'aspect et ses particularités. Nous vous conseillons d'utiliser ces règles pour facilement choisir les paramètres nécessaires pour votre vidéo de sortie:

Utilisez les boutons **Rapport d'aspect** sur la **Barre d'outils** ou l'option **Rapport hauteur/largeur** de sous menu **Edition** dans le **Menu principal** et sélectionnez une des options:

E:H - le rapport d'aspect 4:3 est utilisé quand vous voulez regarder votre film sur un écran classique ou un téléviseur CRT (il est presque carré, en fait, l'écran est un peu plus long et moins haut).

1

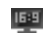

- le rapport d'aspect 16:9 est utilisé quand vous voulez regarder votre film sur l'écran LCD ou une poste TV Haute Définition (vous pouvez le facilement distinguer d'un écran 4:3 car il est allongé horizontalement).

> **Notez**: si vous importez un fichier vidéo 4:3 et changez le rapport d'aspect pour 16:9, les bandes noires seront ajoutées aux extrémités de l'écran pour prévenir la déformation d'image. Consultez la page **Utilisation de recadrage** pour apprendre comment changer le rapport hauteur/largeur de la vidéo sans apparition de bandes noires.

### Déplacement des fichiers sur Timeline/Storyboard

Quand le contenu vidéo/audio à inclure dans votre film est importé, vous pouvez l'ajouter sur la zone **Timeline/Storyboard**. Faites un simple glisser-déposer de la vidéo à partir de la fenêtre **Fichiers et Effets** vers la zone **Timeline/Storyboard**:

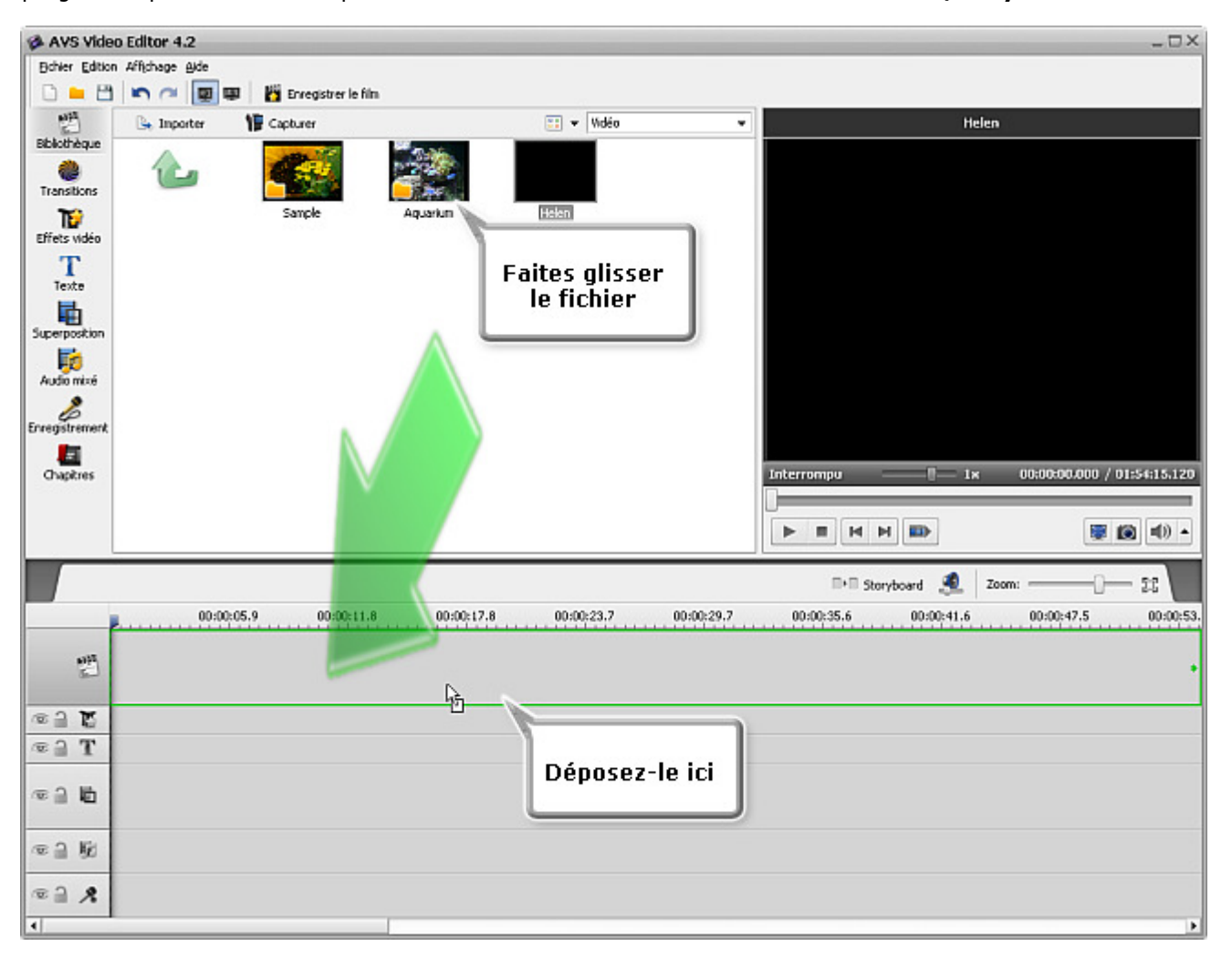

Cliquez sur le bouton **Bibliothèque** sur les **Panneaux**, sélectionnez un clip vidéo à ajouter et **en gardant le bouton de la souris pressé** déplacez le fichier sur la zone **Timeline/Storyboard**.

> **Notez**: peu importe quel type d'affichage (**Timeline** ou **Storyboard**) vous choisissez pour les fichiers à ajouter sur la zone **Timeline/Storyboard** car vous pouvez **changer l'ordre des clips vidéo** plus tard.

Si vous n'aimez pas procéder par un glisser-déposer, il est possible d'utiliser le **Menu contextuel** pour ajouter les fichiers sur la zone **Timeline/Storyboard**. Cliquez sur le fichier à ajouter avec le bouton **droit** de la souris et sélectionnez l'option **Ajouter à la vidéo principale**:

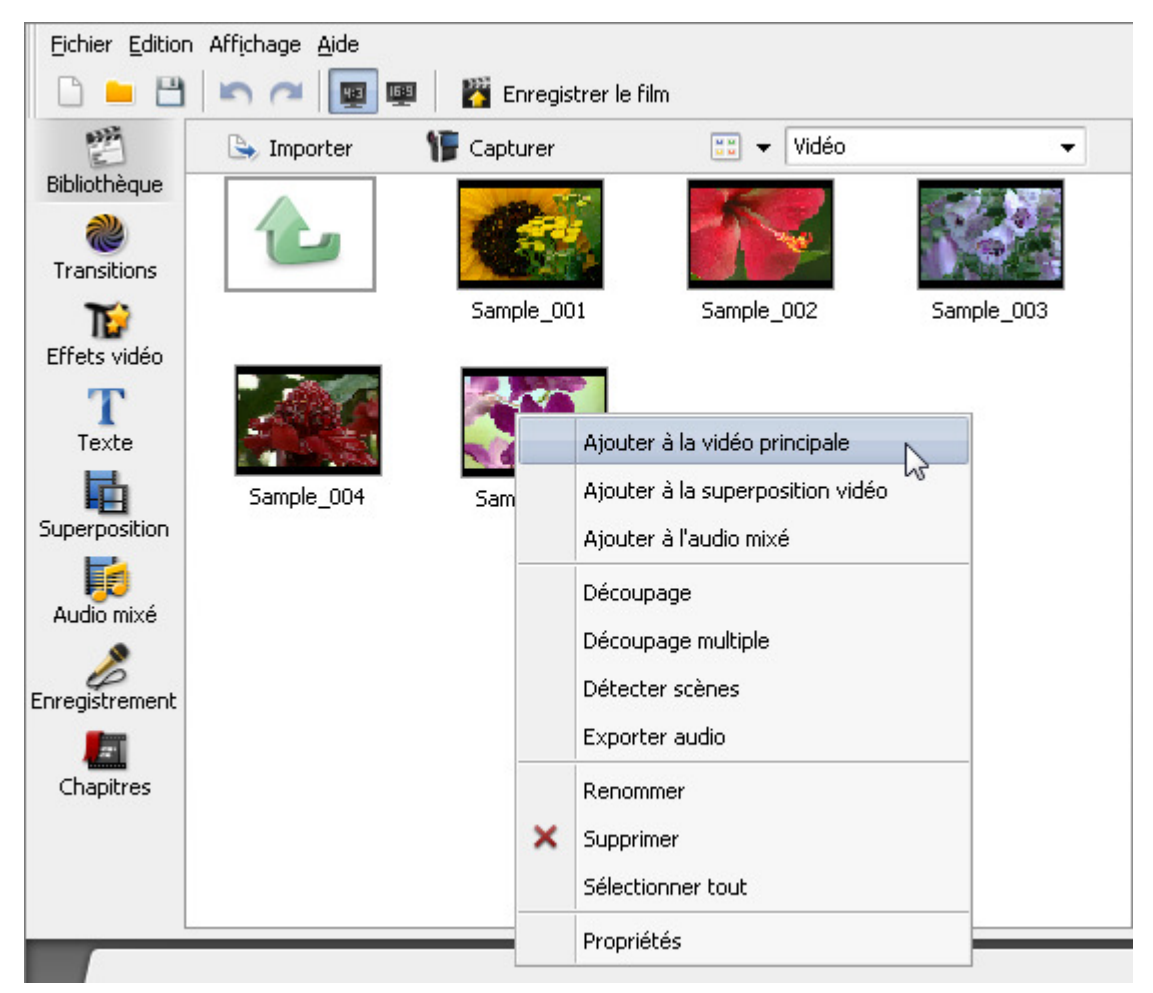

Ainsi le fichier sélectionné sera inclus à la ligne **Timeline/Storyboard**:

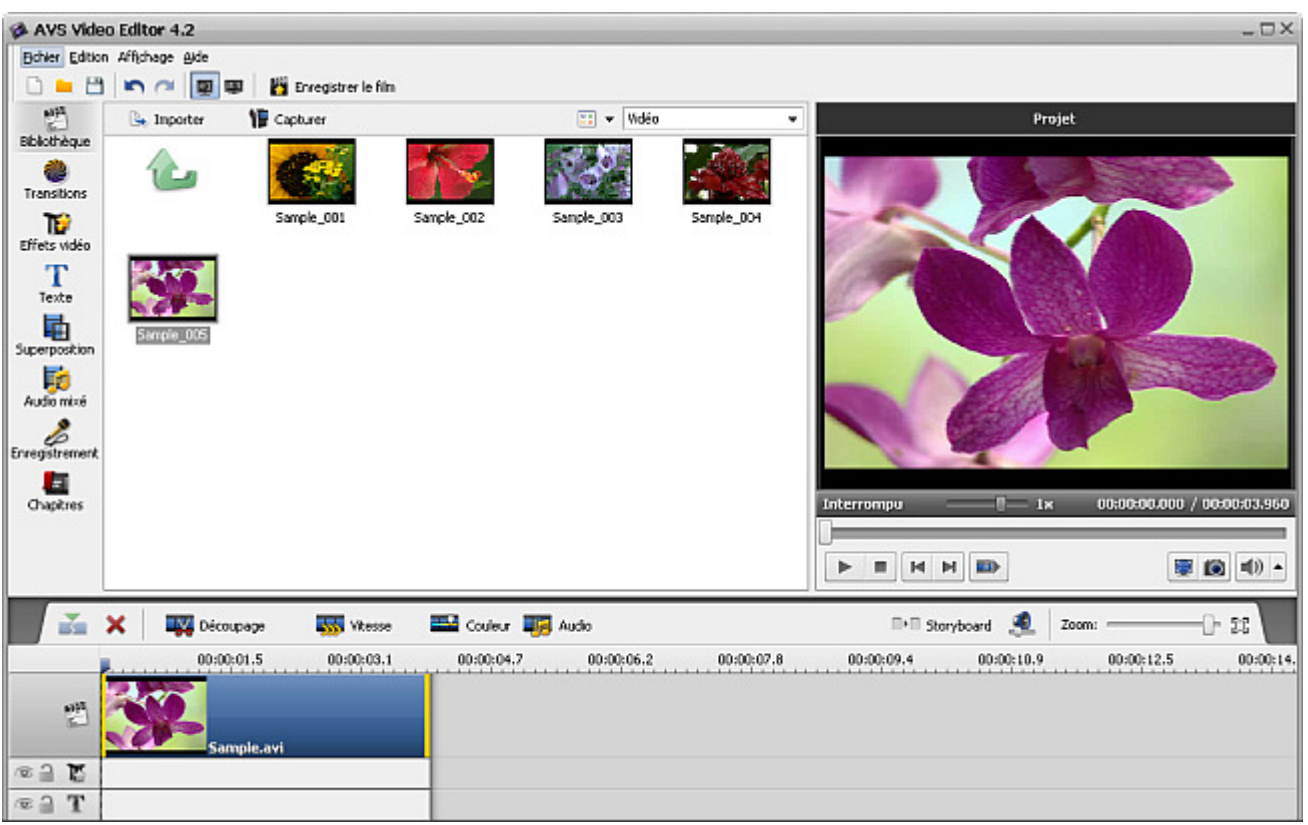

De la même manière vous pouvez ajouter les fichiers de type différent - vidéos, audios, images et couleurs - par un simple glisserdéposer ou en utilisant le **Menu contextuel**. Il suffit de sélectionner une catégorie nécessaire en haut de la fenêtre **Fichiers et Effets** et déplacer les fichiers sur la zone **Timeline/Storyboard** en suivant les indications données ci-dessus.

Maintenant vous pouvez appliquer les effets et changer l'ordre des fichiers placés sur **Timeline/Storyboard**.

# Gestion de Timeline/Storyboard

Notre logiciel vous permet de changer l'apparence de la zone **Timeline**. Utilisez l'option **Propriétés** de sous menu **Edition** dans le **Menu principal** et cochez la case **Affichier les groupes de lignes** d'onglet **Edition**. Puis la **Timeline** s'affiche comme ça:

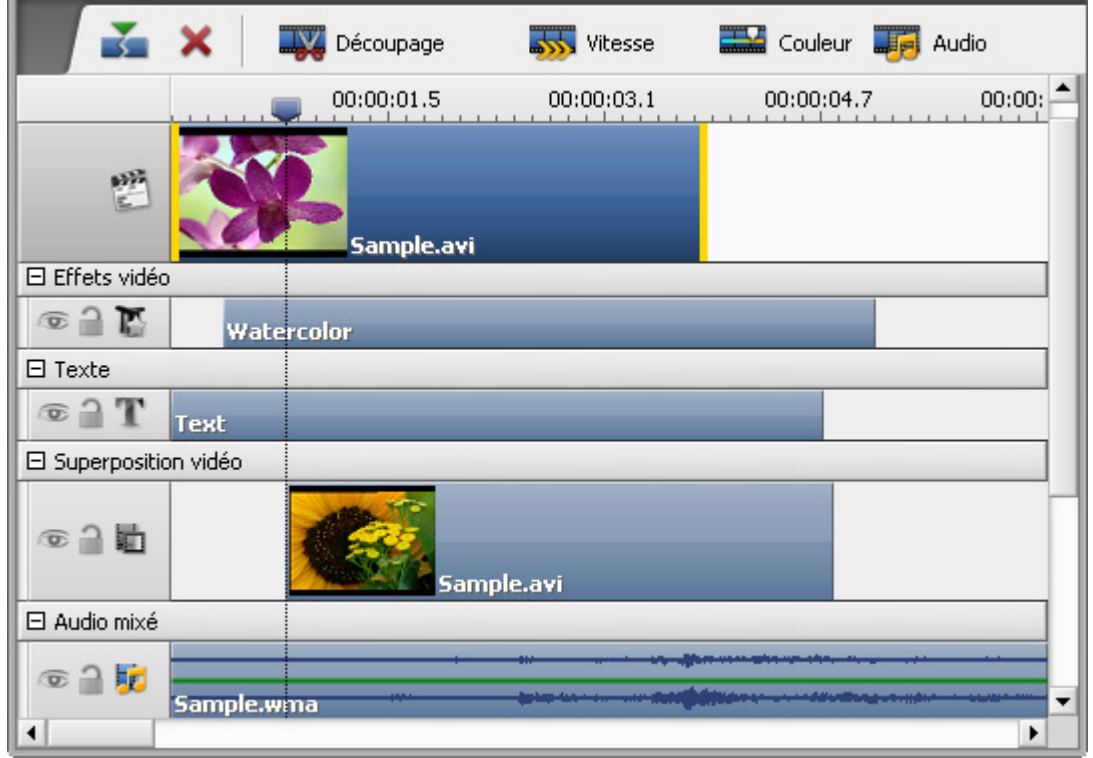

Les éléments différents seront groupés selon leur type - effets vidéo, enregistrements audios, superposition vidéo. Si vous ne voulez pas grouper les éléments sur la Timeline, décochez l'option **Affichier les groupes de lignes**. Dans ce cas la **Timeline** s'affiche comme ça:

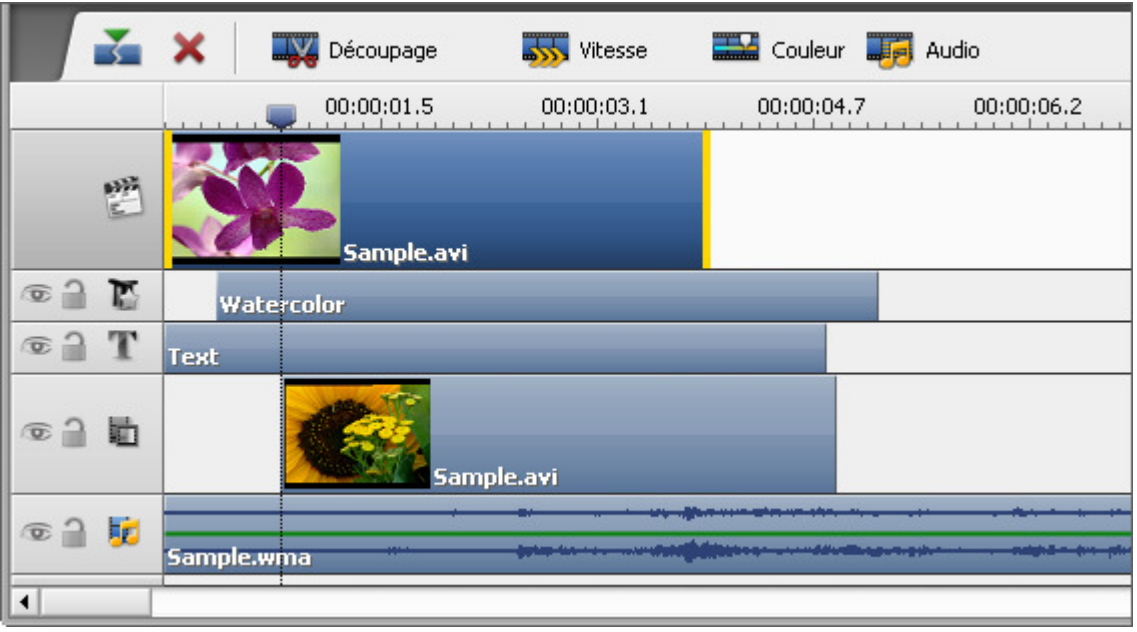

Il est aussi possible de changer l'ordre des clips vidéo sur la zone **Timeline/Storyboard**. Choisissez l'affichage **Storyboard** en utilisant le bouton **Storyboard**  $\blacksquare$  **Ou l'option Storyboard** de sous menu **Affichage** dans le **Menu principal**:

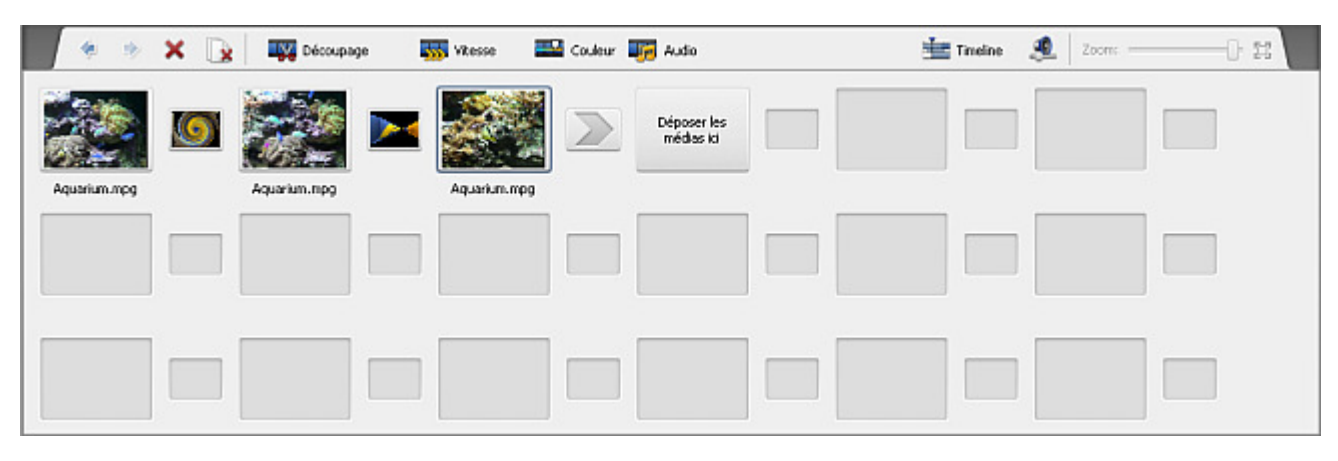

Maintenant vous pouvez déplacer les clips vidéo vers le début du film en utilisant le bouton **A gauche** ou vers la fin du film en utilisant le bouton **A droite**. Sélectionnez un clip vidéo sur le **Storyboard** et cliquez sur le bouton approprié pour changer sa position dans l'ordre des clips.

Quand vous cliquez sur le bouton **A gauche** la vidéo sélectionnée prend la place du clip gauche et vice versa - en appuyant sur le bouton **A droite** la vidéo sélectionnée prend la place du clip droit. Ainsi vous pouvez placer les clips vidéo de votre film dans l'ordre nécessaire.

# Montage vidéo

Une fois vos clips vidéo **sont placés sut la Timeline** vous pouvez commencer le montage, c'est-à-dire **ajouter les transitions** entre les clips vidéo, **appliquer les effets vidéo**, **le texte**, **la superposition vidéo** à votre film ou modifier **la bande son**.

Vous pouvez aussi changer la longueur des clips vidéo sur la **Timeline** en utilisant l'option **Découpage ou Découpage multiple**, régler la **vitesse de lecture**, faire la **correction des couleur** de l'image, corriger la taille d'image avec la fonction **Recadrage** et **diviser la vidéo en chapitres** pour **créer un disque avec menu**.

# Ajout des transitions

Les **transitions** sont notamment utilisées pour passer graduellement d'un clip à un autre. Vous pouvez ajouter les transitions s'il y a deux ou plusieurs clips **placés sur la zone Timeline/Storyboard**. On peut intégrer les transitions en faisant un simple glisserdéposer sur la zone **Timeline/Storyboard** (il est mieux d'utiliser **l'affichage Storyboard** pour ajouter les transitions) ou en utilisant le menu contextuel.

Veuillez suivre les étapes suivantes:

- Cliquez sur le bouton **Transitions** dans les **Panneaux**.
- **Activez l'affichage Storyboard** en utilisant le bouton **Afficher le Storyboard**  $\blacksquare \blacksquare$ .
- Sélectionnez une transition à intégrer dans votre film et cliquez-la avec le bouton gauche de la souris. Puis, **sans relâcher le bouton**, glissez-déposez l'icône de la transition choisie vers le rectangle entre les clips vidéo.
- Ou sélectionnez le rectangle entre deux clips vidéo sur le **Storyboard** où vous voulez intégrer une transition, puis cliquez sur la transition appropriée avec le bouton droit de la souris et sélectionnez une des options du menu contextuel:

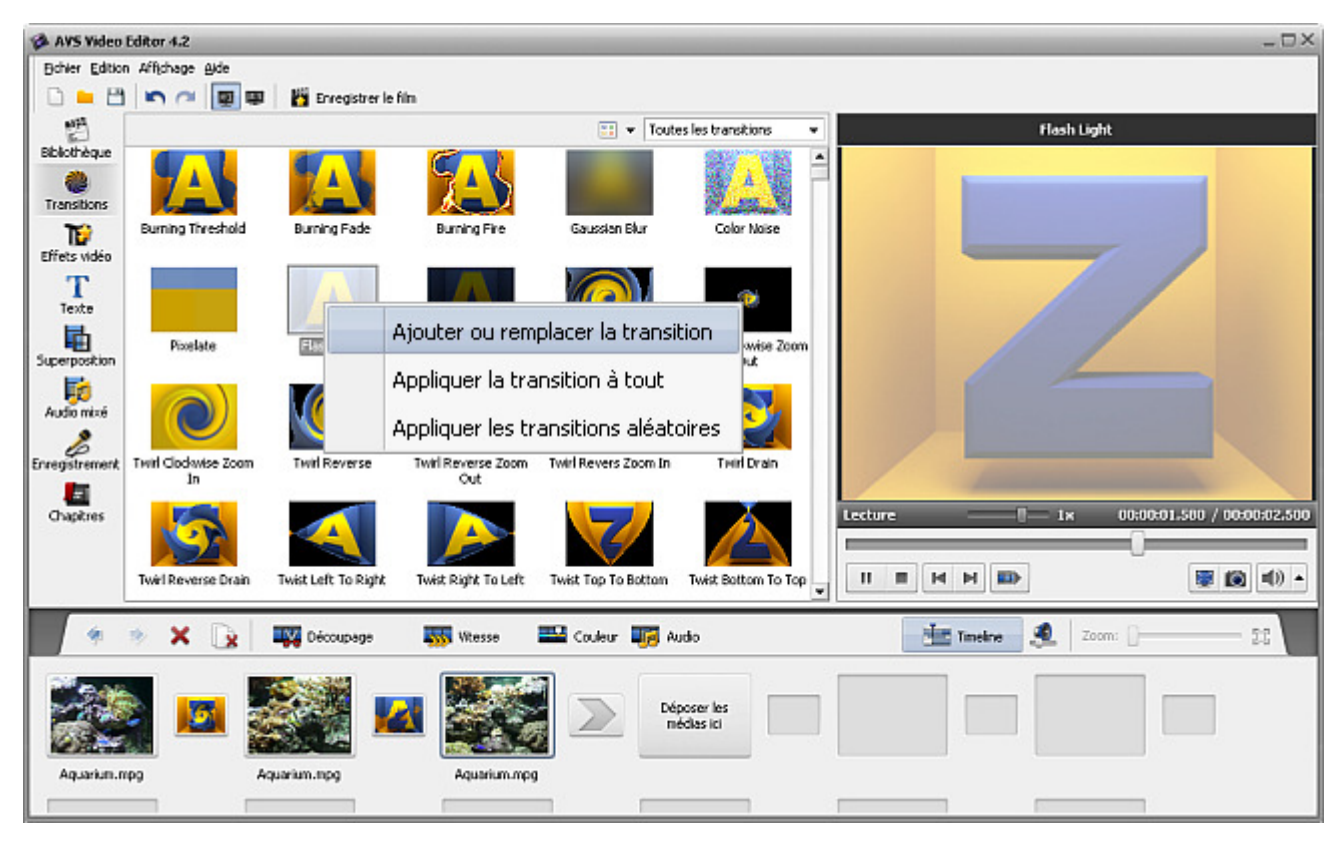

- **Ajouter ou remplacer la transition** sélectionnez l'option pour placer cette transition dans le rectangle sélectionné entre deux clips vidéo sur le **Storyboard**.
- **Appliquer la transition à tout** sélectionnez l'option pour intégrer cette transition entre tous les clips vidéo sur le **Storyboard**.
- **Appliquer les transitions aléatoires** sélectionnez l'option pour intégrer les transitions aléatoires entre tous les clips vidéo  $\bullet$ sur le **Storyboard**.

# Transitions sur le Storyboard

Quand une transition est **ajoutée sur la zone Timeline/Storyboard** vous pouvez modifier sa durée entre les clips.

Cliquez sur la transition à modifier puis sur le bouton **Transition** de la **Barre d'outils Storyboard**. Ou faites un clique droit sur une transition et sélectionnez l'option **Transition** dans le menu contextuel.

La fenêtre suivante s'affiche:

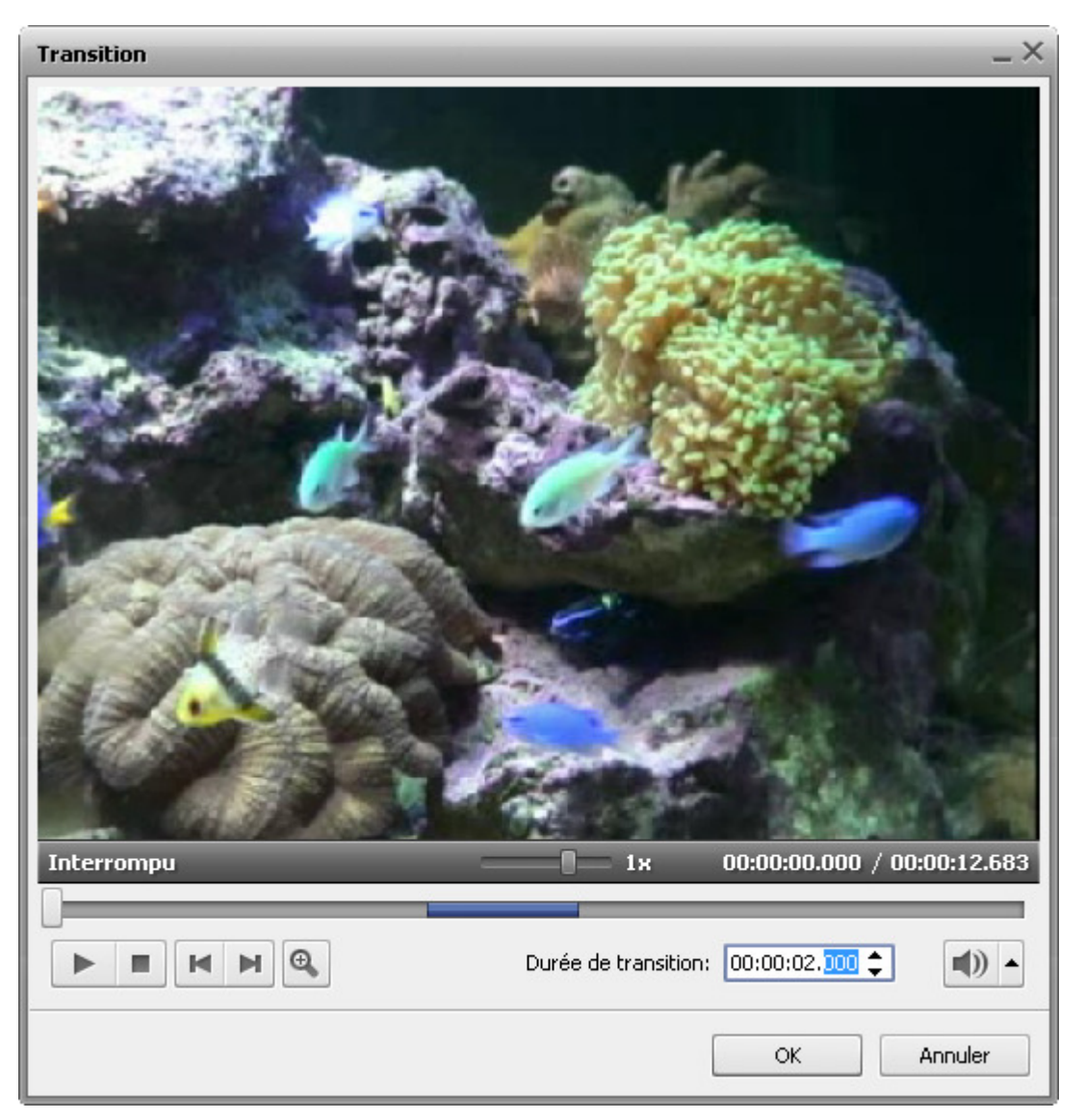

Ici vous avez la possibilité de regarder la vidéo avec les transitions ajoutées. Les boutons sous la fenêtre de prévisualisation sont à votre disposition:

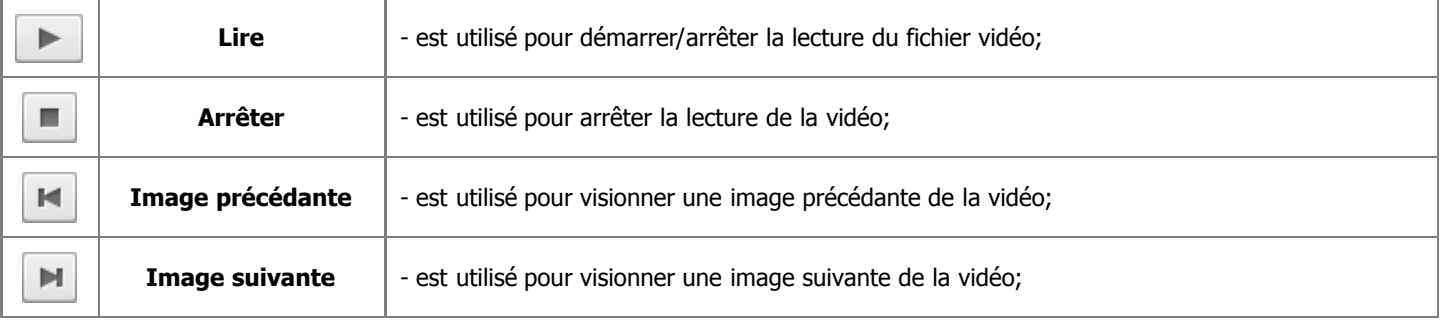

Le champ **Durée de transition** vous permet de spécifier la longueur d'une transition entre deux clips - vous pouvez entrer la valeur en utilisant les boutons du clavier ou les flèches haute et basse.

Si vous cliquez sur le bouton **Zoom**  $\bigoplus$  une timeline spéciale apparaît. La partie haute de la timeline affiche deux clips vidéo avec une transition entre eux et la partie basse affiche seulement une zone agrandie entre les réglettes et . En utilisant cette fonction vous pouvez plus facilement naviguer vos clips vidéo:

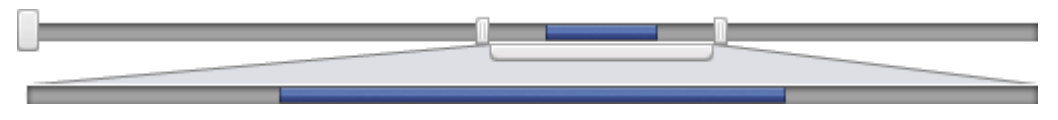

Cliquez sur le bouton **OK** pour accepter les changements effectués ou sur le bouton **Annuler** pour les annuler et fermer la fenêtre de propeiétés **Transition**.

# Transitions sur la Timeline

La durée d'une transition placée sur la **Timeline** peut être modifiée de la même manière qu'on effectue le **changement de la durée sur le Storyboard**: vous cliquez sur la vidéo avec une transition à modifier avec le bouton gauche de la souris, puis sur le bouton **Transition** de la **Barre d'outils Timeline**. La fenêtre de propriétés **Transition** s'affiche. Cliquez **ici** pour apprendre comment gérér cette fenêtre.

Cependant, il est aussi possible de changer la durée d'une transition entre deux clips vidéo en utilisant **Timeline**: sélectionnez deux clips vidéo et une transition à modifier:

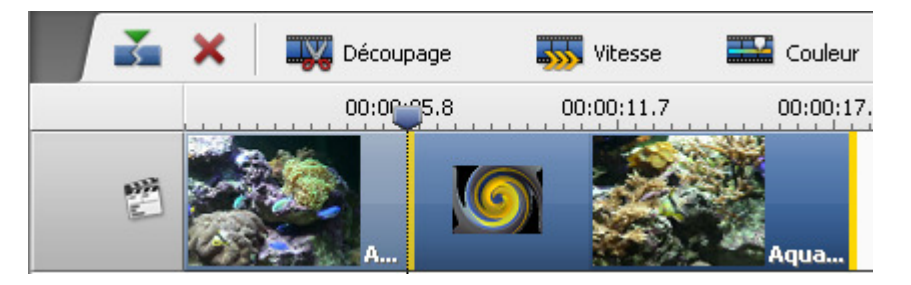

Cliquez sur le deuxième clip vidéo avec le bouton gauche de la souris, le curseur se transforme en main fermé - a. **le bouton gauche** glissez le deuxième clip vidéo à gauche (vers le début du film) pour augmenter la durée de la transition. Ou bougez la souris à droite en diminuant la durée de la transition, mais la valeur de durée doit être supérieure à **0** (zéro), par contre la transition intégrée disparaît.

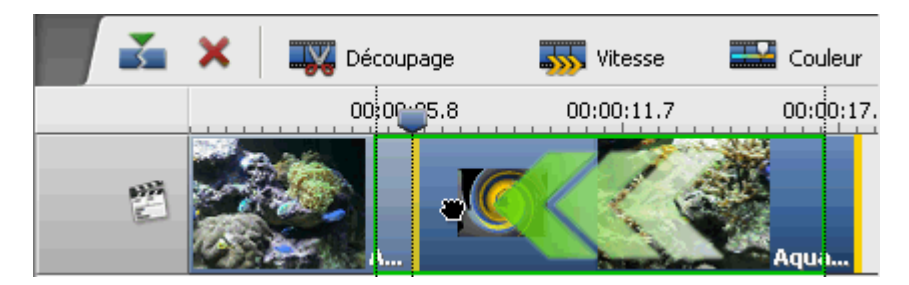

Quand vous relâchez le bouton de la souris, la longueur de cette transition sera modifiée:

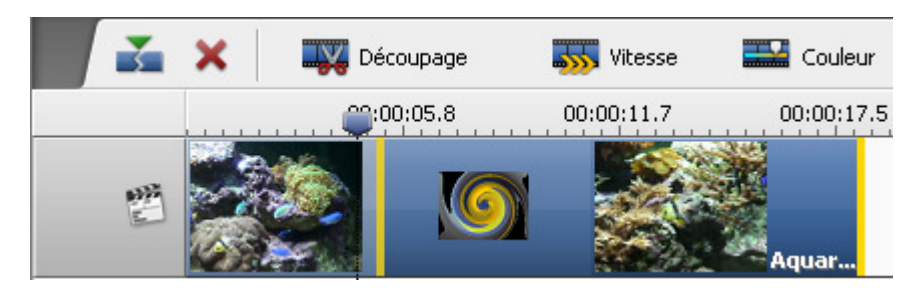

**Notez**: cette façon de changer la durée de transitions est plus rapide, mais moins précise que l'utilisation de la fenêtre de propriétés **Transition**.

# Ajout d'effets visuels

Maintenant il est temps d'expérimenter une autre fonctionnalité de **AVS Video Editor** : les effets visuels, tels que **Niveaux de gris** pour faire afficher la vidéo en noir et blanc, l'effet **Négatif** pour obtenir l'équivalent d'un négatif ou décorer vos vidéos pour Noël avec l'**effet de neige** qui tombe et beaucoup d'autres effets. Une description détaillée de chaque effet se trouve dans la sections suivante de notre guide.

Pour appliquer un effet veuillez suivre les étapes suivantes:

#### 1. **Sélection d'un effet à ajouter**

Quand la vidéo est importée dans le logiciel et déplacée sur la zone **Timeline/Storyboard**, cliquez sur le bouton **Effets vidéo** sur les **Panneaux**. La fenêtre **Fichiers et Effets** affiche tous les effets visuels qui sont à votre disposition. Vous pouvez changer le type d'affichage des effets en cliquant sur le bouton **Affichage et en choisissant l'option Afficher** sous forme de vignettes, liste, détails.

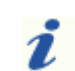

**Notez**: l'option **Trier les icônes par** du menu **Affichage** n'est pas accessible ici.

Dans le menu déroulant à coté du bouton **Affichage** vous pouvez sélectionner une catégorie d'effets à afficher dans la fenêtre **Fichiers et Effets** ou l'option **Tous les effets vidéo**. Ainsi vous pouvez facilement trouver un effet nécessaire. Cliquez **ici** pour consulter la liste complète des effets disponibles.

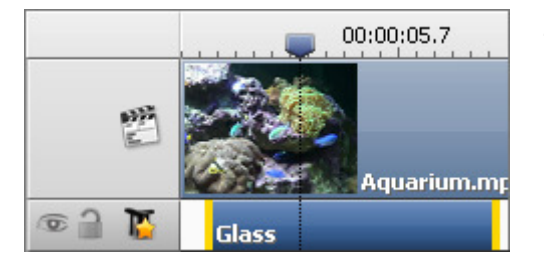

#### 2. **Déplacement de l'effet choisi sur une ligne spéciale**

Il est mieux d'utiliser **l'affichage Timeline** pour ajouter et modifier les effets visuels.

Une fois un effet à appliquer est sélectionné, cliquez-le avec le bouton droit de la souris et choisissez l'option **Ajouter ou remplacer l'effet vidéo**. Si vous avez déjà ajouté un effet en utilisant cette option, il sera remplacé par ce nouveau effet. S'il y plusieurs effets sur la **Timeline**, la barre d'effet

active (une barre bleue avec les bandes jaunes) sera remplacée. Il est aussi possible de placer un effet approprié sur la **Timeline** en faisant un simple glisser-déposer de l'icône d'effet à partir de la fenêtre **Fichiers et Effets** (voir l'image cidessous).

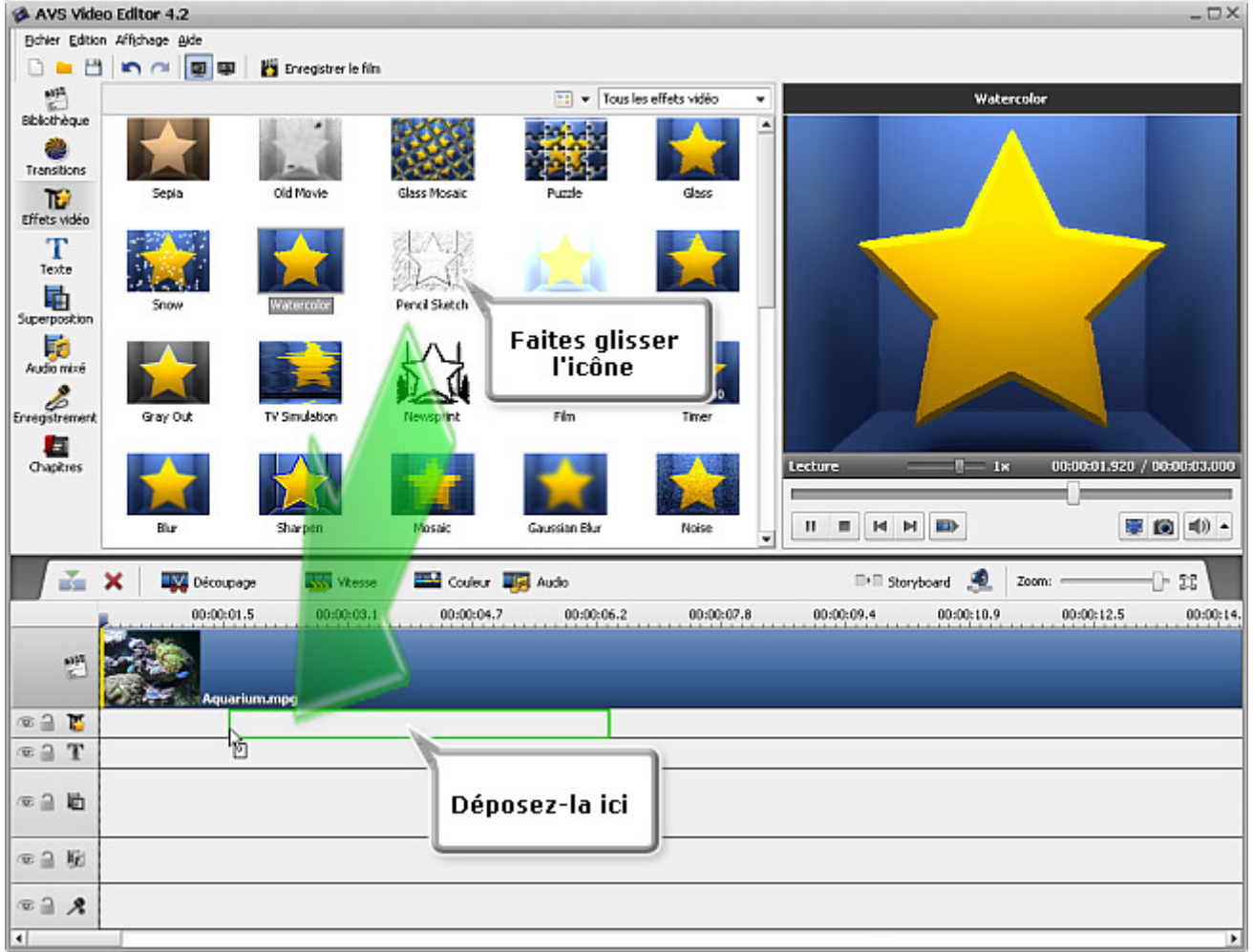

Le programme est aussi doté d'une fonctionnalité qui vous permet d'ajouter les effets visuels **directement sur la vidéo principale**.

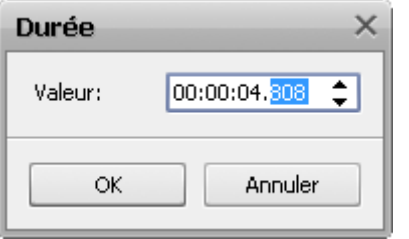

#### 3. **Réglage de la durée de l'effet**

Vous pouvez régler la durée d'un effet appliqué. Cliquez sur la barre bleue d'effet pour l'activer, puis sur le bouton **Durée** de la **Barre d'outils Timeline** ou cliquez-la avec le bouton droit de la souris et choisissez l'option **Durée** du menu contextuel. Une petite fenêtre apparaît en vous permettant de corriger la valeur de durée (en utilisant les boutons du clavier ou les flèches). Puis appuyez sur le bouton **OK** pour accepter la valeur fixée. On peut atteindre le même but par le déplacement de bandes jaunes de la barre d'effet sur la

**Timeline**, mais cette façon de spécifier la durée d'effet est moins précise.

#### 4. **Configuration des paramètres de l'effet**

**AVS Video Editor** vous donne la possibilité de modifier les paramètres de l'effet. Pour le faire, cliquez sur la barre d'effet à modifier sur la **Timeline** et appuyez sur le bouton **Editer** de la **Barre d'outils Timeline** ou cliquez-la avec le bouton droit de la souris et choisissez l'option **Editer** du menu contextuel. Puis la fenêtre **Effets vidéo** s'ouvre (voir l'image ci-dessous).

Dans la zone **Propriétés** de cette fenêtre il faut sélectionner un **Masque** dans la liste déroulante. Les options suivante sont disponibles: rien, rectangle, ellipse et polygon. Si vous choisissez **Rien**, l'effet sera appliqué à l'image toute entière.

Les autres paramètres d'effet changent selon le type d'effet choisi. Pour connaître en détail les paramètres de chaque catégorie d'effets, allez voir les pages **Effets spéciaux**, **Effets de filtre** et **Transformation** de notre guide.

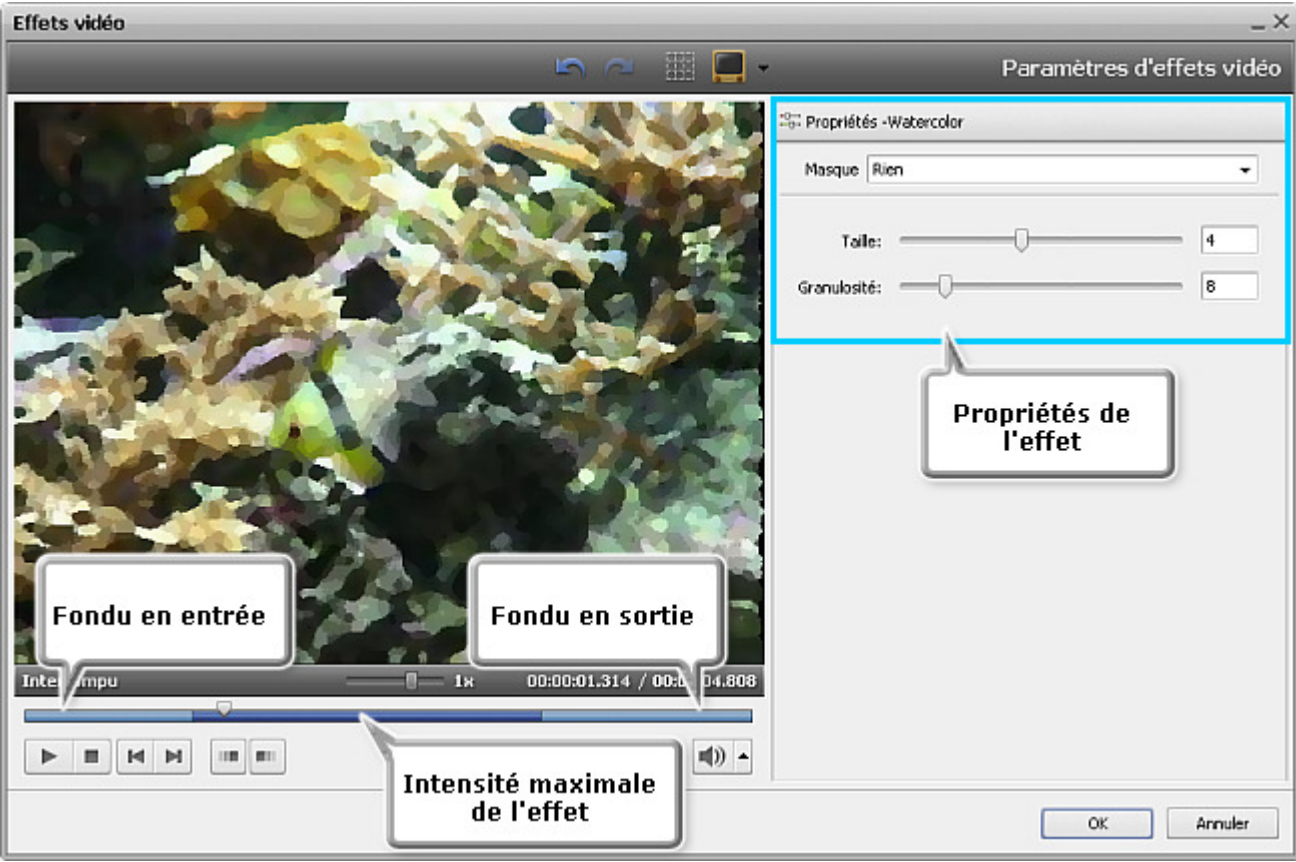

#### 5. **Réglage des zones fade-in et fade-out**

La fenêtre **Effets vidéo** vous permet de régler le **fondu en entrée** et le **fondu en sortie** pour un effet appliqué à votre fichier vidéo en utilisant une réglette sous la fenêtre de prévisualisation. Le **fondu en entrée** (fade in) permet une apparition progressive d'effet appliqué sur la vidéo. Le **fondu en sortie** (fade out) fait complètement disparaître l'effet ajouté. La zone entre eux produit **l'intensité maximale** de l'effet.

Pour définir la position du **fondu en entrée** placez le curseur de la souris sur la barre sous la fenêtre de prévisualisation et cliquez sur le bouton **III** puis positionnez le point de départ du **fondu en sortie** en utilisant le bouton **III**. Pour régler la position d'effet placez le curseur sur la barre bleue (il se transforme en flèche) et déplacez-le à gauche ou à droite (voir l'image ci-dessous).

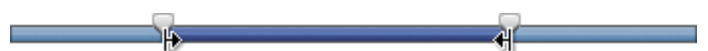

#### 6. **Prévisualisation d'un effet appliqué**

Pour rapidement contrôler le résultat du montage effectué, vous pouvez utiliser les **boutons de navigation** sous la fenêtre de prévisualisation. Ces boutons fonctionnent de la même manière que les buttons de **l'écran de prévisualisation** situé dans la **Fenêtre principale** du logiciel. Pour en connaître plus à propos des boutons de navigation, visitez **cette page**.

Si vous voulez supprimer un effet appliqué, cliquez sur la barre d'effet sur la timeline, puis sur le bouton approprié de la **Barre d'outils Timeline** ou cliquez-le droit et sélectionnez l'option **Supprimer l'objet** du menu contextuel.

# La liste des effets visuels disponibles

On peut diviser tous les effets visuels offerts par **AVS Video Editor** en 3 groupes: **Effets spéciaux**, **Effets de filtre** et **Effets de transformation**. La table ci-dessous contient la description courte des effets visuels séparés selon leur type.

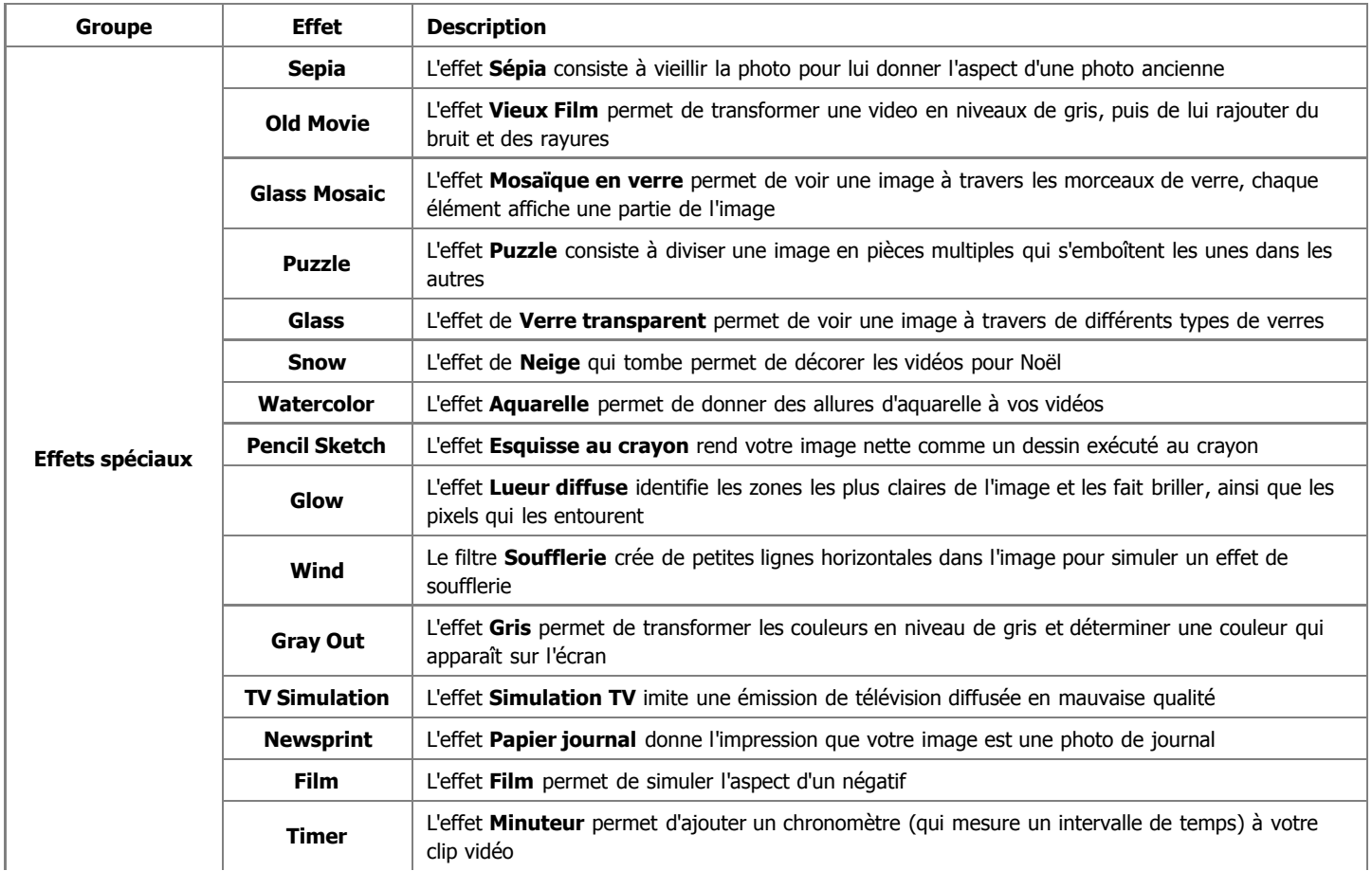

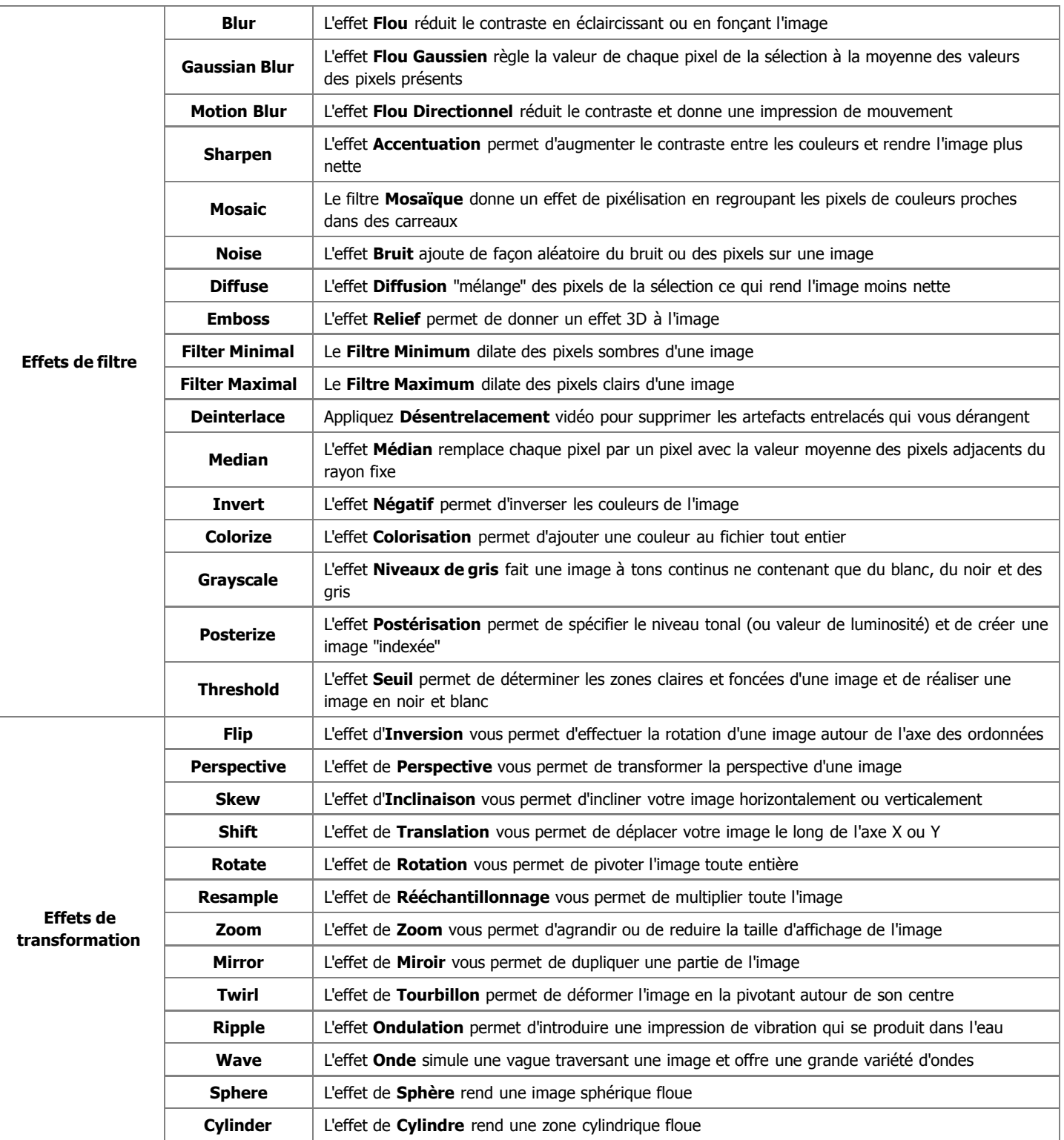

# Effets spéciaux

Les **Effets spéciaux** permettent d'imiter les photos anciennes ou un vieux film, transforment une image couleur en dessin au crayon ou en peinture aquarelle.

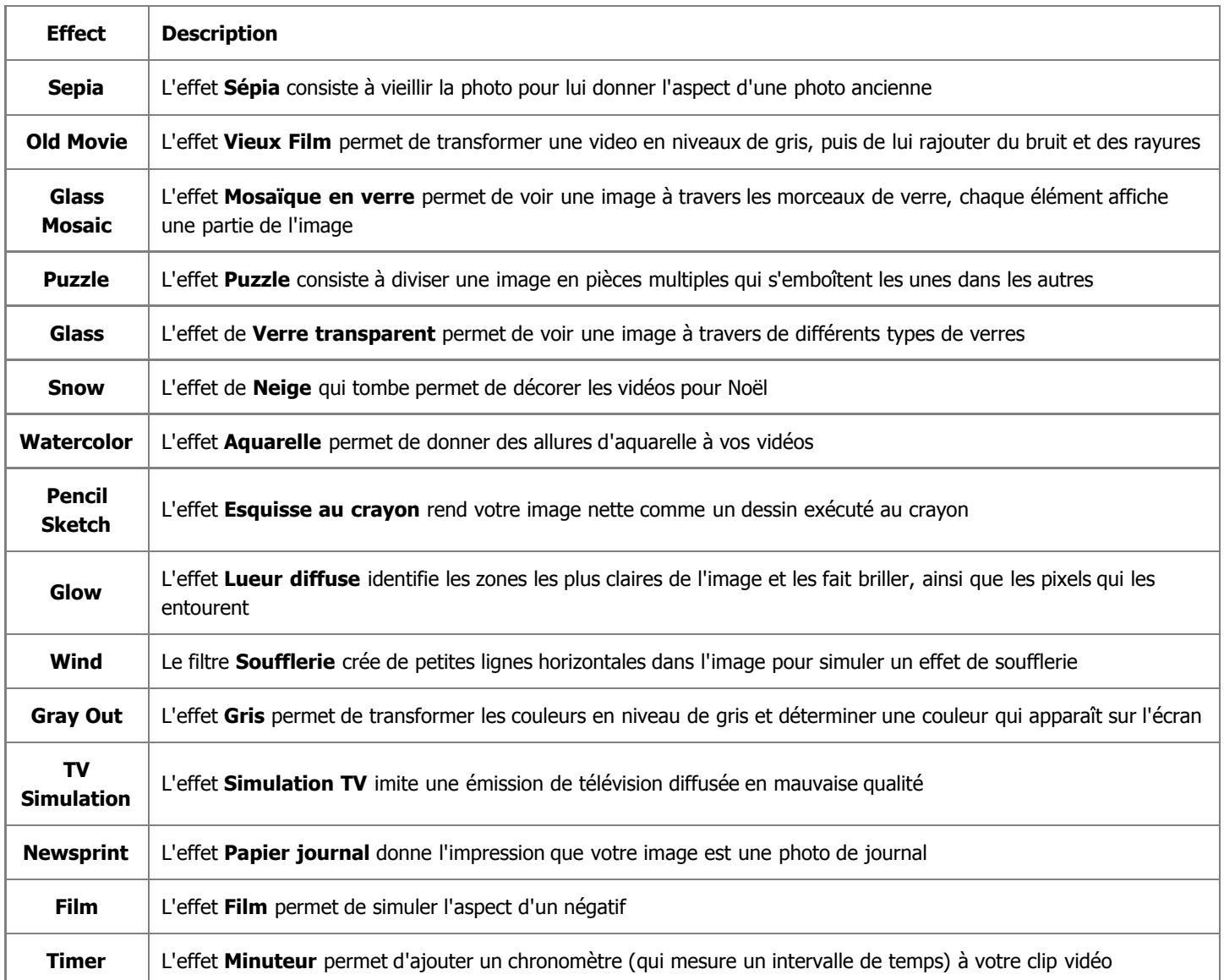

# Sepia

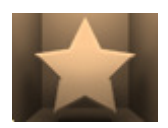

L'effet **Sépia** consiste à vieillir la photo pour lui donner l'aspect d'une photo ancienne.

Dans la partie **Propriétés** de la fenêtre **Effets Vidéo** vous pouvez **configurer les paramètres de l'effet**. Ici vous avez la possibilité de régler le **Niveau** de vieillissement, les valeurs de **Luminosité** et de couleurs **Rouge**, **Vert**, **Bleu**.

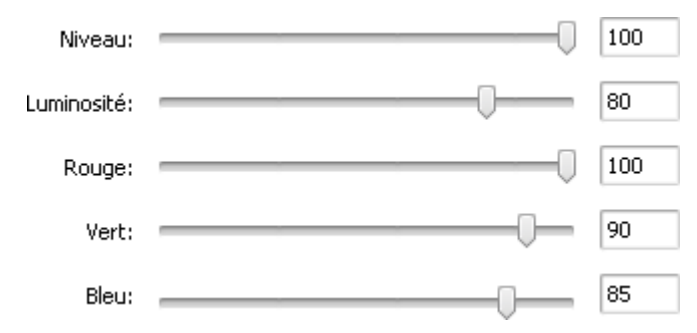

Ci-dessous vous pouvez comparer deux images, une image d'origine et un exemple de l'effet **Sépia** appliqué:

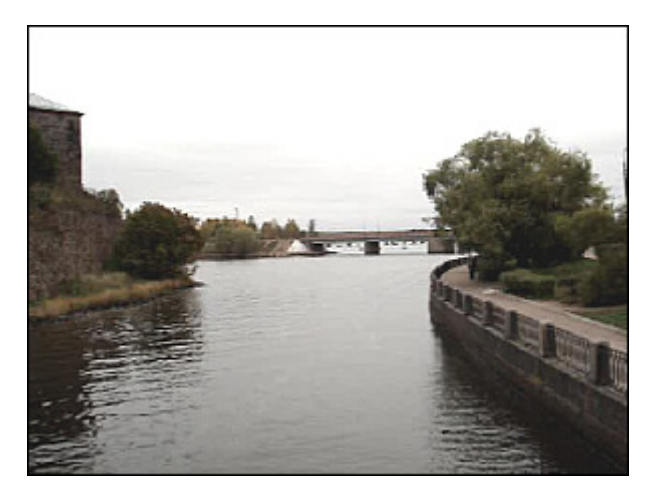

Une image d'**origine** L'effet **Sépia** appliqué

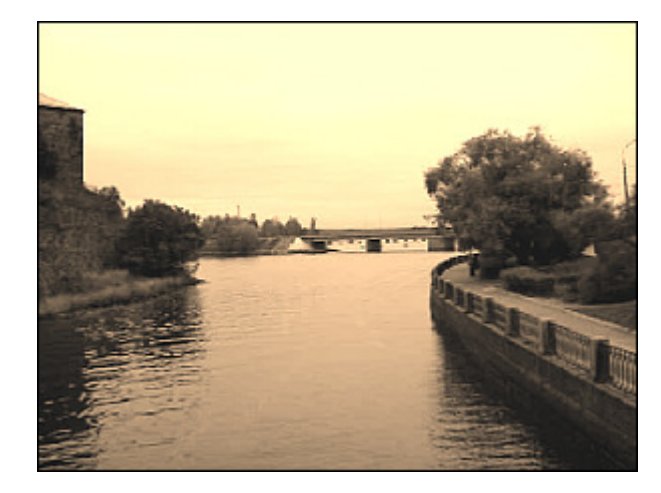

### Old Movie

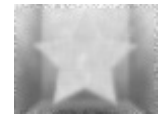

L'effet **Vieux Film** permet de transformer une video en niveaux de gris, puis de lui rajouter du bruit et des rayures.

Dans la partie **Propriétés** de la fenêtre **Effets Vidéo** vous pouvez **configurer les paramètres de l'effet**. Ici vous avez la possibilité de régler le nombre d'**Artéfacts** (poussière, cheveux, petites taches, etc.), de **Rayures**, les valeurs **Jitter** (la vibration), **Luminosité** et **Contraste**.

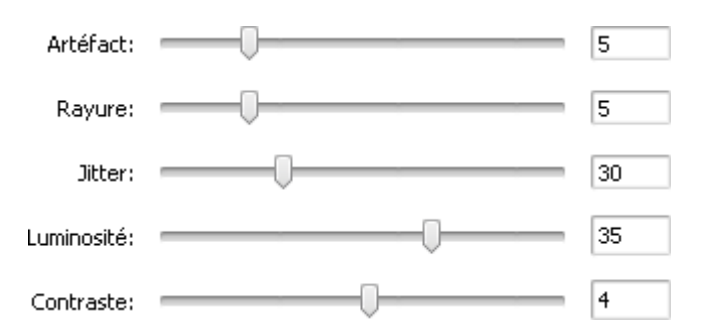

Ci-dessous vous pouvez comparer deux images, une image d'origine et un exemple de l'effet **Vieux Film** appliqué:

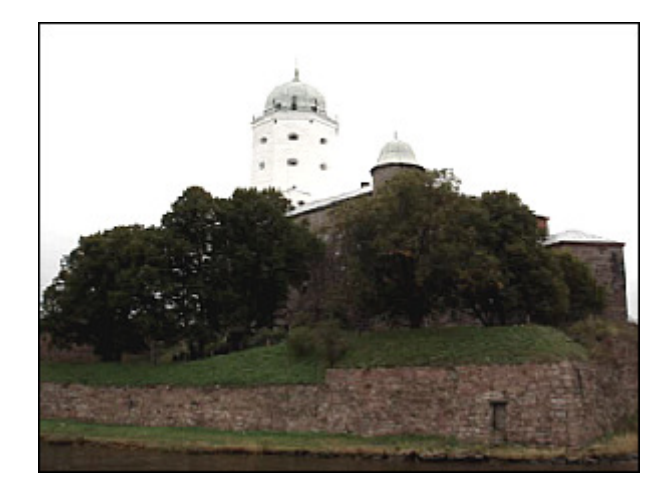

Une image d'**origine** L'effet **Vieux Film** appliqué

### Glass Mosaic

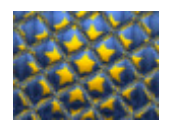

L'effet **Mosaïque en verre** permet de voir une image à travers les morceaux de verre, chaque élément affiche une partie de l'image.

Dans la partie **Propriétés** de la fenêtre **Effets Vidéo** vous pouvez **configurer les paramètres de l'effet**. Ici vous avez la possibilité de modifier la **Largeur** et la **Hauteur** de chaque morceau, l'**Angle** du verre, la **Courbure**

des objets derrière le verre, la valeur de **Lisse** (donne une image plus ou moins nette) et la **Qualité** de l'image.

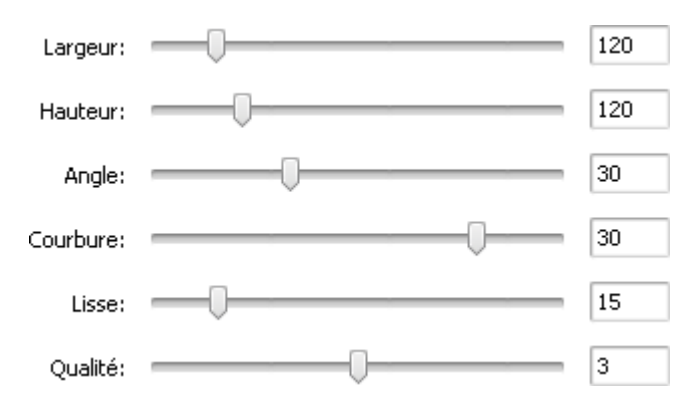

Ci-dessous vous pouvez comparer deux images, une image d'origine et un exemple de l'effet **Mosaïque en verre** appliqué:

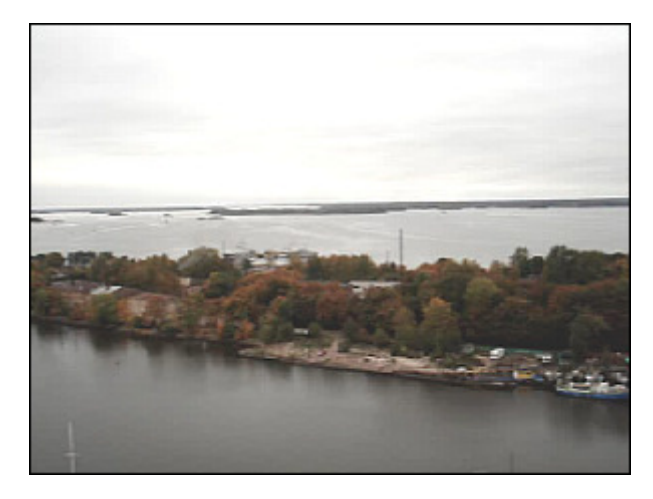

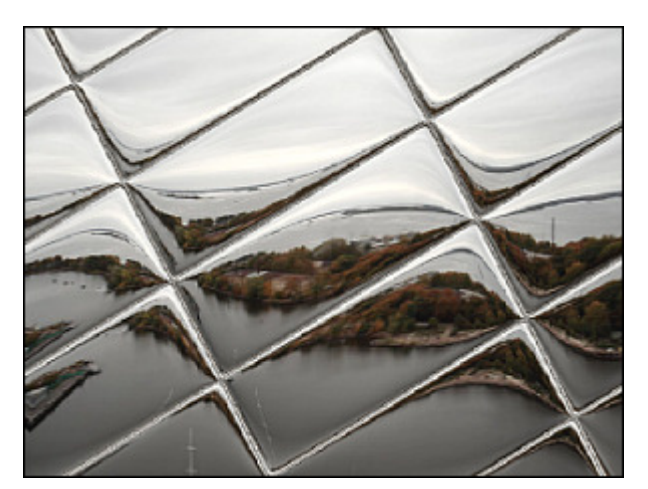

Une image d'**origine** L'effet **Mosaïque en verre** appliqué

# Puzzle

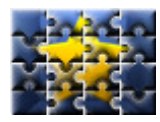

L'effet **Puzzle** consiste à diviser une image en pièces multiples qui s'emboîtent les unes dans les autres.

Dans la partie **Propriétés** de la fenêtre **Effets Vidéo** vous pouvez **configurer les paramètres de l'effet**. Ici vous avez la possibilité de sélectionner le **Type** de puzzle et régler la **Taille** des pièces.

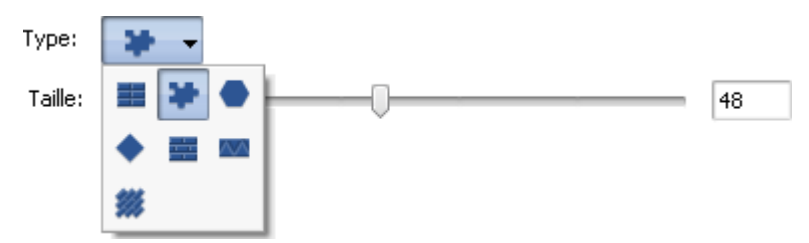

Ci-dessous vous pouvez comparer deux images, une image d'origine et un exemple de l'effet **Puzzle** appliqué:

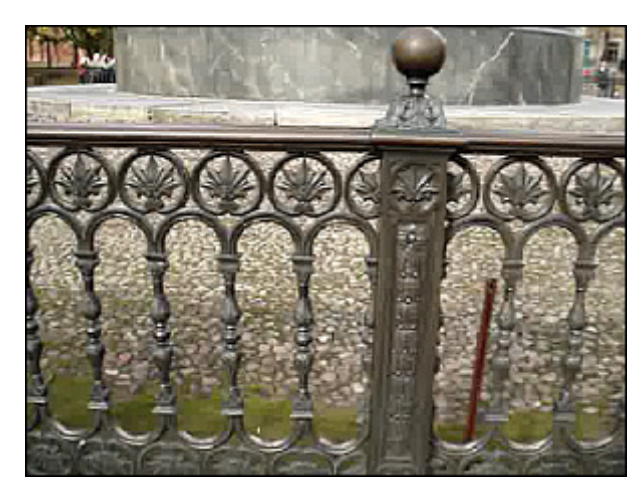

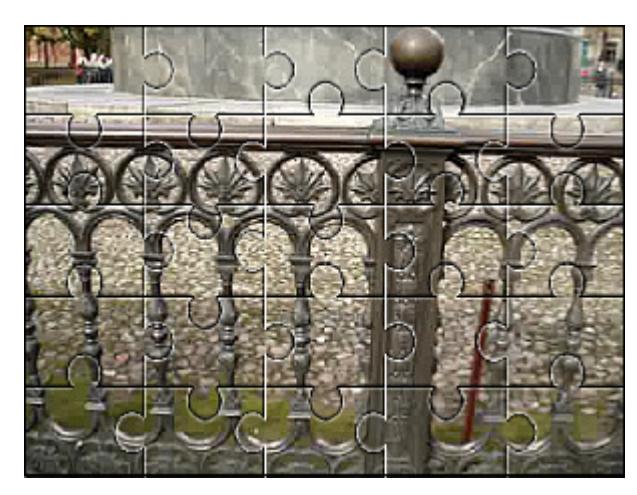

Une image d'origine **L'effet Puzzle** appliqué

# Glass

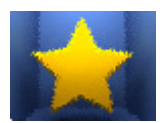

L'effet de **Verre transparent** permet de voir une image à travers de différents types de verres.

Dans la partie **Propriétés** de la fenêtre **Effets Vidéo** vous pouvez **configurer les paramètres de l'effet**. Ici vous avez la possibilité de déformer la surface du verre en changeant la valeur de **Niveau**. Des valeurs plus élevées rendent l'image moins transparente.

4

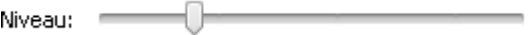

Ci-dessous vous pouvez comparer deux images, une image d'origine et un exemple de l'effet **Verre transparent** appliqué:

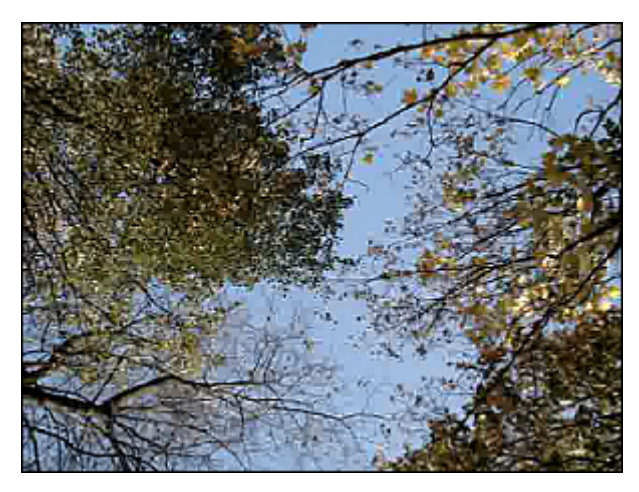

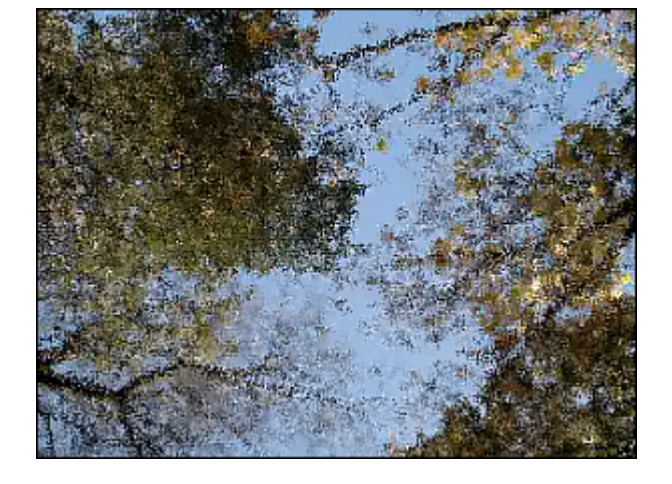

Une image d'**origine** L'effet **Verre transparent** appliqué

### Snow

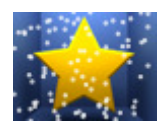

L'effet de **Neige** qui tombe permet de décorer les vidéos pour Noël. Cet effet donne à votre image une apparence romantique quand il y a des millions de flocons de neige qui tombent.

Dans la partie **Propriétés** de la fenêtre **Effets Vidéo** vous pouvez **configurer les paramètres de l'effet**. Ici vous avez la possibilité de régler la **Taille** et le **Nombre** de flocons de neige, leur **Direction**, **Déviation** et **Vitesse**. Il

est aussi possible de choisir la **Couleur** de neige et sa transparence en changeant la valeur **Alpha**. Si vous décochez la case **Congère** (cette option est activée par défaut), la neige ne s'accumule pas en bas de l'écran pendant la lecture de votre clip vidéo.

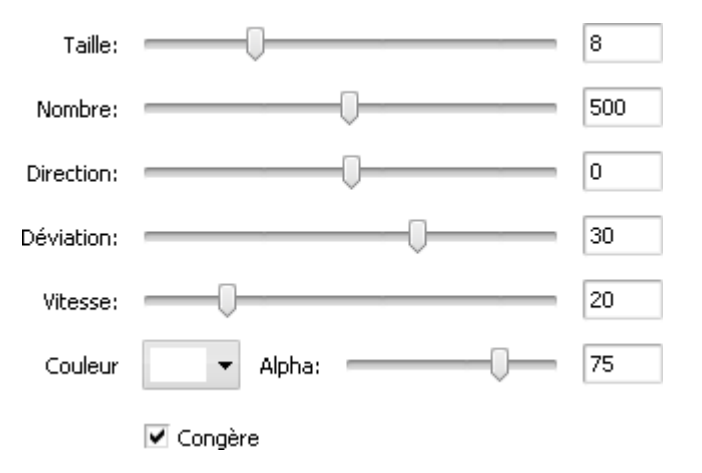

Ci-dessous vous pouvez comparer deux images, une image d'origine et un exemple de l'effet **Neige** appliqué:

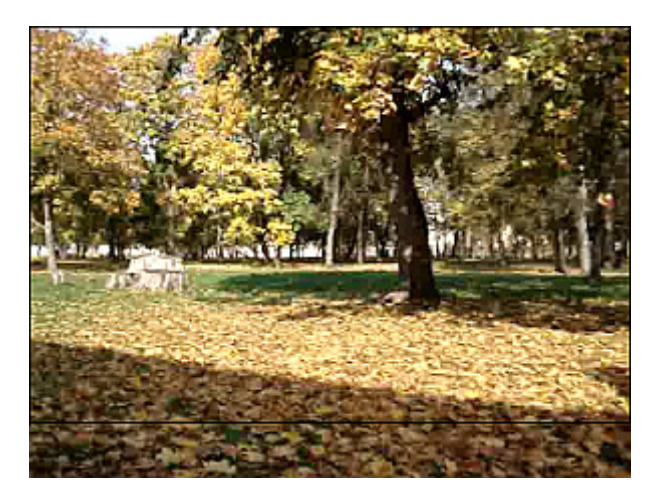

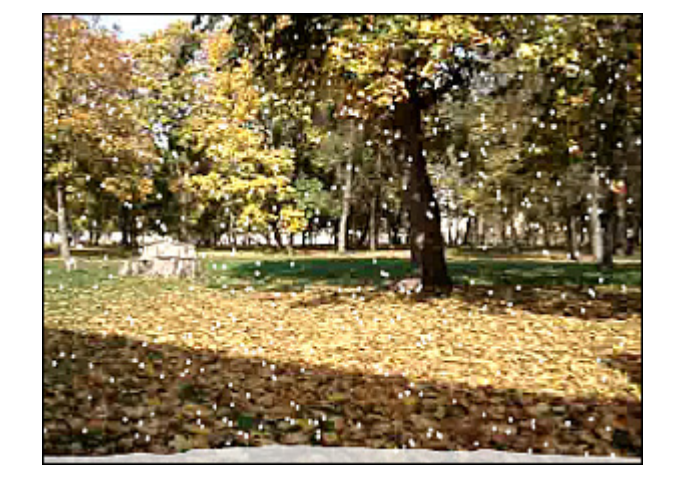

Une image d'**origine** L'effet **Neige** appliqué

### **Watercolor**

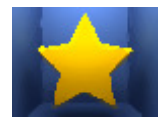

L'effet **Aquarelle** permet de donner des allures d'aquarelle à vos vidéos. Cet effet est atteint avec le filtre flou qui réduit le contraste en éclaircissant ou en fonçant l'image.

Dans la partie **Propriétés** de la fenêtre **Effets Vidéo** vous pouvez **configurer les paramètres de l'effet**. Ici vous avez la possibilité de régler la **Taille** et **Granulosité** pour les zones de couleurs.

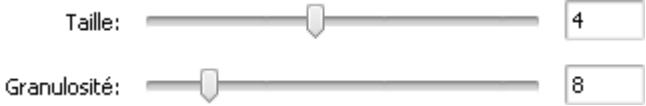

Ci-dessous vous pouvez comparer deux images, une image d'origine et un exemple de l'effet **Aquarelle** appliqué:

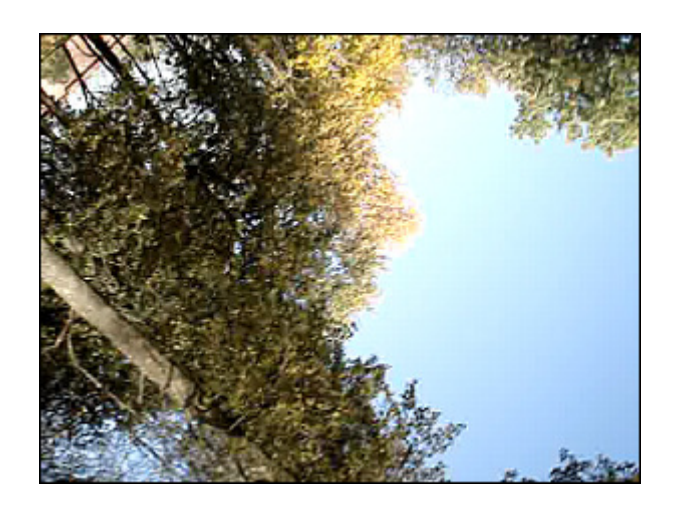

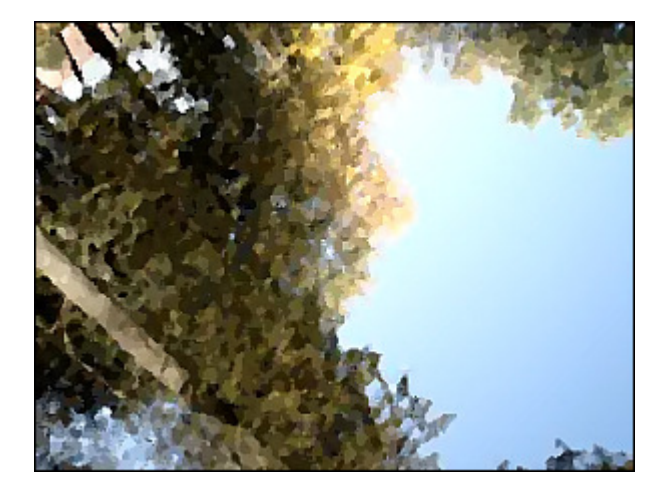

Une image d'origine **L'effet Aquarelle** appliqué

### Pencil Sketch

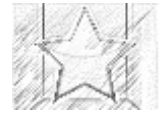

L'effet **Esquisse au crayon** rend votre image nette comme un dessin exécuté au crayon.

Dans la partie **Propriétés** de la fenêtre **Effets Vidéo** vous pouvez **configurer les paramètres de l'effet**. Ici vous avez la possibilité de régler les valeurs de **Niveau**, **Luminosité** et **Contraste**.

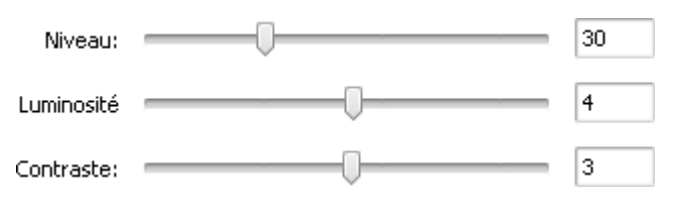

Ci-dessous vous pouvez comparer deux images, une image d'origine et un exemple de l'effet **Esquisse au crayon** appliqué:

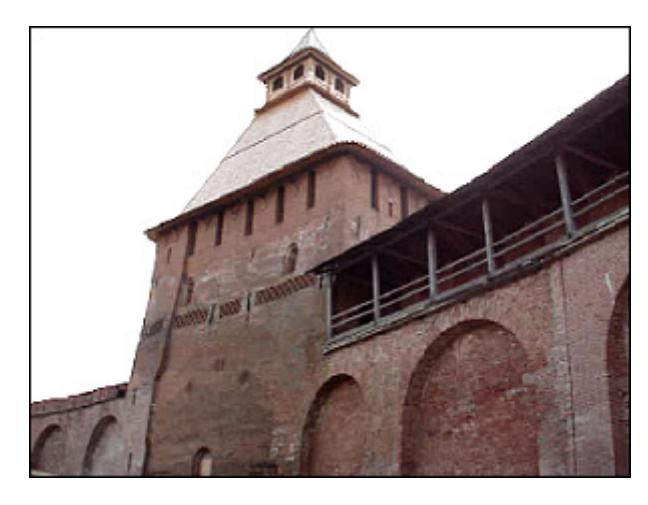

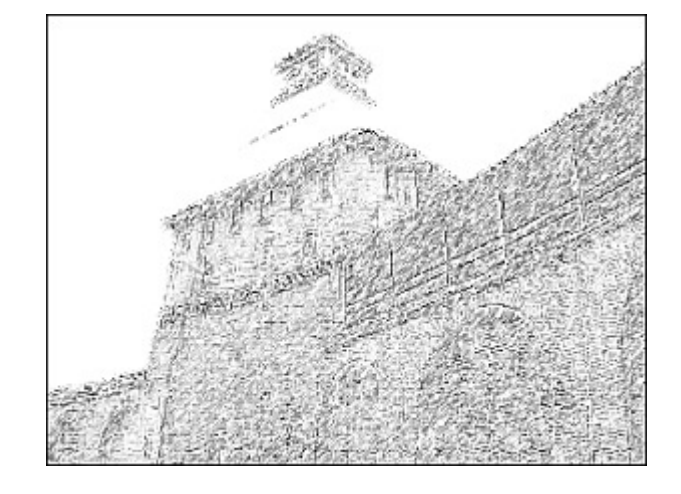

Une image d'**origine** L'effet **Esquisse au crayon** appliqué

### Glow

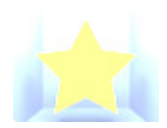

L'effet **Lueur diffuse** identifie les zones les plus claires de l'image et les fait briller, ainsi que les pixels qui les entourent.

Dans la partie **Propriétés** de la fenêtre **Effets Vidéo** vous pouvez **configurer les paramètres de l'effet**. Ici vous avez la possibilité de régler un paramètre unique de **Niveau**. Des valeurs plus élevées rendent l'image plus

claire.

40 Niveau:

Ci-dessous vous pouvez comparer deux images, une image d'origine et un exemple de l'effet **Lueur diffuse** appliqué:

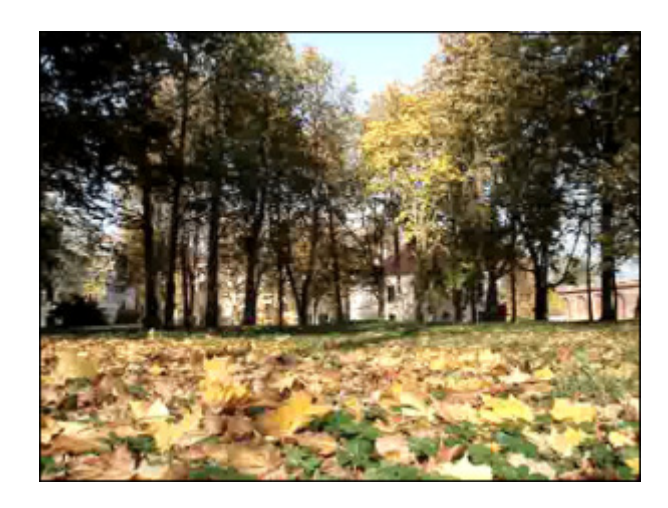

Une image d'**origine** L'effet **Lueur diffuse** appliqué

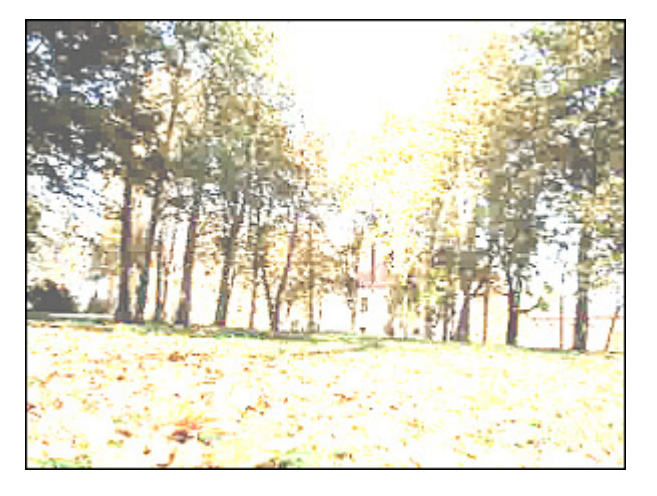

# **Wind**

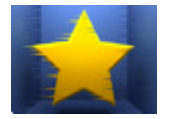

Le filtre **Soufflerie** crée de petites lignes horizontales dans l'image pour simuler un effet de soufflerie.

Dans la partie **Propriétés** de la fenêtre **Effets Vidéo** vous pouvez **configurer les paramètres de l'effet**. Ici vous avez la possibilité de régler la **Direction** et **Densité** de la soufflerie. Si on définit les valeurs negatives de **Direction**, le "vent" souffle vers le gauche, si positives, il souffle vers le droit.

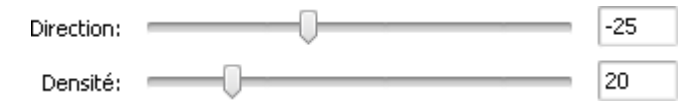

Ci-dessous vous pouvez comparer deux images, une image d'origine et un exemple de l'effet **Soufflerie** appliqué:

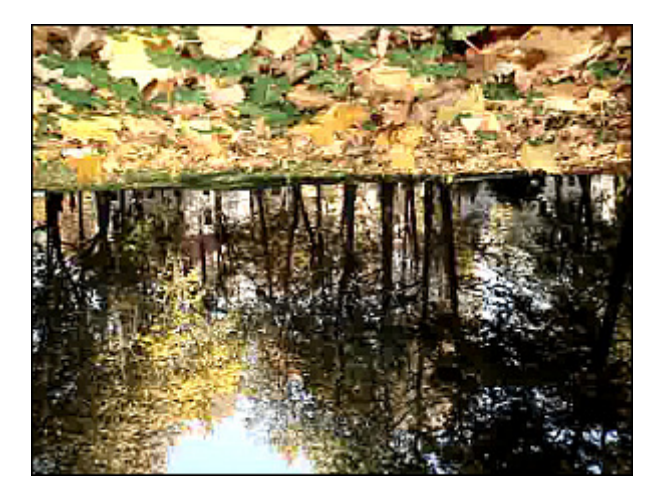

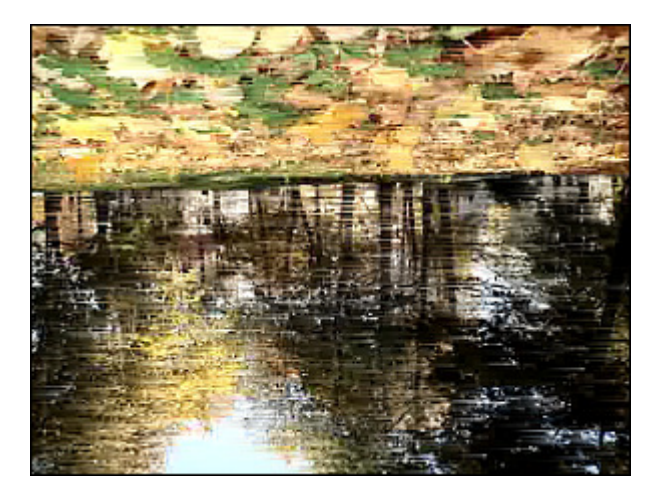

Une image d'**origine** L'effet **Soufflerie** appliqué

### Gray Out

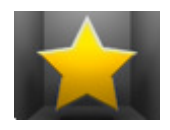

L'effet **Gris** permet de transformer les couleurs en niveau de gris et déterminer une couleur qui apparaît sur l'écran.

Dans la partie **Propriétés** de la fenêtre **Effets Vidéo** vous pouvez **configurer les paramètres de l'effet**. Ici vous avez la possibilité de sélectionner une couleur qui apparaît sur l'écran, de régler les valeurs de **Seuil** et de **Filtre**.

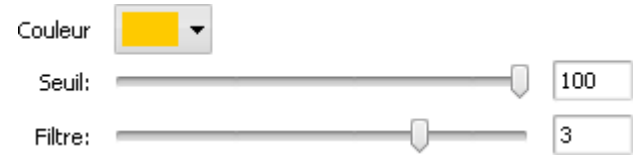

Ci-dessous vous pouvez comparer deux images, une image d'origine et un exemple de l'effet **Gris** appliqué:

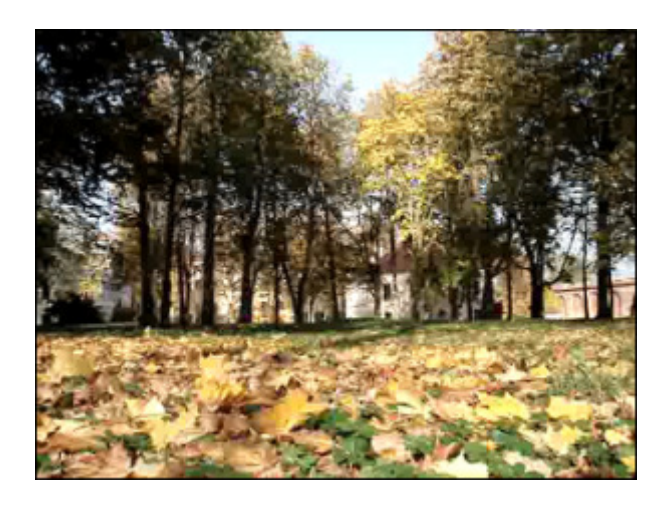

Une image d'origine **Letter and Containers** L'effet Gris appliqué

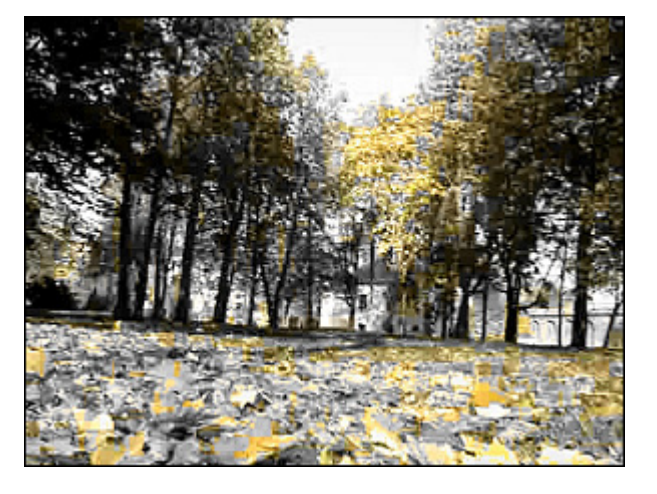

### TV Simulation

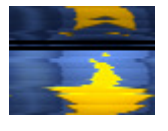

L'effet **Simulation TV** imite une émission de télévision diffusée en mauvaise qualité quand le flux vidéo est transformé en cadres séparés. La séquence de cadres avance lentement et il y a une distorsion d'image.

Dans la partie **Propriétés** de la fenêtre **Effets Vidéo** vous pouvez **configurer les paramètres de l'effet**. Ici vous avez la possibilité de régler les valeurs d'**Interligne** (une distorsion d'image), d'**Amplitude**, de **Décalage**

**aplitude**, de **Vitesse verticale**, de **Décalage vertical** et d'**Intervalle** (taille de la zone noire entre les cadres).

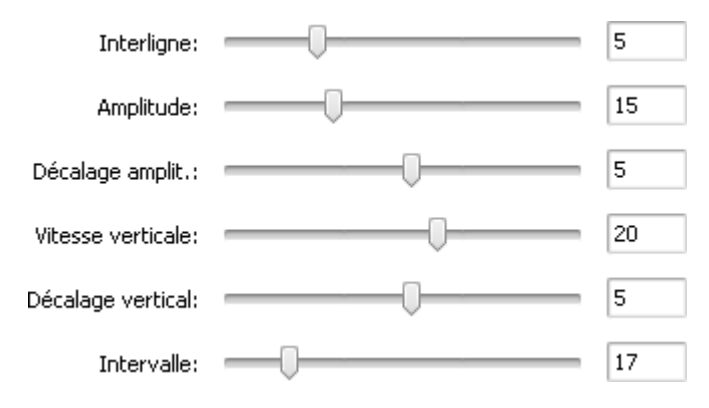

Ci-dessous vous pouvez comparer deux images, une image d'origine et un exemple de l'effet **Simulation TV** appliqué:

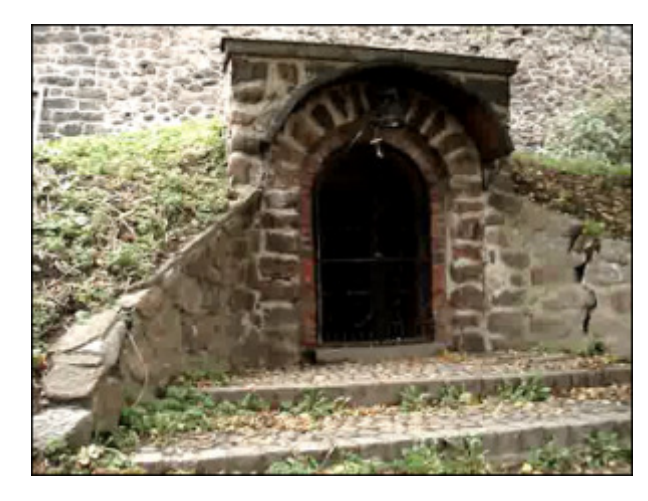

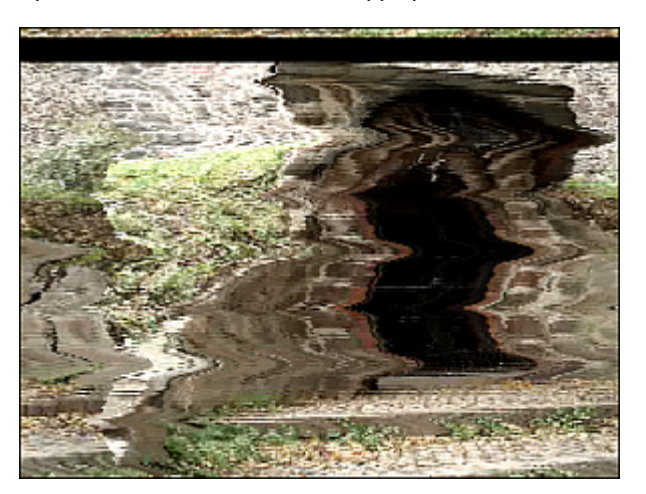

Une image d'**origine** L'effet **Simulation TV** appliqué

# Newsprint

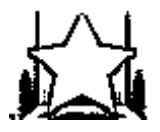

L'effet **Papier journal** donne l'impression que votre image est une photo de journal.

Dans la partie **Propriétés** de la fenêtre **Effets Vidéo** vous pouvez **configurer les paramètres de l'effet**. Ici vous avez la possibilité de régler un paramètre unique de **Niveau**.

> Niveau:  $=$ 4

Ci-dessous vous pouvez comparer deux images, une image d'origine et un exemple de l'effet **Papier journal** appliqué:

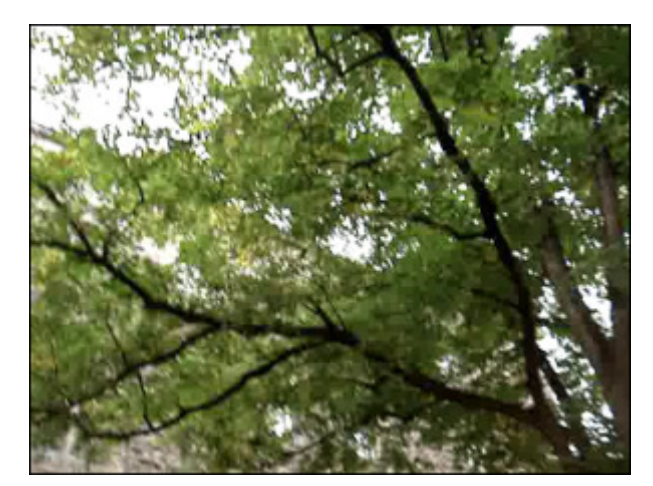

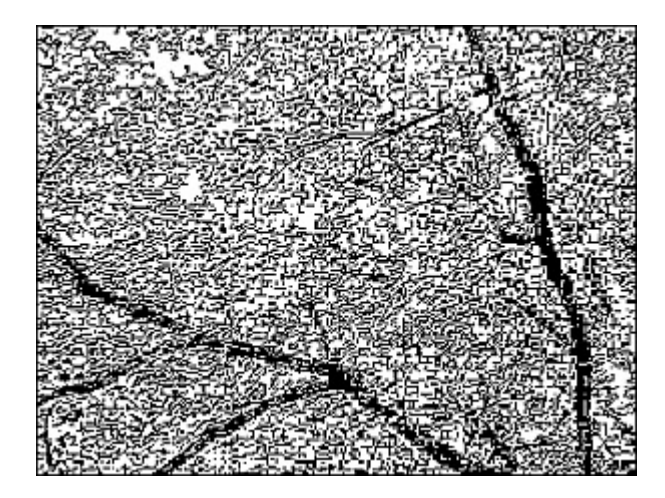

Une image d'**origine** L'effet **Papier journal** appliqué

#### Film

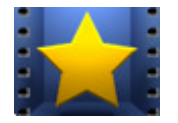

L'effet **Film** permet de place votre clip vidéo à l'intérieur d'un graphisme de film photographique de manière à simuler l'aspect d'un négatif. Vous pouvez définir la position des trous, leur nombre et la vitesse du mouvement.

Dans la partie **Propriétés** de la fenêtre **Effets Vidéo** vous pouvez **configurer les paramètres de l'effet**. Ici

vous avez la possibilité de modifier la **Taille** des trous et leur **Vitesse**. Cochez la case **Vertical** pour faire afficher les trous en position verticale, si elle est décochée les trous sont horizontaux. La case **Bordure** permet d'ajouter les bordures et placer votre image au centre d'un graphisme de film photographique.

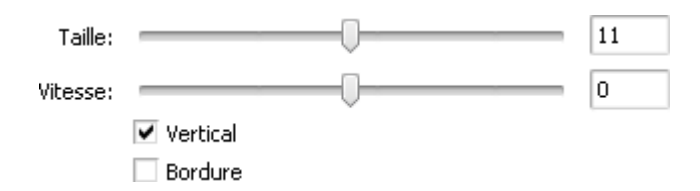

Ci-dessous vous pouvez comparer deux images, une image d'origine et un exemple de l'effet **Film** appliqué:

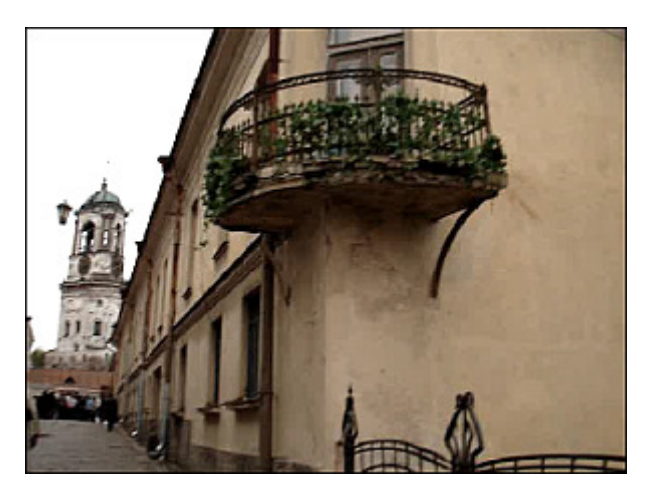

Une image d'**origine** L'effet **Film** appliqué

### Timer

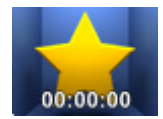

Affichage:

 $|00:00:00|$ 

Type: Solide

Couleur:

Temps de début:

L'effet **Minuteur** permet d'ajouter un chronomètre (qui mesure un intervalle de temps) à votre clip vidéo. You can set the time value and interval, specify the timer position, choose the appropriate color and size for the clock.

Dans la partie **Propriétés** de la fenêtre **Effets Vidéo** vous pouvez **configurer les paramètres de l'effet**. Les paramètres suivants sont disponibles: **Paramètres de temps**, **Paramètres de la police**, **Paramètres du**

**pinceau**, **Paramètres de l'ombre** et **Paramètres de la bordure**. Cliquez sur le bouton approprié pour ouvrir les paramètres que vous voulez modifier.

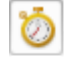

Heures:Minutes:Secondes

≑⊺⊚ -

 $\overline{\phantom{a}}$ 

 $\overline{\phantom{a}}$ 

100

#### **Paramètres de temps**

- **Affichage** sélectionner le type d'affichage et l'unité de mesure appropriée
- **Temps de début** ici vous pouvez entrer le point de départ d'une horloge

Cliquez sur le bouton **pour rétablir le temps de début. Sélectionnez une des options: Remettre à zero** ou Remettre au début **de l'effet**

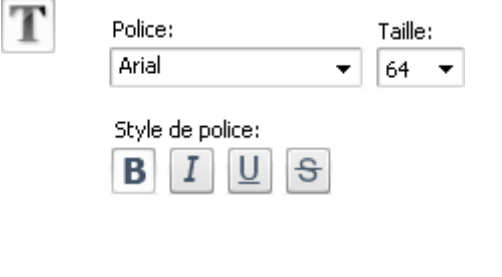

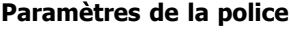

- **Police** sélectionner le type de police désiré dans la liste déroulante
- **Taille** modifier la taille de police
- **Style de police** les options sivantes sont à votre disposition: les caractères gras, italiques, les mots soulignés, les mots barrés (les caractères en gras, par défaut)

#### **Paramètres du pinceau**

- **Type** sélectionner le type de pinceau dans la liste déroulante: solide, gradient, hachure et texture (cliquez **ici** pour en savoir plus)
- **Couleur** choisir la couleur de votre minuteur
- **Alpha** régler la transparence de la couleur sélectionnée

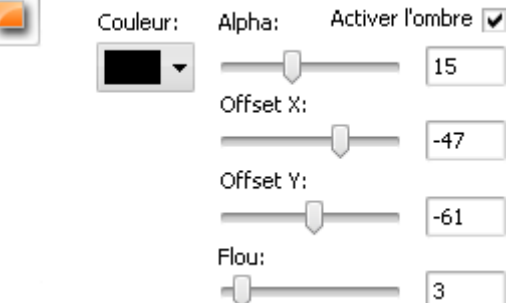

Alpha:

#### **Paramètres de l'ombre**

- **Activer l'ombre** cette case est cochée par défaut, si vous décochez cette case la fonction sera désactivée
- **Couleur** choisir la couleur de l'ombre
- **Alpha** régler la transparence de la couleur sélectionnée
- **Offset X** régler le décalage d'ombre le long de l'axe des ordonnées (X)
- **Offset Y** régler le décalage d'ombre le long de l'axe des ordonnées (Y)
- **Flou** spécifier la valeur de flou

#### Couleur: Alpha: Activer les bordures 75 Distance: 5

#### **Paramètres de la bordure**

- **Activer les bordures** cette case est cochée par défaut, si vous décochez cette case la fonction sera désactivée
- **Couleur** choisir la couleur des bordures
- **Alpha** régler la transparence de la couleur sélectionnée
- **Distance** modifier la largeur des bordures

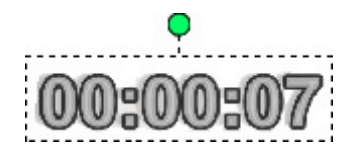

Il est aussi possible de déplacer et pivoter le minuteur. Pour **déplacer** le minuteur, placez le curseur de la souris sur les chiffres, il se transforme en  $\frac{\sqrt{2}}{2}$ . Puis sans relâcher le bouton de la souris, faites glisser le curseur là où vous voulez placer le minuteur. Pour **pivoter** le minuteur, cliquez sur le cercle vert  $\bigcirc$  avec le bouton gauche de la souris, le curseur se transforme en en flèche ronde -  $\bigcirc$  Puis sans relâcher le bouton de la souris, faites glisser le curseur pour régler l'orientation du minuteur.

Ci-dessous vous pouvez comparer deux images, une image d'origine et un exemple de l'effet **Minuteur** appliqué:

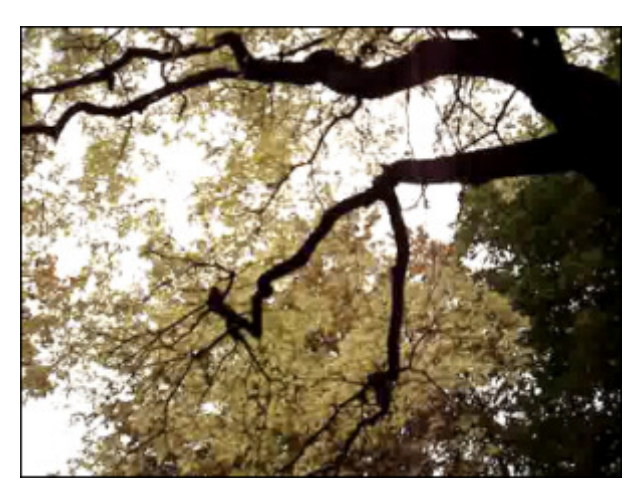

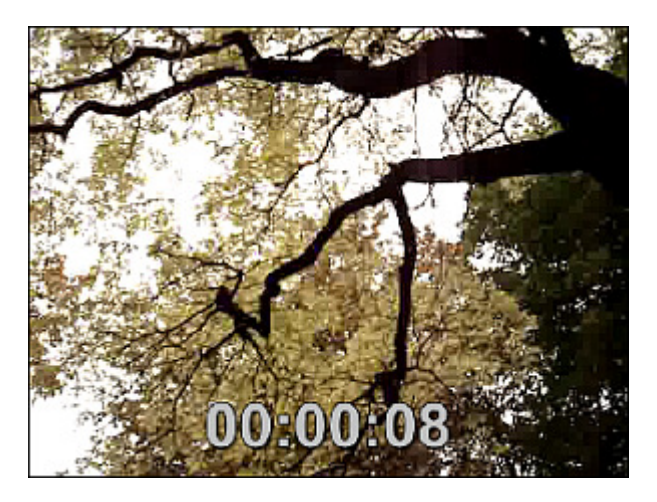

Une image d'**origine** L'effet **Minuteur** appliqué

# Effets de filtre

Ces effects vous permettent d'intégrer une mosaïque, un manque de netteté des contours d'une image pour modifier l'apparence de vos fichiers vidéos.

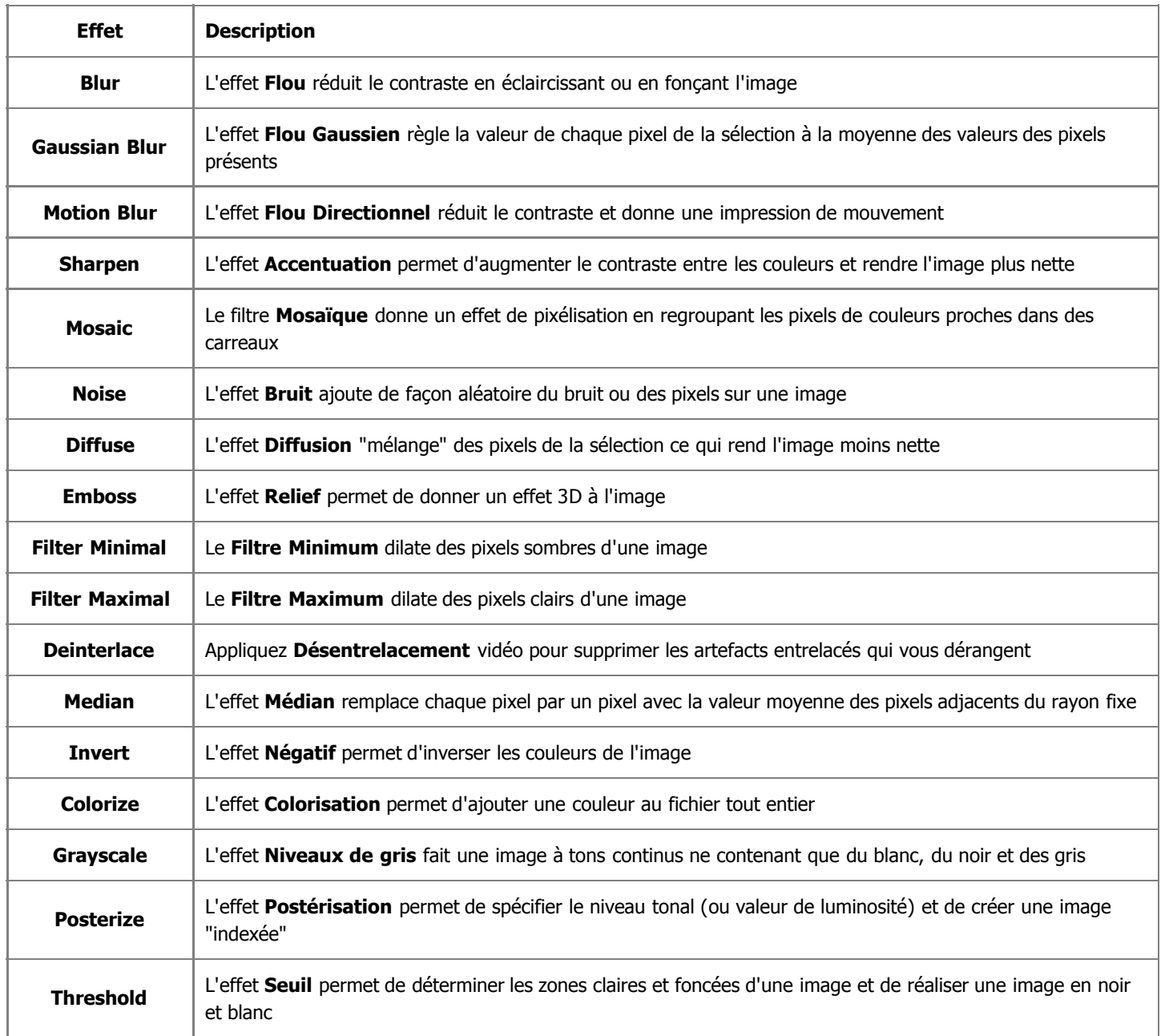

# Blur Effects

**AVS Video Editor** vous offre trois types du filtre Flou.

#### Flou

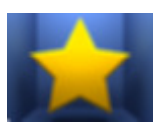

Le filtre **Flou** réduit le contraste en éclaircissant ou en fonçant l'image, il lisse une sélection ou une image entière.

Dans la partie **Propriétés** de la fenêtre **Effets Vidéo** vous pouvez **configurer les paramètres de l'effet**. Ici vous avez la possibilité de modifier le niveau de **flou**.

 $|100\rangle$ 

 $Flow: =$ U

Ci-dessous vous pouvez comparer deux images, une image d'origine et un exemple du filtre **Flou** appliqué:

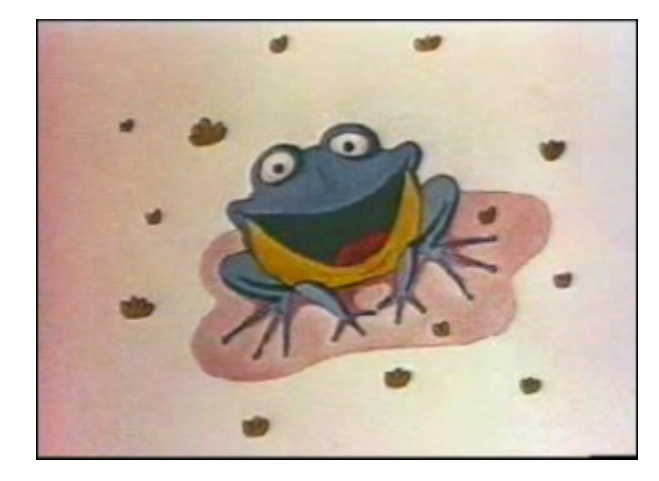

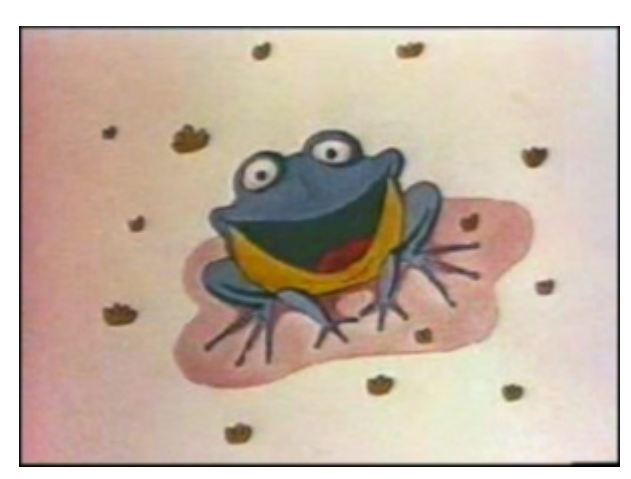

Une image d'**origine** Application du filtre **Flou** Après application du filtre **Flou** 

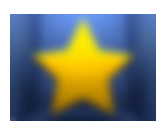

Flou Gaussien

Le filtre **Flou Gaussien** règle la valeur de chaque pixel de la sélection à la moyenne des valeurs des pixels présents. Le filtre **Flou Gaussien** ajoute des détails basse fréquence et peut générer un effet de brume.

Dans la partie **Propriétés** de la fenêtre **Effets Vidéo** vous pouvez **configurer les paramètres de l'effet**. Ici vous avez la possibilité de modifier la **taille** pour déterminer le périmètre de recherche des pixels à atténuer.

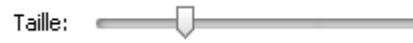

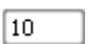

Ci-dessous vous pouvez comparer deux images, une image d'origine et un exemple du filtre **Flou Gaussien** appliqué:

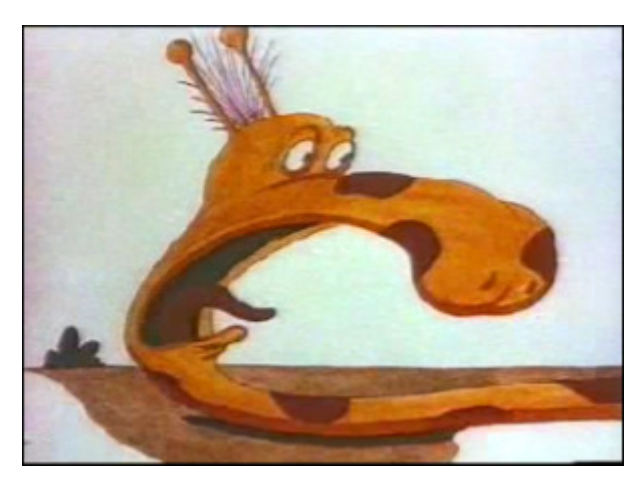

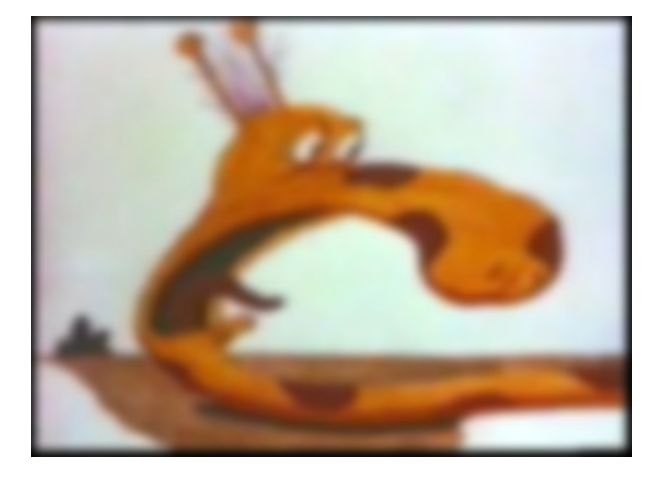

Une image d'origine **Après application du filtre Flou Gaussien** 

#### Flou Directionnel

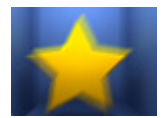

Le filtre **Flou Directionnel** applique un effet d'atténuation dans une direction particulière (comprise entre -90° et 90°) et sur une distance spécifique (de 1 à 999). Ce filtre produit un effet semblable à la prise de vue d'un objet en mouvement.

Dans la partie **Propriétés** de la fenêtre **Effets Vidéo** vous pouvez **configurer les paramètres de l'effet**. Ici vous avez la possibilité de modifier l'**angle** et la **distance** d'atténuation.

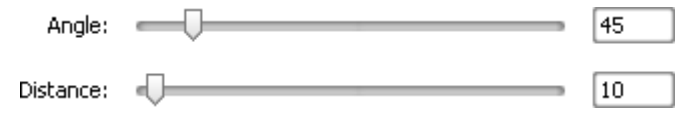

Ci-dessous vous pouvez comparer deux images, une image d'origine et un exemple du filtre **Flou Directionnel** appliqué:

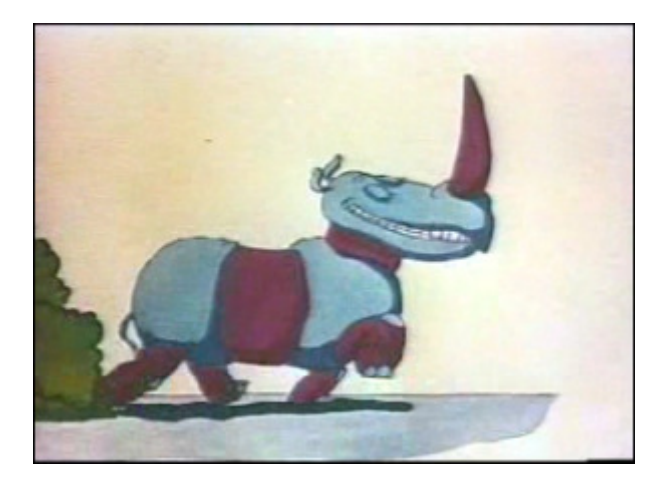

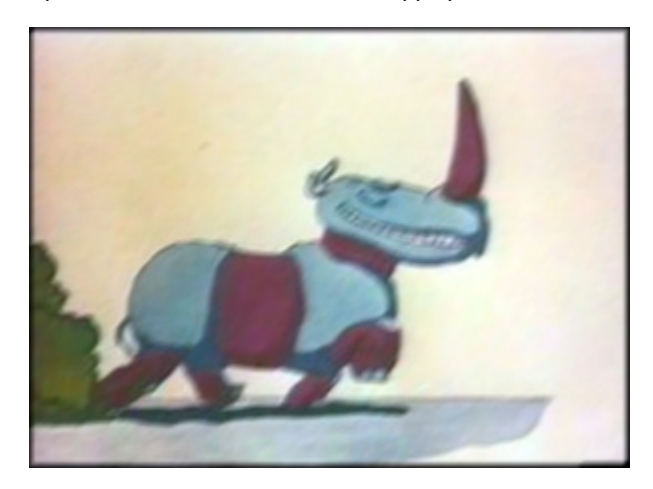

Une image d'**origine** Après application du filtre **Flou Directionnel**

### Sharpen

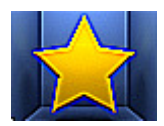

L'effet d'**Accentuation** permet d'augmenter le contraste entre les couleurs et rendre l'image plus nette. Le principe de l'accentuation repose sur la différenciation des pixels clairs et sombres de l'image pour "redessiner" les contours de l'image.

Dans la partie **Propriétés** de la fenêtre **Effets Vidéo** vous pouvez **configurer les paramètres de l'effet**. Ici vous avez la possibilité de modifier le **niveau** (cette valeur permet de sélectionner les pixels voisins qui seront affectés par le filtre).

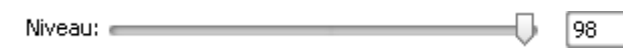

Ci-dessous vous pouvez comparer deux images, une image d'origine et un exemple de l'effet d'**Accentuation** appliqué:

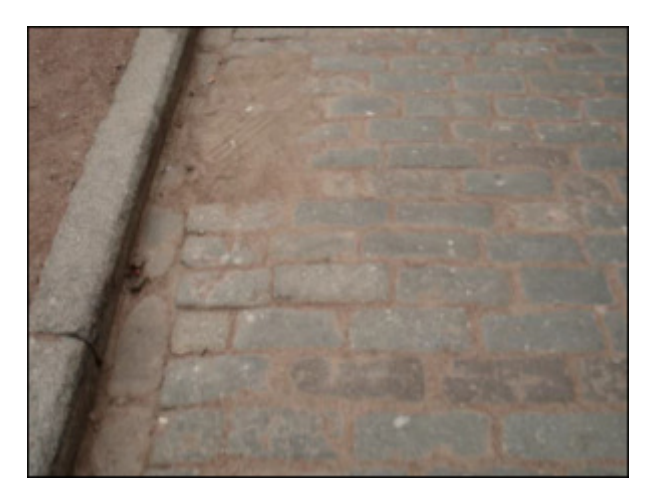

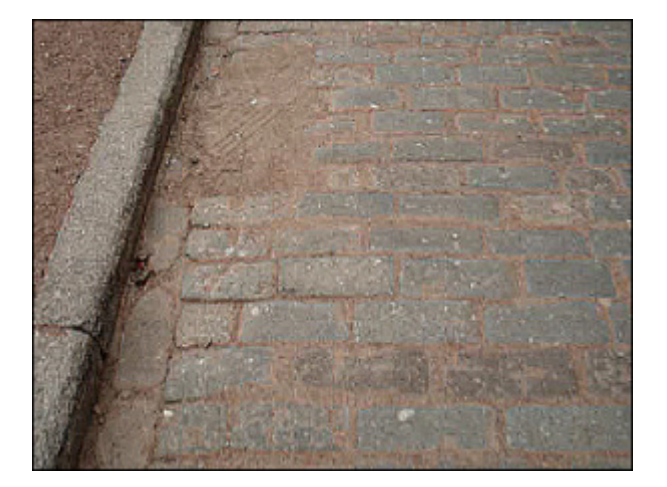

Une image d'**origine** Le filtre **Accentuation** appliqué

### Mosaic

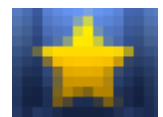

Le filtre **Mosaïque** donne un effet de pixélisation en regroupant les pixels de couleurs proches dans des carreaux. Il permet de cacher une zone de la vidéo ou toute la surface de l'image sous des gros pixels. On l'utilise notamment pour rendre méconnaissables des visages.

Dans la partie **Propriétés** de la fenêtre **Effets Vidéo** vous pouvez **configurer les paramètres de l'effet**. Ici vous avez la possibilité de modifier la **taille** des carreaux (en pixels) et l'option **Lisse**. Cochez/décochez la case **Lisse** pour choisir le type de filtre **Mosaïque** qui vous convient le mieux.

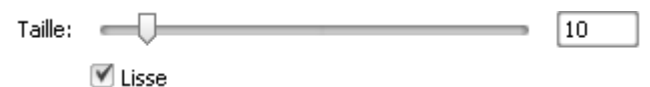

Ci-dessous vous pouvez comparer deux images, une image d'origine et un exemple de l'effet de **Mosaïque** appliqué:

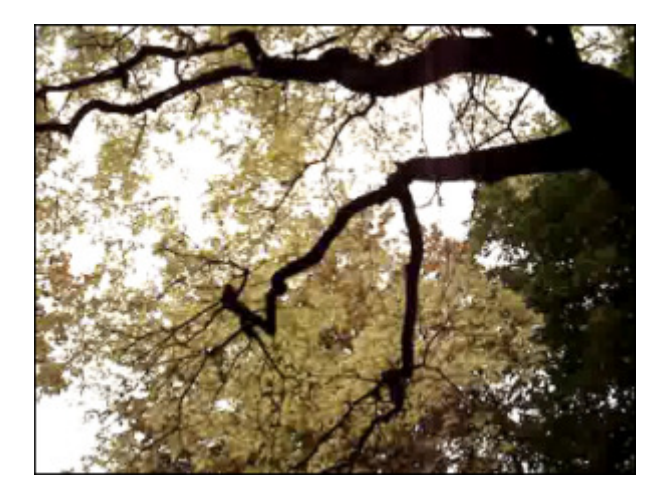

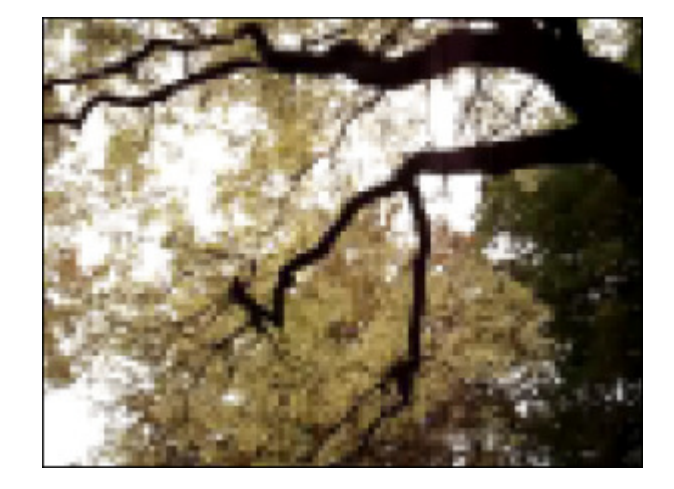

Une image d'origine **Après application du filtre Mosaïque** 

### **Noise**

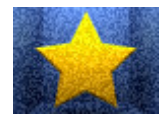

L'effte de **Bruit** ajoute de façon aléatoire du bruit ou des pixels sur une image. On utilise ce filtre pour réaliser des textures sur les images. Le filtre ne prend pas en compte l'information concernant l'arrière plan de l'image.

Dans la partie **Propriétés** de la fenêtre **Effets Vidéo** vous pouvez **configurer les paramètres de l'effet**. Ici

vous avez la possibilité de modifier le **niveau** et l'option **monochrome**. Cochez la case **Monochrome** pour faire ce bruit toujours gris, même quand on l'applique à une image très colorée.

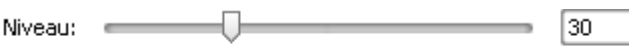

Monochrome

Ci-dessous vous pouvez comparer deux images, une image d'origine et un exemple de l'effet de **Bruit** appliqué:

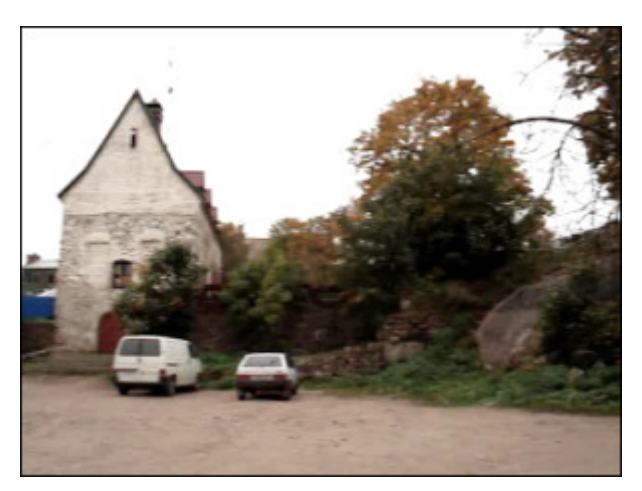

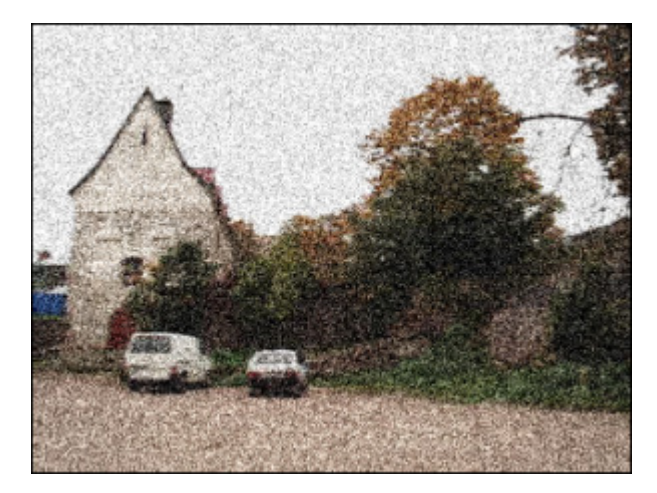

Une image d'**origine** L'effet de **Bruit** appliqué

# Diffuse

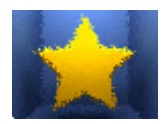

Le filtre **Diffusion** "mélange" des pixels de la sélection ce qui rend l'image moins nette. Ce filtre ajoute du bruit numérique coloré.

Dans la partie **Propriétés** de la fenêtre **Effets Vidéo** vous pouvez **configurer les paramètres de l'effet**. Ici vous avez la possibilité de modifier la **distance** du mélange des pixels (en pixels).

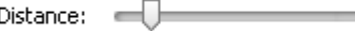

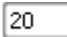

Ci-dessous vous pouvez comparer deux images, une image d'origine et un exemple du filtre **Diffusion** appliqué:

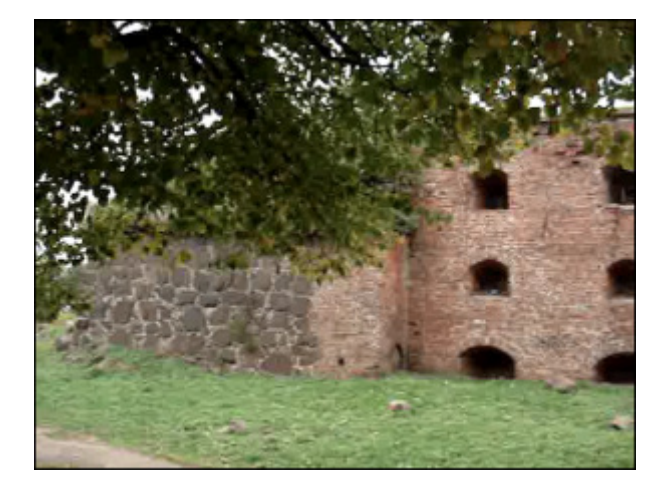

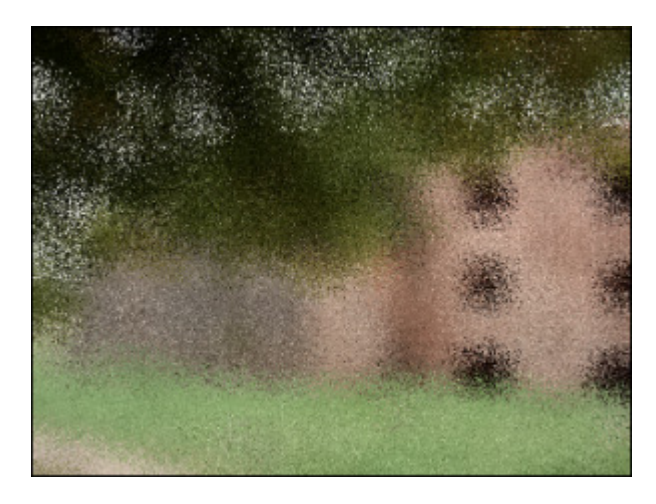

Une image d'**origine** Après application du filtre **Diffusion** Après application du filtre **Diffusion** 

#### Emboss

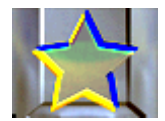

Le filtre **Relief** permet de donner un effet 3D à l'image. Il produit un effet d'emboutissage, d'estampage, aboutissant à un aspect en léger relief, en bosse ou en creux. Après l'application du filtre **Relief** la surface de l'image devient grise avec les contours en couleurs.

Dans la partie **Propriétés** de la fenêtre **Effets Vidéo** vous pouvez **configurer les paramètres de l'effet**. Ici vous avez la possibilité de modifier l'**angle** (de -180° à +180°), la **distance** (la profondeur) et la **quantité** de couleurs présentes. L'**Angle** permet de faire varier l'éclairage. La **Distance** varie de 3 jusqu'à 10 et contrôle la profondeur de l'effet. La **Quantité** varie de 0 jusqu'à 100 et indique le nombre de détails mis en relief sur l'image.

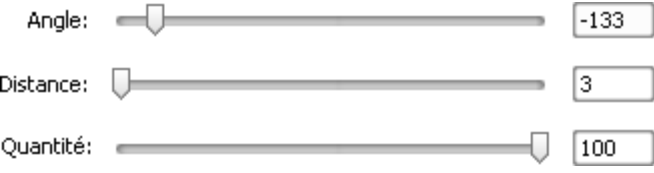

Ci-dessous vous pouvez comparer deux images, une image d'origine et un exemple de l'effet de **Relief** appliqué:

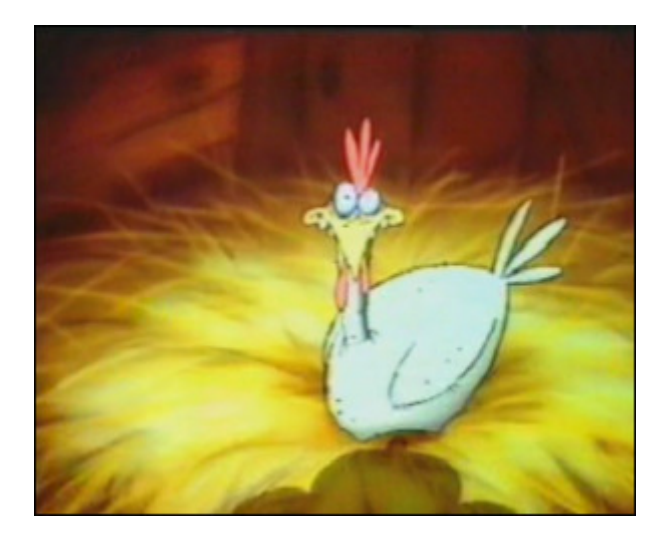

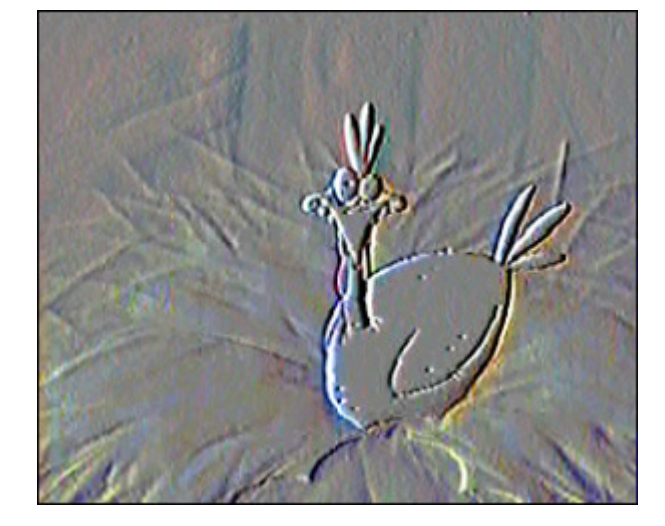

Une image d'origine **Après application du filtre Relief** 

# Filtre Minimal et Maximal

#### Filtre Minimum

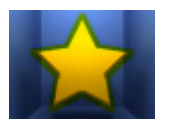

Le **Filtre Minimum** dilate des pixels sombres d'une image.

Dans la partie **Propriétés** de la fenêtre **Effets Vidéo** vous pouvez **configurer les paramètres de l'effet**. Ici vous avez la possibilité de modifier la **taille** des pixels dilatés.

6

$$
\text{Taille:}\quad \overline{\text{---}\bigcup\text{---}}\qquad \qquad \overline{\text{---}}\qquad \qquad \overline{\text{---}}\qquad \qquad \overline
$$

Ci-dessous vous pouvez comparer deux images, une image d'origine et un exemple du **Filtre Minimum** appliqué:

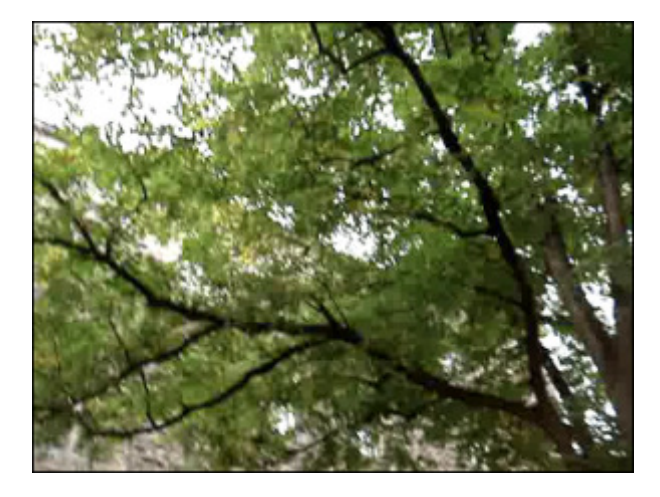

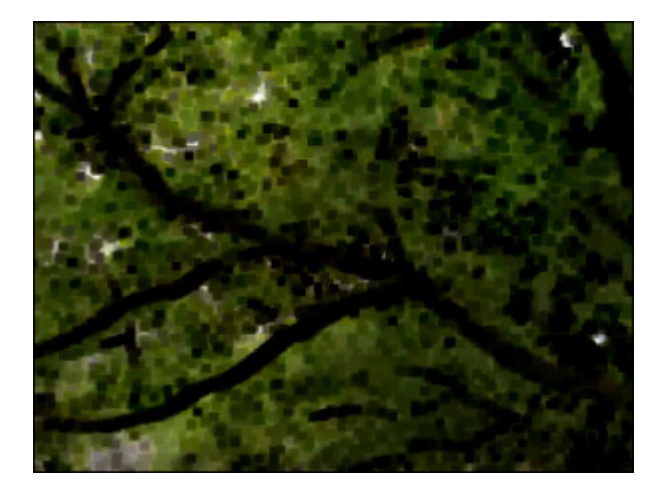

Une image d'**origine** Après application du **Filtre Minimum**

#### Filter Maximum

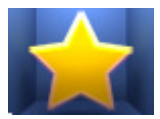

Le **Filtre Maximum** dilate des pixels clairs d'une image.

Dans la partie **Propriétés** de la fenêtre **Effets Vidéo** vous pouvez **configurer les paramètres de l'effet**. Ici vous avez la possibilité de modifier la **taille** des pixels dilatés.

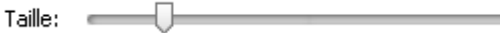

Ci-dessous vous pouvez comparer deux images, une image d'origine et un exemple du **Filtre Maximum** appliqué:

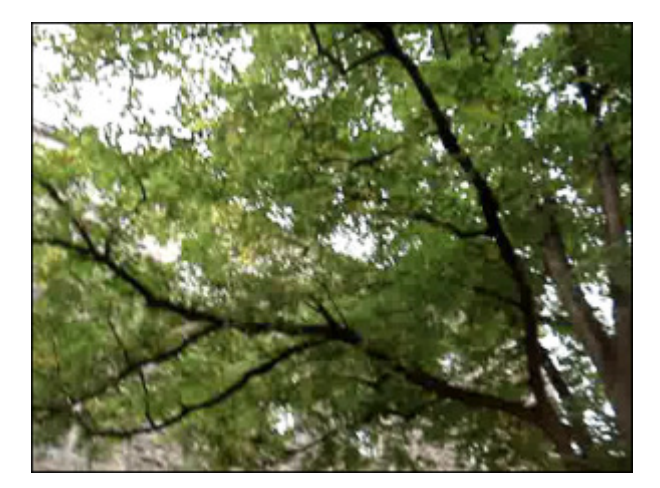

Une image d'**origine** Après application du **Filtre Maximum**

#### **Deinterlace**

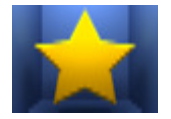

**AVS Video Editor** vous permet d'éliminer les artefacts vidéo en utilisant le filtre désentrelacement. Chaque image vidéo entrelacée se compose de deux champs. Chaque champ contient la moitié des lignes horizontales de l'image. Le champ supérieur (ou Champ 1) comprend toutes les lignes impaires et le champ inférieur (ou Champ 2) comprend toutes les lignes paires. Les images vidéo non entrelacées ne sont pas séparées en champs. Ainsi, le filtre

**Désentrelacement** supprime les lignes entrelacées impaires ou paires de l'image vidéo.

Dans la partie **Propriétés** de la fenêtre **Effets Vidéo** vous pouvez **configurer les paramètres de l'effet**. Ici vous avez la possibilité de remplacer les lignes supprimées par interpolation, il faut cocher la case **Interpoler** ou d'enlever un champ de la vidéo en cochant la case **Plat**.

 $\blacksquare$  Plat

■ Interpoler

Ci-dessous vous pouvez comparer deux images, une image d'origine et un exemple du filtre **Désentrelacement** appliqué:

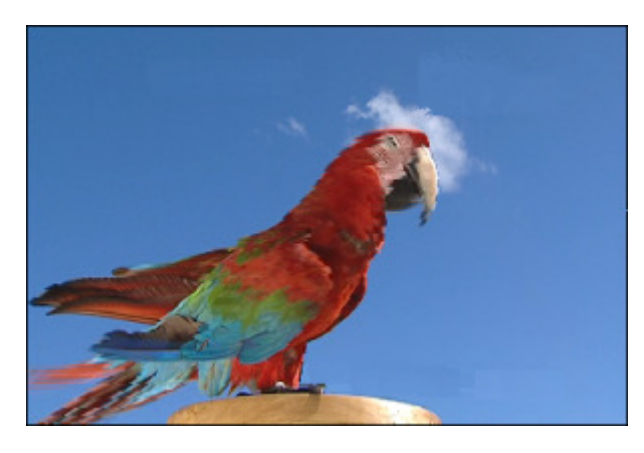

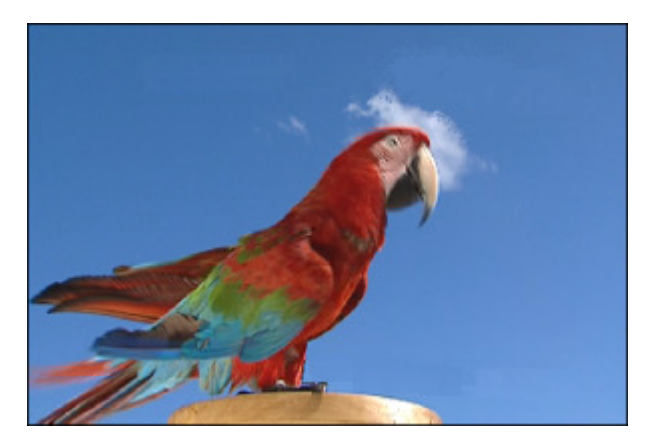

Une image d'origine **Après application du filtre Désentrelacement** 

# Median

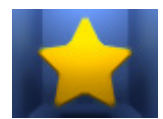

Le fonctionnement du filtre **Médian** consiste à remplacer la valeur d'un pixel par la valeur médiane de l'ensemble des pixels de son voisinage. Il est particulièrement efficace contre du bruit (au niveau bas du filtre) et adoucit les couleurs, donnant à l'image une apparence de peinture aux couleurs pastel (au niveau haut du filtre).

Dans la partie **Propriétés** de la fenêtre **Effets Vidéo** vous pouvez **configurer les paramètres de l'effet**. Ici vous avez la possibilité de modifier le **niveau**.

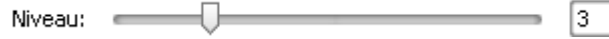

Ci-dessous vous pouvez comparer deux images, une image d'origine et un exemple du filtre **Médian** appliqué:

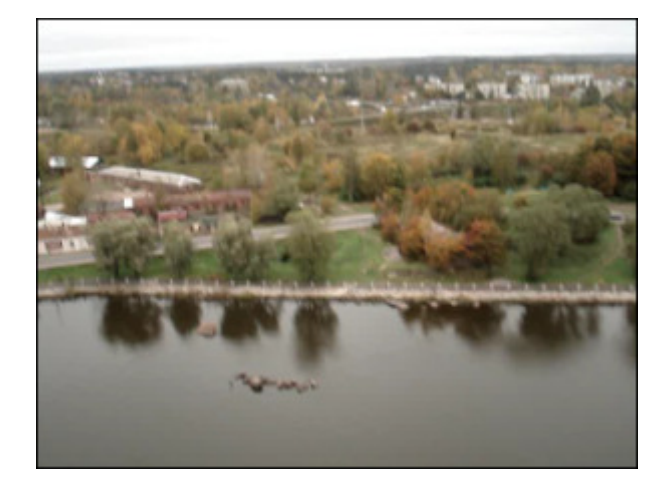

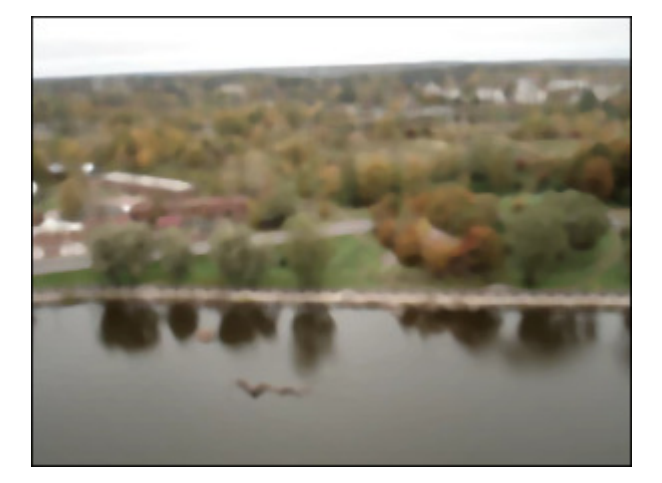

Une image d'origine **Après application du filtre Médian** 

#### Invert

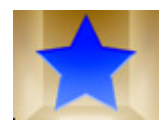

L'effet **Négatif** permet d'inverser les couleurs de l'image. Si vous inversez une image, la valeur de luminosité de chaque pixel des couches est convertie en une valeur inversée de l'échelle de 0 à 256. Par exemple, le pixel ayant la valeur positive de 255 la change à 0, et la valeur de 5 à la valeur 250.

Ci-dessous vous pouvez comparer deux images, une image d'origine et un exemple de l'effet **Négatif** appliqué:

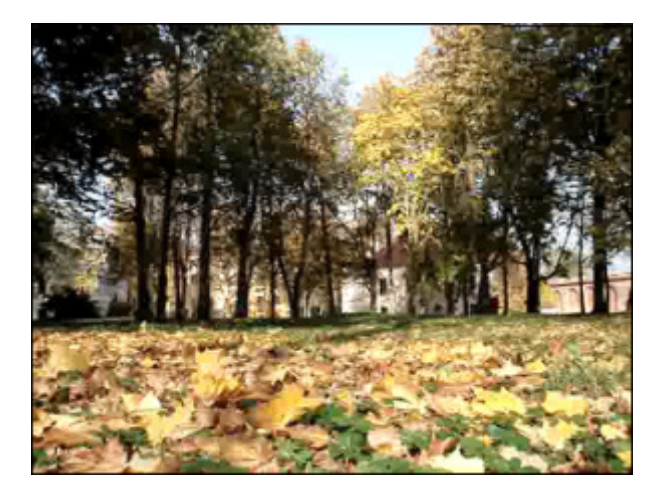

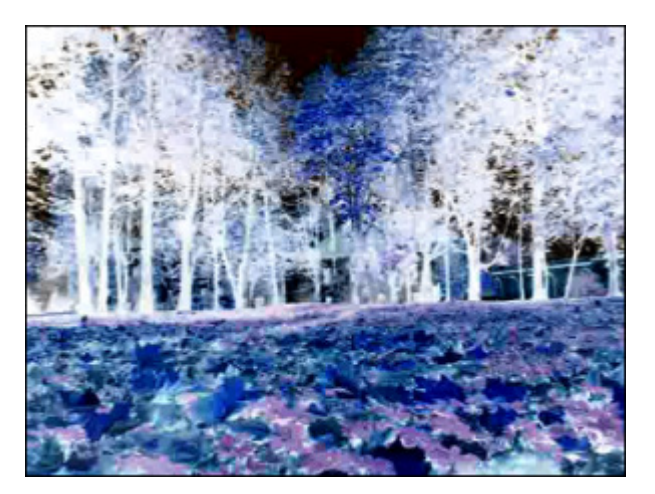

Une image d'**origine** L'effet **Négatif** appliqué

# Colorize

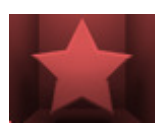

L'effet **Colorisation** permet d'ajouter une couleur au fichier tout entier. La vidéo est colorisée aux tons de la couleur choisie tendis que la balance générale est mentenue..

Dans la partie **Propriétés** de la fenêtre **Effets Vidéo** vous pouvez **configurer les paramètres de l'effet**. Ici vous avez la possibilité de régler le niveau de couleurs de base: rouge, vert et bleu.

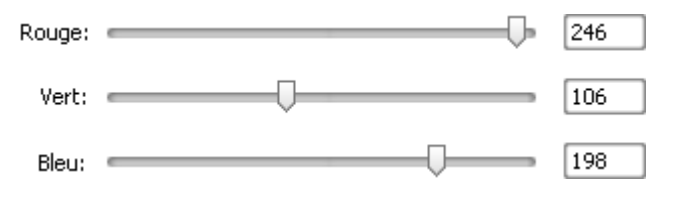

Ci-dessous vous pouvez comparer deux images, une image d'origine et un exemple de l'effet **Colorisation** appliqué:

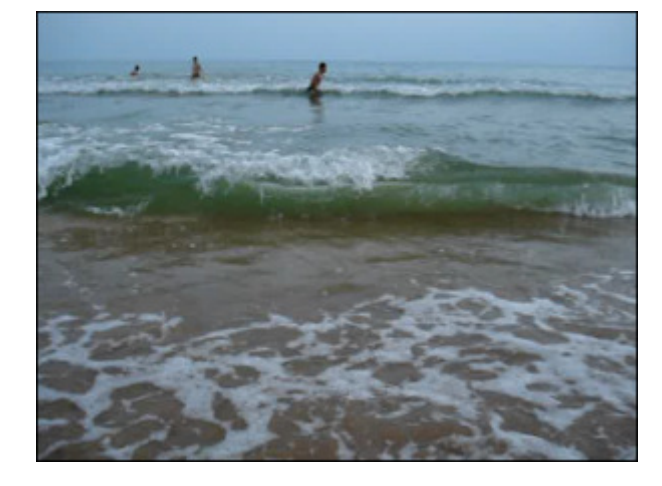

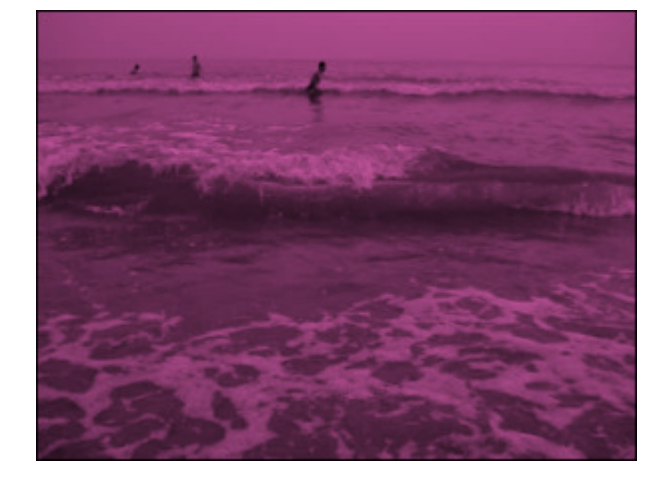

Une image d'**origine** L'effet **Colorisation** appliqué

#### Grayscale

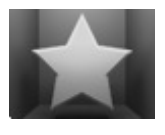

L'effet **Niveaux de gris** fait une image à tons continus ne contenant que du blanc, du noir et des gris.

Dans la partie **Propriétés** de la fenêtre **Effets Vidéo** vous pouvez **configurer les paramètres de l'effet**. Ici vous avez la possibilité de cocher/décocher la case **Désaturer**. L'option **Désaturer** activée permet de rendre une image moins saturée et légèrement sombre.

Désaturer

Ci-dessous vous pouvez comparer deux images, une image d'origine et un exemple de l'effet **Niveaux de gris** appliqué:

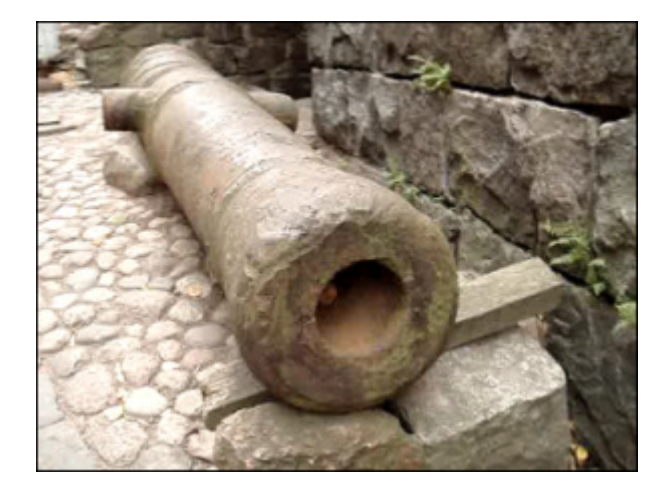

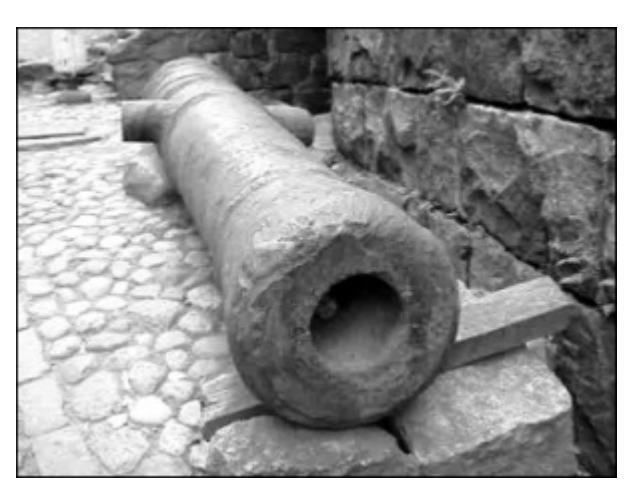

Une image d'**origine** L'effet **Niveaux de gris** appliqué

### Posterize

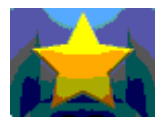

L'effet **Postérisation** permet de spécifier le niveau tonal (ou valeur de luminosité) et de créer une image "indexée". Le niveau de postérisation (de 2 à 32) représente le nombre de niveaux dans chaque canal de couleurs du système RVB.

Dans la partie **Propriétés** de la fenêtre **Effets Vidéo** vous pouvez **configurer les paramètres de l'effet**. Ici vous avez la possibilité de régler les **Niveaux** de postérisation.

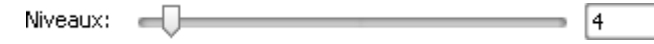

Ci-dessous vous pouvez comparer deux images, une image d'origine et un exemple de l'effet **Postérisation** appliqué:

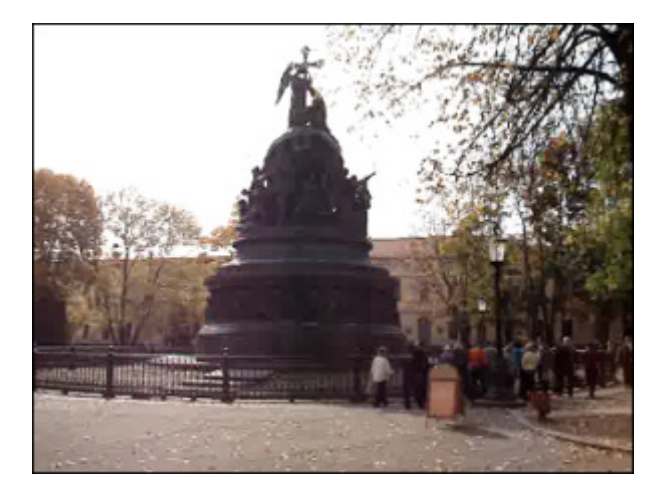

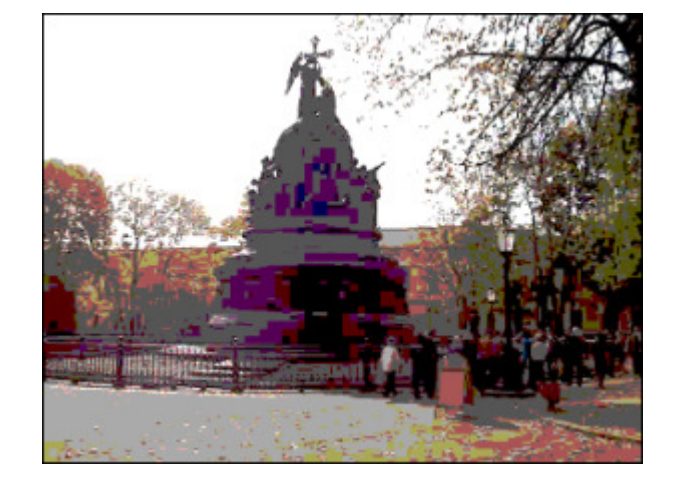

Une image d'**origine** L'effet **Postérisation** appliqué

### **Threshold**

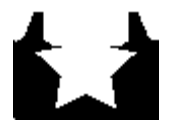

L'effet **Seuil** permet de déterminer les zones claires et foncées d'une image et de réaliser une image en noir et blanc. Les pixels blancs représentent les pixels dont la Valeur est supérieure à l'intervalle de seuil fixé, et les pixels noirs représentent les pixels en dehors de cet intervalle.

Dans la partie **Propriétés** de la fenêtre **Effets Vidéo** vous pouvez **configurer les paramètres de l'effet**. Ici vous avez la possibilité de modifier le **Niveau** de seuil et l'**Echèlle de gris**. La case **Echèlle de gris** est cochée par défaut, décochez la si vous voulez ajouter quelques couleurs à votre image.

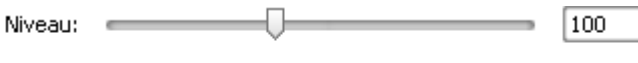

Ci-dessous vous pouvez comparer deux images, une image d'origine et un exemple de l'effet **Seuil** appliqué:

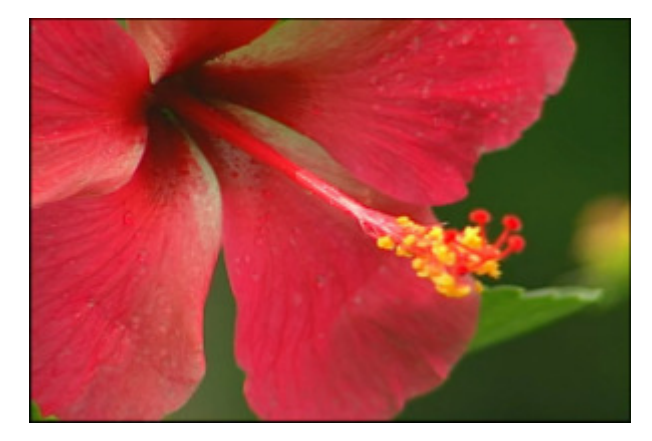

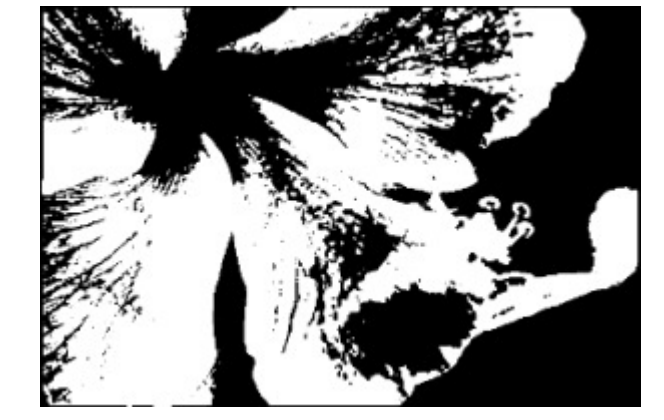

Une image d'origine **L'effet Seuil** appliqué

Echelle de gris
## Effets de transformation

Les **effets de transformation** vous permettent d'intégrer les transformations variées (telles que rotation, translation et autres) sur votre fichier multimédia. Il est bien possible d'appliquer l'effet sur une partie de l'image ou sur toute la surface de l'image.

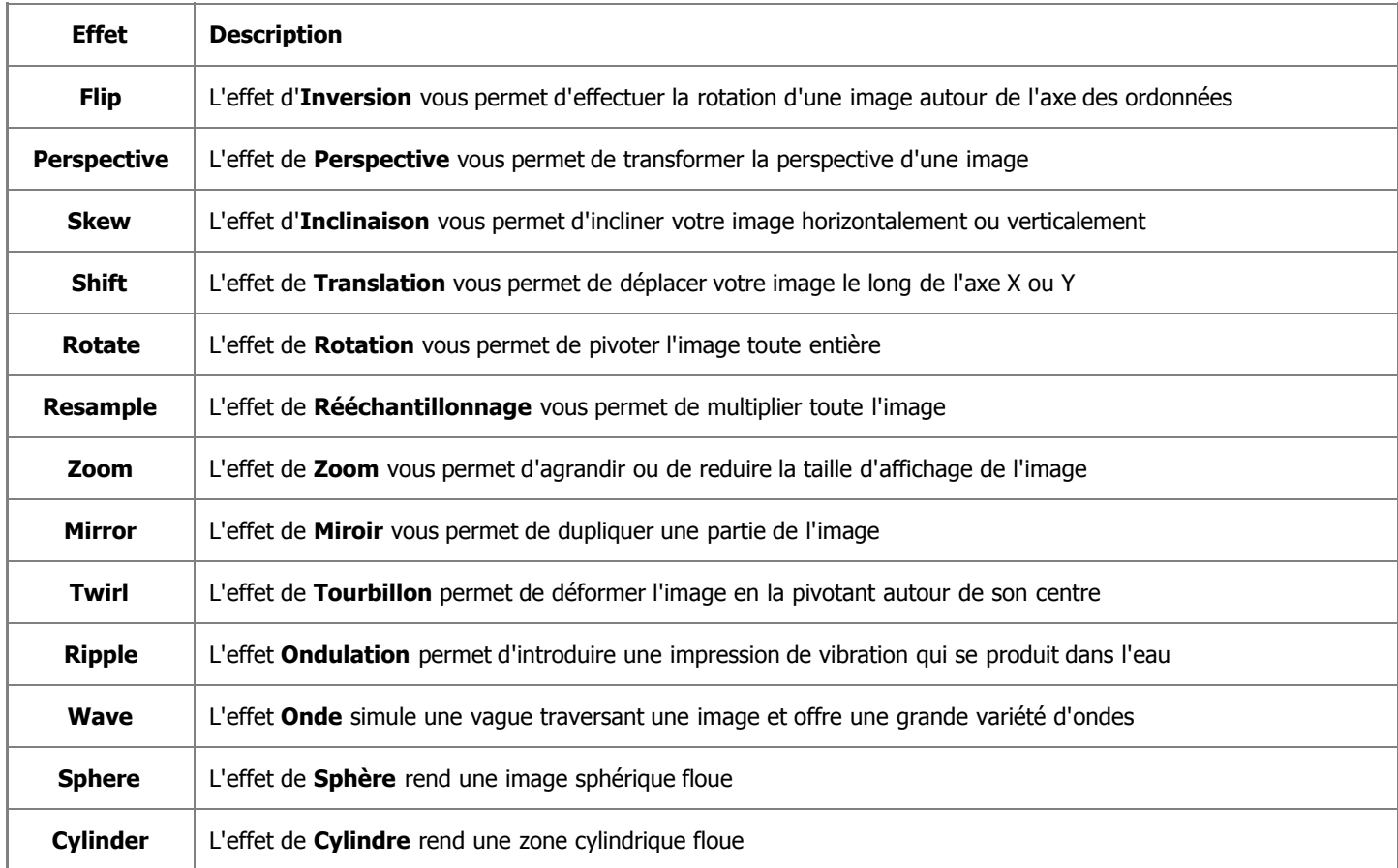

# Flip

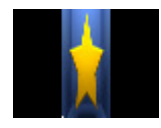

L'effet d'**Inversion** vous permet d'inverser une image toute entière de haut en bas ou de droite à gauche.

Dans la partie **Propriétés** de la fenêtre **Effets Vidéo** vous pouvez **configurer les paramètres de l'effet**. Ici vous avez la possibilité de cocher la case **Vertical** pour inverser l'image verticalement. Par défaut une direction horizontale est activée.

 $\Box$  Vertical

Ci-dessous vous pouvez comparer deux images, une image d'origine et un exemple de l'effet d'**Inversion** appliqué:

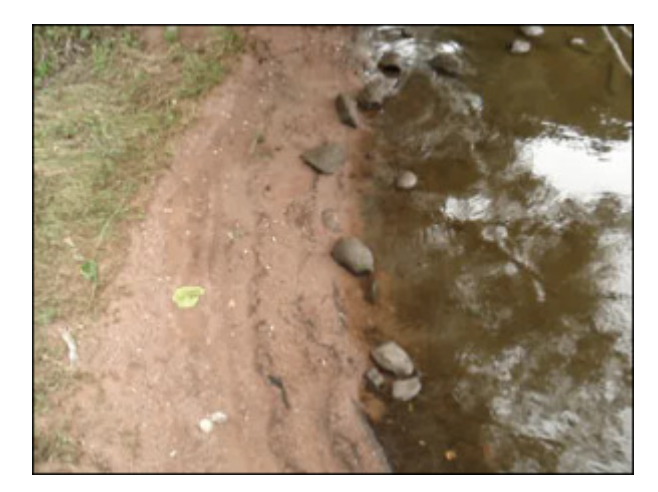

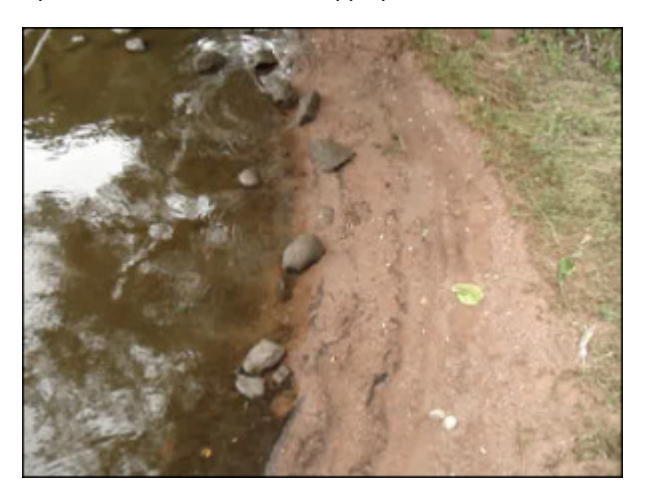

Une image d'**origine** L'effet d'**Inversion** appliqué

### Perspective

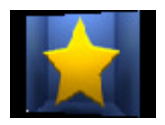

L'effet de **Perspective** vous permet de transformer la perspective d'une image. Il y a deux variations: transformations horizontales et verticales.

Dans la partie **Propriétés** de la fenêtre **Effets Vidéo** vous pouvez **configurer les paramètres de l'effet**. Ici vous avez la possibilité de modifier l'**angle** de perspective. Par défaut une direction verticale est activée, si vous voulez incliner l'image horizontalement, décochez la case **Vertical**.

> Angle: 60

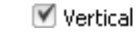

Ci-dessous vous pouvez comparer deux images, une image d'origine et un exemple de l'effet de **Perspective** appliqué:

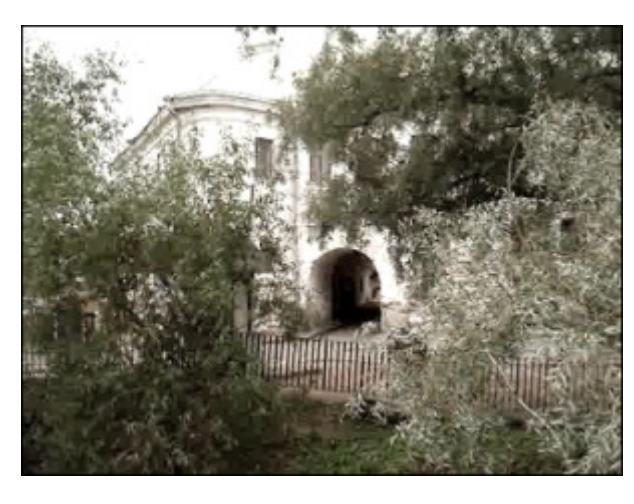

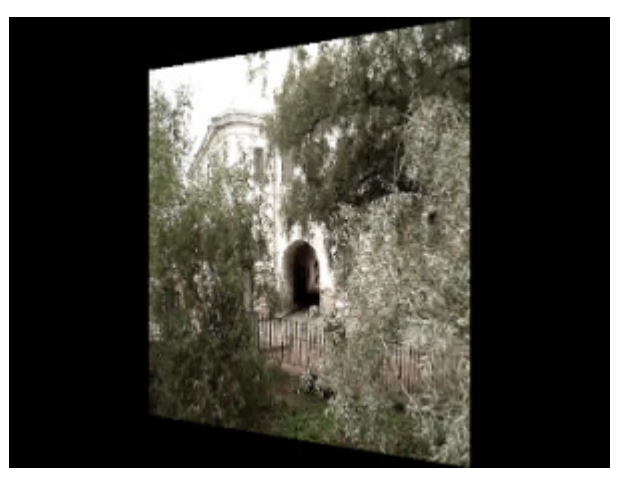

Une image d'**origine** L'effet de **Perspective** appliqué

# Skew

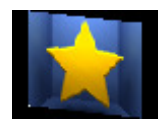

L'effet d'Inclinaison vous permet d'incliner votre image horizontalement ou verticalement.

Dans la partie **Propriétés** de la fenêtre **Effets Vidéo** vous pouvez **configurer les paramètres de l'effet**. Ici vous avez la possibilité de modifier l'**angle** de l'effet **Inclinaison**. Par défaut une direction verticale est activée, si vous voulez incliner l'image horizontalement, décochez la case **Vertical**.

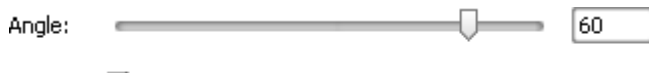

■ Vertical

Ci-dessous vous pouvez comparer deux images, une image d'origine et un exemple de l'effet d'**Inclinaison** appliqué:

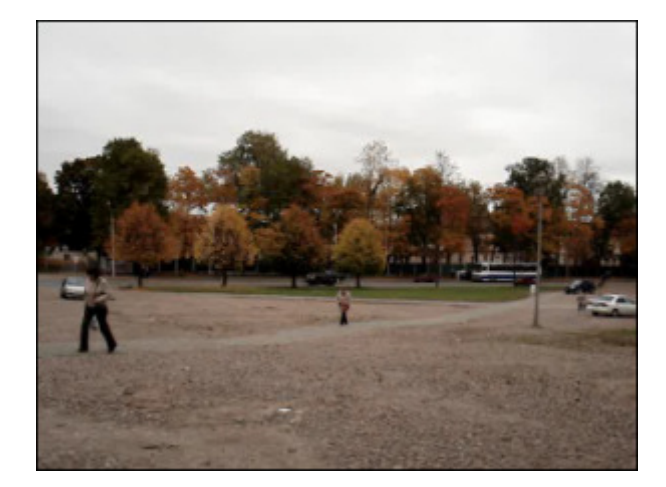

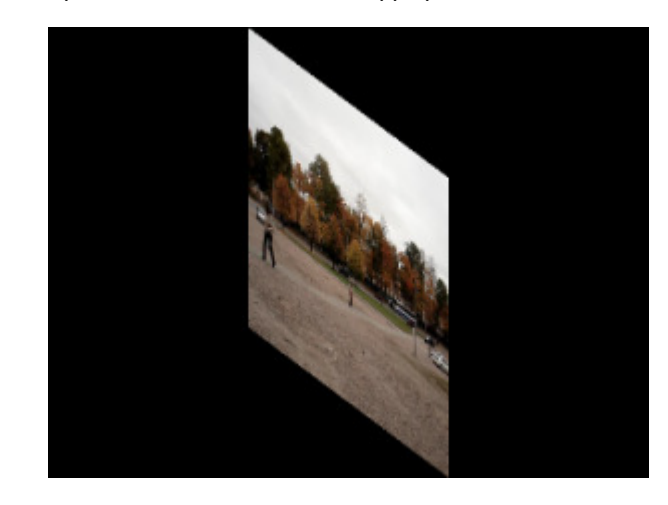

Une image d'**origine** L'effet d'**Inclinaison** appliqué

## Shift

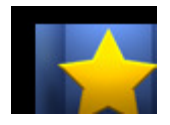

L'effet de **Translation** vous permet de déplacer votre image le long de l'axe X ou Y.

Dans la partie **Propriétés** de la fenêtre **Effets Vidéo** vous pouvez **configurer les paramètres de l'effet**. Ici vous avez la possibilité de modifier la **coordonnée X** (décalage X) et **coordonnée Y** (décalage Y).

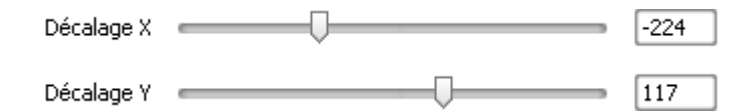

Ci-dessous vous pouvez comparer deux images, une image d'origine et un exemple de l'effet de **Translation** appliqué:

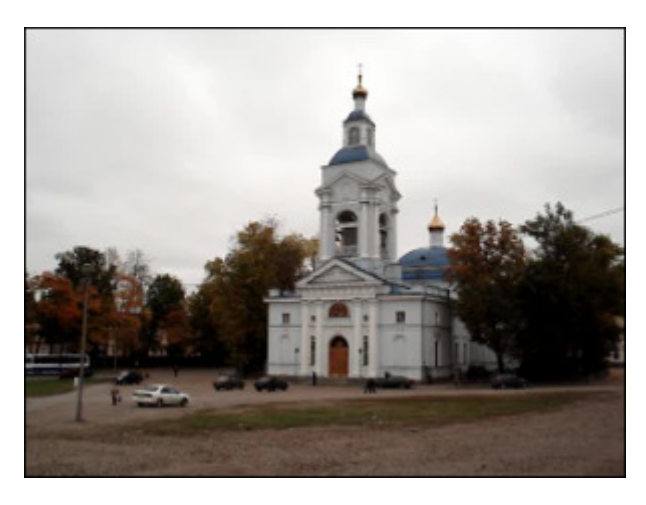

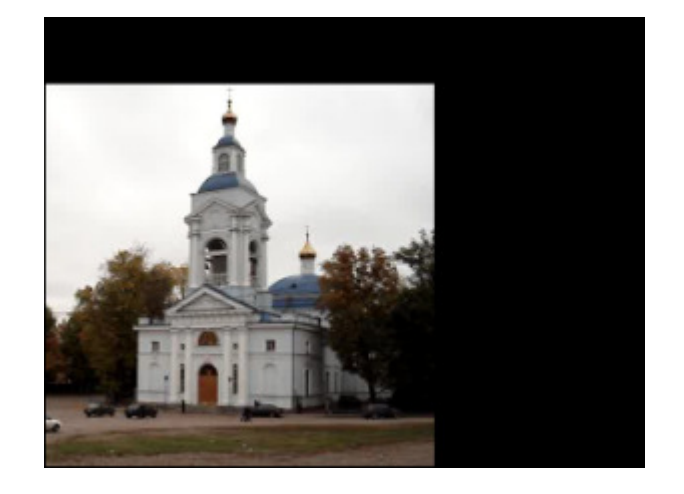

Une image d'**origine** L'effet de **Translation** appliqué

# Rotate

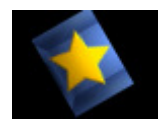

L'effet de **Rotation** vous permet de pivoter l'image toute entière.

Dans la partie **Propriétés** de la fenêtre **Effets Vidéo** vous pouvez **configurer les paramètres de l'effet**. Ici vous avez la possibilité de modifier l'**angle** de rotation.

> 90 Angle:

Ci-dessous vous pouvez comparer deux images, une image d'origine et un exemple de l'effet de **Rotation** appliqué:

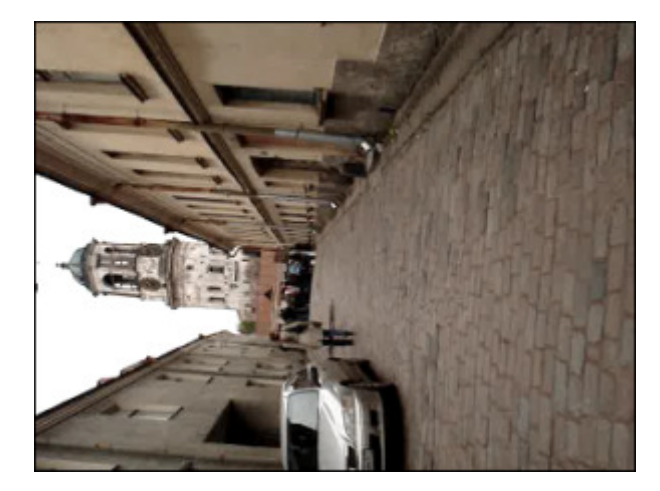

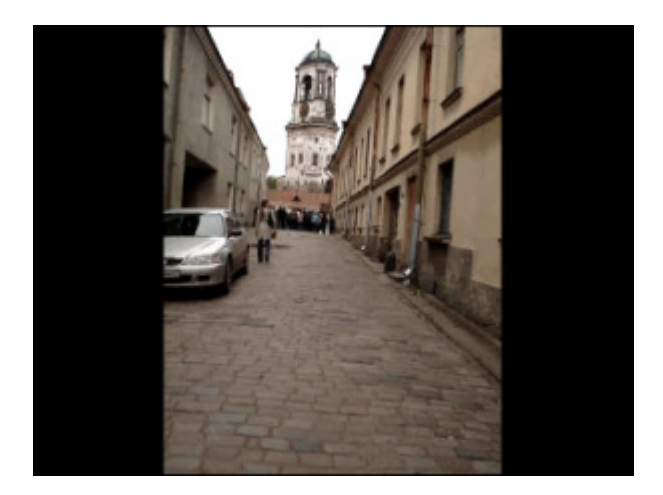

Une image d'**origine** L'effet de **Rotation** appliqué

### Resample

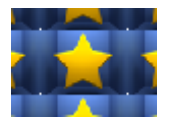

L'effet de **Rééchantillonnage** vous permet de multiplier toute l'image.

Dans la partie **Propriétés** de la fenêtre **Effets Vidéo** vous pouvez **configurer les paramètres de l'effet**. Ici vous avez la possibilité de modifier la **quantité** (le nombre de répétitions).

Quantité: <del>- Dimension</del> - Particular - Particular

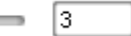

Ci-dessous vous pouvez comparer deux images, une image d'origine et un exemple de l'effet de **Rééchantillonnage** appliqué:

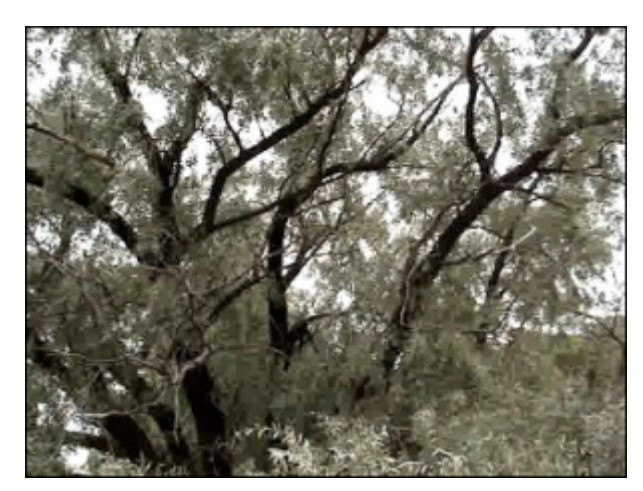

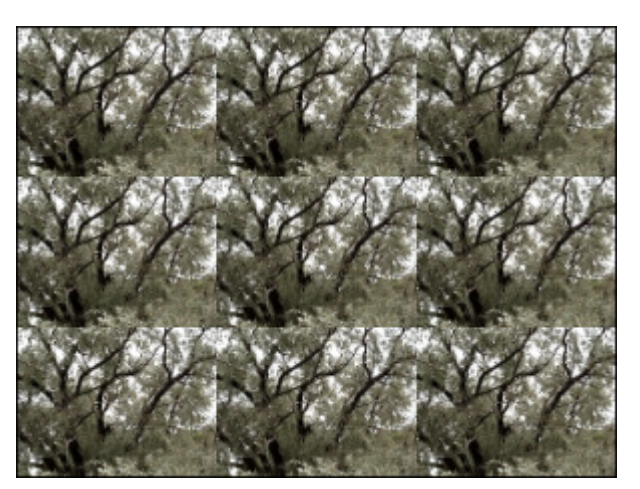

Une image d'**origine** L'effet de **Rééchantillonnage** appliqué

## Zoom

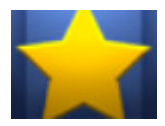

L'effet de **Zoom** vous permet d'agrandir ou de reduire la taille d'affichage de l'image.

Dans la partie **Propriétés** de la fenêtre **Effets Vidéo** vous pouvez **configurer les paramètres de l'effet**. Ici vous avez la possibilité d'augmenter/diminuer l'image en déplaçant la réglette **Zoom** ou positionnez les réglettes **Centre X**/**Centre Y** pour déplacer l'image modifiée le long de l'axe X ou Y.

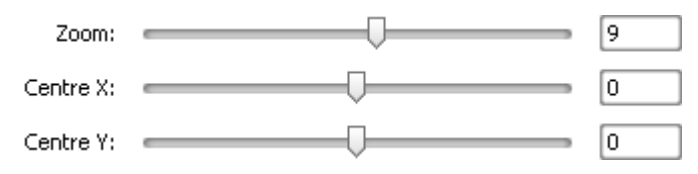

Ci-dessous vous pouvez comparer deux images, une image d'origine et un exemple de l'effet de **Zoom** appliqué:

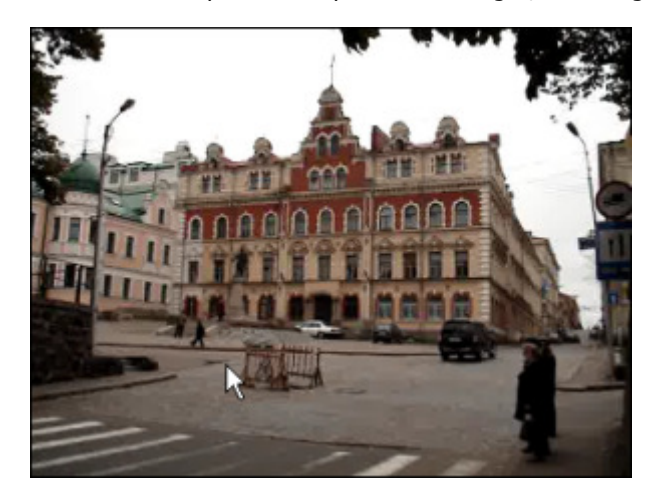

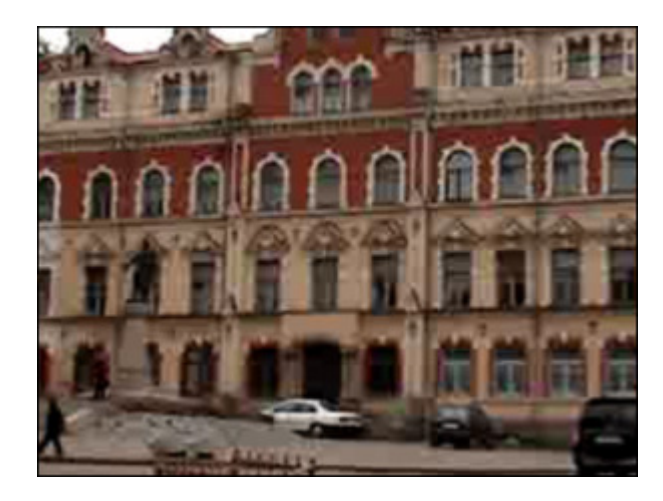

Une image d'origine **Lette de la component de la component de la component de la component de la component de la component de la component de la component de la component de la component de la component de la component de** 

### Mirror

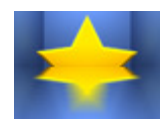

L'effet de **Miroir** vous permet de dupliquer une partie de l'image.

Dans la partie **Propriétés** de la fenêtre **Effets Vidéo** vous pouvez **configurer les paramètres de l'effet**. Ici vous avez la possibilité de modifier le **niveau** d'effet et choisir un **type** de modification approprié (en haut, en bas, à gauche, à droite).

> Type: En haut  $\overline{\mathbf{v}}$ <u> a serie de la construcción de la construcción de la construcción de la construcción de la construcción de la </u> 50 Niveau:  $\overline{\phantom{a}}$

Ci-dessous vous pouvez comparer deux images, une image d'origine et un exemple de l'effet de **Miroir** appliqué:

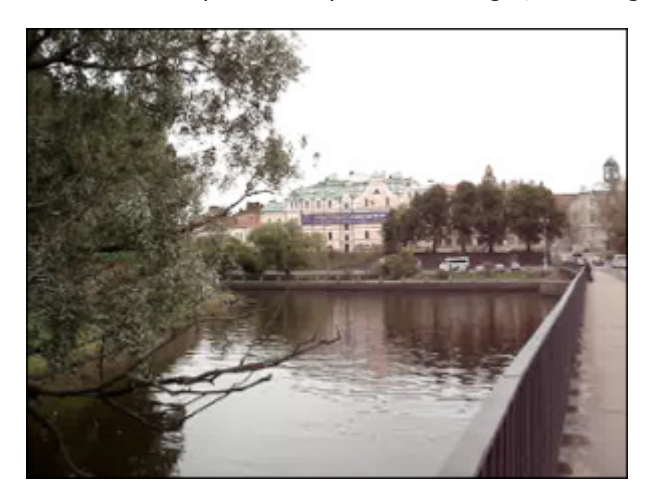

Une image d'**origine** L'effet de **Miroir** appliqué

# **Twirl**

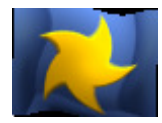

L'effet de **Tourbillon** permet de déformer l'image en la pivotant autour de son centre.

Dans la partie **Propriétés** de la fenêtre **Effets Vidéo** vous pouvez **configurer les paramètres de l'effet**. Ici vous avez la possibilité de modifier le **degré** et l'**angle** de l'effet **Tourbillon**.

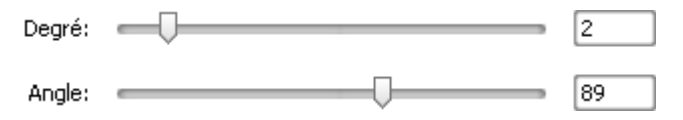

Ci-dessous vous pouvez comparer deux images, une image d'origine et un exemple de l'effet de **Tourbillon** appliqué:

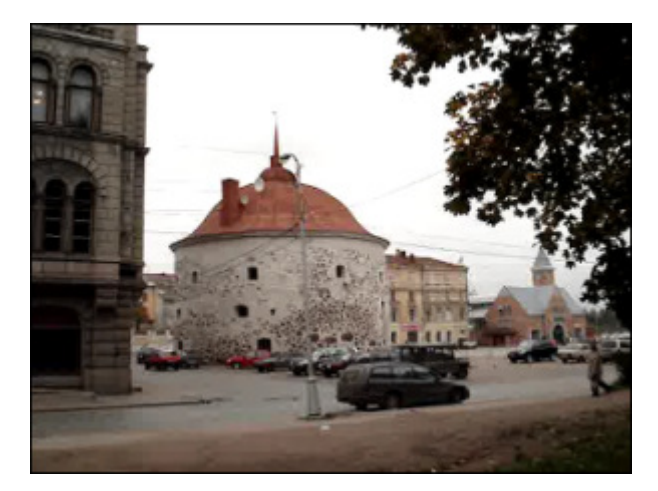

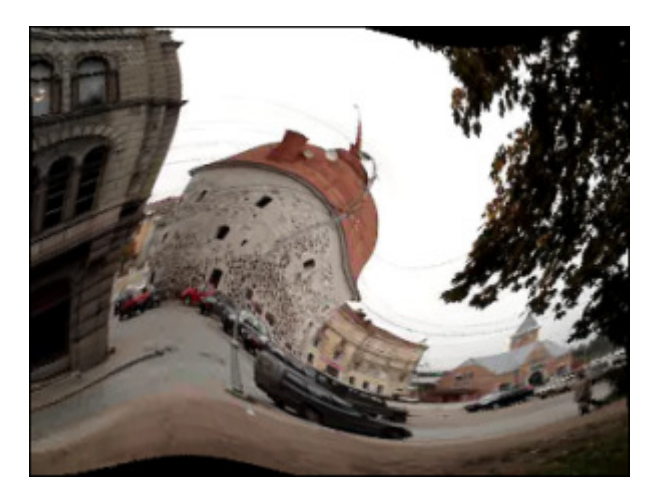

Une image d'**origine** L'effet de **Tourbillon** appliqué

### Ripple

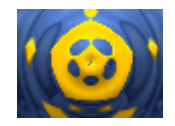

L'effet **Ondulation** permet d'introduire une impression de vibration qui se produit dans l'eau, le mouvement s'effectuant en cercles concentriques par rapport à un point central. Vous pouvez changer le nombre de rides et la vitesse de leur mouvement.

Dans la partie **Propriétés** de la fenêtre **Effets Vidéo** vous pouvez **configurer les paramètres de l'effet**. Ici vous avez la possibilité de modifier la valeur d'**Oméga** (nombre de cercles), de **Vitesse** (les valeurs positives changent la vitesse à laquelle les ondulations s'éloignent du centre, les valeurs negatives configurent la vitesse pour que les ondulations convergent vers le centre) et de **Décalage**.

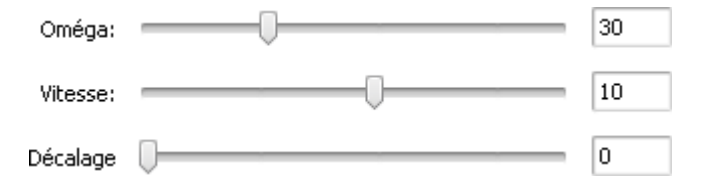

Ci-dessous vous pouvez comparer deux images, une image d'origine et un exemple de l'effet **Ondulation** appliqué:

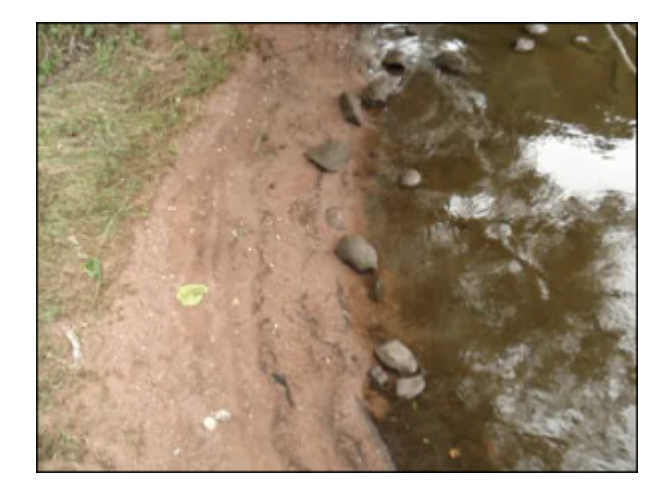

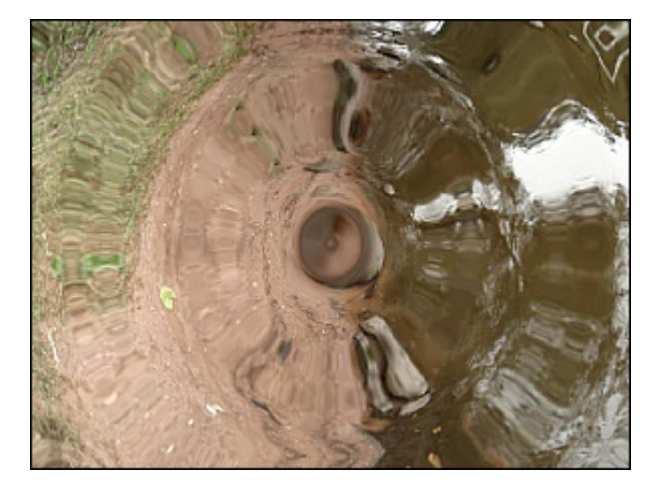

Une image d'**origine** L'effet **Ondulation** appliqué

### Wave

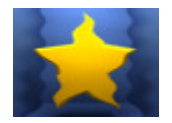

L'effet **Onde** simule une vague traversant une image et offre une grande variété d'ondes. Vous pouvez choisir la taille d'onde appropriée et son amplitude, changer la vitesse du mouvement, la pivoter verticalement ou horizontalement.

Dans la partie **Propriétés** de la fenêtre **Effets Vidéo** vous pouvez **configurer les paramètres de l'effet**. Ici vous avez la possibilité de modifier le nombre de **Pics**, l'**Amplitude** d'onde, la **Vitesse** du mouvement de l'onde, le **Décalage** et l'option **Vertical**. La case **Vertical** est cochée par défaut, si vous voulez régler la direction horizontale des ondes, décochez cette case.

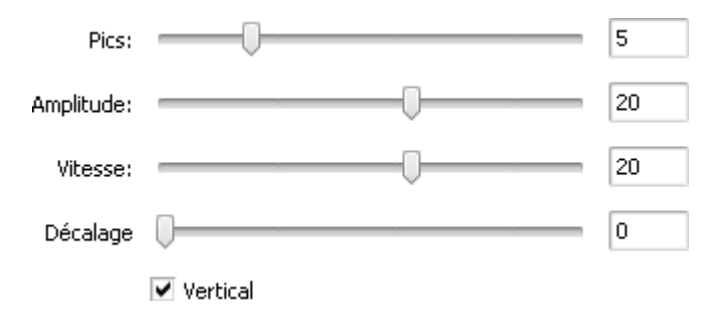

Ci-dessous vous pouvez comparer deux images, une image d'origine et un exemple de l'effet **Onde** appliqué:

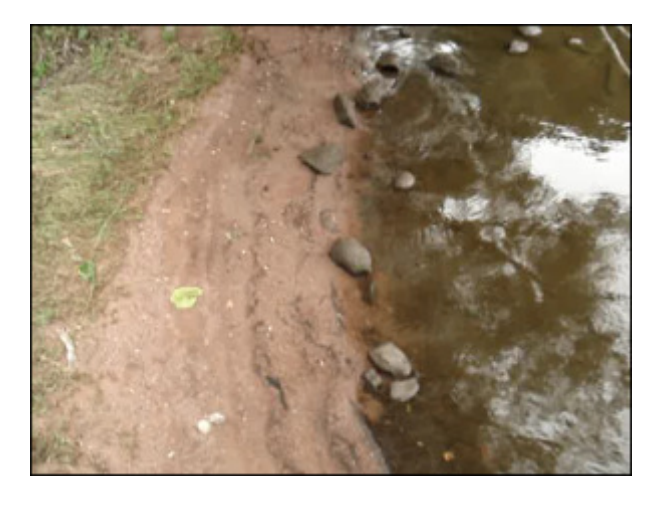

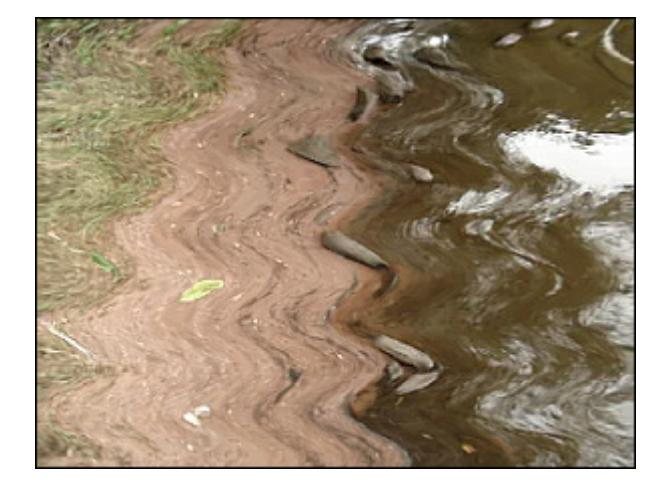

Une image d'**origine** L'effet **Onde** appliqué

# Sphere

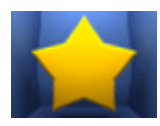

L'effet de **Sphère** rend une image sphérique floue.

Dans la partie **Propriétés** de la fenêtre **Effets Vidéo** vous pouvez **configurer les paramètres de l'effet**. Il est aussi possible de modifier le **degré**, l'**endroit** et la **taille** de la partie d'application de l'effet.

Degré: =

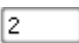

Ci-dessous vous pouvez comparer deux images, une image d'origine et un exemple de l'effet de **Sphère** appliqué:

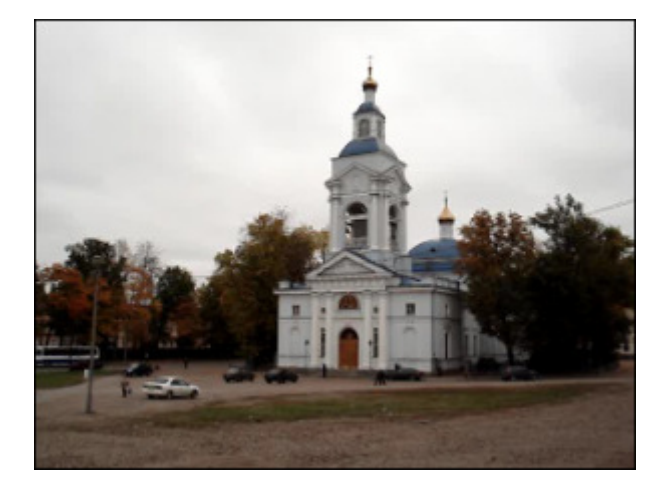

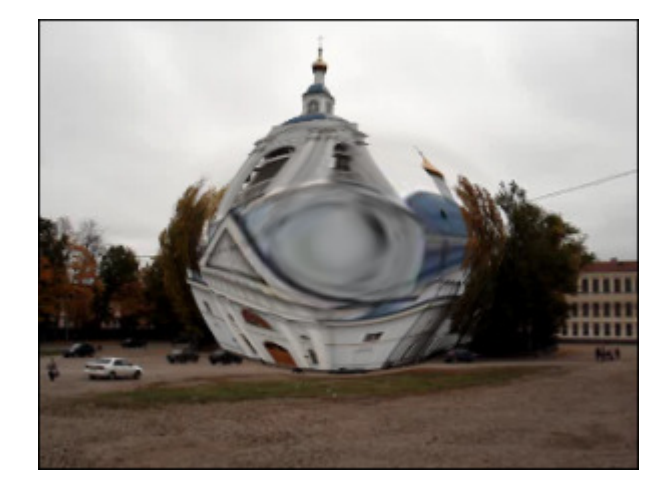

Une image d'**origine** L'effet de **Sphère** appliqué

## **Cylinder**

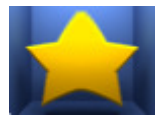

L'effet de **Cylindre** rend une zone cylindrique floue.

Dans la partie **Propriétés** de la fenêtre **Effets Vidéo** vous pouvez **configurer les paramètres de l'effet**. Ici vous avez la possibilité de modifier le **centre**, le **rayon** et le **degré**. Par défaut une direction verticale est activée, si vous voulez choisir la direction horizontale, décochez la case **Vertical**.

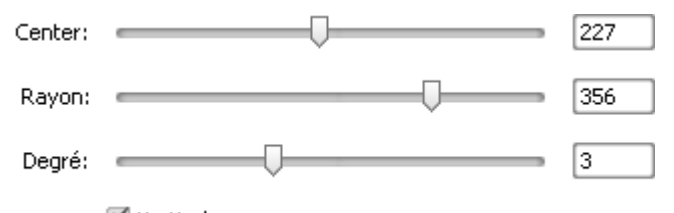

Vertical

Ci-dessous vous pouvez comparer deux images, une image d'origine et un exemple de l'effet de **Cylindre** appliqué:

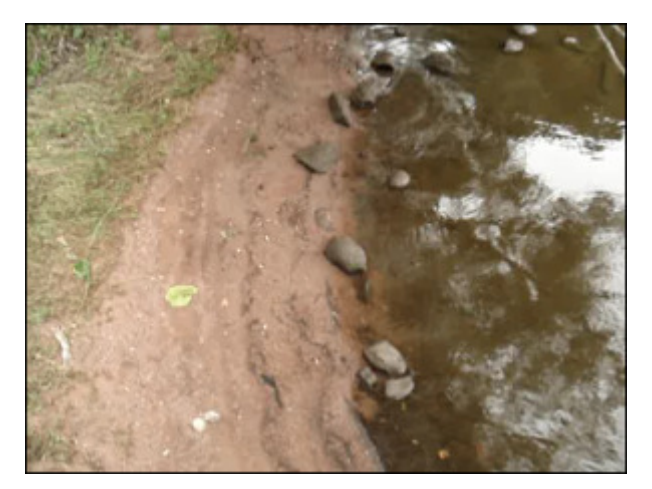

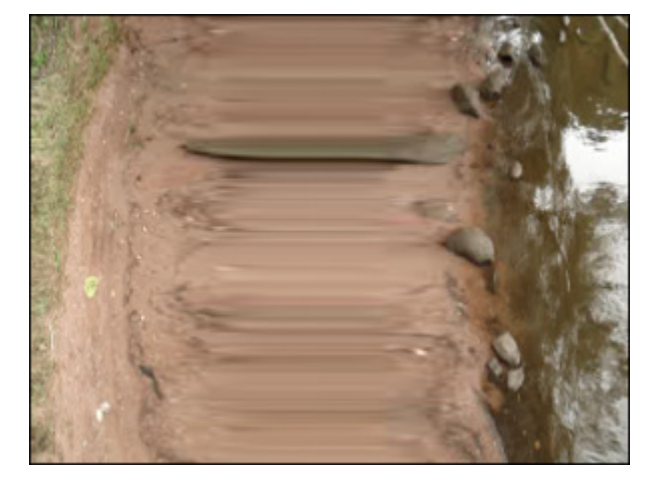

Une image d'origine **Lette de la commune de la contratacte de la contratacte de la contratacte de Cylindre** appliqué

# Ajout de plusieurs effets

**AVS Video Editor** vous offre la possibilité d'ajouter plusieurs effets visuels sur un clip vidéo **placé** sur la zone **Timeline/ Storyboard** et les modifier à la fois. Cliquez sur le bouton **Effets vidéo** sur les **Panneaux** et sélectionnez un effet approprié dans la fenêtre **Fichiers et Effets**. Une fois vous trouvez un bon effet, faites-le glisser vers la Timeline et déposez-le sur la vidéo.

> **Notez**: il faut activer l'option **Ajouter les effets directement sur la vidéo principale** pour votre projet en 77 cours. Pour le faire, ouvrez la fenêtre **Paramètres**.

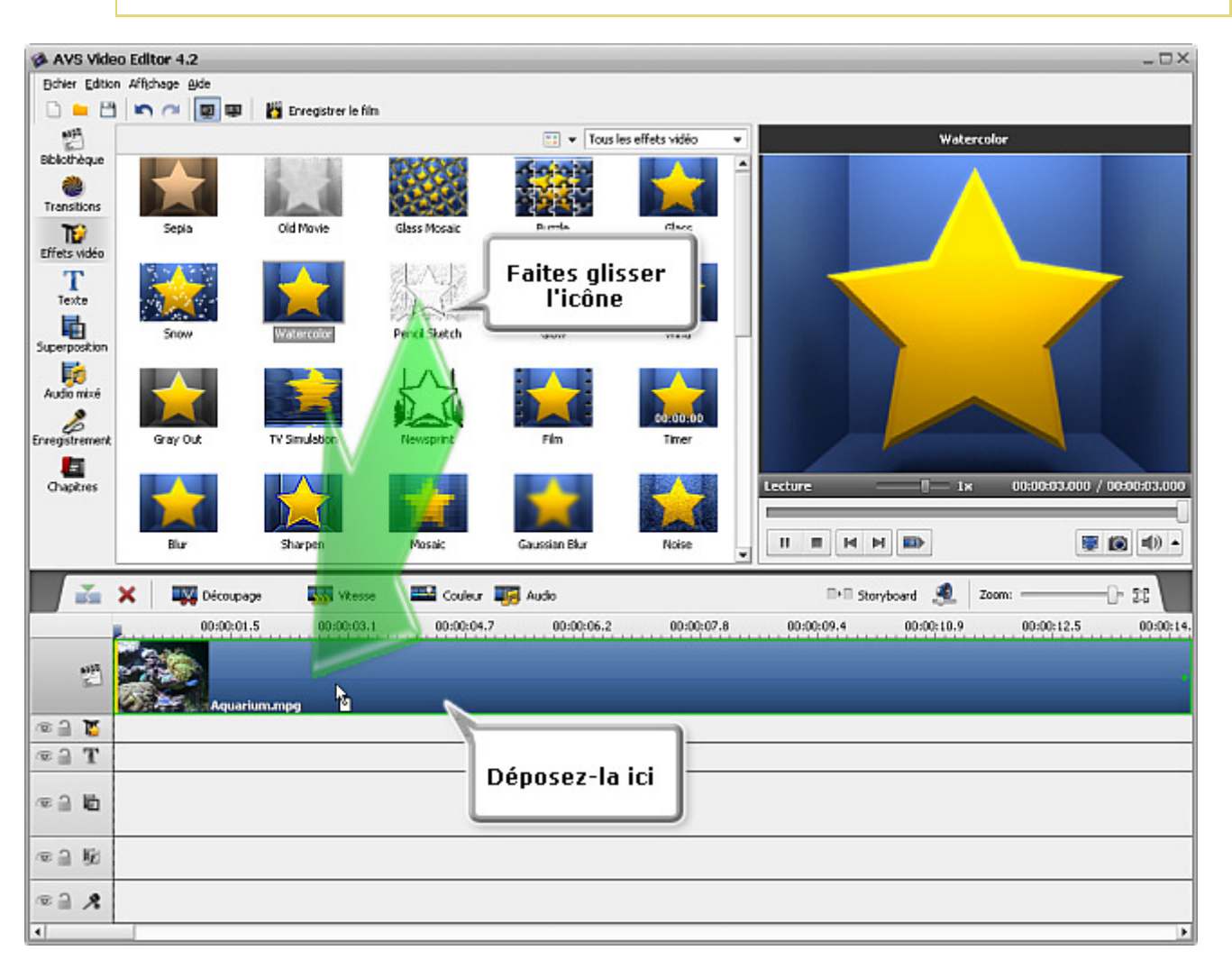

Vous pouvez ajouter certains effets visuels à votre film de la même manière. La vidéo modifiée sera marquée par ce signe re zone **Timeline/Storyboard**.

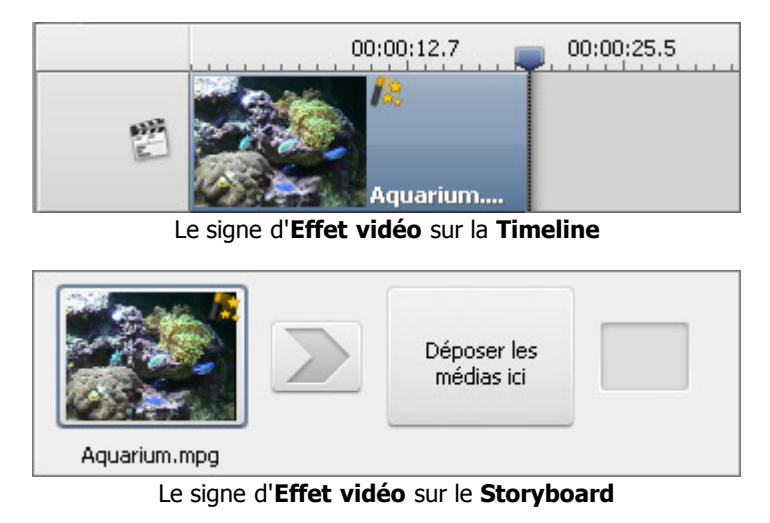

Pour modifier les paramètres de l'effet appliqué, cliquez sur le bouton **Effets vidéo** sur la **Barre d'outils Timeline/Storyboard** ou cliquez le fichier vidéo sur la zone **Timeline/Storyboard** avec le bouton droit de la souris et sélectionnez l'option **Effets vidéo** du menu contextuel. Puis la fenêtre **Effets vidéo** s'ouvre (voir l'image ci-dessous).

Dans la partie droite de la fenêtre vous pouvez voir la **Liste des effets** et les **Propriétés de l'effet**, dans la partie gauche vous pouvez régler les zones **Fondu en entrée** (Fade in) et **Fondu en sortie** (Fade out) et contrôler le resultat du montage.

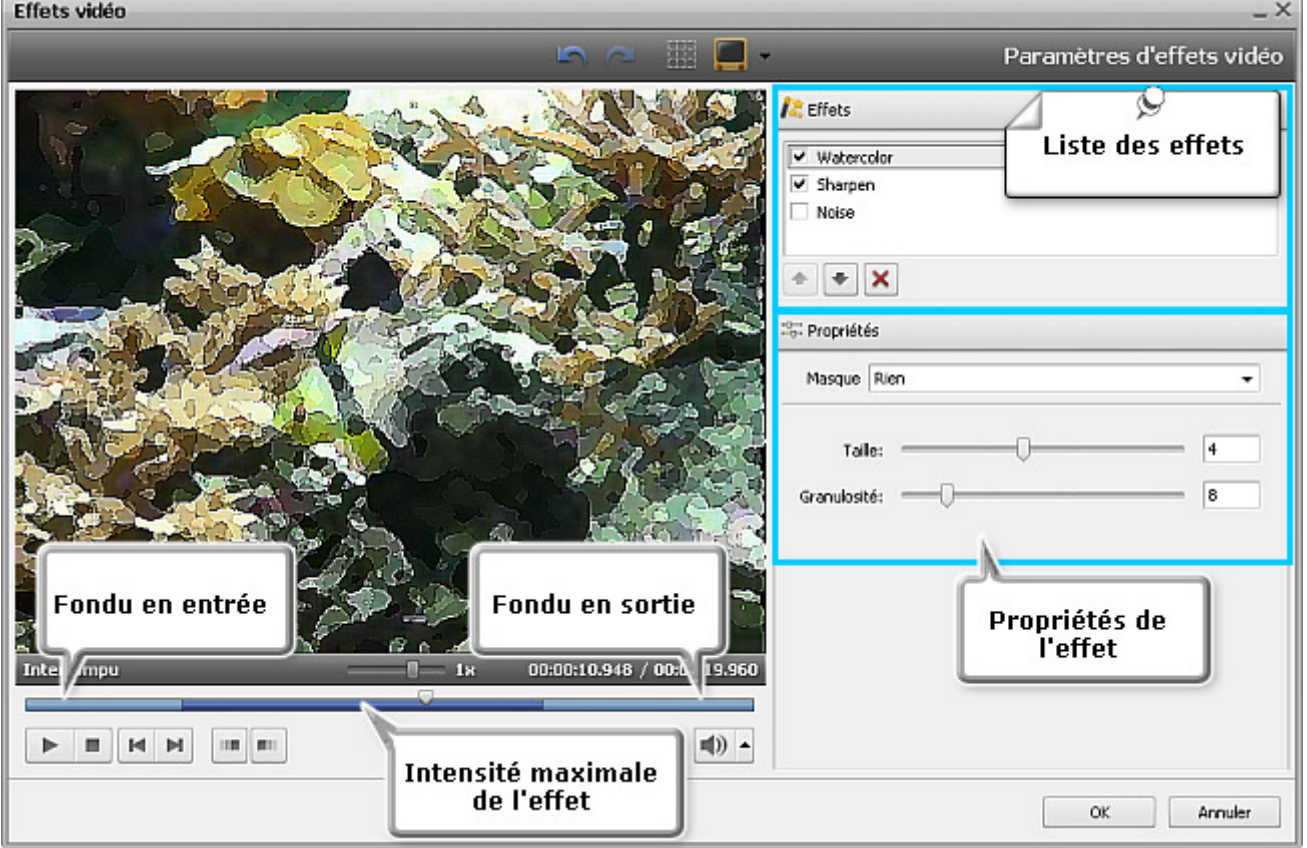

Avant tout sélectionnez un effet dans la liste en le cliquant avec le bouton gauche de la souris pour définir ces propriétés.

**Notez**: il faut activer la case a côté du **nom de l'effet**, si elle est décochée cet effet et ces propriétés sont désactivés.

Dans la zone **Propriétés** de la fenêtre **Effets vidéo** il faut sélectionner un **Masque** dans la liste déroulante. Les options suivante sont disponibles: rien, rectangle, ellipse et polygon. Si vous choisissez **Rien**, l'effet sera appliqué à l'image toute entière.

Les autres paramètres d'effet changent selon le type d'effet choisi. Pour connaître en détail les paramètres de chaque catégorie d'effets, allez voir les pages **Effets spéciaux**, **Effets de filtre** et **Transformation** de notre guide.

En utilisant la fenêtre **Effets vidéo** vous pouvez expérimenter avec les effets existants et créer votre peropre effet visuel en combinant les effets de types différents, par exemple, la combinaison de l'**Effet d'aquarelle** et du filtre d'**Accentuation** donne l'impression que votre image c'est une peinture impressionniste.

Cliquez sur le bouton **OK** pour enregistrer les changements ou sur **Annuler** pour fermer la fenêtre **Effets video** sans modifications.

## Texte et Graphique

Projet Mon poisson préféré 00:00:07.123 / 00:00:19.960 Interrompu **EI)** R М  $\mathbb H$  $\blacksquare$ )

L'effet **Texte et Graphique** sert à insérer du texte (statique ou dynamique), des figures géométriques et des images dans votre film.

Avant tout vous devez sélectionner un exemple de **Texte** et l'**ajouter sur la Timeline**. Puis vous serez capable de **changer les paramètres du texte**, d'**ajouter et modifier la graphique**.

Vous pouvez contrôler le résultat avec la **Fenêtre de prévualisation** pour voir si l'effet appliqué correspond à vos attentes.

**Notez**: vous pouvez appliquer l'effet plusieurs fois. Si vous voulez désactiver un des effets ajoutés, cliquez sur l'icône ce (elle sera remplacée par l'icône  $\geq$ ). Pour activer cet effet cliquez sur l'icône encore une fois.

## Ajouter du texte

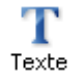

Pour intégrer du texte dans la vidéo, il faut placer un exemple de texte sur la **Timeline**. Cliquez sur le bouton **Texte** dans les **Panneaux**. Faites un glisser-déposer d'un exemple Texte présent dans la fenêtre **Fichiers et Effets** vers la **Timeline**:

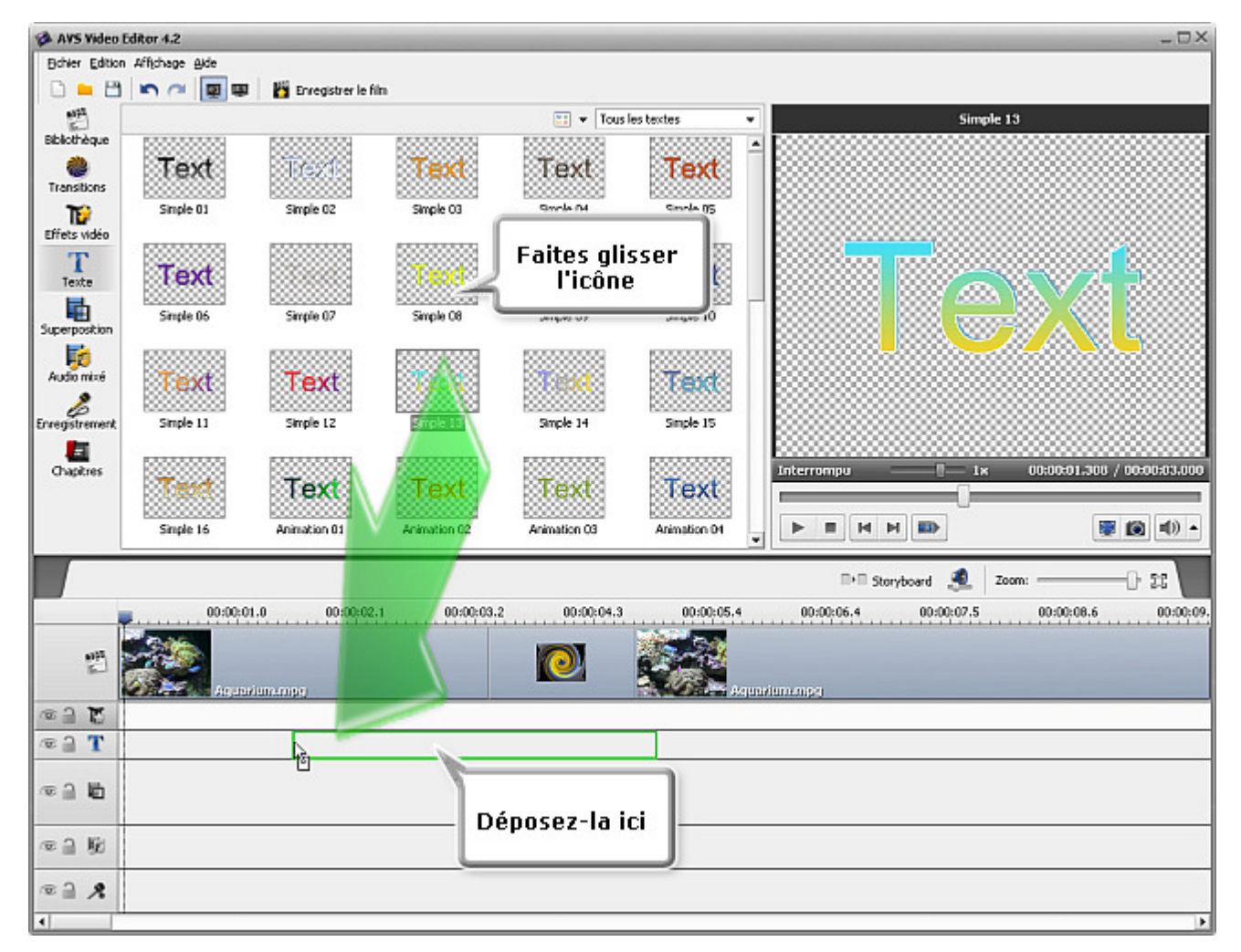

Encore vous pouvez cliquer sur un exemple approprié avec le bouton droit de la souris et sélectionner l'option **Ajouter ou remplacer le texte** du menu contextuel. L'exemple sélectionné sera placé sur la **Timeline**.

Vous pouvez facilement modifier la durée de l'effet Texte sur la **Timeline** ou en utilisant le bouton **Durée** de la **Barre d'outils Timeline**.

#### **Changer la durée du texte**

Pour régler la durée sur la **Timeline**, cliquez sur la barre bleue de l'effet **Texte**, les bandes jaunes apparaîssent. Puis cliquez une des bandes avec le bouton gauche de la souris et **sans relâcher le bouton**, déplacez-la à gauche ou à droite:

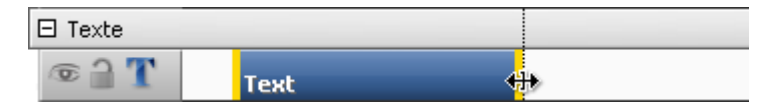

De plus vous pouvez corriger la valeur de durée en cliquant le bouton **Durée** sur la **Barre d'outils Timeline**. La fenêtre suivante s'ouvre:

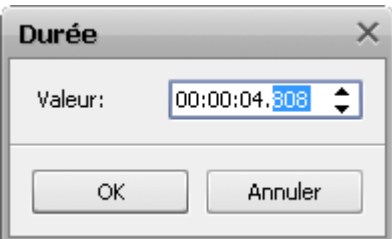

Entrez la valeur de durée (mesurée en **heures:minutes:secondes.centièmes de secondes**) en utilisant les boutons du clavier ou les flèches.

#### **Changer la position du texte**

Pour régler la position de l'effet Texte dans votre film, placez le curseur sur la barre bleue d'effet (il se transforme en main):

| Texte<br>$   -   $ |    |                                                                                            |  |
|--------------------|----|--------------------------------------------------------------------------------------------|--|
|                    | T. |                                                                                            |  |
| ٠                  | ٠  | $\mathbf{a}$ $\mathbf{b}$ $\mathbf{c}$ $\mathbf{c}$ $\mathbf{c}$ $\mathbf{c}$ $\mathbf{c}$ |  |

Le curseur de la souris sur la barre d'effet **Texte**

Faites un clique avec le bouton gauche de la souris et déplacez la barre **sans relâcher le bouton** là où vous voulez placer le texte:

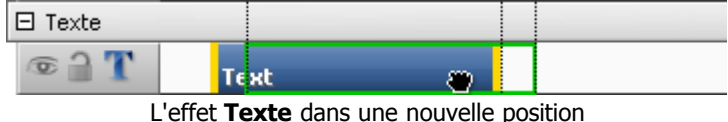

## Fenêtre d'édition

Une fois un exemple de texte est **placé sur la Timeline** vous pouvez taper votre propre texte et modifier ses propriétés. Cliquez sur la barre bleue de texte sur la **Timeline**, puis sur le bouton **Editer** sur la **Barre d'outils Timeline**. Ou cliquez la barre avec le bouton droit de la souris et sélectionnez l'option **Editer** dans le menu contextuel. La fenêtre suivante apparaît:

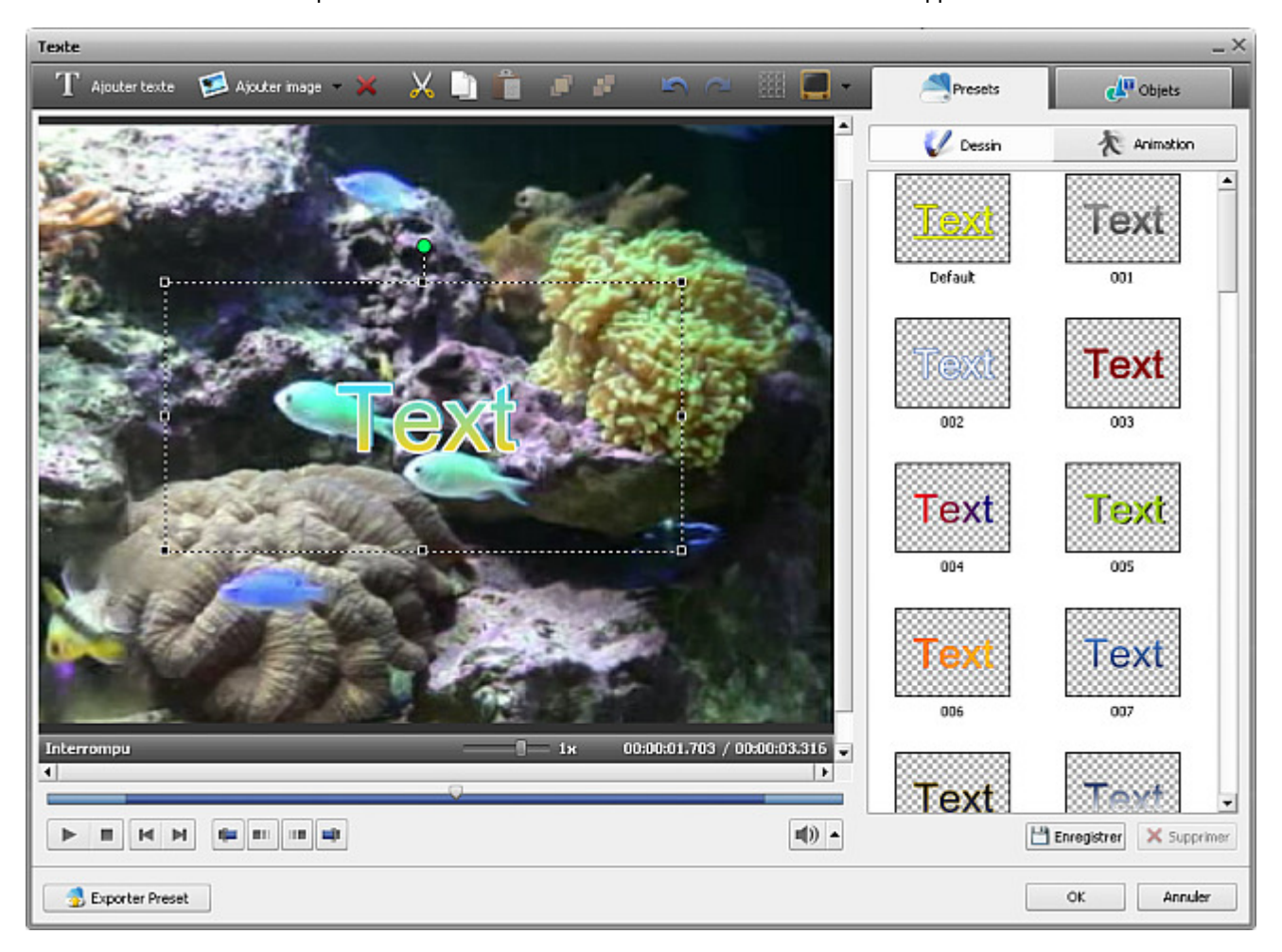

Ici vous pouvez sélectionner un **preset de Texte**, ajouter et éditer une **graphique**. Vous êtes aussi capable de **modifier les propriétés** du texte et de la graphique en basculant entre les onglets **Presets** et **Objets**.

### La barre d'outils Texte

Vous pouvez utiliser la **Barre d'outils Texte** au-dessus de la fenêtre de prévisualisation pour effectuer les modifications. Elle contient les boutons suivants:

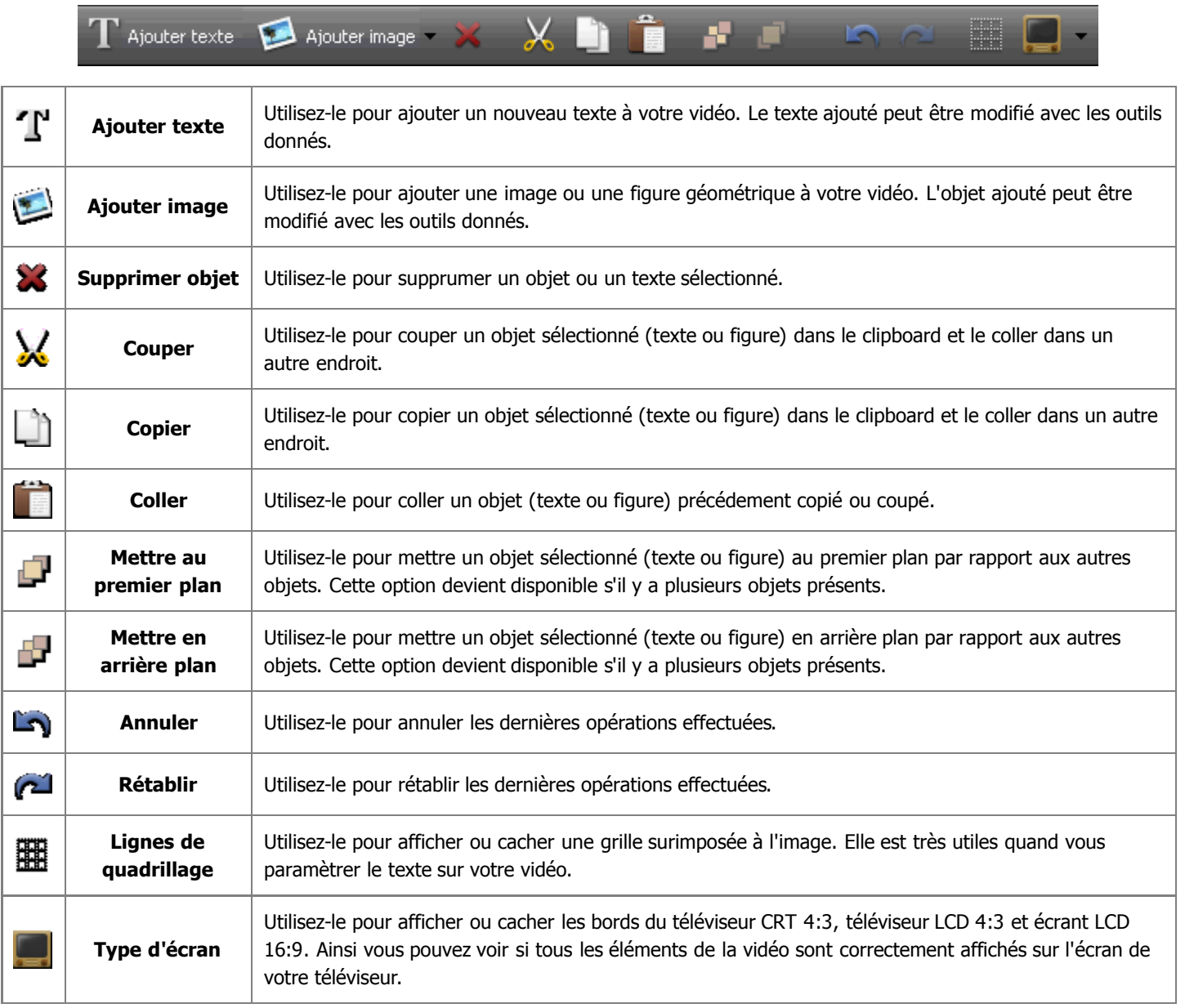

### L'écran de prévisualisation

L'**écran de prévisualisation** de la fenêtre d'édition vous permet visualiser le texte et les objets ajoutés, de corriger leur couleur, taille et position sur l'écran. Les boutons suivants vous aident à naviguer dans la vidéo, régler le début et la fin de l'effet et définir le fondu en entrée et en sortie:

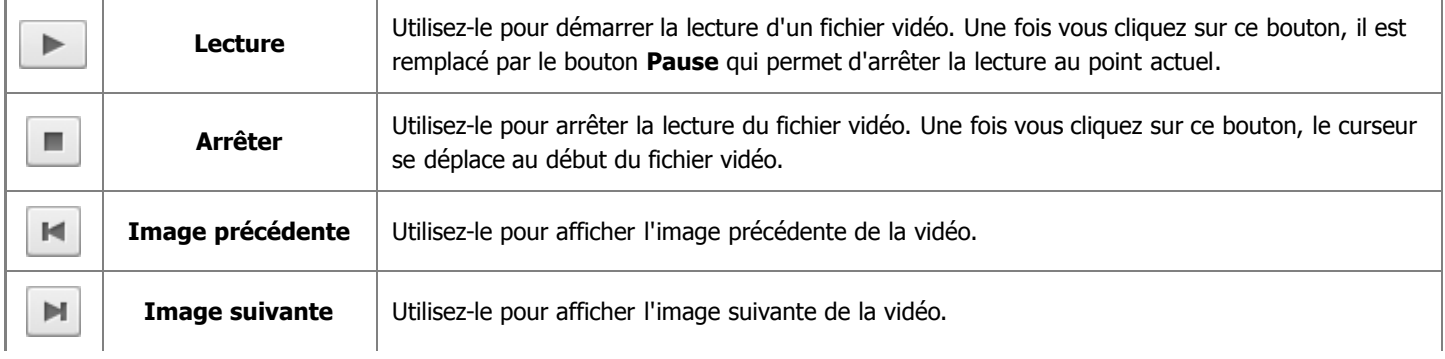

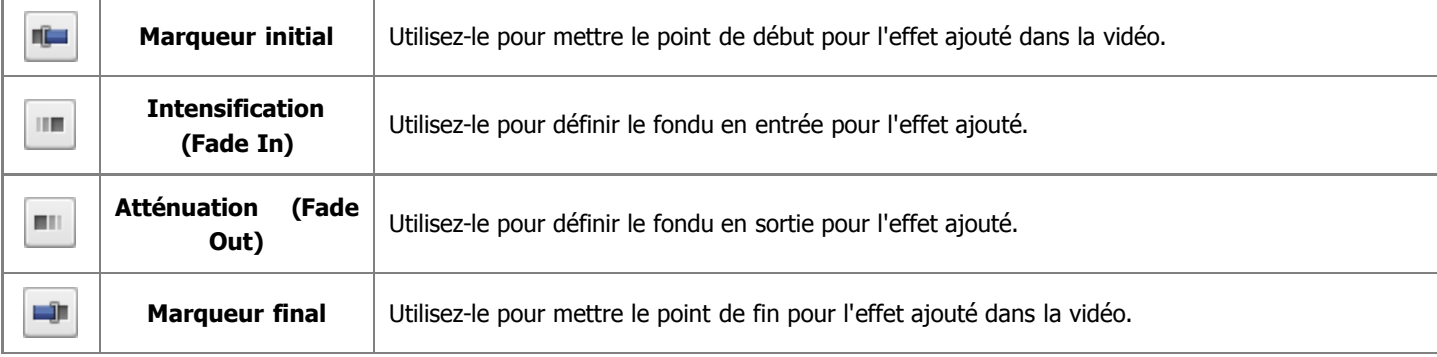

### La barre de contrôle

En utilisant la **barre de contrôle** située sous l'écran de prévisualisation vous pouvez **définir** le point de début et de fin pour l'effet appliqué et positionner le **Fondu en entrée** (Fade-in) et le **Fondu en sortie** (Fade-out).

Placez le curseur ▽ de la barre de contrôle là où vous voulez que l'effet apparaisse et cliquez sur le bouton Marqueur initial. Le **point de début** de l'effet sera défini. Puis faites glisser le curseur vers la fin de la barre et définissez le point de fin pour le même effet en cliquant sur le bouton **Marqueur final**.

Si vous voulez que votre effet apparaisse et disparaisse progressivement, utilisez les boutons **Intensification** et **Atténuation** de la même manière que vous définissez le point de début et de fin pour l'effet appliqué.

Il est aussi possible de régler la position de curseur en le glissant à travers la barre de contrôle. Quand le cursor se transforme en double-flèche +++ vous pouvez spécifier la position initiale et finale de l'effet, mais si le curseur est remplacé par une simple flèche ++. vous pouvez régler la durée du **Fondu en entrée** et **Fondu en sortie**.

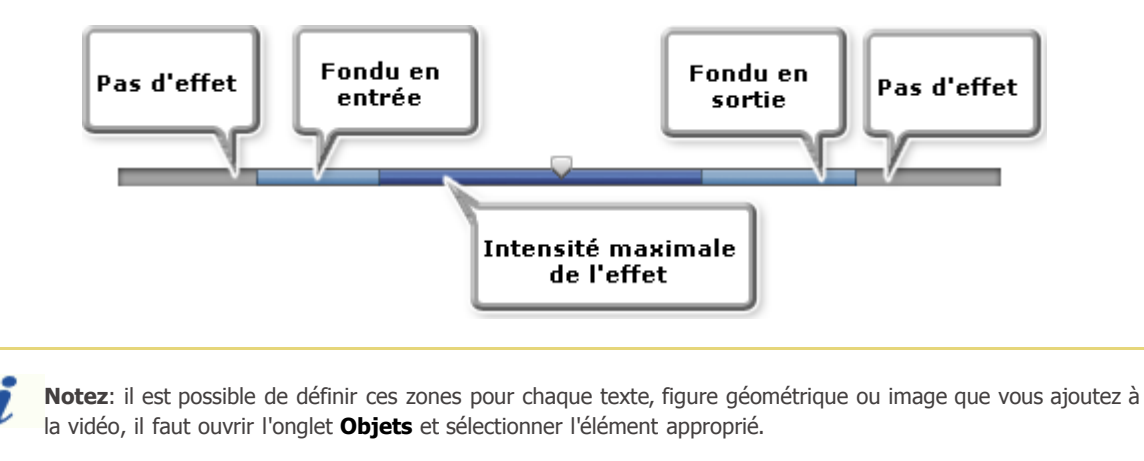

### Utilisation des presets Texte

Vous pouvez enregistrer tous les changements effectués pour l'effet **texte** ou **graphique** sous forme des presets pour pouvoir les utiliser plus tard et les appliquer sur un autre clip vidéo.

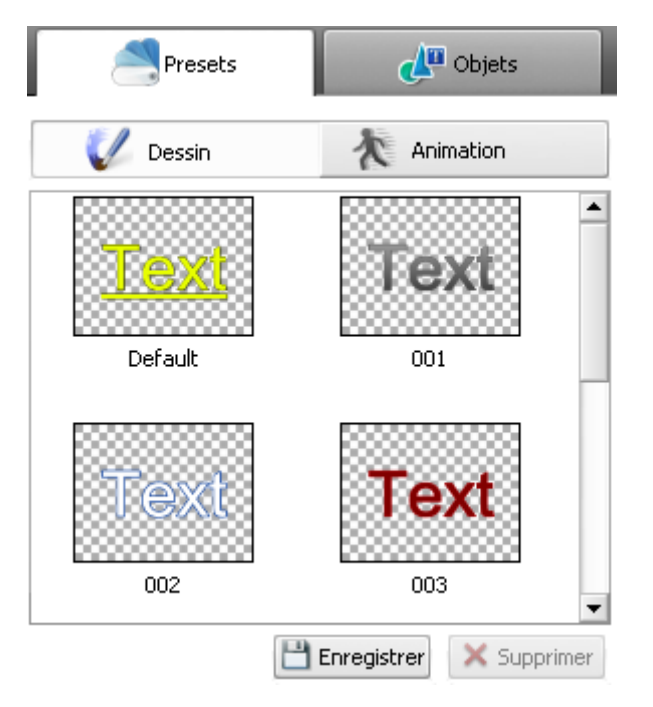

Il est possible d'enregistrer le preset du texte modifié dans l'onglet **Dessin** et le preset pour l'effet **Fondu en entrée** (Fade-in) et **Fondu en sortie** (Fade-out) dans l'onglet **Animation**.

Si vous voulez mettre un **texte** sur la vidéo, avant tout, sélectionnez un des presets disponibles dans l'onglet **Dessin** en le cliquant avec le bouton droit de la souris et en sélectionnant l'option **Appliquer** (s'il n'y a pas encore de texte sur la vidéo) ou l'option **Ajouter** (si vous voulez ajouter encore un texte sur la vidéo) du menu contextuel. Vous pouvez aussi faites glisser le preset désiré et le déposer sur écran de prévisualisation de la **fenêtre d'éditon**.

Puis vous pouvez **modifier** tous les paramètres du texte pour qu'ils vous conviennent bien. Sélectionnez la **Police**, éditez les paramètres de **Pinceau**, **Ombre** et **Bordure** dans l'onglet **Objets**, changez la **taille** des lettres et la **position** du texte sur l'écran.

Ouvrez l'onglet **Animation** pour choisir le mode d'apparition et de disparition du texte. Ici chaque preset contient l'effet **Fondu en entrée** (Fade-in) et **Fondu en sortie** (Fade-out), si vous n'aimez pas un des effets, sélectionnez un autre en ouvrant l'onglet **Objets**.

Pour enregistrer les paramètres modifiés sous forme du preset, cliquez sur le bouton **Enregistrer** en bas de la zone des presets. La fenêtre suivante apparaît:

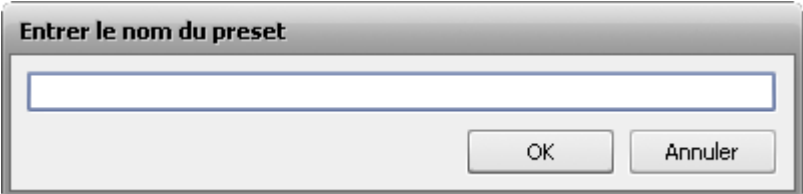

Donnez le nom du preset et cliquez sur le bouton **OK**. Le preset enregistré s'affichera dans la liste des presets disponibles, et vous serez capable de l'utiliser plus tard. Vous pouvez aussi enlever un preset inutile de la liste en utilisant le bouton **Supprimer**.

Si vous voulez ajouter la **graphique** sur votre film, vous pouvez enregistrer tous les objets, images et leurs paramètres sous forme du preset. Pour atteindre ce but, utilisez le bouton situé exporter Preset situé dans le coin gauche du bas de la fenêtre d'édition. Puis entrez le nom du preset dans la fenêtre **Enter le nom du preset** ouverte et cliquez sur le bouton **OK**. Ensuite vous trouverez le preset enregistré dans la catégorie **Favorites**, quand la bouton **Texte** est cliqué sur les **Panneaux**.

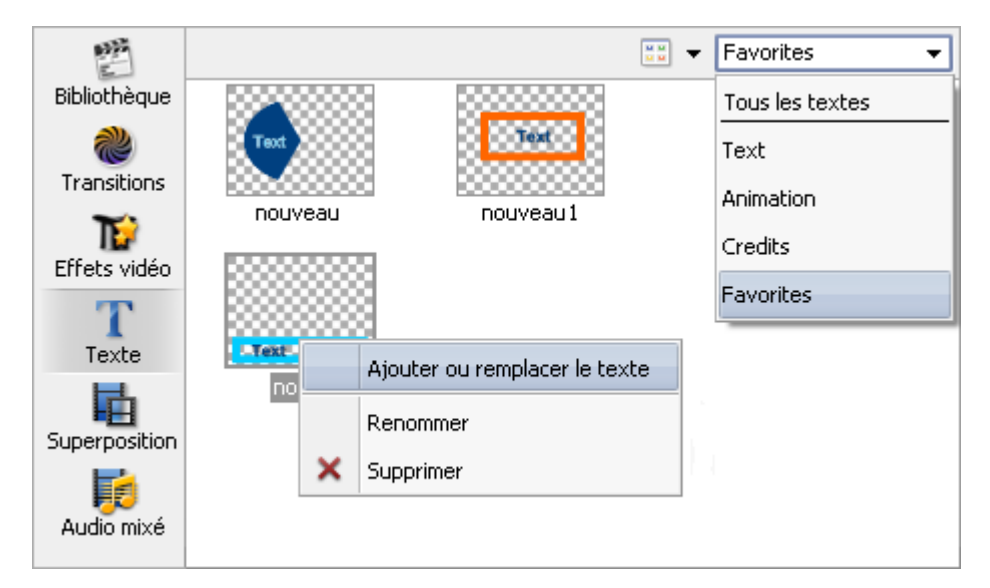

Pour appliquer un des presets enregistré, vous pouvez utiliser le menu contextuel (faites un clique droit de la souris) où on peut sélectionner une des options appropriées : **Ajouter ou remplacer le texte**, **Renommer**, **Supprimer**.

## Edition du texte

Quand l'effet texte est ajouter sur votre vidéo en utilisant le bouton **Ajouter texte** ou il est sélectionné à partir de la **liste des presets**, vous avez la possibilité d'entrer un nouveau texte et de modifier les paramètres du texte.

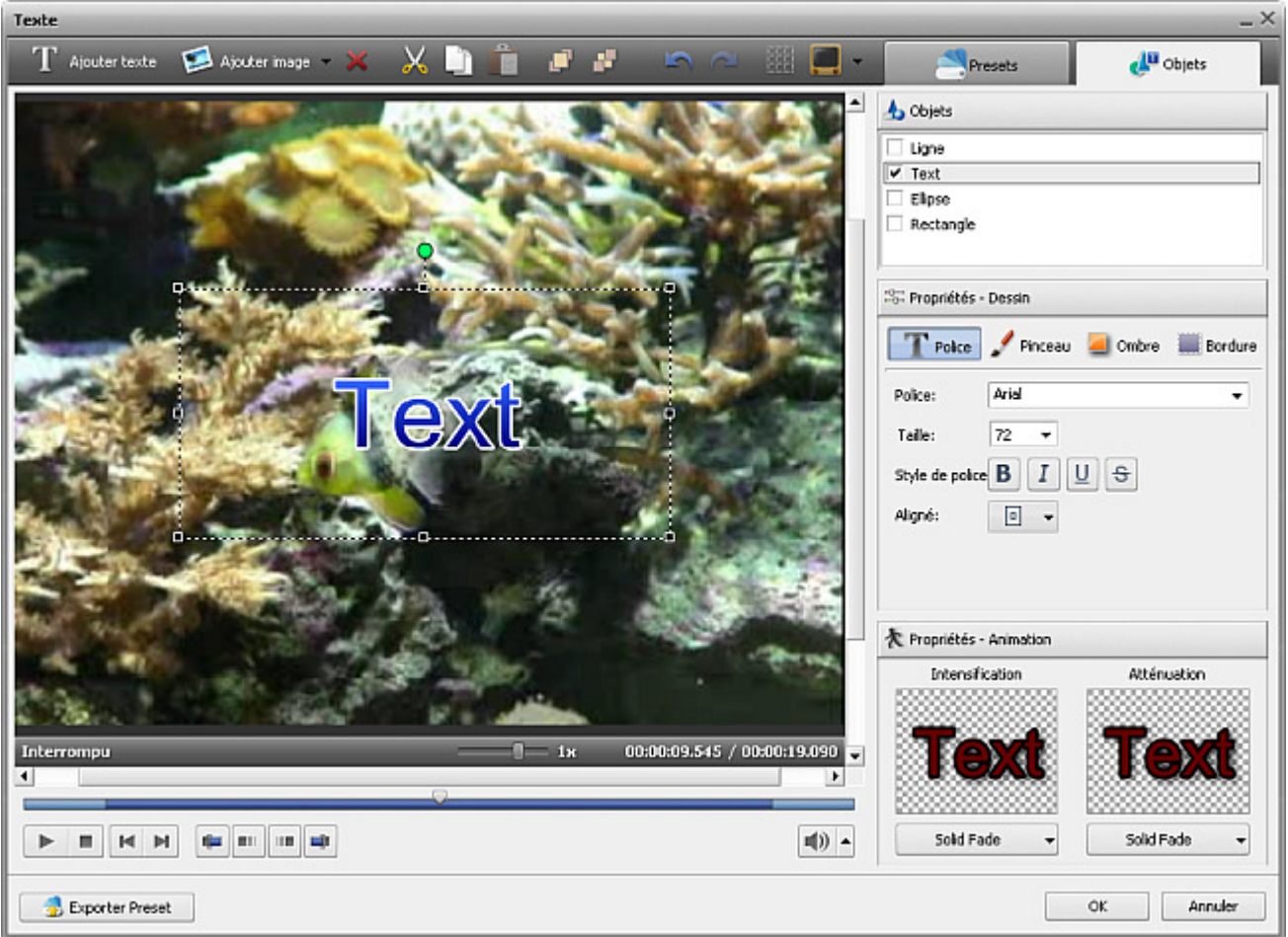

Avant tout ouvrez l'onglet **Objets** et sélectionnez le texte que vous voulez modifier à partir de la liste des objets. Vous pouvez décocher la case d'un objet pour le désactiver lors de configuration d'autre texte ou figure géométrique.

Ensuite un **rectangle autour du texte** s'affichera sur l'écran de prévisualisation. Faites un double clique pour taper votre propre texte, en prenant en considération que pour commencer une nouvelle ligne il faut appuyer sur la touche **Enter** (Entrée).

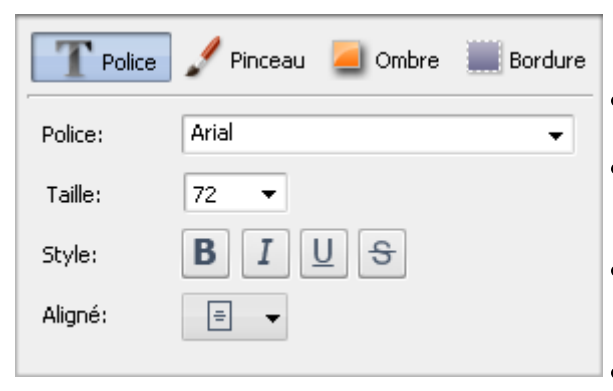

### Propriétés - Dessin

#### **Police**

- **Police** le type de caractères lors de l'écriture de vos textes. Vous pouvez choisir une police appropriée dans le menu déroulant.
- **Taille** la taille de lettrage lors de l'écriture de vos textes. Vous pouvez choisir une valeur présente dans le menu déroulant ou l'entrer en utilisant les boutons du clavier.
- **Style** le style de lettrage lors de l'écriture de vos textes. Vous pouvez choisir **B** pour les caractères gras, **I** pour écrire en italiques, **U** pour les mots soulignés et **S** pour les mots barrés.
- **Aligné** la position du texte dans le rectangle autour du texte.

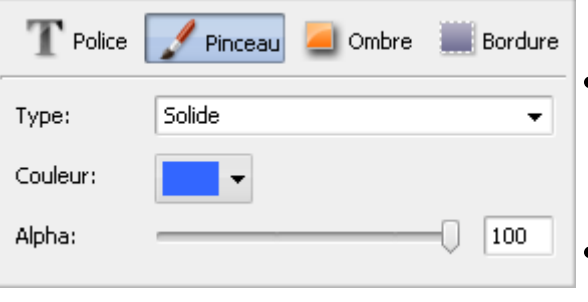

#### **Pinceau**

- **Type** le style de remplissage du texte. Ici vous pouvez choisir entre les types suivants: **Solide** (une couleur homogène), **Gradient** (une transition progressive d'une couleur vers une autre), **Hachure** (un motif hachuré composé de deux couleurs) et **Texture** (une image remplit la surface du texte).
- **Couleur** une ou deux couleurs (pour **Gradient** et **Hachure**) utilisées lors du remplissage du texte.
- **Alpha** la transparence des couleurs (la valeur de transparence diffère de
- **0** complètement transparent jusqu'à **100** une couleur non transparente).
- **Gradient** (accessible seulement pour le type de pinceau **Gradient**) permet de sélectionner les couleurs pour une transition progressive.
- **Texture** (accessible seulement pour le type de pinceau **Texture**) permet de sélectionner une image à remplire la surface du texte.
- **Remplissage** (accessible seulement pour le type de pinceau **Hachure**) permet de sélectionner un exemple approprié de la **hachure**.

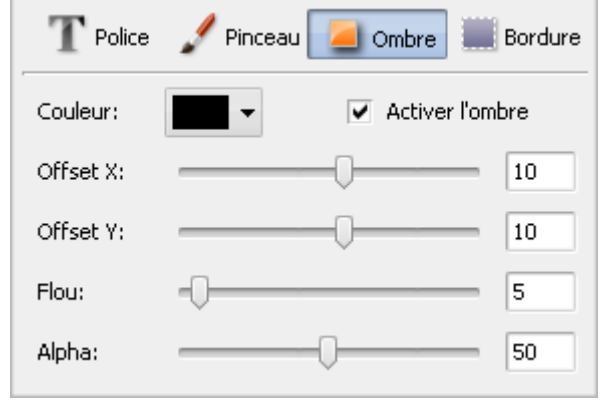

#### **Ombre**

- **Activer l'ombre** cette case permet d'activer/désactiver l'ombre du texte. La case cochée, les paramètres suivants sont disponibles.
- **Couleur** la couleur de l'ombre.
- **Offset X** un décalage horizontal de l'ombre (les valeurs positives déplacent l'ombre à droite du texte, les valeurs negatives déplacent l'ombre à gauche du texte).
- **Offset Y** un décalage vertical de l'ombre (les valeurs positives déplacent l'ombre en haut du texte, les valeurs negatives déplacent l'ombre en bas du texte).
- **Flou** l'absence de netteté des contours de l'ombre (la valeur **0** désactive le **flou**, la valeur **100** crée maximum de **flou** possible).
- **Alpha** la transparence de l'ombre (la valeur diffère de **0** complètement transparent jusqu'à **100** une couleur non transparente).

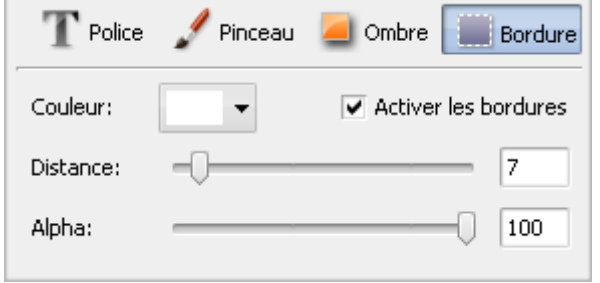

#### **Bordure**

- **Activer les bordures** cette case permet de dessiner les bordures autour du texte. Si la case est cochée, les paramètres ci-dessous deviennent disponibles
- **Couleur** la couleur des bordures.
- **Distance** la largeur des bordures autour du texte (la valeur **0** désactive  $\bullet$ les bordures, **100** est une valeur maximale pour l'épaisseur des bordures).
- **Alpha** la transparence des bordure (la valeur de transparence diffère de **0** - complètement transparent jusqu'à **100** - une couleur non transparente).

### Propriétés - Animation

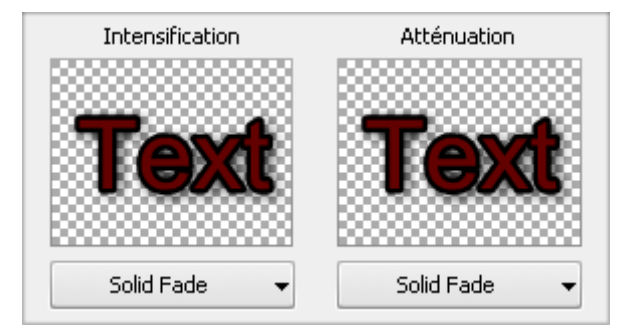

L'onglet **Animation** vous permet de créer un **fondu en entrée** et un **fondu en sortie** de l'effet texte, c'est-à-dire comment le texte apparaît et disparaît dans le film.

Pour choisir un mode d'apparition du texte, cliquez sur la flèche du menu déroulant en bas de la fenêtre **Intensification** et sélectionnez un des effets disponibles. De la même manière spécifiez le mode d'**Atténuation** du texte.

Pour définir la position du **fondu en entrée** et **fondu en sortie** pour chqaue texte éctit, vous pouvez utiliser la **barre de contrôle**.

Il est aussi possible de sélectionner un **preset d'Animation** à partir de la liste des presets. Chaque **preset d'Animation** contient les effets d'**Intensification** et d'**Atténuation** du texte préétablis.

Il est aussi possible de modifier la taille et la position d'un objet Texte en utilisant les carrés noirs sur ses bordures autout du texte (le curseur de la souris prend la forme de ). Placez le curseur sur un des carrés noirs, faites un clique et **sans relâcher le bouton** faites le glisser jusqu'à ce que l'objet ait la taille désirée.

Pour modifier l'orientation du Texte, cliquez sur le cercle vert  $\bigcirc$  (en haut de l'objet textuel) avec le bouton gauche de la souris, le curseur se transforme en flèche ronde - **in faites un clique et sans relâcher le bouton** réglez l'orientation du texte.

## Ajouter et modifier la graphique

La fonction **Texte** vous permet non seulement d'utiliser des **presets texte**, mais d'ajouter les figures géométriques et les images sur votre fichier vidéo. Pour l'effectuer, ouvrez la fenêtre **Edit texte** et cliquez sur la flèche vers le bas située à droite du bouton **Ajouter image** pour sélectionner une forme désirée dans la liste déroulante. Plusieurs formes géométriques sont à votre disposition: **Ligne**, **Rectangle**, **Ellipse**, **Diagramme**, **Secteur**, **Polygone** et **Polyligne**.

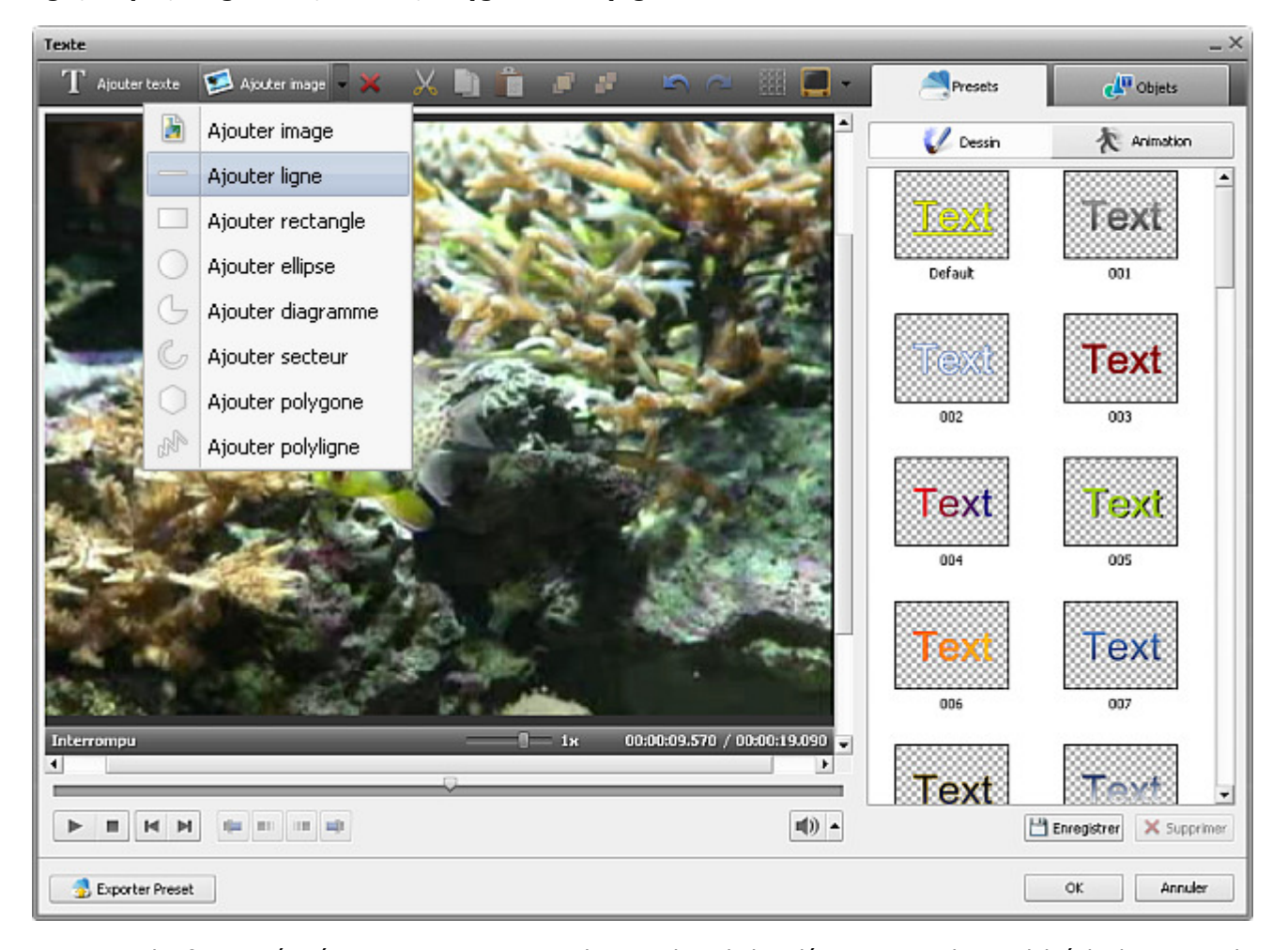

Sélectionnez une des figures géométriques pour mettre en valeur un objet de la vidéo. Vous avez la possibilité de dessiner seulement le contour de la forme ou d'intégrer une figure colorée sur la surface de l'image.

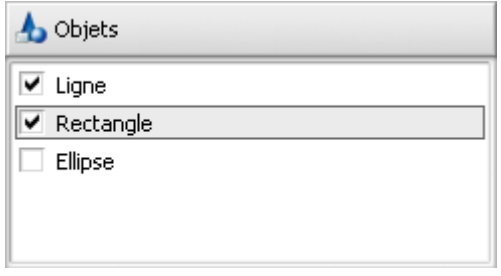

Ouvrez l'onglet **Objets** pour configurer les paramètres de la forme géométrique ajoutée. Avant tout, il faut sélectionner l'objet que vous voulez modifier par un clique de la souris, si vous avez ajouté quelques formes géométriques sur la vidéo.

Décochez la case d'un objet (Ex. ligne, texte, ellipse) pour le désactiver lors de configuration d'autre texte ou figure géométrique.

Si vous voulez intégrer une **forme colorée** dans votre vidéo, gardez l'option **Pinceau** par défaut **Pinceau** Puis sélectionnez une **couleur**, réglez la valeur

d'**alpha** et choisissez le type de **Pinceau** dans la liste déroulante: **solide**, **gradient**, **hachure**, **texture**.

- Choisissez l'option **Solide**, si vous voulez dessiner une forme géométrique d'une couleur homogène. Sélectionnez une **couleur** et une valeur d'**alpha** (la transparence).
- Une autre option disponible est **Gradient**. Un dégradé de couleur est une transition progressive d'une couleur vers une autre. Cette option vous permet de sélectionner la **première couleur**, la **deuxième couleur**, le type de **gradient** et les valeurs de **transparence** (pour chaque couleur).
- L'option **Hachure** permet d'ajouter les traits ordinairement croisés (les uns sur les autres) sur la surface d'une forme géométrique. Trouvez un exemple approprié dans la liste déroulante **Remplissage**.
- Si vous voulez remplacer la surface d'objet par une image, utilisez l'option **Texture**. Elle vous permet de charger votre propre image et de définir la valeur de **transparence**.

Si vous souhaitez dessiner seulement le **contour d'une forme**, cliquez sur le bouton selve pour sélectionner une couleur, régler la valeur d'**alpha** (la transparence) et d'épaisseur du contour sur l'échelle **taille**. Cochez la case **Anticrénelage** pour adoucir les bords de la ligne (éviter le crénelage).

Les propriétés d'outil Pinceau

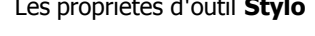

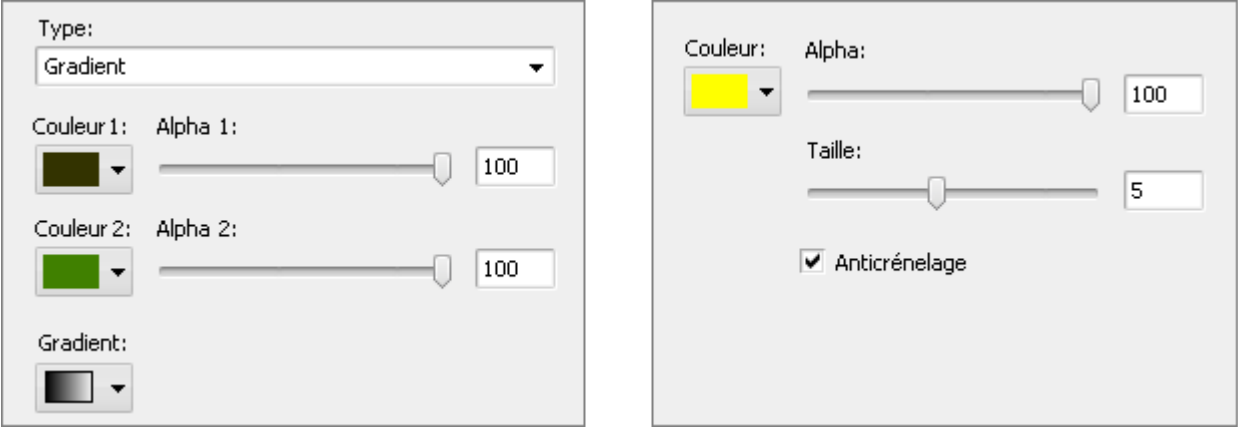

En cas où vous avez besoin d'ajouter une image sur votre vidéo, cliquez sur le bouton **Ajouter image** ou sélectionnez cette option dans la liste déroulante. Puis indiquez le chemin d'accès au fichier graphique sur le disque dur de votre ordinateur pour l'ouvrir.

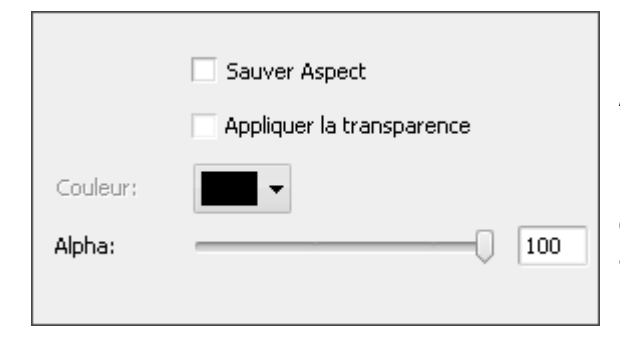

Les paramètres suivants sont à votre disposition: **Sauver Aspect**, **Appliquer la transparence**, **Couleur** (disponible si la case en haut est cochée) et **Alpha**. Cochez la case **Sauver Aspect**, si vous voulez garder le rapport largeur/hauteur de l'image importée.

En cochant la case **Appliquer la transparence** vous pouvez rendre une couleur de l'image transparente, il suffit de sélectionner une **couleur** appropriée. Réglez la valeur de transparence sur l'échelle **Alpha** ou en entrant les chiffres dans le champ.

Il est aussi possible de changer l'**endroit** et la **taille** de l'objet ajouté directement sur l'écran de prévisualisation de la **fenêtre d'édition**. Pour déplacer l'objet dans la direction souhaitée, dirigez le curseur de la souris vers la zone rectangulaire autour de l'objet (le curseur se transforme en  $\stackrel{\bullet}{\longleftrightarrow}$  flèche directionnelle) et faites-le glisser là où vous voulez placer votre objet. Pour modifier la taille de l'objet, placez le curseur de la souris sur un des **carrés noirs ■** (le curseur de la souris se transforme en  $\frac{1}{1}$ m main) et, sans

**relâcher le bouton de la souris**, faites-le glisser jusqu'à ce que l'objet ait la forme désirée.

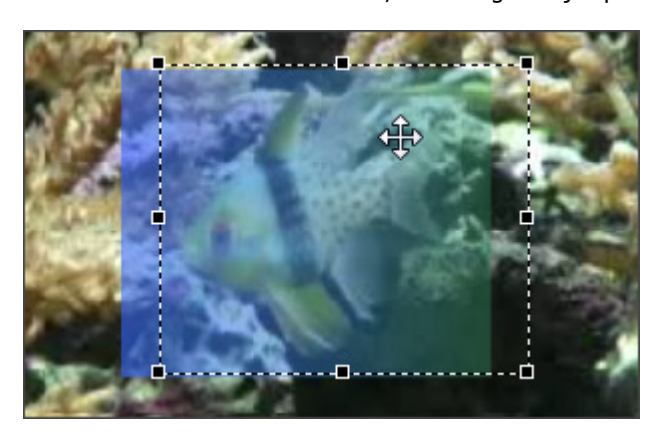

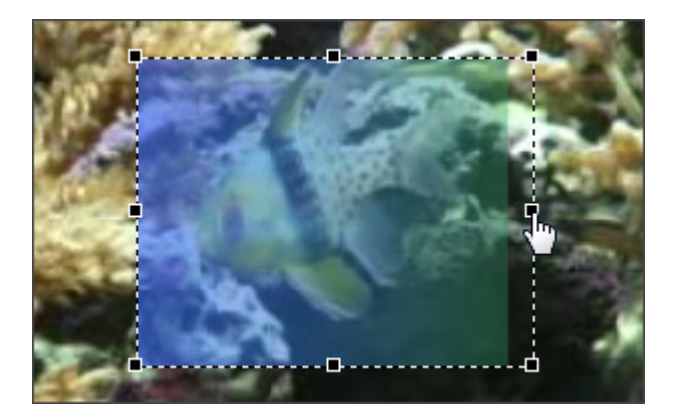

[© Online Media Technologies Ltd., UK 2004 - 2009 Tous droits réservés.](http://www.avs4you.com/index.aspx) [www.avs4you.com](http://www.avs4you.com/index.aspx)

# Superposition vidéo

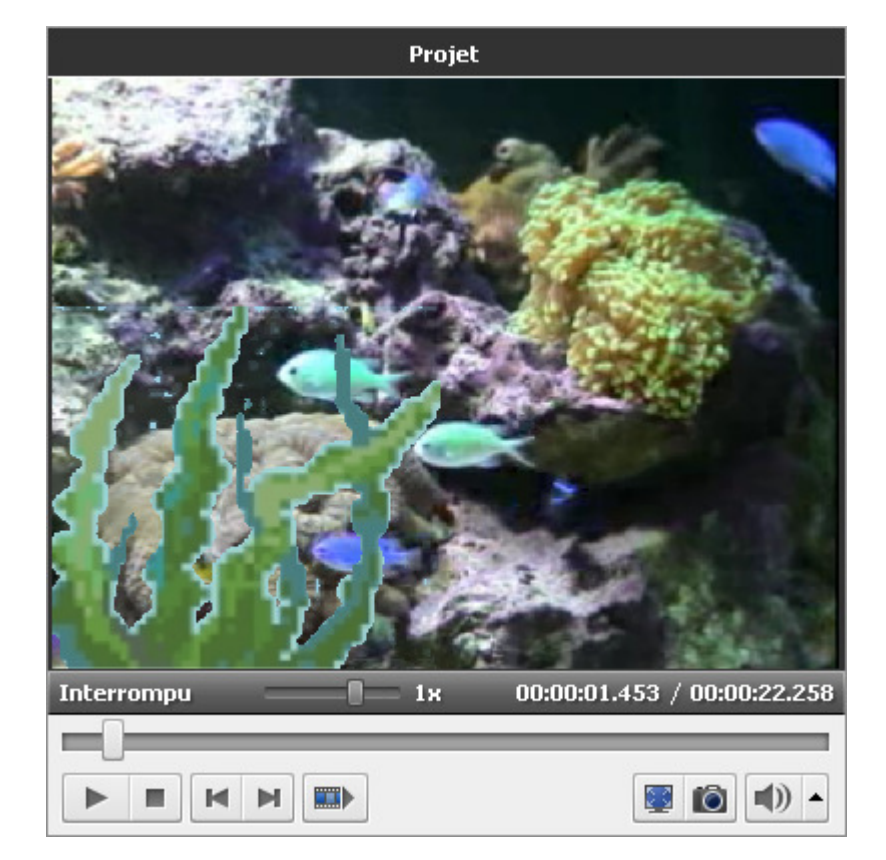

L'effet de **Superposition vidéo** vous permet de superposer une image vidéo sur un clip vidéo.

Tout d'abord vous devez choisir une image ou un clip vidéo **à superposer** et **l'ajouter sur la Timeline**. Ensuite vous aurez la possibilité de **modifier les paramètres** de l'image (ou vidéo) ajoutée.

Vous pouvez contrôler le résultat avec la **Fenêtre de prévualisation** pour voir si l'effet appliqué correspond à vos attentes.

**Notez**: vous pouvez appliquer l'effet de superposition plusieurs fois. Si vous voulez désactiver un des effets ajoutés, cliquez sur l'icône ce (elle sera remplacée par l'icône  $\geq$ ). Pour activer cet effet cliquez sur l'icône encore une fois.

# Ajout de la Superposition vidéo

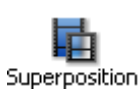

Maintenant vous pouvez ajouter l'effet de superposition vidéo sur la zone **Timeline/Storyboard**. Tout d'abord cliquez sur le bouton **Superposition** dans les **Panneaux**. Puis glissez-déposez avec la souris une vidéo à superposer de la fenêtre **Fichiers et Effets** sur la zone **Timeline/Storyboard**:

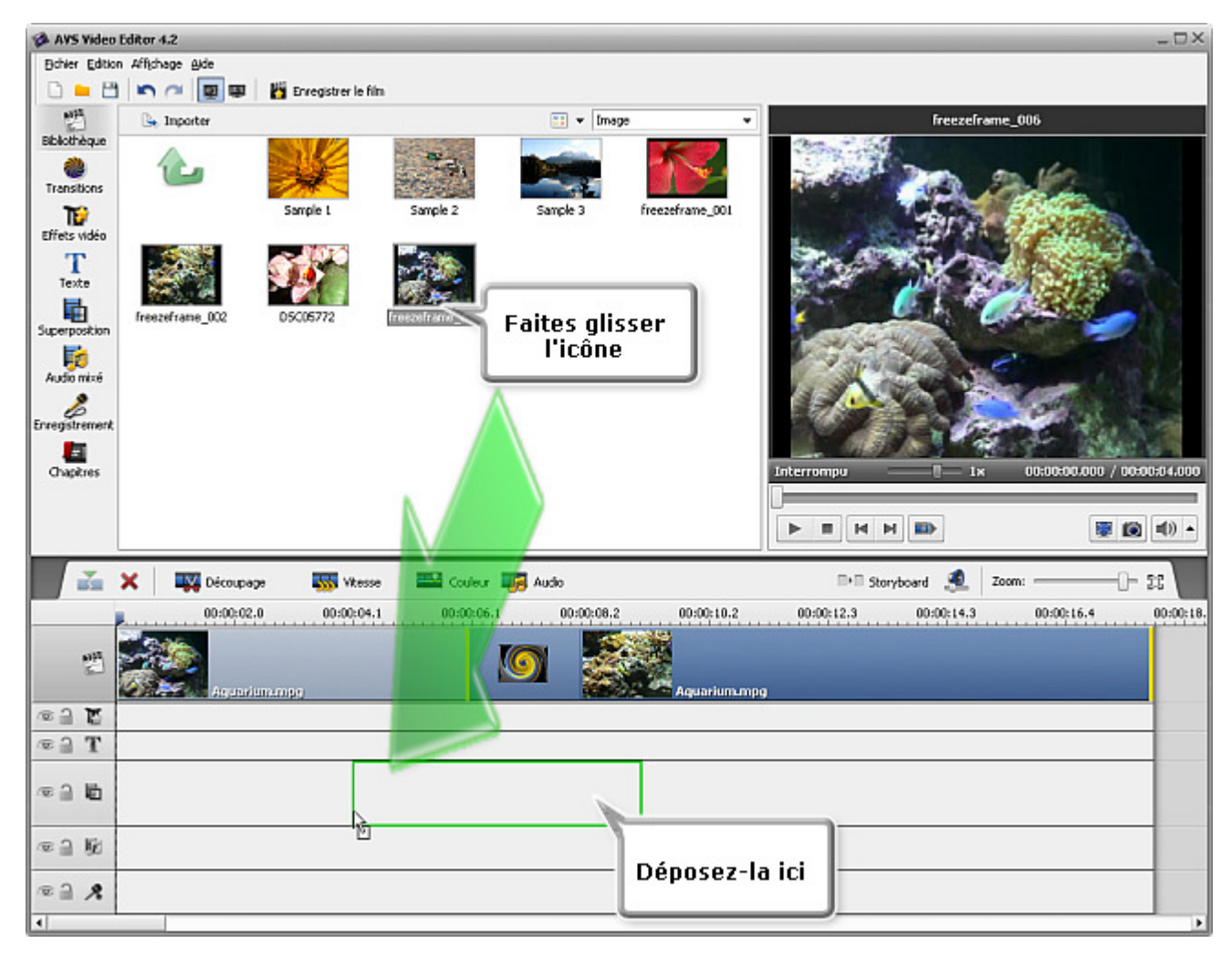

Encore vous pouvez cliquez sur un fichier vidéo à superposer avec le bouton droit de la souris et sélectionnez l'option **Ajouter à la superposition vidéo** du menu contextuel. Le fichier vidéo sera déplacé sur la **Timeline**.

On peut changer la durée de la vidéo superposée directement sur la **Timeline** ou en utilisant l'option **Découpage**.

#### **Changer la durée de la superposition**

Pour modifier la longueur de l'effet sur la **Timeline** placez la vidéo sur la timeline (sur la ligne pour **superposition vidéo**) et cliquez sur une des bandes jaunes (gauche ou droite) avec le bouton de la souris. Puis, **sans relâcher le bouton de la souris**, faites-la glisser vers la position appropriée:

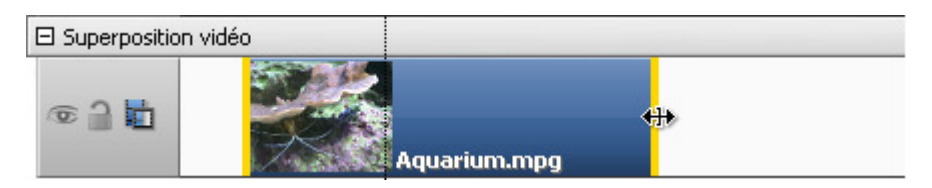

Sinon vous pouvez cliquer le bouton **Découpage** sur la **Barre d'outils Timeline** (quand vous voulez superposer une image, ce bouton porte le nom **Durée**). La fenêtre suivante apparaît:

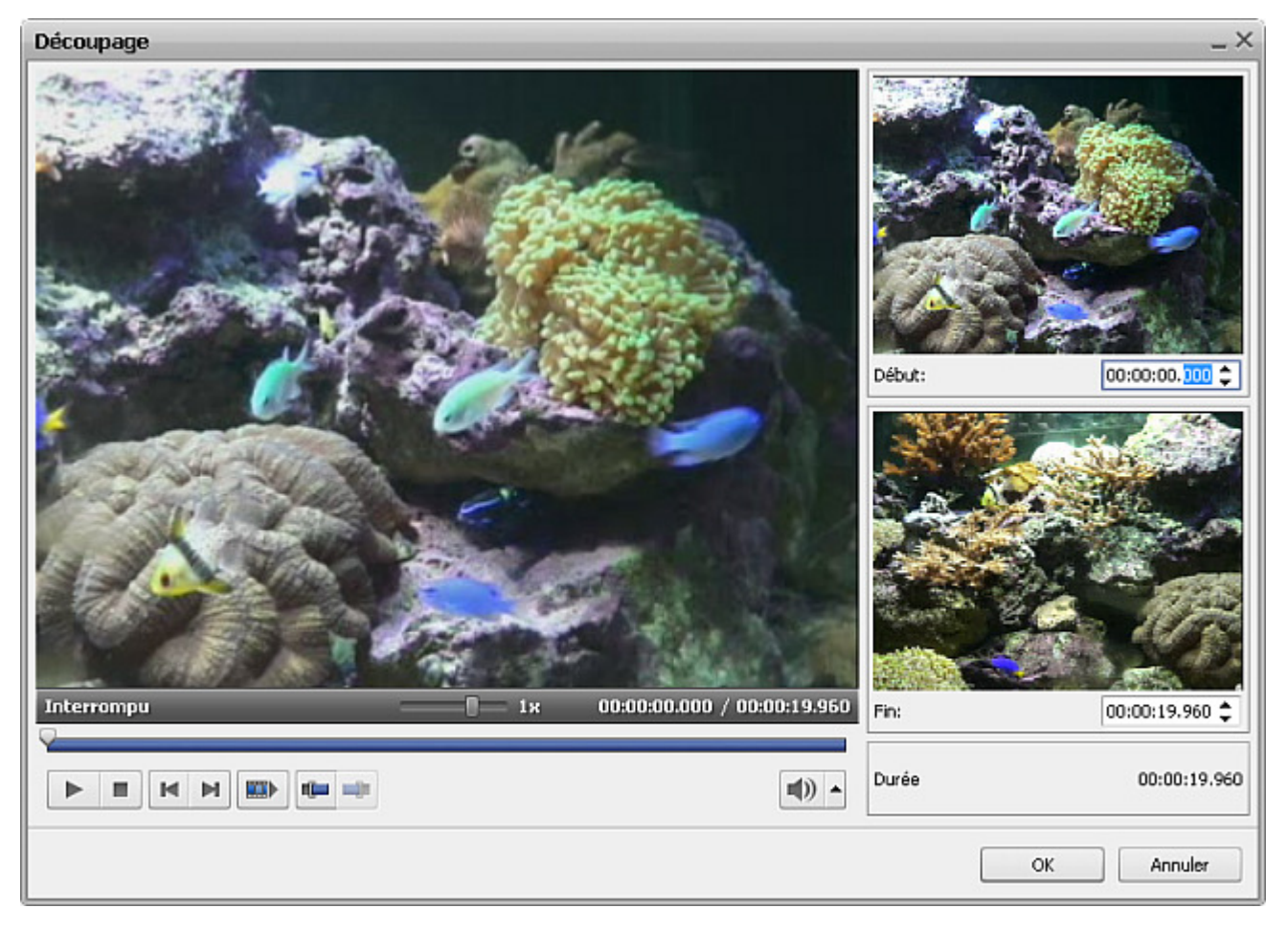

Veuillez consulter la section **Découpage vidéo** pour appendre comment utiliser la fonction **Découpage**. Si vous superposez une image sur le clip vidéo, tout simplement cliquez sur le bouton **Durée** et spécifiez la valeur de la durée (mesurée en **heures:minutes:secondes.centièmes de secondes**) en utilisant les boutons du clavier ou les flèches haute et basse.

#### **Changer la position de l'effet**

Pour changer la position d'effet de superposition vidéo dans le film, placez le curseur sur la barre bleue d'effet (il se transforme en forme de main):

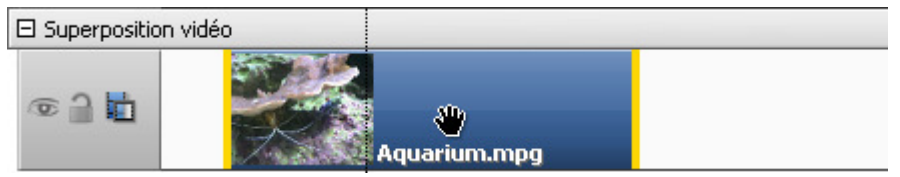

Le curseur de la souris sur la barre d'effet **Superposition vidéo**

Appuyez sur le bouton gauche de la souris et **sans relâcher le bouton** déplacez la barre à gauche ou à droite:

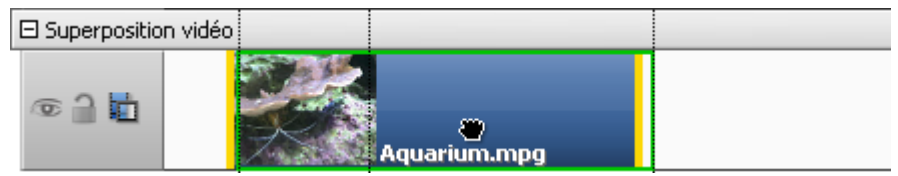

L'effet de **Superposition vidéo** dans une nouvelle position

# Réglage de la Superposition vidéo

Une fois l'effet de superposition vidéo est **ajouté sur la Timeline** vous pouvez modifier ses paramètres. Cliquez sur la barre bleue d'effet sur la **Timeline** et appuyez le bouton **Editer** sur la **Barre d'outils Timeline**. Ou cliquez-la avec le bouton droit de la souris et sélectionnez l'option **Editer** du menu contextuel. La fenêtre suivante apparaît:

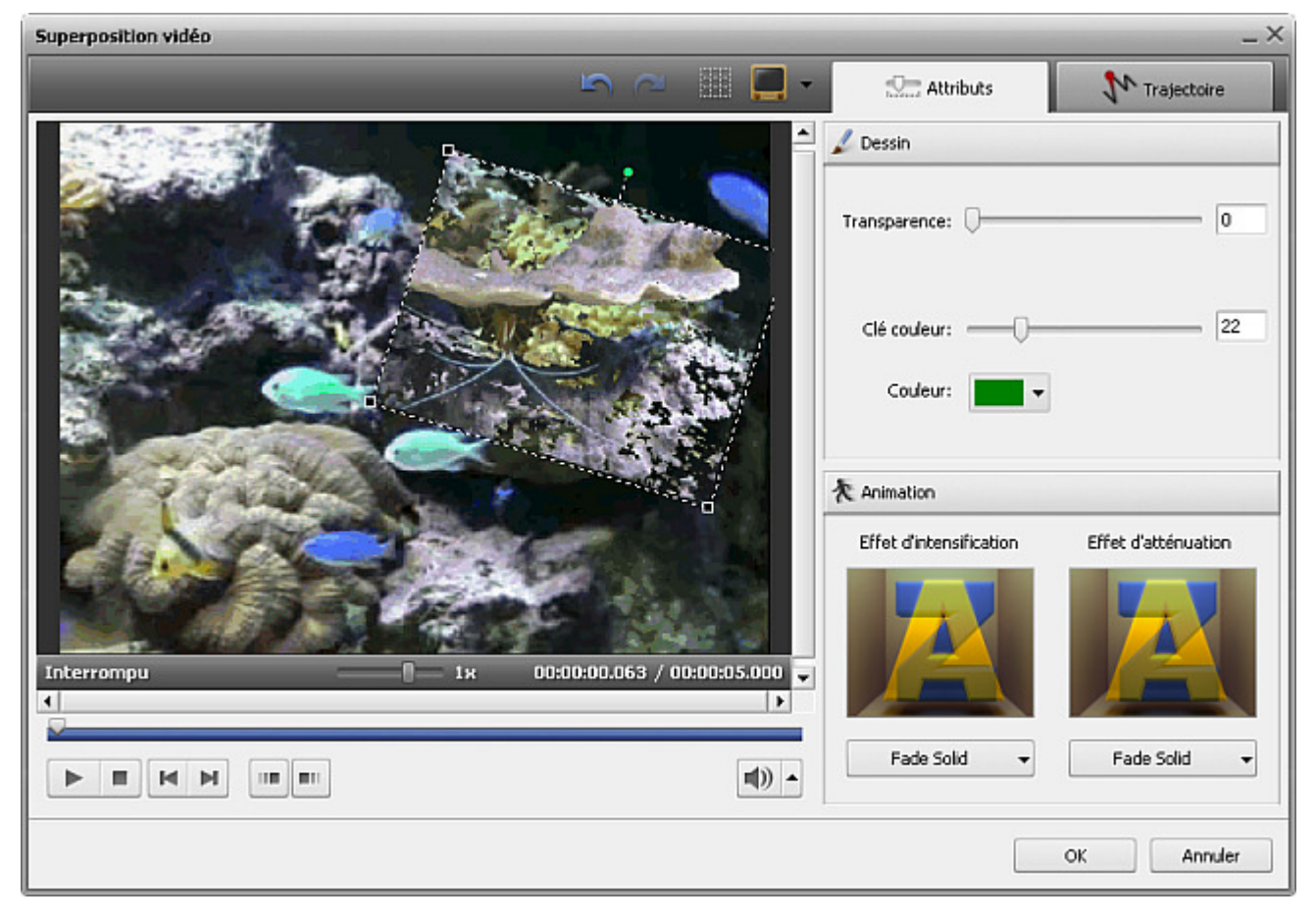

L'onglet Attributes

 $\Box$  Attributes

Dessin

Ici vous pouvez changer les paramètres d'effet suivants:

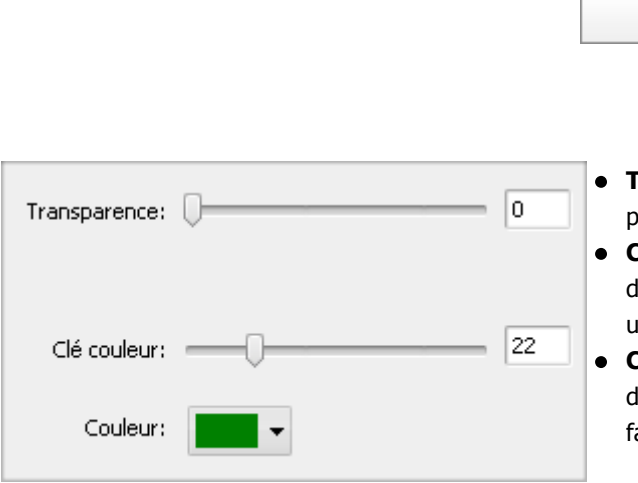

- **Transparence** la transparence de la vidéo ou de l'image superposée (on peut régler la valeur de la transparence de **0** jusqu'à **100**).
- **Clé couleur** un effet composé qui permet de faire une image superposée demi transparente, tant que certains couleurs de l'image prédominent et une couleur disparaisse (vous spécifiez une couleur appropriée).
- **Couleur** une couleur à disparaître. Cliquez sur la flèche vers le bas et dans la fenêtre ouverte choisissez une couleur de l'image que vous voulez faire disparaître.

Il est possible de modifier l'angle de la fenêtre **Vidéo superposée**, cliquez sur le cercle vert  $\bigcirc$  (en haut de la fenêtre) avec le bouton gauche de la souris, le curseur se transforme en flèche ronde - **the sans relâcher le bouton de la souris** glissez-le pour changer l'orientation de la fenêtre vidéo.

Vous pouvez aussi modifier la taille de la fenêtre **Vidéo superposée** en utilisant les carrés noires **aux** coins de la fenêtre. Quand vous placez le curseur de la souris sur une des carrés, il se transforme en main et **sans relâcher le bouton de la souris** glissez-la pour diminuer ou augmenter la taille de la fenêtre.

### Animation

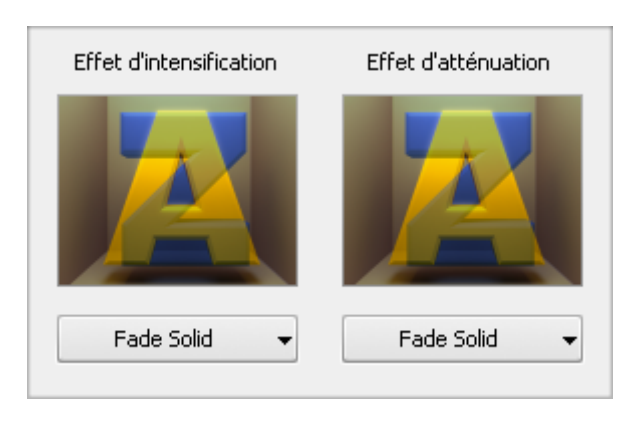

Vous pouvez choisir un mode d'apparition de la vidéo superposée dans votre film. Cliquez sur la flèche du menu déroulant en bas de la fenêtre **Effet d'intensification** et sélectionnez un des effets disponibles. De la même manière spécifiez l'**Effet d'atténuation**.

Pour définir la position du **fondu en entrée** placez le curseur de la souris sur la barre sous la fenêtre de prévisualisation et cliquez sur le bouton puis positionnez le point de départ du **fondu en sortie** en utilisant le bouton  $\blacksquare$ . Pour régler la position d'effet placez le curseur sur la barre bleue (il se transforme en flèche) et déplacez-le à gauche ou à droite. Cidessous la capture d'écran illustre cette situation:

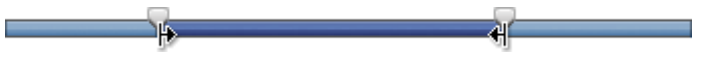

L'onglet Trajectoire

L'onglet **Trajectoire** vous offre la possibilité de changer le chemin de la vidéo superposée à travers le film. Vous pouvez sélectionner un des presets disponibles:

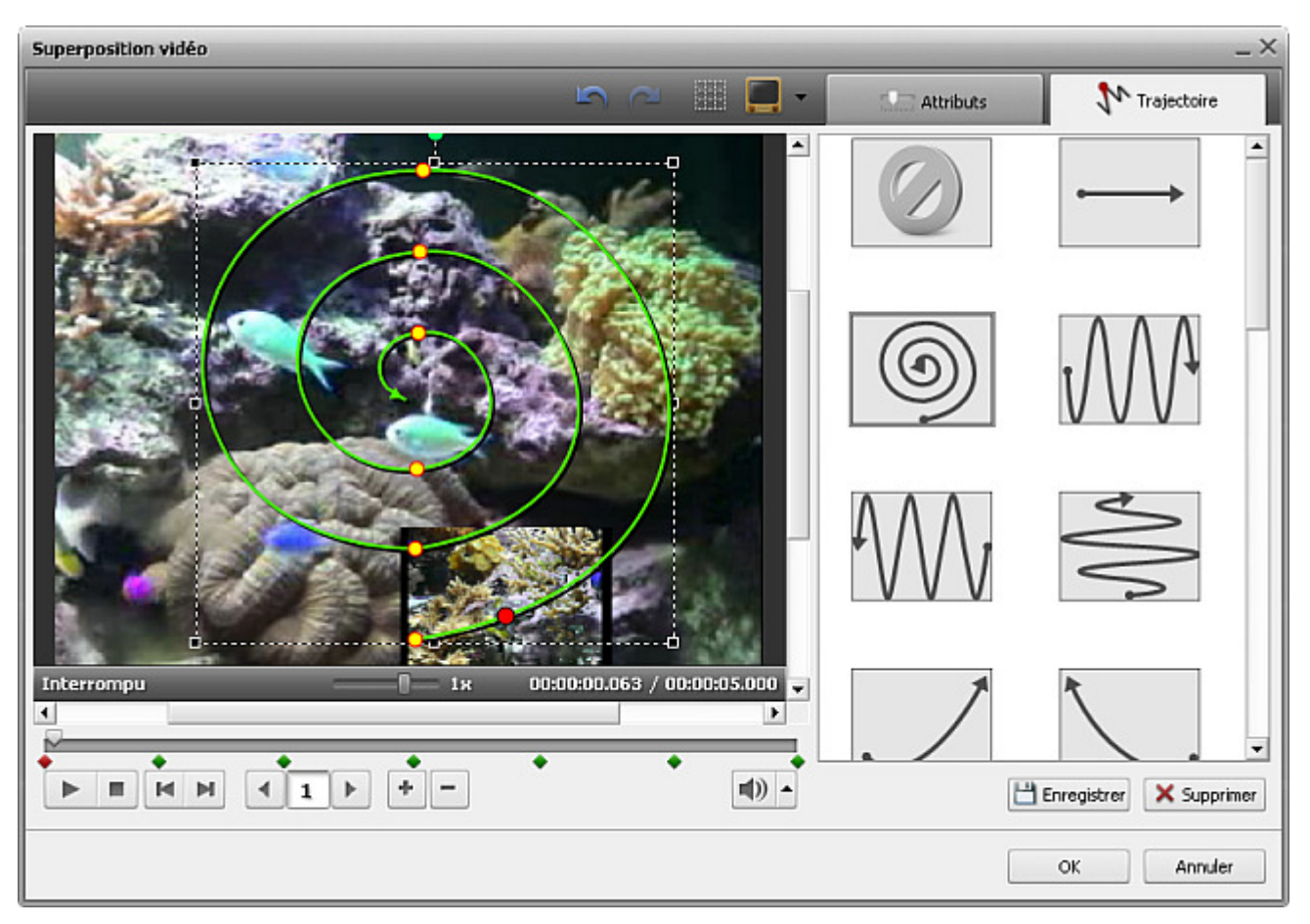

Le preset sélectionné apparaît dans la fenêtre de prévisualisation (la trajectoire est dessinée par une ligne verte). Les petits cercles jaunes signifient les points temporels dans lesquels la ligne change la direction, le cercle rouge affiche la position courante de l'image superposée. Vous pouvez utiliser les boutons sous la fenêtre de prévisualisation pour régler la trajectoire:

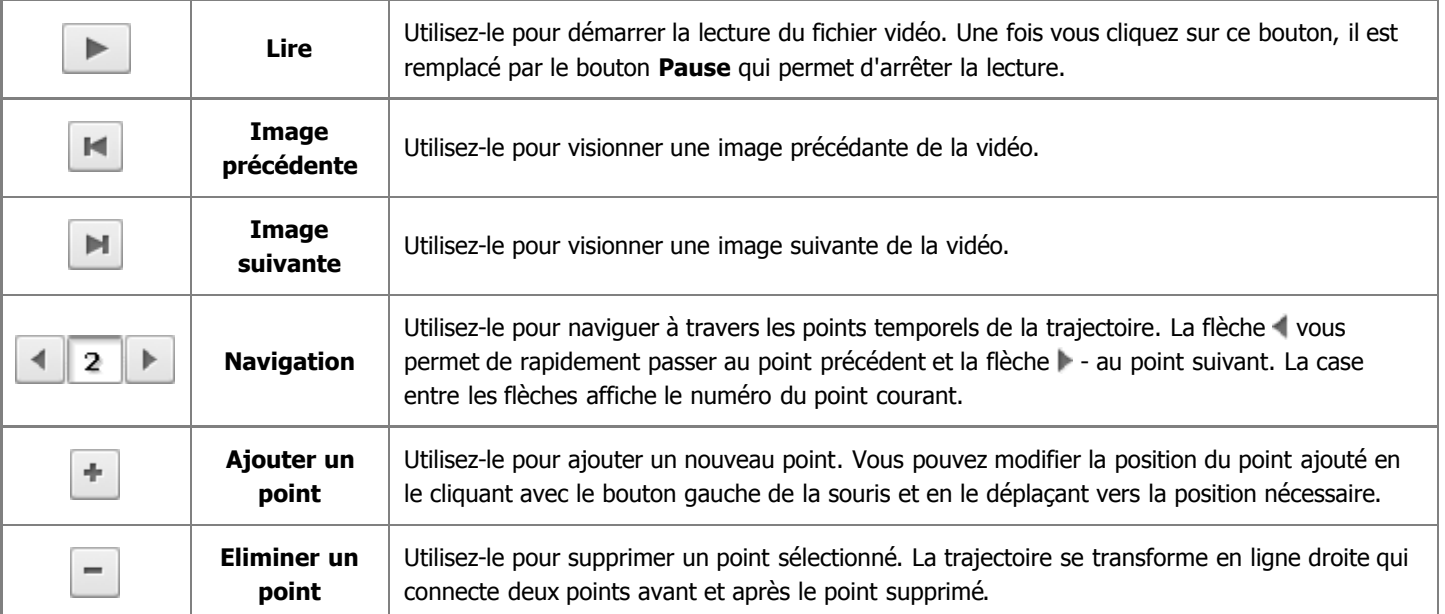

Vous pouvez sélectioner un point à modifier en utilisant les boutons de **Navigation**, ou avec la souris. Pour le faire, cliquez sur le signe du point temporel sur la barre grise sous la fenêtre de prévisualisation (le curseur se transforme en main):

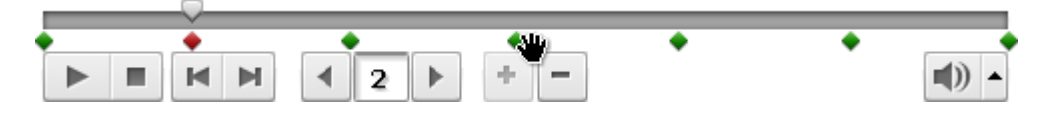

Puis vous pouvez soit supprimer ce point (en cliquant sur bouton  $\vert - \vert$ ), soit modifier sa position sur la timeline. Cliquez-le et sans **relâcher le bouton de la souris** (le curseur se transforme en main fermé), déplacez le signe à gauche ou à droite:

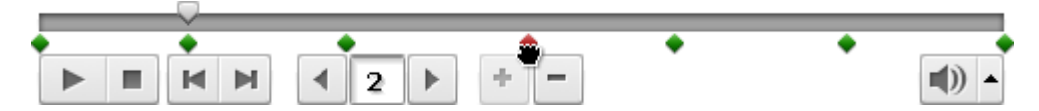

Il est possible de changer la direction de votre trajectoire directement sur la fenêtre de prévisualisation. Cliquez le point temporel (cercle jaune) par le bouton de la souris (le curseur prend la forme de l'icône suivante -  $\{\mathsf{f}_n\}$ , puis **sans relâcher le bouton de la souris**, faites-le glisser vers la position désirée.

#### Presets

Tous les changements effectués sur la trajectoire de la **superposition vidéo** peuvent être enregistré dans un preset si vous voulez appliquer la même trajectoire pour une autre vidéo.

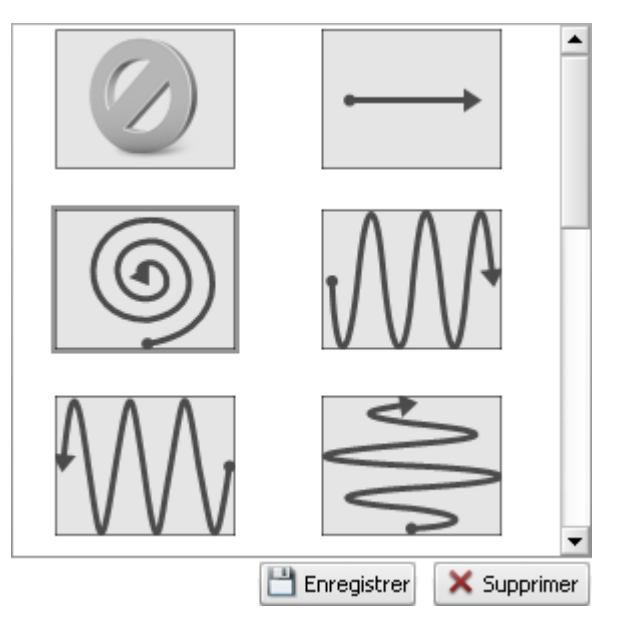

Le bouton **Enregistrer**, en bas de la fenêtre **Presets**, vous permet d'enregistrer la trajectoire modifiée sous forme de preset. Votre preset sera affiché dans la liste des presets disponibles et vous serez capable de l'utiliser plus tard.

Vous pouvez aussi supprimer les presets inutiles de la liste en utilisant le bouton **Supprimer**.

### Barre d'outils

La **Barre d'outils** en haut de la fenêtre de prévisualisation est à votre disposition. Elle contient les boutons suivants:

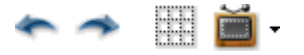

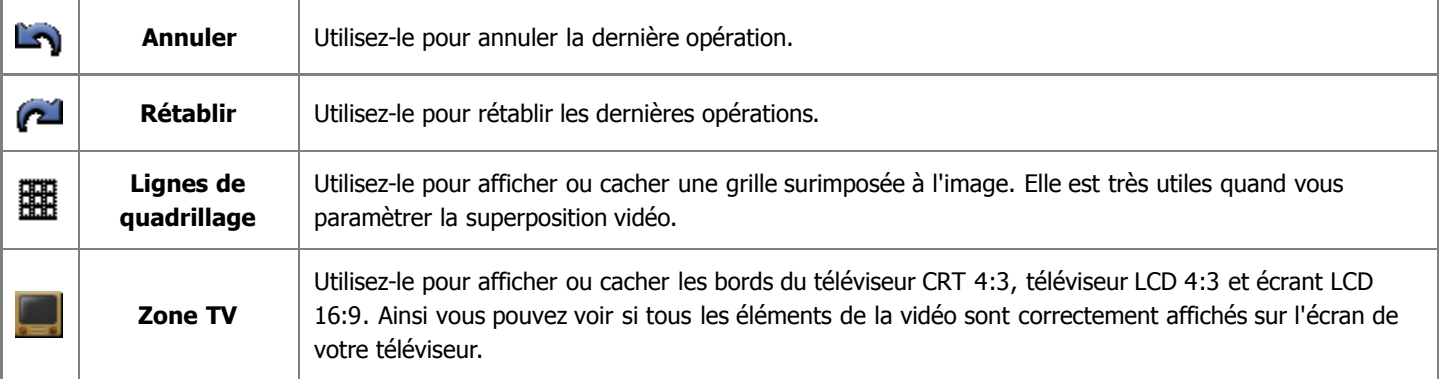

# Audio

La fonction **Audio mixé** vous permet d'ajouter une piste sonore à votre film pour remplacer le son d'origine ou tout simplement, pour intégrer un peu de musique.

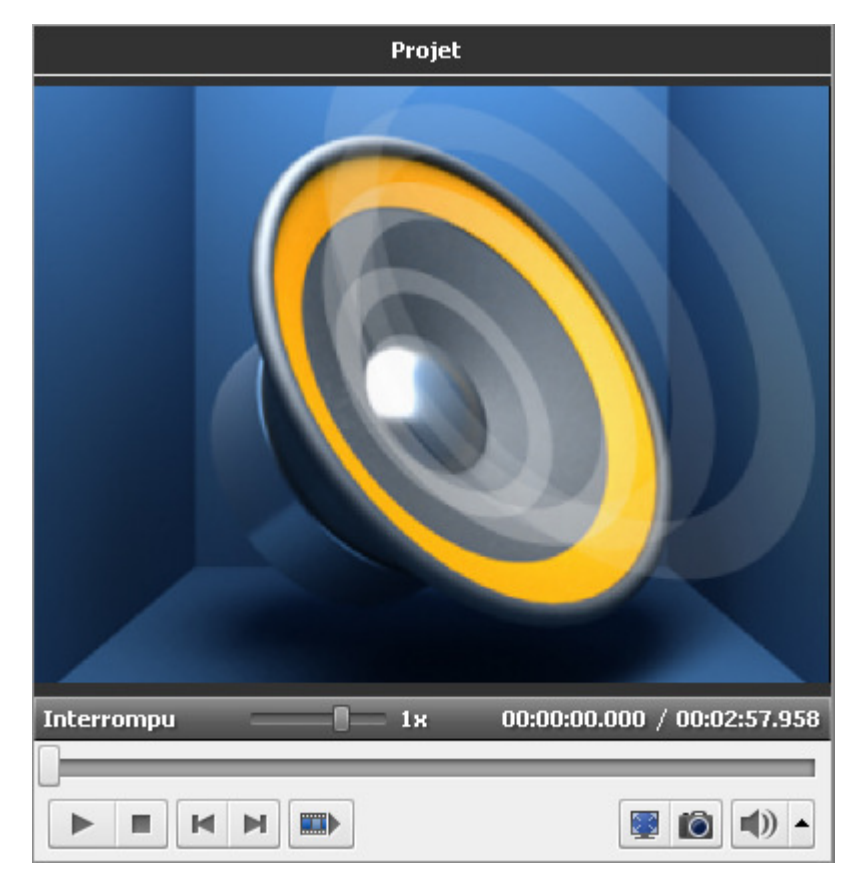

Avant tout il faut importer une bande son nécessaire dans **AVS Video Editor**. Allez voir la section **Importation des fichiers multimédias** pour apprendre comment le faire.

Puis **placez la bande son sur la Timeline** où vous serez capable de la modifier, de régler le niveau de volume. Vous pouvez aussi utiliser un microphone connecté à votre ordinateur pour **enregistrer votre propre voix**.

> **Notez**: vous pouvez ajouter plusieurs bandes son. Si vous voulez désactiver une des pistes ajoutées, cliquez sur l'icône co (elle sera remplacée par l'icône  $\sim$ s). Pour activer cette piste cliquez sur l'icône encore une fois.

Vous pouvez contrôler le résultat avec la **Fenêtre de prévualisation** pour voir si l'audio ajouté correspond à vos attentes.

**Notez**: il est impossible d'intégrer les transitions entre deux clips audio. Tout de même on peut superposer deux clips audio, il faut placer deux pistes sonores sur la Timeline (sur les lignes différentes). Puis on pourra écouter les deux pistes ensemble sur la zone de superposition, mais le niveau de volume de chaque bande son sera diminué de 50 pour cent.

# Ajouter une bande son

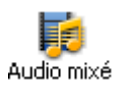

Maintenant vous pouvez ajouter une piste sonore sur la **Timeline**. Avant tout cliquez sur le bouton **Audio mixé** dans les **Panneaux**. Faites un glisser-déposer d'une bande son présente dans la fenêtre **Fichiers et Effets** vers la **Timeline**:

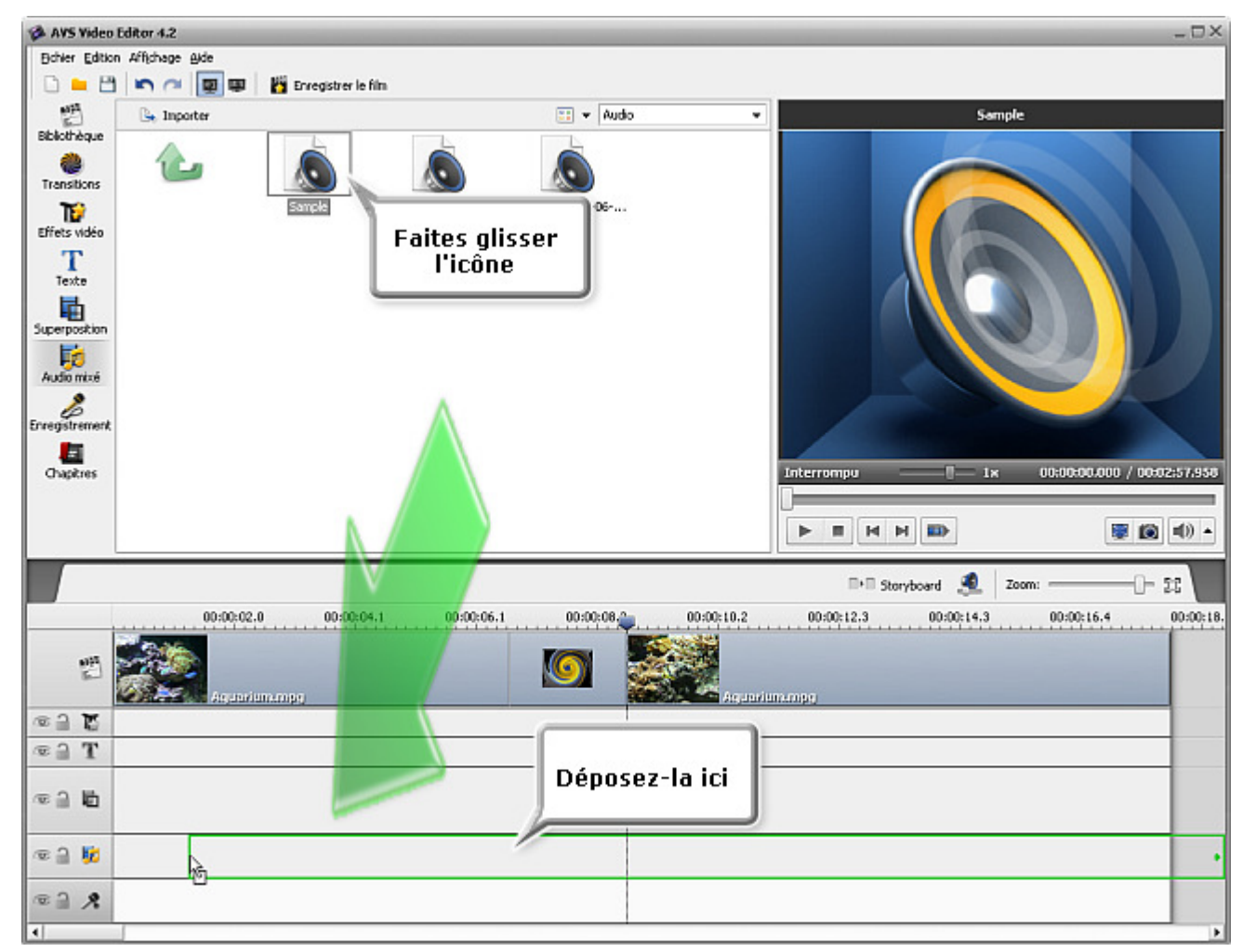

Encore vous pouvez cliquer sur une icône appropriée avec le bouton droit de la souris et sélectionner l'option **Ajouter à l'audio mixé** du menu contextuel. La piste sélectionnée sera placée sur la **Timeline**.

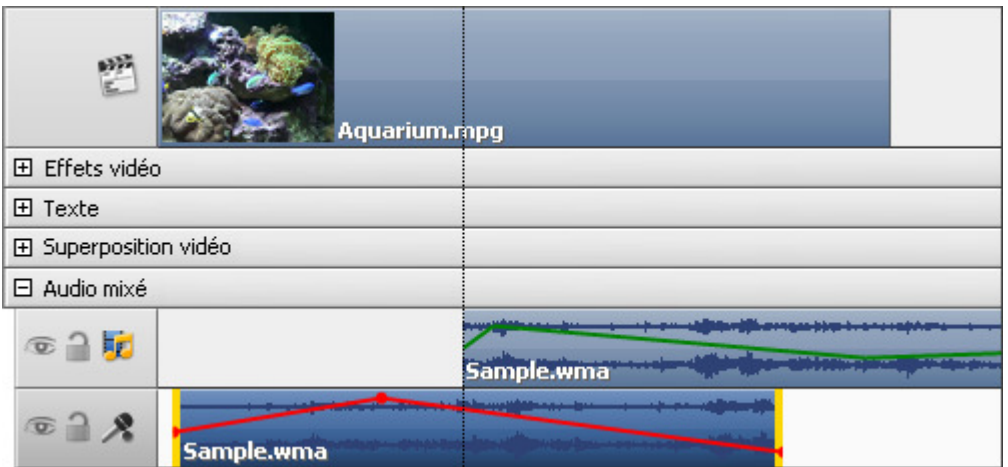

Vous pouvez facilement régler la durée de la piste ajoutée sur la **Timeline**. Cliquez la piste sonore placée sur la Timeline, les bandes jaunes apparaîssent. Puis cliquez une des bandes avec le bouton gauche de la souris et **sans relâcher le bouton**, déplacez-la à gauche ou à droite:

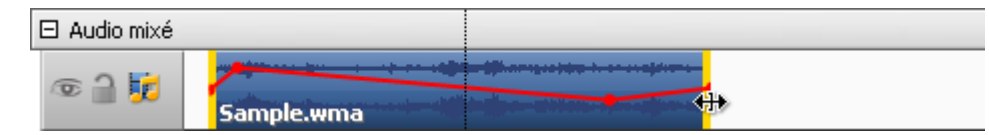

Pour modifier la position da la bande son dans le film, placez le curseur sur la piste (il se transforme en main):

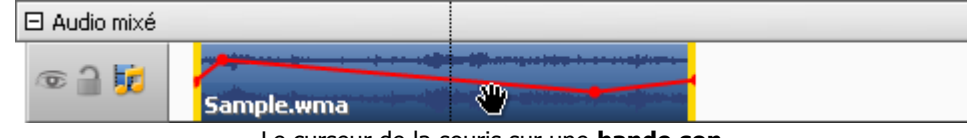

Le curseur de la souris sur une **bande son**

Faites un clique avec le bouton gauche de la souris et **sans relâcher le bouton**, faites-la glisser là où vous voulez placer l'audio:

| 05                       |                                                          |
|--------------------------|----------------------------------------------------------|
| <b>COL</b><br>Sample.wma | <b>All Part of Discovery control to an acceptance of</b> |

La **bande son** glissée vers une nouvelle position

Vous pouvez régler les niveaux de volume pour les deux pistes sonores (une piste d'origine qui fait partie du clip vidéo et une nouvelle piste intégrée dans le film). Le réglage des niveaux de volume permet d'augmenter ou de baisser le volume du clip sélectionné. Par défaut les clips audio ont le même niveau de volume. Pour régler les niveaux de volume, cliquez sur le bouton **Volume et Balance**

#### sur la **Barre d'outils Timeline/Storyboard**. La fenêtre **Volume et Balance** s'ouvre:

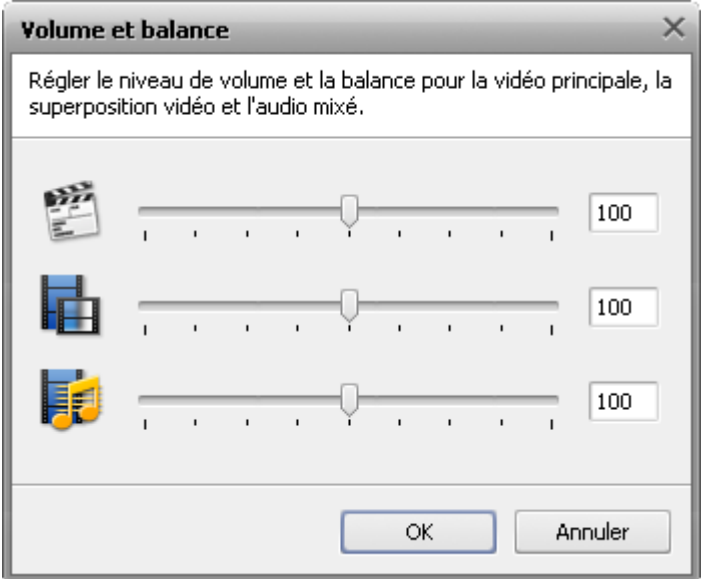

La première réglette permet de modifier le niveau de volume pour la vidéo principale, la deuxième - pour la vidéo superposée et la troisième - pour la bande son ajouté au film.

De plus vous pouvez régler le niveau de volume de la musique directement sur la Timeline. Il y a une ligne rouge (un enveloppe) sur chaque piste sonore placée sur la **Timeline**.

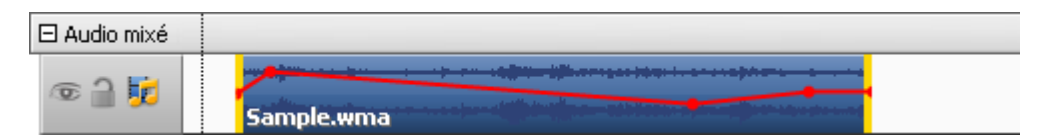

Pour effectuer le réglage, ajoutez les points de contrôle sur l'enveloppe en faisant un double clique sur la ligne rouge (quand le curseur de la souris se transforme en flèche bidirectionnelle):

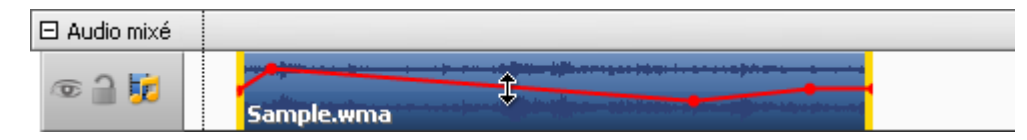

Ensuite un nouveau point de contrôle (un point rouge) apparaît. Faites-le glisser, **sans relâcher le bouton de la souris**, en haut pour augmenter le volume ou en bas pour diminuer le volume:

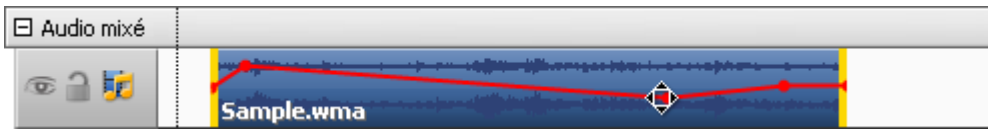

Cette fonction vous permet de réaliser une transition graduelle entre deux clips audio.

**Notez**: si vous déplacez le point de contrôle pour plus de 20 pixels en haut ou en bas de la ligne, ce point sera supprimé.

### Enregistrement de la voix

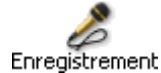

Si vous voulez ajouter vos propres commentaries au film, il est possible non seulement d'**ajouter du texte**, mais aussi d'enregistrer la voix avec un microphone connecté à la carte son de votre ordinateur.

Cliquez sur le bouton **Enregistrement** dans les **Paneaux**. La fonction d'**Enregistrement voix** est à votre

disposition:

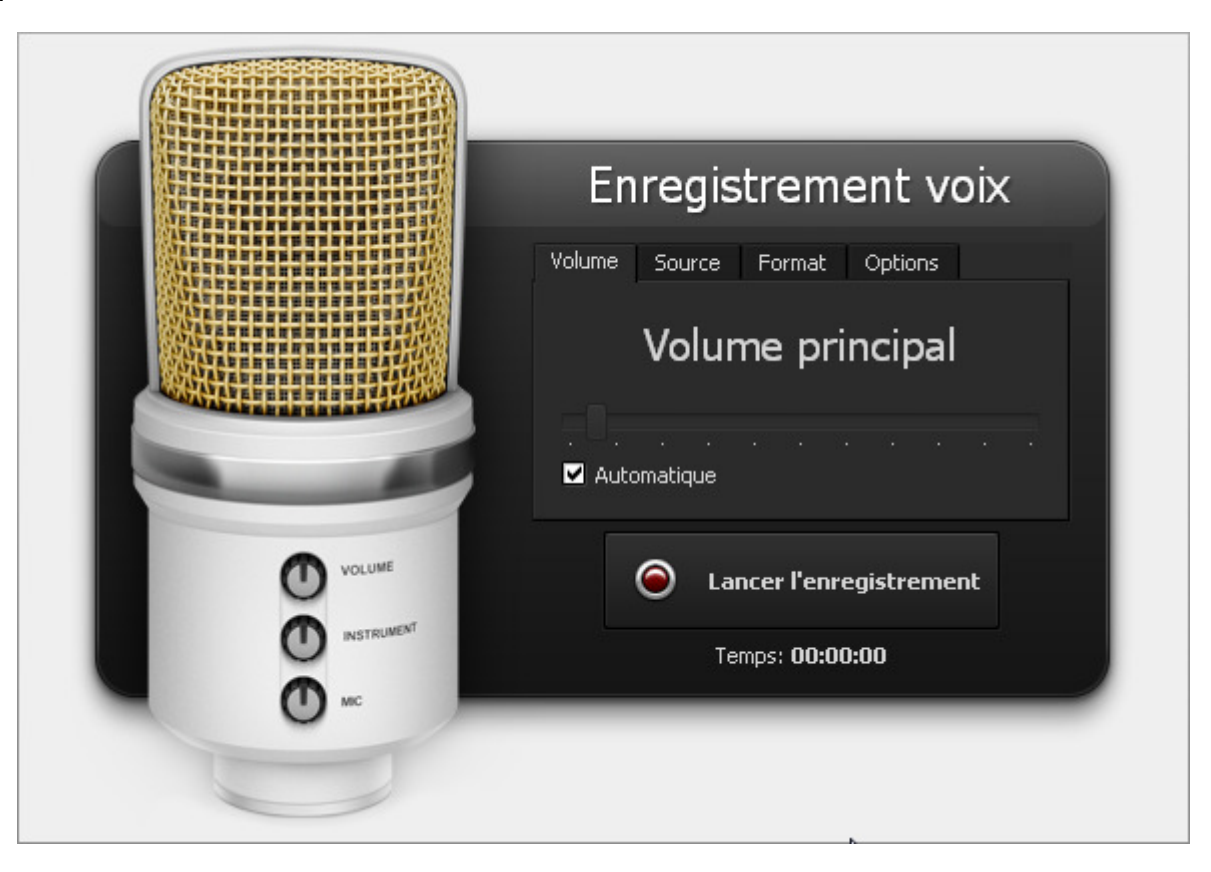

Ici vous avez la possibilité de configurer les paramètres suivants (en basculant entre les onglets **Source**, **Format**, **Options**):

### Microphone (Realtek High  $\star$ Dispositif audio: Volume principal Source: ▾ G Recharger

#### Source audio

- **Dispositif audio** un appareil utilisé lors d'enregistrement son. Sélectionnez l'appareil approprié dans la liste déroulante, si vous avez plusieurs dispositifs installés sur votre ordinateur.
- **Source** un port d'entrée audio. Selon la configuration de votre dispositif les ports siuvants sont disponibles:
- Mono Mix vous permet d'enregistrer le son provenant d'un lecteur ou d'un tuner connecté à votre ordinateur en mode mono;
- Stereo Mix vous permet d'enregistrer le son provenant d'un lecteur ou d'un tuner connecté à votre ordinateur en mode stéréo;
- SPDIF vous permet d'enregistrer le son provenant d'un dispositif extérieur connecté par le port numérique de votre carte son;
- Aux vous permet d'enregistrer le son provenant d'un dispositif extérieur connecté par le port auxiliaire (Aux) de votre carte son;
- CD Player vous permet d'enregistrer le son provenant d'un disque audio inséré dans votre lecteur CD/DVD-ROM;
- Line In vous permet d'enregistrer le son provenant d'un dispositif extérieur connecté par le port Line In de votre carte son;
- Microphone vous permet d'enregistrer le son provenant d'un microphone connecté par le port Microphone de votre carte son;
- Phone Line vous permet d'enregistrer le son provenant d'un dispositif extérieur connecté par le port Phone Line de votre carte son.

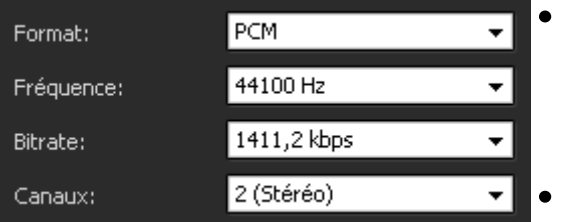

### Format d'enregistrement

- **Format** le codec utilisé lors d'enregistrement son provenant d'un dispositif. Vous pouvez sélectionner un format approprié: **MP3** (le son sera encodé avec le codec MPEG-1 Layer 3), **WMA** (Windows Media Audio format) ou **PCM** (un format non compressé, le son est en bonne qualité, mais le fichier occupe beaucoup d'espace sur disque)
- **Frequence** la mesure de la hauteur d'un son, la fréquence se mesure en hertz.
- **Bitrate** le débit d'un fichier audio, mesuré en kilobits par seconde (Kbps) une
- valeur haute donne une bonne qualité du son, mais le fichier de sortie occupera beaucoup d'espace sur disque.
- **Canaux** la quantité des canaux dans le fichier enregistré (mono un canal, stéréo deux canaux).

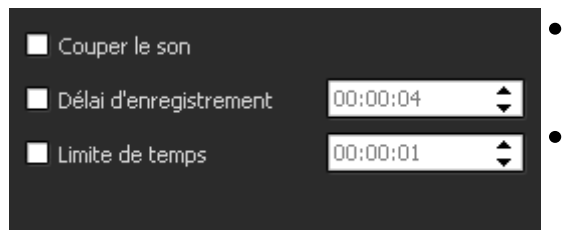

### **Options**

- **Couper le son** utilisez cette option pour activer/désactiver le son de la vidéo principale. Il est utile quand vous enregistrez le son et l'écran de prévisualisation ne vous permet pas d'écouter le son enregistré correctement.
- **Délai d'enregistrement** utilisez cette option pour retarder l'enregistrement pour une période de temps. Vous pouvez spécifier cette période en utilisant les boutons du clavier ou les flèches du champ approprié (mesurée en heures:minutes:secondes).
- **Limite de temps** utilisez cette option pour limiter le temps d'enregistrement,

l'enregistrement dure une période de temps définie, puis il s'arrête. Vous pouvez spécifier cette période en utilisant les boutons du clavier ou les flèches (mesurée en heures:minutes:secondes).

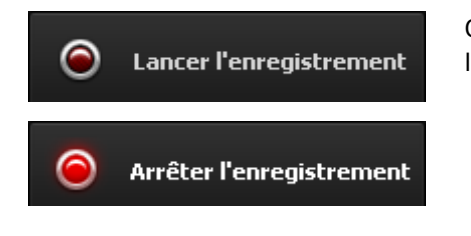

Quand tout est prêt, cliquez sur le bouton **Lancer l'enregistrement** pour démarrer l'enregistrement.

**Notez**: l'enregistrement sera lancer depuis la position courante du curseur sur la **Timeline**. Si vous voulez enregistrer de la voix pour une certaine partie de la vidéo, placez le curseur au début de la partie désirée.

Une fois vous cliquez sur le bouton **Lancer l'enregistrement** il est remplacé par le bouton **Arrêter l'enregistrement** en vous permettant de stopper l'enregistrement. Vous pouvez modifier la bande son enregistrée de la même manière qu'une **piste sonore ajoutée** au film:

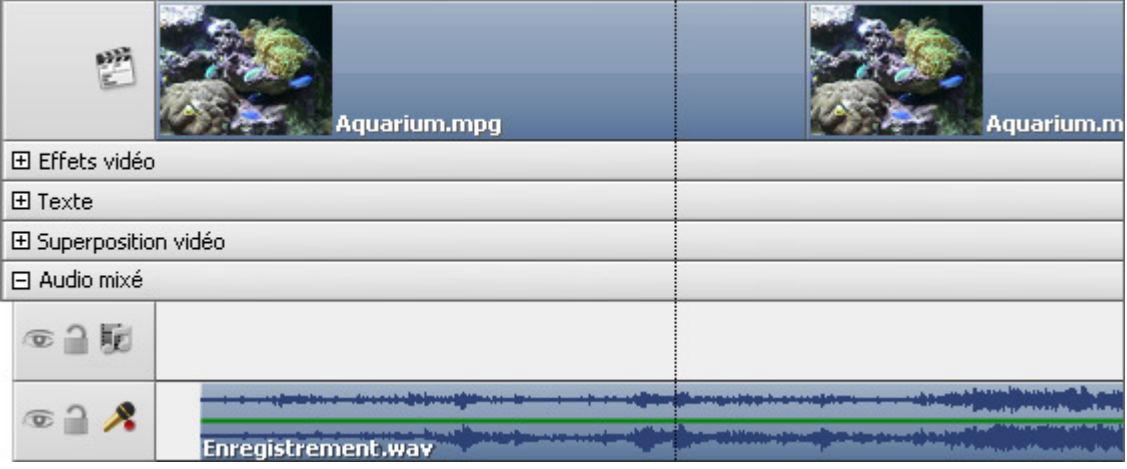

# Effets sonores

**AVS Video Editor** vous offre la possibilité d'ajouter les effets sonores pour rendre la bande son plus riche. Pour effectuer une correction audio, **placez** un fichier vidéo sur la zone **Timeline/Storyboard** et cliquez sur le bouton **Audio** sur la **Barre d'outils Timeline/Storyboard** ou cliquez le fichier vidéo placé sur la zone **Timeline/Storyboard** avec le bouton droit de la souris et sélectionnez l'option **Audio** dans le menu contextuel. La fenêtre **Correction audio** s'ouvre:

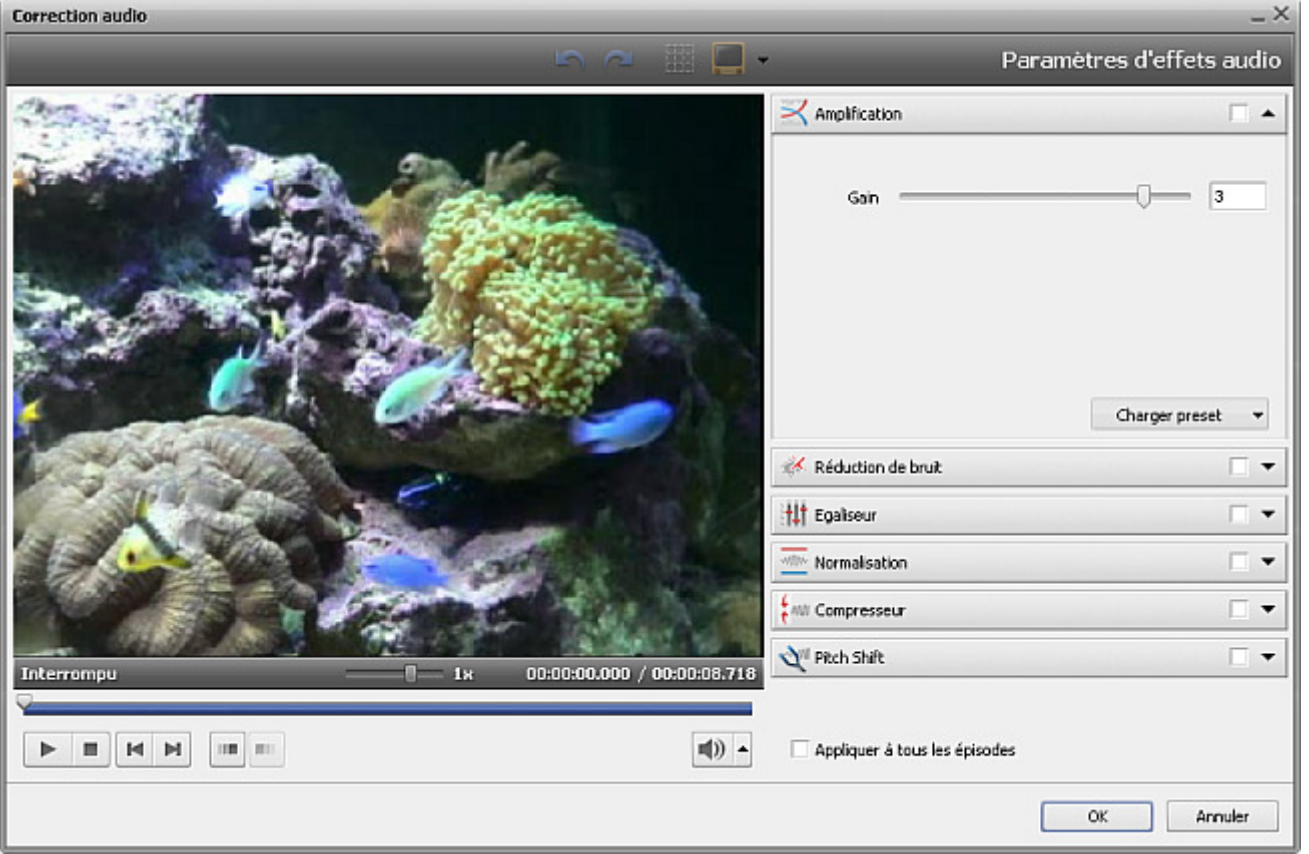

Dans la partie droite de la fenêtre vous pouvez sélectionner l'effet audio à appliquer et modifier ses propriétés, dans la partie gauche vous pouvez définir le fondu en entrée (fade-in) et en sortie (fade-out) et contrôler le résultat du travail. Les effets audio suivants sont disponibles: **Amplification**, **Réduction de bruit**, **Egaliseur**, **Normalisation**, **Compresseur**, **Pitch Shift**.

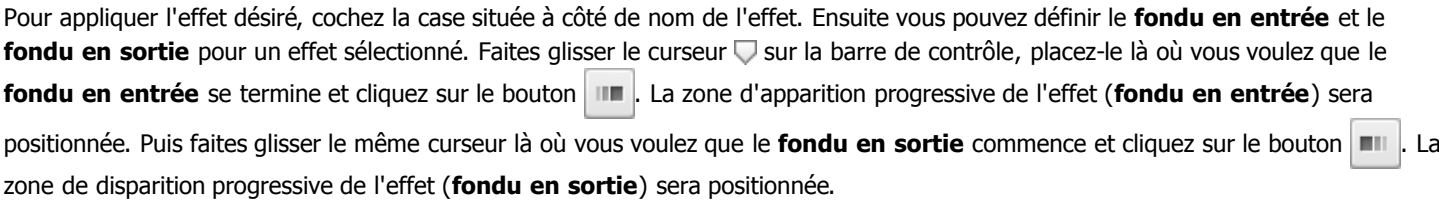

Il est aussi possible de régler la zone de fondu en déplaçant le curseur à gauche ou à droite quand il prend la forme de la flèche. Cidessous la capture d'écran illustre cette situation:

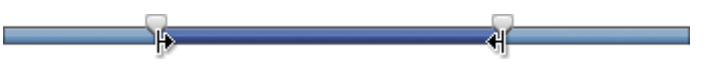

Si vous avez l'intention d'utiliser le même clip vidéo à plusieurs reprises, par exemple, dans la **Superposition vidéo**, vous pouvez enregistrer les changements effectués en cochant la case **Appliquer à tous les épisodes** en bas de la fenêtre.

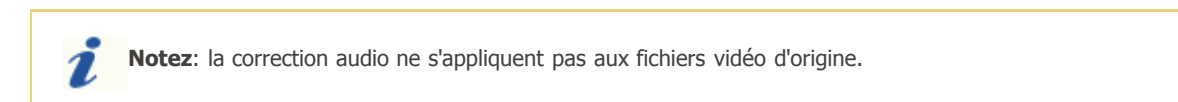

Cliquez sur le bouton **OK** pour accepter les modifications effectuées et continuer le travail avec **AVS Video Editor** ou sur **Annuler** pour ne pas enregistrer les changements. Après la fermeture de la fenêtre, à condition que les changements soient acceptés, le clip vidéo sera marqué par le signe **sur la zone Timeline/Storyboard.** 

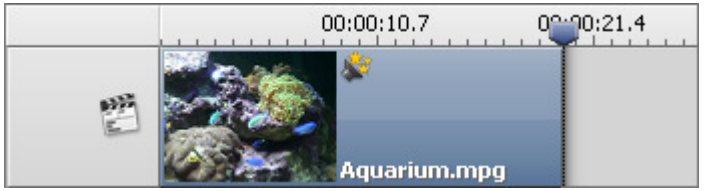

Le signe de la **Correction audio** sur la **Timeline**

# Amplify

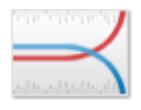

L'effet d'**Amplification** vous permet d'amplifier vos entregistrements audio autant que vous voulez.

Il est possible de sélectionner un preset necéssaire à partir de la liste déroulante en cliquant sur le bouton **Charger preset** ou régler la valeur **Gain** pans les **propriétés** de l'effet.

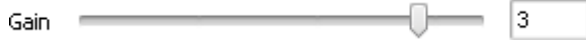

### Noise Remover

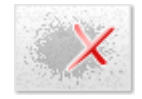

Le filtre **Réduction de bruit** permet à l'utilisateur d'atténuer le bruit sonore de certaine fréquence basé sur la Transformée de Fourier rapide. Si vous sélectionnez la partie du fichier avec la souris, l'effet sera appliqué exactement à cette partie. Si non l'audio du fichier tout entier sera altéré.

Il est possible de sélectionner un preset necéssaire à partir de la liste déroulante en cliquant sur le bouton **Charger preset** ou régler la valeur **Réduire** et sélectionner une des options **FFT (Transformée de Fourier rapide)** disponibles.

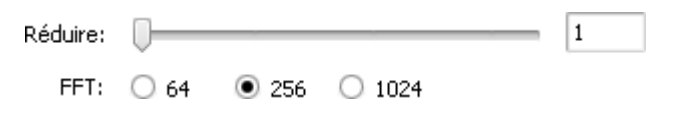

### Pitch Shift

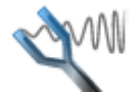

L'effet de **Pitch Shift** change le timbre de la voix ou de la musique. Il permet de transfomer la basse en sussurement de moustique.

Il est possible de sélectionner un preset necéssaire à partir de la liste déroulante en cliquant sur le bouton **Charger preset** ou régler la valeur **Taux**.

> 80 Taux  $=$

# **Equalizer**

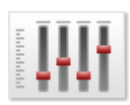

L'effet **Egaliseur** permet de modifier l'amplitude sonore d'une fréquence spécifique ou, plus souvent, d'une bande de fréquences dans un document audio.

Il est possible de sélectionner un preset necéssaire à partir de la liste déroulante en cliquant sur le bouton **Charger preset** ou régler les paramètres manuellement.

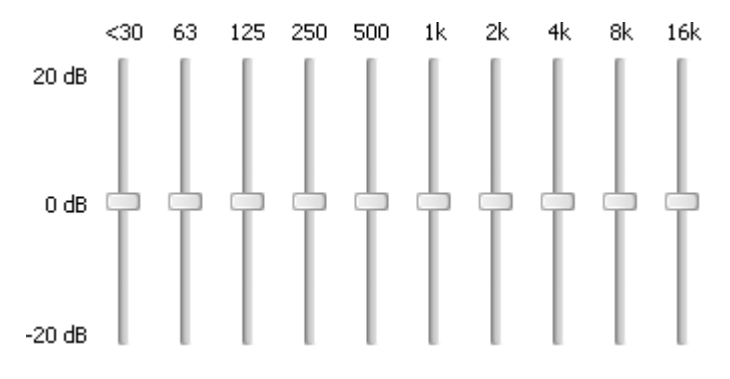

### **Normalize**

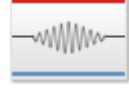

Utilisez l'effet de **Normalisation** pour égaliser le niveau sonore en augmentant ou en baissant le volume de la gamme sélectionnée. Si vous sélectionnez une partie avec la souris, l'effet amplifie le volume de la sélection jusqu'au niveau maximum. Si non, l'audio du fichier tout entier sera normalisé.

Il est possible de sélectionner un preset necéssaire à partir de la liste déroulante en cliquant sur le bouton **Charger preset** ou régler la valeur **Normaliser**. Cochez la case **Régler le Bias** pour régler l'addition de signaux de haute fréquence.

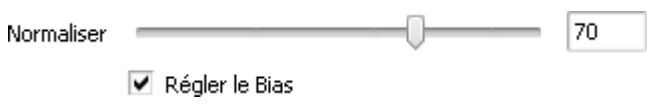

### **Compressor**

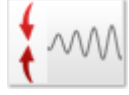

Le **Compresseur** permet d'éviter des excès de volume. Cet effet égalise la gamme dynamique et rend un signal fort plus faible, et vise versa.

Il est possible de sélectionner un preset necéssaire à partir de la liste déroulante en cliquant sur le bouton **Charger preset** ou régler les valeurs pour le **Seuil**, le **Rapport**, **RMS** (Root Mean Square) et **Amplifier** après.

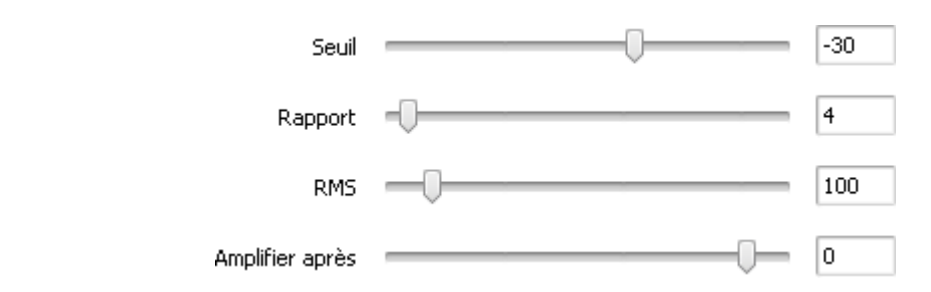

## Diviser la vidéo en chapitres

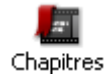

Si vous voulez **créer un DVD ou un Blu-ray avec menu**, cette fonction sera très utile pour vous. Cliquez sur le bouton **Chapitres** sur les **Panneaux**.

La fenêtre suivante s'ouvre:

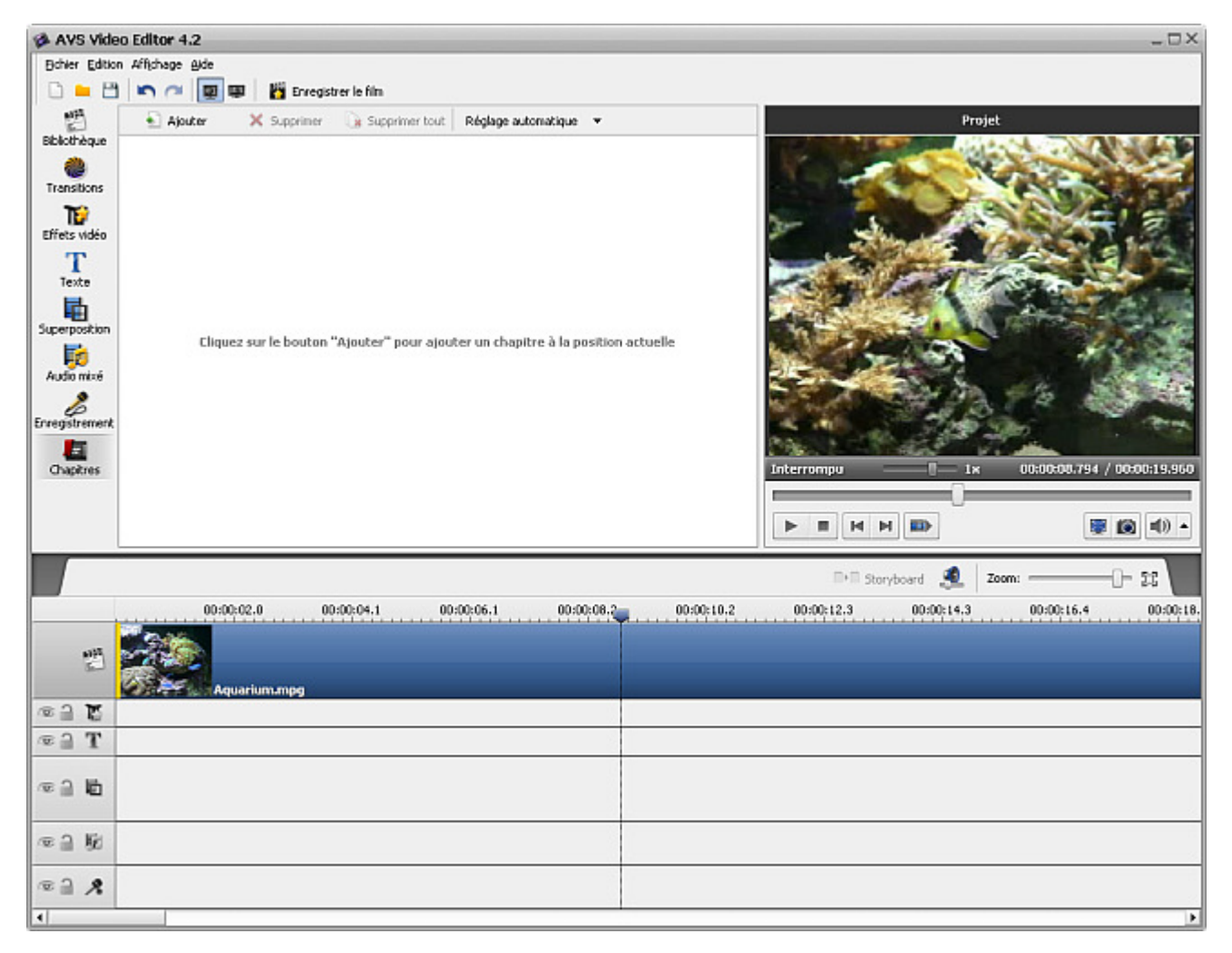

Ici vous avez la possibilité d'automatiquement fixer les chapitres en utilisant le bouton **Réglage automatique** ou les créer manuellement en utilisant les boutons **Ajouter** et **Supprimer**.

Si vous préférez la première option (**Réglage automatique**), vous pouvez choisir une des variantes suivantes: placer les chapitres **Au début de chaque clip** (un nouveau chapitre sera créé au début de chaque clip ajoutés sur la zone **Timeline/Storyboard**) ou placer les chapitres **Selon l'intervalle de temps** (il faut définir l'intervalle de temps entre les chapitres). La fenêtre **Intervalle** qui s'ouvre vous permet de spécifier cette valeur:

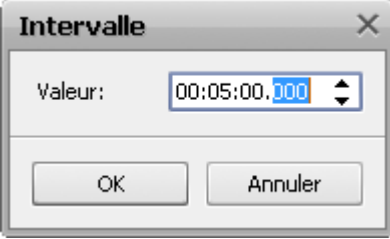
**Notez**: l'option **Au début de chaque clip** crée les chapitres à condition qu'il y ait plusieurs clips vidéo sur la 2 zone **Timeline/Storyboard**. S'il y a un seul clip placé sur la zone **Timeline/Storyboard**, un seul chapitre sera créé au début de cette vidéo.

La deuxième option fonctionne comme ça: cliquez sur l'échelle de la timeline là où vous voulez placer un nouveau chapitre et utilisez le bouton  $\|\cdot\|$  Ajouter pour fixer cette position. Ou sélectionnez un chapitre déjà ajouté et utilisez le bouton  $\|\cdot\|$  Supprimer pour l'enlever de votre vidéo.

Tous les chapitres créés seront affichés dans la fenêtre **Fichiers et Effets**:

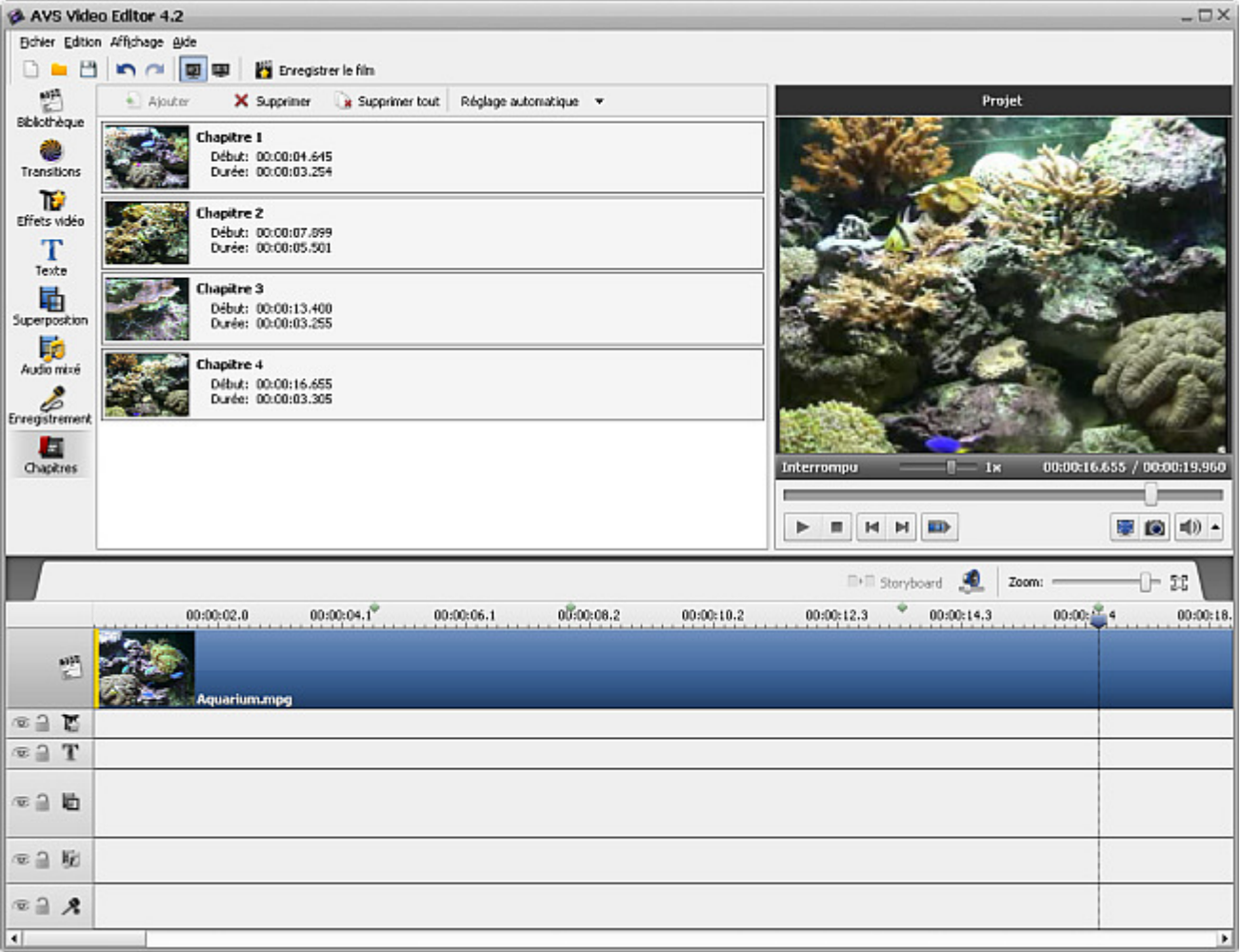

# Découpage et découpage multiple

Une fois votre vidéo est placée sur la zone **Timeline/Storyboard**, vous povez la découper, y trouver les scènes et insérer les transitions entre elles.

Cliquez sur la ligne qui contient la vidéo sur la **Timeline** et utilisez le bouton **Découpage** de la **Barre d'outils Timeline** pour ouvrir la fenêtre **Découpage**. Ou cliquez sur le fichier vidéo avec le bouton droit de la souris et sélectionnez l'option **Découpage** du menu contextuel.

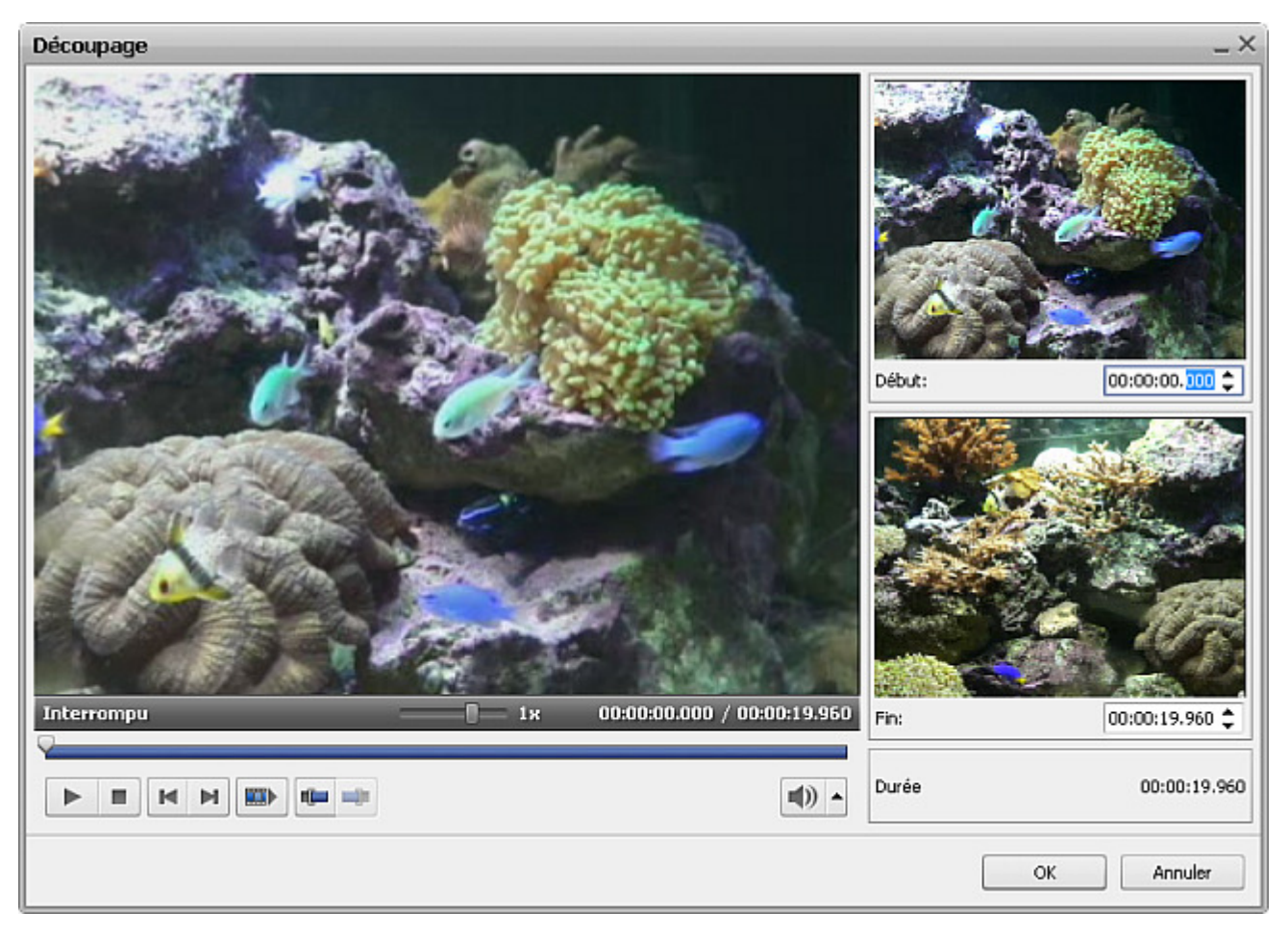

Consultez, s'il vous plaît, la page **Découpage vidéo** pour apprendre comment utiliser l'option **Découpage**.

De la même manière vous pouvez utiliser l'option **Découpage multiple** pour trouver les scènes dans la vidéo placée sur la zone **Timeline/Storyboard**. Ouvrez la fenêtre **Découpage multiple** en faisant un clique droit sur le fichier vidéo et en choissiant l'option **Découpage multiple** du menu contextuel. La fenêtre **Découpage multiple** s'ouvre:

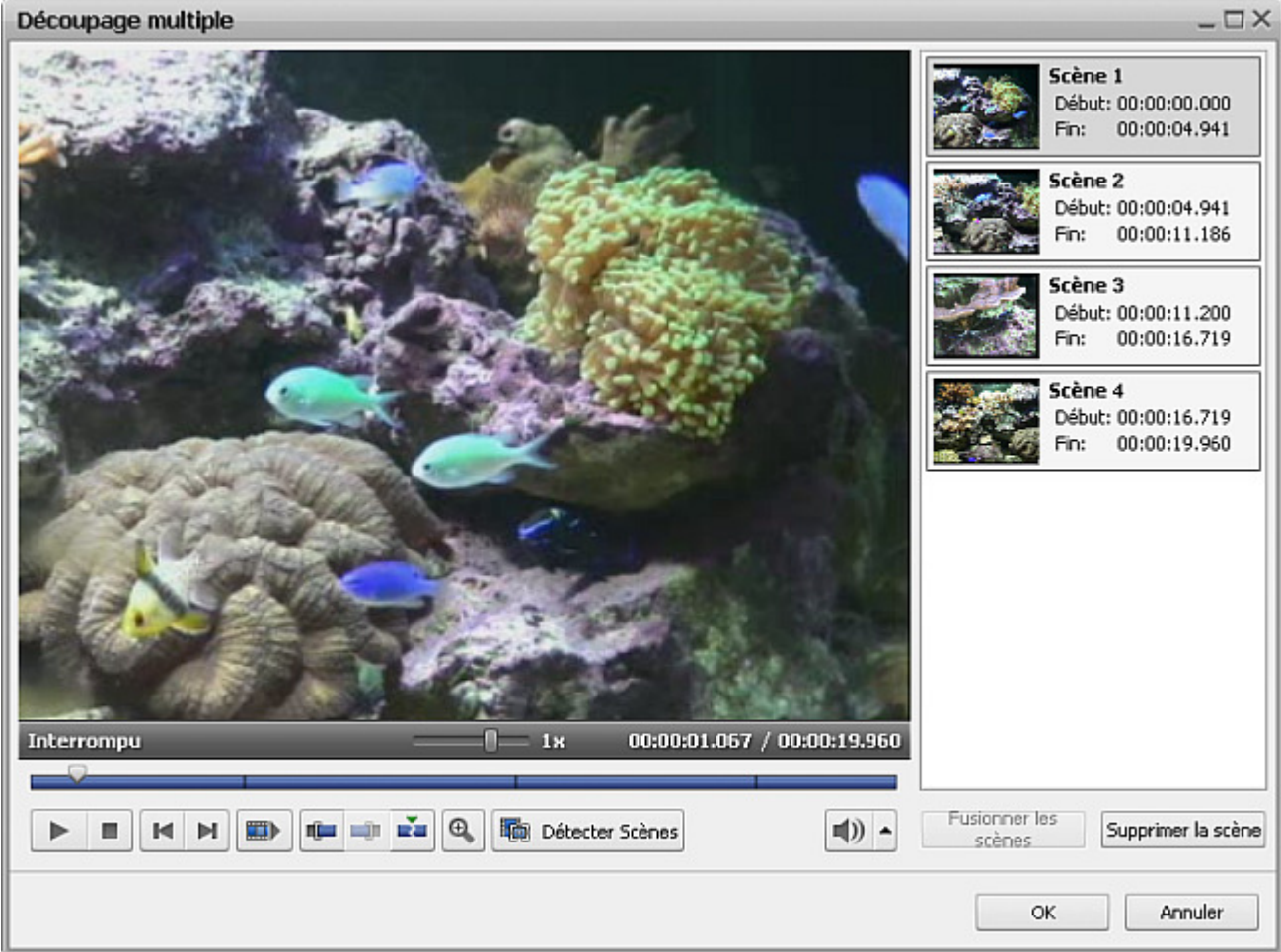

Consultez, s'il vous plaît, la page **Découpage vidéo** pour apprendre comment utiliser l'option **Découpage multiple**.

Quand vous avez divisé votre clip en utilisant l'option **Découpage vidéo**, vous pouvez **ajouter les transitions** entre les scènes ou continuer le montage vidéo.

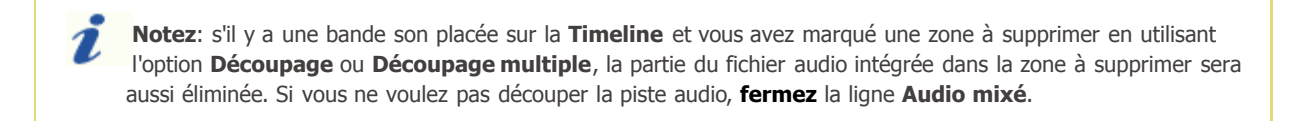

# Utilisation de recadrage

Quand vous voulez **changer l'aspect** des fichiers vidéo **importés** dans **AVS Video Editor** vous pouvez avoir le problème de bandes noires.

- Si le fichier d'entrée a le **rapport hauteur/largeur 4:3** et le fichier de sortie sera au format **16:9** dans ce cas les bandes noires seront ajoutées à gauche et à droite de l'image pour prévenir la déformation;
- Si le fichier d'entrée a le **rapport hauteur/largeur 16:9** et le fichier de sortie sera au format **4:3** dans ce cas les bandes noires seront ajoutées en haut et en bas de l'image pour prévenir la déformation.

Pour résoudre ce problème il faut utiliser la fonction **Recadrage** disponible dans **AVS Video Editor**. **Sélectionnez le rapport hauteur/largeur nécessaire** et cliquez sur le fichier vidéo sur la **Timeline** avec le bouston droit de la souris. Choisissez l'option **Recadrage**. La fenêtre **Recadrage** s'ouvre:

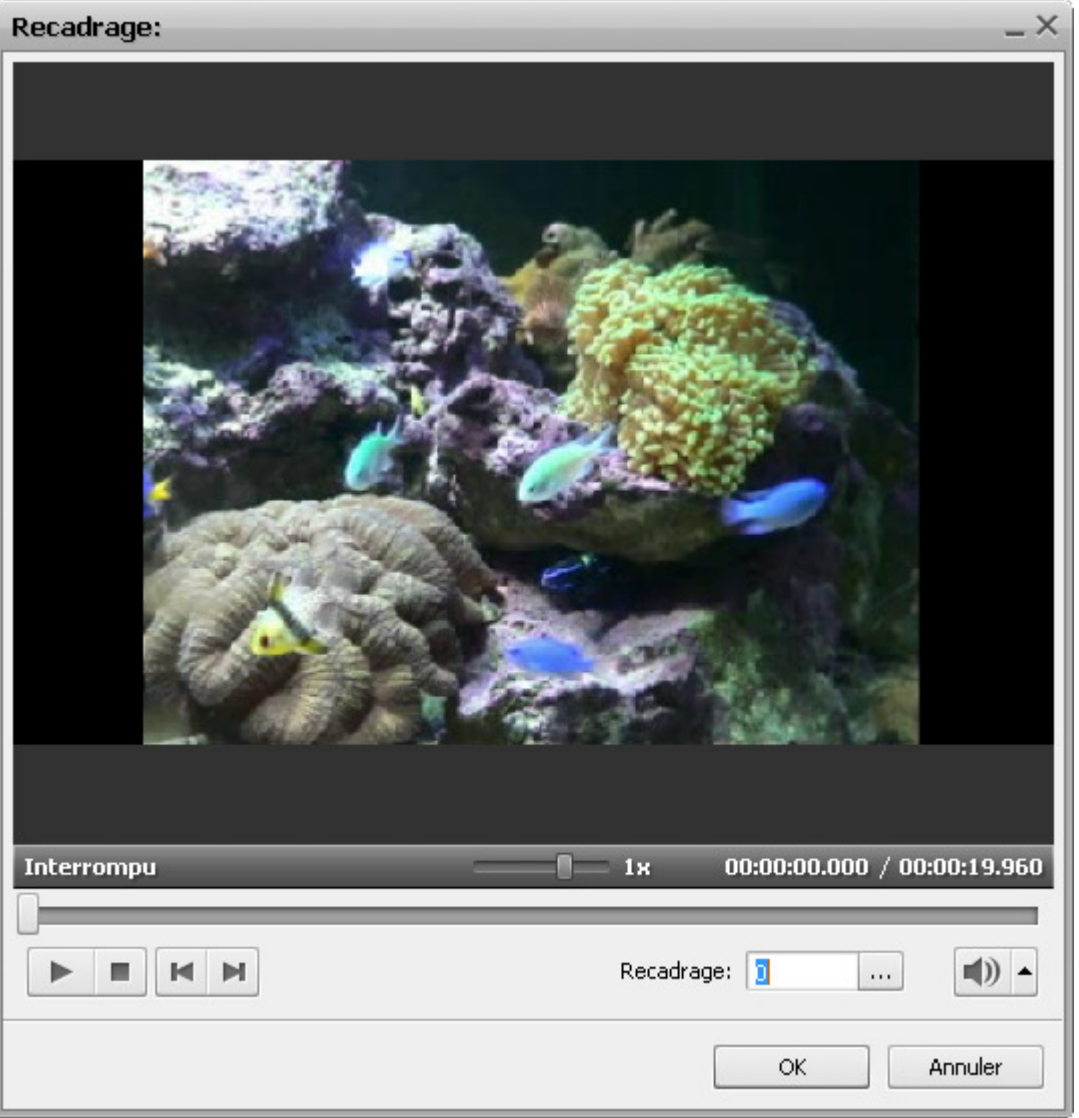

Ci-dessus la capture d'écran illustre la situation quand le fichier d'entrée est au format 4:3 et on le change en rapport hauteur/largeur 16:9 pour le fichier de sortie. Comme vous voyez, il y a les bandes noires à gauche et à droite de l'image vidéo pour qu'elle soit égale à l'écran 16:9 (les bords noirs en haut et en bas de la vidéo sont ajoutés pour ajuster la fenêtre carée du lecteur et en fait elles ne seront pas inclus dans la vidéo de sortie).

Vous pouvez utiliser le champ Recadrage:  $\boxed{0}$   $\boxed{...}$  ou cliquer sur le bouton  $\boxed{...}$  pour afficher la réglette  $\boxed{...}$  qui vous permet de modifier la partie visible de la vidéo. A l'aide de la souris, déplacez la réglette afin de faire disparaître les bandes noires:

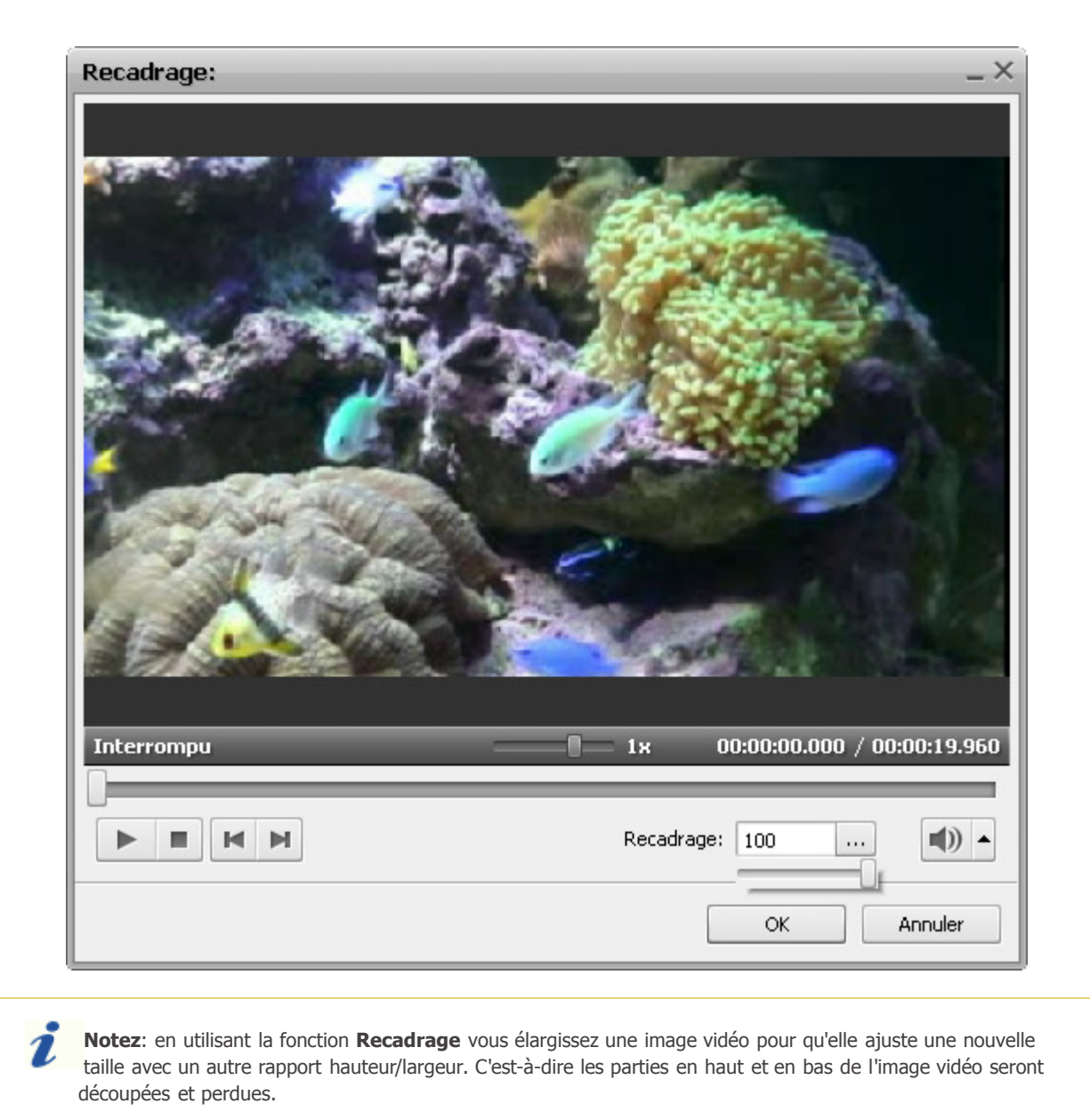

La **Fenêtre de prévualisation** vous affiche la vidéo transformée par l'option Recadrage:

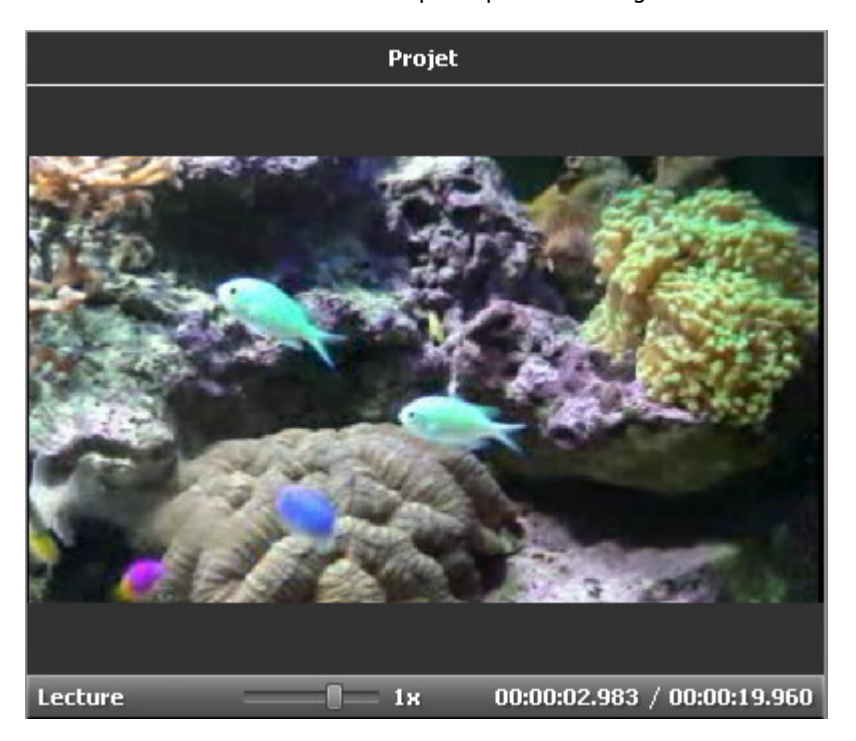

Comme vous voyez, la vidéo recadrée n'a pas de bandes noires d'aucun côté. En même temps elle est un peu élargie et découpée en haur en bas. Dans les deux cas, on devra choisir entre couper légèrement la vidéo pour l'ajuster au moniteur ou à l'écran TV, ou bien avoir une image vidéo originale avec les bords noirs à gauche et à droite.

# Faire un instantané

Si vous avez envie de capturer une seule image à partir de votre clip vidéo et de l'inclure dans votre montage final, vous pouvez uitiliser l'option **Instantané**. Notre **AVS Video Editor** vous offre la possibilité de rapidement prendre un instantané.

Déposez le clip vidéo sur la **Timeline** et trouvez un moment précis en déplaçant le curseur à travers la **Timeline** ou en utilisant la réglette sous la **Fenêtre de prévisualisation**. Puis cliquez sur le bouton **Instantané** . La fenêtre de dialogue suivante s'ouvre:

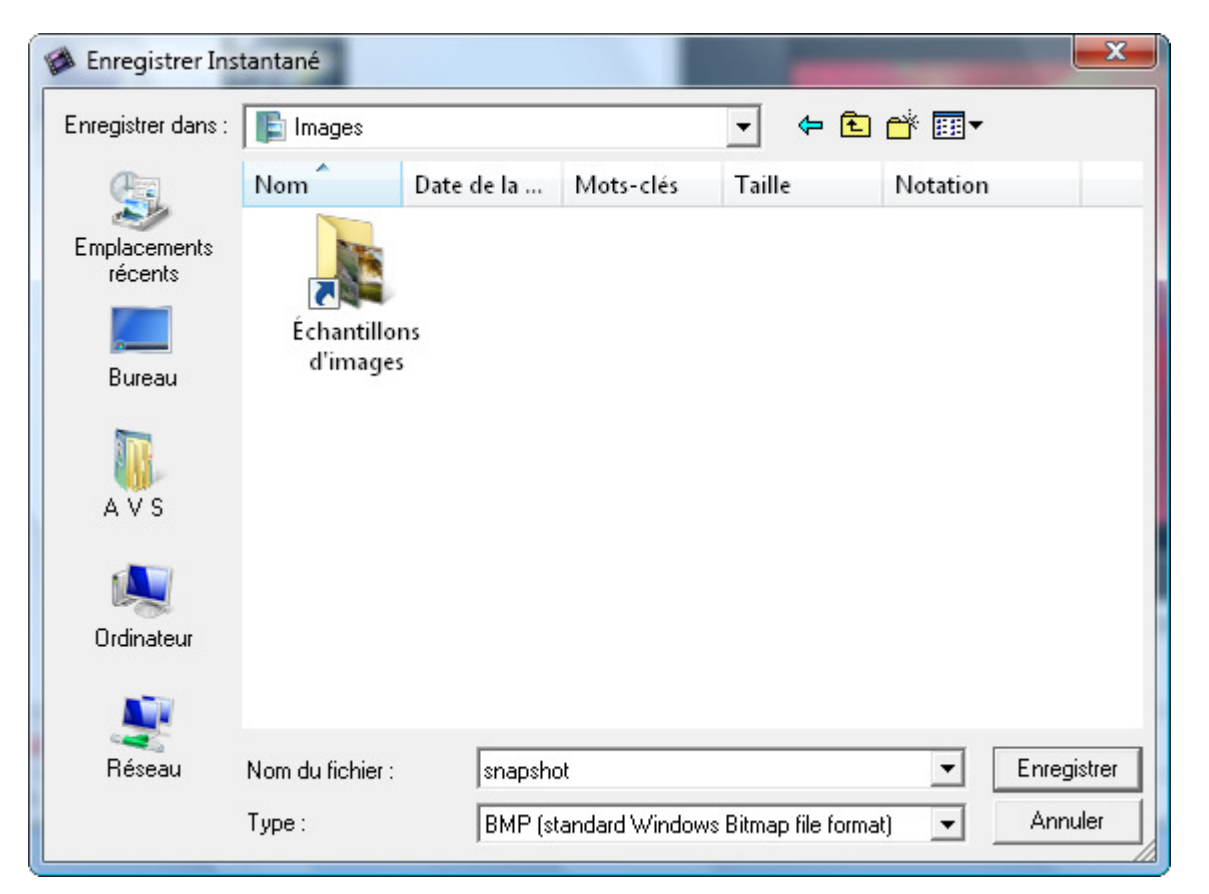

Ici vous pouvez spécifier l'emplacement du fichier, donner le nom du fichier et ouvrir la liste déroulante pour sélectionner le format approprié de votre image de sortie. Plusieurs formats graphiques sont pris en charge:

- **BMP** (standard Windows bitmap file format)
- **WMF** (standard Windows Metafile format)
- **EMF** (Enhanced Windows Metafile format)
- **JPEG** (Joint Photographic Expert Group file format)
- **GIF** (Graphics Interchange file Format)
- **PNG** (Portable Network Graphics file format)
- **TIFF** (Tagged-Image File Format)

Finalement cliquez sur le bouton **Enregistrer**. Si vous avez besoin d'utiliser l'image capturée dans votre projet en cours, veuillez l'**importer** dans la fenêtre **Fichiers et Effets**, ensuite la **placer** sur la zone **Timeline/Storyboard** et continuez votre montage vidéo.

# Ajustement de la vitesse

**AVS Video Editor** vous offre la possibilité de changer la vitesse de lecture d'un clip vidéo placé sur la **Zone Timeline/Storyboard**. Utilisez cette option pour corriger les parties trop rapides ou trop lentes du film en augmentant ou en diminuant la vitesse de lecture. Il est ausssi possible de créer quelques effets sonores intéressants, par exemple, quand vous baissez la vitesse, le son de la voix semble être grave et tirée, l'augmentation de la vitesse donne une voix drôle.

Sélectionnez le clip vidéo placé sur la ligne **Vidéo principale** ou **Superposition vidéo** par un clique de la souris, puis appuyez sur le bouton **Vitesse** sur la **Barre d'outils**. La fenêtre suivante apparaîtra:

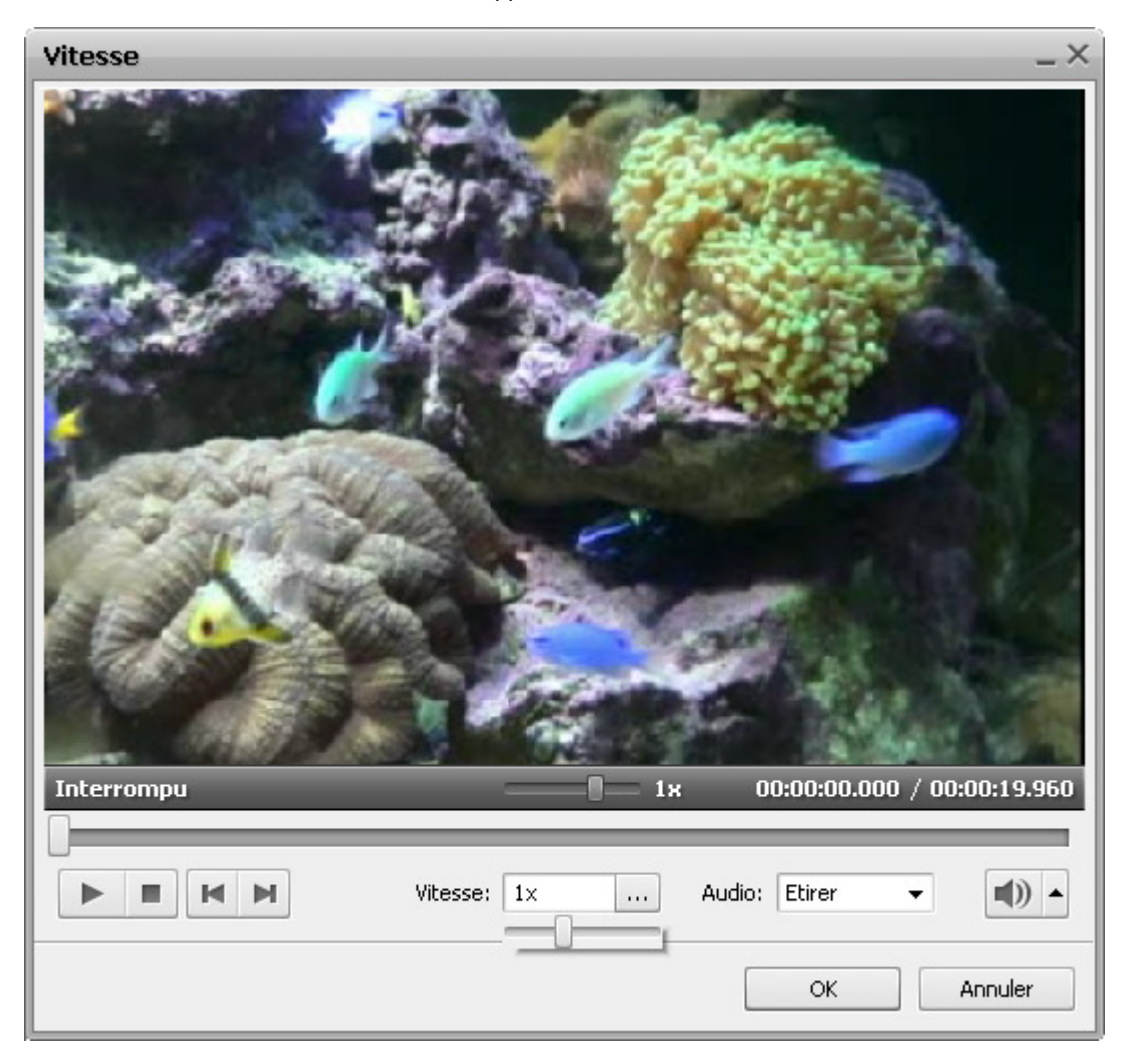

Le champ **Vitesse** affiche la valeur de la vitesse actuelle, cliquez sur le bouton ... et réglez la valeur de la vitesse en déplaçant le **curseur** - vers la droite ou vers la gauche afin de trouver la valeur nécessaire.

- Les valeurs à **0x** de **0,9x** permettent de diminuer la vitesse de lecture.
- La valeur **1x** permet de lire la vidéo à une vitesse normale.
- Les valeurs à **1,25x** de **12x** permettent d'augmenter la vitesse de lecture.

**Notez**: désormais, en utilisant cette option il est impossible de changer la vitesse de **lecture à l'envers**.

Vous pouvez lire le clip vidéo en utilisant les **boutons du lecteur** pour voir si les modifications effectuées répondent à vos attentes.

Si votre fichier vidéo contient une piste audio, la vitesse de lecture du son sera aussi modifiée selon la vitesse du flux vidéo ou vous pouvez couper le son. Sélectionez l'option **Etirer** dans le menu déroulant **Audio** pour ajuster la vitesse audio ou choisissez **Couper** pour régler la vitesse de la vidéo sans prendre en considération la bande son associée.

Pour accept les changements cliquez sur **OK**, pour ne pas les enregistrer et fermer la fenêtre **Vitesse** utilisez le bouton **Annuler**.

# Correction des couleurs

**AVS Video Editor** vous permet de corriger la tonalité des couleurs de l'image. Pour améliorer la qualité de vos vidéos, **placez** les fichiers vidéo sur la zone Timeline/Storyboard et cliquez sur le bouton **Couleur** sur la **Barre d'outils** ou cliquez le fichier vidéo sur la **Zone Timeline/Storyboard** avec le bouton droit de la souris et sélectionnez l'option **Couleur** dans le menu contextuel. La fenêtre **Correction couleur** s'ouvre:

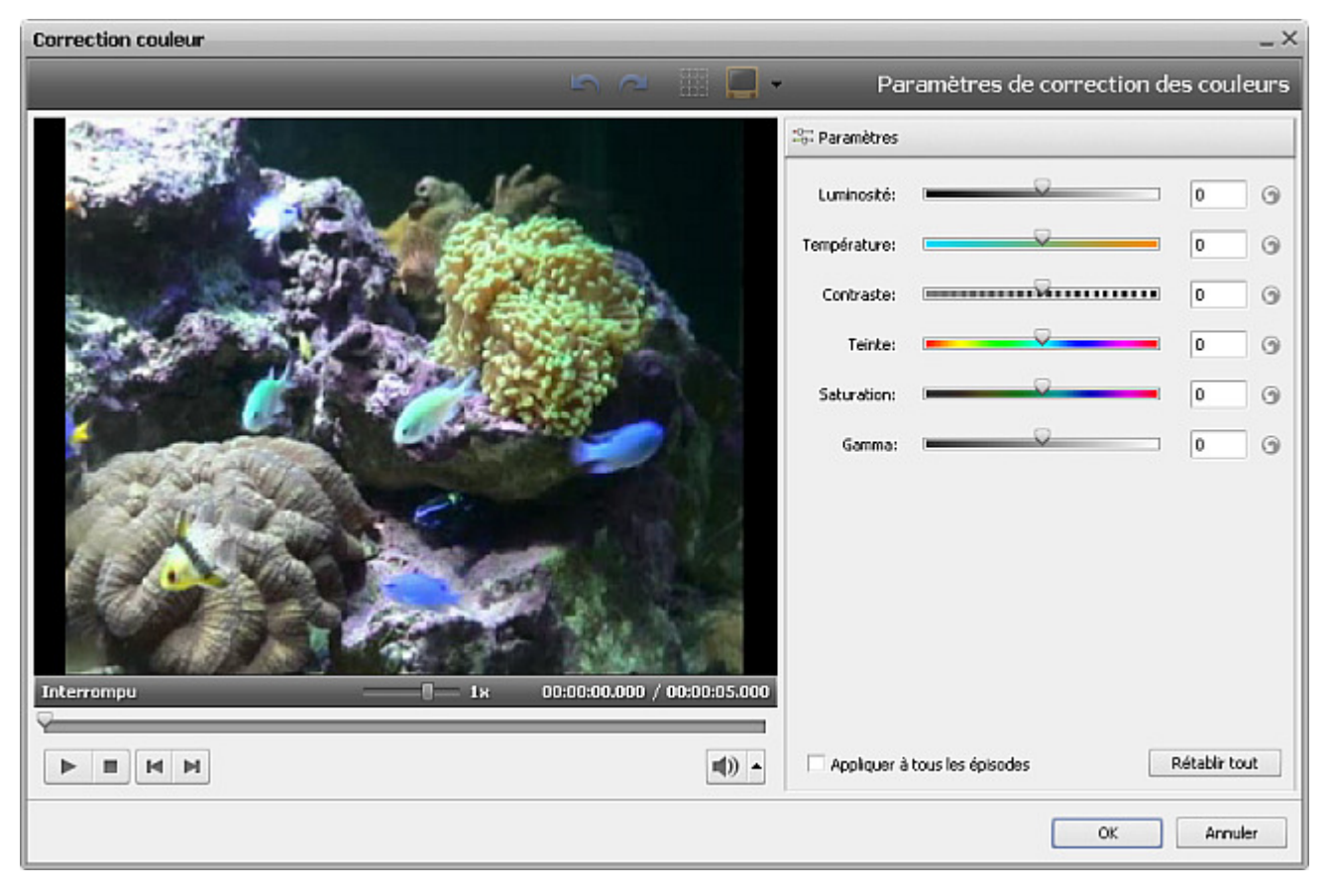

Dans la partie droite de la fenêtre vous pouvez faire la correction des couleurs en appliquant un des effets visuels proposés, dans la partie gauche vous pouvez contrôler le résultat du travail. Selon le problème que vous voulez résoudre ou le but que vous voulez atteindre, utilisez un des effets décrits ci-dessous:

L'effet de **Luminosité** permet d'effectuer un ajustement simple des tons d'une image. La luminosité est utilisé pour régler le niveau de noir et de blanc d'une image donnée.

L'effet de **Température** permet d'ajuster une image en ajoutant des couleurs chaudes ou froides. Les valeurs négatives corréspondent aux couleurs froides, les valeurs positives aux couleurs chaudes.

L'effet de **Contraste** permet d'ajuster le rapport de luminosité entre les parties les plus claires et les plus sombres d'une image.

L'effet de **Teinte** permet d'ajuster la nuance de couleur d'une image toute entière. Cette nuance de couleur est obtenue par mélange de plusieurs couleurs.

La **Saturation**, également appelée chroma ou intensité, permet de mesurer la pureté des couleurs. Elle représente la qualité de la lumière en quantité de gris, indiquée en pourcents de 0% (gris) jusqu'à 100% (complètement saturé).

L'effet de **Gamma** mesure la valeur des tons moyens et modifie les valeurs des pixels d'une image. Autrement dit, c'est une autre manière d'agir sur la luminosité. Plus une gamma est élevée, plus l'image est claire.

Vous pouvez effectuer l'ajustement de l'image en utilisant la réglette à côté de chaque effet visuel ou en entrant une valeur nécessaire dans le champ associé. Lorsque l'effet désiré n'est pas obtenu, cliquez sur le bouton près des champs existants ou sur le bouton **Rétablir tout** et essayez encore une fois.

Si vous avez l'intention d'utiliser le même clip vidéo à plusieurs reprises, par exemple, dans la **Superposition vidéo**, vous pouvez enregistrer les changements des couleurs en cochant la case **Appliquer à tous les épisodes** en bas de la fenêtre.

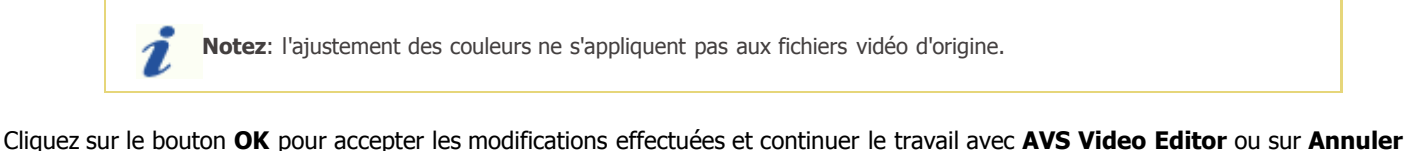

pour ne pas enregistrer les changements. Après la fermeture de la fenêtre, à condition que les changements soient acceptés, le clip vidéo sera marqué par le signe sur la **Zone Timeline/Storyboard**.

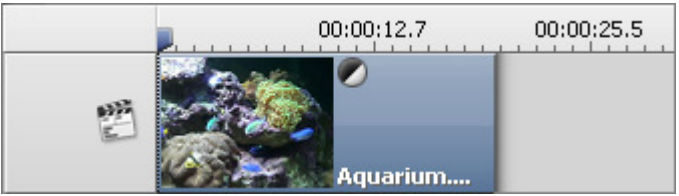

Le signe de la Correction couleur sur la **Timeline**

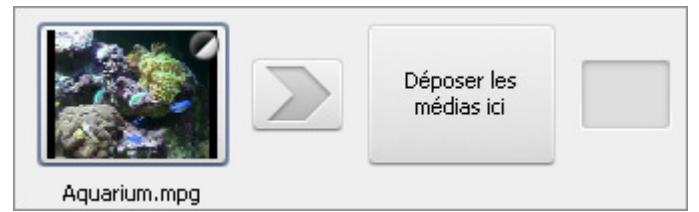

Le signe de la Correction couleur sur le **Storyboard**

# Fonction Arrêt sur image

La fonction **Arrêt sur image** permet de garder à l'écran une image de votre clip vidéo. Cette technique consiste à répéter une même image pendant un certain temps ce qui donne l'impression que le mouvement s'est figé. Déplacez le curseur à travers la **Timeline** pour trouver une image que vous voulez arrêter, puis sélectionnez l'option **Arrêt sur image** dans la section **Edition** du **Menu Principal**.

Ici vous pouvez voir une image figée sur la **Timeline**:

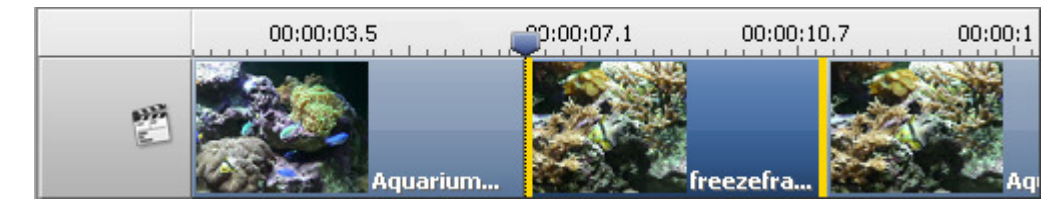

Elle peut aussi être affichée sur le **Storyboard**:

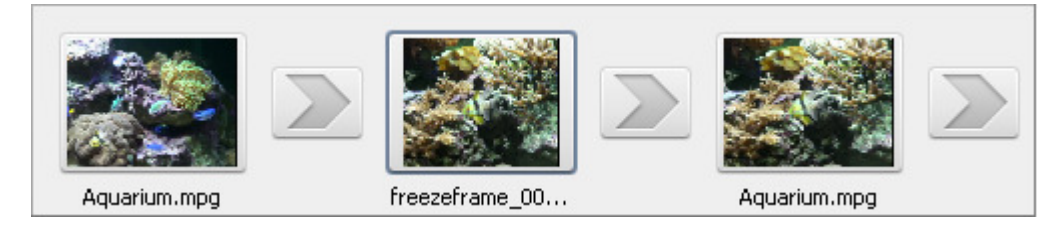

La fonction **Arrêt sur image** crée un fichier graphique au format **PNG**. Ce type de fichier par défaut porte le nom **freezeframe\_ 001**, **freezeframe\_002**, etc. Tous les fichiers créés sont automatiquement ajoutés dans la catégorie **Image** de la **Zone Fichiers et Effets**.

Vous pouvez régler la durée de l'image arrêtée en cliquant sur le bouton **Durée** situé sur la **Barre d'outils** ou faites un clique droit et sélectionnez l'option **Durée** dans le **menu contextuel**. La fenêtre **Durée** apparaîtra vous permettant d'entrer la valeur temporelle nécessaire en utilisant les touches du clavier ou les flèches haute et basse. Finalement cliquez sur le bouton **OK** pour appliquer la durée de l'image figée.

# Enregistrement vidéo

Enregistrer le film

Quand vous avez **créé** votre film avec les **effets** nécessaires et tout est prêt pour l'enregistrement, appuyez sur le bouton **Enregistrer le film** sur la **Barre d'outils** ou choisissez l'option **Enregistrer le film** dans le sous menu **Fichier** du **Menu Principal**.

La fenêtre suivante s'ouvre en vous offrant un grand choix d'options:

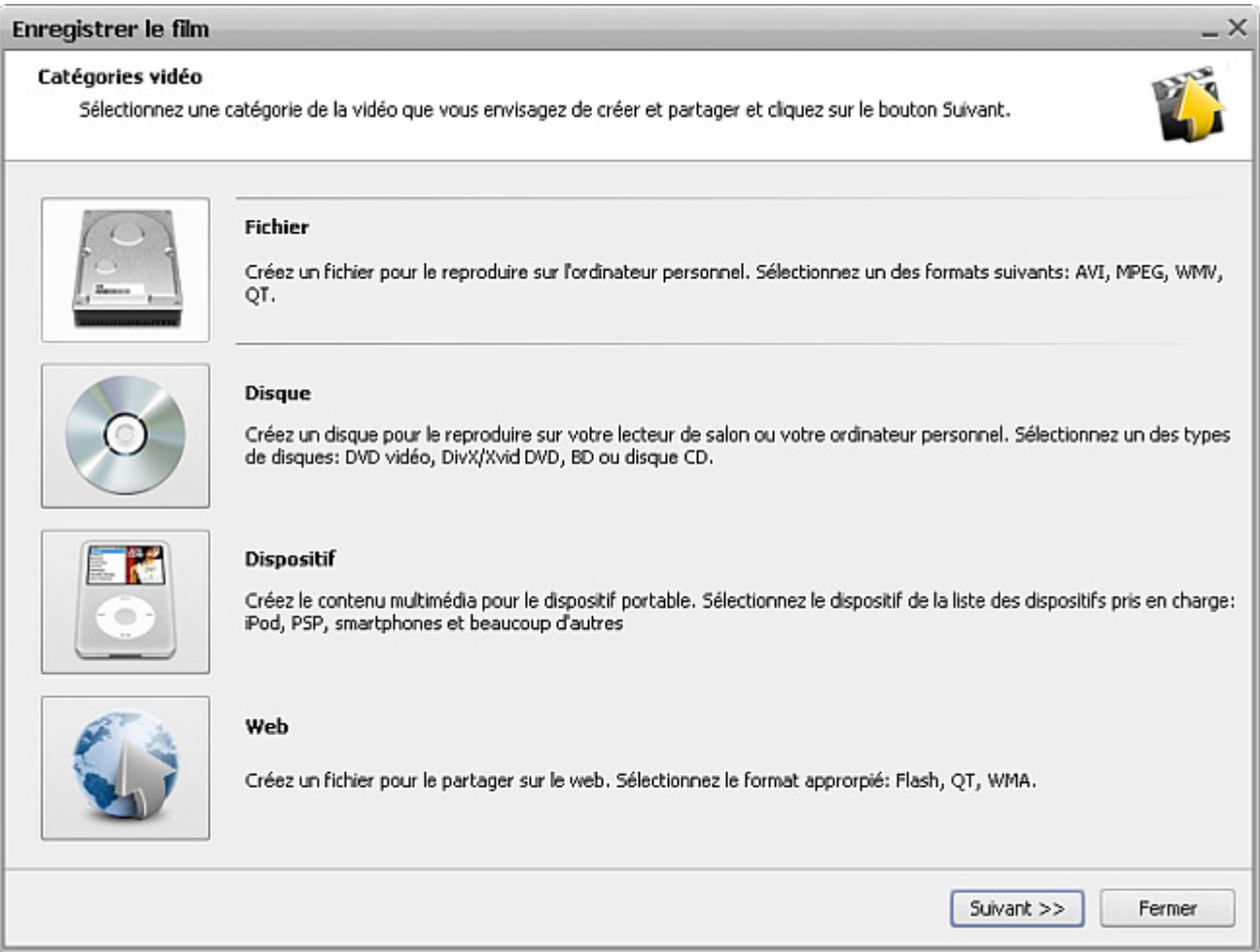

Vous avez la possibilité de:

- **Enregistrer le fichier** utilisez cette option pour créer un fichier **AVI**, **MPEG**, **WMV** ou **MOV** pour le stocker sur le disque dur de votre ordinateur. Vous serez capable de lire ce fichier en utilisant les Logiciels lecteur de vidéo (par exemple, **AVS Media Player**).
- **Graver sur disque** utilisez cette option pour créer un disque **DVD-vidéo** ou **Blu-ray** avec le **menu**, un disque en format **DivX/Xvid** compatible avec la plupart des lecteurs DVD de salon. Après l'enregistrement de la vidéo vous pouvez démarrer la gravure du disque pour avoir la possibilité de regarder votre film sur un lecteur de salon.
- **Transférer vers portables** utilisez cette option pour créer la vidéo pour un **lecteur portable**, un **téléphone mobile** ou une **console de jeux** et la transférer vers le dispositif. Beaucoup **d'appareils portables** actuels sont pris en charge.
- **Charger sur Internet** utilisez cette option pour créer la vidéo à diffuser sur Internet et l'enregistrer au format **Flash**, **RM** ou **MOV**.

Faites votre choix et cliquez sur le bouton **Suivant >>** pour passer à l'étape suivante:

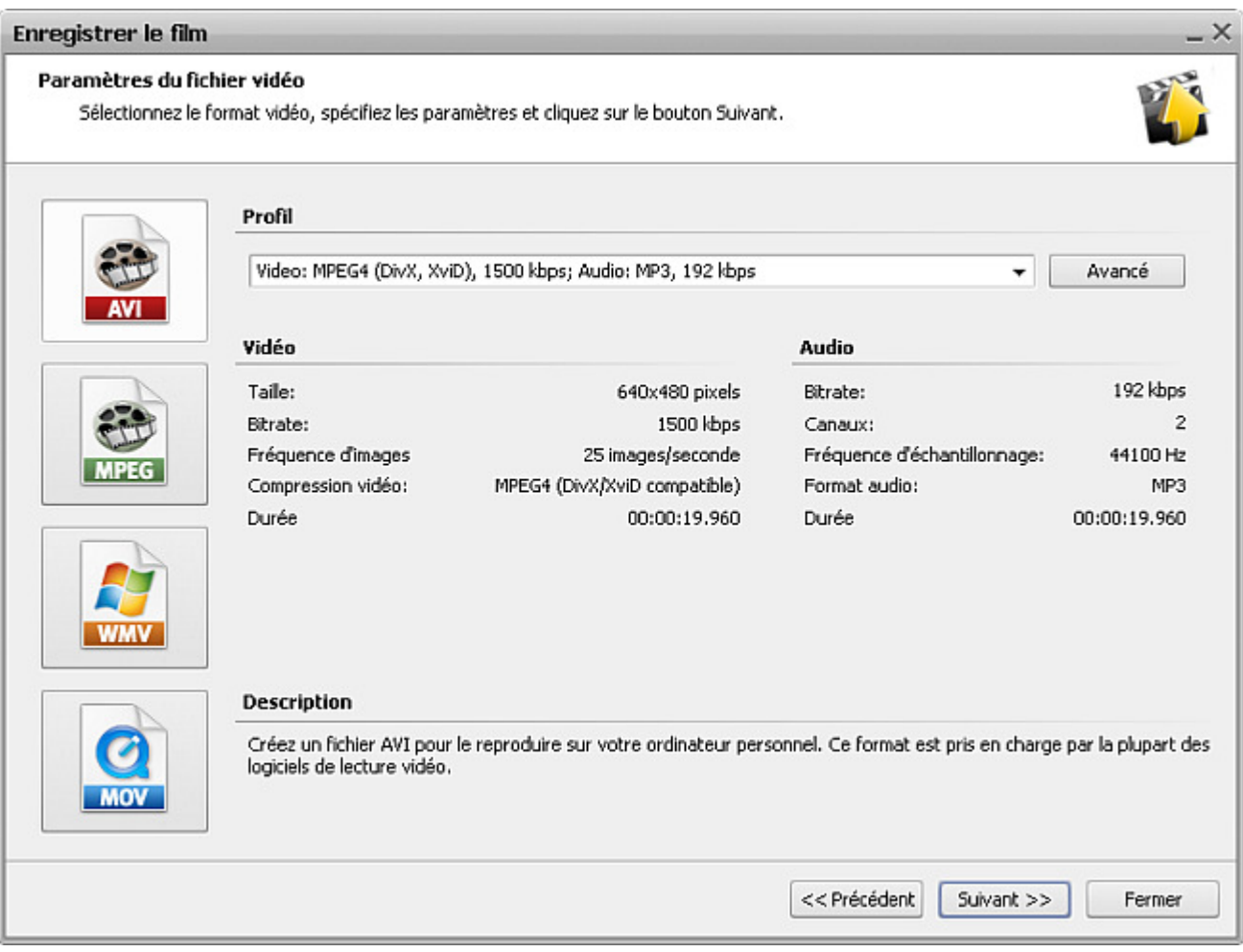

Selon votre choix de la première étape, vous pouvez voir deux fenêtres difféfentes: l'une avec les formats vidéo pour votre vidéo de sortie et l'autre avec la liste des dispositifs capables de reproduire votre film. De plus vous avez la possibilité de modifier les paramètres du format de sortie en utilisant la fonction **Avancé**.

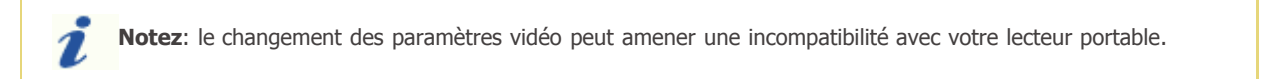

Cliquez sur le bouton **Suivant >>** pour passer à l'étape suivante:

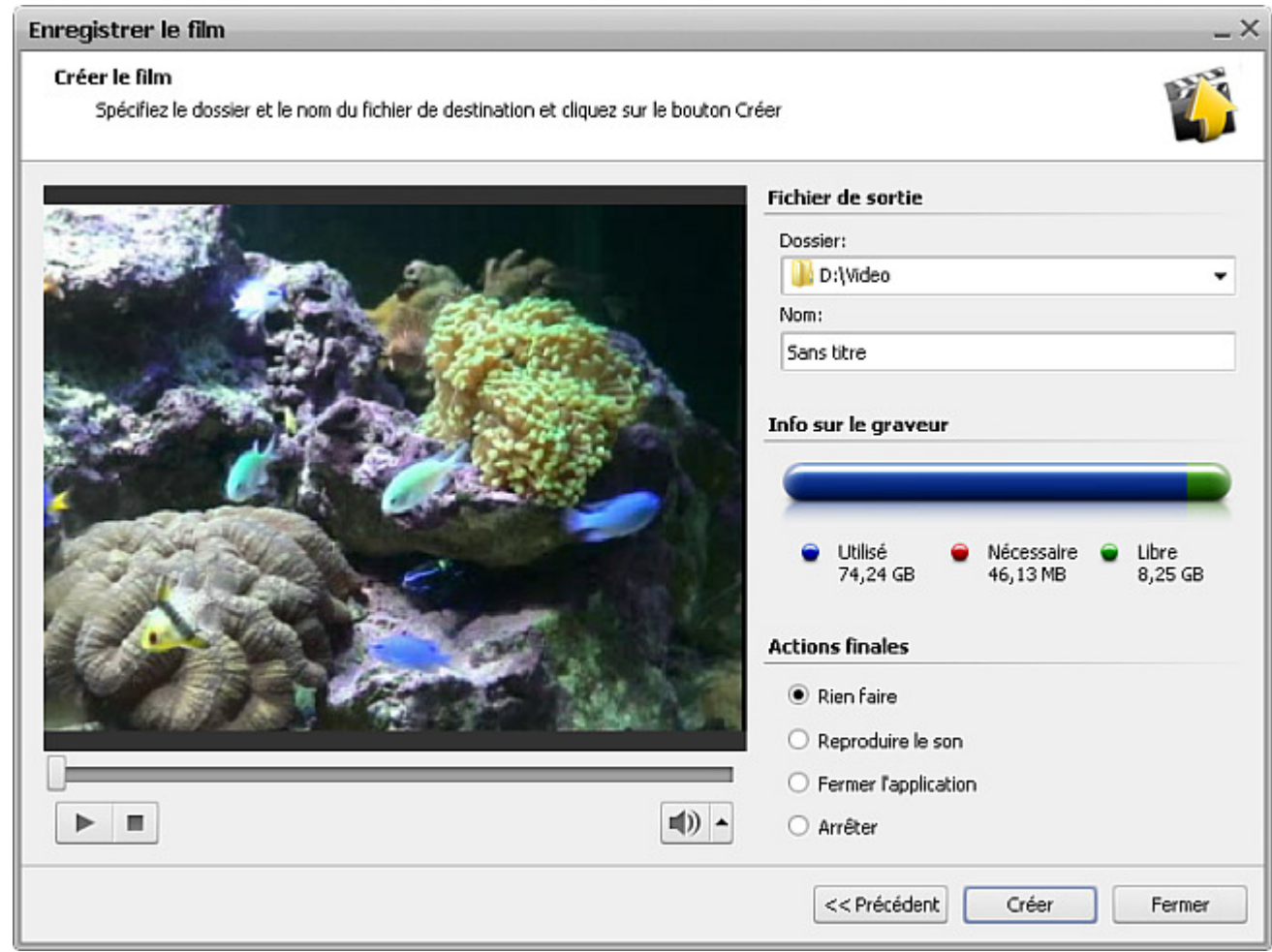

Ici vous pouvez sélectionner:

**Dossier** - un dossier sur votre ordinateur utilisé pour stocker les fichiers vidéo de sortie.

**Notez**: quand vous enregistrez la vidéo pour créer un **disque** ou pour transférer vers un **appareil portable**, il faut indiquer un dossier sur le **disque dur** de votre ordinateur. Ensuite vous serez capable de graver un disque ou de charger la vidéo sur un dispositif portable après l'enregistrement.

- **Nom** le nom du fichier pour votre vidéo de sortie.
- **Info sur le graveur** vous affiche la capacité du disque sélectionné et l'espace nécessaire pour le fichier vidéo à enregistrer.

De plus vous pouvez choisir une action à effectuer après l'enregistremen: **Rien faire**, **Reproduire le son** pour s'assurer que tout marche bien, **Fermer l'application** pour quitter **AVS Video Editor** et **Arrêter** l'ordinateur.

La fenêtre de prévisualisation vous permet vérifier la qualité finale de votre film avant l'enregistrement. Puis cliquez sur le bouton **Créer** pour lancer la procédure d'enregistrement:

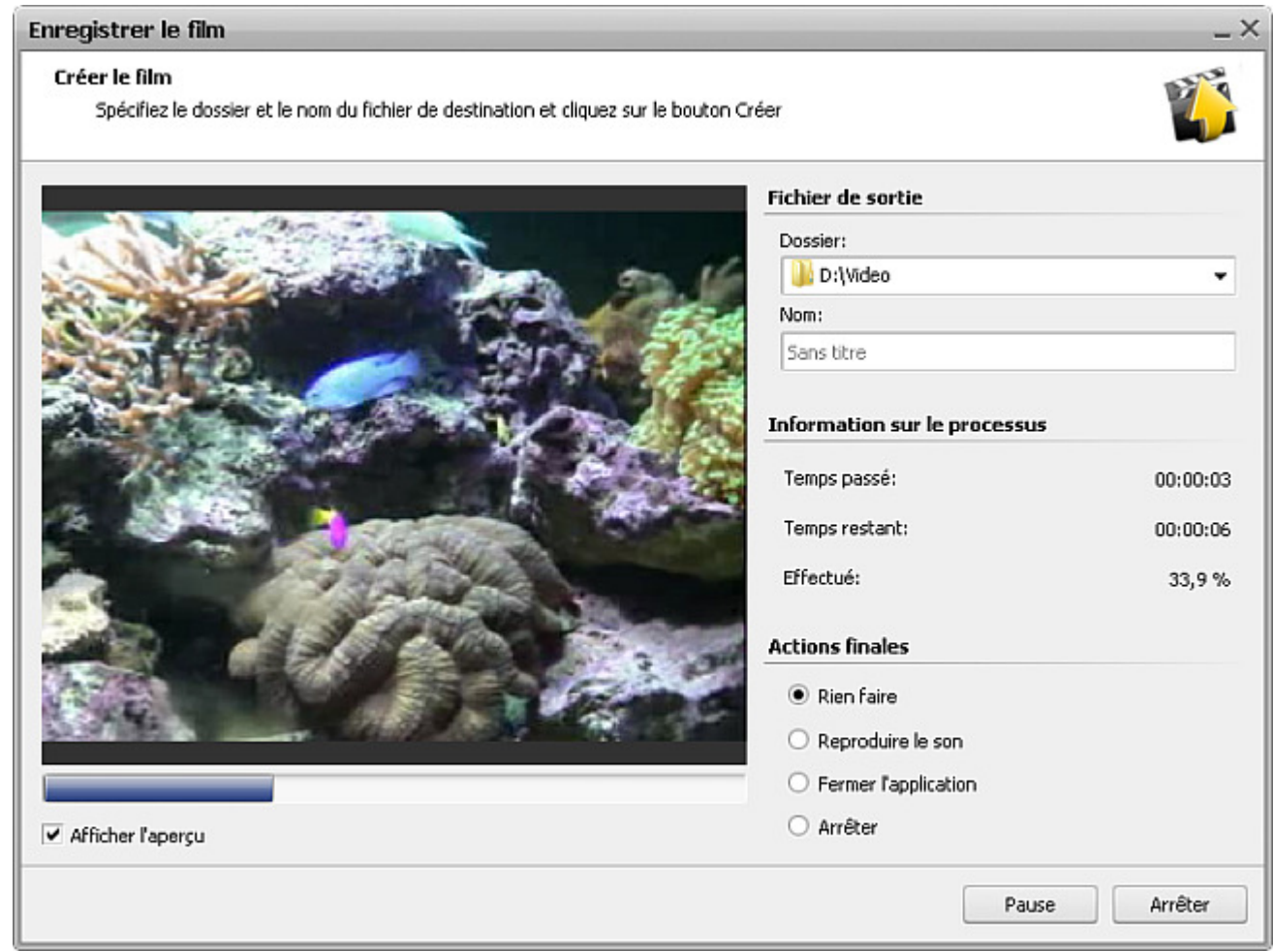

Vous pourrez contrôler la procédure de création du fichier (si la case **Afficher l'aperçu** est cochée) et une information supplémentaire:

- **Temps passé** permet de surveiller le temps passé lors du lancement d'enregistrement.
- **Temps restant** le temps qui reste jusqu'à la fin du processus d'enregistrement.
- **Effectué** le processus d'enregistrement affiché en pourcentage.

Quand l'enregistrement du fichier est terminé, le logiciel vous offrira certains options qui dépendent de ce que vous avez choisi au départ et du format sélectionné. Par exemple, pour l'option **Enregistrer le fichier** une fenêtre de dialogue suivante apparaît:

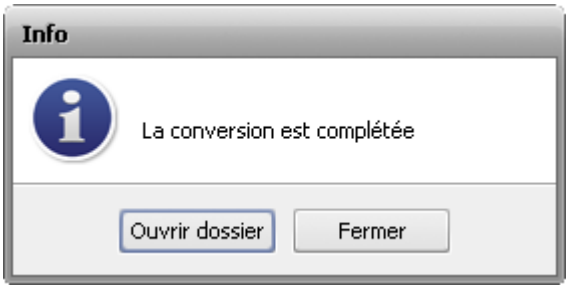

# Formats pris en charge

**AVS Video Editor** suppote la plupart des formats multimédias existants:

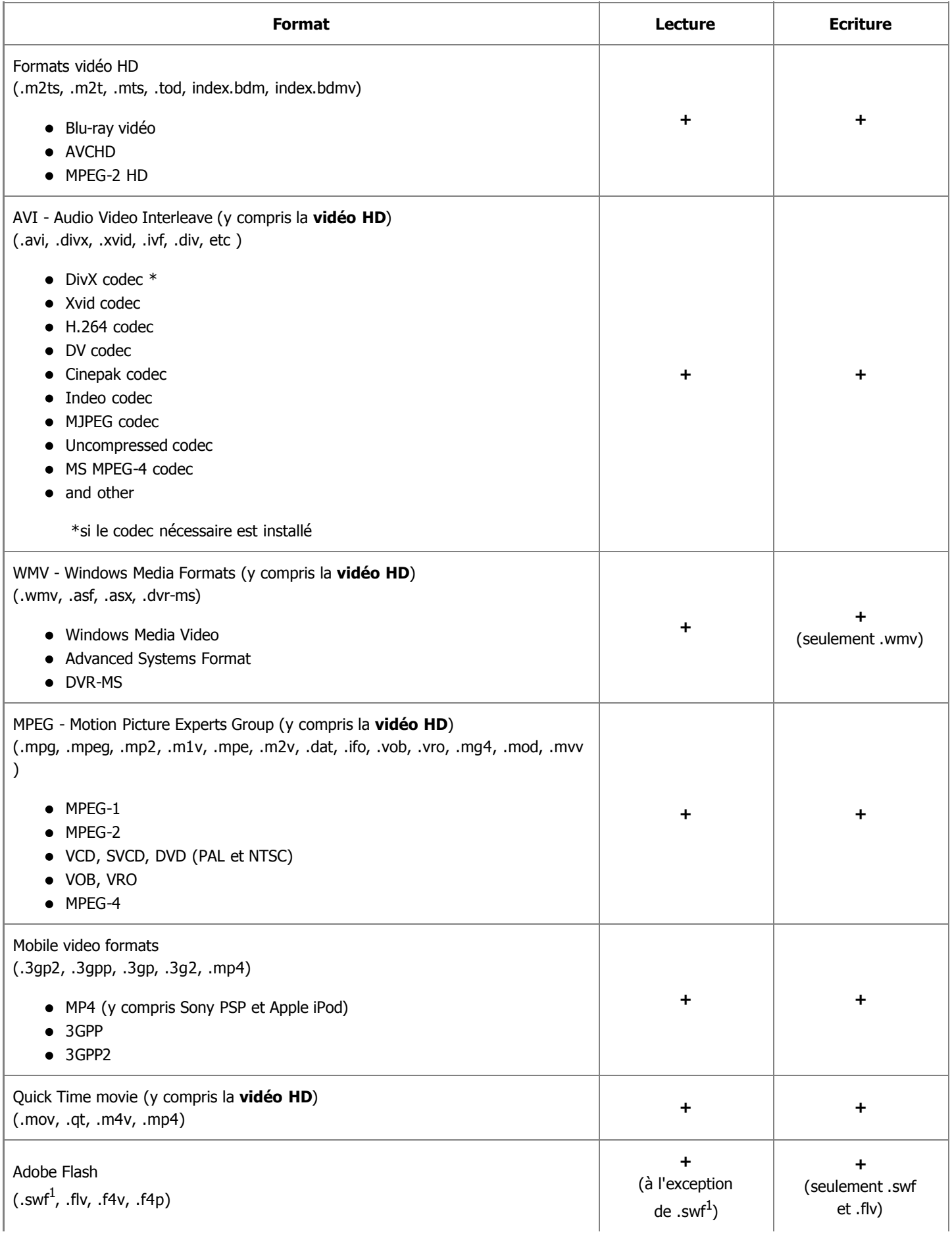

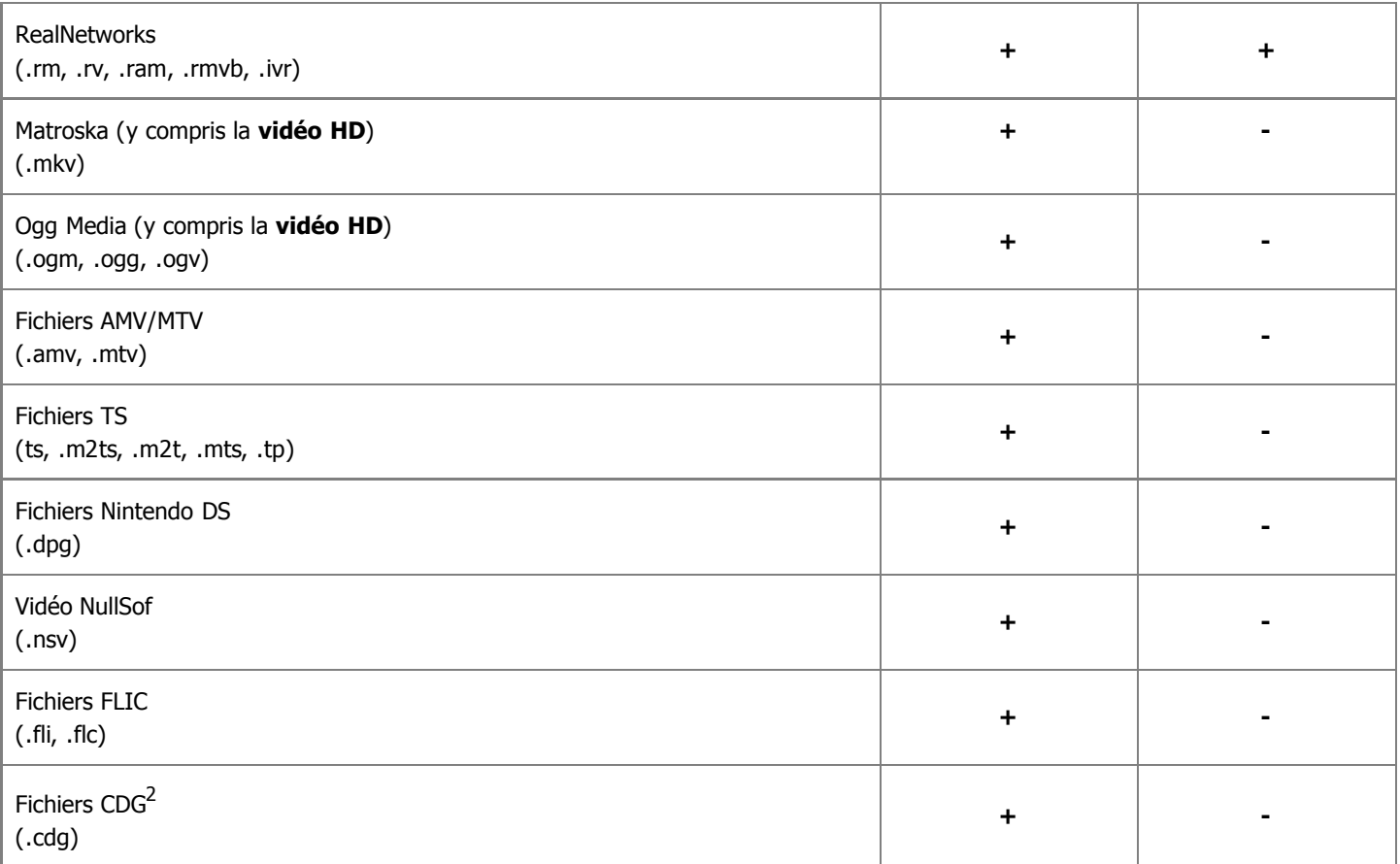

1 - il est seulement possible de charger les fichiers vidéo au format **.swf** dans **AVS Video Editor**.

<sup>2</sup> - Les **fichiers CDG** sont les fichiers karaoké. Pour charger un fichier vidéo et une piste audio ensemble, vérifiez que les fichiers vidéo et audio se trouvent dans le même répertoire et ont le même nom, par exemple "song.cdg" et "song.mp3" (format CDG+MP3) ou "song.cdg" et "song.ogg" (format CDG+OGG).

#### Enregistrement de fichier

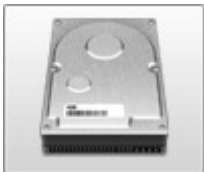

Vous pouvez utiliser la fonction **Enregistrement de fichier** afin d'enregistrer votre film dans un fichier vidéo avec des codecs audio et vidéo variés. Les options suivantes sont disponibles ici:

- **En format AVI** utilisez cette option pour enregistrer votre film dans un fichier vidéo avec une extension **.avi**. La vidéo sera encodée à l'aide des codecs **MPEG-4 (DivX/Xvid)**, **H.264** ou en utilisant les paramètres préétablis pour les sites - **Google**, **YouTube** ou **Myspace**. Vous avez aussi la possibilité de créer un fichier vidéo en **AVI** non compressé.
- **En format MPEG** utilisez cette option pour enregistrer votre film dans un fichier vidéo avec une extension **.mpeg**. La vidéo sera encodée à l'aide des codecs **MPEG-1** ou **MPEG-2**.
- **En format WMV** utilisez cette option pour enregistrer votre film dans un fichier vidéo avec une extension **.wmv**. La vidéo sera encodée à l'aide du codec Microsoft **WMV** et sera compatible avec plusieurs lecteurs portables - Microsoft Zune, Archos, Creative ZEN, Epson Multimedia Storage Viewer P3000/P5000, les smartphones Palm Tréo, les PCs de poche HP iPaq et autres téléphones mobiles et appareils portables avec le système d'exploitation Microsoft Windows Mobile.
- **En format MOV** utilisez cette option pour enregistrer votre film dans un fichier vidéo avec une extension **.qt**. La vidéo sera encodée à l'aide du codec **QuickTime** et sera compatible avec le lecteur Apple QuickTime.

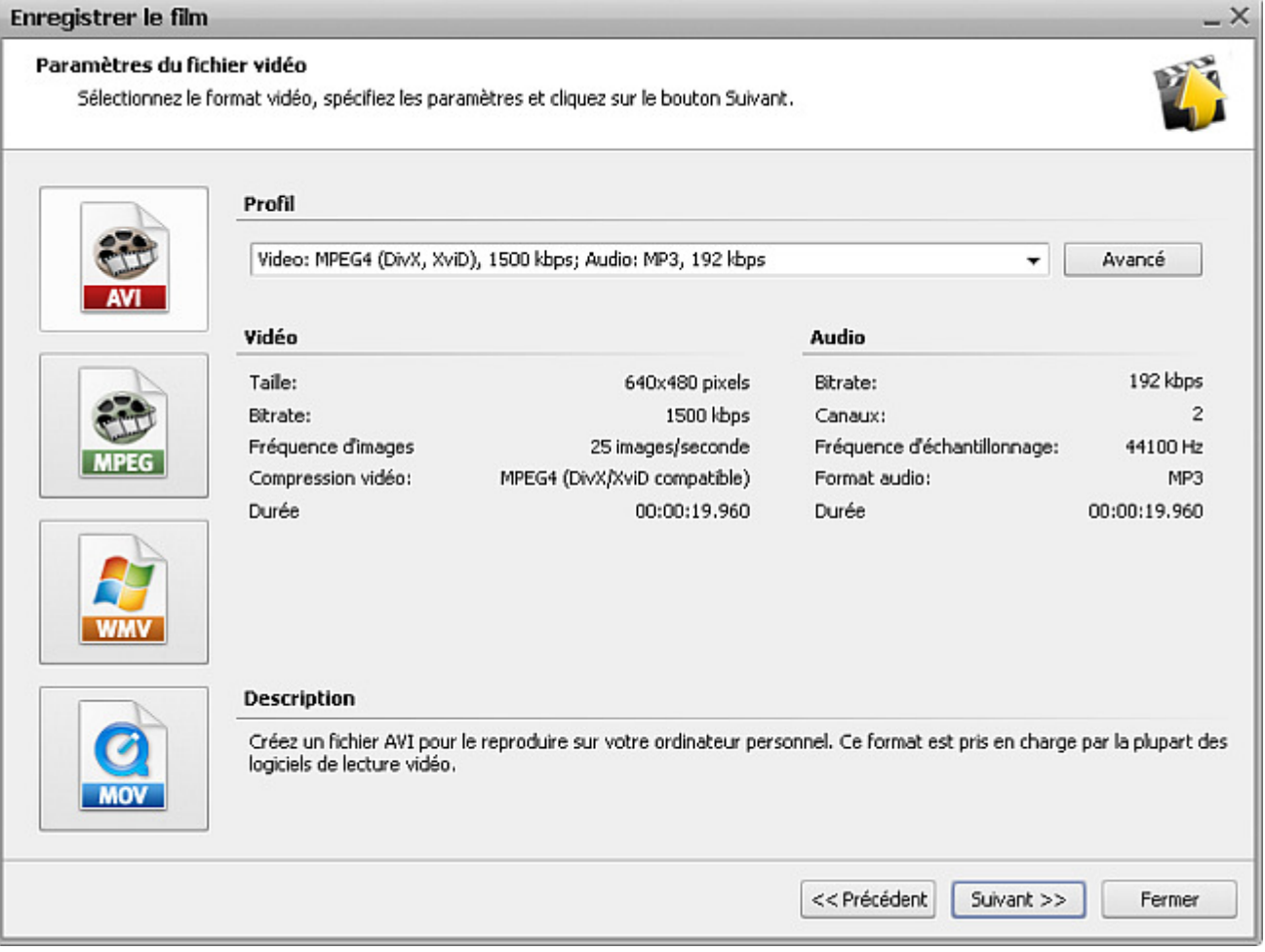

Compression vidéo:

Durée

MP3

00:00:19.960

# En format AVI

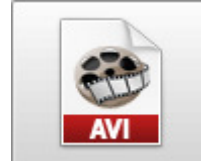

La fonction **En format AVI** permet d'enregistrer votre film dans un fichier vidéo avec une extension **.avi**. La vidéo sera encodée à l'aide des codecs **MPEG-4 (DivX/Xvid)**, **H.264** ou en utilisant les paramètres préétablis pour les sites - **Google**, **YouTube** ou **Myspace**. Vous avez aussi la possibilité de créer un fichier vidéo en **AVI** non compressé.

Format audio:

Durée

Il faut sélectionner un des **Profils** disponibles du menu déroulant et vérifier les paramètres **Vidéo** et **Audio** dans la fenêtre ci-dessous:

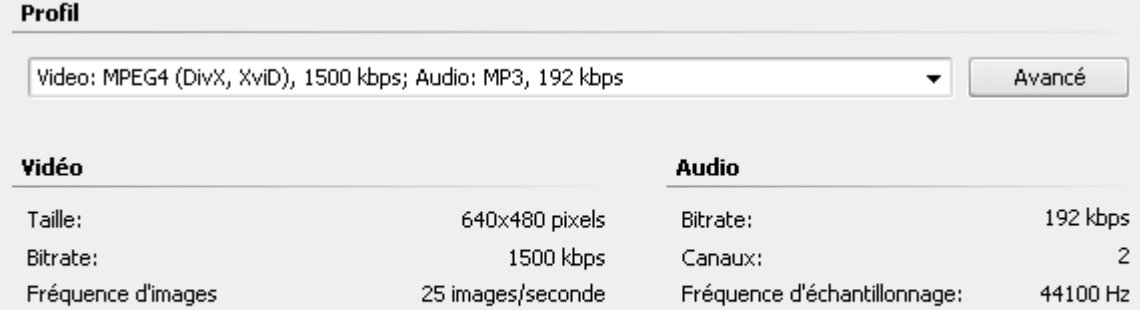

00:00:19.960

MPEG4 (DivX/XviD compatible)

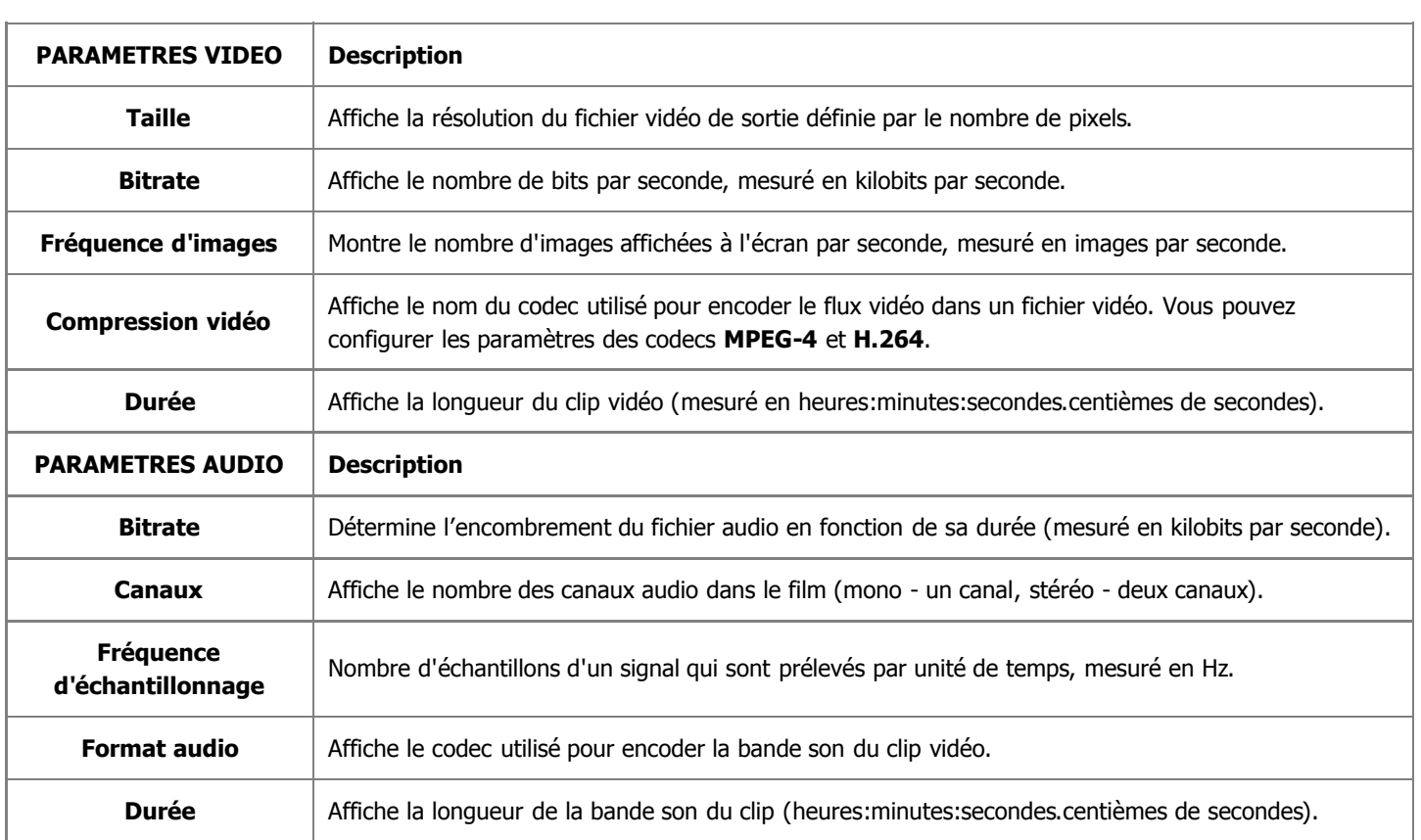

Si vous voulez changer certains paramètres, veuillez cliquer sur le bouton **Avancé** à côté du menu déroulant **Profil**.

**Notez**: le changement des paramètres vidéo/audio peut amener une incompatibilité avec votre lecteur portable. 2

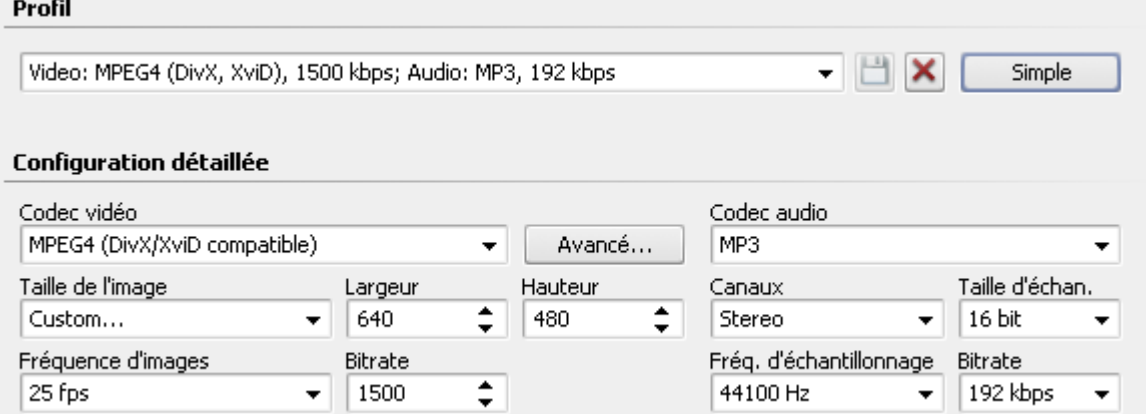

Si vous avez effectué quelques changements, il faut les sauvegarder dans un nouveau preset en utilisant le bouton **Enregistrer Profil . Vous pouvez supprimer un des presets existants en utilisant le bouton Supprimer Profil X.** 

Quand vous avez configuré toutes les paramètres, cliquez sur le bouton **Suivant >>** pour passer à **l'étape suivante**. Spécifiez la destination pour le fichier de sortie et choisissez une action à effectuer après l'enregistrement du film.

### En format MPEG

Profil

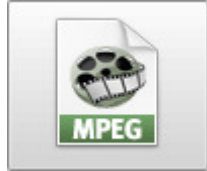

La fonction **En format MPEG** permet d'enregistrer votre film dans un fichier vidéo avec une extension **.mpeg**. La vidéo sera encodée à l'aide des codecs **MPEG-1** ou **MPEG-2**.

Vous pouvez sélectionner un des **Profils** accessibles dans le menu déroulant et vérifier les paramètres **Vidéo** et **Audio** dans la fenêtre ci-dessous:

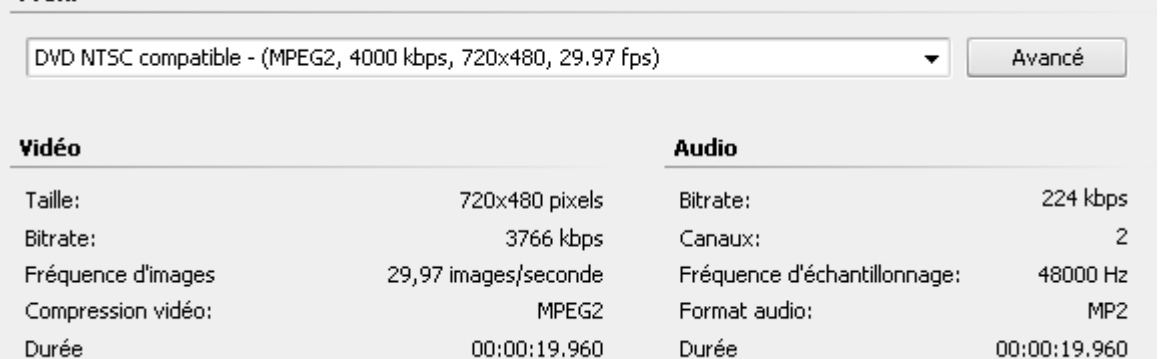

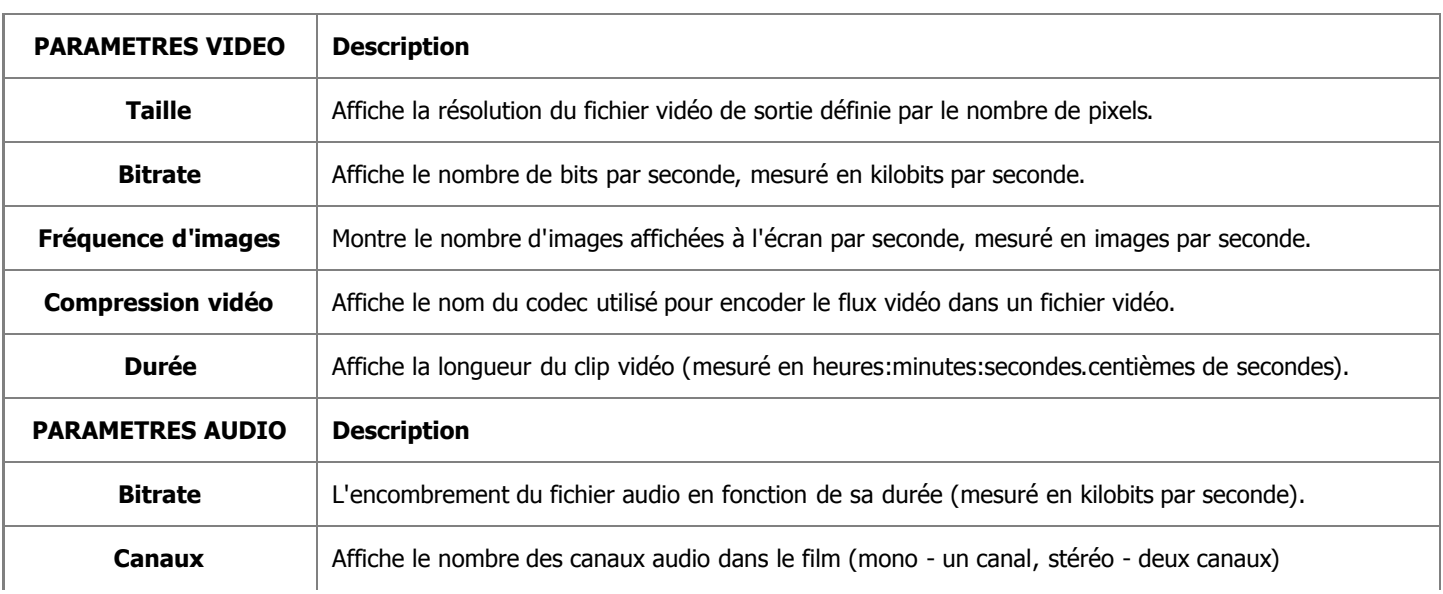

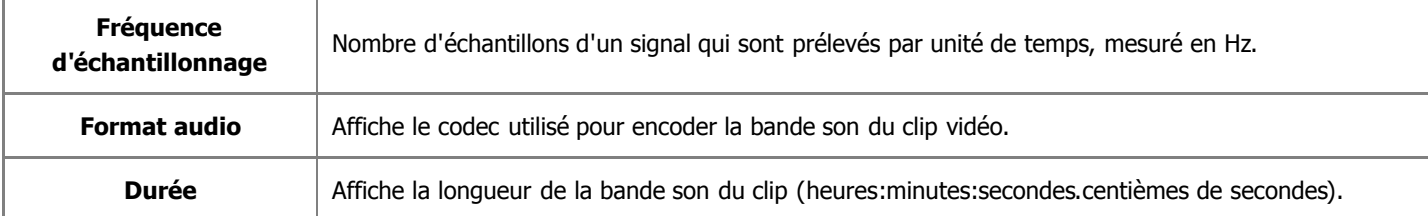

Si vous voulez changer certains paramètres, veuillez cliquer sur le bouton **Avancé** à côté du menu déroulant **Profil**.

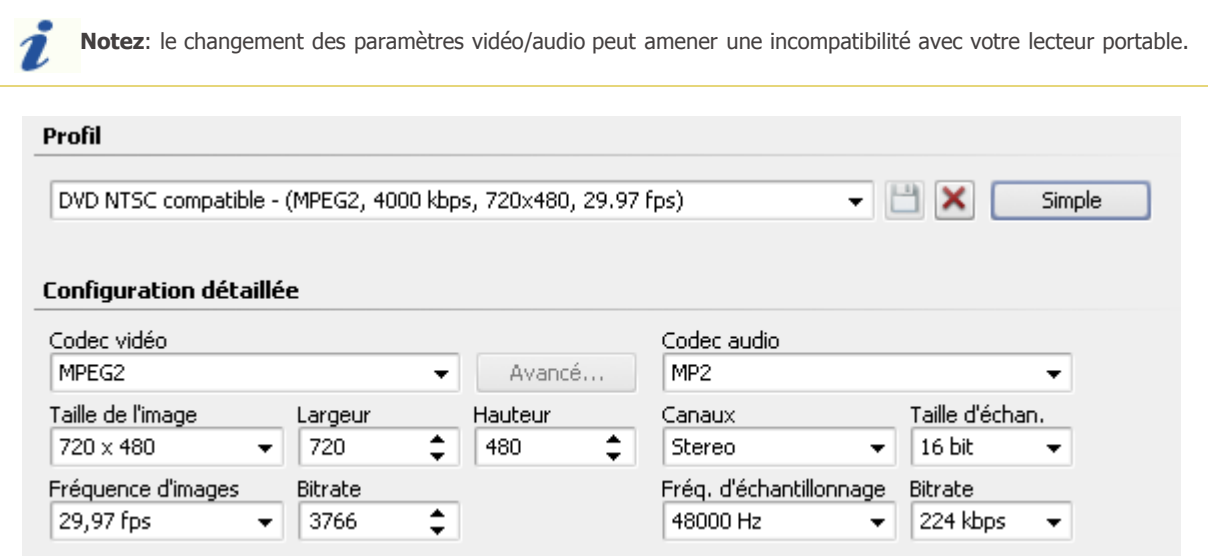

Si vous avez effectué quelques changements, il faut les sauvegarder dans un nouveau preset en utilisant le bouton **Enregistrer Profil . Vous pouvez supprimer un des presets existants en utilisant le bouton Supprimer Profil X.** 

Quand vous avez configuré toutes les paramètres, cliquez sur le bouton **Suivant >>** pour passer à **l'étape suivante**. Spécifiez la destination pour le fichier de sortie et choisissez une action à effectuer après l'enregistrement du film.

# En format WMV

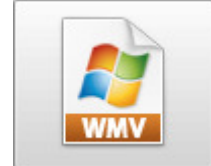

La fonction **En format WMV** permet d'enregistrer votre film dans un fichier vidéo avec une extension **.wmv**. La vidéo sera encodée à l'aide du codec Microsoft **WMV** et sera compatible avec plusieurs lecteurs portables - Microsoft Zune, Archos, Creative ZEN, Epson Multimedia Storage Viewer P3000/P5000, les smartphones Palm Tréo, les PCs de poche HP iPaq et autres téléphones mobiles et appareils portables avec le système d'exploitation Microsoft Windows Mobile.

Vous pouvez sélectionner un des **Profils** accessibles dans le menu déroulant et vérifier les paramètres **Vidéo** et **Audio** dans la fenêtre ci-dessous:

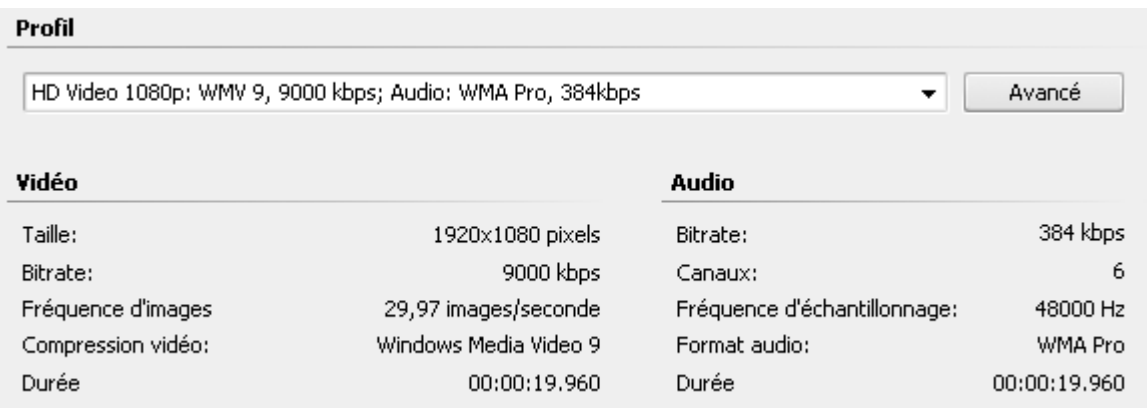

2

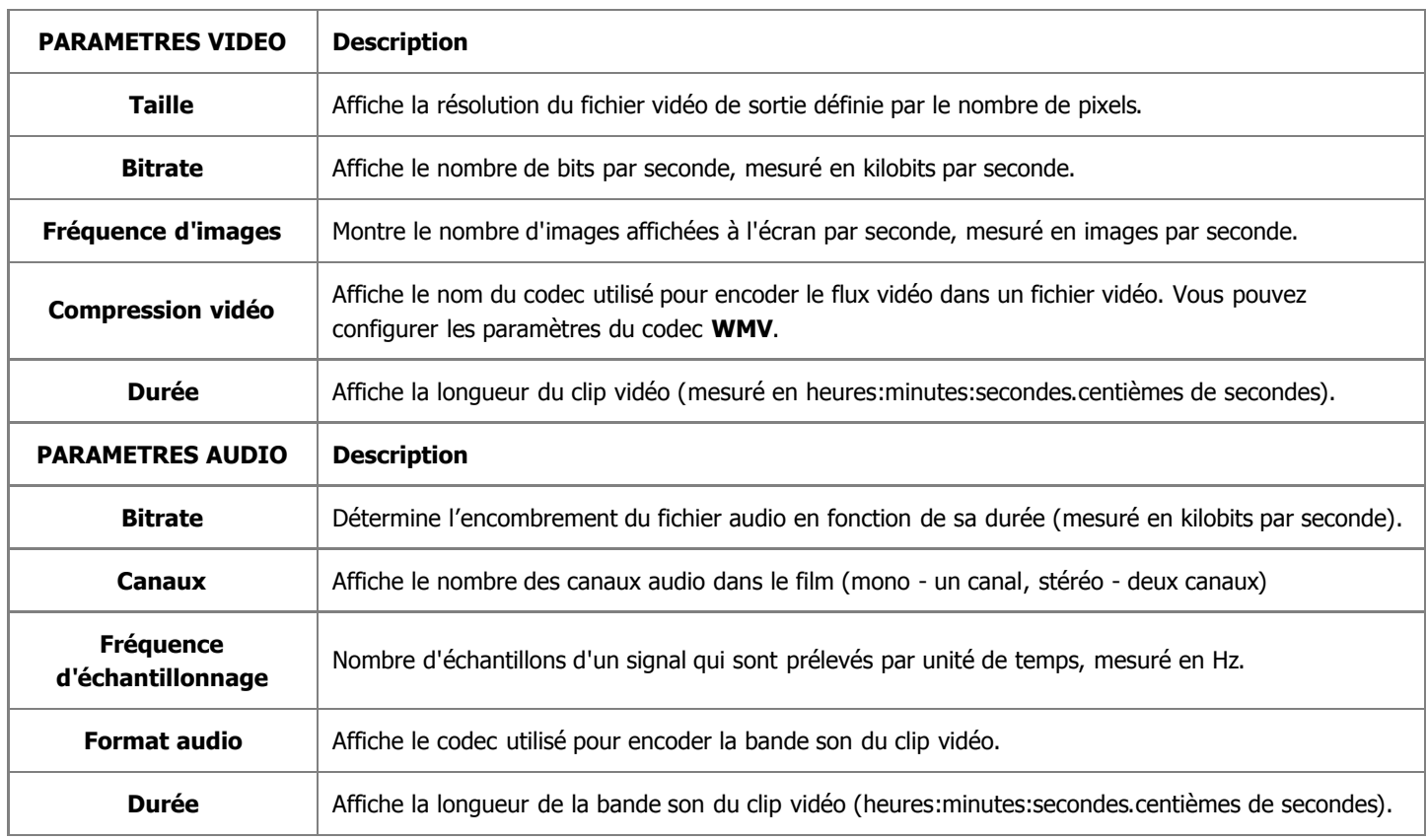

Si vous voulez changer certains paramètres, veuillez cliquer sur le bouton **Avancé** à côté du menu déroulant **Profil**.

**Notez**: le changement des paramètres vidéo/audio peut amener une incompatibilité avec votre lecteur portable.

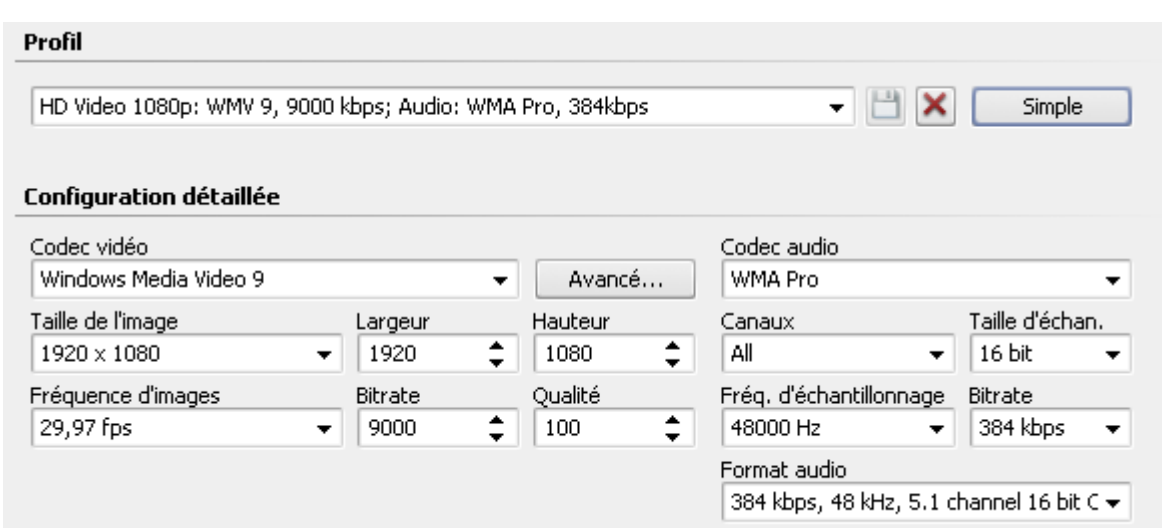

Si vous avez effectué quelques changements, il faut les sauvegarder dans un nouveau preset en utilisant le bouton **Enregistrer Profil 19.** Vous pouvez supprimer un des presets existants en utilisant le bouton **Supprimer Profil** X.

Quand vous avez configuré toutes les paramètres, cliquez sur le bouton **Suivant >>** pour passer à **l'étape suivante**. Spécifiez la destination pour le fichier de sortie et choisissez une action à effectuer après l'enregistrement du film.

Avancé

 $\overline{\phantom{a}}$ 

# En format MOV

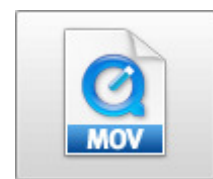

La fonction **En format MOV** permet d'enregistrer votre film dans un fichier vidéo avec une extension **.qt**. La vidéo sera encodée à l'aide du codec **QuickTime** et sera compatible avec le lecteur Apple QuickTime.

Vous pouvez sélectionner un des **Profils** accessibles dans le menu déroulant et vérifier les paramètres **Vidéo** et **Audio** dans la fenêtre ci-dessous:

Profil

Quick Time - HD Quality 480p - (H.264, 848x480; MP2/4 (AAC), 320 kbps)

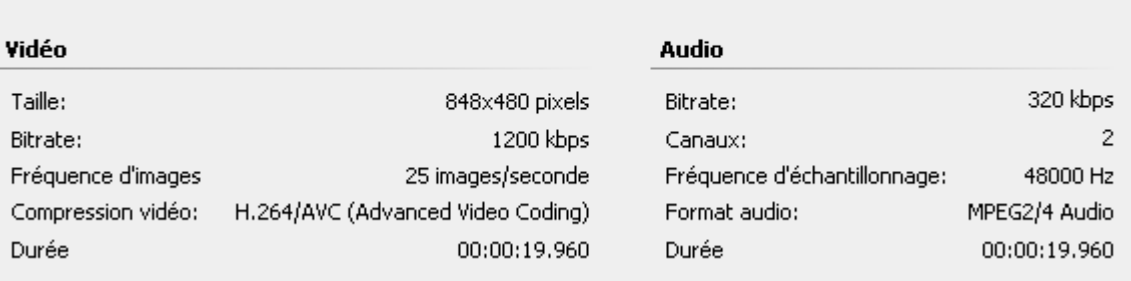

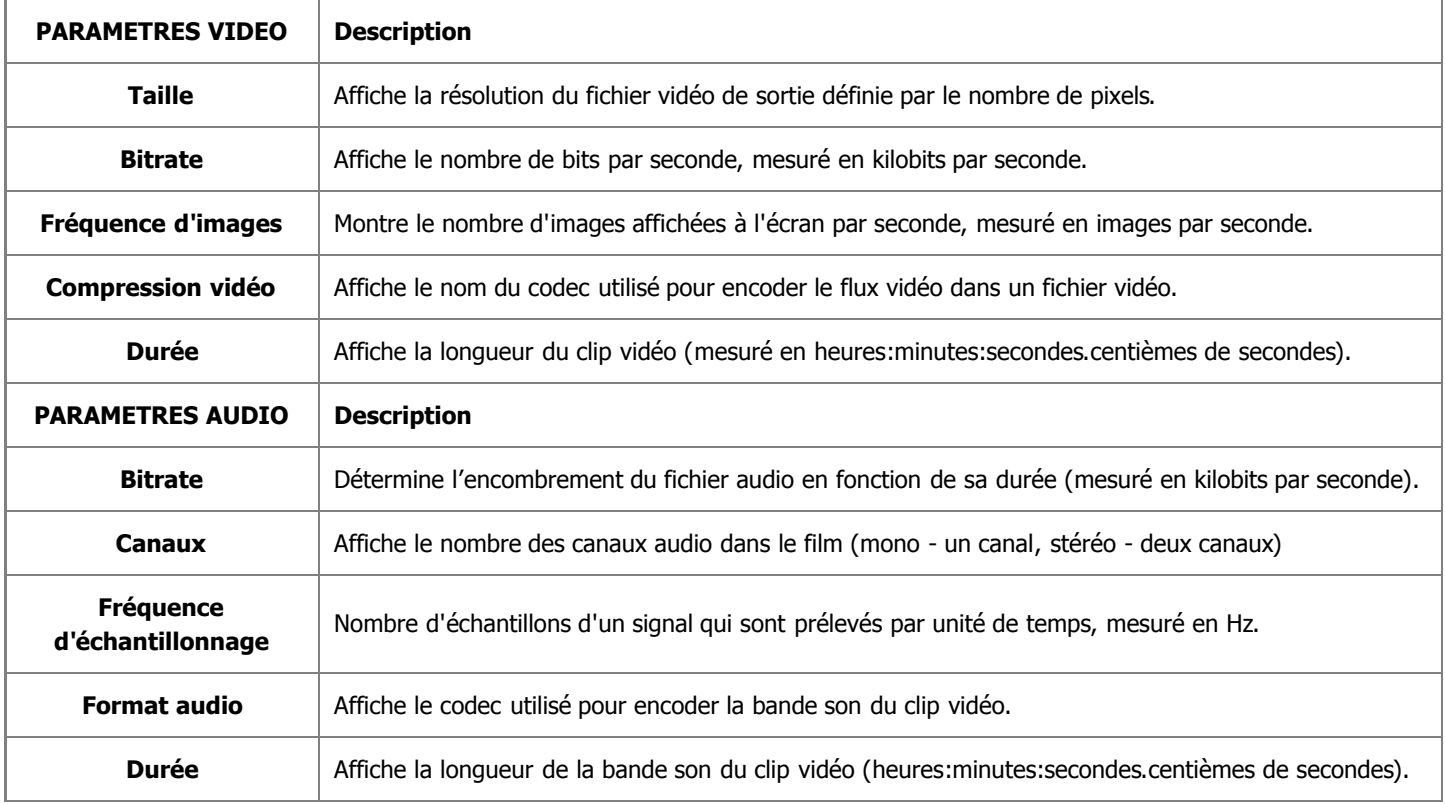

Si vous voulez changer certains paramètres, veuillez cliquer sur le bouton **Avancé** à côté du menu déroulant **Profil**.

**Notez**: le changement des paramètres vidéo/audio peut amener une incompatibilité avec votre lecteur portable. 2

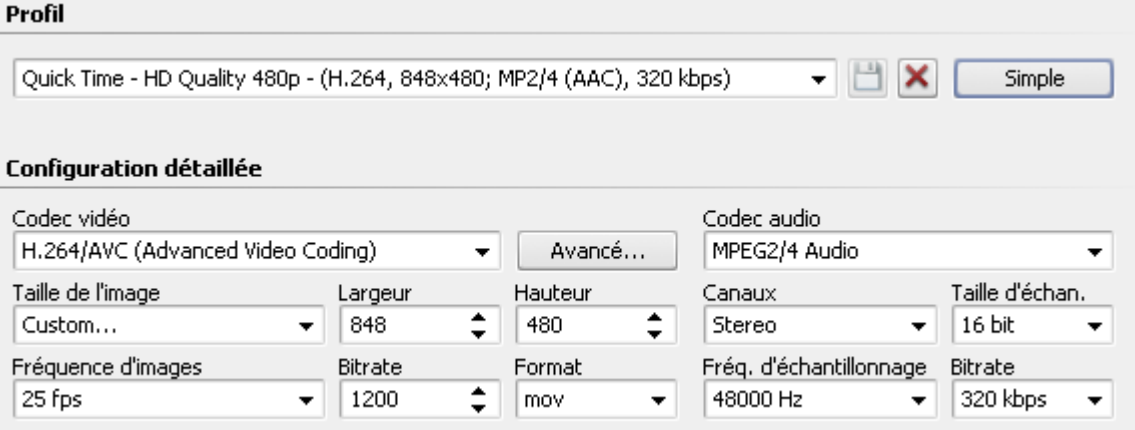

Si vous avez effectué quelques changements, il faut les sauvegarder dans un nouveau preset en utilisant le bouton **Enregistrer Profil** . Vous pouvez supprimer un des presets existants en utilisant le bouton **Supprimer Profil** .

Quand vous avez configuré toutes les paramètres, cliquez sur le bouton **Suivant >>** pour passer à **l'étape suivante**. Spécifiez la destination pour le fichier de sortie et choisissez une action à effectuer après l'enregistrement du film.

#### Enregistrement de disque

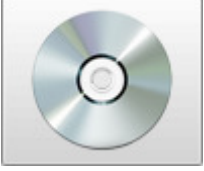

Vous pouvez utiliser la fonction **Enregistrement de disque** pour graver vos vidéos sur les disques de types différents. Les options suivantes sont disponibles ici:

- **Gravure sur DVDs** utilisez cette option pour créer un DVD-vidéo et graver votre film de sortie sur un disque DVD. Vous serez aussi capable de **faire un DVD avec menu** pour faciliter la navigation entre les scènes du film ou les clips vidéo. Le disque réalisé sera compatible avec la plupart des lecteurs DVD de salon actuels (qui prennent en charge les disques DVD±R/RW).
- **Gravure sur Blu-ray** utilisez cette option pour créer un disque Blu-ray avec votre film de sortie. Vous serez aussi capable de **faire un Blu-ray avec menu** pour faciliter la navigation entre les scènes du film ou les clips vidéo. Le disque réalisé sera compatible avec la plupart des lecteurs Blu-ray actuels.
- **Gravure des DivX/Xvid** utilisez cette option pour créer une vidéo en format DivX/Xvid et graver votre film de sortie sur un disque CD ou DVD. Le disque réalisé sera compatible avec la plupart des lecteurs DVD de salon actuels (qui prennent en charge les disques en format DivX/Xvid).

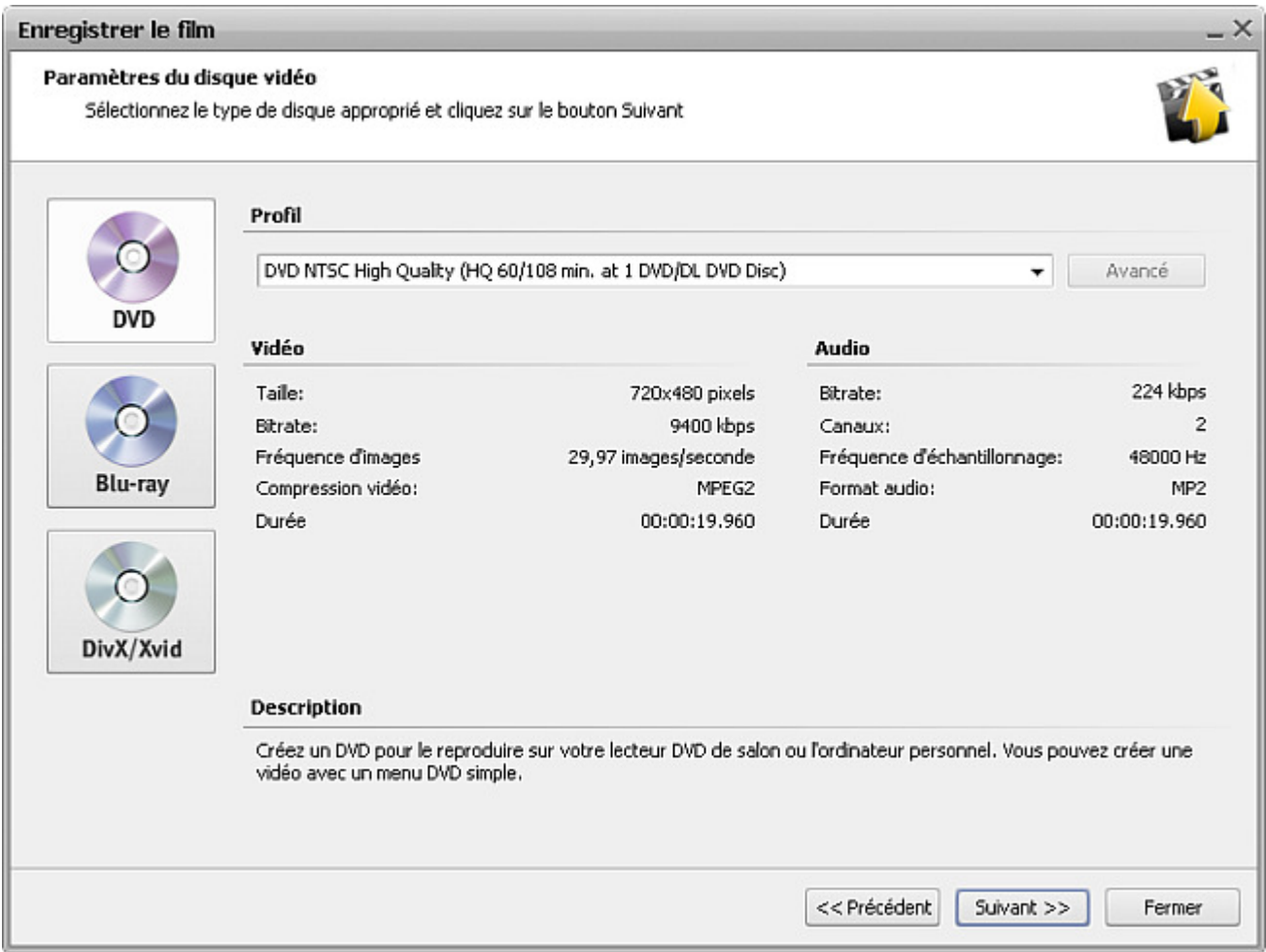

Après la création du film, vous serez capable de le **graver** sur un disque en utilisant l'outil de gravure intégré à **AVS Video Editor**. Vous n'avez pas besoin d'application supplémentaire pour graver les disques créés.

### Gravure sur DVDs

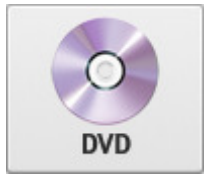

La fonction **Gravure sur DVD** vous permet de créer un disque DVD-vidéo et graver votre film de sortie sur un disque DVD. Vous serez aussi capable de **faire un DVD avec menu** pour faciliter la navigation entre les scènes du film ou les clips vidéo. Le disque réalisé sera compatible avec la plupart des lecteurs DVD de salon actuels (qui prennent en charge les disques DVD±R/RW).

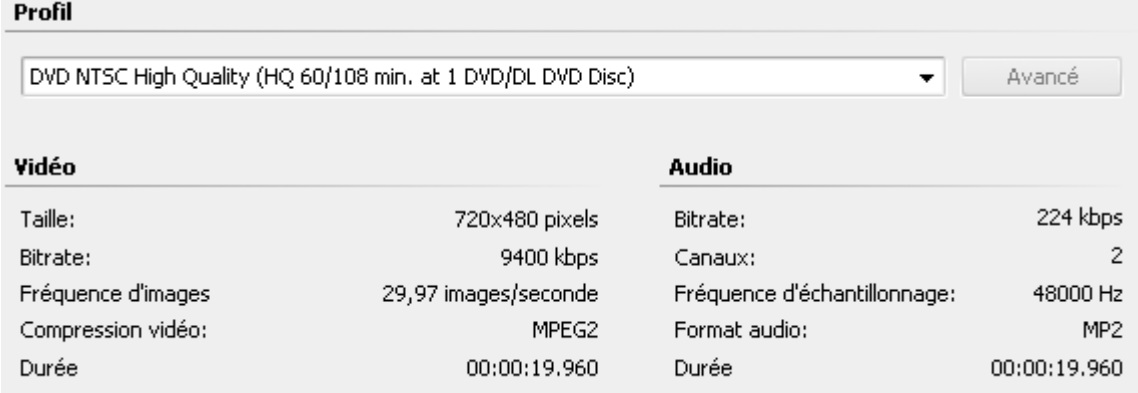

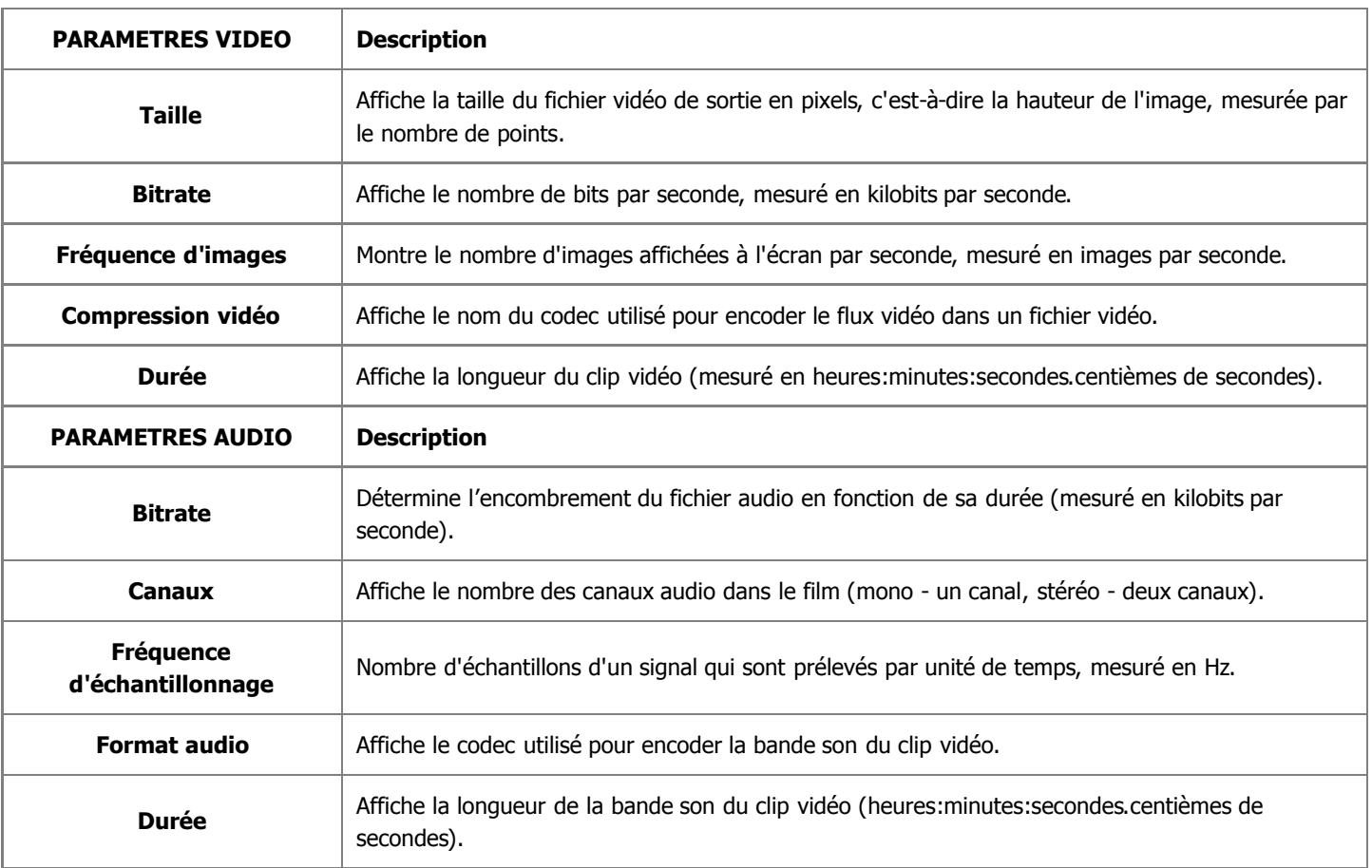

**Notez**: il est impossible de changer les paramètres audio/vidéo car ils sont préétablis pas les standards de z compatibilité.

Quand vous sélectionnez un profil du menu déroulant et cliquez sur le bouton **Suivant >>**, vous passerez à l'étape de **création menu DVD**.

# Gravure sur Blu-ray

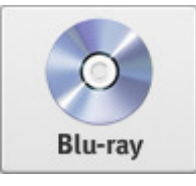

L'option **Gravure sur Blu-ray** vous permet de créer un disque Blu-ray avec votre film de sortie. Vous serez aussi capable de **faire un Blu-ray avec menu** pour faciliter la navigation entre les scènes du film ou les clips vidéo. Le disque réalisé sera compatible avec la plupart des lecteurs Blu-ray actuels.

**Notez**: si vous voulez créer le disque Blu-ray, il faut sélectionner le format d'écran 16:9. 1.

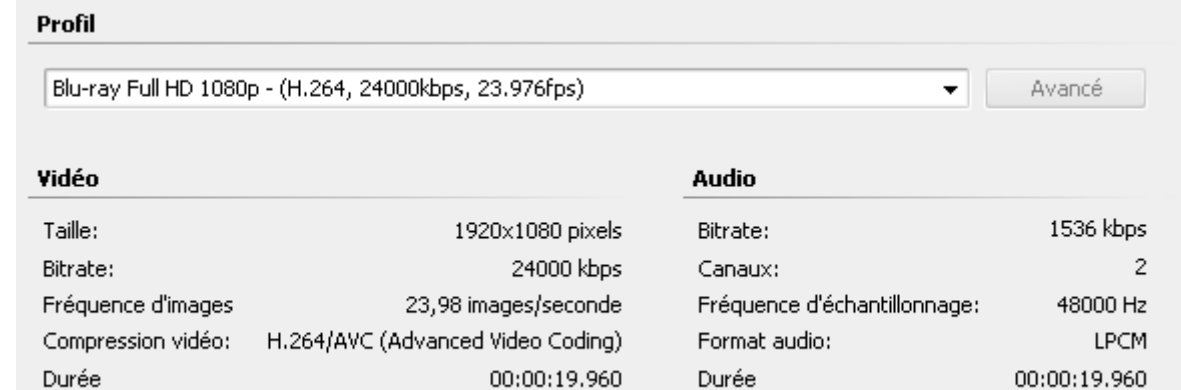

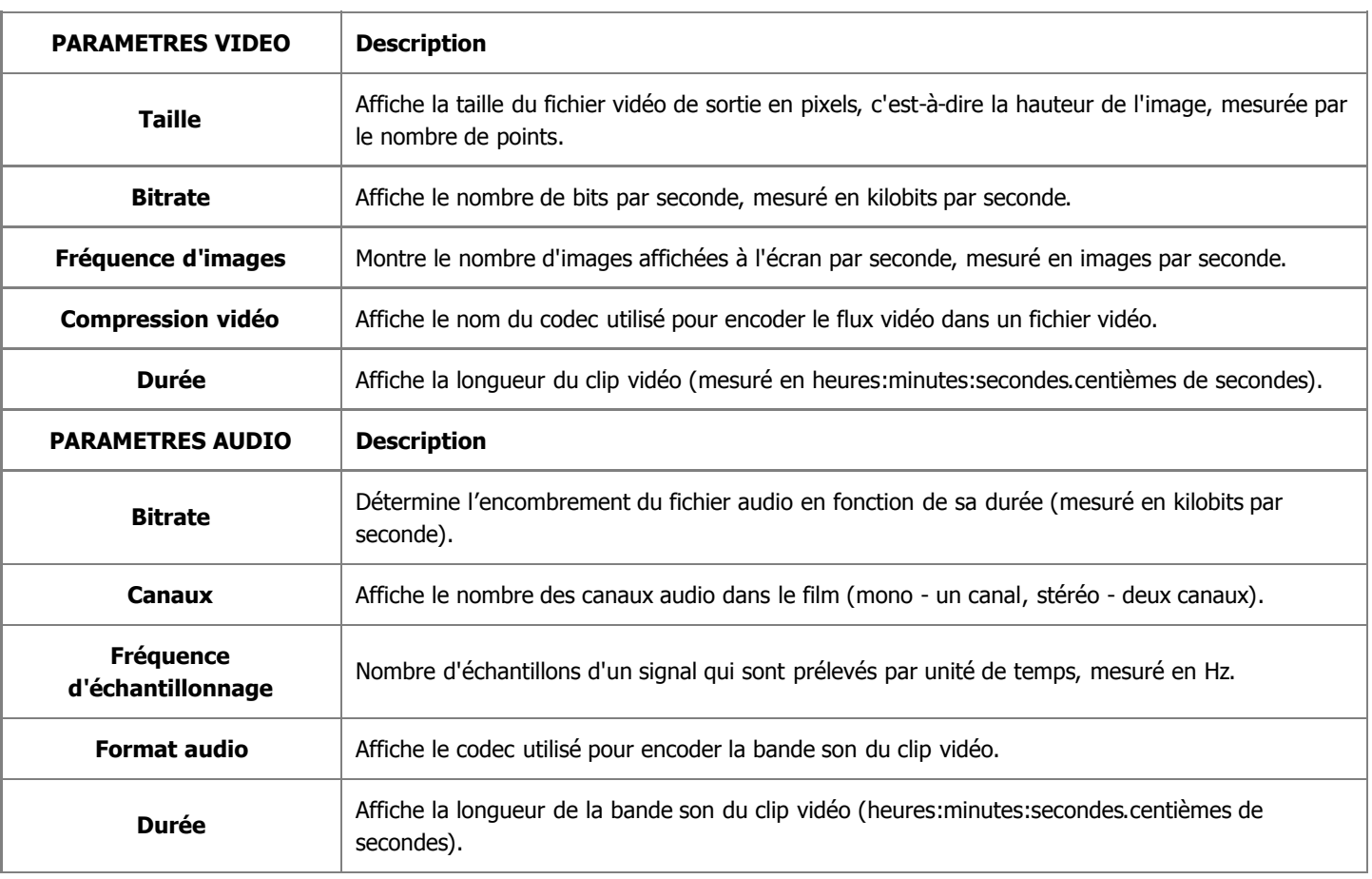

**Notez**: il est impossible de changer les paramètres audio/vidéo car ils sont préétablis pas les standards de 2 compatibilité.

Quand vous sélectionnez un profil du menu déroulant et cliquez sur le bouton **Suivant >>**, vous passerez à l'étape de **création menu Blu-ray**.

### Gravure des DivX/Xvid

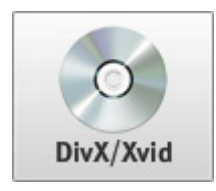

La fonction **Gravure des DivX/Xvid** vous permet de créer une vidéo en format DivX/Xvid et de graver votre film de sortie sur un disque CD ou DVD. Le disque réalisé sera compatible avec la plupart des lecteurs DVD de salon actuels (qui prennent en charge les disques en format DivX/Xvid).

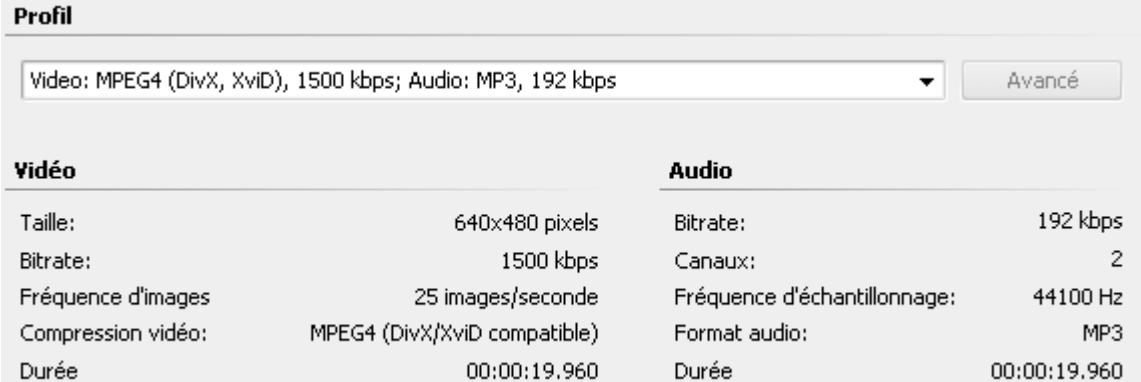

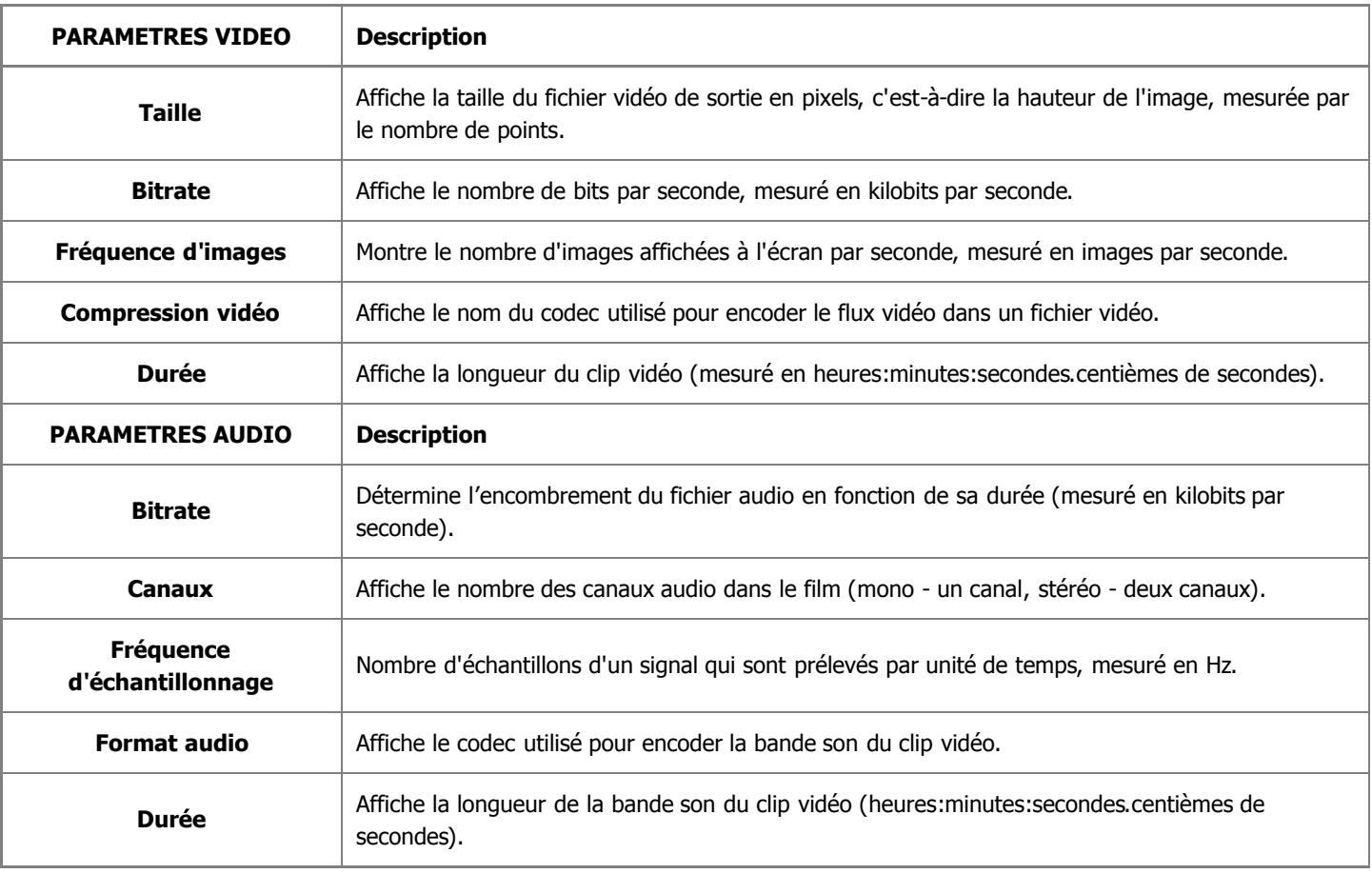

i **Notez**: il est impossible de changer les paramètres audio/vidéo car ils sont préétablis pas les standards de compatibilité.

# Création de disque avec menu

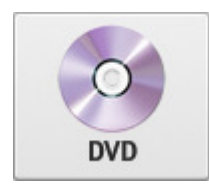

Quand vous sélectionnez l'enregistrement du film sur le disque DVD en appuyant sur le bouton **Gravure sur DVDs** ou la création de disque Blu-ray en utilisant le bouton **Gravure sur Blu-ray** et choisissez un des profils disponibles du menu déroulant, **AVS Video Editor** vous offre la possibilité de créer un **Menu Vidéo** qui ajoute une touche d'originalité à votre film et facilite la navigation entre les scènes du film.

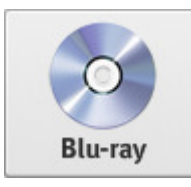

**Notez**: pour faire un disque avec menu il faut **créer les chapitres** sur votre film. Si votre film ne contient pas de chapitres, le Menu Vidéo sera créé avec un seul chapitre au début du film.

#### Il y a plusieurs styles pour votre menu DVD:

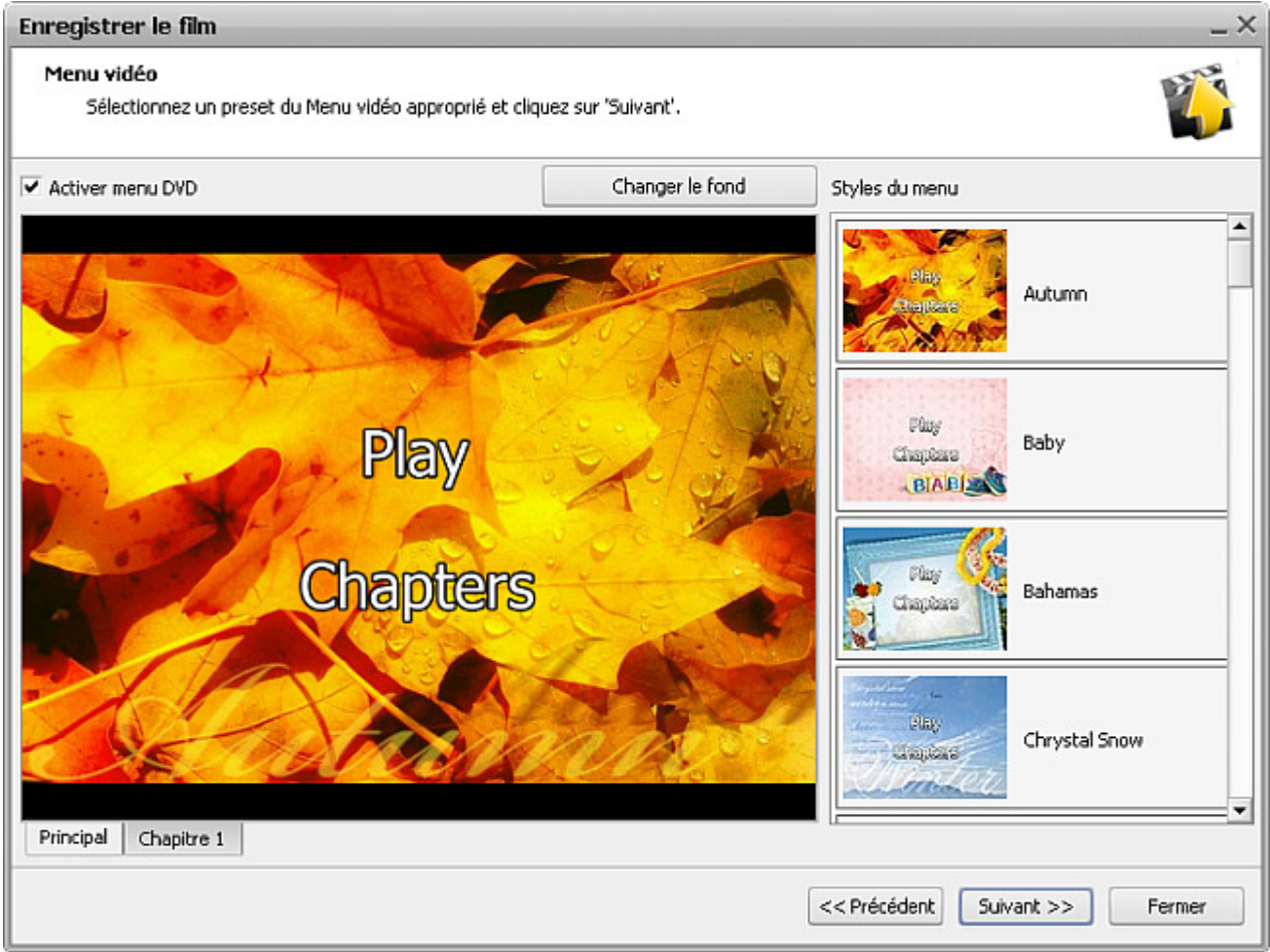

Sélectionnez un **Style du menu** à partir de la liste donnée en cliquant sur l'image appropriée. Vous pouvez utiliser le bouton **Changer le fond** pour modifier l'apparence du menu. Cliquez sur ce bouton pour choisir votre propre image de fond pour votre Menu Vidéo.

Une fois le style du menu est sélectionné, visionnez-le en utilisant les onglets de la fenêtre de prévisualisation:

- L'onglet **Principal** affiche la première page du menu Vidéo.
- L'onglet **Chapitres...** affiche la page du Menu Vidéo avec les chapitres placés (si votre vidéo contient plusieurs chapitres il y aura beaucoup d'onglets pareils).

Quand vous avez fait les modifications nécessaires du Menu Vidéo, cliquez sur le bouton **Suivant >>** pour passer à l'étape suivante.

### Gravure sur disque

Une fois le processus de conversion est terminée, on vous proposera de graver le fichier ou le dossier créé sur disque en utilisant l'outil de gravure intégré dans **AVS Video Editor**. Pour lancer la gravure, cliquez sur le bouton **Graver disque** dans la fenêtre ouverte:

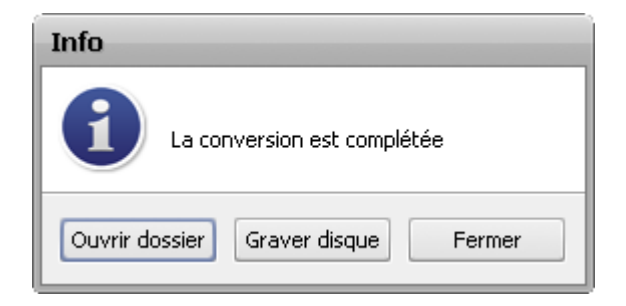

La fenêtre suivante vous permet de sélectionner le graveur que vous voulez utiliser, vérifier le chemin de destination du fichier ou du dossier à graver et modifier les paramètres de gravure.

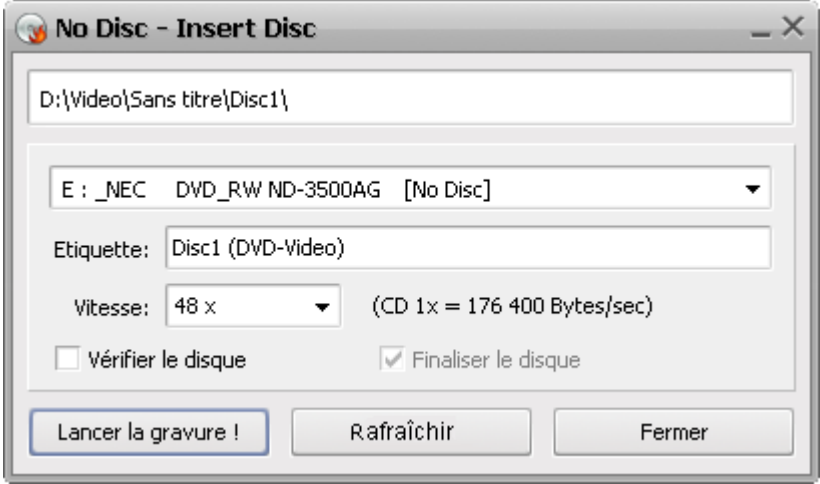

Pour sélectionner le graveur approprié cliquez sur la flèche noire à côté du nom du graveur et choissisez le graveur qui vous convient dans la liste déroulante, si vous en avez plusieurs. Puis insérez un disque optique dans le lecteur que vous avez sélectionné et vérifiez son statut. L'application vous dit si votre disque est **Fermé**, **Vide** ou **N'est pas vide**.

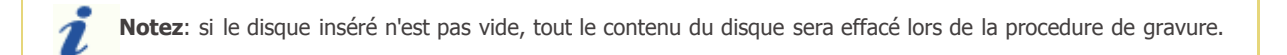

La ligne au-dessous du nom du lecteur vous affiche l'**Etiquette** de disque que vous voulez créer. Vous pouvez aussi régler la valeur de la **vitesse** de gravure en cliquant sur la petite flèche noire, mais il est à noter que les valeurs disponibles dépendent du type de disque utilisé. Cochez la case **Vérifier le disque** pour s'assurer que le disque est correctement gravé.

En suite cliquez sur le bouton **Lancer la gravure !** pour enregistrer votre disque CD/DVD/BD.

Il est aussi possible de graver un fichier converti sur disque en utilisant la même application. Faites un clique droit sur le fichier que vous voulez transmettre et sélectionnez l'option **Envoyer vers** -> **AVS Video Burner** du menu contextuel. Cette fonction est très utile en cas où vous ne pouvez pas graver le disque tout de suite après la conversion. Grâce à cette application vous avez la possibilité de créer votre disque à tout moment.

E

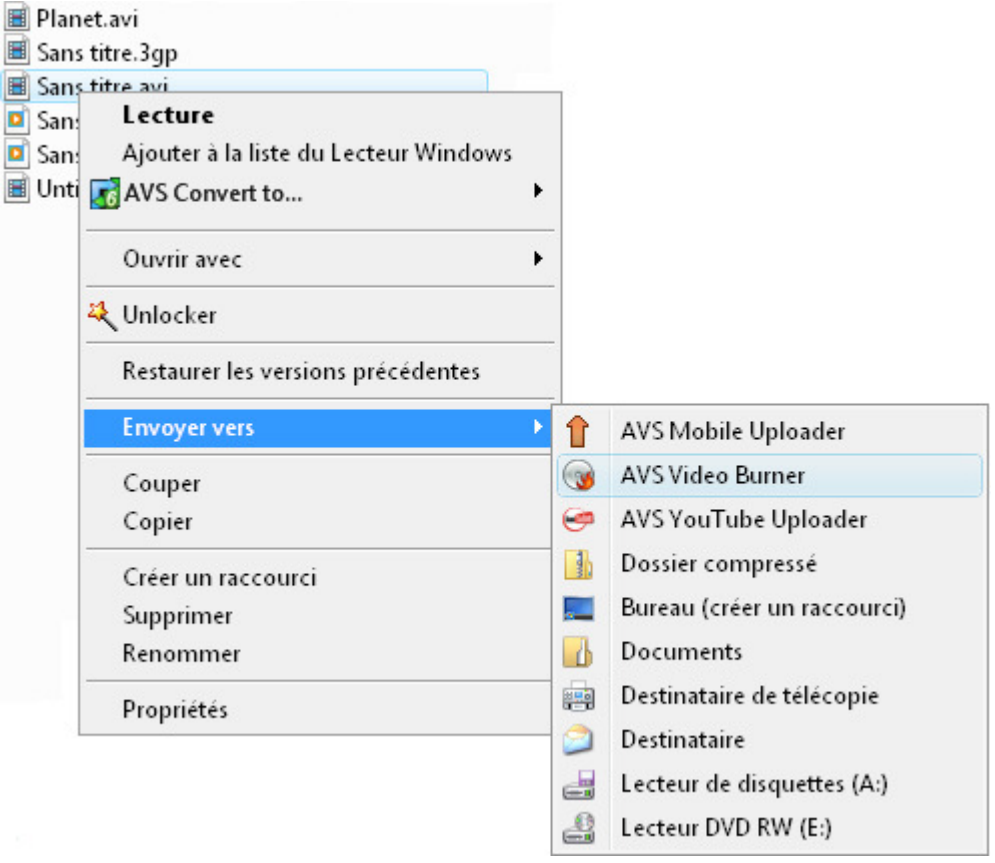

Lorsque la gravure est terminée le disque sera automatiquement éjecté. Si vous avez coché la case **Vérifier le disque**, l'enregistrement va prendre un peu plus de temps ce qui dépend de la taille du fichier d'entrée.

# Transfert vers portables

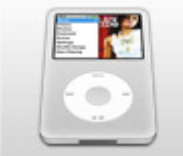

Vous pouvez utiliser la fonction **Transfert vers portables** pour créer une vidéo pour votre lecteur portable, téléphone mobile ou une console de jeux vidéo et la transférer vers le dispositif portable. Plusieurs appareils portables sont pris en charge. Les options suivantes sont disponibles ici:

Transfert vers **lecteurs multimédias portables** - utilisez cette option pour créer un fichier vidéo compatible avec les lecteurs portables, tels que Apple iPhone, différents modèles de iPod (y compris iPod Touch), Sony PSP, Microsoft Zune, Archos, Creative Zen Vision, iAudio, iRiver et les lecteurs Epson.

Transfert vers **consoles de jeux vidéo** - utilisez cette option pour créer un fichier vidéo compatible avec les consoles de jeux

- vidéo: Microsoft Xbox 360, Sony PlayStation 3 et Sony PSP. Transfert vers **téléphones mobiles** - utilisez cette option pour créer un fichier vidéo compatible avec les téléphones mobiles modernes: BlackBerry séries 8 et 81, Apple iPhone, smartphones Palm Tréo, HP iPaq et autres PCs de poche et PDAs. Si votre appareil portable n'est pas présent dans la liste des téléphones supportés, veuillez séléctionner les paramètres préétablis pour les téléphones portables et convertissez la vidéo dans un format approprié (3GPP/MPEG-4).
- Transfert vers **autres appareils** utilisez cette option pour créer un fichier vidéo compatible avec Apple TV et lecteurs multimédias Epson.

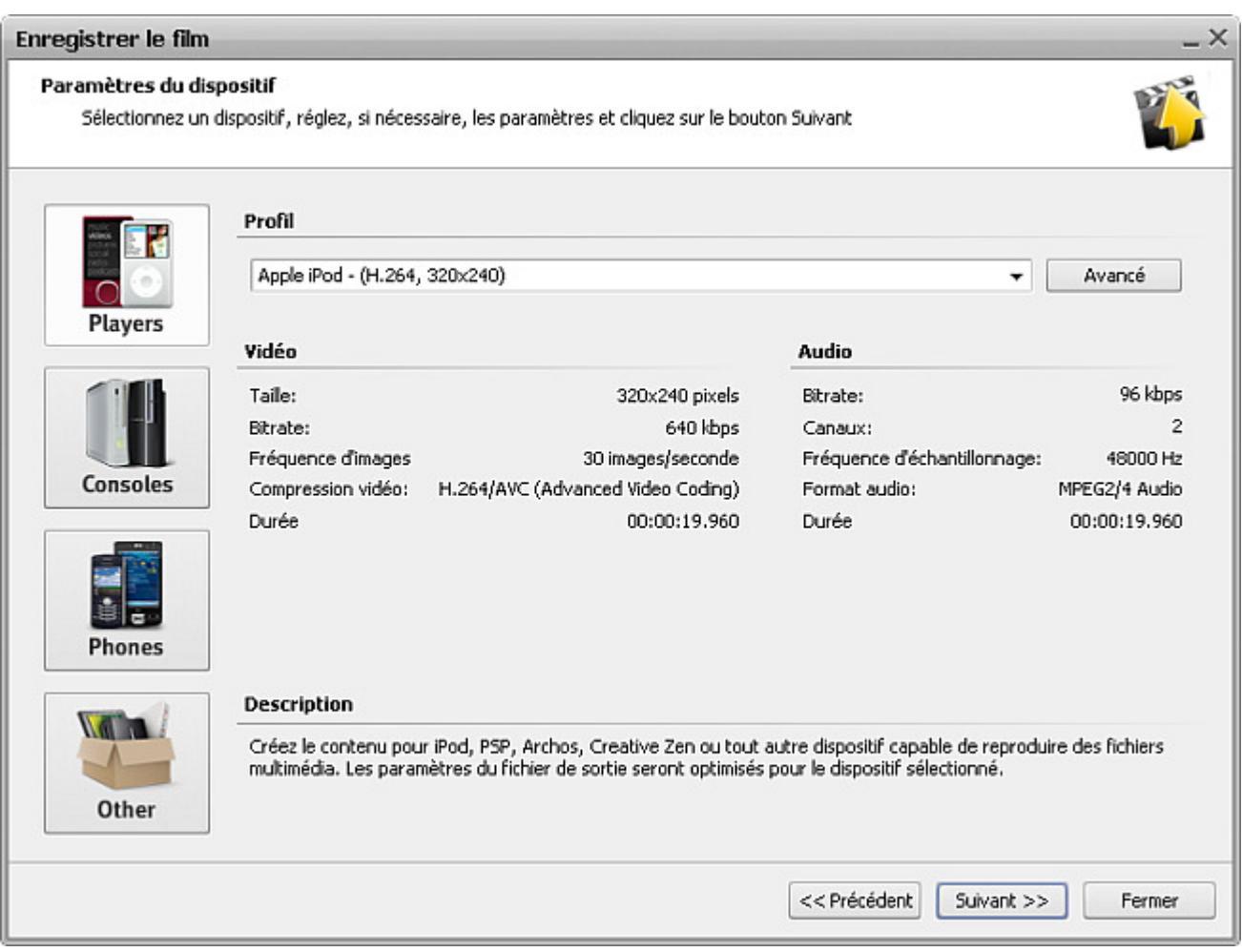

Une fois la vidéo est convertie dans un format approprié, le logiciel vous offre la possibilité de la charger sur l'appariel portable en utilisant **AVS Mobile Uploader**, un outil intégré dans **AVS Video Editor**. Donc aucune application supplémentaire n'est nécessaire pour transférer la vidéo créée sur votre portable.

> **Notez**: il y a les dispositifs qui n'acceptent pas les fichiers trénsférés pas un autre logiciel car cela peut endommager leur fichiers de base de données et bloquer l'accès aux fichiers précédemment chargés. **AVS Mobile Uploader** ne fonctionne pas avec les dispositifs de ce type. Utilisez, s'il vous plaît, l'application fournie avec votre appareil portable pour correctement transférer les fichiers vidéo de sortie.

### Transfert vers lecteurs portables

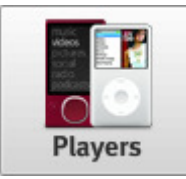

La fonction **Transfert vers lecteurs portables** vous permet de créer un fichier vidéo compatible avec les lecteurs portables, tels que Apple iPhone, différents modèles de iPod (y compris iPod Touch), Sony PSP, Microsoft Zune, Archos, Creative Zen Vision, iAudio, iRiver et les lecteurs Epson.

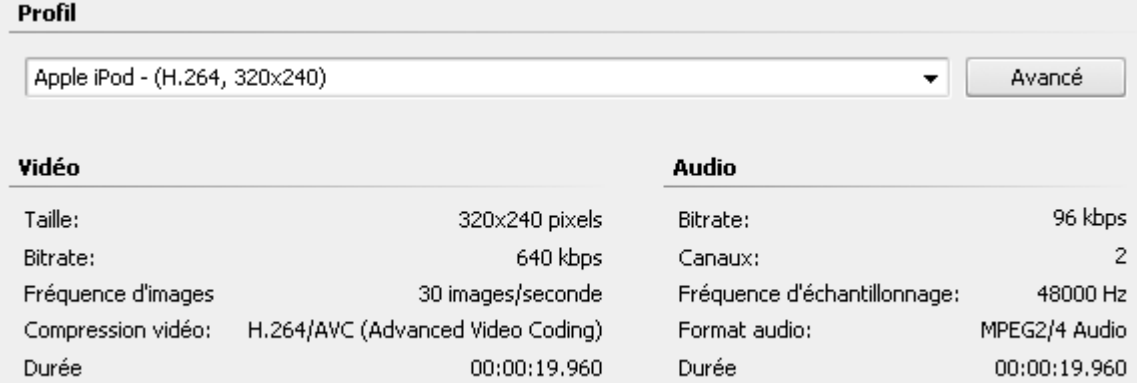

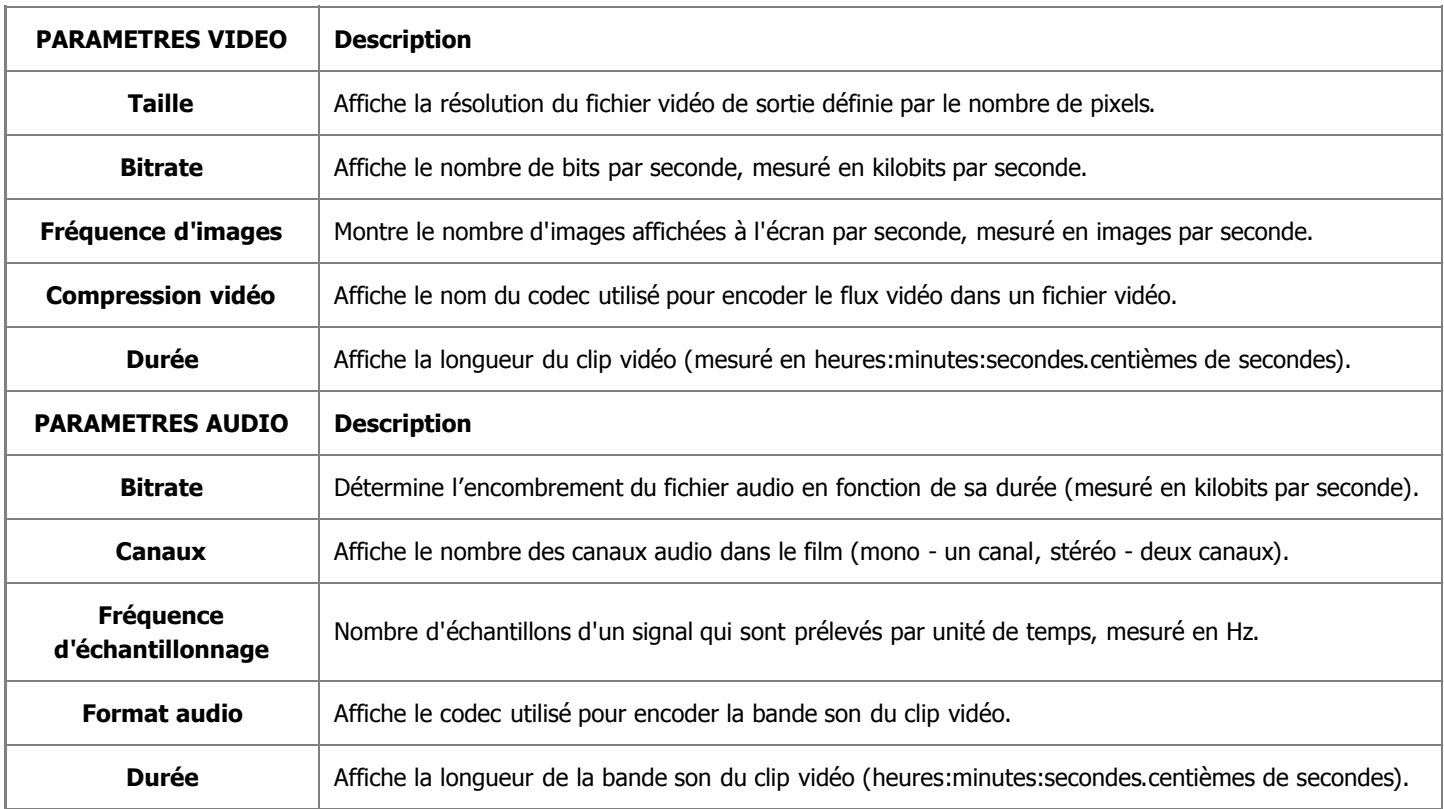

Si vous voulez configurer quelques paramètres, cliquez sur le bouton **Advancé** à côté du menu déroulant **Profil**.

**Notez**: le changement des paramètres vidéo/audio peut amener une incompatibilité avec votre lecteur portable.

#### Profil

Ž

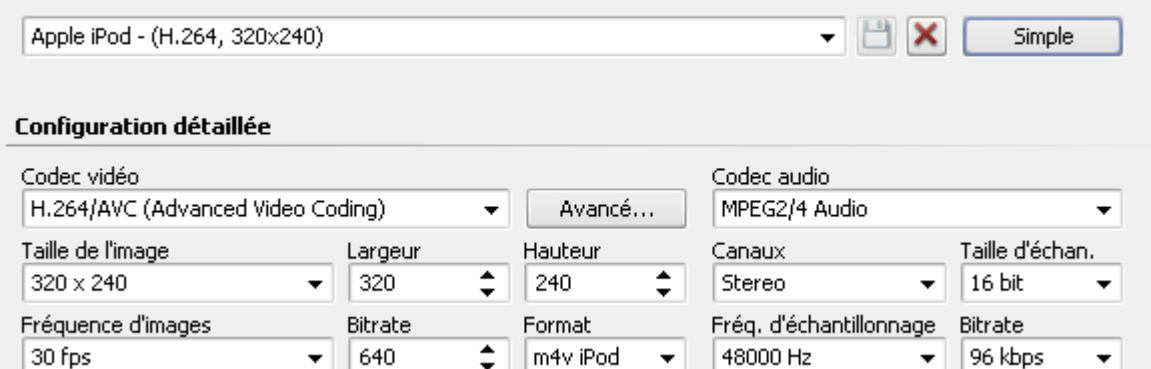

Si vous avez effectué quelques changements, il faut les sauvegarder dans un nouveau preset en utilisant le bouton **Enregistrer Profil . Vous pouvez supprimer un des presets existants en utilisant le bouton Supprimer Profil X.** 

Quand vous avez configuré toutes les paramètres, cliquez sur le bouton **Suivant >>** pour passer à **l'étape suivante** où il faut spécifier la destination pour le fichier de sortie et choisir une action à effectuer après la conversion du fichier vidéo.

#### Transfert vers consoles de jeux

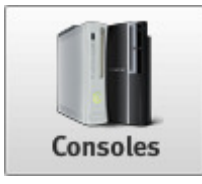

La fonction **Transfert vers consoles de jeux** vous permet de créer un fichier vidéo compatible avec les consoles de jeux vidéo: Microsoft Xbox 360, Sony PlayStation 3 et Sony PSP.

Il faut sélectionner un des **Profils** disponibles du menu déroulant et vérifier les paramètres **Vidéo** et **Audio**:

Profil

Microsoft XBox360 - Normal HD Quality 480p - (H.264, 29.97 fps, 848x480)  $\overline{\phantom{0}}$ Avancé

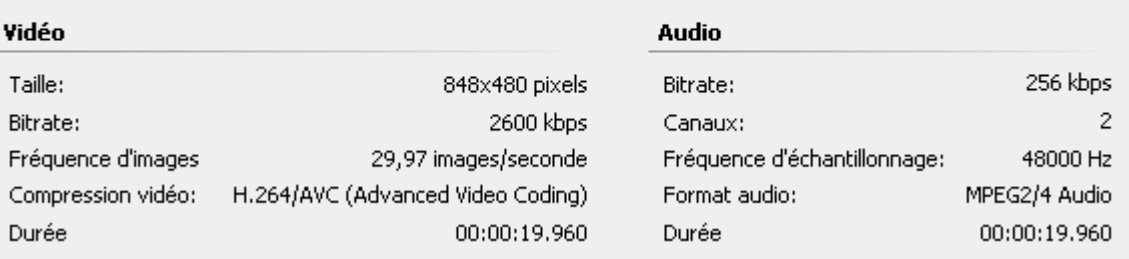

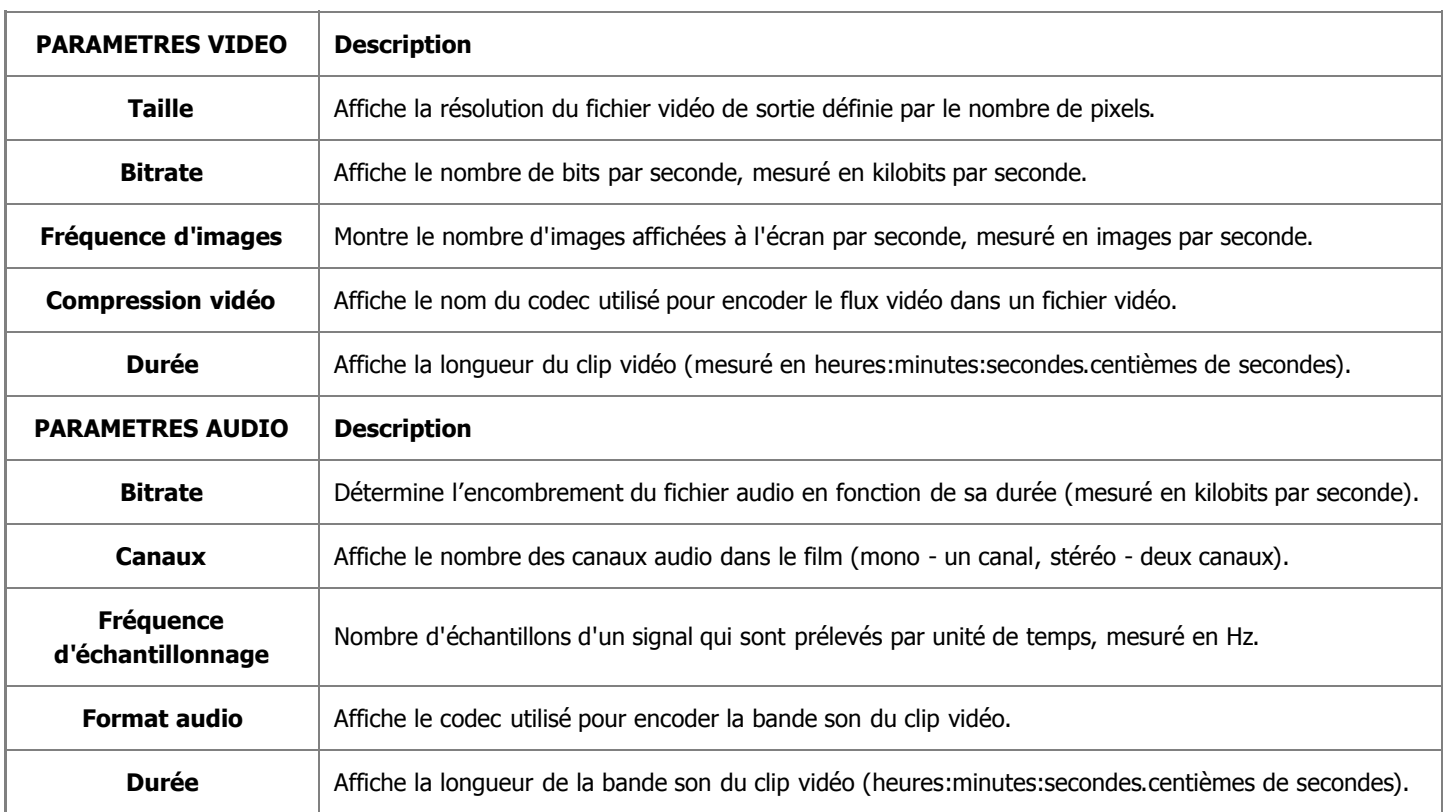

Si vous voulez configurer quelques paramètres, cliquez sur le bouton **Advancé** à côté du menu déroulant **Profil**.

**Notez**: le changement des paramètres vidéo/audio peut amener une incompatibilité avec votre lecteur portable.

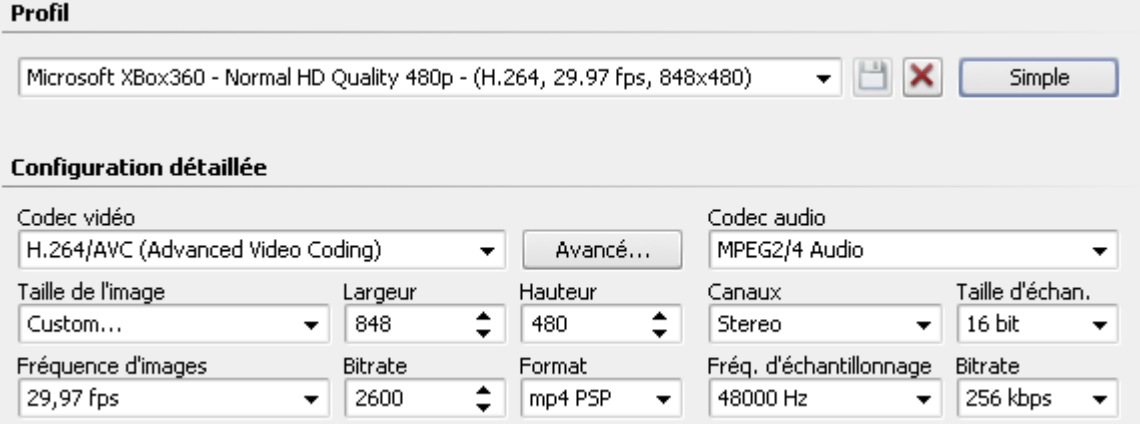

Si vous avez effectué quelques changements, il faut les sauvegarder dans un nouveau preset en utilisant le bouton **Enregistrer Profil . Vous pouvez supprimer un des presets existants en utilisant le bouton Supprimer Profil X.** 

Quand vous avez configuré toutes les paramètres, cliquez sur le bouton **Suivant >>** pour passer à **l'étape suivante** où il faut spécifier la destination pour le fichier de sortie et choisir une action à effectuer après la conversion du fichier vidéo.

#### Transfert vers téléphones mobiles

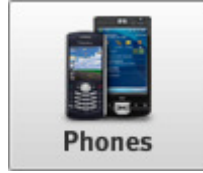

La fonction **Transfert vers téléphones mobiles** vous permet de créer un fichier vidéo compatible avec les téléphones mobiles modernes: BlackBerry séries 8 et 81, Apple iPhone, smartphones Palm Tréo, HP iPaq et autres PCs de poche et PDAs. Si votre appareil portable n'est pas présent dans la liste des téléphones supportés, veuillez séléctionner les paramètres préétablis pour les téléphones portables et convertissez la vidéo dans un format approprié (3GPP/MPEG-4).

Il faut sélectionner un des **Profils** disponibles du menu déroulant et vérifier les paramètres **Vidéo** et **Audio**:

#### Profil

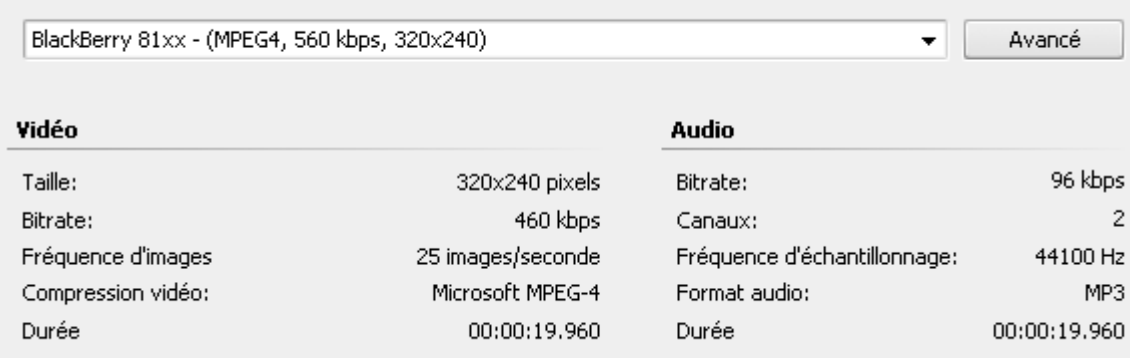

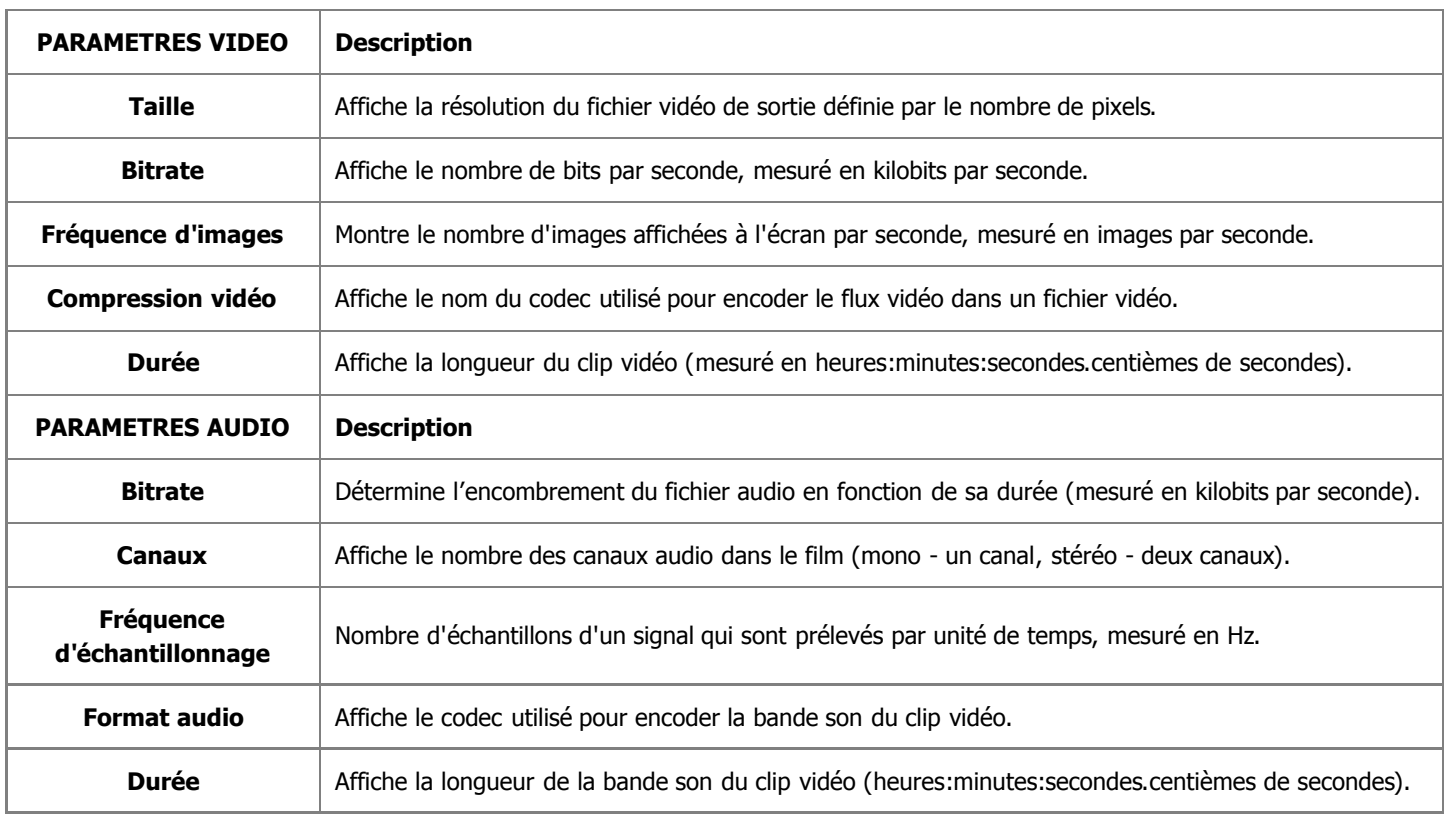

Si vous voulez configurer quelques paramètres, cliquez sur le bouton **Advancé** à côté du menu déroulant **Profil**.

**Notez**: le changement des paramètres vidéo/audio peut amener une incompatibilité avec votre lecteur portable.

#### Profil

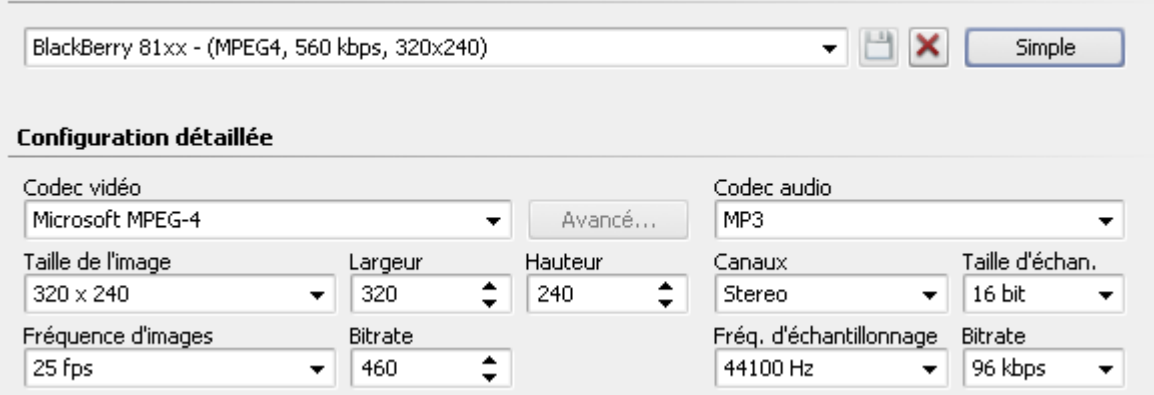

Si vous avez effectué quelques changements, il faut les sauvegarder dans un nouveau preset en utilisant le bouton **Enregistrer Profil . Vous pouvez supprimer un des presets existants en utilisant le bouton Supprimer Profil X.** 

Quand vous avez configuré toutes les paramètres, cliquez sur le bouton **Suivant >>** pour passer à **l'étape suivante** où il faut spécifier la destination pour le fichier de sortie et choisir une action à effectuer après la conversion du fichier vidéo.

#### Transfert vers autres appareils

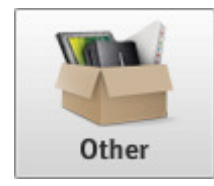

La fonction **Transfert vers autres appareils mobiles** vous permet de créer un fichier vidéo compatible avec Apple TV et lecteurs multimédias Epson. Il faut sélectionner un des **Profils** disponibles du menu déroulant et vérifier les paramètres **Vidéo** et **Audio**:

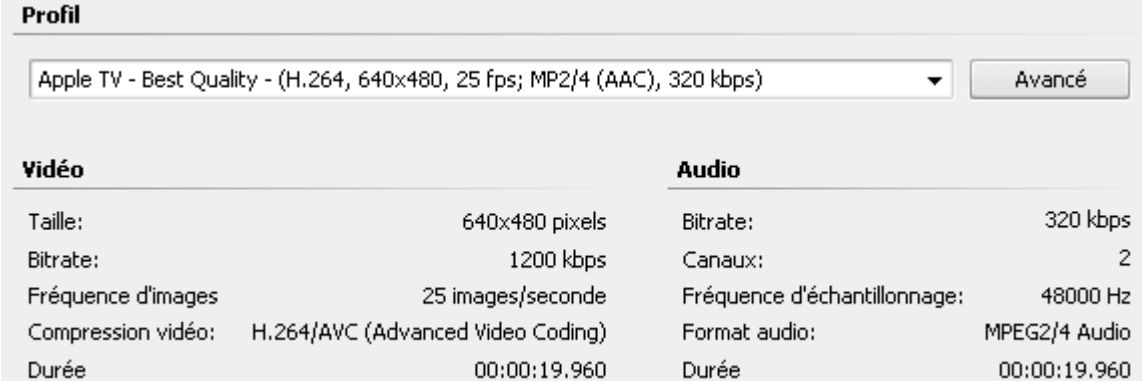

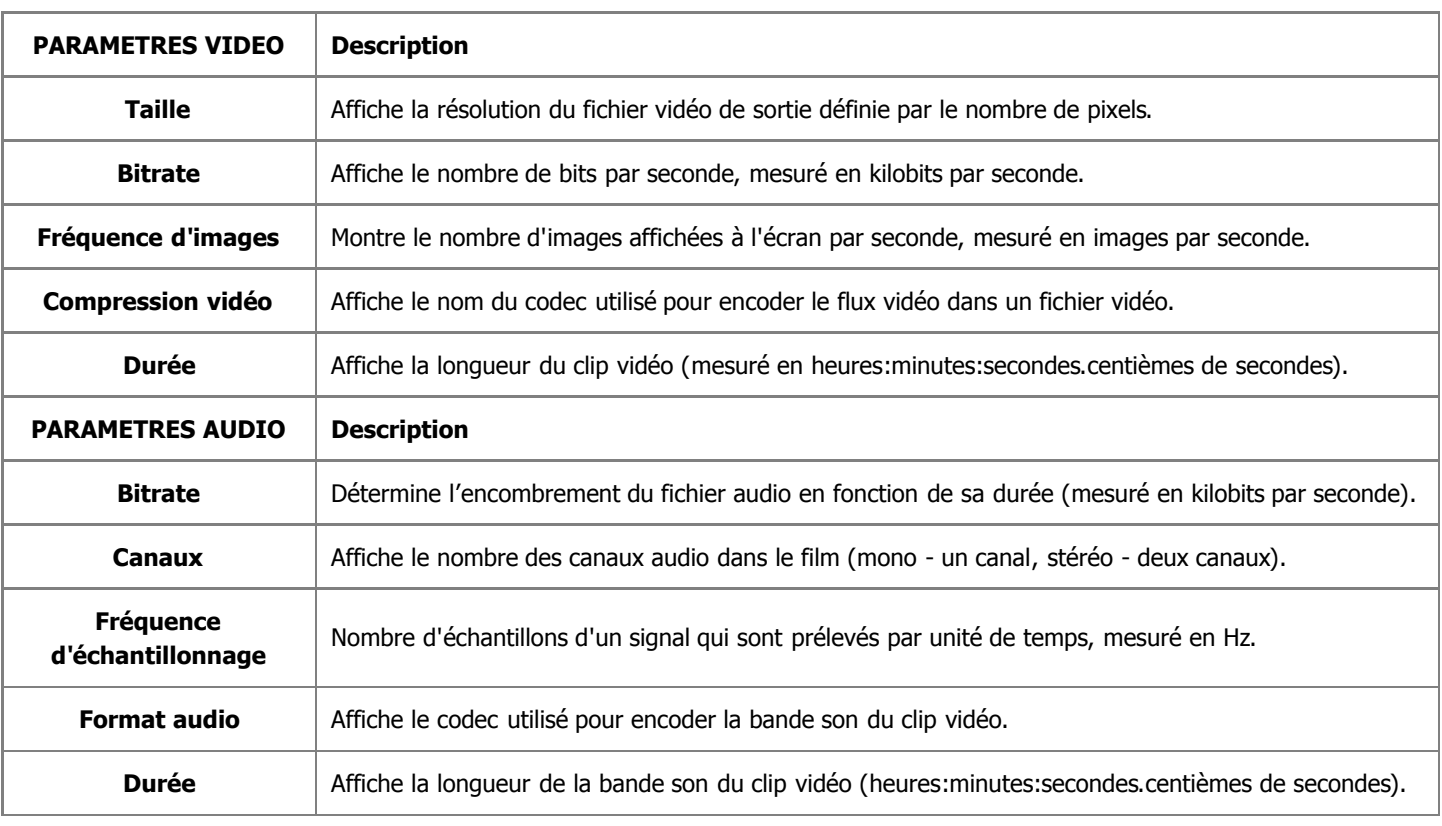

Si vous voulez configurer quelques paramètres, cliquez sur le bouton **Advancé** à côté du menu déroulant **Profil**.

**Notez**: le changement des paramètres vidéo/audio peut amener une incompatibilité avec votre lecteur portable.

#### Profil

Apple TV - Best Quality - (H.264, 640x480, 25 fps; MP2/4 (AAC), 320 kbps)

#### **Configuration détaillée** Codec vidéo Codec audio H.264/AVC (Advanced Video Coding) Avancé... MPEG2/4 Audio  $\overline{\phantom{0}}$  $\cdot$ Taille de l'image Largeur Hauteur Canaux Taille d'échan. ۸ ۸ Custom... 640 480 Stereo 16 bit  $\overline{\phantom{a}}$  $\overline{\phantom{a}}$ ÷ ÷ Fréquence d'images Bitrate Format Fréq. d'échantillonnage Bitrate 25 fps 1200 ÷ mov 48000 Hz 320 kbps  $\overline{\phantom{a}}$  $\overline{\phantom{a}}$  $\overline{\phantom{a}}$ ٠

- HX

Simple

Si vous avez effectué quelques changements, il faut les sauvegarder dans un nouveau preset en utilisant le bouton **Enregistrer Profil** Vous pouvez supprimer un des presets existants en utilisant le bouton **Supprimer Profil** X.

Quand vous avez configuré toutes les paramètres, cliquez sur le bouton **Suivant >>** pour passer à **l'étape suivante** où il faut spécifier la destination pour le fichier de sortie et choisir une action à effectuer après la conversion du fichier vidéo.

#### Chargement sur Internet

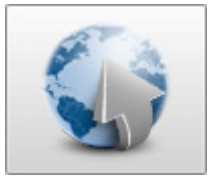

Vous pouvez utiliser la fonction **Chargement sur Internet** pour enregistrer votre vidéo dans le format approprié pour la partager sur Internet. Les options suivantes sont disponibles ici:

- **Fichier au format Flash** utilisez cette option pour enregistrer votre film dans un fichier vidéo avec une extension **.swf** ou **.flv**. Ainsi vous aurez la possibilité de placer cette vidéo sur votre site Internet et elle sera lisible si le plugin Flash est installé pour votre navigateur Internet.
- **Fichier au format RM** utilisez cette option pour enregistrer votre film dans un fichier vidéo avec une extension **.rm**. La vidéo sera encodée à l'aide du **codec RealMedia**. Ainsi vous aurez la possibilité de placer cette vidéo sur votre site Internet et elle sera lisible si le plugin RealMedia est installé pour votre navigateur Internet.
- **Fichier au format MOV** utilisez cette option pour enregistrer votre film dans un fichier vidéo avec une extension **.qt**. La vidéo sera encodée à l'aide du **codec QuickTime** et elle sera compatible avec le lecteur Apple Quick Time. Ainsi vous aurez la possibilité de placer cette vidéo sur votre site Internet et elle sera lisible si le plugin QuickTime est installé pour votre navigateur Internet.

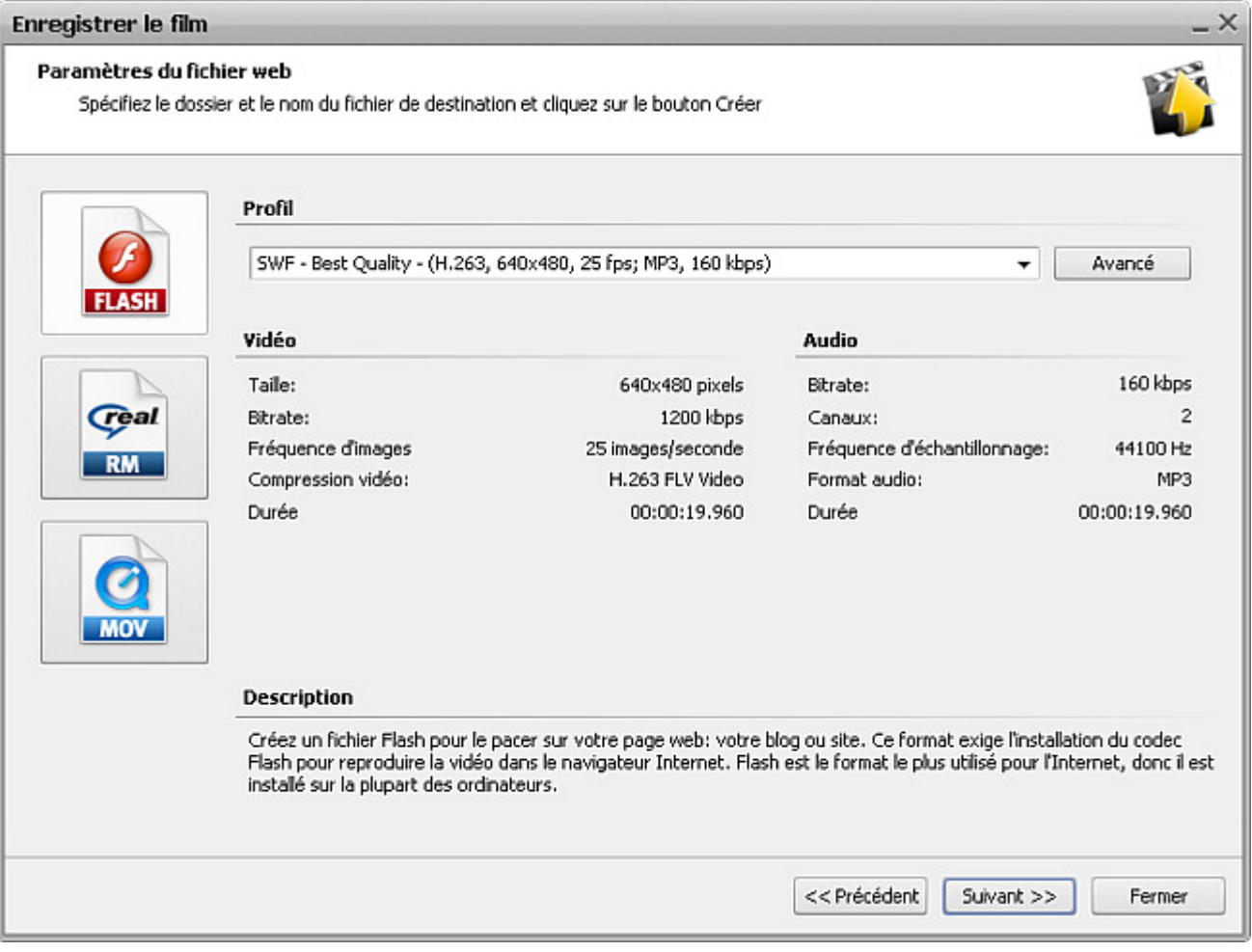
# Fichier au format Flash

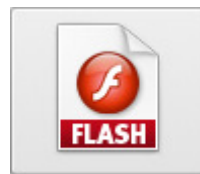

La **Fichier au format Flash** vous permet d'enregistrer votre film dans un fichier vidéo avec une extension **.swf** ou **.flv**. Ainsi vous aurez la possibilité de placer cette vidéo sur votre site Internet et elle sera lisible si le plugin Flash est installé pour votre navigateur Internet.

Il faut sélectionner un des **Profils** disponibles du menu déroulant et vérifier les paramètres **Vidéo** et **Audio**:

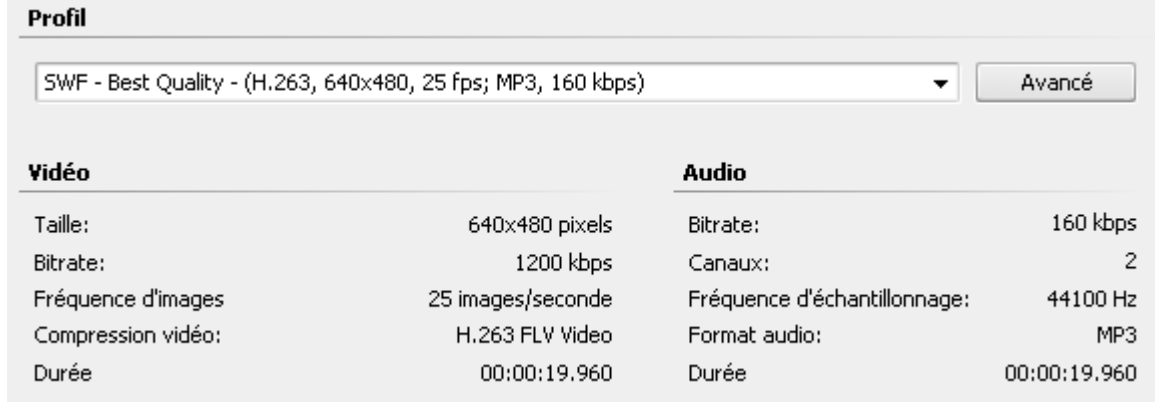

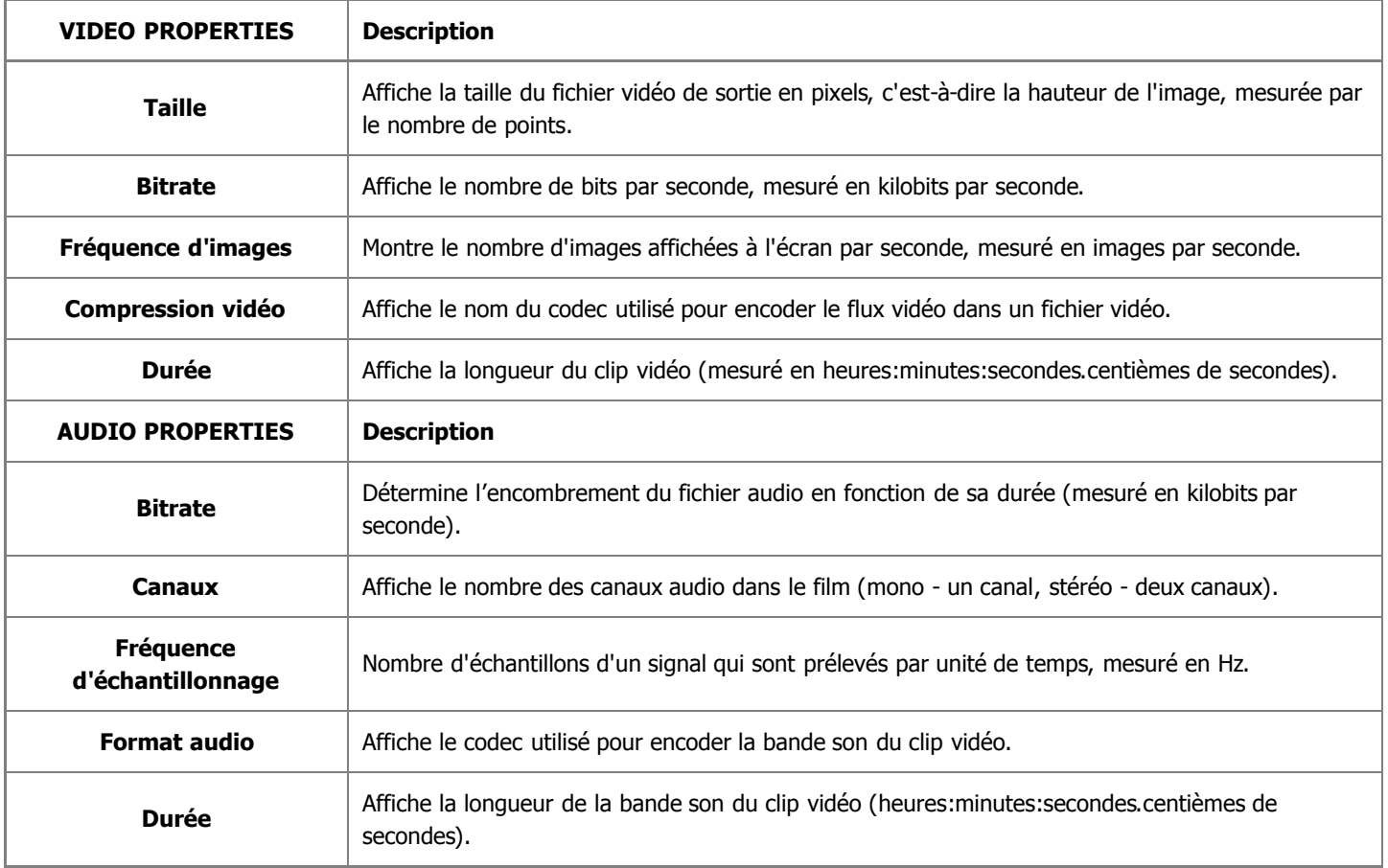

Si vous voulez configurer quelques paramètres, cliquez sur le bouton **Advancé** à côté du menu déroulant **Profil**.

**Notez**: le changement des paramètres vidéo/audio peut amener une incompatibilité avec votre lecteur portable. 2

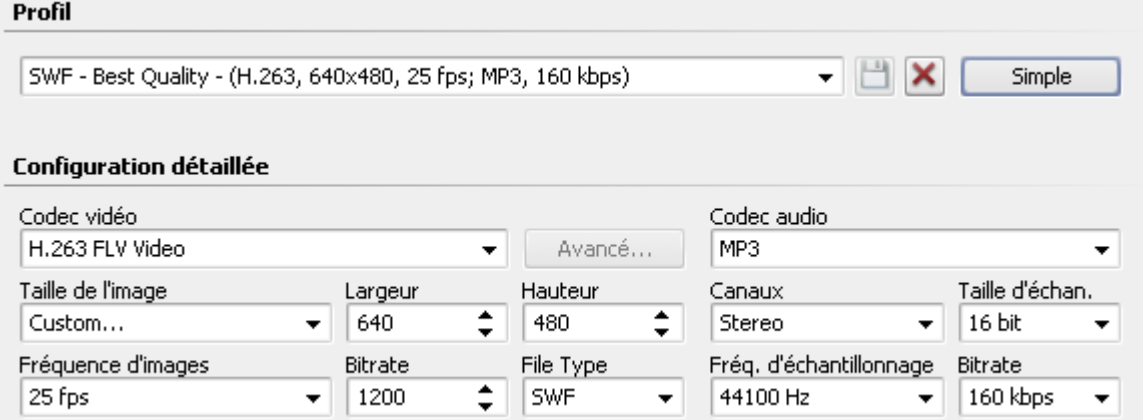

Si vous avez effectué quelques changements, il faut les sauvegarder dans un nouveau preset en utilisant le bouton **Enregistrer Profil** . Vous pouvez supprimer un des presets existants en utilisant le bouton **Supprimer Profil** .

Quand vous avez configuré toutes les paramètres, cliquez sur le bouton **Suivant >>** pour passer à **l'étape suivante** où il faut spécifier la destination pour le fichier de sortie et choisir une action à effectuer après la conversion du fichier vidéo.

## Fichier au format RM

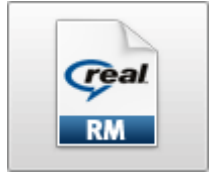

La fonction **Fichier au format RM** vous permet d'enregistrer votre film dans un fichier vidéo avec une extension **.rm**. La vidéo sera encodée à l'aide du **codec RealMedia**. Ainsi vous aurez la possibilité de placer cette vidéo sur votre site Internet et elle sera lisible si le plugin RealMedia est installé pour votre navigateur Internet.

Il faut sélectionner un des **Profils** disponibles du menu déroulant et vérifier les paramètres **Vidéo** et **Audio**:

## Profil

RealVideo 10: 2500 kbps, 720x480, 29.97 fps; RealAudio: COOK, 96 kbps Avancé  $\overline{\phantom{0}}$ 

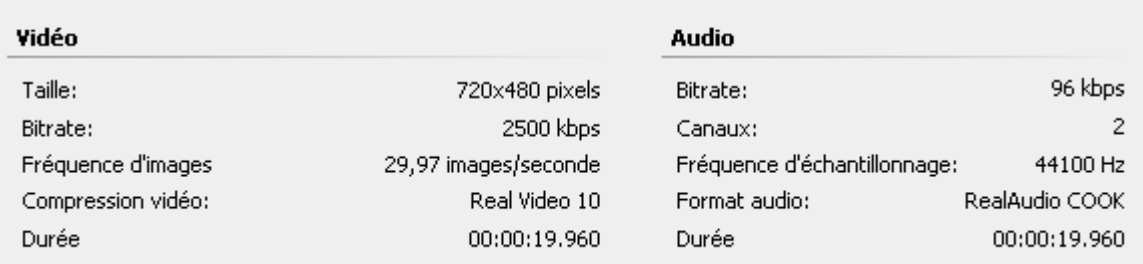

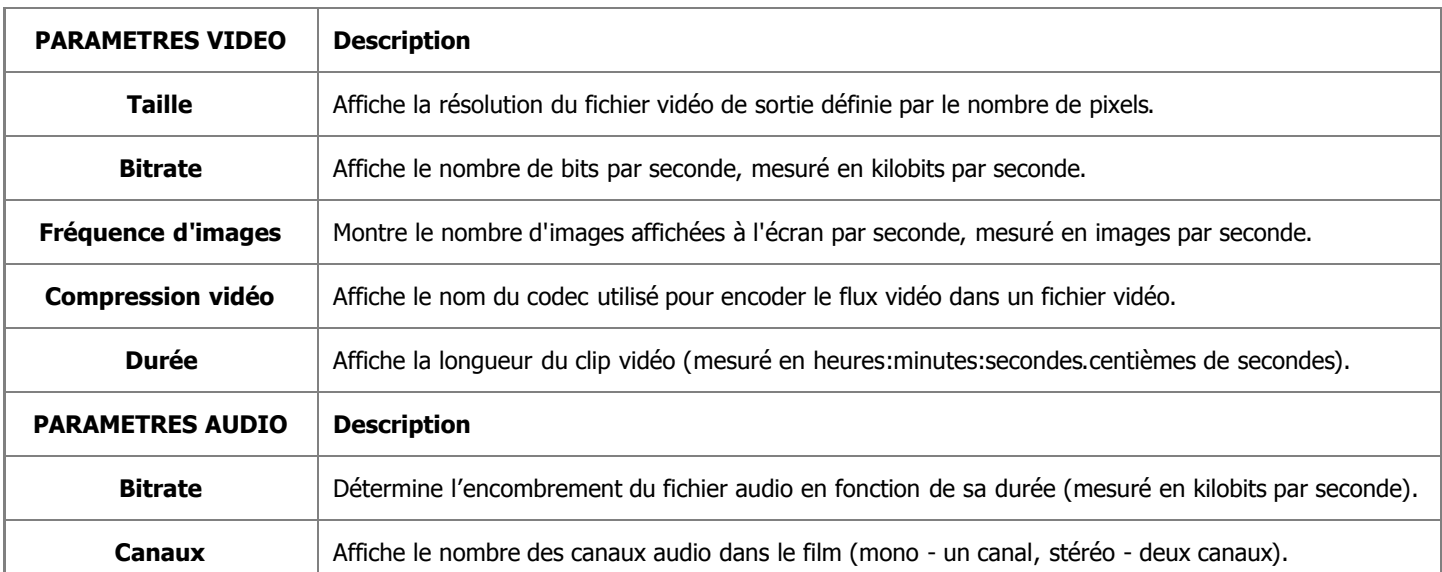

[© Online Media Technologies Ltd., UK 2004 - 2009 Tous droits réservés.](http://www.avs4you.com/index.aspx) [www.avs4you.com](http://www.avs4you.com/index.aspx)

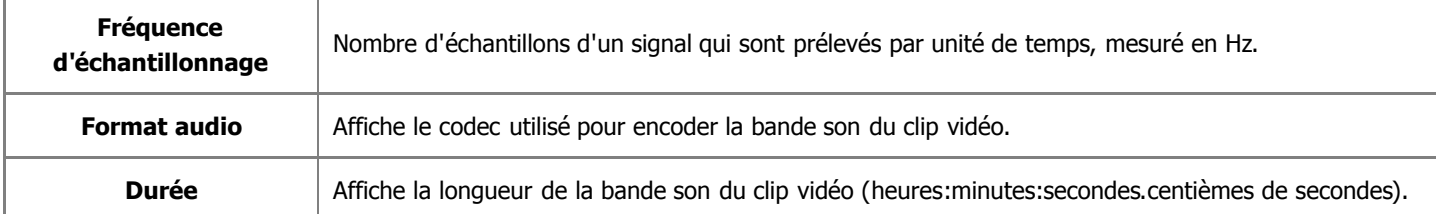

#### Si vous voulez configurer quelques paramètres, cliquez sur le bouton **Advancé** à côté du menu déroulant **Profil**.

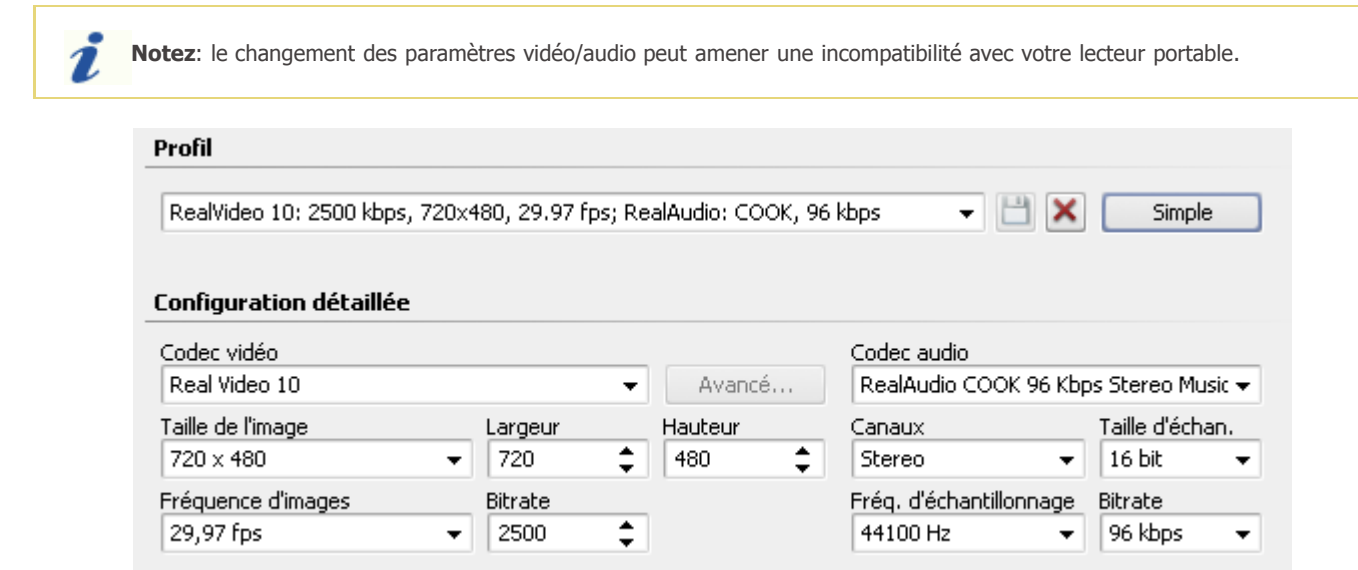

Si vous avez effectué quelques changements, il faut les sauvegarder dans un nouveau preset en utilisant le bouton **Enregistrer Profil . Vous pouvez supprimer un des presets existants en utilisant le bouton Supprimer Profil X.** 

Quand vous avez configuré toutes les paramètres, cliquez sur le bouton **Suivant >>** pour passer à **l'étape suivante** où il faut spécifier la destination pour le fichier de sortie et choisir une action à effectuer après la conversion du fichier vidéo.

## Fichier au format MOV

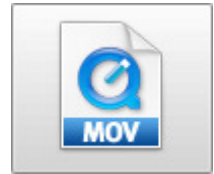

La fonction **Fichier au format MOV** vous permet d'enregistrer votre film dans un fichier vidéo avec une extension **.qt**. La vidéo sera encodée à l'aide du **codec QuickTime** et elle sera compatible avec le lecteur Apple Quick Time. Ainsi vous aurez la possibilité de placer cette vidéo sur votre site Internet et elle sera lisible si le plugin QuickTime est installé pour votre navigateur Internet.

Sélectionnez un des **Profils** disponibles du menu déroulant et vérifier les paramètres **Vidéo** et **Audio**:

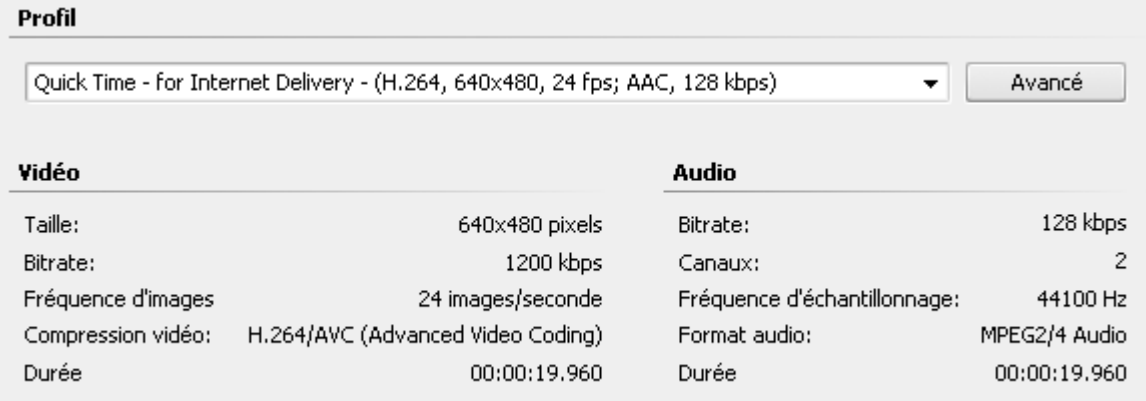

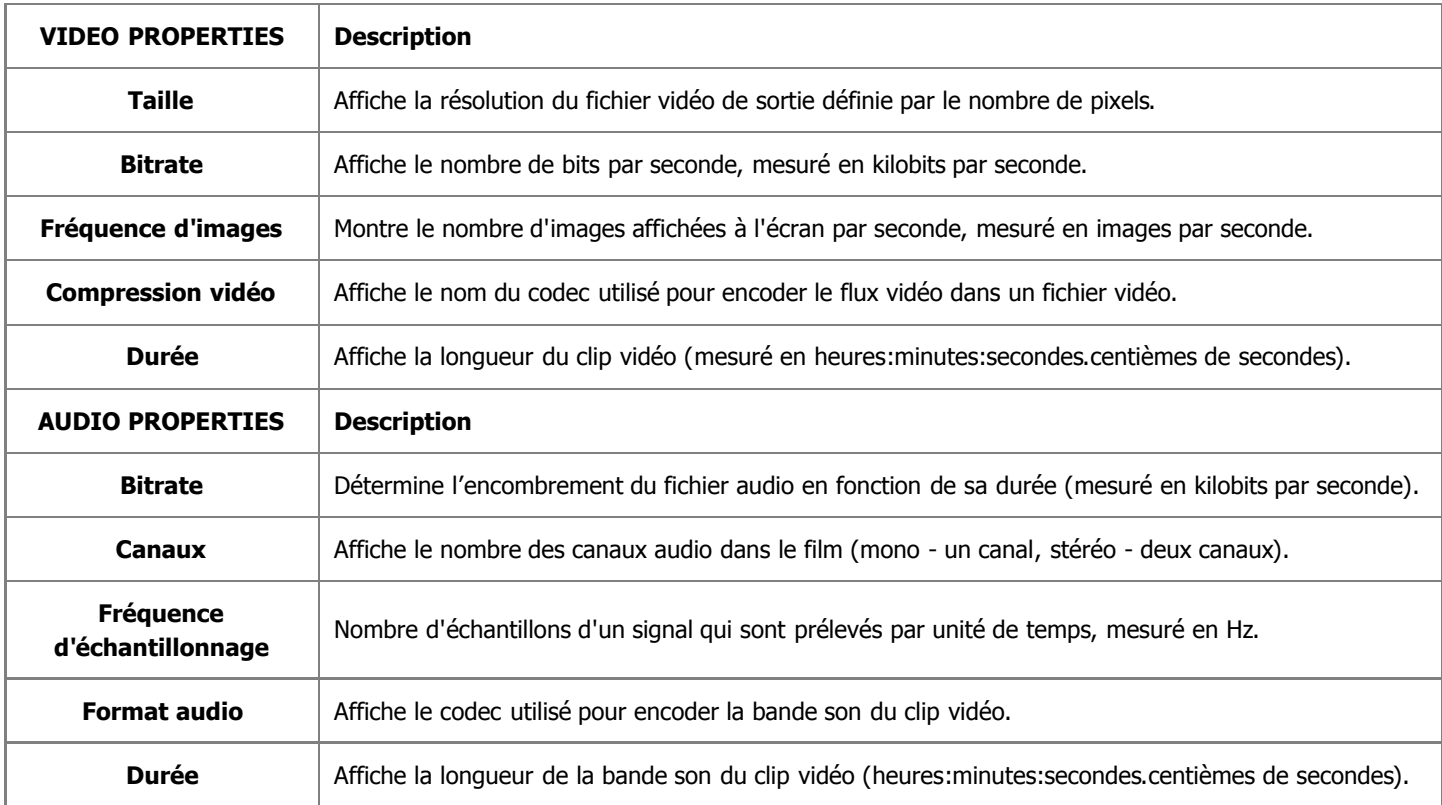

Si vous voulez configurer quelques paramètres, cliquez sur le bouton **Advancé** à côté du menu déroulant **Profil**.

**Notez**: le changement des paramètres vidéo/audio peut amener une incompatibilité avec votre lecteur portable.

#### Profil

1

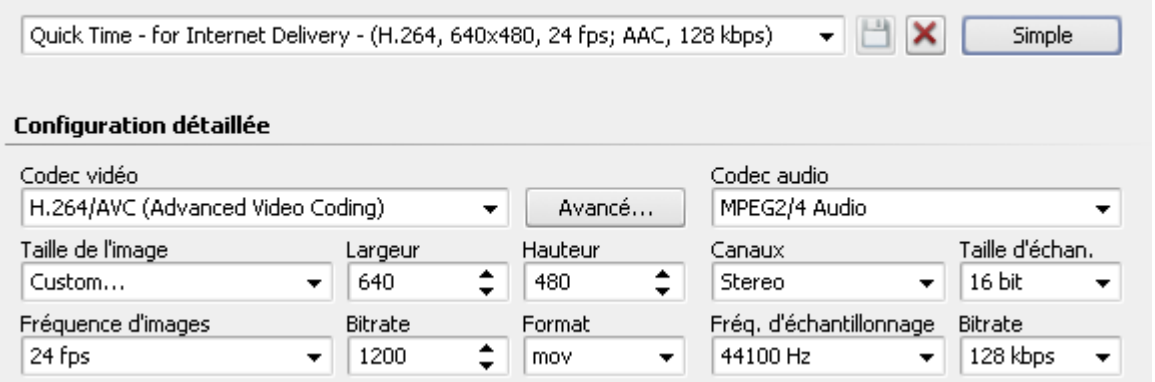

Si vous avez effectué quelques changements, il faut les sauvegarder dans un nouveau preset en utilisant le bouton **Enregistrer Profil 19.** Vous pouvez supprimer un des presets existants en utilisant le bouton **Supprimer Profil X**.

Quand vous avez configuré toutes les paramètres, cliquez sur le bouton **Suivant >>** pour passer à **l'étape suivante** où il faut spécifier la destination pour le fichier de sortie et choisir une action à effectuer après la conversion du fichier vidéo.

## Rapport d'aspect

- **Evolution historique**
- **Rapport largeur/hauteur original**
- **Letterboxing et Pillar Boxing**

L'aspect ratio est une des caractéristiques des images; c'est le rapport entre la hauteur de l'image et sa largeur (le plus souvent présenté comme "x:y"). Par exemple, le rapport largeur/hauteur d'un écran de la télévision classique est 4:3, soit 1.33:1. La télévision à haute définition utilise le rapport 16:9, soit 1.78:1. Les formats 2.39:1 ou 1.85:1 sont fréquemment utilisés par la cinématographie; le rapport largeur/hauteur de la frame du film parlant de 35 mm est 1.37:1 (il est connu aussi comme le format "Academy") tendis que le cinéma muet utilisait le format 1.33:1.

#### **Evolition historique**

Depuis ses origines la télévision utilise le format 4:3. Ensuite il a été adopté pour les écrans d'ordinateur. Bien que le format Academy soit 1.37:1 lors de la projection il retient le rapport hauteur/largeur classique 4:3. Donc, les pellicules ont été bien visualisées par la TV. Pour concurrencer l'arrivée de la télévision, Hollywood invente les formats larges pour offrir une image plus réaliste et donner un côté spectaculaire et, peut-être, rendre la diffusion des films par la télé moins attractive.

16:9 est un format retenu pour la HDTV japonaise et américaine aussi bien que pour la EDTV (résolution améliorée). La plupart des caméras numériques permettent d'enregistrer la vidéo en format 16:9. Le format 16:9 met en oeuvre le principe de l'anamorphose. Une image anamorphosée est une image comprimée à 4:3 sur la pellicule et décompréssée jusqu'à 16:9 lors de la projection. Cetraines postes de télévision permettenet de décompresser une telle image, si non, le lecteur DVD décompresse la vidéo et ajoute des bandes noires (le letterboxing) avant d'envoyer l'image sur la TV. Les formats 1.85:1 et 2.39:1 ce sont des formats panoramiques plus larges que 16:9.

Selon les règles on assigne la valeur 1 à la hauteur de l'image, ainsi, par exemple, le format d'une image anamorphosée est 2.39:1 ou juste "2.39". Il est possible de dire ainsi car la largeur de la pellicule est réduite par 4 perforations (trous situés sur les bords latéraux), aussi bien que par l'emplacement réservé à la piste sonore magnétique ou optique. Les formats les plus répendus aux cinémas américaines sont 1.85 et 2.39.

Le format 16:9 adopté pour la HDTV est actuellement plus large que les formats panoramiques cinématographiques. Le format 2.39:1 (anamorphosé) et le format 1.85:1 (plus répondu, utilisé le plus souvent en Amérique du Nord) sont beaucoup plus larges, tendis que le standard européen (1.66:1) est un peu plus petit. (IMAX, contrairement aux certains points de vue, a le rapport 1.33:1, le rapport largeur/hauteur de télévision traditionnel.)

Les pellicules Super 16mm sont fréquemment utilisées par les productions du fait de son coût, du rapport presque égal à celui de 16:9 (Super 16mm donne un rapport d'image de 1.66 tendis que le format 16:9 - 1.78) aussi bien qu'il n'exige pas d'éspace pour la piste audio dans le film.

## **Rapport largeur/hauteur original**

Le **Rapport d'Aspect Original** est un terme de cinéma qu'on utilise pour désigner le rapport largeur/hauteur ou les dimensions de l'original, lors de la réalisation du film. Par exemple, le film Gladiateur est sorti au cinéma en format 2.39:1. Il a été réalisé en Super 35 et, en plus d'être présenté aux cinémas et à la télévision en format original de 2.39:1, il a été diffusé sans bandes noires que l'original possède.

## **Letterboxing et pillar boxing**

Le **Letterbox** est un procédé qui permet de transférer des vidéos à haute définition aux formats vidéo en préservant le rapport largeur/hauteur original. Il fait apparaitre des bandes noirs en haut et en bas de l'image (appelés aussi des mattes). De cette façon l'image ressemble à la fente horizontale de la boîte aux lettres d'où vient le nom du procédé.

Le Letterboxing est une alternative à l'option "pan and scan" qui permet de découper la vidéo, la recadrer et l'adapter à l'écran de télévision 1.33:1 (ou 4:3) ce qui fait disparaitre la quantité de détails. Contrairement à ce procédé, le letterboxing préserve l'integrité de l'image originale.

Le **Pillar boxing** permet de visualiser l'image en 1.33:1 sur un écran plus large en ajoutant des bandes noires de deux côté de l'image. Cela peut être utile si à l'origine la vidéo n'était pas créée pour étre visualisée sur un écran large. Le matériel est rétréci et placé au milieu de la frame widescreen. Le nom du procédé "Pillar box", appelé parfois le windowboxing, vient de la ressemblance de l'affichage à la boîte aux lettres sur pied au Royaume Uni.

## Paramètres du codec MPEG-4

**MPEG-4** est une norme ISO/IEC de codage vidéo développée par MPEG (Moving Picture Experts Group). Elle est caractérisée par une petite taille du fichier de sortie et une bonne qualité de l'image même si on utilise un débit relativement bas. Le fichier de sortie le plus connu qu'on reçoit lors de compression en format MPEG-4 est un fichier AVI, utilisé pour les vidéos personnelles. Il est encodé par les codecs Xvid, DivX, 3ivx, Nero Digital, etc.

Il contient les onglets suivants:

- **Main** (principal) inclut **Profile @ level**, **Encoding type**, **Bitrate/Target quantizer/Target size**, **Quarter pixel**, **Lumimasking enabled**, **Chroma optimizer**, **Grayscale enabled**, **Stat file**.
- **Quantization** (quantification) inclut **Quantization type**, **Min I-frame quantizer**, **Max I-frame quantizer**, **Min P-frame quantizer**, **Max P-frame quantizer**, **Min B-frame quantizer**, **Max B-frame quantizer** et **Trellis quantization**.
- **Motion** (mouvement) inclut **Motion search type**, **VHQ Mode**, **Frame drop ratio**, **Max key interval**, **Global motion compensation**, **Use chroma motion**, **Cartoon mode** et **Turbo mode**.
- **B-VOP** inclut **Use B-VOPs**, **Max consecutive B-VOPs**, **Quantizer ratio**, **Quantizer offset**.
- **Optimization** (optimisation) inclut **Automatically detect optimizations**, **Force optimizations**.

## Paramètres principaux

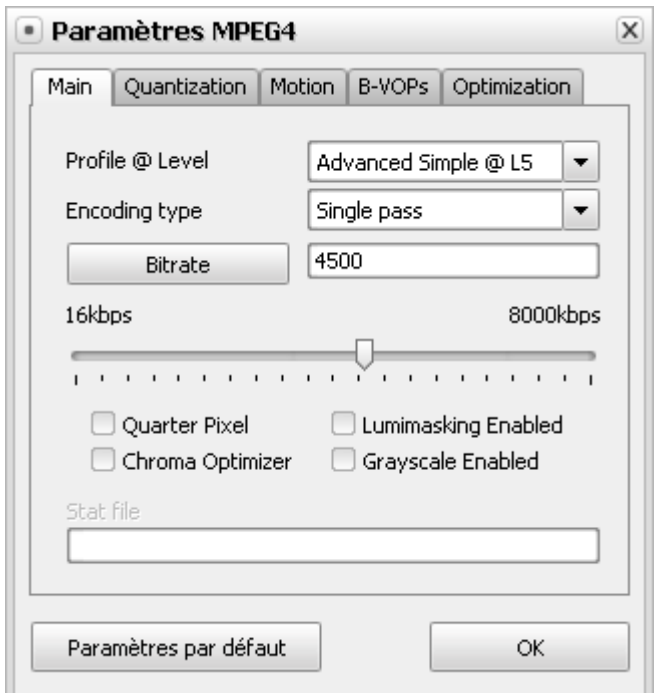

## **[Profile @ level] [Encoding type] [Bitrate/Target quantizer/Target size] [Quarter pixel]**

## **[Lumimasking enabled] [Chroma optimizer] [Grayscale enabled] [Stat file]**

**Profile @ level** (profil et niveau) contrôle l'utilisation d'outils MPEG-4 et limite le débit pour créer un fichier compatible avec votre matériel. Si vous connaissez les paramètres du codec Xvid vous voyez que les **Niveaux du profil** coincident avec les profils Xvid. Là-dessous vous pouvez voir quel profil utiliser pour changer tel ou tel paramètre spécefique du codec et savoir la valeur de résolution, frame rate ou débit conseillée pour chaque profil.

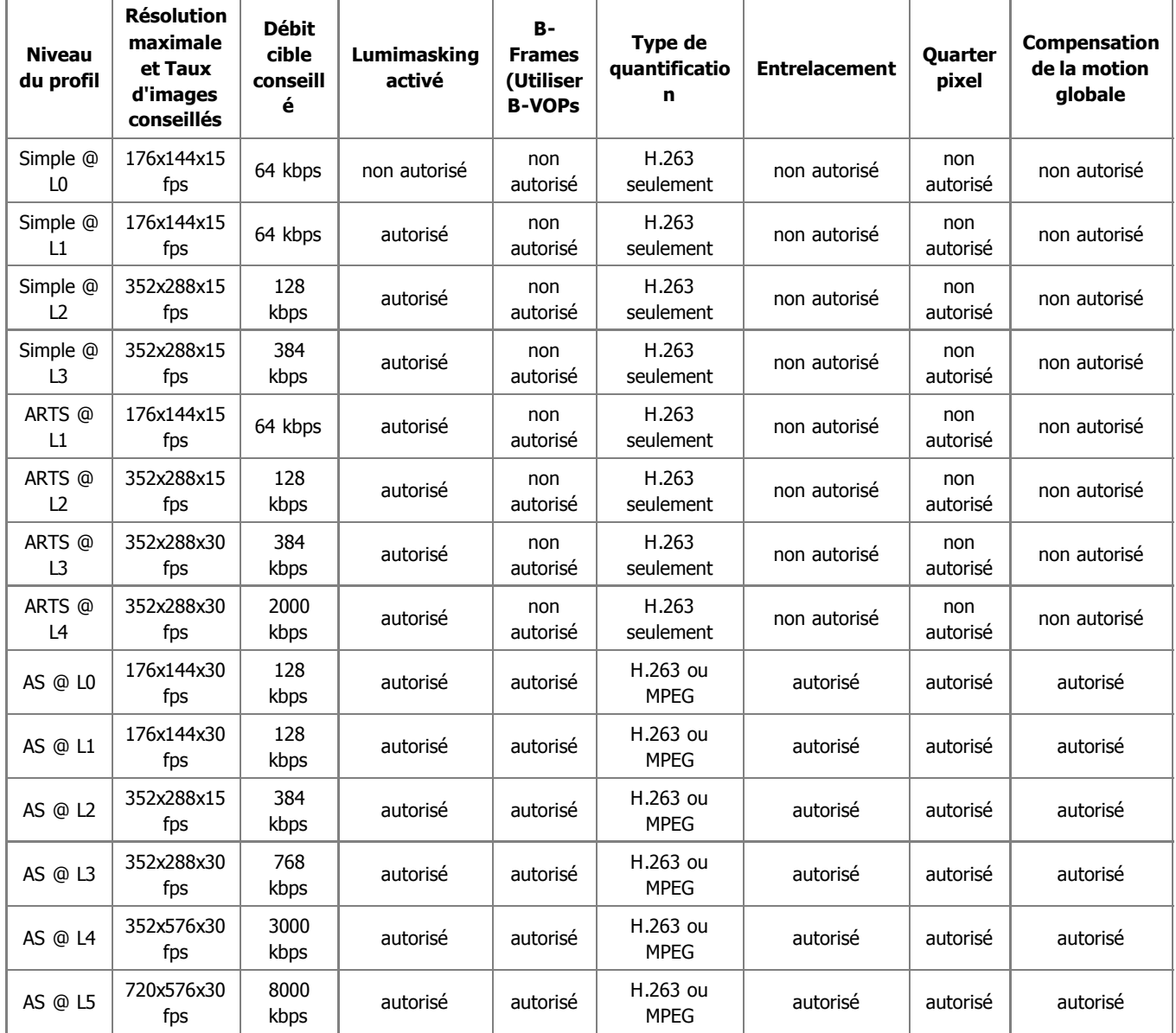

Comme vous pouvez le voir les **Niveaux du profil "Simple @ L0"**, **"Simple @ L1"**, **"Simple @ L2"**, **"Simple @ L3"**, **"ARTS @ L1"**, **"ARTS @ L2"** et **"AS @ L2"** correspondent aux **Profils Handheld** de DivX développés pour activer le décodage du contenu DivX avec le débit et la résolution appropriée pour les petits appareils portables tels que téléphones portables et montres digitales.

Les **niveaux du profil "ARTS @ L3"**, **"ARTS @ L4"**, **"AS @ L0"**, **"AS @ L1"** et **"AS @ L3"** correspondent aux **Profils Portables** de DivX qui activent le contenu DivX de haute qualité pour les appareils portables, y compris les lecteurs MP3 et les petits appareils portables pour la reproduction vidéo comme PDA.

Le **niveau du profil "AS @ L4"** correspond au **Profil Home Theater** de DivX. Les spécifications de ce profil vont assurer la reproduction du contenu DivX de haute qualité sur les lecteurs DVD, consoles de jeux, etc.

Et le **niveau du profil "AS @ L5"** correspond au **Profil de Haute Définition** développé pour toute sorte d'appareils capables de reproduire le contenu DivX à haute définition.

Les paramètres du **Niveau du Profil** peuvent être choisis de la liste de presets mais ne peuvent pas être modifiés.

La section **Encoding type** (type d'encodage) vous permet de choisir entre différents modes de conversion. Dans la liste déroulante vous pouvez choisir:

**Single pass (seule passe) - Bitrate** est utilisé pour convertir la vidéo à un bitrate fixe. Vous pouvez utiliser ce mode pour convertir votre fichier à une vitesse relativement haute quand vous avez besoin d'un fichier de sortie avec un certain bitrate cible. Fixez le bitrate cible dans la section **Bitrate/Target quantizer/Target size**.

- **Single pass (seule passe) Quantizer (Quantificateur)** est utilisé pour convertir la vidéo d'une qualité fixe. Vous pouvez utiliser cette option pour convertir votre vidéo et recevoir un fichier d'une taille non fixée, mais de bonne qualité. Choisissez le type de quantificateur dans la section **Bitrate/Target quantizer/Target size**.
- **Twopass 1st pass (à deux passes première passe)** est utilisé pour la première passe en mode multipass. Lisez l'information ci-dessous pour savoir comment effectuer la conversion multipass.
- **Twopass 2nd pass (à deux passes deuxième passe)** est utilisé pour la deuxième et toutes les passes suivantes de la conversion multipass. Lisez l'information ci-dessous pour savoir comment effectuer la conversion multipass.

Le programme **AVS Video Converter** vous offre la possibilité d'effectuer la conversion à plusieurs passes. Si vous voulez créer un fichier de taille et qualité fixes, nous vous conseillons d'utiliser le mode multipass. Pour lancer la conversion multipass, premièrement choisissez le type d'encodage **Twopass - 1st pass**, définissez tous les paramètres du codec, cliquez sur **OK** et, ayant fermé l'**Editeur du Profil**, cliquez sur le bouton **Convertir !**. Quand la conversion est terminée, ouvrez l'**Editeur du profil** la deuxième fois et cliquez sur le bouton **Avancé**. Ensuite choisissez le type d'encodage **Multipass - N pas**, définissez tous les paramètres nécessaires et répétez le processus de conversion encore une fois.

> **Notez**: quand vous choisissez le mode **Twopass - 1st pass** le codec seulement analyse la vidéo d'entrée et crée un fichier log temporaire - **Fichier Stat**, où toute l'information sur le fichier sera enregistrée. Ensuite lors de la seconde passe le fichier est créé. Faites attention, vous ne recevez pas une **vidéo** convertie après avoir utilisé le mode **Twopass - 1st pass**.

La section **Bitrate/Target quantizer/Target size** (Bitrate/Quantificateur Cible/Taille Cible) vous permet de choisir le débit de sortie, régler la valeur de quantification et la taille.

> **Notez**: le **Bitrate Moyen** permet de convertir le fichier avec un bitrate moyen fixe, tendis que la **Quantificateur** permet au codec de se concentrer sur la qualité du fichier de sortie, sans prendre en considération la taille du fichier.

Les valeurs du **Average Bitrate** (Bitrate Moyen) sont comprises entre **0** et **5000**, par défaut les valeurs sont fixées à **800** pour la qualité basse, **1200** pour la qualité moyenne et **1400** pour la haute qualité.

Les valeurs de la **Quantificateur cible** sont comprises entre **0** et **51**, la valeur fixée par défaut est **26**. Plus grande est la valeur, plus basse est la qualité du fichier de sortie.

Les valeurs de la **Taille cible** peuvent être paramètrées si vous êtes en train d'effectuer la deuxième passe en mode **Twopass**. Il peut être surtout utile, si vous voulez sauvegarder votre fichier de sortie sur le disque de taille fixe: un disque CD-R/RW, par exemple. Plus grande est la valeur, meilleure est la qualité.

Le **Quarter pixel** utilisé par le codec augmente la précision d'encodage. Si vous activez cette option la taille de données auxiliaires augmente. Plus bas est le bitrate pire est la qualité. Faites attention que si l'option est activée la charge du processeur augmente considérablement lors de l'encodage ou le décodage, et les appareils avec un CPU lent ne pourront pas même reproduire le fichier de sortie. Le temps de compression augmente aussi.

Vous pouvez cocher ou décocher la case de **Quarter pixel**.

L'activation de **Lumimasking** permet de compresser plus des images plus sombres ou plus claires quand il ne peut pas être facilement remarqué par l'oeil humain. En même temps il diminue la compression d'autres cadres pour améliorer la qualité de l'image en général. Il est conseillé de l'**activer** si la vidéo contient plusieurs scènes trop sombes ou trop claires. Son activation est déconseillée pour les clips musicaux.

Vous pouvez cocher ou décocher la case de **Lumimasking enabled**.

L'option de **Chroma optimizer** permet de réduire le bruit autour des objets et les mettre en valeur en interpolant les couleurs des zones sombres et claires situées de chaque côté de l'objet. Comme le rapport de compression sans bruit est plus haut la qualité de la vidéo de sortie sera meilleure. Il est conseillé de la laisser **activée**.

Vous pouvez cocher ou décocher la case de **Chroma optimizer**.

L'activation de **Grayscale** (Niveaux de gris) permet au codec d'écrire toute l'information sur le couleur dans un cadre et de cette manière réduire la taille du fichier de sortie à 10%. Ces ressources libérées peuvent être utilisées pour améliorer la qualité. Il est conseillé pour la conversion de la vidéo en noir et blanc.

Vous pouvez cocher et décocher la case de **Grayscale enabled**.

Dans la section **Stat File** (Fichier Statistique) vous pouvez choisir le fichier qui sera utilisé pour stocker l'information sur le fichier d'entrée. Cette information sera utilisée par le codec pour effectuer la deuxième passe de la conversion. Cette option n'est accessible que lors de l'utilisation du mode multipass.

Si vous n'êtes pas sûr quels paramètres utiliser cliquez sur le bouton **Paramètres par défaut** pour annuler toutes les modifications et rétablir les paramètres par défaut.

Toutes les modifications sont effectuées cliquez sur le bouton **OK** pour les appliquer.

## **Quantification**

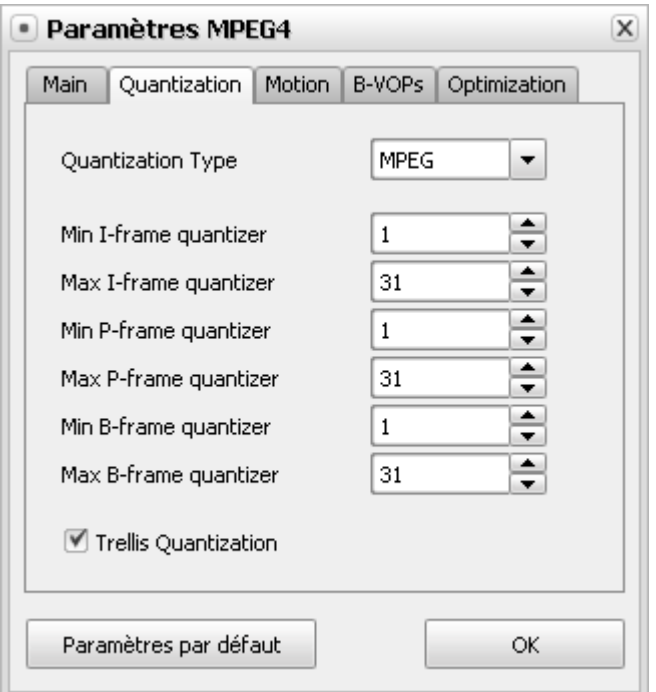

**[Quantization type] [Min I-frame quantizer] [Max I-frame quantizer] [Min P-frame quantizer]**

#### **[Max P-frame quantizer] [Min B-frame quantizer] [Max B-frame quantizer] [Trellis quantization]**

Le type de **Quantification** c'est la matrice de quantification utilisée lors de la conversion vidéo qui dépend du bitrate choisi, du type de film et de la qualité de l'image.

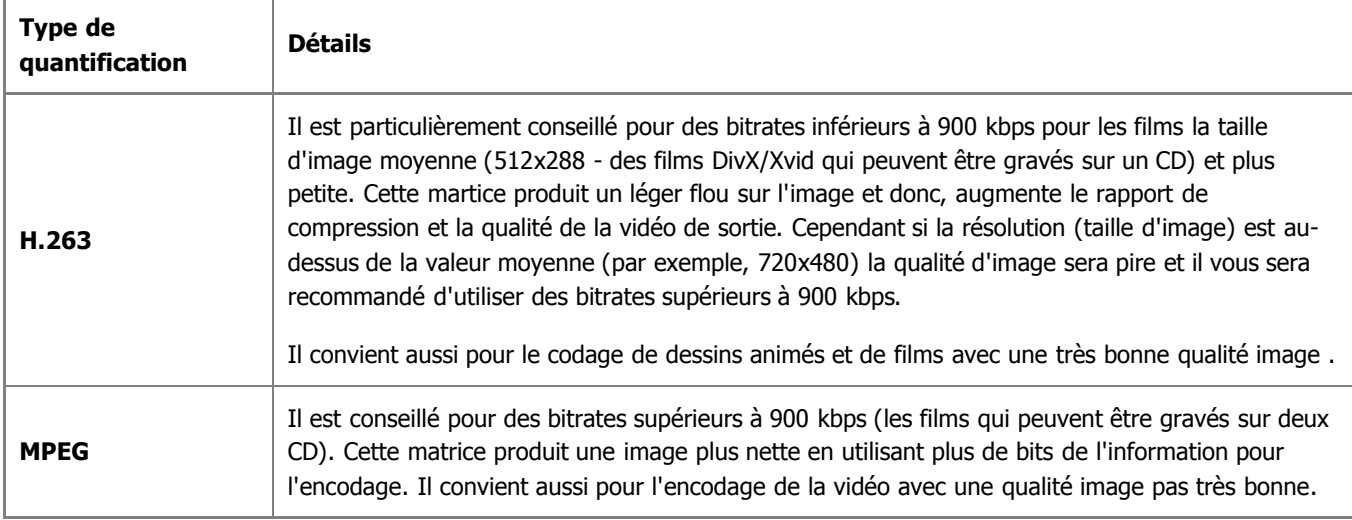

Le **Type de Quantification** peut être choisi de la liste des presets disponibles et ne peut pas être modifié.

**Min I-frame quantizer** permet de régler le quantificateur minimum pour des I-frames. Il est hautement conseillé de ne pas changer le paramètre prédefini. Consultez aussi la section **B-VOPs** pour en savoir plus.

Les valeurs possibles sont comprises entre **0** et **10000**. La valeur fixée par défaut est **1**.

**Max I-frame quantizer** permet de régler le quantificateur maximum pour des I-frames. Il est hautement conseillé de ne pas changer les paramètres prédéfinis. Consultez aussi la section **B-VOPs** pour en savoir plus.

Les valeurs possibles sont comprises entre **0** et **10000**. La valeur fixée par défaut est **31**.

**Min P-frame quantizer** permet de régler le quantificateur minimum pour des P-frames. Il est hautement conseillé de ne pas changer les paramètres prédéfinis. Consultez aussi la section **B-VOPs** pour en savoir plus.

Les valeurs possibles sont comprises entre **0** et **10000**. La valeur fixée par défaut est **1**.

**Max P-frame quantizer** permet de régler le quantificateur maximum pour des P-frames. Il est hautement conseillé de ne pas changer les paramètres prédéfinis. Consultez aussi la section **B-VOPs** pour en savoir plus.

Les valeurs possibles sont comprises entre **0** et **10000**. La valeur fixée par défaut est **31**.

**Min B-frame quantizer** permet de régler le quantificateur minimum pour des B-frames. Il est hautement conseillé de ne pas changer les paramètres prédéfinis. Consultez aussi la section **B-VOPs** pour en savoir plus.

Les valeurs possibles sont comprises entre **0** et **10000**. La valeur fixée par défaut est **1**.

**Max B-frame quantizer** permet de régler le quantificateur maximum pour des B-frames. Il est hautement conseillé de ne pas changer les paramètres prédéfinis. Consultez aussi la section **B-VOPs** pour en savoir plus.

Les valeurs possibles sont comprises entre **0** et **10000**. La valeur fixée par défaut est **31**.

**Trellis quantization** permet au codec de choisir le type de codage en se basant sur le rapport qualité-taille. Il améliore la qualité en maintenant la petite taille du fichier en même temps ralentit le procéssus de conversion.

Si vous n'êtes pas sûr quels paramètres utiliser cliquez sur le bouton **Paramètres par défaut** pour annuler toutes les modifications et rétablir les paramètres par défaut.

Toutes les modifications sont effectuées cliquez sur le bouton **OK** pour les appliquer.

# Mouvement

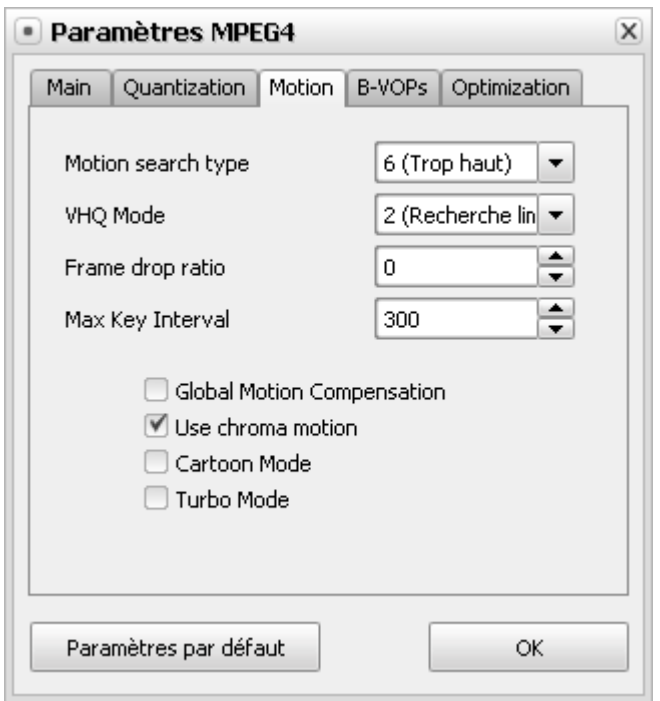

**[Motion search type] [VHQ Mode] [Frame drop ratio] [Max key interval] [Global motion compensation]**

## **[Use chroma motion] [Cartoon mode] [Turbo mode]**

**Motion search type** (Type de Détection du Mouvement) définit le type de détection de mouvements. Le codec examine la vidéo et en se basant sur l'estimation du mouvement le convertit. Plus petite est la valeur, plus grande est la vitesse de conversion, pire est la qualité.

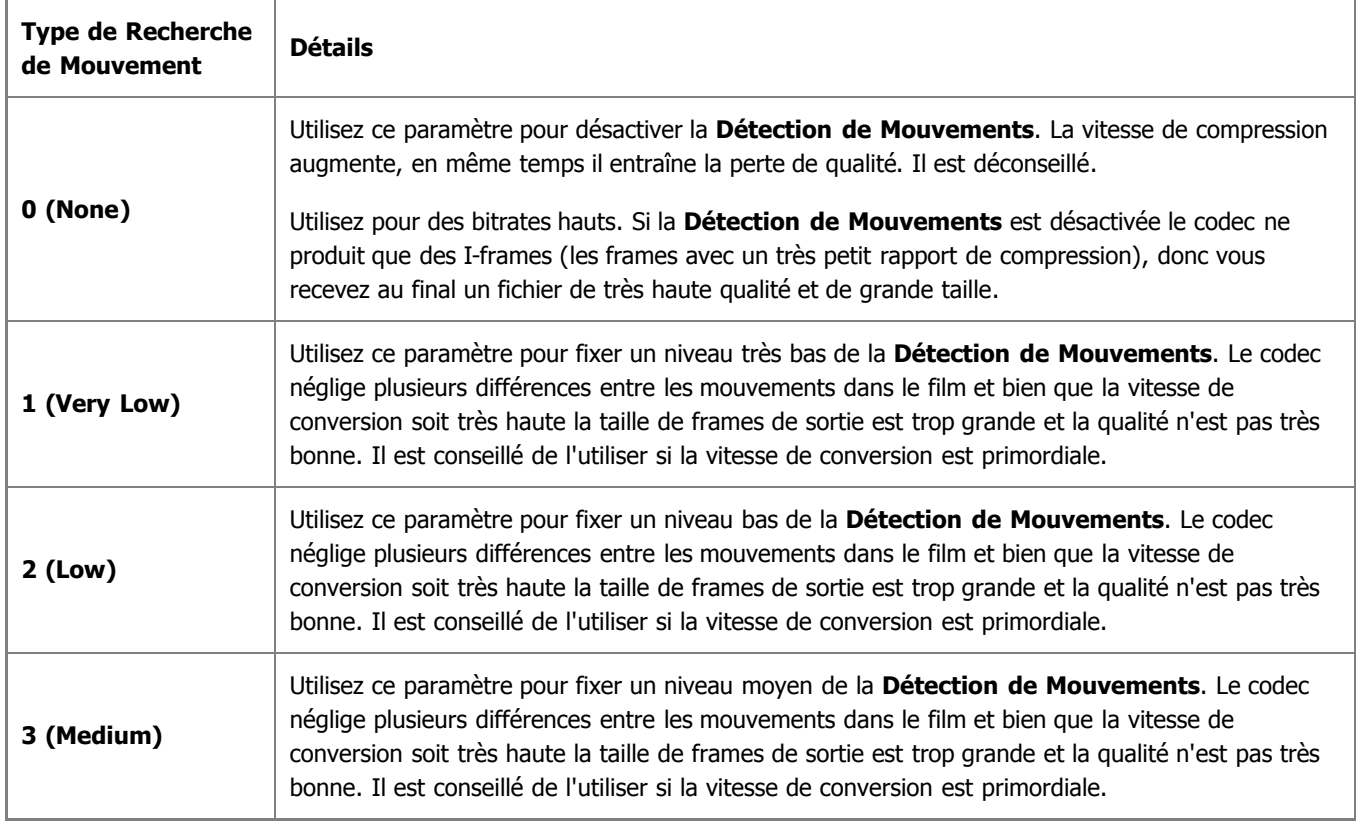

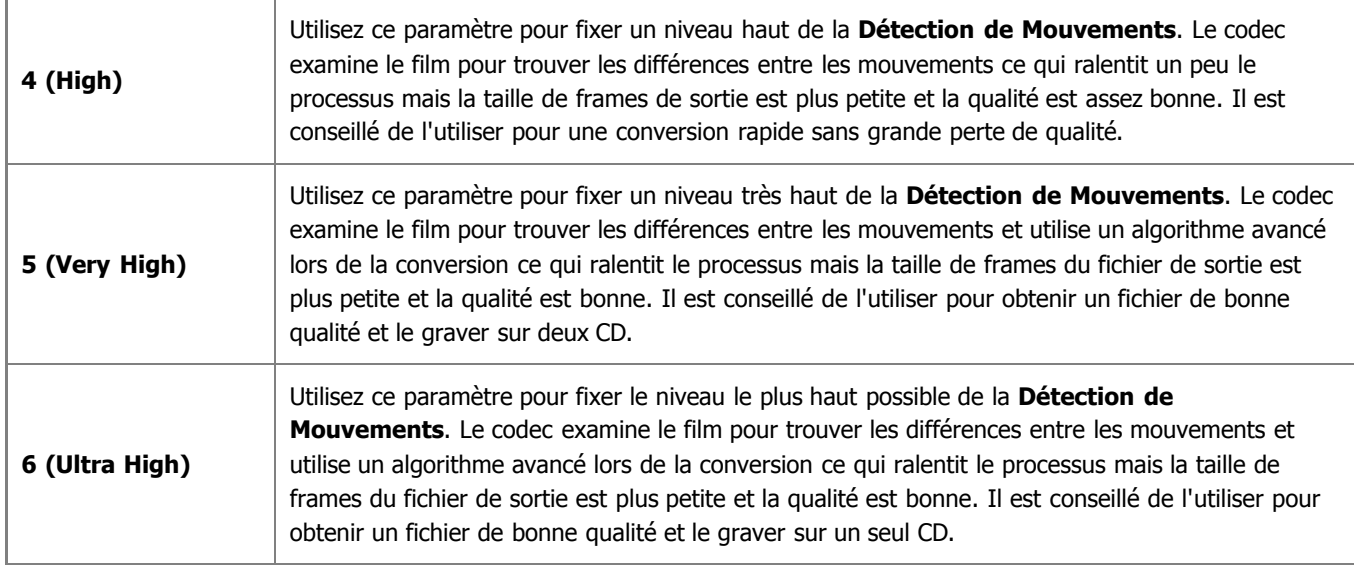

Vous pouvez choisir le type de la **Détection de Mouvements** approprié de la liste des presets disponibles.

**VHQ Mode** est un algorithme qui définit le format utilisé pour stocker des vecteurs de mouvements et ainsi réduire la taille de fichiers. Il dépend du **Motion search type** utilisé. Pour obtenir le meilleur résultat fixez la **Détection de Mouvements** à **6 (Ultra High)** et le **mode VHQ** à **4 (Wide search)**. Il ne peut pas être utilisé si l'option **Global Motion Compensation** est activée.

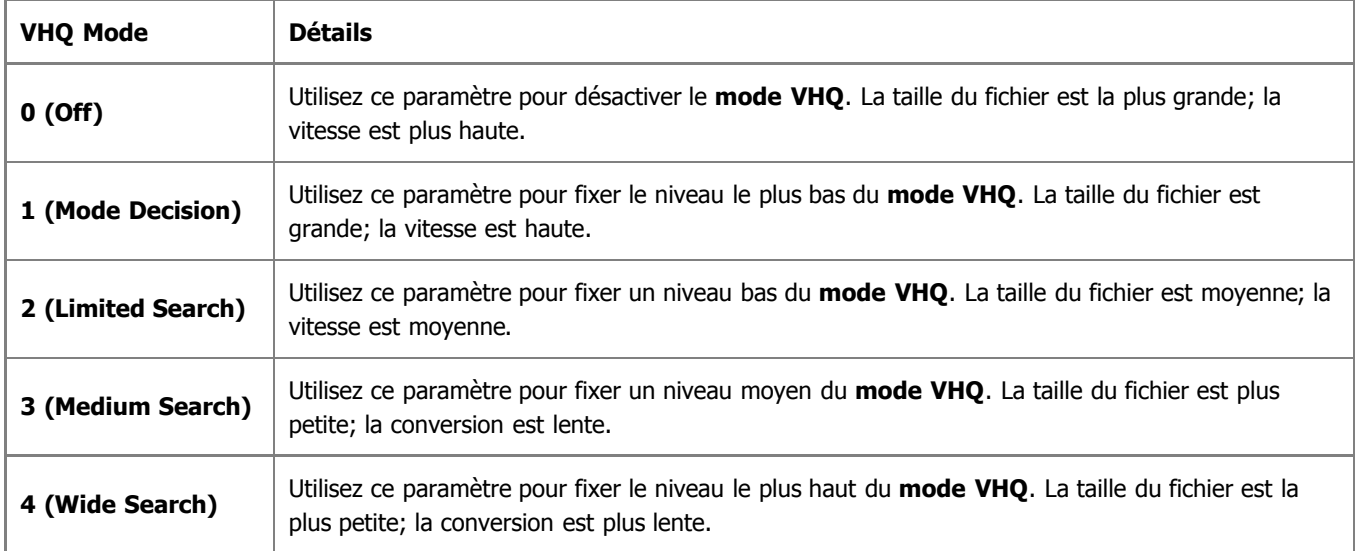

Vous pouvez choisir le **mode VHQ** de la liste des presets disponibles.

**Frame drop ratio** permet de contrôler le pourcentage de frames qui ne contiennent aucune information importante et peuvent être supprimées ce qui réduit la taille sans perte de qualité. Plus grande est la valeur plus de frames sont supprimées. La qualité image peut augmenter grâce aux ressources libérées. Une valeur de **0** désactive la fonction.

Le **Frame drop ratio** peut être modifié à la main - vous pouvez entrer les valeurs en utilisant le clavier ou la souris. Les valeurs possibles sont comprises entre **0 et 100**.

**Max key interval** définit le nombre maximum de delta frames (interframes) entre deux images clé (intraframes ce sont des frames avec un très petit ratio). Il est utilisé pour réduire le temps de recherche en mode Avance et Retour Rapide lors de la lecture du film. L'utilisation de I-frames est nécessaire pour augmenter la qualité du fichier au final car les P-frames (delta frames ou interframes) sitées entre deux images clé sont déduites des I-frames qui les précèdent.

La valeur conseillé est de **300**. Il est possible de diminuer cette valeur pour les vidéos avec des mouvements rapides, bien que si la valeur est très petite, beaucoup de keyframes (I-frames) seront insérées et il sera impossible de compresser très effectivement la video ce qui entraîne la perte de qualité. En même temps il est possible d'augmenter la valeur pour les vidéos qui contiennent beaucoup de scènes de mouvements lents car le codec peut insérer des I-frames quand il faut.

Le **Max key interval** peut être modifié à la main - vous pouvez entrer les valeurs en utilisant le clavier ou la souris.

**Global motion compensation** est utile lors de l'encodage des objets qui restent statiques dans leur apparence et ne changent qu'au niveau de leur taille et leur position (par exemple, lors du zoom de la caméra). Il est conseillé d'utiliser cette option si vous convertissez des films contenants des paysages. Le rapport de compression augmente jusqu'à 3%, ce qui améliore la qualité du fichier au final mais en même temps ralentit la conversion et le décodage. Il est plus efficace pour la compression de vidéos qui ont une résolution plus grande. Impossible de l'utiliser simultanément avec le **mode VHQ**.

Vous pouvez cocher ou décocher la case de **Global motion compensation**.

**Use chroma motion** est un algorithme avancé qui permet de détecter des mouvements et calculer les possibilités pour la compression additionnelle du fichier de sortie sans perte de qualité. Le rapport de compression peut augmenter jusqu'à 7% ce qui augmente la qualité finale mais ralentit le processus.

Vous pouvez cocher ou décocher la case de **Use chroma motion**.

**Cartoon mode** offre les possibilités spéciales pour l'estimation de mouvements lors de la conversion des dessins animés.

Vous pouvez cocher ou décocher la case de **Cartoon mode**.

**Turbo mode** permet à l'algorithme d'estimer les mouvements pour les b-frames et le quarterpel de manière plus rapide.

Vous pouvez cocher ou décocher la case de **Turbo mode**.

Si vous n'êtes pas sûr quels paramètres utiliser cliquez sur le bouton **Paramètres par défaut** pour annuler toutes les modifications et rétablir les paramètres par défaut.

Toutes les modifications sont effectuées cliquez sur le bouton **OK** pour les appliquer.

## B-VOPs

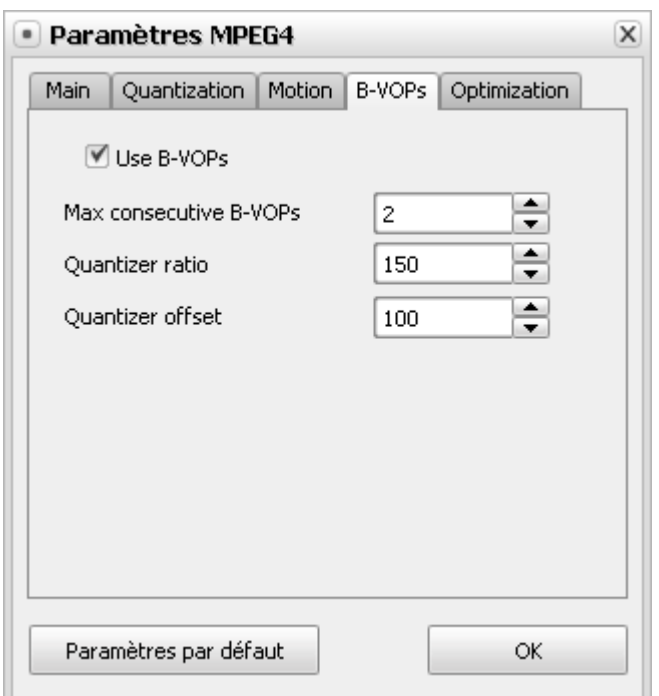

**[Use B-VOPs] [Max consecutive B-VOPs] [Quantizer ratio] [Quantizer offset]**

**Use B-VOPs** c'est une option qui permet au codec d'utiliser des images appelées bidirectionnelles plus petites que les images habituelles. Elles augmentent la compression sans pertes de qualité.

Il existe trois types d'images: I-, P- et B. Les I-frames sont des images avec un rapport de compression très petit. Elles sont aussi appelées images-clé (intraframes). A voir **Max key interval**. Lors de la lecture du film la navigation se fait par le biais de I-frames. Entre deux I-frames le codec utilise la succession de P-frames (delta frames ou interframes), qui ont le rapport de compression plus haut, par exemple:

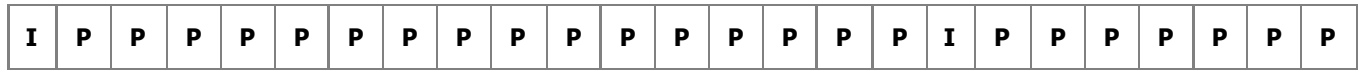

et ainsi de suite. Pour augmenter le rapport de compression, les B-frames ont été introduits. Elles sont placés entre deux images moins compressées - I-frames ou P-frames, ainsi on reçoit la séquence d'images suivante

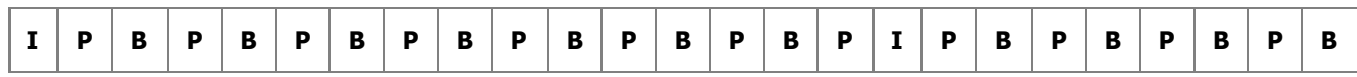

Le rapport de compression pour les B-frames est plus grand que pour toutes les autres images. Ce sont des frames obtenues par l'évolution des différences de la frame précédente et suivante. Elles contiennent moins d'informations que I-frames et occupent moins d'éspace. Bien que la qualité de B-frames est pire que la qualité de P-frames et I-frames, la qualité image est bonne grâce à la réduction de compression de ces derniers.

Il est conseillé de laisser l'option **Use B-VOPs activé**.

Vous pouvez cocher ou décocher la case **Use B-VOPs**.

**Max consecutive B-VOPs** permet de limiter le nombre maximum de B-frames consécutives. Pour obtenir le meilleur résultat il est conseillé de fixer le paramètre **Max consecutive B-VOPs** à **1**. Une valeur de **0** désactive l'option **Use B-VOPs**. Vous pouvez changer la valeur pour obtenir un résultat convenable.

**Quantizer ratio** permet de régler le ratio appliqué au quantificateur d'une B-frame par rapport aux quantificateurs de la frame suivante et précédente liés par la relation suivante:

Quantificateur de B-frames = [(Quantificateur de la P-frame précédente + Quantificateur de la P-frame précédente) \* (Bframe quantizer ratio)/200 + (B-frame offset/100)].

Ainsi, si vous augmentez le rapport de B-frames la compression augmente aussi en diminuant le rapport de compression de toutes les autres frames de cette manière améliorant la qualité de l'image. En même temps la qualité des frames bidirectionnelles sera pire donc, il est conseillé de contrôler la qualité de sortie. Si la valeur prédéfinie est augmentée le rapport de B-frames sera aussi augmenté en diminuant la compression de toutes les autres frames et réduisant leur qualité ou en augmentant la taille du fichier de sortie ce qui est déconseillé.

**Quantizer offset** permet de régler l'offset appliqué au quantificateur de toute B-frame utilisée. Il est déconseillé de changer cette valeur. Vous pouvez essayer de la changer pour comparer le résultat.

Si vous n'êtes pas sûr quels paramètres utiliser cliquez sur le bouton **Paramètres par défaut** pour annuler toutes les modifications et rétablir les paramètres par défaut.

Toutes les modifications sont effectuées cliquez sur le bouton **OK** pour les appliquer.

# **Optimization**

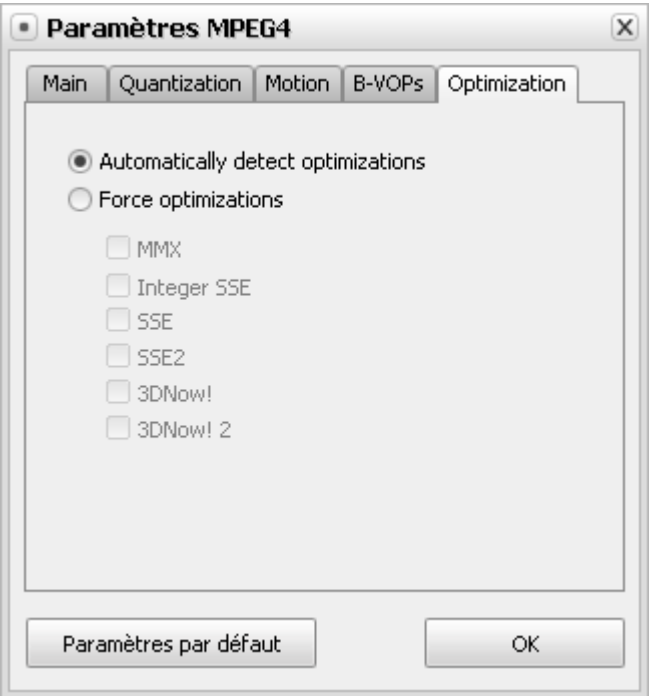

## **[Automatically detect optimizations] [Force optimizations]**

L'option **Automatically detect optimizations** permet au codec de détecter automatiquement le type de CPU et les jeux d'instructions pour ce processeur.

Il est conseillé de laisser cette option **activée**.

L'option **Force optimizations** vous permet d'annuler la détection du type de CPU et utiliser les jeux d'instructions que vous jugez comme nécessaires.

Le plus souvent on laisse activée la détection automatique. Au cas où vous recevez un résultat étrange, vous pouvez désactiver SSE + SSE 2, et si le problème persiste désactivez 3DNow! + 3DNow! 2 et ainsi de suite.

Faites-le si vous avez utilisé l'information CPU erronée et donc reçu un fichier de sortie incorrect.

3DNow! et 3DNow! 2 appartiennent à AMD (Advanced Micro Devices), tendis que tout le reste à l'Architecture Intel.

Il est déconseillé de changer ce paramètre.

Si vous n'êtes pas sûr quels paramètres utiliser cliquez sur le bouton **Paramètres par défaut** pour annuler toutes les modifications et rétablir les paramètres par défaut.

Toutes les modifications sont effectuées cliquez sur le bouton **OK** pour les appliquer.

## Paramètres du codec H.264

**H.264** ou AVC (Encodage Vidéo Avancé), est un codec vidéo standard développé conjointement par l'ITU-T Video Coding Experts Group ainsi que l'ISO/IEC Moving Picture Experts Group comme produit d'un effort de partenariat connu sous le nom Joint Video Team. Le but du projet H.264/AVC était de créer une norme qui offre une compression vidéo plus efficace avec un bitrate relatimement bas que les normes précédentes (MPEG-2, H.263, ou DivX et Xvid).

Il contient les onglets suivants:

- **Bitrate** qui inclut **Encoding type**, **Average bitrate/Quantizer**, **Stat file**.
- **Rate Control** qui inclut **Bitrate**, **Quantization Limits**, **Scene cuts**.
- **MBs and Frames** qui inclut **Partitions**, **B-Frames**
- **More** qui inclut **Motion Estimation**, **Miscellaneous options**

## **Bitrate**

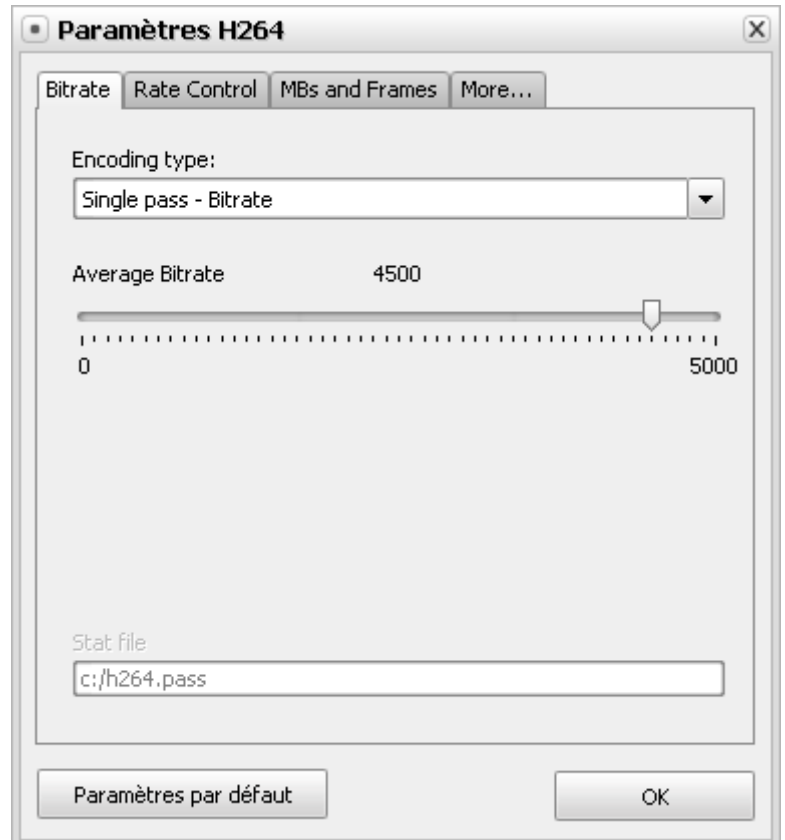

**[Encoding type] [Average bitrate/Quantizer] [Stat file]**

L'**Encoding type** (type d'encodage) vous permet de choisir entre différents modes de conversion. Dans la liste déroulante vous pouvez choisir:

- **Single pass (seule passe) Bitrate** est utilisé pour convertir la vidéo à un bitrate fixe. Vous pouvez utiliser cette option pour convertir votre vidéo à une vitesse relativement haute et obtenir un fichier à un certain bitrate cible.
- **Single pass (seule passe) Quantizer (Quantification)** est utilisé pour convertir la vidéo d'une qualité fixe. Vous pouvez utiliser cette option pour convertir votre vidéo et recevoir un fichier d'une taille non fixée, mais de bonne qualité.
- **Multipass First pass (Première passe)** est utilisé pour la première passe en mode multipass. Lisez l'information cidessous pour savoir comment effectuer la conversion multipass.
- **Multipass First pass (Fast)(Première passe (Rapide)** est utilisé pour la première passe en mode multipass. Lisez l'information ci-dessous pour savoir comment effectuer la conversion multipass.
- **Multipass Nth pass** est utilisé pour la deuxième et toutes les passes suivants de la conversion multipass. Lisez l'information ci-dessous pour savoir comment effectuer la conversion multipass.

Le programme **AVS Video Converter** vous offre la possibilité d'effectuer la conversion à plusieurs passes. Si vous voulez créer un fichier de taille et qualité fixes, nous vous conseillons d'utiliser le mode multipass. Pour lancer la conversion multipass, premièrement choisissez le type d'encodage **Multipass - First pass** ou **Multipass - First pass (Fast)**, réglez tous les paramètres du codec, cliquez sur **OK** et, ayant fermé l'**Editeur du Profil AVI**, cliquez sur le bouton **Convertir !**. Quand la conversion est terminée, ouvrez l'**Editeur du profil AVI** la deuxième fois et cliquez sur le bouton **Configurer**. Ensuite choisissez le type d'encodage **Multipass - Nth pass**, réglez tous les paramètres nécessaires et répétez le processus de conversion encore une fois.

**Notez**: quand vous choisissez le mode **Multipass - Premier pas** ou **Multipass - Premier pas (Rapide)**, le codec seulement analyse la vidéo d'entrée et crée un fichier log temporaire - **Fichier Stat**, où toute l'information sur le fichier sera enregistrée. Ensuite lors de la seconde passe le fichier est créé. Faites attention, vous ne recevez pas une **vidéo** de sortie après avoir utilisé le mode **Multipass - First pass** ou **Multipass - First pass (Fast)**.

La section **Average bitrate/Quantizer** (Bitrate Moyen/Quantification) vous permet de régler le bitrate et fixer les valeurs de quantification.

> **Notez**: le **Bitrate Moyen** permet de convertir le fichier avec un bitrate moyen fixe, tendis que la **Quantification** permet au codec de se concentrer sur la qualité du fichier de sortie, sans prendre en considération la taille du fichier.

Les valeurs du **Average Bitrate** (Bitrate Moyen) sont comprises entre **0** et **5000**, par défaut la valeur est fixée à **800** pour la qualité basse, **1000** pour la qualité moyenne et **1200** pour la haute qualité.

Les valeurs de la **Quantizer** (Quantification) sont comprises entre **0** et **51**, par défaut la valeur est fixée à **26**. Plus grande est la valeur, plus basse est la qualité du fichier de sortie.

Dans la section **Stat file** (Fichier statistique) vous pouvez choisir le fichier qui sera utilisé pour stocker l'information sur le fichier d'entrée. Cette information sera utilisé par le codec pour effectuer la deuxième passe de la conversion. Cette option n'est accessible que lors de l'utilisation du mode multipass.

Si vous n'êtes pas sûr quels paramètres utiliser cliquez sur le bouton **Paramètres par défaut** pour annuler toutes les modifications et rétablir les paramètres par défaut.

Toutes les modifications sont effectuées cliquez sur le bouton **OK** pour les appliquer.

## Contrôle du taux

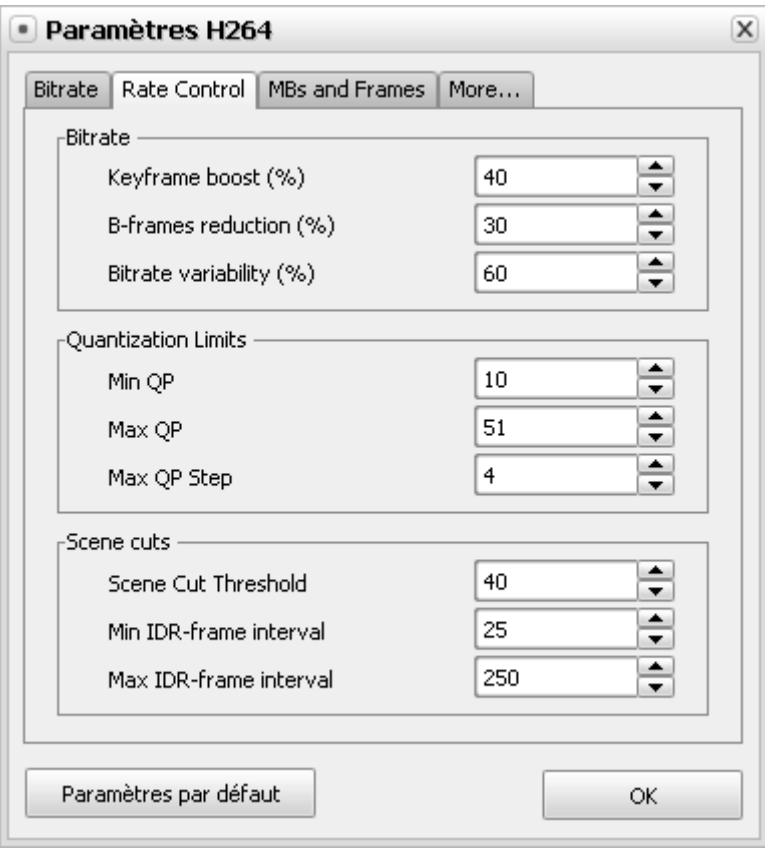

**[Bitrate] [Quantization Limits] [Scene cuts]**

La section **Bitrate** comprend les paramètres du codec suivants:

- **Keyframe boost** (renforcement de l'image-clé) contrôle la quantité d'images-clé (I-frames) renforcées par rapport à toutes les autres images (P-frames). Voyez, s'il vous plaît, la section **B-VOP** du codec MPEG-4 pour savoir plus sur les types d'images utilisés lors de l'encodage vidéo. Le boost donne aux I-frames une extra qualité, ce qui améliore l'impression visuelle générale. Plus grande est la valeur, plus de qualité est donnée aux I-frames et moins à toutes les autres images. Vous pouvez essayer les valeurs plus grandes pour l'encodage de la vidéo avec un bitrate bas et une qualité basse ou les valeurs plus petites pour les vidéos lumineuses où le fond change très vite. Les valeurs possibles sont comprises entre **0** et **70**. Par défaut la valeur est fixée à **40**.
- **B-frames reduction** (réduction de B-frames) contrôle la quantité de B-frames réduites par rapport à toutes les autres images (P-frames). Cette réduction du bitrate en B-frame est à peine remarquable car les B-frames sont discrètement utilisés entre toutes les autres images pour créer l'effet de mouvement vidéo. Il est possible de diminuer un peu cette valeur pour une vidéo avec un haut bitrate/une quantification basse afin d'assurer une qualité uniforme aux détails, mouvements et toutes la vidéo en général. Pour les dessins animés vous pouvez utiliser les valeurs plus grandes. Les valeurs possibles sont comprises entre **0** et **60**. Par défaut la valeur est fixée à **30**.
- **Bitrate Variability** (variabilité du débit) contrôle les limites de la qualité du film à un débit fixe. Plus petite est la valeur, plus instables et erratiques les changements de la qualité. Plus grande est la valeur, plus égale est la qualité et plus stable est la vidéo. Les valeurs possibles sont comprises entre **0** et **100**. Par défaut la valeur est fixée à **60**.

Tous les paramètres du **Bitrate** peuvent être réglés manuellement - vous pouvez les régler en utilisant le clavier ou la souris.

La section de **Quantization Limits** (Limites de Quantification) comprend les paramètres du codec suivants:

- **Min QP** définit une limite de la quantification plus basse. Les valeurs trop grandes ne sont pas conseillées à moins que vous ne vouliez créer une vidéo avec un bitrate trop haut et une résolution basse. Les valeurs possibles sont comprises entre **0** et **51**. Par défaut la valeur est fixée à **10**.
- **Max QP** definit une limite de la quantification plus haute. Il est conseillé de maintenir la valeur prédéfinie si elle est fixée à **51**. Les valeurs possibles sont comprises entre **0** et **51**. La valeur par défaut est fixée à **51**.

**Max QP Step** contrôle le nombre de changements de quantification possibles entre deux images consécutives. Si vous choisissez une valeur trop petite le codec change les niveaux de qualité lentement, ce qui peut être destructif pour la compression de certaines scènes. Les valeurs grandes entraînent aux changements brusques de qualité. Les valeurs possibles sont comprises entre **0** et **50**. Par défaut la valeur est fixée à **4**.

Tous les paramètres des **Limites de Quantification** peuvent être réglés manuellement - vous pouvez les régler en utilisant le clavier ou la souris.

La section **Scene cuts** (Réductions de scène) comprend les paramètres du codec suivants:

- **Scene Cut Threshold** (seuil) détermine le nombre de changements de l'image nécessaires pour être considéré par le codec comme changement de scène. Plus grande est la valeur, moins sensible est la détection. Pour les vidéos trop sombres vous pouvez fixer la valeur plus grande pour assurer une détection de scènes plus efficace. En général, les vidéos avec les changements de scènes plus subtils nécessitent un seuil plus haut et les vidéos avec les changements de scènes plus visibles un seuil plus bas. Les valeurs possibles sont comprises entre **0** et **100**. Par défaut la valeur est fixée à **40**.
- **Min IDR-frame interval** définit le nombre minimal d'images entre deux images-clé. Si vous choisissez une valeur trop grande, la détection de scènes va prendre plus de temps. La valeur trop petite peut aboutir à la perte de débit et parfoit au clinettement. Les valeurs possibles sont comprises entre **0** et **100000**. Par défaut la valeur est fixée à **25**.
- **Max IDR-frame interval** définit la distance maximale entre deux images-clé. Si vous choisisez une valeur trop petite cela peut amener à l'oversaturation des images-clé, au clignotement, et à la perte de débit et de qualité. La valeur trop grande peut créer des artefacts/défauts d'encodage. Les valeurs possibles sont comprises entre **0** et **100000**. Par défaut la valeur est fixée à **250**.

Tous les paramètres des **Réductions de scène** peuvent être réglés manuellement - vous pouvez les régler en utilisant le clavier ou la souris.

Si vous n'êtes pas sûr quels paramètres utiliser cliquez sur le bouton **Paramètres par défaut** pour annuler toutes les modifications et rétablir les paramètres par défaut.

Toutes les modifications sont effectuées cliquez sur le bouton **OK** pour les appliquer.

# Méga octets et Images

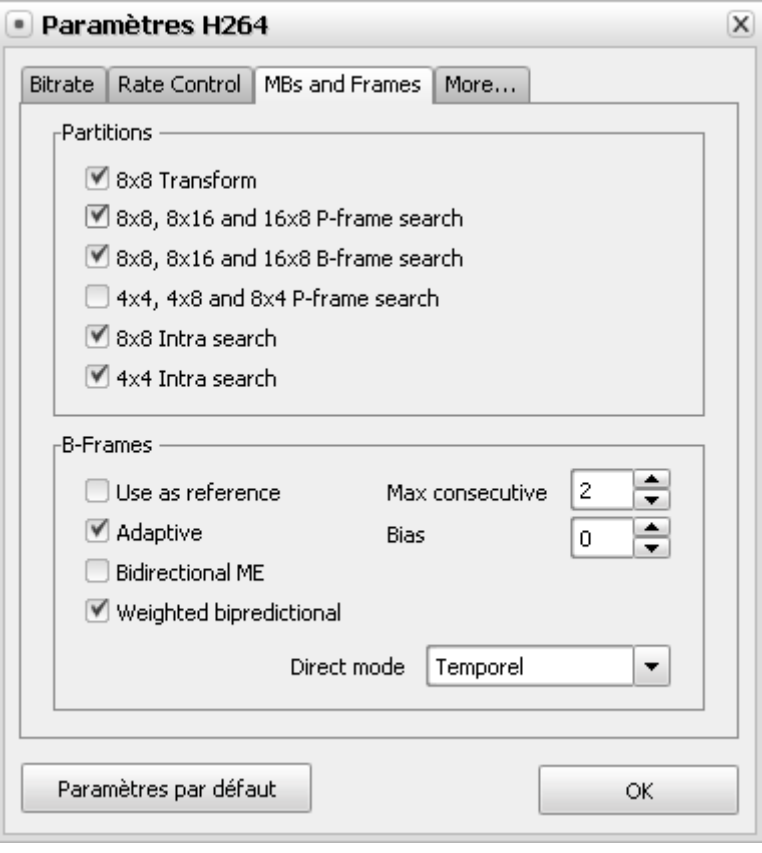

**[Partitions] [B-Frames]**

La section **Partitions** comprend les paramètres du codec suivants:

La recherche de partition augmente l'efficacité et la qualité de la compression du codec. En général, plus de types de recherche le codec effectue lors de la recherche de l'information visuelle, plus précise et efficace est l'encodage. La désactivation de cette option augmente la vitesse de la conversion et en même temps aboutit à la perte de qualité.

La fonction 8x8 Transform est une technique de compression qui agit sur les larges blocs de l'information visuelle. Elle doit être combinée avec la recherche **8x8 Intra** qui est inutile sans **8x8 Transform**. Les deux options augmente la qualité de la vidéo. La fonction **8x8 Transform** active le **High Profile AVC**. Il est conseillé de vérifier si votre dispositif supporte **High profile AVC**, sinon vous ne pourrez pas lire le fichier de sortie.

Vous pouvez cocher ou décocher les cases de **Partitions**.

La section **B-Frames** comprend les paramètres du codec suivants:

- **Use as reference** permet de garder des B-frame comme référence pour la prédiction d'autres frames. L'activation de cette option augmente la qualité et en même temps le temps d'encodage. L'option est activée quand le nombre maximale de Bframes est supérieure ou égale à 2 (A voir **Max consecutive** ci-dessous).
- **Max consecutive** définit le nombre de B-frames utilisées consécutivement. Vous pouvez utiliser jusqu'à 5 B-frames consécutives, le nombre conseillé est de 2-3. Les valeurs possibles sont comprises entre **0** et **5**. Par défaut la valeur est fixée à **0**.
- **Adaptive** permet de définir automatiquement quand le compresseur doit utiliser des B-frames en respectant le nombre maximum défini dans le champ **Max consecutive**.
- **Bias** permet de contrôler plus précisement la capacité d'adaptation des B-frames. Plus vous augmentez la valeur plus de frames vous mettez. Si vous fixez à **100**, par exemple, le codec utilise le nombre maximum de B-frames indiqué dans le champ **Max consecutive** - le même résultat vous recevez en décochant la case **Adaptive**. Si vous fixez à **-100** presque aucune Bframe sera utilisée. Pour la plupart de vidéos, le nombre optimal de B-frames est quand le **Bias** est fixé à **0**. Les valeurs possibles sont comprises entre **-100** et **100**. Par défaut il est fixé à **0**.
- **Bidirectional ME** permet de prédire quelques B-frames en utilisant les mouvements avant et après ces frames ce qui améliore la qualité du fichier de sortie.
- **Weighted bipredictional** permet de produire des B-frames plus justes et ainsi améliorer la qualité.
- **Direct B-frame mode** permet de déterminer le type de prédiction de mouvement utilisé par les macroblocs pour les Bframes. Si vous choisissez le mode **Spatial** les vecteurs sont extrapolés à partir des blocs les plus proches (il peut être utilisé pour les dessins animés car il traite mieux des mouvements inconstants), quand vous utilisez le mode **Temporal** les vecteurs de mouvements sont extrapolés à partir des P-frames suivantes (il est mieux de le choisir pour les vidéos de la vie réele).

Si vous n'êtes pas sûr quels paramètres utiliser cliquez sur le bouton **Paramètres par défaut** pour annuler toutes les modifications et rétablir les paramètres par défaut.

Toutes les modifications sont effectuées cliquez sur le bouton **OK** pour les appliquer.

## Paramètres additionnels

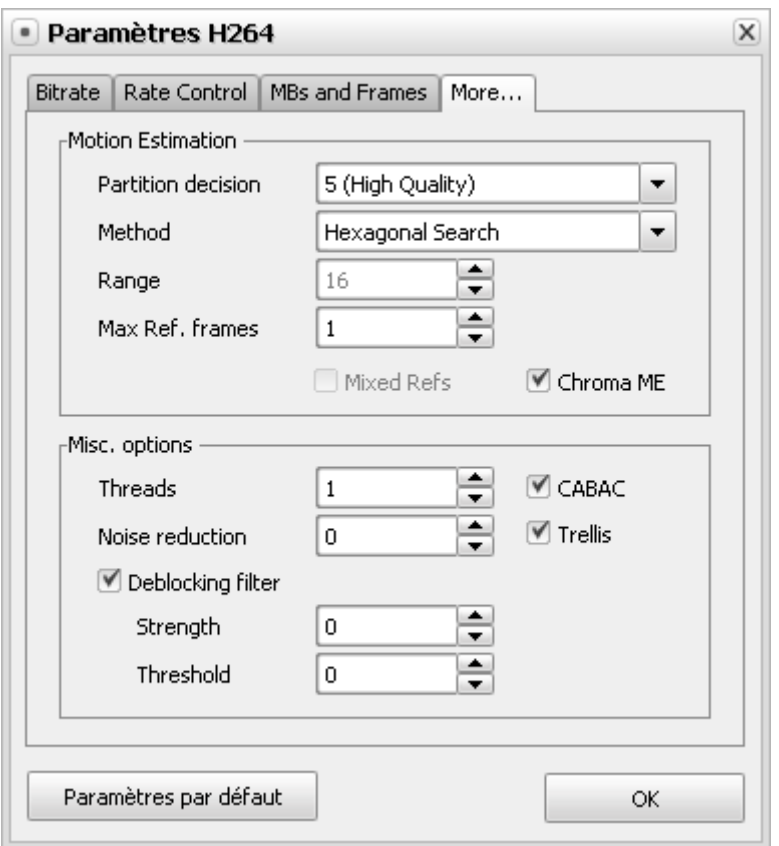

**[Motion Estimation] [Miscellaneous options]**

La section **Motion Estimation** comprend les paramètres du codec suivants:

- **Partition Decision** permet de contrôler la qualité du processus de l'estimation du mouvement. Le menu contient 7 options, de la qualité mauvaise **1 (Plus Rapide)** à la meilleure qualité **6b (RDO on B-frames)**. Il est hautement conseillé d'utiliser les options au-dessous de **5 (High Quality)** seulement au cas où la vitesse est primordiale et la qualité n'a pas d'importance. Dans tous les autres cas nous vous conseillons d'utiliser les valeurs **5 (High Quality)**, **6 (RDO)** et **6b (RDO on B-frames)**. Plus grande est la valeur meilleure est la qualité.
- **Method** indique la direction dans laquelle la recherche sera effectuée. Il est conseillé d'utiliser soit **Hexagonal search** pour les machines lentes, soit **Uneven Multi-Hexagon** pour les machines plus puissantes. La méthode **Exhaustive Search** ne peut être utilisée que sur les ordinateurs extra puissants car son utilisation diminue la vitesse de la conversion.
- **Range** définit le rang maximum de vecteurs de mouvements en pixels. Plus haut est le rang, plus de pixels seront analysés, plus de temps l'encodage va prendre. Ce paramètre est actif pour les méthodes **Uneven Multi-Hexagon** et **Exhaustive Search**. Les valeurs possibles sont comprises entre **0** et **64**. Par défaut la valeur est fixée à **16**.
- **Max Ref. frames** indique le nombre de frames précédentes prédictives dans une P-frame. Plus grande est la valeur, mieux c'est. Les valeurs possibles sont comprises entre **0** et **16**. Par défaut la valeur est fixée à **0**.
- **Mixed Refs** permet à chaque partition de blocs de choisir sa trame de référence. La valeur **Max Ref. frames** requise est supérieure ou égale à **1**.
- **Chroma ME** utilise l'information sur la chrominance pour estimer les mouvements, ce qui augmente la précision et la qualité visuelle de l'estimation du mouvement. Il est surtout conseillé pour les animés.

La section **Quantization Limits** comprend les paramètres du codec suivants:

- **Threads** doit être égal au nombre de threads (morceaux de trame) utilisés lors de l'encodage. Le nombre de threads doit correspondre au nombre de coeurs de votre processeur. Chaque processeur Hyper Treading corréspond à 2 threads. Si vous ne connaissez pas le nombre exact de coeurs il est conseillé de fixer le paramètre à **1**. Cette option augmente la vitesse du processus sur les ordinateurs multi-core. Les valeurs possibles sont comprises entre **1** et **4**. Per défaut la valeur est fixée à **1**.
- **CABAC Context Adaptive Binary Arithmetic Coding** permet d'augmenter l'efficacité de compression sans perte de qualité. Il ralentit le processus d'encodage mais en même temps économise 10-15% du débit final. Désactivez cette option si vous voulez lire votre vidéo de sortie sur un appareil portable avec un processeur lent. Il est **activé** par défaut.
- **Noise reduction** permet de réduire les bruits de la vidéo. La valeur **0** désactive cette option, d'autres valeurs (1 à 65535) active le filtre. Les valeurs possibles sont comprises entre **0** et **65535**. Par défaut la valeur est fixée à **0**.
- **Trellis** permet d'activer la quantification basée sur la distorsion du taux. Il améliore la qualité en gardant la petite taille de la vidéo en même temps ralentit le processus de conversion. Il est disponible si le paramètre **CABAC** est activé.
- **Deblocking filter** permet de réduire les artefacts causés par les blocs. L'activation de cette option permet aussi d'accélérer le processus de conversion.
- **Strength** définit la force de filtrage. Les valeurs possibles sont comprises entre **-6** et **6**. Par défaut la valeur est fixée à **0**.
- **Threshold** permet de contrôler le seuil de filtrage. Augmentez cette valeur, si votre vidéo contient des artefacts et vous voulez réduire leur nombre. Les valeurs possibles sont comprises entre **-6** et **6**. Par défaut la valeur est fixée à **0**.

Si vous n'êtes pas sûr quels paramètres utiliser cliquez sur le bouton **Paramètres par défaut** pour annuler toutes les modifications et rétablir les paramètres par défaut.

Toutes les modifications sont effectuées cliquez sur le bouton **OK** pour les appliquer.

## Paramètres avancés du codec WMV

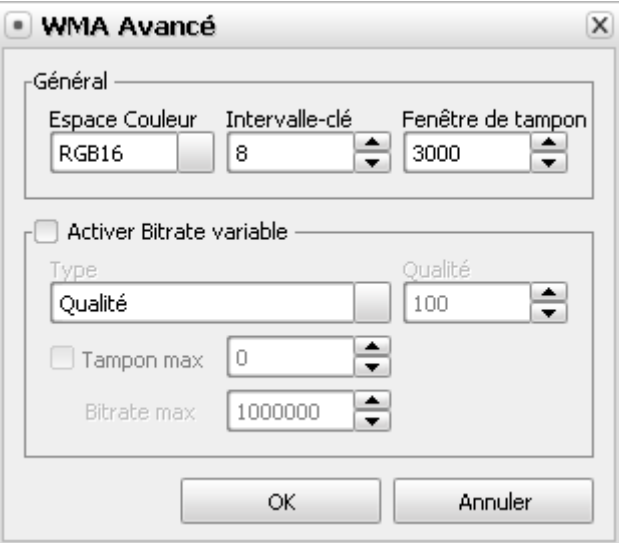

**[Général] [Activer VBR]**

La section **Général** inclut les paramètres principaux du codec WMV:

L'**Espace Couleur** est un modèle mathématique qui décrit les couleurs pour la représentation de l'image. Les valeurs suivantes sont disponibles: **RGB16**, **RGB24**, **RGB32**, **I420**, **IYUV**, **YV12**, **YUY2**.

Les paramètres de l'**Espace Couleur** peuvent être choisis de la liste des presets et ne peuvent pas être modifiés.

Par défaut la valeur est fixée à **RGB16**.

L'**Intervalle-clé** est un intervalle maximum entre deux images clé obligatoirement insérées par le codec en addition à l'insertion automatique de I-frames. Il est utilisé pour réduire le temps de recherche lors de la reproduction de la vidéo en mode Avance ou Arrière Rapide. L'utilisation de I-frames est nécessaire pour améliorer la qualité de la vidéo de sortie car les P-frames (delta frames ou interframes) situées entre deux images-clé sont déduites des images qui les précèdent.

Il est conseillé de fixer le paramètre à **8**. Cependant vous pouvez diminuer un peu la valeur pour une vidéo avec des mouvements rapides, bien que si la valeur est très petite, beaucoup de keyframes (I-frames) seront insérées et il sera impossible de compresser très effectivement la video ce qui entraîne la perte de qualité. En même temps il est possible d'augmenter la valeur pour les vidéos qui contiennent beaucoup de scènes de mouvements lents car le codec insère des I-frames quand il faut.

Le paramètre de l'**Intervalle-clé** peut être modifié manuellement - vous pouvez le faire en utilisant le clavier ou la souris.

Par défaut la valeur est fixée à **8**.

La **Fenêtre de tampon** détermine la quantité totale qu'il peut entrer dans le tampon. Le tampon est nécessaire pour assurer un flux continu de données.

Cochez la case **Activer VBR** pour l'encodage vidéo avec le bitrate variable. C'est-à-dire le programme va encoder votre vidéo en utilisant les différentes valeurs de bitrate pour les différentes places dans la vidéo selon la vidéo elle-même et le **Type** de VBR sélectionné de la liste déroulante:

**Qualité** - utilisez cette option si lors de la compression la qualité est primordiale. Vous pouvez fixer la valeur de **Qualité** dans le champ approprié en utilisant le clavier ou la souris. Pour obtenir la meilleure qualité fixez la valeur à **100**.

- **Limité** utilisez cette option si lors de la compression le débit est primordial. Vous pouvez fixez les valeurs de **Tampon Max** et **Bitrate Max** dans les champs appropriés. Plus grande est la valeur moins c'est limité. Entrez les valeurs en utilisant le clavier ou la souris.
- **Non limité** utilisez cette option si vous voulez que le programme optimise lui-même les paramètres de compression. La vidéo sera converti en utilisant le type d'encodage non limité avec le bitrate variable.

Si vous n'êtes pas sûr quels paramètres utiliser appuyez sur le bouton **Annuler** pour annuler les modifications et fermer la fenêtre.

Cliquez sur le bouton **OK** pour appliquer les modifications effectués.

## Fiche Produit

La liste d'appareils portables qui lisent les fichiers multimédias existants.

- **Apple iPod**
- $\bullet$  Sony PSP
- **Archos DVR**
- **BlackBerry Pearl**
- **Samsung Players**
- **Creative Players**
- **iRiver**
- **SanDisk Sansa e200 series**
- **Epson P-2000/P-4000 (P-3000/P-5000)**
- **Cowon iAudio X5**

**Bluetooth** est un standard de réseau sans fil destiné à la communiquation entre un ordinateur et différents périphériques ou terminaux mobiles, connue aussi sous le nom IEEE 802.15.1. Bluetooth permet de connecter et d'échanger des informations entre les assistants numeriques personnels (PDAs), les téléphones mobiles, les ordinateurs portables, les PCs, les imprimantes et les caméras numériques au moyen d'une onde radioélectrique courte sécurisée.

Bluetooth permet une transmission courte distance (par une connexion radio dans un rayon de 1 à 100 m) qui se caracterise par très faible consommation d'énergie.

**Infrared** est un mode de transmission sans fil couramment utilisé pour la communication entre appareils informatiques tels que assistants numériques personnels, téléphones portables, ordinateurs, etc. Ces appareils sont généralement conformes aux standards publiés par l'Infrared Data Association (IrDA). Les télécommandes et les dispositifs IrDA utilisent les diodes électroluminescente (LEDs) pour émettre de rayons infrarouge qui sortent d'une petite ampoule. Le récepteur des rayons utilise une photodiode capable de transformer le signal lumineux qu'il reçoit en signal électrique. Les périphériques infrarouge utilisent de la lumière à très haute fréquence pour communiquer. La communication par infrarouge nécessite une ligne de visée directe et dégagée pour atteindre un autre ordinateur ou périphérique.

Presque toutes les télécommandes de téléviseur utilisent une connexion infrarouge.

L'**USB** (Universal Serial Bus) est une connexion à haute vitesse qui permet de connecter des périphériques externes à un ordinateur. Les dispositifs portables **USB** selon le type de connexion:

- Les dispositifs de **mémoire de masse** (**Mass Storage Device** ou **UMS** en anglais) peuvent être amovibles ou fixés.
- Les dispositifs offrant le **Media Transfer Protocol** (le sigle **MTP** en anglais) un protocole d'échange de données développé par Microsoft et pris en charge par le lecteur Windows Media 10 et 11.
- Les dispositifs qui utilisent le processus logiciel **ActiveSync** développé par Microsoft qui assure la synchronisation et la copie des données, c'est-à-dire les périphériques portable tournant sous Microsoft Windows Mobile ou Microsoft Windows CE. Pour connecter ces dispositifs à votre ordinateur il faut installer Windows 2000 SP4/Windows 2003/ Windows XP avec le logiciel ActiveSync v4.5 ou plus récente ou installer Windows Vista avec Windows Mobile Device Center v6 ou plus récente.

Selon le type de connexion utilisé vous pouvez transférer les fichiers de types différents vers le même dispositif.

# Apple iPod

## **Audio**

**Fréquence**: 20Hz à 20,000Hz

## **Formats audio supportés:**

- MP3 16 à 320 Kbps (8 à 320 Kbps pour iPod shuffle)
- MP3 VBR
- AAC 16 à 320 Kbps (8 à 320 Kbps pour iPod shuffle)
- AAC protégé (à partir de iTunes Music Store, M4A, M4B, M4P)
- $\bullet$  Audible (formats 2, 3, et 4)
- WAV
- Apple Lossless
- AIFF

Il faut mettre à jour le logiciel interne (firmware) pour lire de nouveaux formats audio.

**Video** (iPod Video seulement)

## **Formats vidéo supportés:**

- **H.264 vidéo**, jusqu'à 1.5 Mbps, 640 x 480 pixels, 30 images par seconde, version Low-Complexity de H.264 Baseline Profile avec audio AAC-LC jusqu'à 160 Kbps, 48 kHz, stéréo au formats .m4v, .mp4, et .mov;
- **H.264 vidéo**, jusqu'à 768 Kbps, 320 x 240 pixels, 30 images par seconde, Baseline Profile jusqu'à Level 1.3 avec audio AAC-LC jusqu'à 160 Kbps, 48 kHz, stéréo au formats .m4v, .mp4, et .mov;
- **MPEG-4 vidéo**, jusqu'à 2.5 Mbps, 640 x 480 pixels, 30 images par seconde, Simple Profile avec audio AAC-LC jusqu'à 160 Kbps, 48 kHz, stéréo au formats .m4v, .mp4, et .mov.

Il faut mettre à jour le logiciel interne (firmware) pour lire de nouveaux formats vidéo.

## **Support graphique**

Syncs iPod prend en charge les photos au formats:

- JPFG
- $\bullet$  RMP
- $\bullet$  GIF
- TIFF
- PSD (Mac seulement)
- PNG

## **Support du texte** (sauf iPod Shuffle)

- TXT (fichiers .txt)
- VCARD (fichiers .vcf)

0 **Notez**: les iPods de première et de deuxième génération (iPod 1G & iPod 2G) ne sont pas supportés. Le chargement sur les modèles résents s'effectue seulement par l'interface USB.

# Sony PSP

## **Support audio**

## **UMD:**

- H.264/MPEG-4 AVC Main Profile Level 3
- **.** Linear PCM
- ATRAC3plus

## **Memory Stick:**

- ATRAC3plus
- MP3 (MPEG-1/2 Audio Layer 3)
- Linear PCM (forme WAV)
- AAC (forme MP4)
- WMA

## **Support vidéo**

## **UMD:**

● H.264/MPEG-4 AVC Main Profile Level 3

## **Memory Stick:**

- MPEG-4 SP (MPEG-4 AAC)
- H.264/MPEG-4 AVC Main Profile (MPEG-4 AAC)

## **Support graphique**

## **Memory Stick:**

- JPEG (avec DCF 2.0/Exif 2.21)
- TIFF
- $\bullet$  GIF
- $\bullet$  PNG
- $\bullet$  BMP

## Archos

## **Archos AV 500 et AV 700**

## **Lecture audio:**

- Stereo MP3 decoding at 30-320 kb/s CBR & VBR
- WMA (y compris les fichiers WMA protégés)
- WAV (PCM & ADPCM)

## **Lecture vidéo:**

- MPEG-4 SP avec B-Frames et son stéréo
- AVI (format de fichier contenant de la vidéo ou du son) avec la qualité DVD jusqu'à 720x480 @ 30 f/s (NTSC), 720x576 @ 25 f/s (PAL) (n'est pas certifié par DivX, Inc., peut avoir des problèmes avec les fichiers DivX® 4.0 & 5.0; ne lit pas les fichiers DivX® 3.11 & 6.0)
- Microsoft WMV9 Simple Profile jusqu'à 352x288@30f/s et 800 KBit/s; supporte WM DRM

## **Affichage photo:**

- JPEG (sauf les images JPEG progressives)
- $\bullet$  BMP

## **Archos 404/504/604**

## **Lecture audio:**

- Stereo MP3 decoding at 30-320 Kbits/s CBR & VBR
- WMA
- WMA protégés
- WAV (PCM/ADPCM)

Avec les plugins supplémentaires:

- fichiers AAC (**UMS** seulement, allez voir la page **Fiche produit** pour plus d'info)
- fichiers AC3 son stéréo

## **Lecture vidéo:**

- MPEG-4 (ASP@L5 AVI, jusqu'à 720x480 @ 30 f/s (NTSC), 720x576 @ 25 f/s (PAL))
- WMV (MP@ML, jusqu'à 720x480 @ 30 f/s (NTSC), 720x576 @ 25 f/s (PAL))

## Avec les plugins supplémentaires:

- H.264 jusqu'à 720x480 @ 30 f/s (NTSC), 720x576 @ 25 f/s (PAL) et son AAC (**UMS** seulement, allez voir la page **Fiche produit** pour plus d'info)
- MPEG-2 MP@ML jusqu'à 10 Mbps (jusqu'à 720x480 @ 30 f/s (NTSC), 720x576 @ 25 f/s (PAL)) et son AC3 stéréo (**UMS** seulement, allez voir la page **Fiche produit** pour plus d'info)

## **Affichage photo:**

- JPEG
- $\bullet$  BMP
- $\bullet$  PNG

Certains bitrates audio et vidéo, résolutions vidéo et photo ne sont pas supportés.

## BlackBerry Pearl

## **Lecture audio:**

- $\bullet$  .mp3
- .wav
- $\bullet$  .m4a
- $\bullet$  .m4b
- .aac
- .amr
- $\bullet$  .mid

## **Lecture vidéo:**

- .avi
- $\bullet$  .3gp

Les fichiers MPEG-4 avec la résolution 320 x 240 pixels, 30 images par seconde sont supportés.

## **Affichage photo:**

- .jpg
- .jpeg
- .bmp
- .gif
- $\bullet$  .tif • .tiff

• .png

Certains bitrates audio et vidéo, résolutions vidéo et photo ne sont pas supportés.

## Samsung Players

## **Samsung YP-T8/T8N/T7F/D1**

#### **Support audio:**

- MPEG-1/2/2.5 Layer3 (.mp3 8 Kbps~320 Kbps, 8 kHz~48 kHz)
- $\bullet$  WMA (.wma 5 Kbps~320 Kbps, 8 kHz~48 kHz)
- $\bullet$  Ogg (.ogg Q1~Q10)

#### **Support vidéo:**

- .svi (Samsung Video type special de fichier MPEG-4 avec la résolution vidéo 208x176 et la rapidité d'affichage 15 fps avec le son MP3 de 44,1 kHz 128 Kbps)
- .mpg (la résolution 160x128 et la rapidité d'affichage 15 fps avec le son MP3 de 44,1 kHz 128 Kbps)
- .avi (la résolution 160x128 et la rapidité d'affichage 15 fps avec le son MP3 de 44,1 kHz 128 Kbps)
- .wmv (la résolution 160x128 et la rapidité d'affichage 15 fps avec le son MP3 de 44,1 kHz 128 Kbps)

#### **Support graphique:**

- .jpg (taille de fichier est jusau'à 3 MB)
- $\bullet$  .hmn
- $\bullet$  .aif

#### **Support du texte:**

 $\bullet$ .txt

#### **Samsung YP-T9**

### **Support audio:**

- MPEG-1/2/2.5 Layer3 (.mp3 8 Kbps~320 Kbps, 8 kHz~48 kHz)
- $\bullet$  WMA (.wma 5 Kbps~320 Kbps, 8 kHz~48 kHz)
- Ogg (.ogg Q1~Q10) (**UMS** seulement, allez voir la page **Fiche produit** pour plus d'info)

### **Support vidéo:**

.svi (Samsung Video - type special de fichier MPEG-4 avec la résolution vidéo 208x176 et la rapidité d'affichage 15 fps avec le son MP3 de 44,1 kHz 128 Kbps)

## **Support graphique:**

.jpg (taille de fichier est jusau'à 3 MB)

#### **Support du texte:**

.txt (**UMS** seulement, allez voir la page **Fiche produit** pour plus d'info)

#### **Samsung YP-T7**

#### **Support audio:**

- MPEG-1/2/2.5 Layer3 (.mp3 8 Kbps~320 Kbps, 8 kHz~48 kHz)
- $\bullet$  WMA (.wma 5 Kbps~320 Kbps, 8 kHz~48 kHz)
- $\bullet$  Ogg (.ogg Q1~Q10)

## **Support graphique:**

- .jpg (taille de fichier est jusau'à 3 MB)
- .bmp
- .gif

#### **Support du texte:**

 $\bullet$ .txt

## **Samsung YP-K5/K3**

#### **Support audio:**

- MPEG-1/2/2.5 Layer3 (.mp3 8 Kbps~320 Kbps, 8 kHz~48 kHz)
- $\bullet$  WMA (.wma 5 Kbps~320 Kbps, 8 kHz~48 kHz)
- Ogg (.ogg Q1~Q10) (**UMS** seulement, allez voir la page **Fiche produit** pour plus d'info)

## **Support graphique:**

.jpg (taille de fichier est jusau'à 3 MB)

### **Support du texte:**

.txt (**UMS** seulement, allez voir la page **Fiche produit** pour plus d'info)

## **Samsung YP-T6/U3/U2/U1/F2/F1/C1/55**

#### **Support audio:**

- $\bullet$  MPEG-1/2/2.5 Layer3 (.mp3 8 Kbps~320 Kbps, 8 kHz~48 kHz)
- $\bullet$  WMA (.wma 5 Kbps~320 Kbps, 8 kHz~48 kHz)
- $\bullet$  Ogg (.ogg Q1 ~ Q10)

## **Samsung YP-Z5/YH-925**

#### **Audio support:**

- MPEG-1/2/2.5 Layer3 (.mp3 8 Kbps~320 Kbps, 8 kHz~48 kHz)
- $\bullet$  WMA (.wma 5 Kbps~320 Kbps, 8 kHz~48 kHz)

#### **Support graphique:**

.jpg (taille de fichier est jusau'à 3 MB)

## Creative Players

## **Creative ZEN Stone/Nano Plus**

#### **Support audio:**

- MPEG-1/2/2.5 Layer3 (.mp3 8 Kbps~320 Kbps, 8 kHz~48 kHz)
- $\bullet$  WMA (.wma 5 Kbps~320 Kbps, 8 kHz~48 kHz)

#### **Creative ZEN Stone/Sleek/ Micro/Neeon**

## **Support audio:**

- $\bullet$  MPEG-1/2/2.5 Layer3 (.mp3 8 Kbps~320 Kbps, 8 kHz~48 kHz)
- $\bullet$  WMA (.wma 5 Kbps~320 Kbps, 8 kHz~48 kHz)
- WAV

## **Creative ZEN V/Sleek Photo/ Microphoto**

## **Support audio:**

- MPEG-1/2/2.5 Layer3 (.mp3 8 Kbps~320 Kbps, 8 kHz~48 kHz)
- $\bullet$  WMA (.wma 5 Kbps $\sim$ 320 Kbps, 8 kHz $\sim$ 48 kHz)
- WAV

## **Support graphique:**

- $\bullet$  .jpg
- .jpeg

## **Creative ZEN Vision/Vision W/ Vision:M/V Plus/ Neeon 2**

#### **Support audio:**

- $\bullet$  MPEG-1/2/2.5 Layer3 (.mp3 8 Kbps~320 Kbps, 8 kHz~48 kHz)
- $\bullet$  WMA (.wma 5 Kbps~320 Kbps, 8 kHz~48 kHz)
- WAV

## **Support vidéo:**

- .avi
- $\bullet$  .mpg
- .mpeg
- .wmv

## **Support graphique:**

- $\bullet$  .jpg
- .jpeg

## iRiver

## **iRiver H10**

## **Support audio:**

- MP3 (32 to 320 Kbps)
- MP3 VBR
- $\bullet$  WMA (32 to 192 Kbps)

## **Support graphique:**

JPEG (image JPG progressive n'est pas supportée)

## **Support du texte:**

TXT

## **iRiver U10**

## **Support audio:**

- MPEG-1/2/2.5 Layer 3 (8 to 320 Kbps)
- $\bullet$  WMA (8 to 320 Kbps)
- OGG (up to Q10)
- $\bullet$  ASF

#### **Support vidéo:**

AVI (AVI compatible avec MPEG-4 SP (Simple Profile) QVGA (320x240) ou au moins/ 15 images par seconde ou au moins/ 384 kbps ou au moins avec le son MP3 128 kbps 44.1 kHz CBR)

### **Support graphique:**

JPEG (image JPG progressive n'est pas supportée)

#### **Support du texte:**

TXT

## SanDisk Sansa® e200 Series

#### **Support audio:**

- MP3 (8 to 320 Kbps)
- WMA (8 to 320 Kbps), y compris WMA avec la protection DRM

#### **Support vidéo:**

MJPEG (jusqu'à 176 x 240 pixels, 15 images par sec., spécialement encodé et avec la durée jusqu'à 10 minutes) (**UMS** seulement, allez voir la page **Fiche produit** pour plus d'info)

#### **Support graphique:**

JPEG (specifically converted from GIF, BMP and TIFF) (**UMS** seulement, allez voir la page **Fiche produit** pour plus d'info)

## Epson P-2000/P-4000 (P-3000/P-5000)

## **Support audio:**

- MP3 (.mp3 MPEG-1 Layer 3) maximum bit rate 320 kbps (48KHz, 16bit Stereo)
- AAC (.m4a) maximum bit rate 320 kbps (48KHz, 16bit Stereo)

#### **Support vidéo:**

- Motion JPG (.mov, .avi) résolution maximale 640 x 480 pixels, résolution minimale 160 x 112 pixels, CODECs audio supportés: µ-LAW, A-LAW, PCM
- MPEG-4 (.asf, .mp4, .mov, .avi) résolution maximale 640 x 480 pixels, résolution minimale 160 x 112 pixels, CODECs audio supportés: AAC, MP3, G726(ADPCM), µ-LAW, A-LAW, PCM

#### **Formats graphiques supportés:**

- JPEG (.jpeg, .jpg, .jpe) taille d'image minimale 160 x 120 pixels, taille d'image maximale 17.8 Megapixels, rapport hauteur/largeur d'image maximal de 8:1
- TIFF (.tif, .tiff) les fichiers TIFF créés par le scanner EPSON F-3200
- RAW (.nef, .crw, .erw, .cr2, .orf, .mrw, .pef, .erf) sélectionner DSLR (le réflex numérique mono-objectif)

## Cowon iAudio X5

#### **Lecture audio:**

- $\bullet$  .mp3
- .wma
- .ogg
- .wav
- .asf
- .flac

## **Lecture vidéo:**

.avi (les fichiers MPEG-4 avec la résolution 160 x 120 pixels et 15 images par seconde)

### **Affichage photo:**

.jpg

## **Support du texte:**

 $\bullet$  .txt

Certains bitrates audio et vidéo, résolutions vidéo et photo ne sont pas supportés.

# Dépannage

La section **Dépannage** contient les messages d'erreur et les notifications de logiciels AVS4YOU et vise à résoudre des problèmes rencontrés. Ci-dessous vous pouvez trouver les informations relatives à votre problème concernant les logiciles AVS4YOU :

- Problèmes d'activation des logiciels AVS4YOU;
- Problèmes d'utilisation d'AVS Mobile Uploader;

# Dépannage. Activation des logiciels AVS4YOU

Description d'erreur (Message)

## **La clé de licence n'est pas valide**

Les causes et les résolutions de problème possibles

- Votre clé de licence peut contenir le chiffre 0 (zéro) et la lettre O. Veuillez vérifier que la clé de licence est correcte et que vous ne confondez pas les symbôles 0 (zéro) et la lettre O.
- Nous vous conseillons de copier votre clé de licence à partir de la lettre d'enregistrement et la coller dans le champ approprié du formulaire d'activation. Si vous ne pouvez pas utiliser le menu contextuel du clique droit de la souris, sélectionnez la clé de licence et utilisez les touches du clavier **Ctrl+C** pour la copier et les touches **Ctrl+V** pour la coller dans le champ approprié du formulaire d'activation.

Description d'erreur (Message)

## **Impossible d'établir la connexion au serveur**

Les causes et les résolutions de problème possibles

Les antivirus et pare-feu installés sur votre ordinateur peuvent bloquer la connexion Internet nécessaire pour l'activation des logiciels AVS4YOU. Donnez la permission d'utiliser la connexion à notre serveur pour compléter la procédure d'activation. Si vous ne savez pas comment le faire, tout simplement désactivez les antivirus/firewall pendant la procédure d'activation, et n'oubliez pas de les activer tout de suite après. Les logiciels AVS4YOU se connectent à notre serveur une seule fois - lors de la procédure d'activation de votre licence.

Description d'erreur (Message)

## **Expiration de licence**

Les causes et les résolutions de problème possibles

- 1. Vérifiez les paramètres de date et d'heure sur votre ordinateur.
- 2. Supprimez le contenu du dossier C:\Documents and Settings\All Users\Application Data\AVS4YOU\Licence (pour Windows XP) ou C:\Users\All Users\AVS4YOU\Licence (pour Windows Vista). Si vous ne pouvez pas trouver le dossier spécifié, vérifiez s'il est caché ou non (allez au menu **Démarrer** de Windows, sélectionnez **Panneau de configuration** - **Options des dossiers**, puis l'onglet **Affichage** dans la fenêtre ouverte et sélectionnez l'option **Afficher les fichiers et dossiers cachés**.)
- 3. Activez les logiciels encore une fois.
- 4. Si ces étapes ne permettent pas de résoudre le problème, veuillez contacter notre équipe d'assistance technique en utilisant le **Formulaire de support**.

Description d'erreur (Message)

## **Impossible d'établir la connexion Internet**

Les causes et les résolutions de problème possibles

- 1. Téléchargez l'outil **HID Generator** : www.avsmedia.com/files/HID\_Generator.exe sur n'importe quel ordinateur avec une connexion Internet. Faites un clique gauche pour télécharger. Si vous ne pouvez pas télécharger cet outil, faites un copier/ coller du lien et insérez-le dans la barre d'adresse de votre navigateur, puis appuyez sur le bouton **Enter** du clavier pour lancer le téléchargement.
- 2. Transférez-le sur l'ordinateur sans connexion Internet sur lequel vous voulez utiliser les logiciles AVS et lancez l'outil. Après le lancement, la fenêtre **Hardware ID** s'ouvre. Cliquez sur le bouton **Get hardware ID** et vous verrez l'ID matériel généré (voici un exemple: "NUpUMjk5RDMtU1QzMTIwMDI2QS0zLjA2=").
- 3. Envoyez un message à notre équipe d'assistance technique via le **Formulaire de support** contenant l'information suivante: votre ID matériel (copié de la fenêtre **Hardware ID**) et votre clé de licence. De plus, veuillez indiquer le système d'exploitation que vous utilisez.
- 4. Ensuite nous vous envoyons le fichier \*.lickey, qui permet d'automatiquement intégrer l'information nécessaire dans le registre de votre ordinateur et terminer la procédure d'activation avec succès.

# Dépannage. AVS Mobile Uploader

## Description d'erreur (Message)

## **Impossible de détecter l'appareil portable**

Les causes et les résolutions de problème possibles

- 1. Pour tout type de connexion USB (USB-UMS, USB-MTP, USB-ActiveSync, USB-iPhone/iPod touch):
	- veuillez vérifier que l'appareil est allumé, si non il faut donc allumer l'appareil;
	- vérifiez le branchement de votre appareil à l'ordinateur (vérifiez le branchement du câble et le fonctionnement du port USB), connectez l'appareil dans le port USB de votre ordinateur;
	- vérifiez que votre appareil est branché directement sur le port USB de l'ordinateur, il n'est pas conseillé d'utiliser les hubs USB, les câbles USB supplémentaires ou les ports USB du clavier.
- 2. Type de connexion USB-MTP:
	- vérifiez la version de Windows Media Player installée dans votre système, la version 10 de WMP ou plus récente (11/12) doit être installée; vous pouvez télécharger et installer la dernière version de Windows Media Player sur le site Microsoft.
- 3. Type de connexion USB-ActiveSync:
	- vérifiez que Microsoft ActiveSync est installé sur votre ordinateur; si non, veuillez installer Microsoft ActiveSync (on peut le télécharger sur le site Microsoft) et enregistrez le fichier AVSMobileDevice2ActiveSync.dll (pour le faire allez au menu **Démmarer** de Windows et suivez **Programmes** - **AVS4YOU** - **Reparer**).
- 4. Type de connexion USB-iPhone/iPod touch:
	- vérifiez la version iTunes installée sur votre ordinateur, assurez-vous que vous avez la version iTunes compatible à votre appareil mobile - 7, 8 ou plus récente; vous pouvez télécharger et installer la dernière version iTunes sur le site Apple;
	- branchez un seul appareil (iPhone ou iPod touch) à votre ordinateur personel, si vous en avez plusieurs.
- 5. Type de connexion Bluetooth:
	- veuillez vérifier que l'appareil est allumé, si non il faut donc allumer l'appareil;
	- vérifiez que l'adaptateur Bluetooth est allumé, si non il faut donc l'insérer et/ou l'allumer;
	- vérifiez que le service Bluetooth est activé sur votre appareil, si non il faut l'activer;
	- vérifiez la pile de protocoles Bluetooth de votre adaptateur, **AVS Mobile Uploader** prend en charge **seulement** les piles de protocoles Microsoft (Windows XP SP2/3, Windows Vista) et Toshiba (Windows XP SP2/3); les piles de protocoles Bluetooth telles que BlueSoleil et Widcomm (Broadcom) ne sont pas supportées.
- 6. Type de connexion IrDA (Infrarouge):
	- veuillez vérifier que l'appareil est allumé, si non il faut donc allumer l'appareil;
	- vérifiez que l'adaptateur Infrarouge est allumé, si non il faut donc l'insérer et/ou l'allumer;
	- vérifiez que le port Infrarouge est activé sur votre appareil, si non il faut l'activer;
	- vérifiez la connexion entre l'adaptateur Infrarouge de l'ordinateur et le port Infrarouge de votre appareil mobile, supprimez tout ce qui peut bloquer la connexion entre eux; placez l'adaptateur Infrarouge de l'ordinateur tout près du port Infrarouge de votre appareil.

# Activation du mode DMA

Le mode DMA - Accès direct à la mémoire - permet aux certains sous-systèmes d'accéder à la mémoire pour lire et/ou graver indépendement du CPU. Il est utilisé par les contrôleurs de disque dur, cartes graphiques, cartes réseaux, certes son.

Le DMA est une caractéristique essentielle de tous les ordinateurs modernes, car il permet aux appareils de différente vitesse de transférer des données sans intervention du procésseur. Autrement, le procésseur aurait du copier chaque fragment de données de la source à l'enregistreur, et ensuite les réecrire mais dans un nouveau dossier. Pendant ce temps-là le CPU serait inaccéssible pour toutes les autres tâches.

Le DMA transfère essentiallement des copies de données d'un dispositif à un autre. Le CPU initie le transfert, tandis que le transfert lui-même est effectué par le contrôleur DMA. L'exemple typique c'est le transfert des données d'un périphérique externe à un périphérique interne plus rapide. Une telle opération n'occupe pas le processeur, qui peut être programmé pour l'execution d'une autre tâche.

Pour activer le mode DMA il vous faut:

- 1. Passer au menu **Démarrer** et choisir le **Panneau de contrôle**;
- 2. Dans la fenêtre **Panneau de contrôle** choisir l'icône **Système**, cliquer deux fois pour ouvrir la fenêtre des propriétés du système;
- 3. Dans l'onglet **Hardware** trouver le bouton **Gestionnaire de périphériques**:

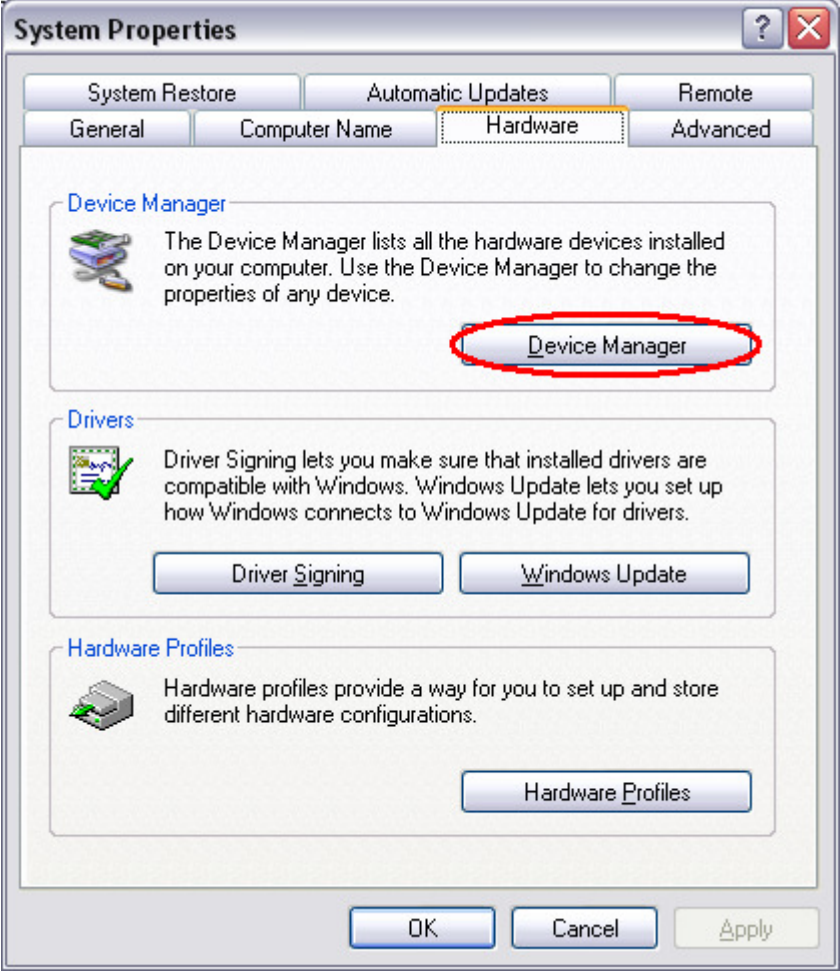

Cliquez-le pour ouvrir la fenêtre du **Gestionnaire de périphériques**:
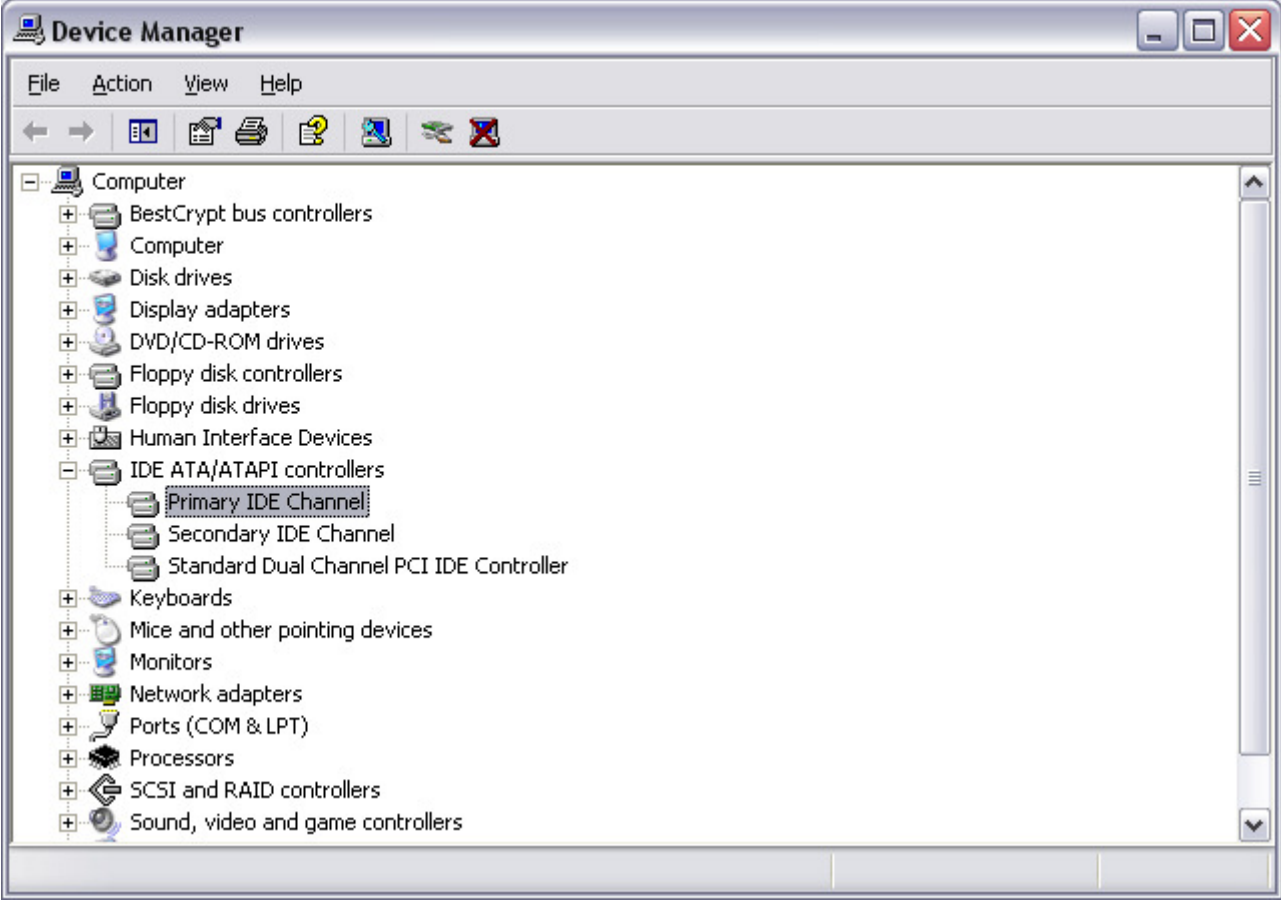

Ici trouvez les **contrôleurs IDE ATA/ATAPI** parmi les autres dispositifs et cliquez sur "+" à côté pour ouvrir la liste des canaux IDE disponibles pour ce contrôleur.

4. Cliquer deux fois sur **Canal IDE Primaire** pour ouvrir la fenêtre des propriétés de contrôleur:

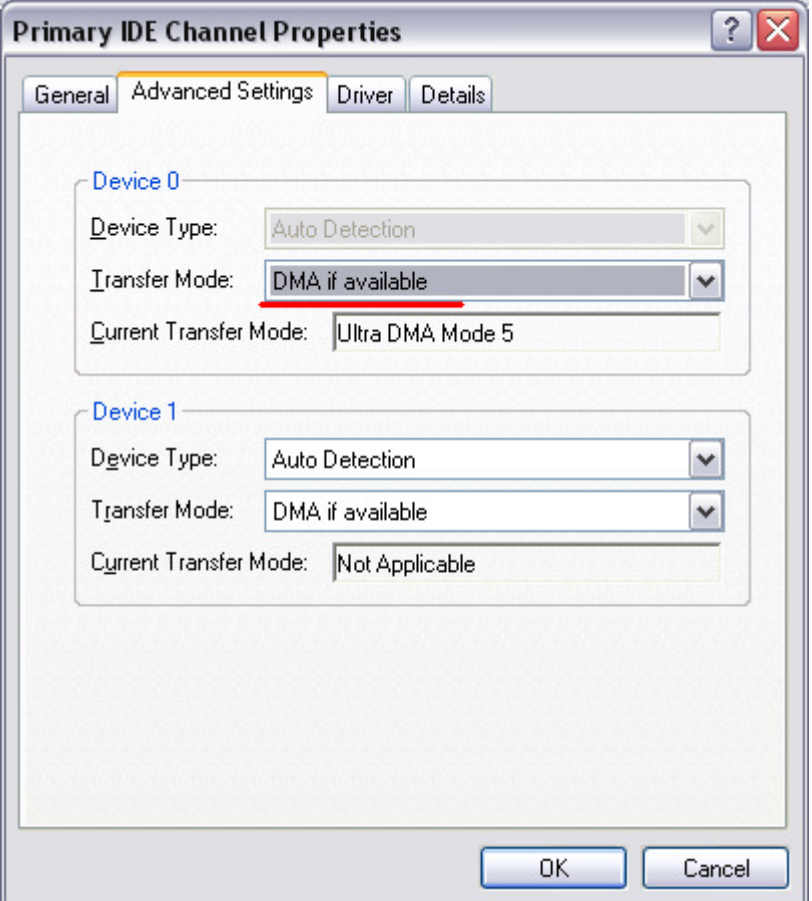

Dans l'onglet **Paramètres avancés** vous allez voir le **Mode de transfert** qui affiche le mode activé en ce moment-là. Pour changer le mode de transfert et activer le DMA il vous faut ouvrir cette boîte et choisir l'option **DMA si disponible**:

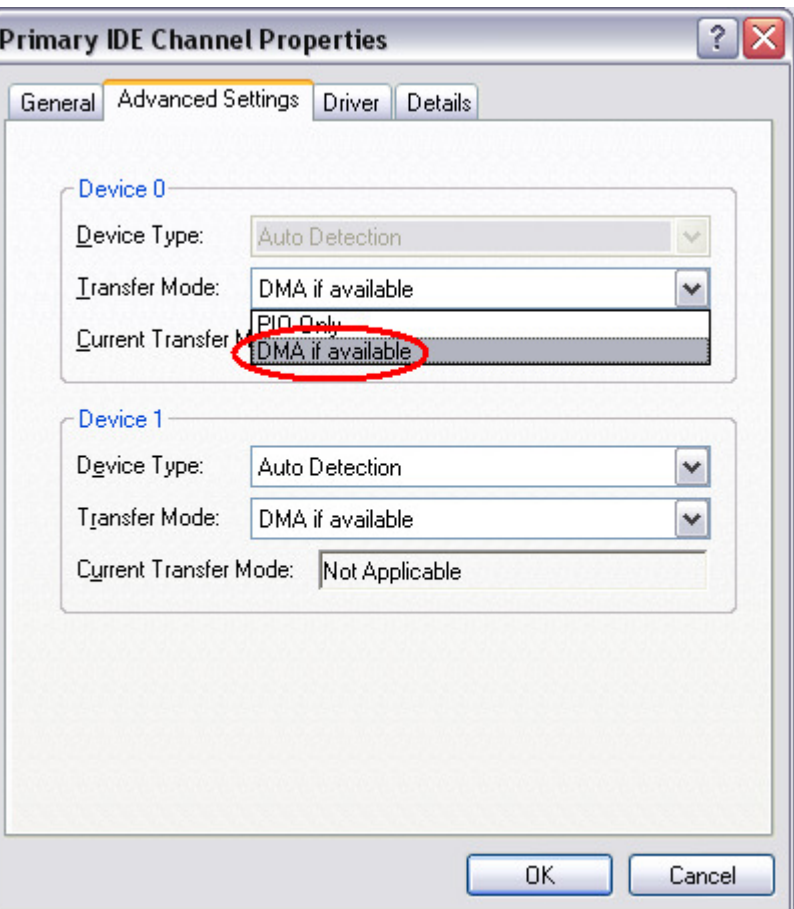

Après quoi cliquez sur **OK** pour appliquer les modifications effectuées. Vous pouvez faire la même chose pour **Canal IDE scondaire**. Après avoir activé les modes DMA pour les canaux IDE fermez la fenêtre du Gestionnaire de périphériques. Si nécessaire, redémarrez la machine pour appliquer toutes les modifications.

**Notez**: tous les contrôleurs ne permettent pas à l'utilisateur de changer le mode de transfert. Si vous installez le pilôte tiers parti pour votre contrôleur IDE consultez les instructions fournies avec ce pilôte. Le plus souvent pour les pilôtes spéciaux l'activation du mode DMA se passe automatiquement.

# Types de disques optiques

Actuellement les programmes **AVS4YOU** supportent trois types de disques optiques disponibles. Sur cette page vous allez trouver l'information sur les caractéristiques techniques de ces formats ainsi que quelques mots sur l'histoire de leur développement. Cette information sera renouvélée au fur et à mesure de l'apparition de nouveaux formats.

- **Disques compacts**
- **Disques Numériques Polyvalents**
	- **DVD en différentes capacités**
	- **DVD de différent type de support**
- **Disques Blu-Ray**

## **Disque compact**

Le disque compact audio (CD-DA) a été inventé en 1980 par les firmes Philips et Sony comme une alternative aux disques vinyles et cassettes. En 1984, Philips et Sony ont développé la technologie de stockage de données et ils ont présenté un nouveau format: le Disque Compact de Données (CD-ROM).

Le disque compact a complètement changé la façon d'écouter de la musique et de traiter l'infromation électronique. Permettant de stocker 700 megabytes de données ou 80 minutes de la musique de haute qualité, le Disque Compact a révolutionné la distribution de toute sorte de l'information électronique.

En 1990, le Disque Compact est devenu enregistrable (CD-R). Avant l'introduction de la technologie CD-R, les disques compacts ont été fabriqués dans des manufactures commércialisées; pour la fabrication de disques on utilisait un disque matrice. Aujourd'hui, on fabrique des disques dans des fabriques s'il s'agit d'une grande quantité. Si les volumes sont plus petits (plus de 500 copies, selon votre emplacement et fabricants de votre marché), il serait moins chers de créer des disques en utilisant des graveurs de Disque Compact spéciaux.

Fabriqué dans une manufacture ou "gravé" à l'aide de graveurs spéciaux, théorétiquement le Disque Compact peut être lu par n'importe quel CD-ROM. En réalité, certains médias pas trop chers ne peuvent pas être reproduits par certains lecteurs CD. La seule différence entre un disque fabriqué (dans une manufacture) et un disque CD-R est leur structure physique. Le premier était couvert d'une couche réfléchissante d'aluminum qui est le plus souvent couleur argent. Le nouveau disque est couvert d'une couche réfléchissante placée au-dessus d'une fine couche de peinture (couleur tout à fait différent bleu, argent, gris, etc).

En 1997 le Disque Compact Réinscriptible (CD-RW) est apparu. A la différence du Disque Compact préenregistré dont toute l'information est codée sur une piste d'alvéoles en spirale moulée dans le polycarbonate de la manière permanente le disque CD-RW a une couche d'enregistrement à changement de phase et une couche supplémentaire d'argent, indium, antimoine et tellure. Un rayon laser peut faire fondre les cristaux dans la couche d'enregistrement et les mettre dans une phase amorphe non cristalline ou leur faire subir un lent recuit à une température plus basse jusqu'à ce qu'ils retrouvent un état cristallin. Les réflexions respectives des différentes aires les font apparaître en creux ou en bosses comme dans un CD préenregistré. Un graveur CD-RW peut écrire 700 Mo de données sur un disque CD-RW en gros 1000 fois.

Le Disque Compact contient des blocs (ou secteurs) de 2352 octets chacun, qui passent du centre. Le bloc 0 (début du disque) est plus proche du centre; le dernier bloc (fin du disque) est plus proche de la côté externe du disque.

Le plus souvent la taille de disques vièrges est (taille du bloc approximative).

- $\bullet$  21 minutes = 94500 blocs
- $\bullet$  63 minutes = 283500 blocs
- $\bullet$  74 minutes = 333000 blocs
- $\bullet$  80 minutes = 360000 blocs

#### **Disque Numérique Polyvalent**

Au mois de janvier 1995, Sony a présente le premier Disque Numérique Polyvalent. Trois semaines plus tard, Pioneer, Time Warner, et Toshiba ont sorti leur propre version du DVD, qui se différait de celui-ci dévéloppé par Philips et Sony. Quel format choisir? Chacun a ses avantages aussi bien que les inconvénients.

Les débats ont continué jusqu'au mois de mai 1995, quand les sociétés leaders en solutions hardware et software (Apple, Compaq, Fujitsu, HP, IBM, et Microsoft) ont sorti le rapport décrivant les avantages de l'apparition d'un seul format DVD qui a donné comme résultat le mix de deux formats et la formation d'une nouvelle coalition - le DVD Forum qui réunissait toutes les compagnies participants dans le développement de deux formats originaux (Matsushita, Mitsubishi, Pioneer, Philips, Hitachi, JVC, Sony, Thompson, Toshiba, et Time Warner).

En 1996, les spécifications DVD-ROM et DVD-Video ont été finalisées et les premiers lecteurs DVD ont apparu sur le marché. Au mois de novembre 1997, Pioneer a annoncé la sortie du premier graveur DVD-R, en même temps Matsushita et Toshiba a sorti le premier support réinscreptible - DVD-RAM.

Pendant 1998, une nouvelle alliance s'est formée pour le développement de disques réinscriptibles pour le stockage de données basé sur les brevets de CD. Le nouveau format a reçu le nom DVD+RW, cependant il lui était défendu d'utiliser le logo officiel du DVD, qui selon les règles du Forum DVD ne pouvait pas être utilisé dans d'autres technologies. Bien que les technologies de deux formats sont presque pareilles, il existe quelques différences, qui ne permettent pas de marquer ces graveurs et ces médias de la même manière, par le même logo.

Comme le Disque Compact, le Disque Numérique Polyvalent contient quelques blocs (ou secteurs) qui passent du centre du disque. La taille du bloc est de 2048 octets, ce qui rend ce format plus simple.

On distingue quelques types de disques DVD selon leur **capacité** et le **type de support**.

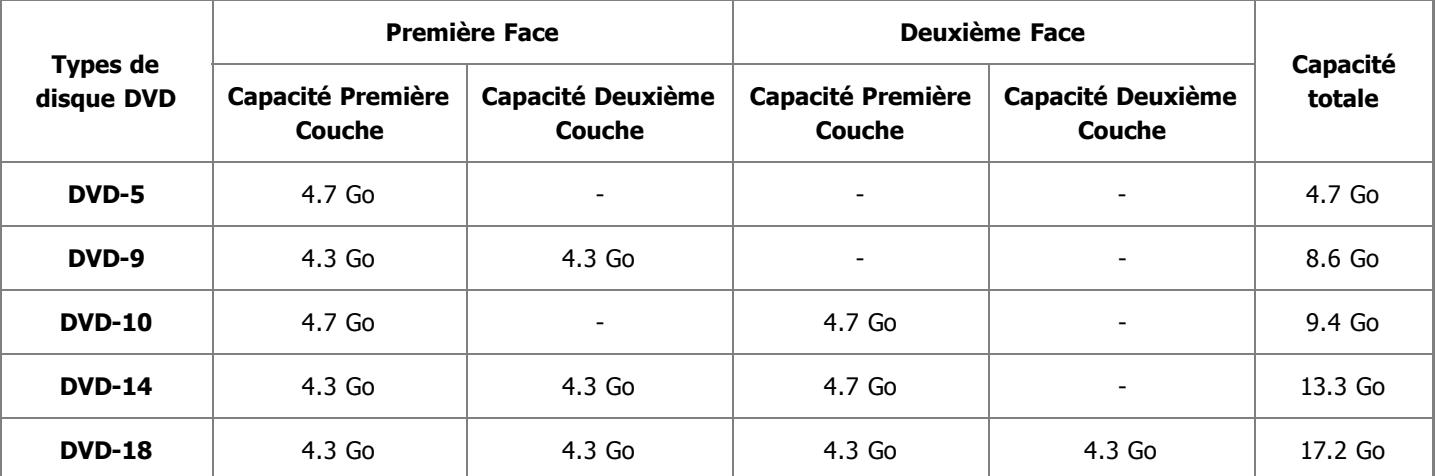

Selon leur **capacité** les disques peuvent être:

**DVD-5** - simple face, simple couche (la capacité de disque est de 4.7 Go, un tel disque a une seule couche sur une seule surface);

**DVD-9** - simple face, double couche (la capacité de disque est de 8.6 Go, un tel disque a deux couches enregistrables, chacune de 4.3 Go, sur une seule surface);

**DVD-10** - double face, simple couche(la capacité de disque est de 9.4 Go, un tel disque a une couche enregistrable de 4.7 Go sur chaque face du disque);

**DVD-14** - double face, une simple couche l'autre double (la capacité de disque est de 13.3 Go, un tel disque a deux couches de 4.3 Go à peu près sur une face et une couche de 4.7 Go sur l'autre face);

**DVD-18** - double face, double couche (la capacité de disque est de 17.2 Go, un tel disque a deux couches, chacune de 4.3 Go, sur chaque face du disque).

**Notez**: la capacité du DVD est calculée en **gigaoctets décimaux** (un gigaoctet = 1000 mégaoctets). La taille réelle du DVD est moins si elle se calcule en **gigaoctets de l'ordinateur** ou **gibioctets** (un gigaoctet est égal à 1024 mégaoctets).

Selon le type de **support** on distingue des disques suivants:

#### **DVD-ROM** (lecture seule, industriellement fabriqué)

C'est un DVD fabriqué industriellement par la pression. La première version du DVD 1.0 est apparue 1995 et elle est finalisée en septembre de 1996. Le sigle "DVD" signifiait à l'origine "disque vidéo numérique"; ensuite les membres du DVD Forum l'ont remplacé par "disque numérique polyvalent", pour indiquer qu'il n'est pas destiné exclusivement à la vidéo. Toshiba adhère à l'interprétation du " disque vidéo numérique". Le DVD Forum n'a pas abouti à un accord sur ce sujet, et aujourd'hui le nom officiel de ce format est tout simplement "DVD"; les lettres qui "officiellement" ne signifient rien.

#### **DVD-R**  $(R =$  enregistrable)

Un DVD-enregistrable ou DVD-R est un disque optique d'une capacité plus grande qu'un disque CD-R, typiquement 4.7 Go au lieu de 700 Mo, bien que la capacité du standard d'origine était de 3.95 Go. Le format DVD-R a été développé par Pioneer en automne de 1997. Il est supporté par la plupart des lecteurs DVD, et il est approuvé par le DVD Forum. Il est à noter que le DVD-R peut être gravé une seule fois.

#### **DVD-RW** (RW = réinscriptible)

Un DVD-RW est un disque optique réinscriptible ayant la capacité égale à DVD-R, typiquement 4.7 Go. Ce format a été développé par Pioneer au mois de novembre 1999 et approuvé par le DVD Forum. Contrairement à DVD-RAM, il est lu par 75% de lecteurs DVD. Un avantage incontestable du DVD-RW c'est la possibilité d'effacer le disque et le réecrire. Selon Pioneer, les disques DVD-RW peuvent être réecrits à peu près 1,000 fois, ce qui l'unit avec un CD-RW standard. Les DVD-RW sont utilisés pour le stockage de données volatiles, telles que backup ou collections de fichiers. Ils sont aussi utilisés pour les enregistrements DVD domestiques.

#### **DVD-R DL** (double couche)

Un DVD-R DL (Double Couche) (connu aussi comme DVD-R9) est un dérivé du format DVD-R standard. Les disques DVD-R DL ont deux couches enregistrables, dont chacune permet de stocker à peu près 4.7 Go, de cette façon doublant la capacité totale du disque jusqu'à 8.54 Go. Les disques sont supportés par la plupart des appareils DVD (les plus anciens sont moins compatibles) et ne peuvent être lu que par des graveurs DVD±RW DL.

## **DVD+R**  $(R =$  enregistrable une fois)

Un DVD+R est un disque enregistrable avec la capacité de stockage de 4.7 Go. Ce format a été développé par la coalition de corporations, connue comme la DVD+RW Alliance, en 2002. Comme le format DVD+R fait concurrence à DVD-R, développé par le DVD Forum, il n'a pas été approuvé par le dernier, qui affirme que le format DVD+R ce n'est pas un format DVD officiel. Le DVD+R est divergent du format DVD-R. Les graveurs qui supportent les deux formats, le plus souvent marqués par un logo "DVD±RW", sont très populaires car il n'existe pas un seul standard DVD. Bien qu'il y a plusieurs différences techniques significatives entre les deux formats, la plupart des consommateurs ne voient pas cette différence et jugent le format "+" plus prestigieux.

## **DVD+RW** (RW = réinscriptible)

Un DVD+RW est un disque réinscriptible optique dont la capacité est égale à DVD+R, typiquement de 4.7 Go (interprété comme 4.7 109, actuellement 2295104 secteurs de 2048 octets chacun). Ce format a été développé par la coalition de corporations, connu comme la DVD+RW Alliance, en 1997, ensuite on l'a abandonné jusqu'à 2001, quand tout était révisé et la capacité a augmenté de 2.8 Go à 4.7 Go. La DVD+RW Alliance (mais surtout Philips qui a beaucoup investi dans la recherche) est chargée de promouvoir le format DVD+RW. Bien que le DVD+RW n'a pas encore approuvé par le DVD Forum, le format est bien populaire pour être ignoré par les fabricants. Il est lisible par 3/4 de lecteurs DVD actuels. Contrairement au format DVD-RW, DVD+RW est apparu plus tôt que  $DVD + R$ .

## **DVD+R DL** (double couche)

Un DVD+R DL (Double Couche), connu aussi comme DVD+R9, est un dérivé du format DVD+R créé par la DVD+RW Alliance. Pour la première fois il a été présenté en octobre de 2003. Le disque DVD+R DL a deux couches, dont chacune permet de stocker à pau près 4.7 Go, de cette façon doublant la capacité totale du disque jusqu'à 8.55 Go. Les disques sont supportés par la plupart des appareils DVD (les plus anciens sont moins compatibles) et peuvent être créés par les graveurs DVD+RW DL et Super Multi. Les graveurs DL les plus récents écrivent les disques double couche plus lentement (2.4x à 8x) que les disques simple couche (8x-16x).

Une version réinscriptible à double couche appelé DVD+RW DL est en cours de développement mais il est incompatible avec les appareils DVD existants.

## **DVD-RAM** (disque à accès aléatoire)

DVD-RAM (DVD–disque à accès aléatoire) est une spécification de disque présentée en 1996 par le DVD Forum, qui définit les médias réinscriptibles DVD-RAM et les enregistreurs DVD appropriés. Les DVD-RAM sont utilisés dans des ordinateurs aussi bien que dans des caméscopes et magnétoscopes personnels depuis 1998. Ils sont facilement identifiés par un grand nombre de petits rectangles qui parcourent la surface de données. Le DVD-RAM en comparaison d'autres disques réinscriptibles s'apparente plus à la technologie du disque dur, les données sont stockées dans des pistes concentriques et non pas dans une seule longue piste en spirale. De plus contrairement à DVD+R, DVD-R, DVD+RW et DVD-RW, vous n'avez pas boisin d'un logiciel spécial pour lire ou écrire les données sur un DVD-RAM. Les DVD-RAM peuvent être accédés de la même manière que le disque dur ou une disquette. Les avantages incontestables des DVD-RAM sont les suivants: la durabilité de 30 années, le support de 100,000 cicles d'réecriture, et la possibilité d'être consulté comme n'importe quelle disquette ou disque dur sans utilisation d'un logiciel spécial.

## **Disques Blu-Ray**

Le disque Blu-ray (BD) est un disque optique nouvelle géneration utilisé pour le stockage de données vidéo haute définition. Le standard Blu-ray a été développé par l'association Blu-ray Disc BDA), dirigé par Sony et Philips. La capacité d'un disque Blu-ray pour une couche est de 25 gigaoctets.

Le nom Blu-ray vient de la technologie qui utilise une diode laser "bleue" (en fait bleue violacée) fonctionnant à une longueur d'onde (405 nm) ce qui permet de stocker plus de données qu'un disque DVD standard, qui a les mêmes dimensions physiques mais untilise un laser rouge à longueur 650 nm.

#### **BD-R**  $(R =$  enregistrable)

Un disque Blu-ray simple couche(BD) contient 23.3, 25, ou 27 Go; ce qui est suffisant pour deux heures de vidéo haute définition. Un BD double couche peut contenir 46.6, 50, ou 54 Go, suffisant pour huit heures de vidéo HD. Le projet de faire des disques de 100 Go et 200 Go, à quatre ou huit couches, est en train d'être réalisé; ainsi, TDK vient d'annoncer la sortie de disque quatre couches de 100 Go.

## **BD-RE** (RE = réinscriptible)

Le BD-RE (réinscriptible) est actuellement disponible, ainsi que le BD-R (enregistrable) et BD-ROM, qui est apparu en 2004, ils font partie des spécifications Blu-ray 2.0. Le BD-ROM préenregistré est disponible depuis début 2006.

Une spécification pour un disque de 8 cm capable de contenir jusqu'à 15 Go, adapté pour les petits appareils portables est finalisée et approuvée.

Le format Blu-ray est bien extensible; avec le support de multi-couches il permet d'augmenter la capacité de stockage jusqu'à 100Go/200Go (25Go par couche) simplement en ajoutant plus de couches à des disques.

Le taux de transfert des enregistreurs Blu-ray qui sont actuellement en production est 36 Mbit/s (54 Mbit/s pour BD-ROM) ou 72 Mbit/ s. Les enregietreurs à 8x ou plus sont en développement.

Comme les données du disque Blu-ray se trouvent tout près de la surface, auparavant les disques étaient sensibles aux rayures et pour la protection devaient être en boîte plastique. La solution a été trouvée en janvier 2004. La technologie développé par la corporation TDK sous le nom de "Durabis," permet aux BD d'être néttoyés avec un simple tissu, procédure qui laisse des rayures sur un CD ou un DVD normal. Cette couche protectrice permet aux disques de mieux résister aux rayures même faites par tournevis.